# Digital Oscilloscopes

Programming Guide

PG01-E02D

# <span id="page-1-0"></span>Copyright and Declaration

### Copyright

SIGLENT TECHNOLOGIES CO., LTD. All Rights Reserved.

### Trademark Information

SIGLENT is the registered trademark of SIGLENT TECHNOLOGIES CO., LTD.

### Declaration

SIGLENT products are protected by patent law in and outside of P.R.C.

SIGLENT reserves the right to modify or change parts of or all the specifications or pricing policies at company's sole decision.

Information in this publication replaces all previously corresponding material.

Any way of copying, extracting or translating the contents of this manual is not allowed without the permission of SIGLENT.

### Product Certification

SIGLENT guarantees this product conforms to the national and industrial stands in China and other international stands conformance certification is in progress.

### Contact Us

If you have any problem or requirement when using our products, please contact SIGLENTTECHNOLOGIES CO., LTD Add: 3//F, Bldg No.4, Antongda Industrial Zone, 3rd Liuxian Road, Bao'an District, Shenzhen, 518101,P.R.China Tel:400-878-0807 E-mail: sales@siglent.com [http://www.siglent.com](http://www.siglent.com/)

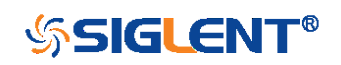

# <span id="page-2-0"></span>Version Declaration

This chapter declares the modifications of command in the most recent release of the programming guide version.

# <span id="page-2-1"></span>Version E02A at Introduction

This version, as the second new version, regulates all the currently available commands. Some of the commands vary between series, and these will be annotated in the description of command.

The following are the main revisions:

- Delete the Table of Commands & Queries, and all the instructions are classified according to the functional modules.
- Removed incorrect instructions, added instructions for WGEN and DIGITAL modules.
- Add two new communication features: Telnet and Socket, visible in "[Programming Overview-](#page-6-0)[Remote Control](#page-11-0)".
- Detailed programming instances for instructions [\(WF?/](#page-262-0)[SCDP\)](#page-148-0) to make it easier to understand.
- Support obtaining waveform data of Digital channel and Math.
- For comparison with the previous programming guide, differences have been listed in "[Obsolete](#page-290-0) Commands [for Old Models](#page-290-0)".

## <span id="page-2-2"></span>Version E02B at Introduction

The following are the main revisions:

- Adding commands for serial trigger and decode.
- Corrected the error description in the document.

# Version E02C at Introduction

The following are the main revisions:

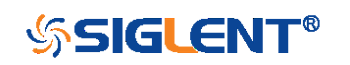

- Update the description and example of PNSU.
- Update the notes on WF.
- Increase the spacing between instruction keywords and parameters.
- Add measurement commands, such as statistics and gate measurement.
- Add education mode command, and classify it under system function.
- Corrected the error description in the document.

### Version E02D at Introduction

The following are the main revisions:

- Make a distinction between different models of AWG commands.
- Update the example of WF command.

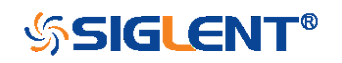

# <span id="page-4-0"></span>**Content**

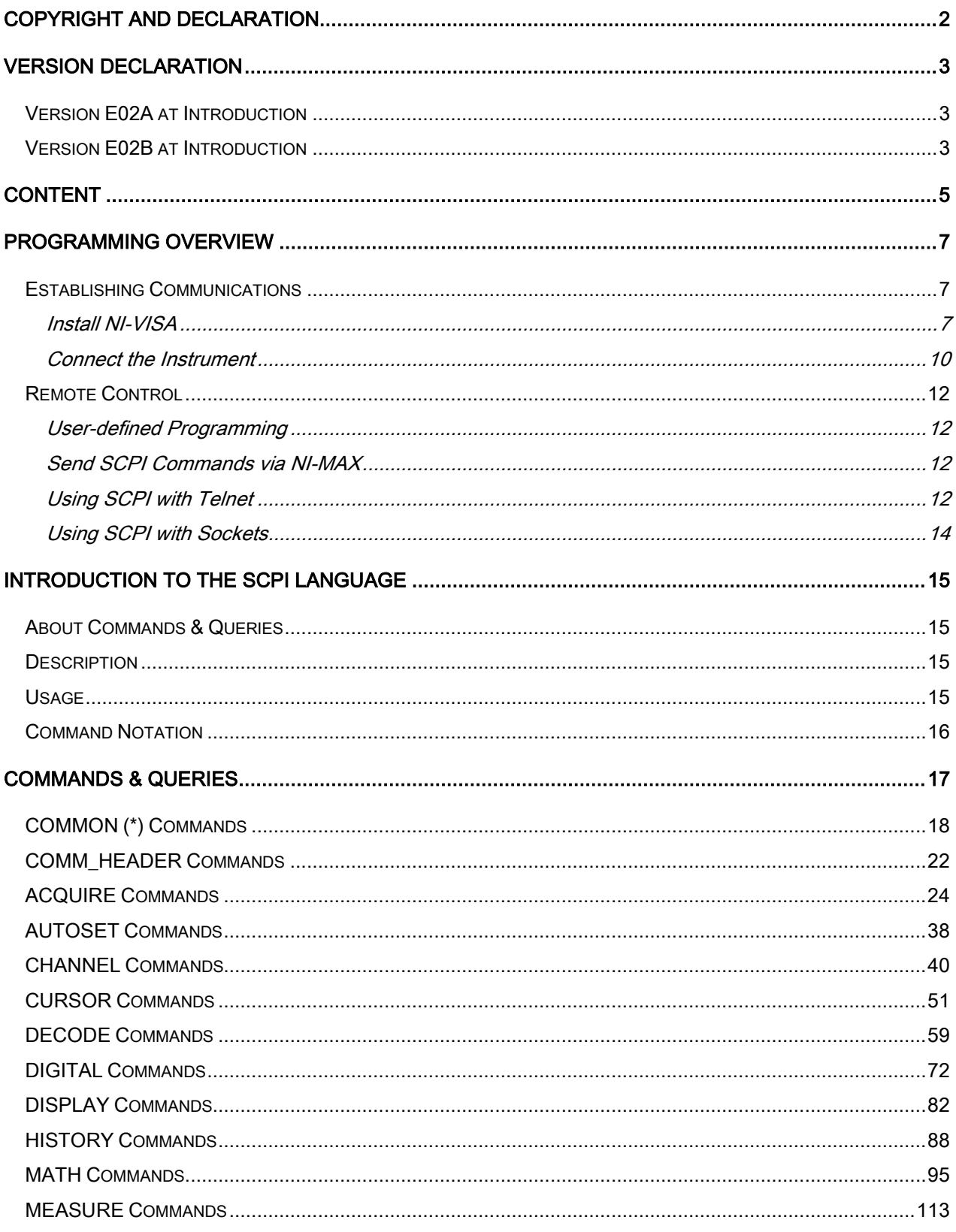

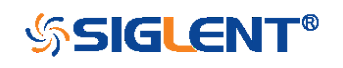

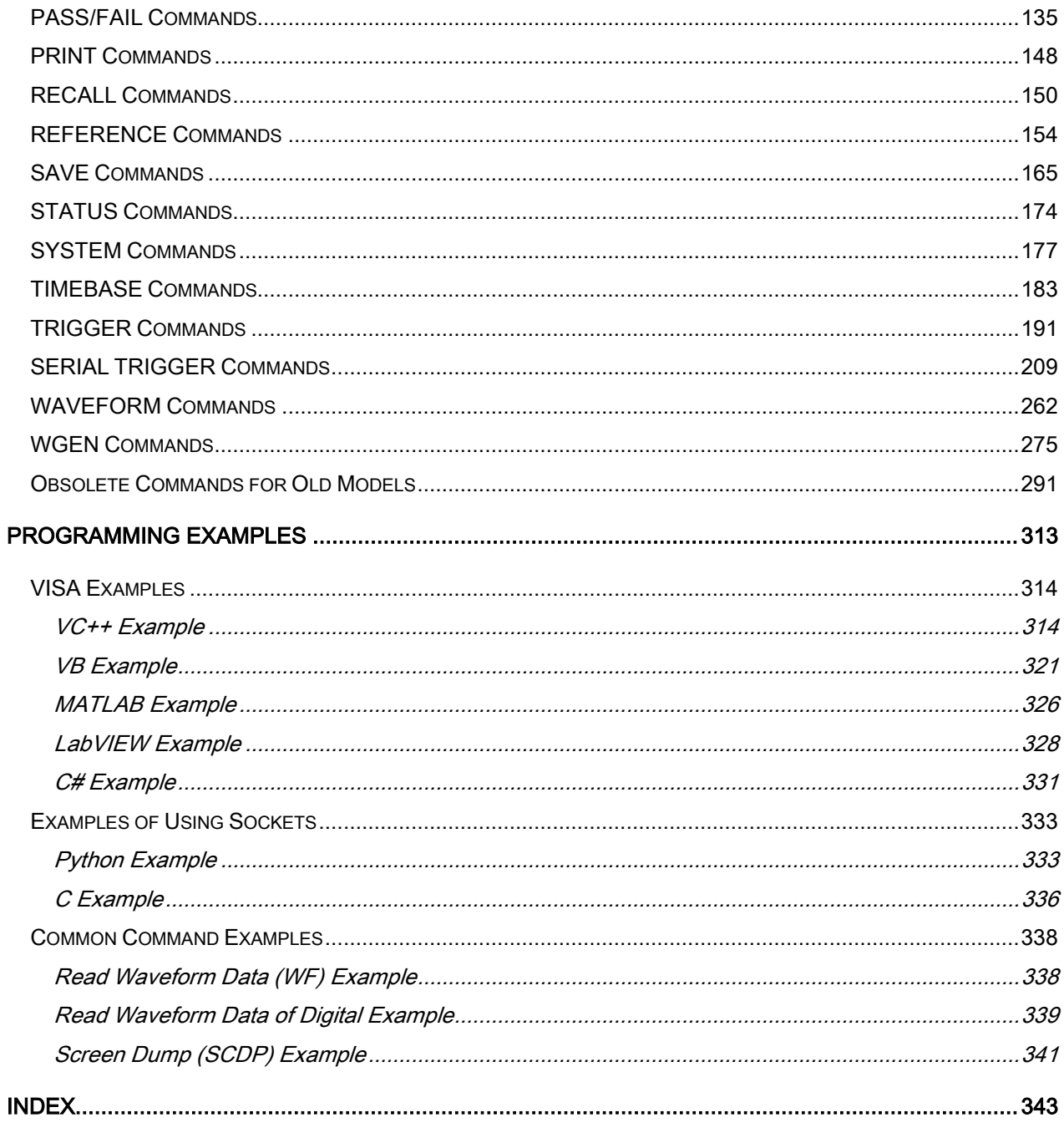

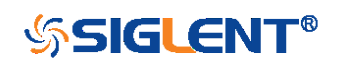

# <span id="page-6-0"></span>Programming Overview

This chapter introduces how to build communication between the instrument and the PC. It also introduces how to configure a system for remote instrument control.

By using USB and LAN interfaces, in combination with NI-VISA and programming languages, users can remotely control the instruments. Through LAN interface, VXI-11, Sockets and Telnet protocols can be used to communicate with the instruments.

## <span id="page-6-1"></span>Establishing Communications

### <span id="page-6-2"></span>Install NI-VISA

Before programming, you need to install the National Instruments NI-VISA library, which you can download from the National Instruments web site.

Currently, NI-VISA is packaged in two versions: a full version and a Run-Time Engine version. The full version includes the NI device drivers and a tool named NI MAX which is a user interface to control and test remotely connected devices. The Run-Time Engine is recommended, as it is a much smaller download than the full version and includes the necessary tools for basic communication to instruments.

For example, you can get the NI-VISA 5.4 full version from: [http://www.ni.com/download/ni-visa-](http://www.ni.com/download/ni-visa-5.4/4230/en/)[5.4/4230/en/.](http://www.ni.com/download/ni-visa-5.4/4230/en/)

You also can download [NI-VISA Run-Time Engine 5.4](http://ftp.ni.com/support/softlib/visa/NI-VISA/5.4/windows/visa540_runtime.exe) to your PC and install it as the default selection. Its installation process is similar with the full version.

After you downloaded the file, follow these steps to install NI-VISA (The full version of NI-VISA 5.4 is used in this example. Newer versions are likely, and should be compatible with SIGLENT instrumentation. Download the latest version available for the operating system being used by the controlling computer):

a. Double click the visa540\_full.exe, dialog shown as below:

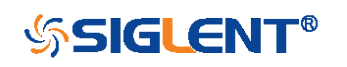

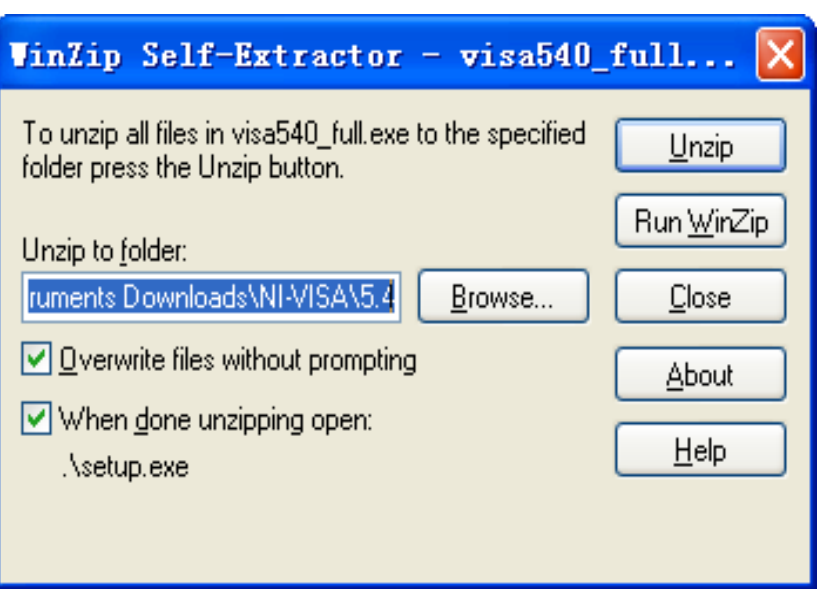

b. Click Unzip, the installation process will automatically launch after unzipping files. If your computer needs to install .NET Framework 4, it may auto start.

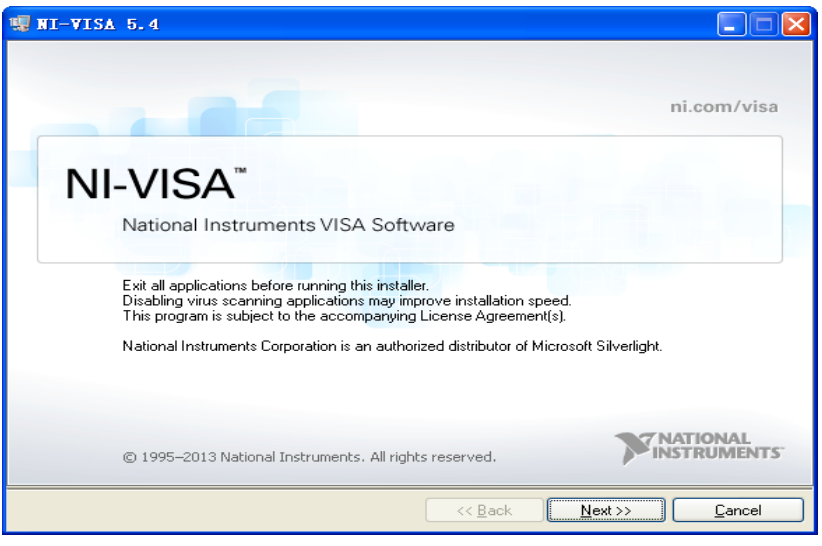

c. The NI-VISA installing dialog is shown above. Click Next to start the installation process.

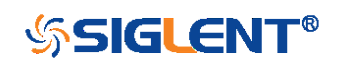

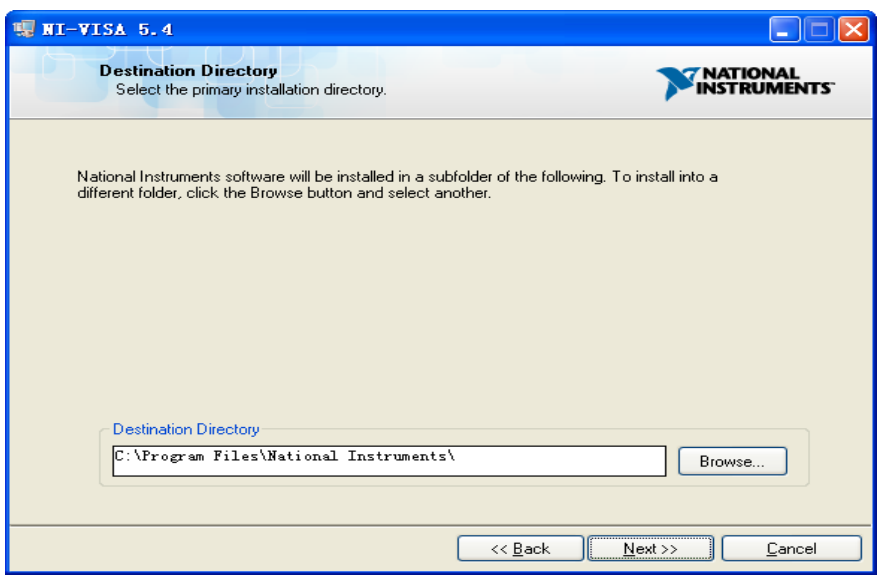

d. Set the install path, default path is "C:\Program Files\National Instruments\", you can change it. Click Next, dialog shown as above.

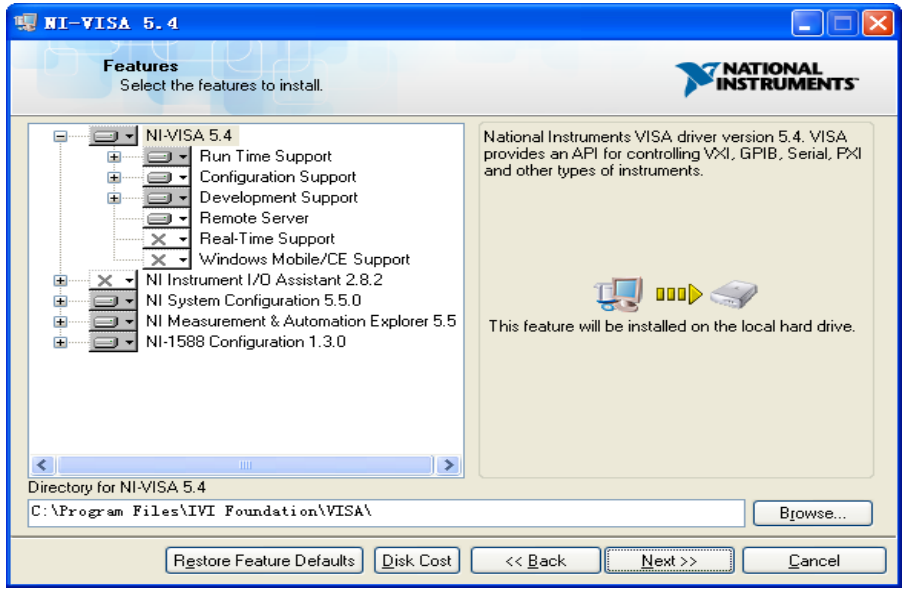

e. Click Next twice, in the License Agreement dialog, select the "I accept the above 2 License Agreement(s).",and click Next, dialog shown as below:

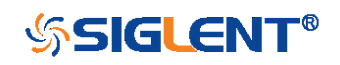

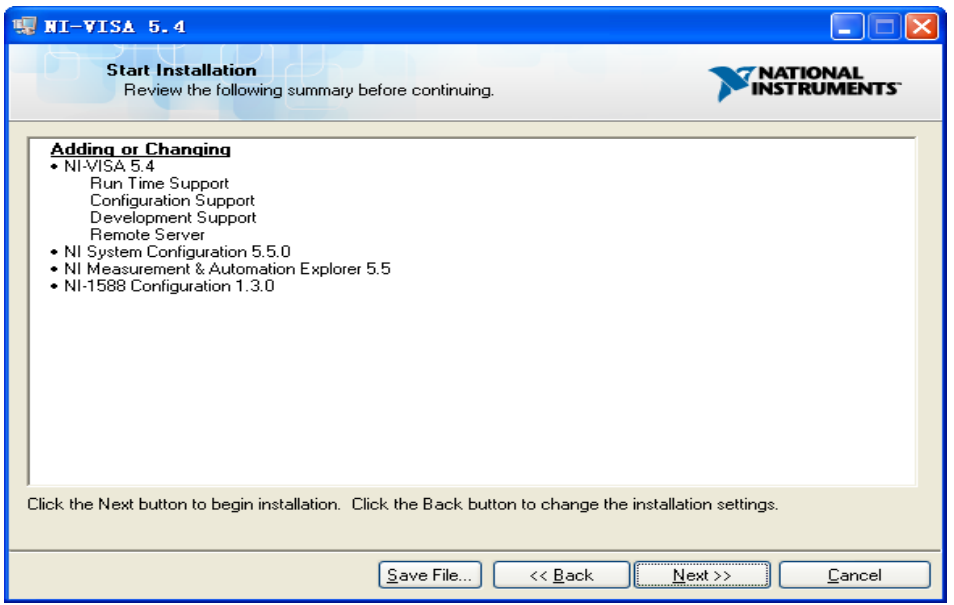

f. Click Next to begin installation.

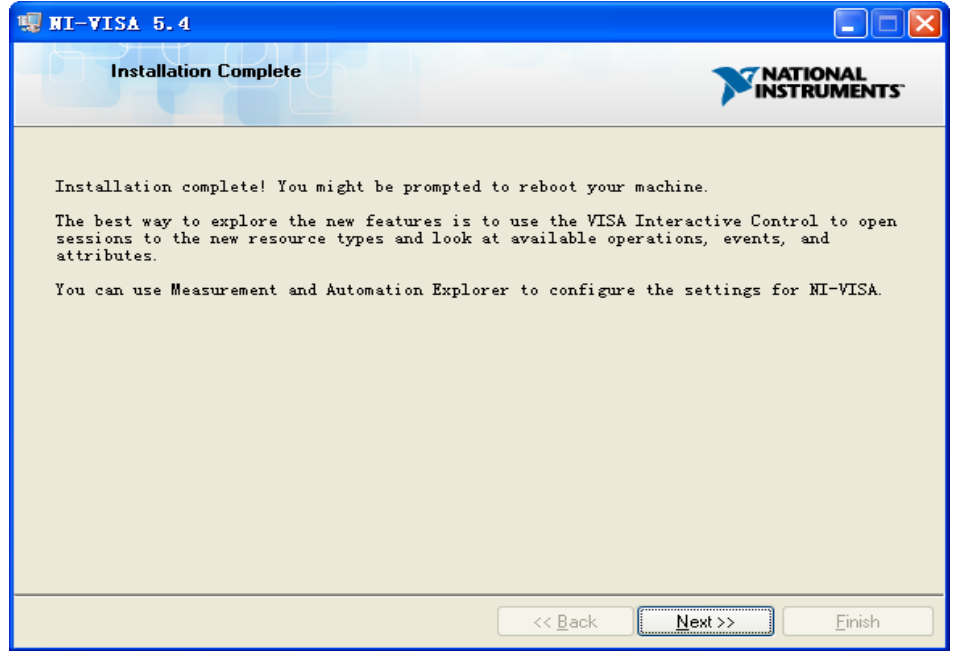

g. Now the installation is complete. Reboot your PC.

### <span id="page-9-0"></span>Connect the Instrument

Depending on the specific model, your oscilloscope may be able to communicate with a PC through the USB or LAN interface.

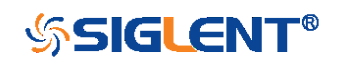

Connect the instrument and the USB Host interface of the PC using a USB cable. Assuming your PC is already turned on, turn on your oscilloscope, and then the PC will display the "Device Setup" screen as it automatically installs the device driver as shown below.

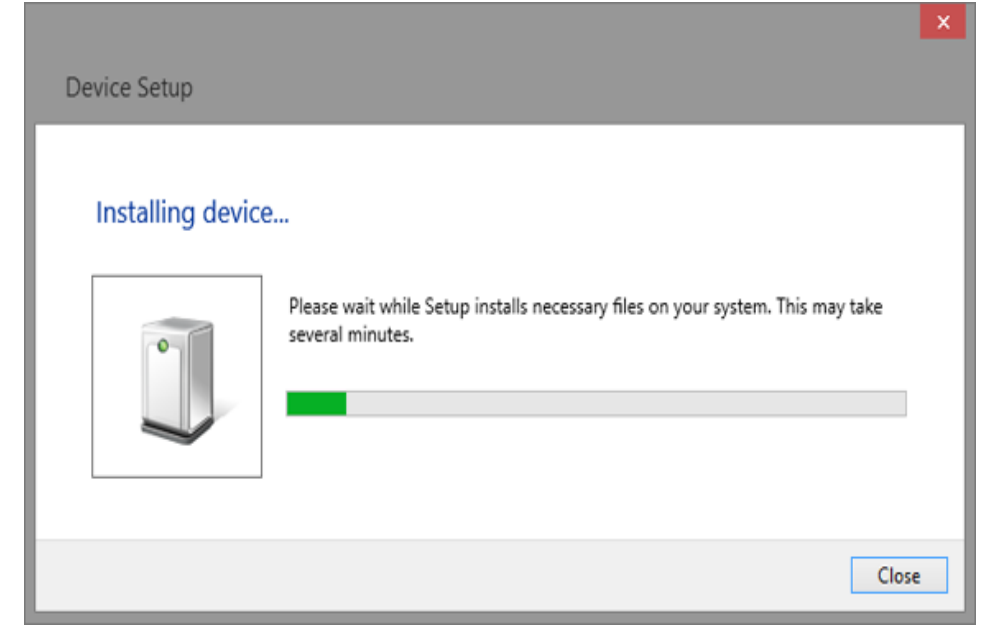

Wait for the installation to complete and then proceed to the next step.

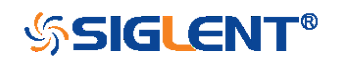

# <span id="page-11-0"></span>Remote Control

### <span id="page-11-1"></span>User-defined Programming

Users can use SCPI commands via a computer to program and control the digital oscilloscope. For details, refer to the introductions in ["Programming Examples"](#page-312-0).

### <span id="page-11-2"></span>Send SCPI Commands via NI-MAX

NI-Measurement and Automation eXplorer (NI-MAX) is a program created and maintained by National Instruments. It provides a basic remote control interface for VXI, LAN, USB, GPIB, and Serial communications. It is a utility that enables you to send commands one-at-a-time and also retrieve data from connected devices. It is a great tool for troubleshooting and testing command sequences. The oscilloscopes can be controlled remotely by sending SCPI commands via NI-MAX.

### <span id="page-11-3"></span>Using SCPI with Telnet

Telnet provides a means of communicating with the oscilloscopes over a LAN connection. The Telnet protocol sends SCPI commands to the oscilloscopes from a PC and is similar to communicating with the oscilloscopes over USB. It sends and receives information interactively: one command at a time. Windows operating systems use a command prompt style interface for the Telnet client. The steps are as follows:

1. On your PC, click Start > All Programs > Accessories > Command Prompt.

2. At the command prompt, type in *telnet*.

3. Press the Enter key. The Telnet display screen will be displayed.

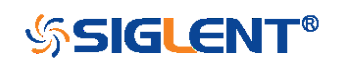

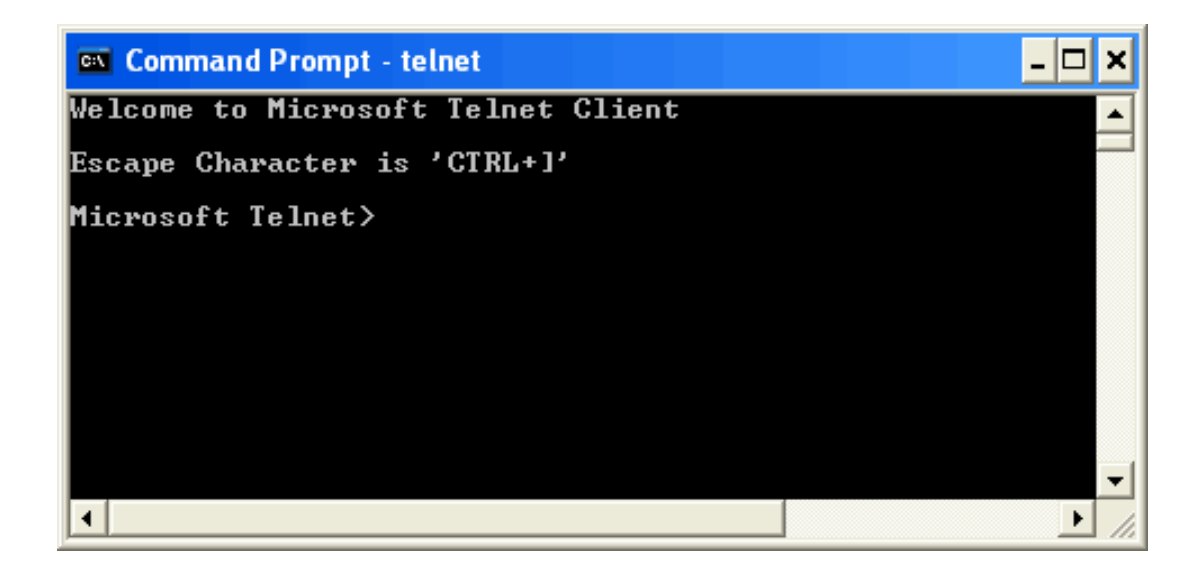

#### 4. At the Telnet command line, type:

open XXX.XXX.XXX.XXX 5024

Where XXX.XXX.XXX.XXX is the instrument's IP address and 5024 is the port. You should see a response similar to the following:

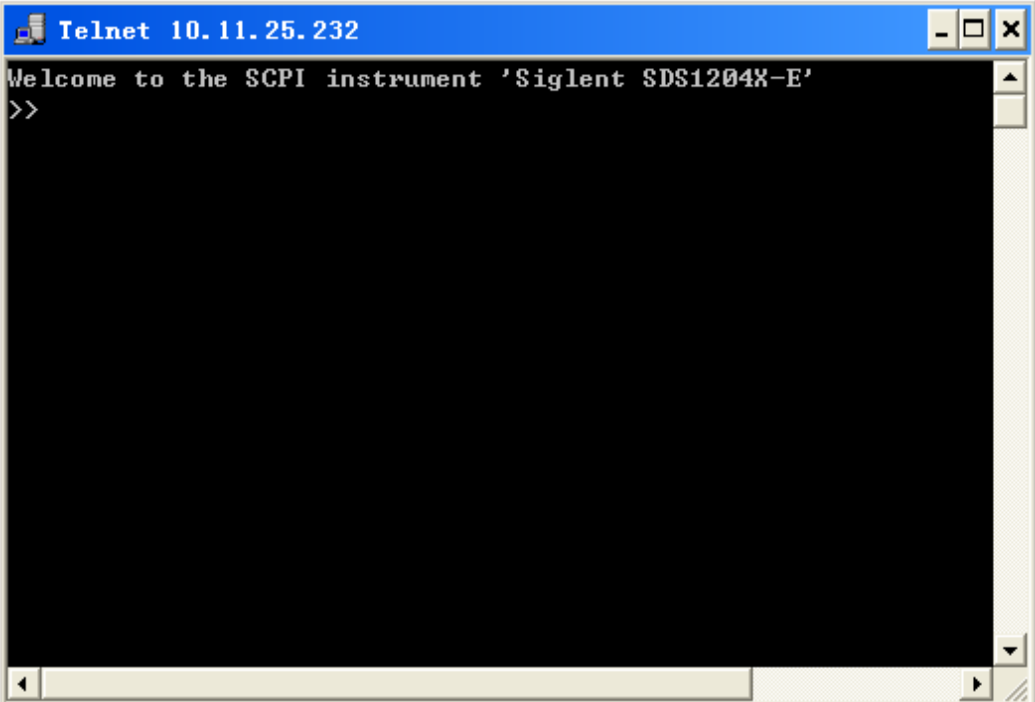

5. At the SCPI> prompt, input the SCPI commands such as \*IDN? to return the company name, model number, serial number, and firmware version number.

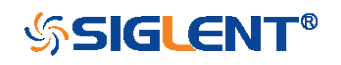

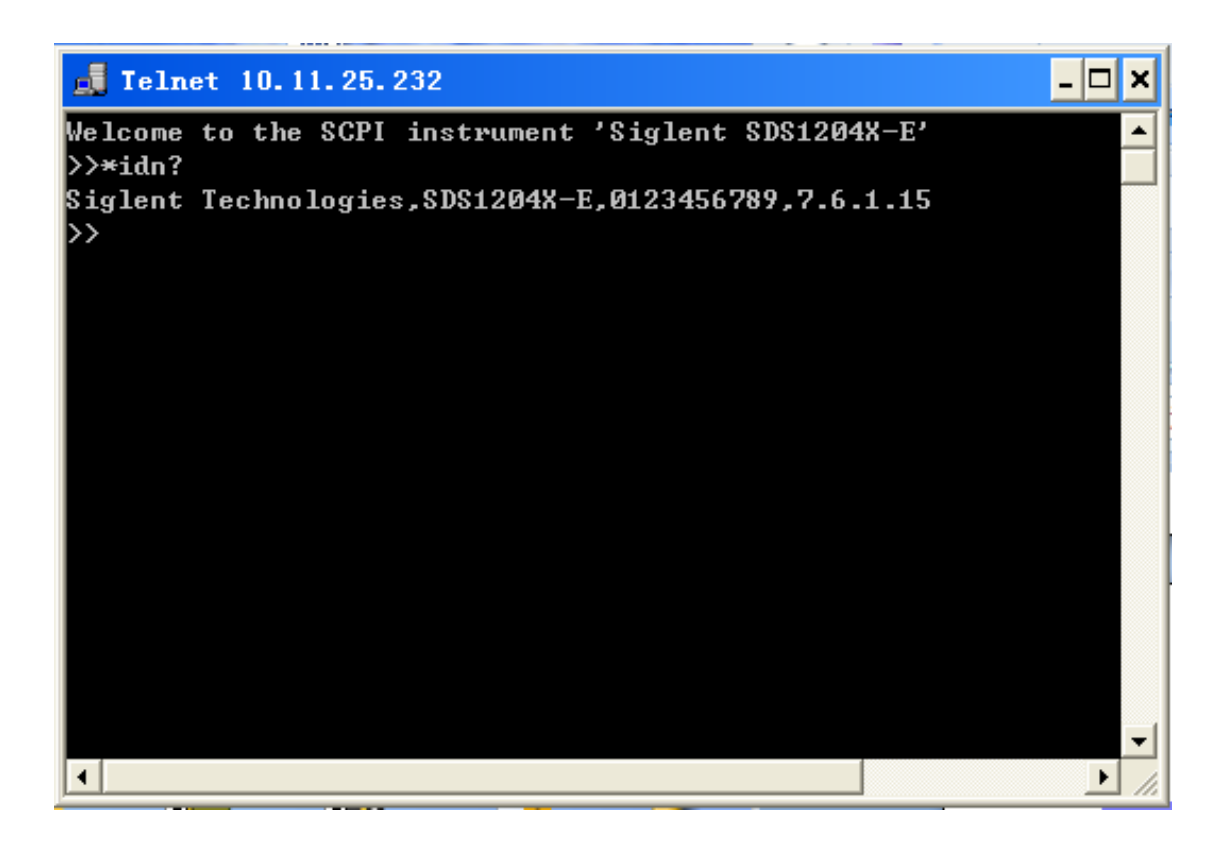

6. To exit the SCPI> session, press the Ctrl+] keys simultaneously.

7. Type quit at the prompt or close the Telnet window to close the connection to the instrument and exit Telnet.

### <span id="page-13-0"></span>Using SCPI with Sockets

Socket API can be used to control the SDS1000X-E series via LAN without installing any other libraries. This can reduce the complexity of programming.

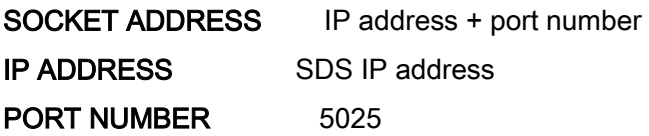

Please see section "Examples [of Using Sockets"](#page-332-0) for the details.

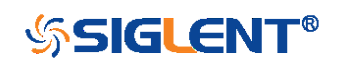

# <span id="page-14-0"></span>Introduction to the SCPI Language

# <span id="page-14-1"></span>About Commands & Queries

This section lists and describes the remote control commands and queries recognized by the instrument. All commands and queries can be executed in either local or remote state.

The description for each command or query, with syntax and other information, begins on a new page. The name (header) is given in both long and short form at the top of the page, and the subject is indicated as a command or query or both.

The commands are given in long format for the "COMMAND SYNTAX" and "QUERY SYNTAX" sections and they are used in a short form for the "EXAMPLE".

Queries perform actions such as obtaining information, and are recognized by the question mark (?) following the header.

### <span id="page-14-2"></span>**Description**

In the description, a brief explanation of the function performed is given. This is followed by a presentation of the formal syntax, with the header given in upper case characters and the short form derived from it. Where applicable, the syntax of the query is given with the format of its response.

## <span id="page-14-3"></span>Usage

The commands and queries listed here can be used for SIGLENTs Digital Oscilloscope Series as shown below. Models are arranged according to their initial release dates.

<span id="page-14-4"></span>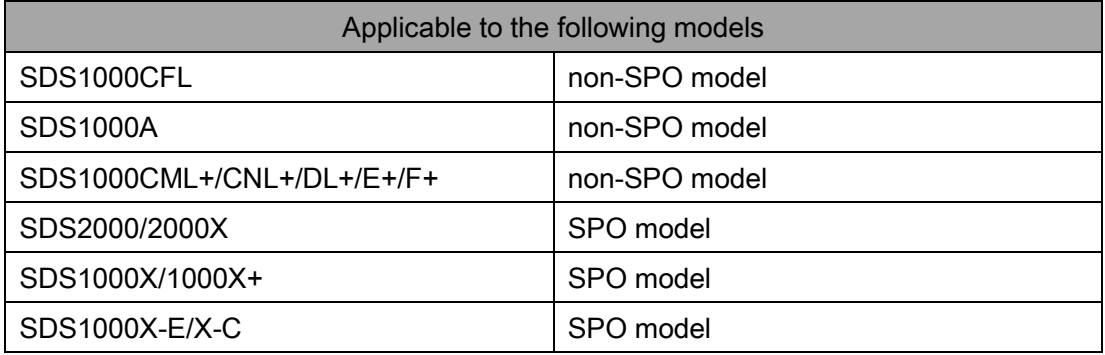

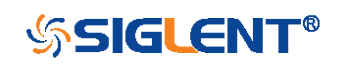

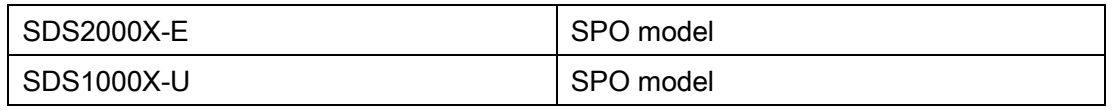

What is an SPO model?

Oscilloscope models that have the SPO designation use SIGLENTs innovative waveform acquisition and graphics processing engine which supports high capture rate, multi-level intensity grading and color temperature display. SPO models also come with deep memory storage and the use of new digital trigger technology that supports rich precise trigger types.

### <span id="page-15-0"></span>Command Notation

The following notations are used in the commands:

< > Angular brackets enclose words that are used as placeholders, of which there are two types: the header path and the data parameter of a command.

:= A colon followed by an equals sign separates a placeholder from the description of the type and range of values that may be used in a command instead of the placeholder.

{ } Braces enclose a list of choices, one of which one must be made.

[] Square brackets enclose optional items.

An ellipsis indicates that the items both to its left and right may be repeated for a number of times.

As an example, consider the syntax notation for the command to set the vertical input sensitivity: <channel>:VOLT\_DIV <v\_gain> <channel>:={C1,C2,C3,C4}  $\leq v$  gain>:= 2 mV to 10 V

The first line shows the formal appearance of the command, with <channel> denoting the placeholder for the header path and <v gain> the placeholder for the data parameter specifying the desired vertical gain value. The second line indicates that one of four channels must be chosen for the header path. And the third explains that the actual vertical gain can be set to any value between 2 mV and 10 V.

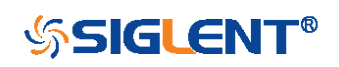

# <span id="page-16-0"></span>Commands & Queries

This chapter introduces each command subsystem of the SIGLENTs Digital Oscilloscope Series command set. The contents of this chapter are shown as below:

- COMMON [\(\\*\) Commands](#page-17-0)
- [COMM\\_HEADER](#page-21-0) Commands
- ACQUIRE [Commands](#page-23-0)
- AUTOSET [Commands](#page-37-0)
- CHANNEL [Commands](#page-39-0)
- CURSOR [Commands](#page-50-0)
- DIGITAL [Commands](#page-71-0)
- DISPLAY [Commands](#page-81-0)
- HISTORY [Commands](#page-87-0)
- MATH [Commands](#page-94-0)
- MEASURE [Commands](#page-112-0)
- PASS/FAIL [Commands](#page-134-0)
- ◆ PRINT [Commands](#page-147-0)
- RECALL [Commands](#page-149-0)
- [REFERENCE](#page-153-0) Commands
- [SAVE Commands](#page-164-0)
- STATUS [Commands](#page-173-0)
- SYSTEM [Commands](#page-176-0)
- TIMEBASE [Commands](#page-182-0)
- TRIGGER [Commands](#page-190-0)
- [SERIAL TRIGGER](#page-208-0) Commands
- WGEN [Commands](#page-274-0)
- Obsolete Commands [for Old Models](#page-290-0)

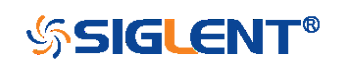

# <span id="page-17-0"></span>COMMON (\*) Commands

The IEEE 488.2 standard defines some general commands for querying the basic information of an instrument or performing common basic operations. These commands usually start with \*, and the command key length is 3 characters.

- [\\*IDN?](#page-18-0) (Identification Number)
- [\\*OPC](#page-19-0) (Operation Complete)
- [\\*RST](#page-20-0) (Reset)

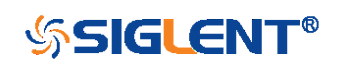

<span id="page-18-0"></span>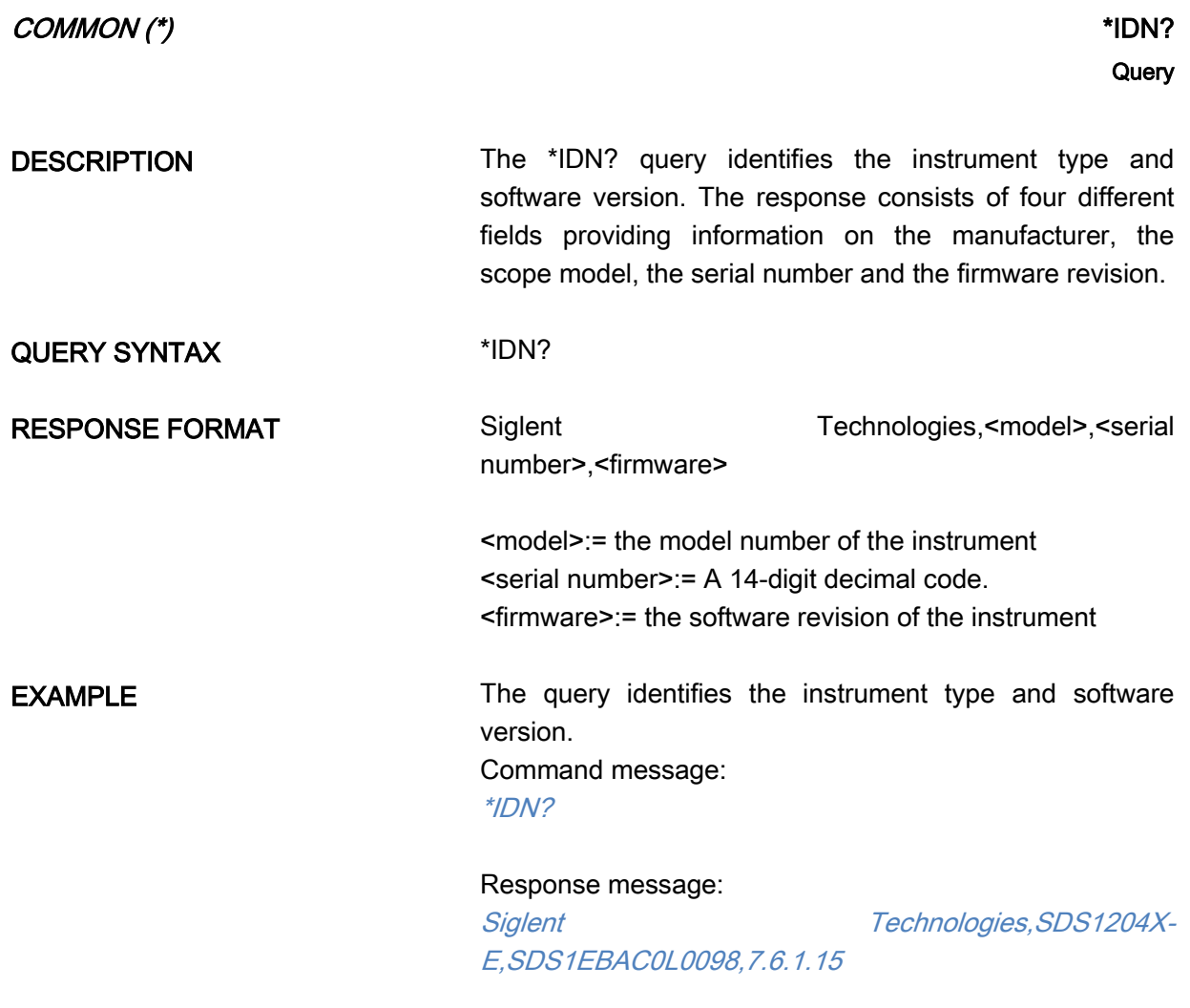

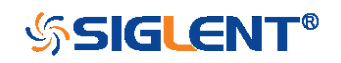

<span id="page-19-0"></span>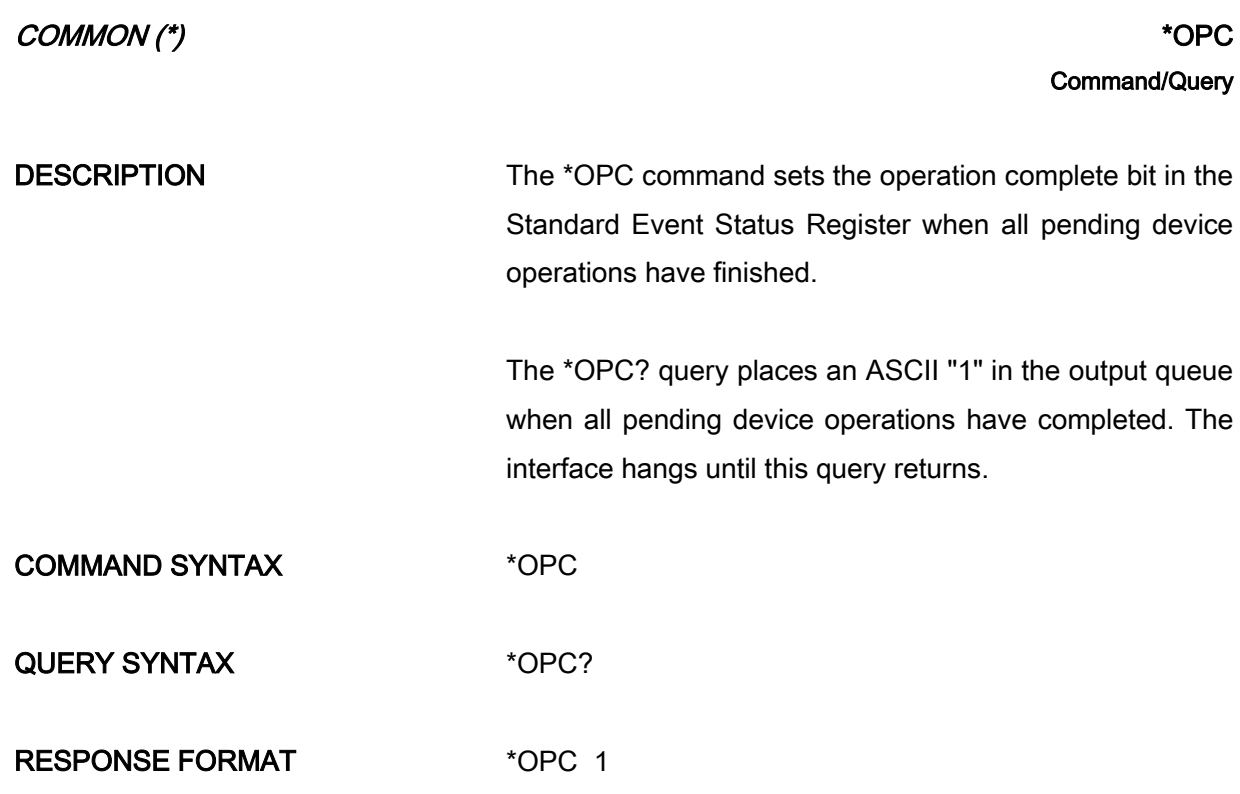

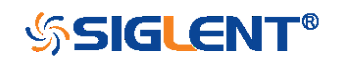

<span id="page-20-0"></span>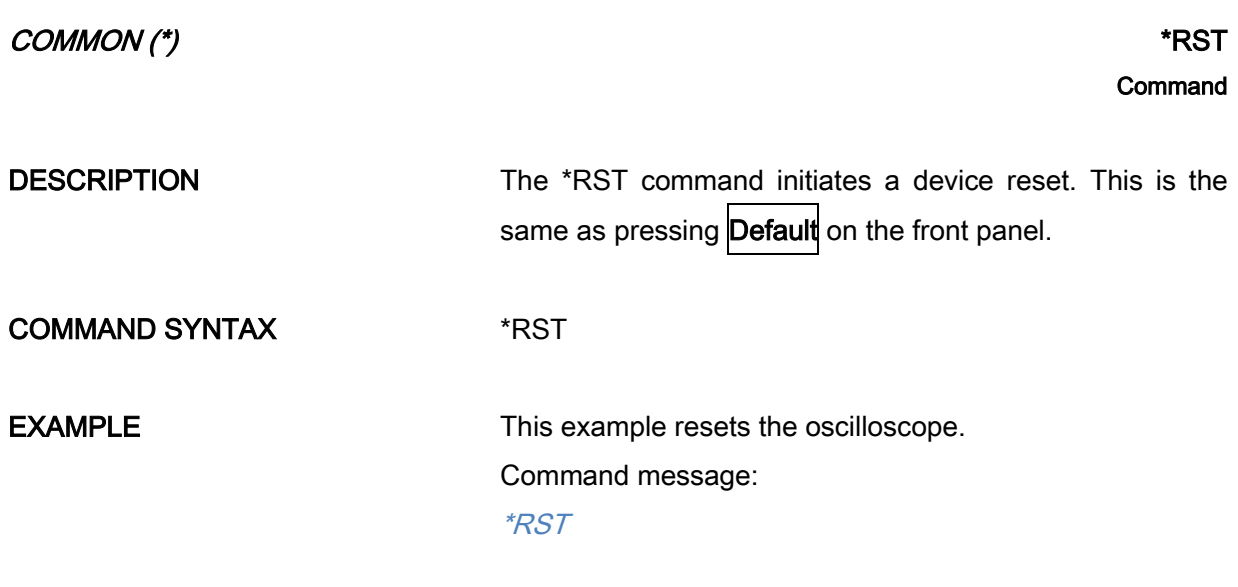

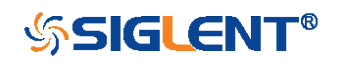

# <span id="page-21-0"></span>COMM\_HEADER Commands

[CHDR](#page-22-0)

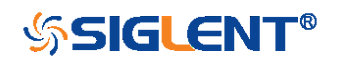

### COMM\_HEADER COMM\_HEADER | CHDR Command/Query

DESCRIPTION The COMM HEADER command controls the way the oscilloscope formats response to queries. This command does not affect the interpretation of messages sent to the oscilloscope. Headers can be sent in their long or short form regardless of the CHDR setting.

<span id="page-22-0"></span>Examples of the three response formats to "C1:VDIV?":

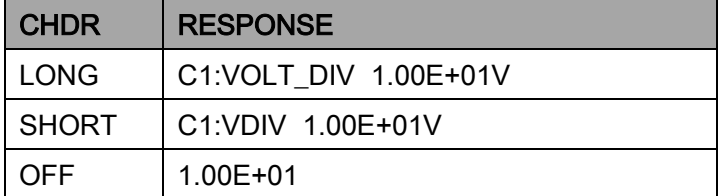

#### COMMAND SYNTAX COMM\_HEADER <mode>

<mode>:= {SHORT,LONG,OFF}

SHORT— response with the short form of the header word.

LONG— response with the long form of the header word. OFF— header is omitted from the response and units in numbers are suppressed.

#### Note:

Default is the SHORT response format.

QUERY SYNTAX COMM\_HEADER?

RESPONSE FORMAT COMM HEADER <mode>

**EXAMPLE** The following command sets the response header format to SHORT. Command message: CHDR SHORT

**SSIGLENT®** 

# <span id="page-23-0"></span>ACQUIRE Commands

The ACQUIRE subsystem controls the way in which waveforms are acquired. These commands set the parameters for acquiring and storing data.

- $\triangleleft$  [ARM](#page-24-0)
- [STOP](#page-26-0)
- ◆ [ACQW](#page-27-0)
- [AVGA](#page-29-0)
- $\bullet$  [MSIZ](#page-30-0)
- [SAST?](#page-31-0)
- [SARA?](#page-32-0)
- [SANU?](#page-34-0)
- [SXSA](#page-35-0)
- [XYDS](#page-36-0)

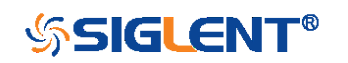

<span id="page-24-0"></span>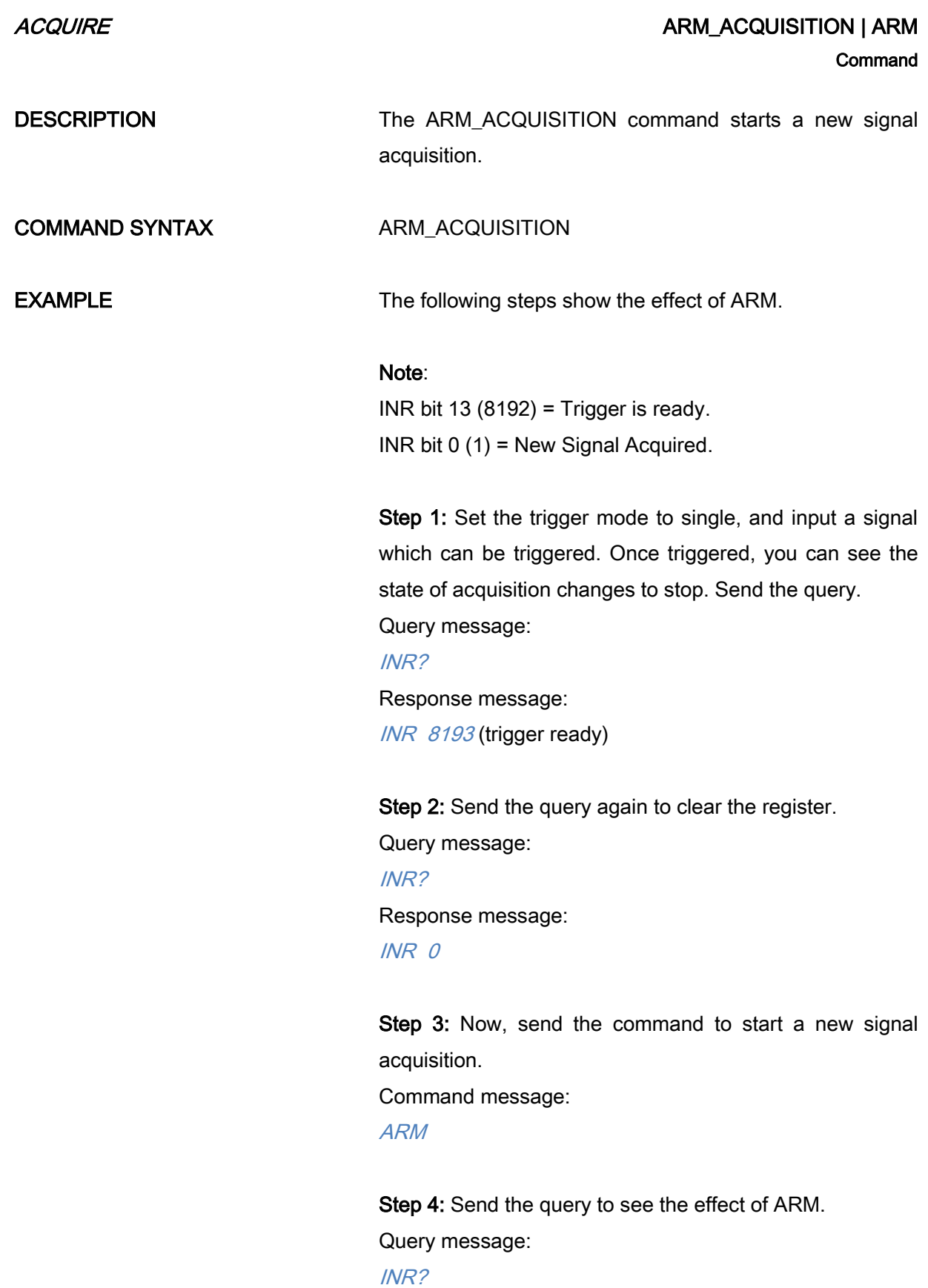

25

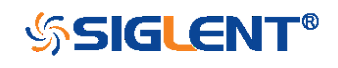

### INR 8193

RELATED COMMANDS [STOP](#page-26-0)

[TRMD](#page-197-0) [INR?](#page-174-0)

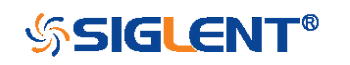

<span id="page-26-0"></span>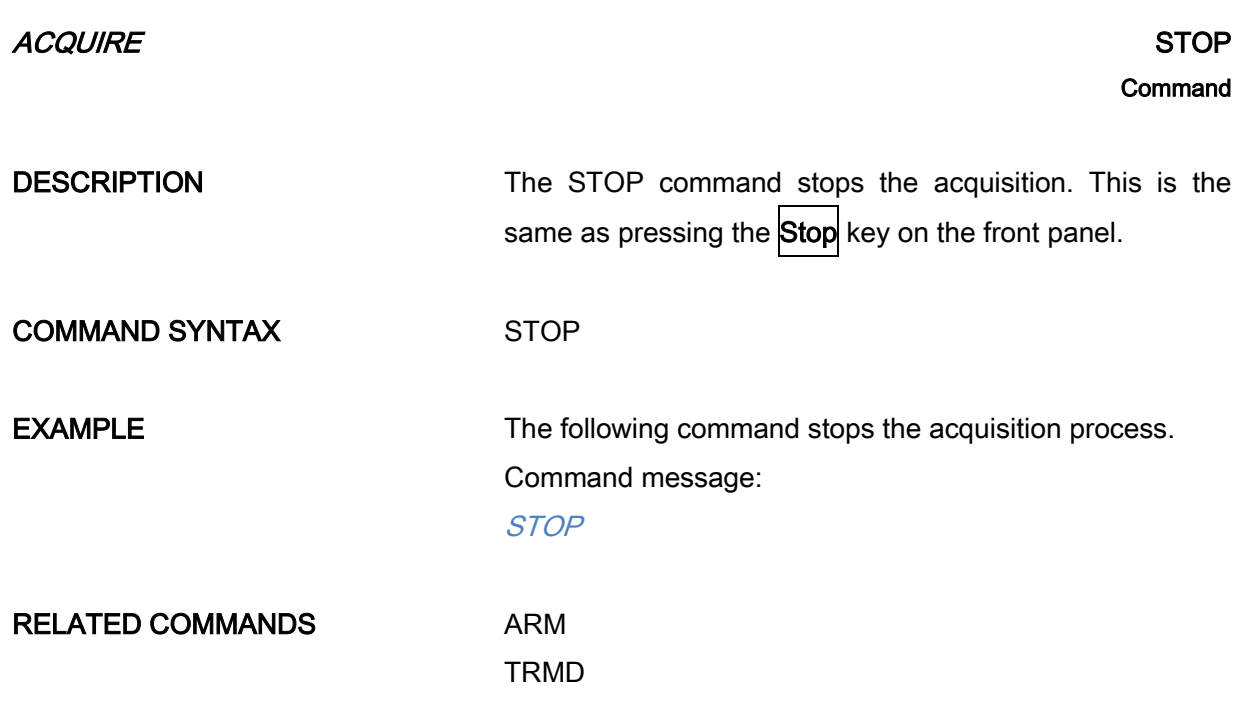

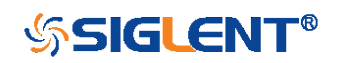

<span id="page-27-0"></span>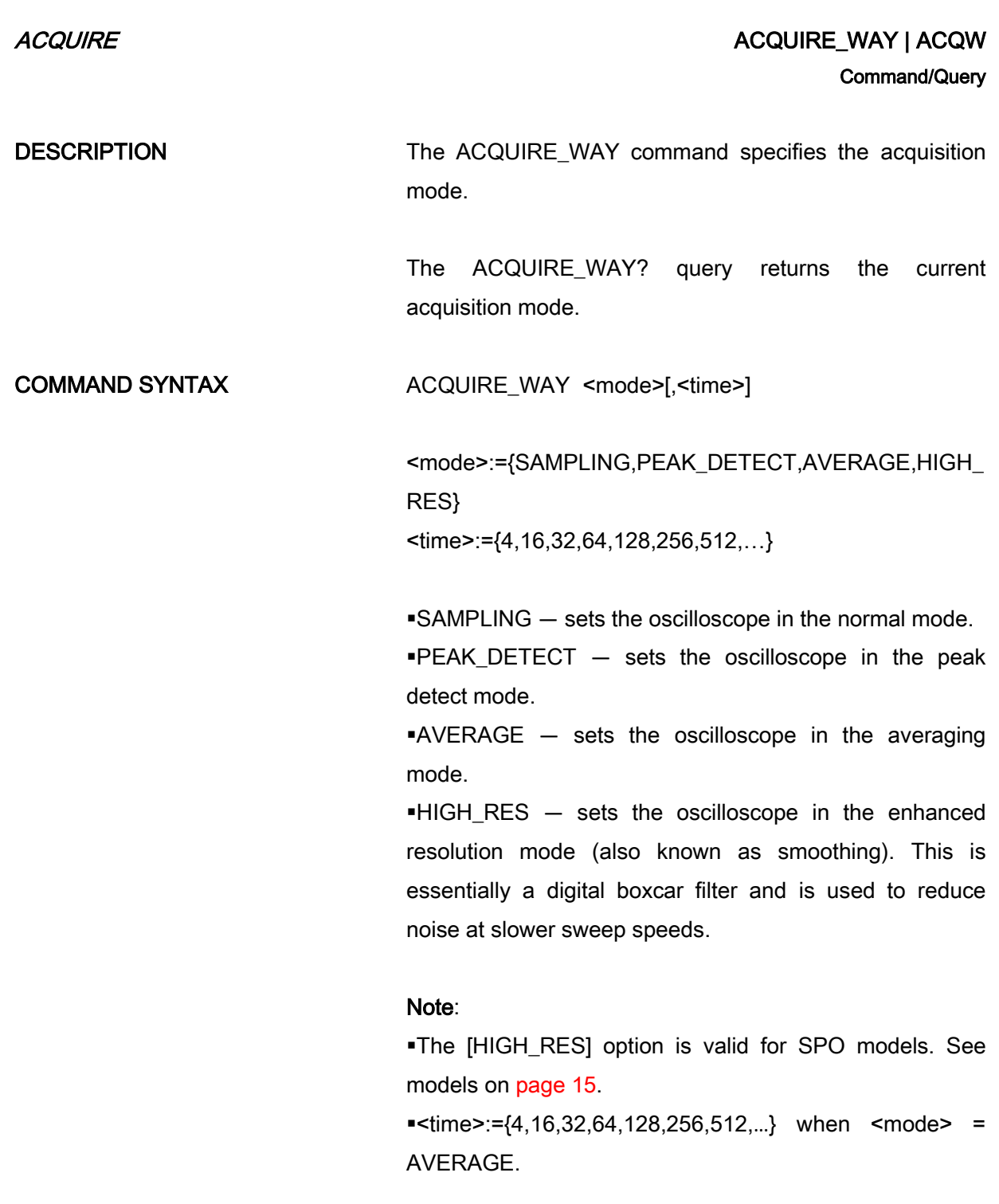

Options vary from models. See the data sheet or the acquire menu of the oscilloscope.

QUERY SYNTAX ACQUIRE\_WAY?

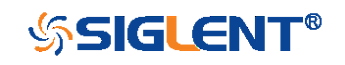

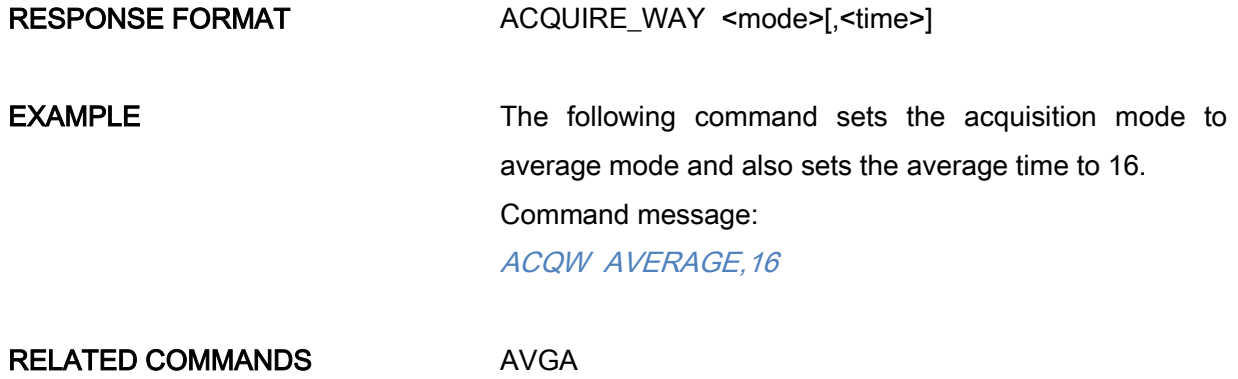

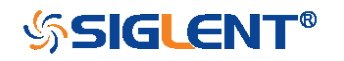

<span id="page-29-0"></span>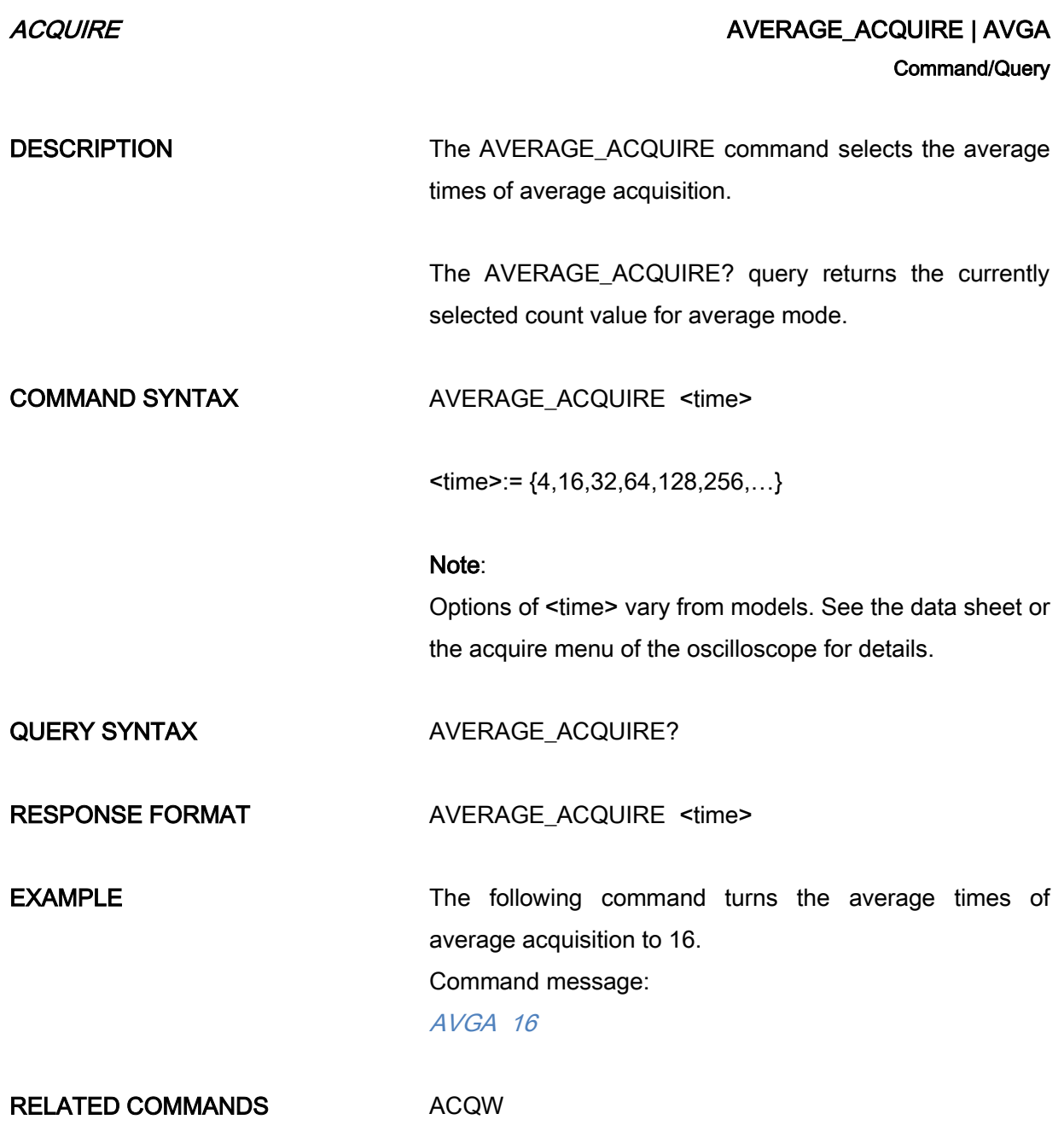

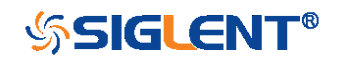

<span id="page-30-0"></span>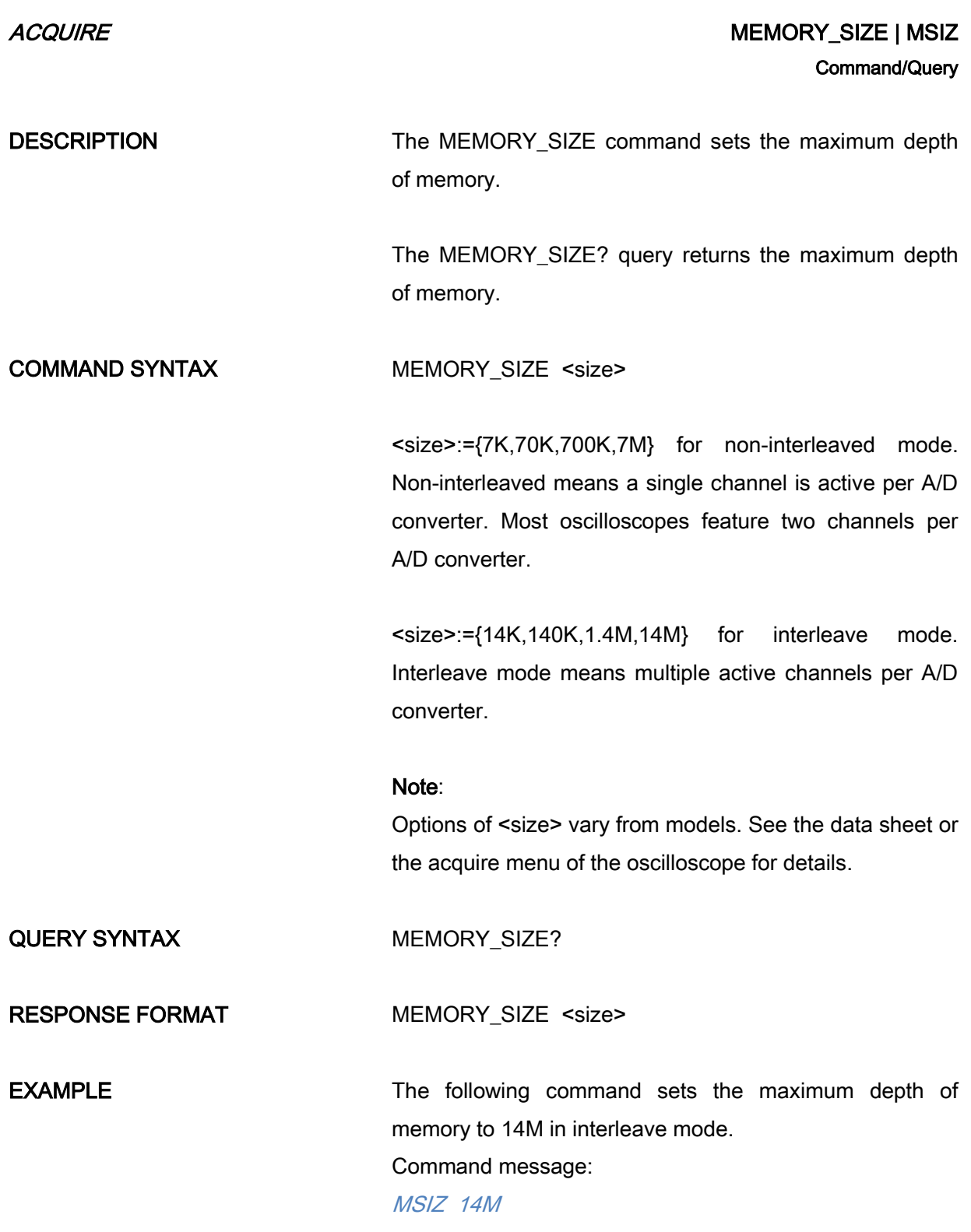

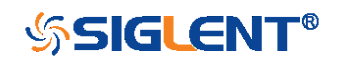

ACQUIRE ACQUIRE SAMPLE\_STATUS? | SAST? **Query** DESCRIPTION The SAST? query returns the acquisition status of the scope. QUERY SYNTAX SAST? RESPONSE FORMAT SAST <status> **EXAMPLE** The following query returns the acquisition status of the scope. Query message: SAST? Response message:

<span id="page-31-0"></span>SAST Trig'd

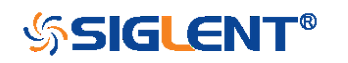

### ACQUIRE ACQUIRE SAMPLE\_RATE? | SARA?

<span id="page-32-0"></span>**Query** 

DESCRIPTION The SARA? query returns the sample rate of the scope.

QUERY SYNTAX SARA?

DI:SARA?

 $-DI$  — digital.

RESPONSE FORMAT SARA <value>

DI:SARA <value>

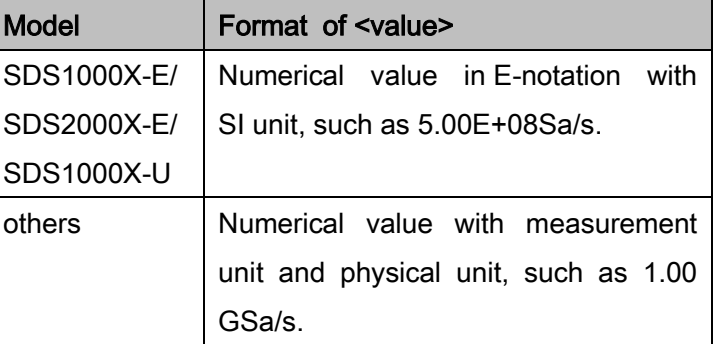

**EXAMPLE** The following query returns the sample rate of the analog channel.

Query message:

SARA?

Response message:

SARA 5.00E+05Sa/s

The following query returns the sample rate of the digital channel.

Query message:

DI:SARA?

Response message:

DI:SARA 5.00E+05Sa/s

Note:

The table shows the availability of "DI:SARA?" in each digital oscilloscope series.

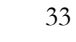

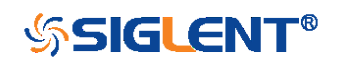

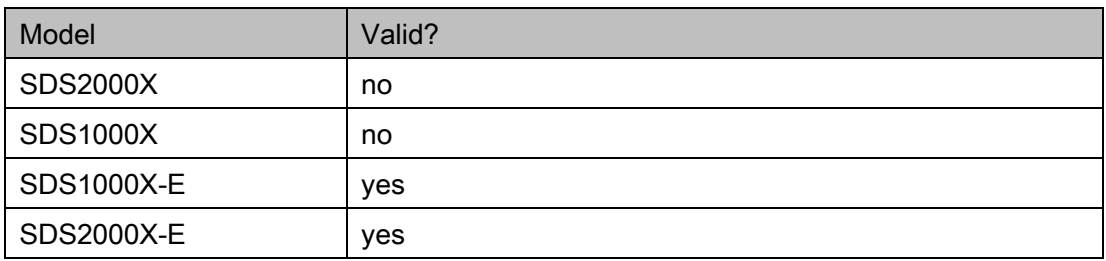

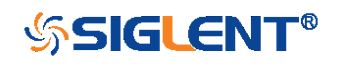

### ACQUIRE ACQUIRE SAMPLE\_NUM? | SANU? **Query**

DESCRIPTION The SANU? query returns the number of data points that the hardware will acquire from the input signal. The number of points acquired is based on the horizontal scale and memory/acquisition depth selections and cannot be directly set.

### QUERY SYNTAX SANU? <channel>

<span id="page-34-0"></span><channel>:={C1,C2,C3,C4}

RESPONSE FORMAT SANU <value>

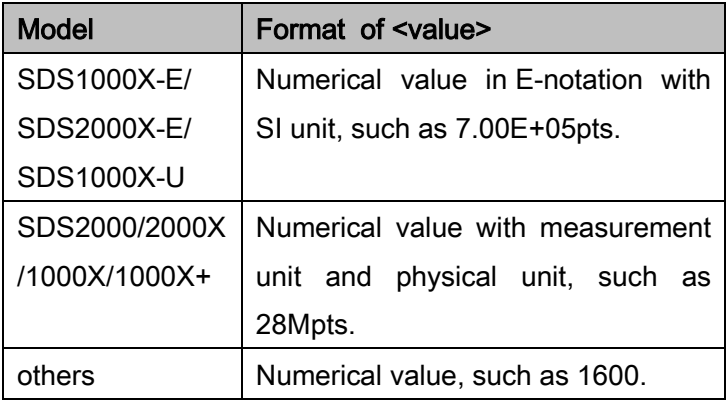

**EXAMPLE** The following query returns the number of sampled points available from last acquisition from Channel 2. Query message:

> SANU? C2 Response message: SANU 7.00E+05pts

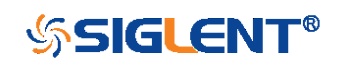

<span id="page-35-0"></span>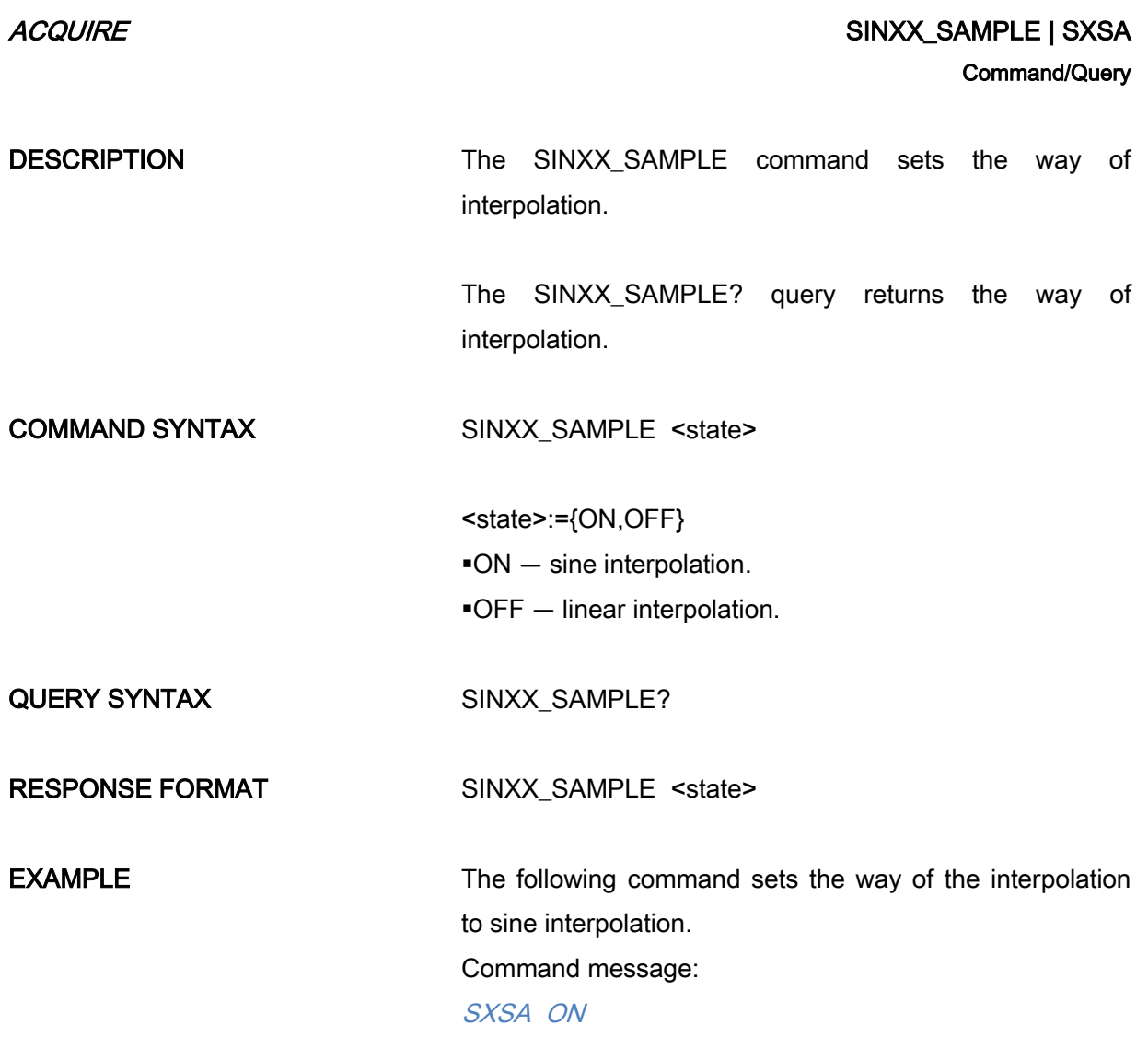

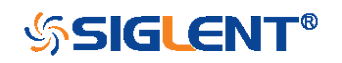
ACQUIRE ACQUIRE ACCUIRE AND LOCAL CONTROLLER CONTROLLER AND MANUSCRIPT OF A SAMPLE OF A SAMPLE OF A SAMPLE OF A SAMPLE OF A SAMPLE OF A SAMPLE OF A SAMPLE OF A SAMPLE OF A SAMPLE OF A SAMPLE OF A SAMPLE OF A SAMPLE OF A SA Command/Query DESCRIPTION The XY\_DISPLAY command enables or disables the display of XY mode. XY mode plots the voltage data of both channels with respect to one-another. For example, channel 1 vs. channel 2. This can be used to create lissajous curves. The standard display mode plots voltage data vs. time. The XY\_DISPLAY? query returns whether the XY format display is enabled. COMMAND SYNTAX XY DISPLAY <state> <state>:={ON,OFF} QUERY SYNTAX XY\_DISPLAY? RESPONSE FORMAT XY\_DISPLAY <state>

**EXAMPLE** The following command enables the XY format. Command message: XYDS ON

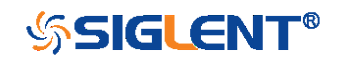

# AUTOSET Commands

The AUTOSET subsystem commands control the function of automatic waveform setting. The oscilloscope will automatically adjust the vertical position, the horizontal time base and the trigger mode according to the input signal to make the waveform display to the best state.

**+** [ASET](#page-38-0)

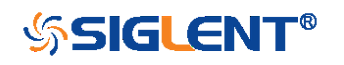

<span id="page-38-0"></span>

### AUTOSET AUTOSET AUTORITY IN AUTORET AUTORITY AUTORITY AND AUTORITY ASSETTED AND AUTORITY ASSETTED AND AUTORITY ASSETTED AND AUTORITY ASSETTED AND AUTORITY ASSETTED AND AUTORITY AND AUTORITY AND AUTORITY AND AUTORITY AND AU **Command**

DESCRIPTION The AUTO\_SETUP command attempts to identify the waveform type and automatically adjusts controls to produce a usable display of the input signal.

COMMAND SYNTAX AUTO\_SETUP

**EXAMPLE** The following command instructs the oscilloscope to perform an auto-setup. Command message: ASET

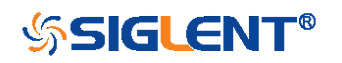

# CHANNEL Commands

The CHANNEL subsystem commands control the analog channels. Channels are independently programmable for offset, probe, coupling, bandwidth limit, inversion, and more functions. The channel index (1, 2, 3, or 4) specified in the command selects the analog channel that is affected by the command.

- [ATTN](#page-40-0)
- [BWL](#page-41-0)
- $\overline{\phantom{a}}$  [CPL](#page-42-0)
- [OFST](#page-43-0)
- [SKEW](#page-45-0)
- [TRA](#page-46-0)
- [UNIT](#page-47-0)
- [VDIV](#page-48-0)
- [INVS](#page-49-0)

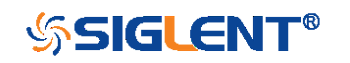

## <span id="page-40-0"></span>CHANNEL CHANNEL CHANNEL Command/Query

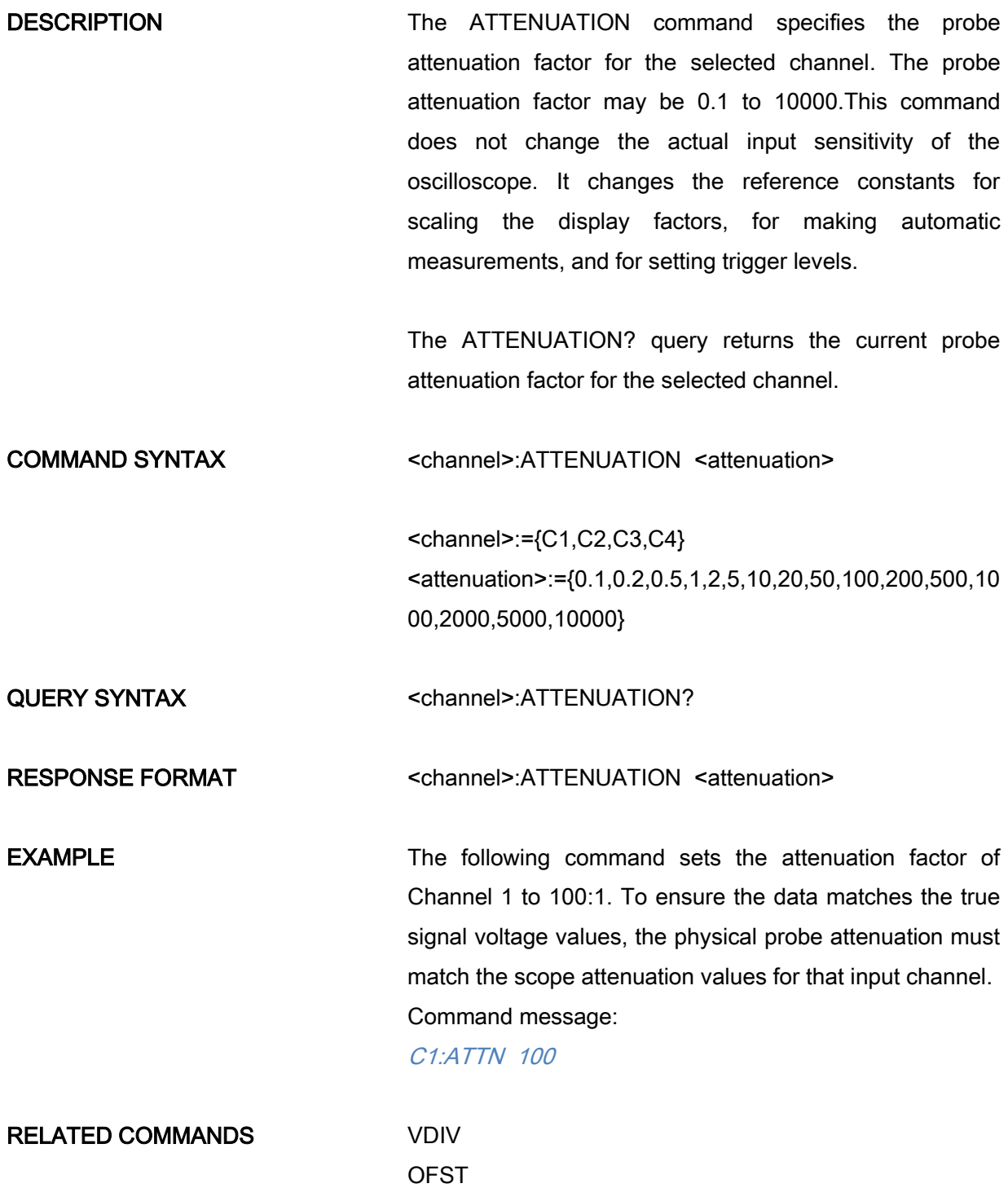

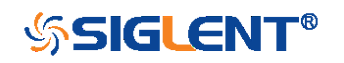

### <span id="page-41-0"></span>CHANNEL CHANNEL BANDWIDTH\_LIMIT | BWL Command/Query

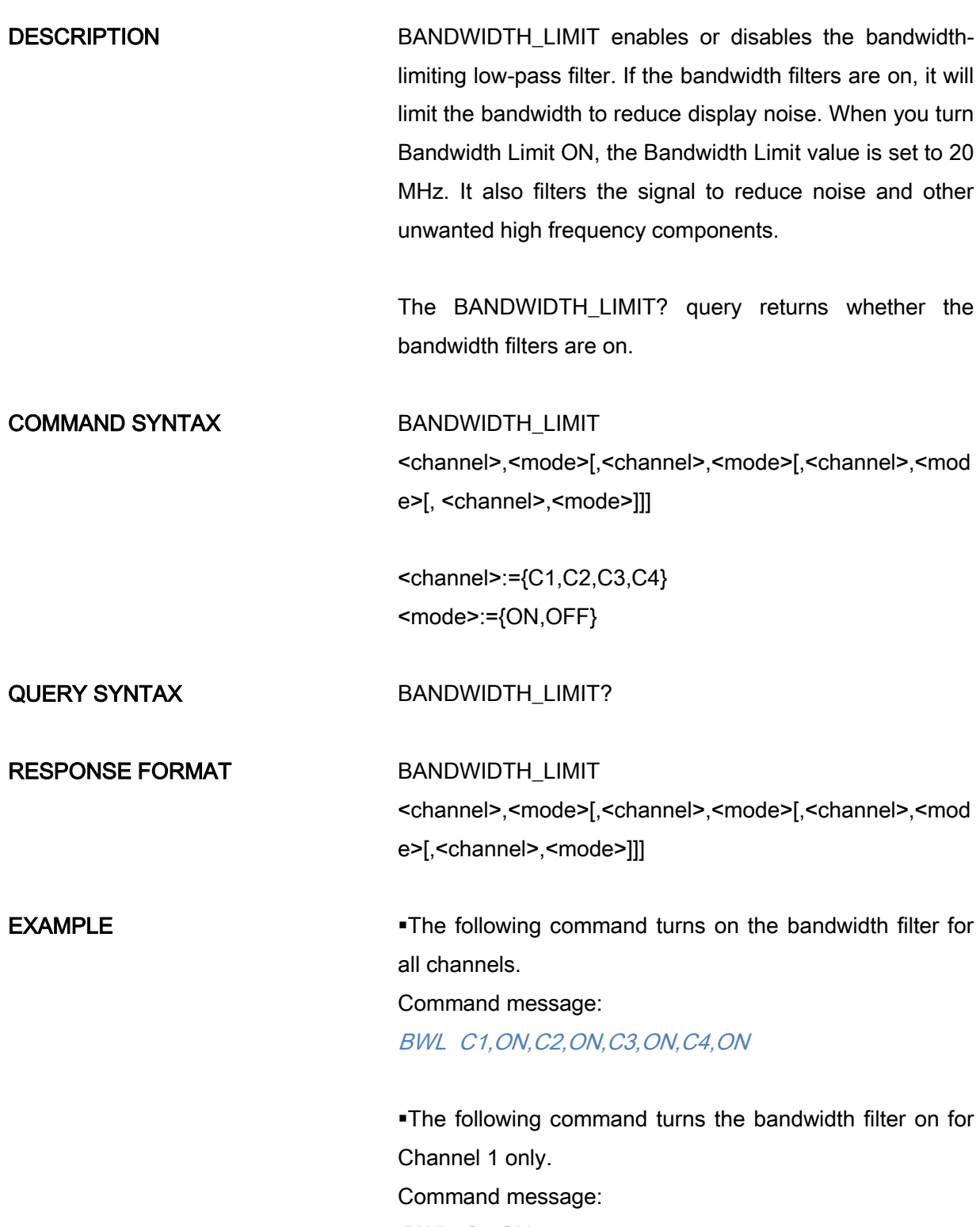

BWL C1,ON

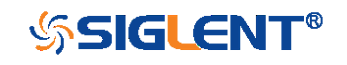

<span id="page-42-0"></span>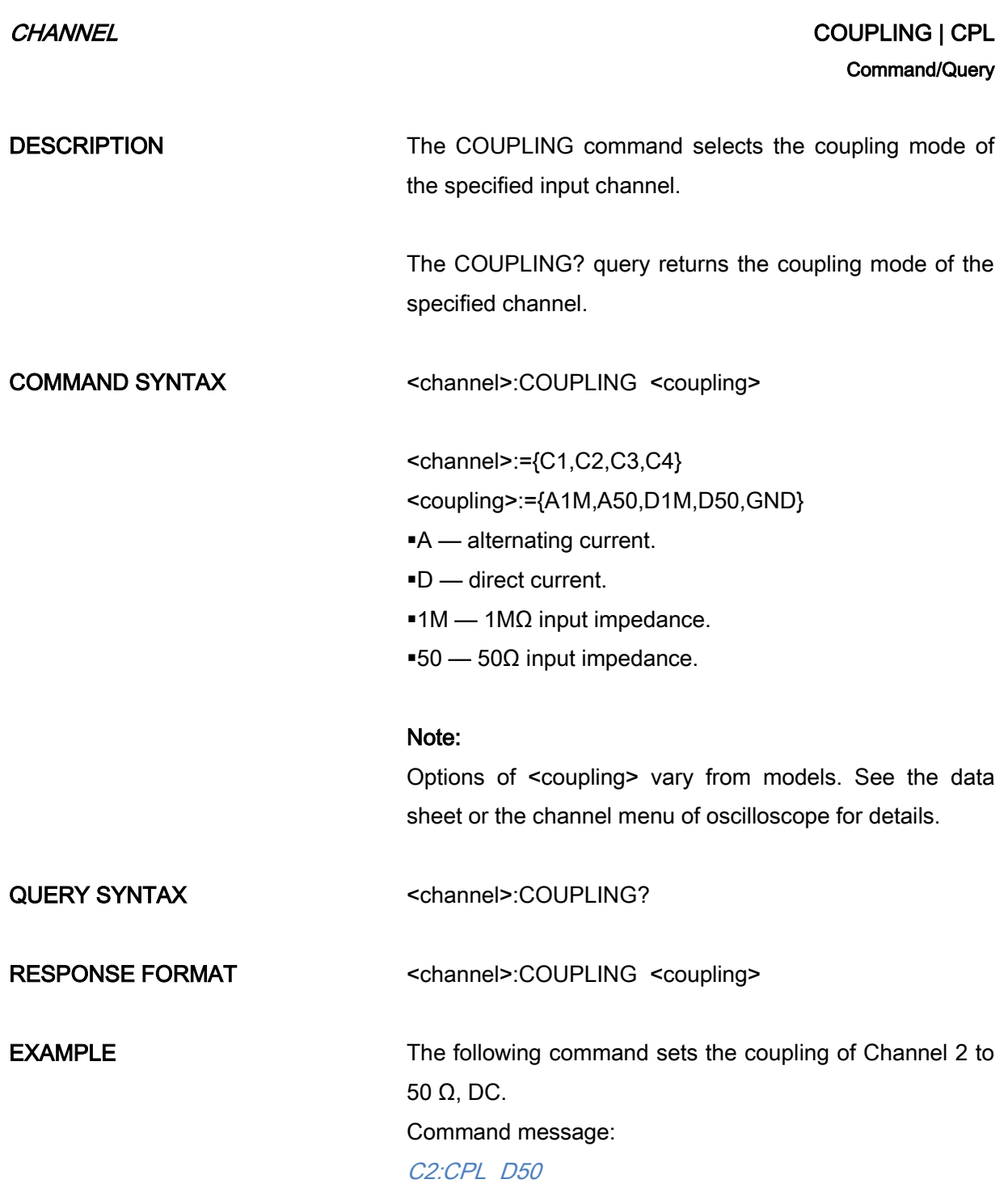

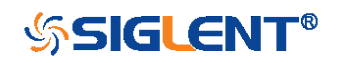

<span id="page-43-0"></span>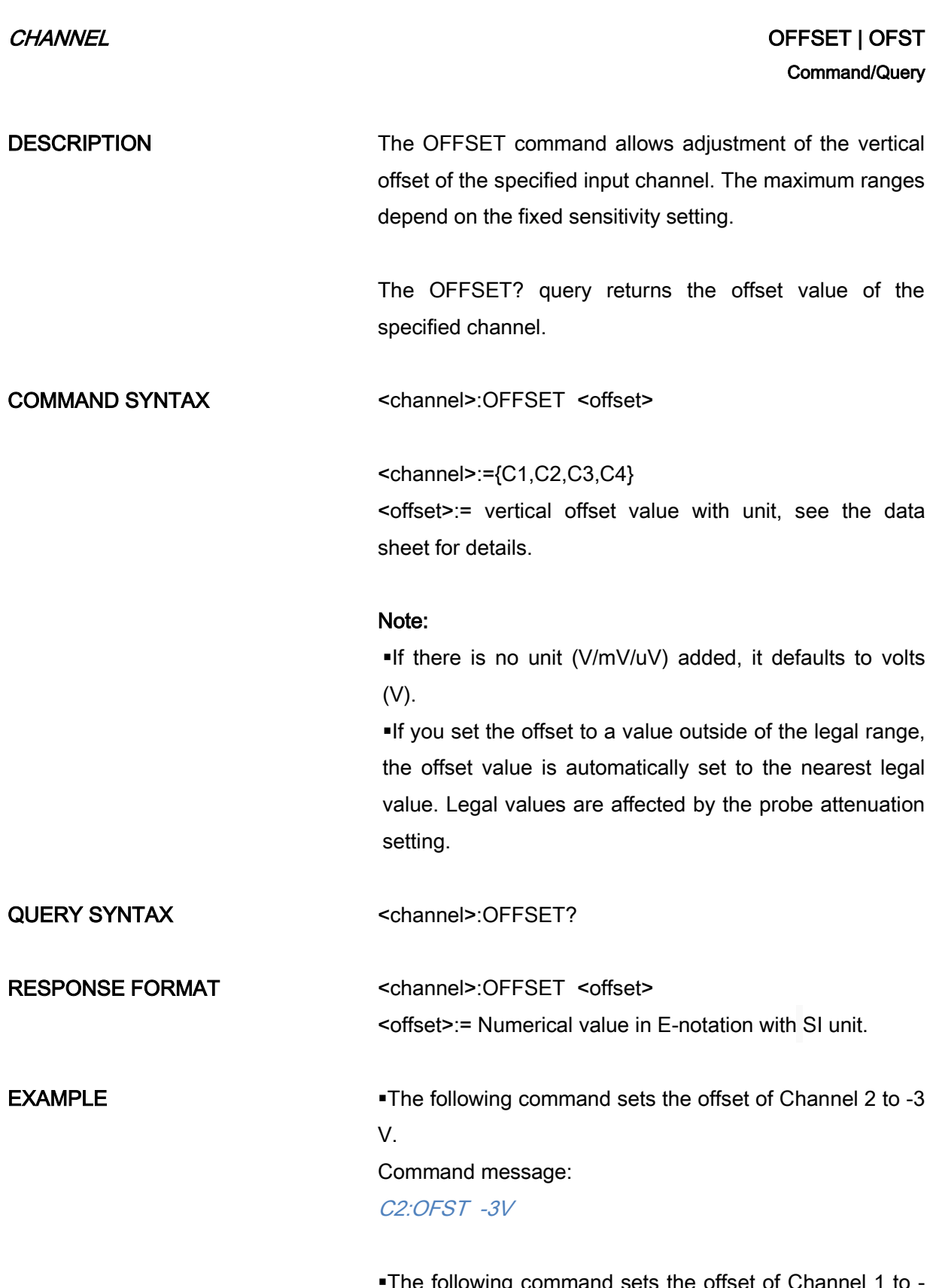

44

The following command sets the offset of Channel 1 to 50 mV.

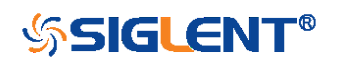

# Command message: C1:OFST -50mV

RELATED COMMANDS VDIV

[ATTN](#page-40-0)

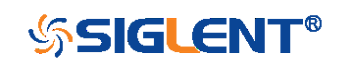

### CHANNEL SKEW Command/Query

DESCRIPTION The SKEW command sets the channel-to-channel skew factor for the specified channel. Each analog channel can be adjusted + or -100 ns for a total of 200 ns difference between channels. You can use the oscilloscope's skew control to remove cable-delay errors between channels.

> <span id="page-45-0"></span>The SKEW? query returns the skew value of the specified trace.

COMMAND SYNTAX <trace>:SKEW <skew>

<trace>:={C1,C2,C3,C4}  $\leq$ skew>:= -100 ns to +100 ns.

QUERY SYNTAX <trace>:SKEW?

RESPONSE FORMAT <trace>:SKEW <skew>

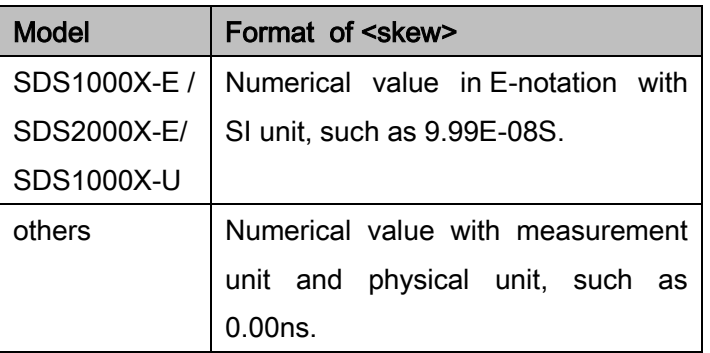

**EXAMPLE** The following command sets skew value of Channel 1 to 3ns. Command message: C1:SKEW 3NS

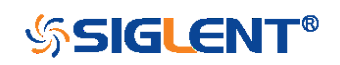

<span id="page-46-0"></span>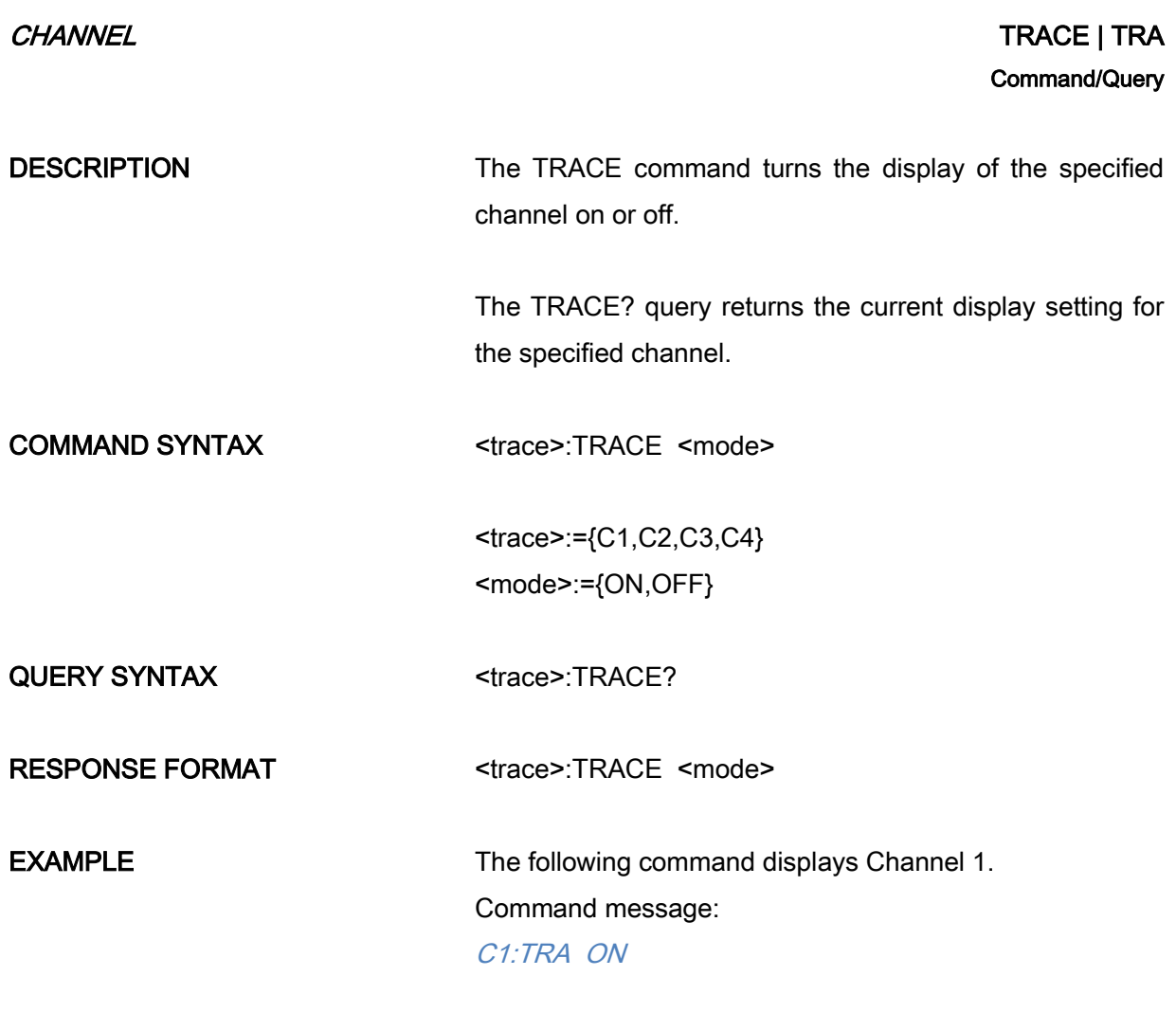

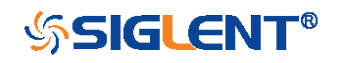

<span id="page-47-0"></span>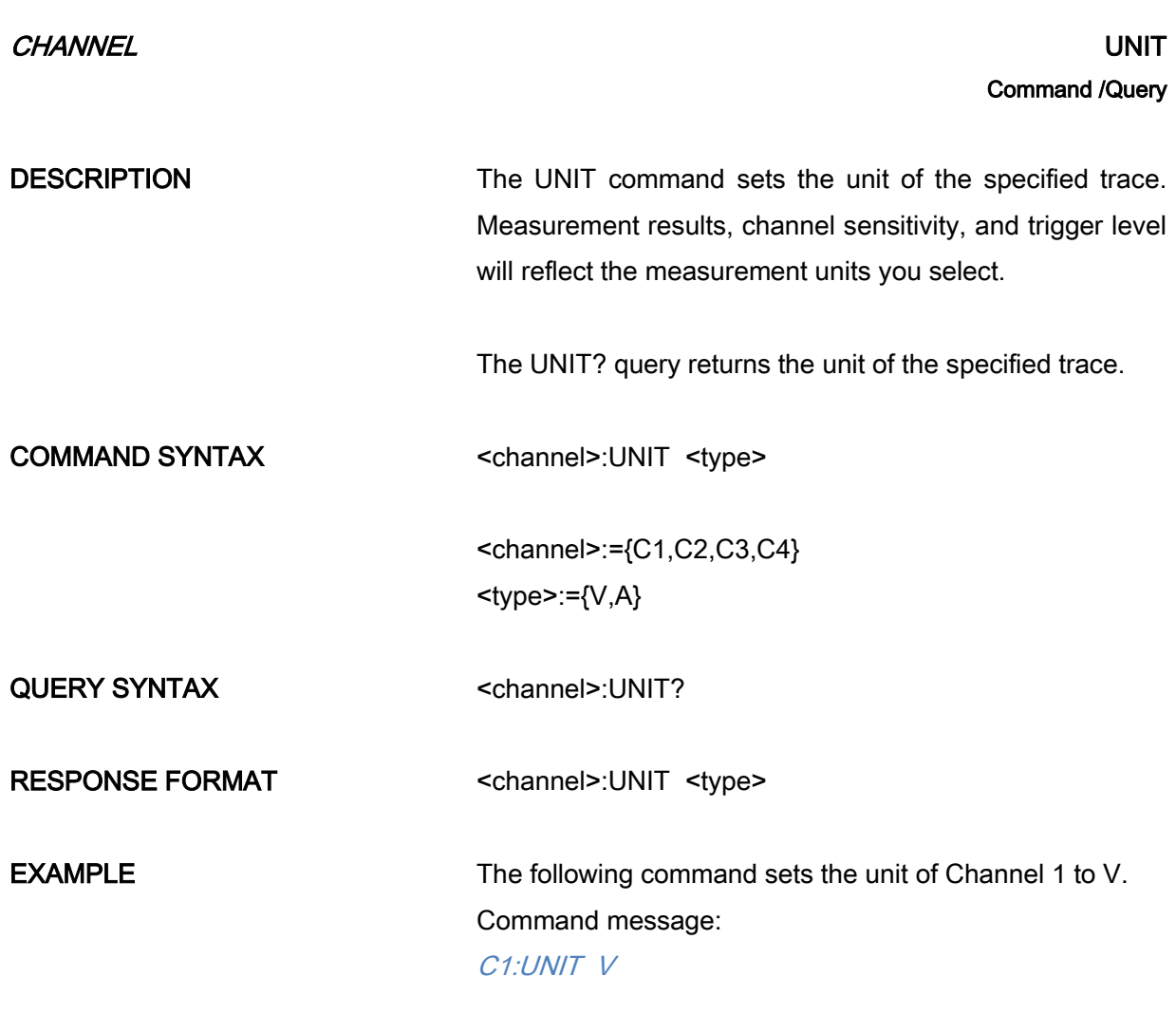

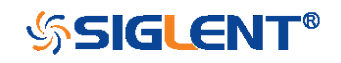

<span id="page-48-0"></span>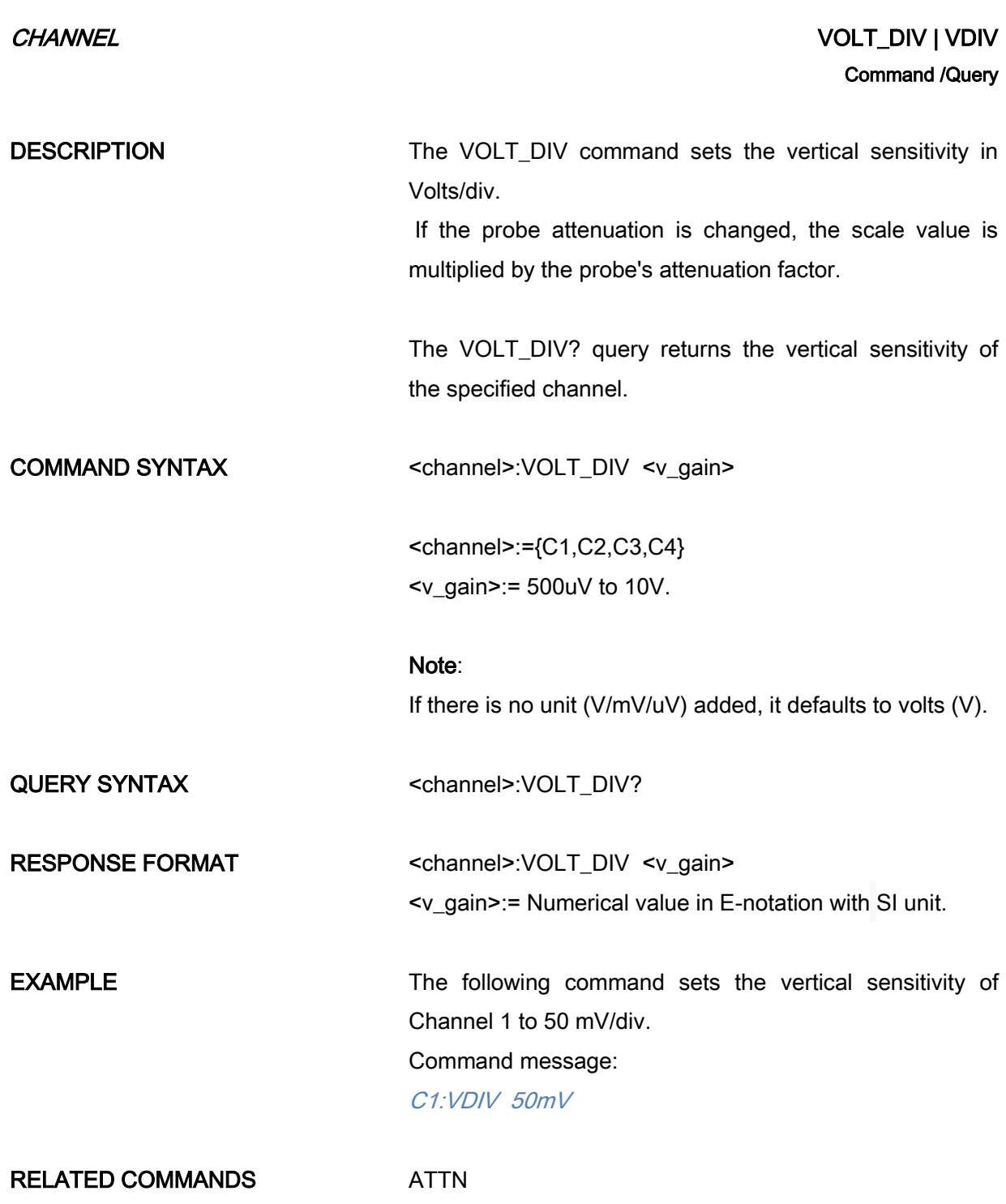

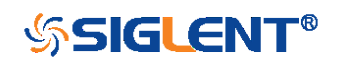

<span id="page-49-0"></span>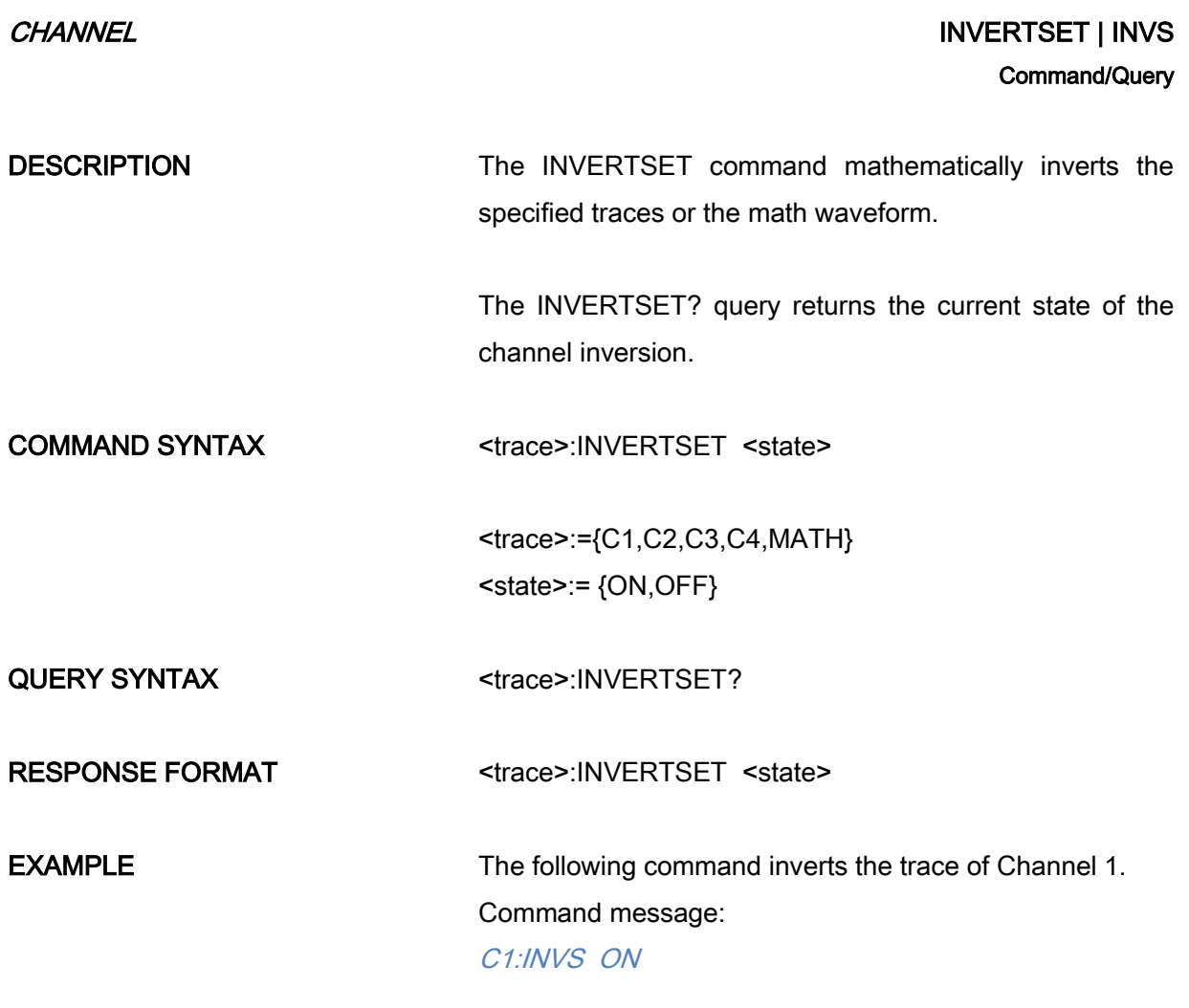

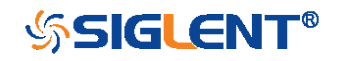

# CURSOR Commands

The CURSOR subsystem commands set and query the settings of X-axis markers(X1 and X2 cursors) and the Y-axis markers (Y1 and Y2 cursors). You can set and query the marker mode and source, the position of X and Y cursors, and query delta X and delta Y cursor values.

- [CRMS](#page-51-0)
- [CRST](#page-53-0)
- $\overline{\phantom{a}}$  [CRTY](#page-55-0)
- [CRVA?](#page-56-0)

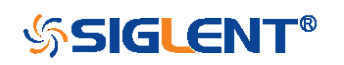

<span id="page-51-0"></span>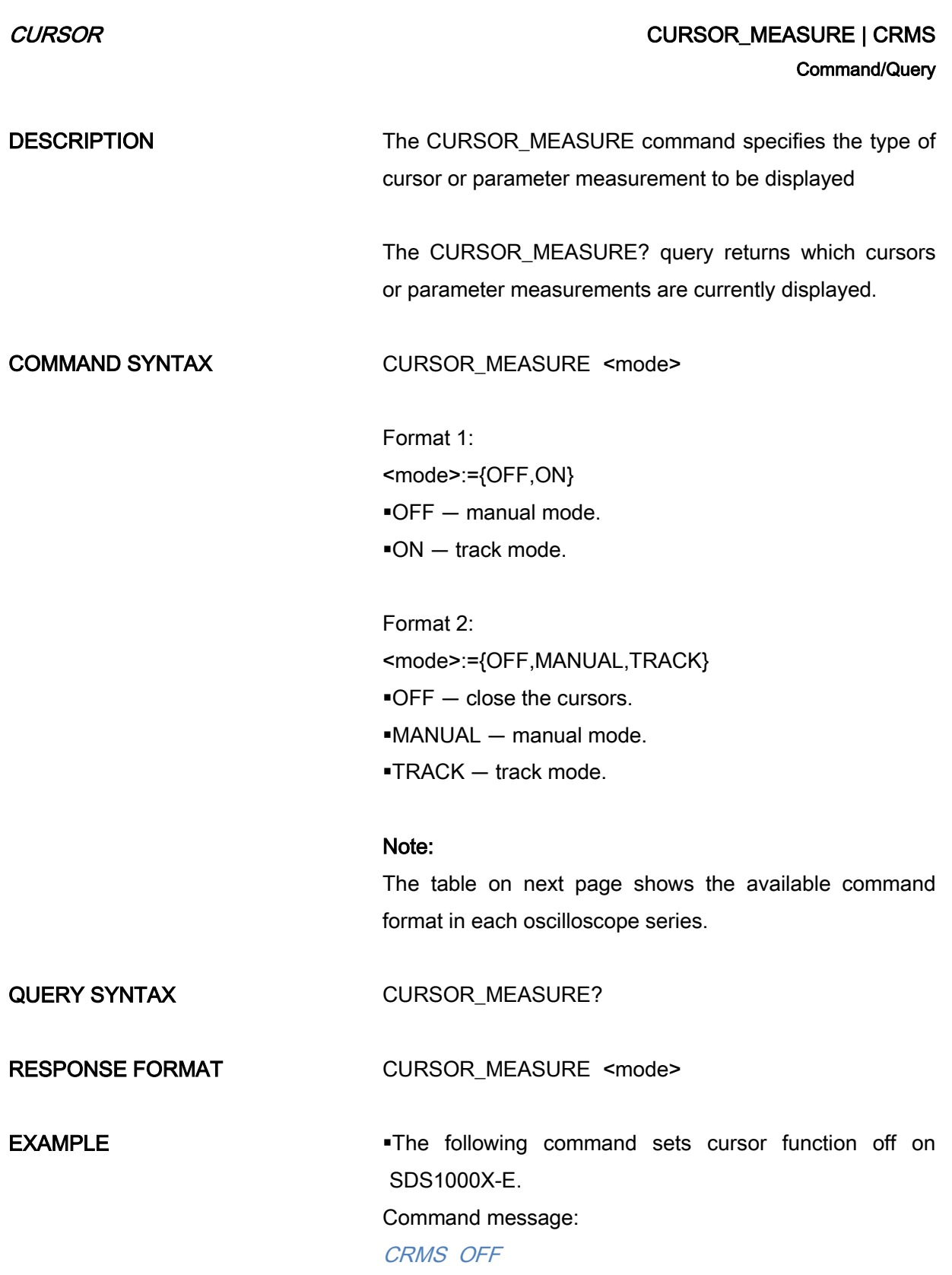

The following command sets cursor mode to track mode

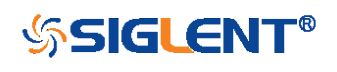

on SDS1000X. Command message: CRMS ON

RELATED COMMANDS [CRVA?](#page-56-0)

[CRST](#page-53-0)

### Format in Each Oscilloscope Series

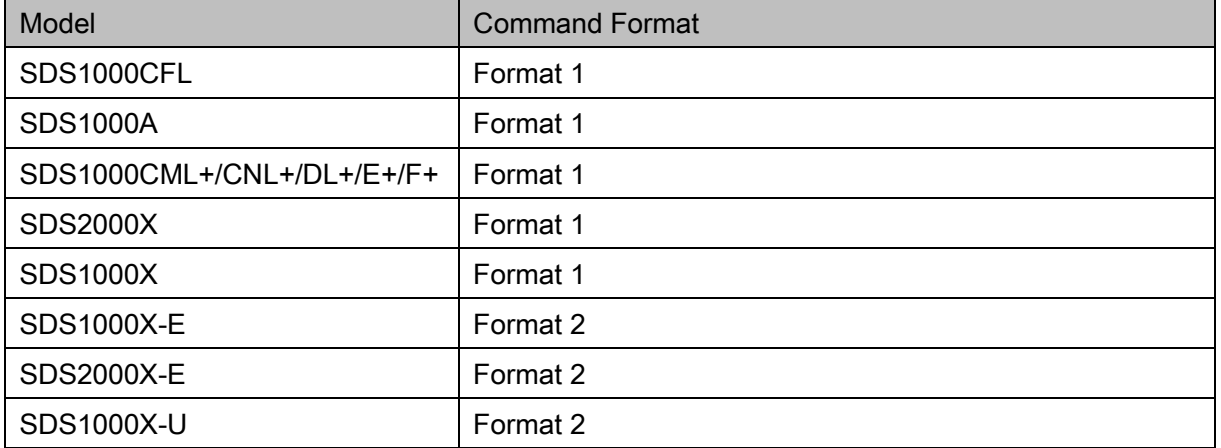

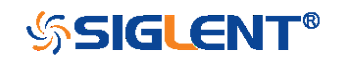

### <span id="page-53-0"></span>CURSOR CURSOR\_SET | CRST Command/Query

**DESCRIPTION** The CURSOR SET command allows the user to position any one of the four independent cursors at a given screen location. The positions of the cursors can be modified or queried even if the required cursor is not currently displayed on the screen. When setting a cursor position, a trace must be specified, relative to which the cursor will be positioned. The CURSOR\_SET? query returns the current position of the cursor(s). The values returned depend on the grid type selected. COMMAND SYNTAX <trace>:CURSOR\_SET <cursor>,<position>[,<cursor>,<position>[,<cursor>,<positi on>[,<cursor>,<position>]]] <trace>:={C1,C2,C3,C4} <cursor>:={VREF,VDIF,TREF,TDIF,HRDF,HDIF} VREF — The voltage-value of Y1 (curA) under manual mode. VDIF — The voltage-value of Y2 (curB) under manual mode. **-TREF**  $-$  The time value of X1 (curA) under manual mode.  $\blacksquare$  TDIF  $\blacksquare$  The time value of X2 (curB) under manual mode.  $HREF$  – The time value of X1 (curA) under track mode.  $HDF - The time value of X2 (curB) under track mode.$ <position>:= -(grid/2)\*DIV to (grid/2)\*DIV when <cursor>= {TREF,TDIF, HRDF, HDIF} (horizontal) grid: The grid numbers in horizontal direction. <position>:= -4\*DIV to 4\*DIV when <cursor>= {VREF,VDIF} (vertical)

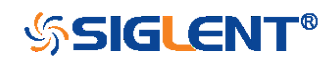

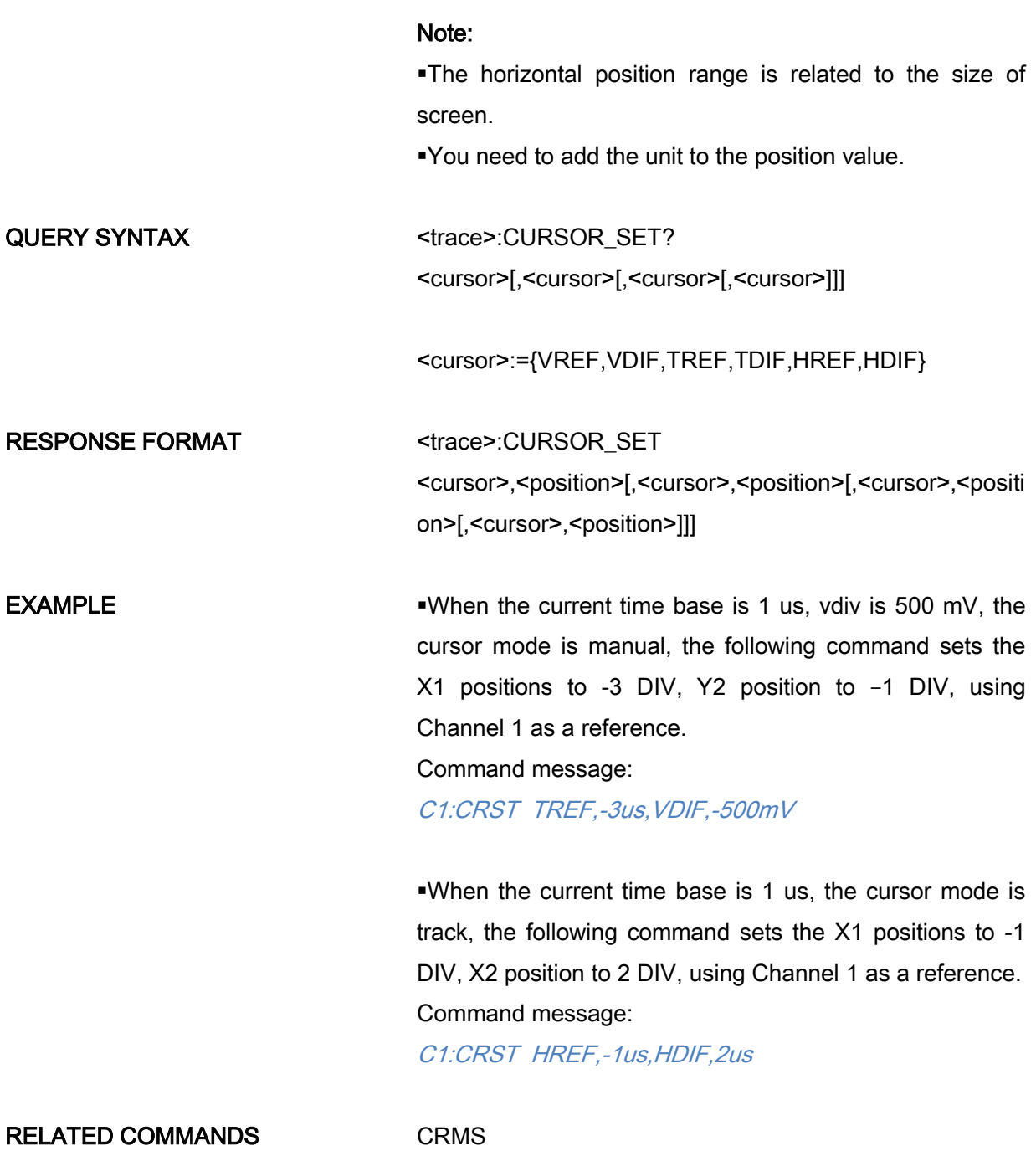

[CRVA?](#page-56-0)

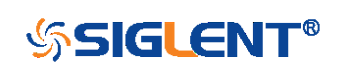

<span id="page-55-0"></span>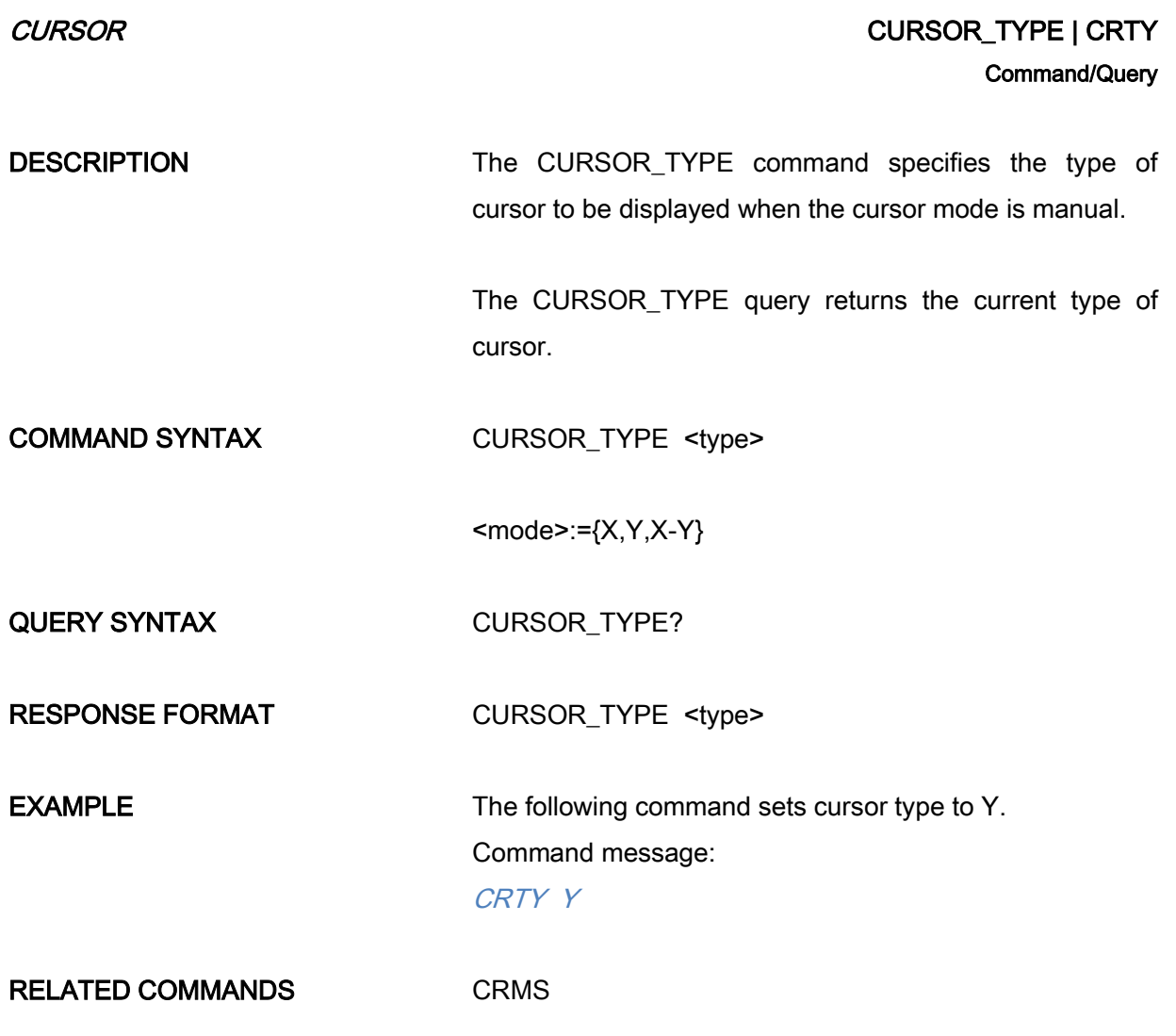

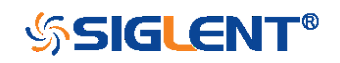

<span id="page-56-0"></span>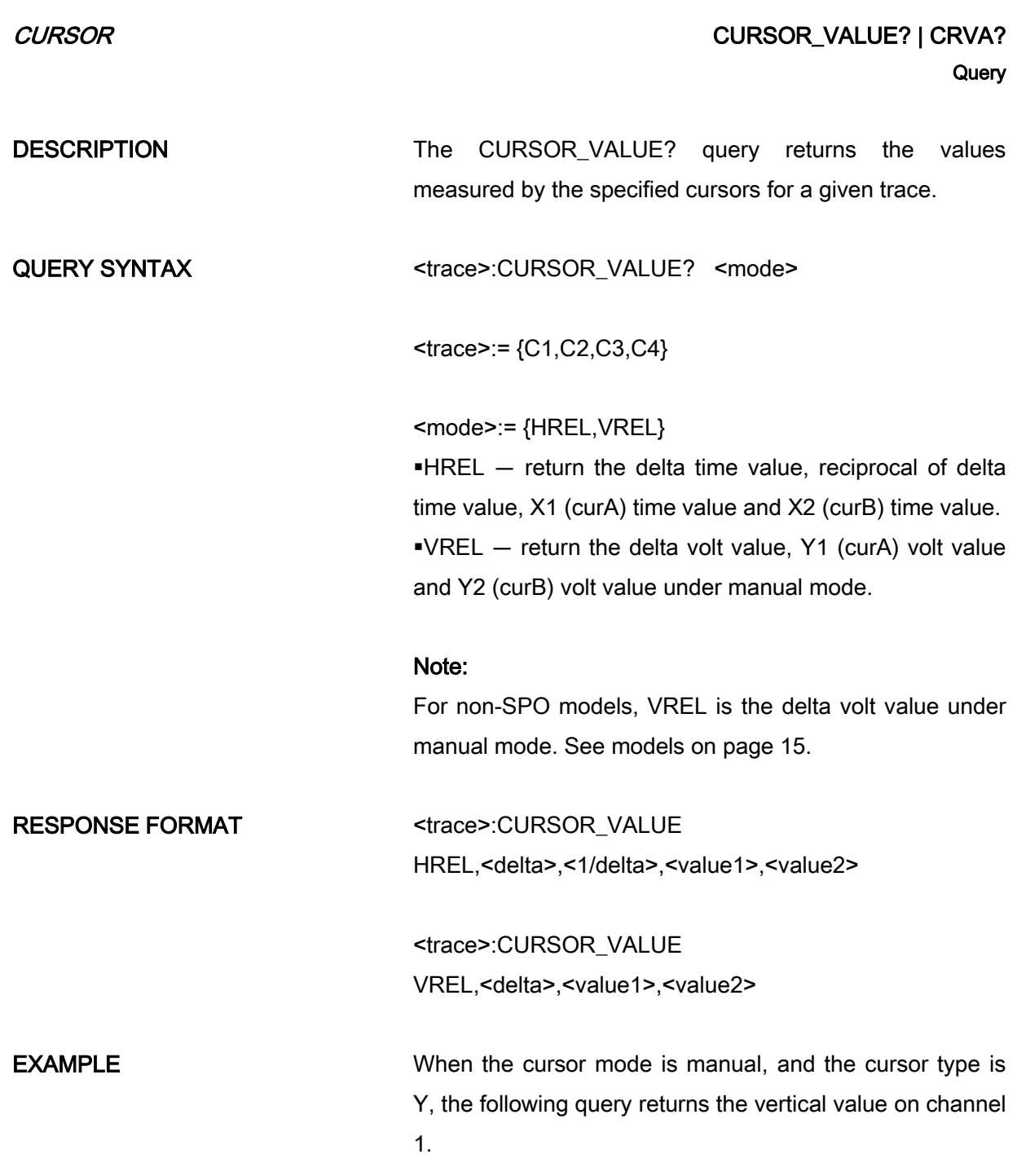

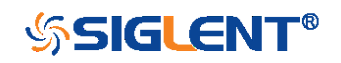

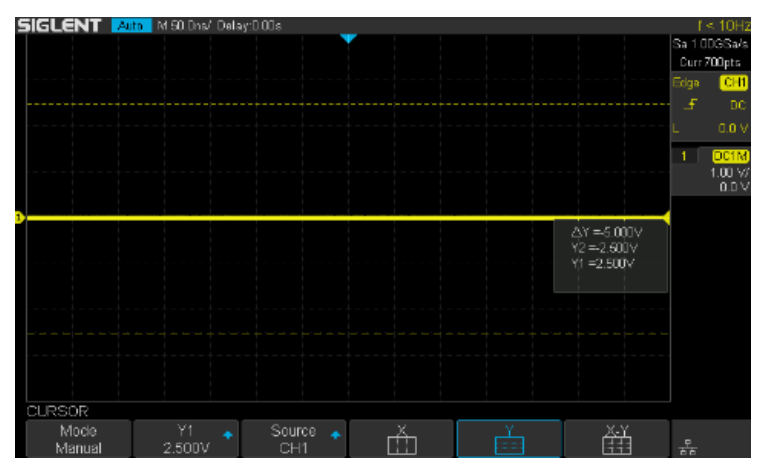

Query message:

C1:CRVA? VREL

Response message:

C1:CRVA VREL,-5.00E+00V,2.50E+00V,-2.50E+00V

RELATED COMMANDS [CRMS](#page-51-0)

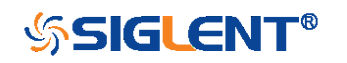

# DECODE Commands

The DECODE subsystem commands control the serial protocols and parameters for each serial bus decode. They control the serial decode bus viewing, and other options.

- [DCST](#page-59-0)
- [DCPA](#page-60-0)
- [B<n>:DCIC](#page-61-0)
- [B<n>:DCSP](#page-63-0)
- [B<n>:DCUT](#page-65-0)
- [B<n>:DCCN](#page-67-0)
- [B<n>:DCLN](#page-69-0)

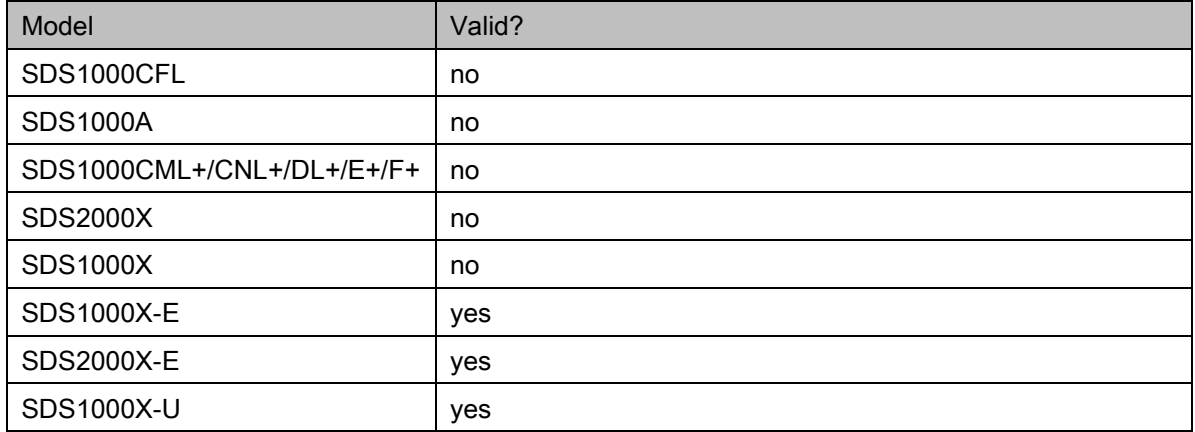

### Availability of Decode Commands in Each Oscilloscope Series

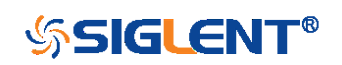

<span id="page-59-0"></span>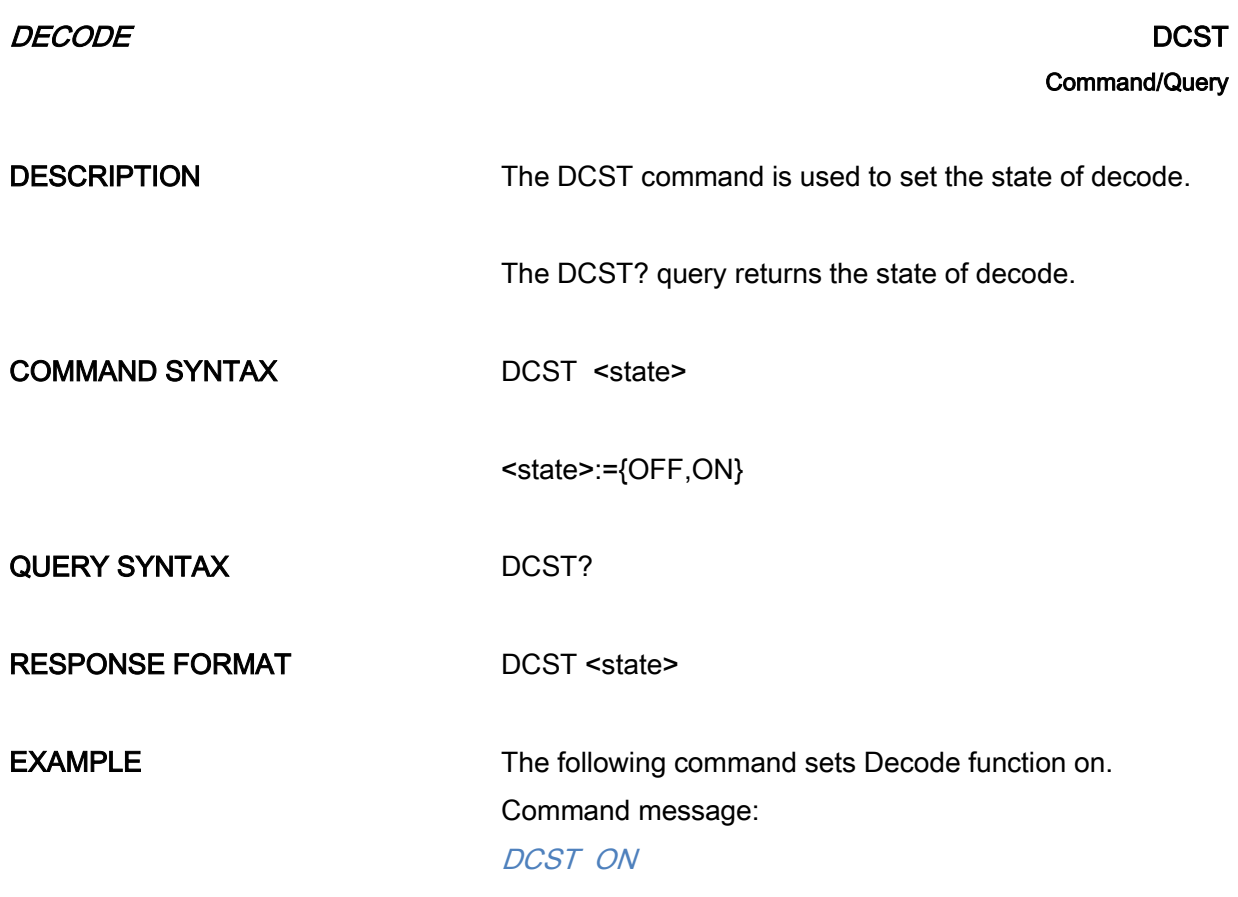

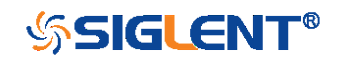

### *DECODE* DOMESTIC DETECTION OF THE SECOND DEPARTMENT OF THE SECOND DEPARTMENT OF THE SECOND DEPARTMENT OF THE SECOND DEPARTMENT OF THE SECOND DEPARTMENT OF THE SECOND DEPARTMENT OF THE SECOND DEPARTMENT OF THE SECOND DEPAR

# **Command**

**DESCRIPTION** The DCPA command is used to set the common parameters of serial decode bus.

COMMAND SYNTAX DCPA <param>,<value>[,<param>,<value>[,..]]

<span id="page-60-0"></span>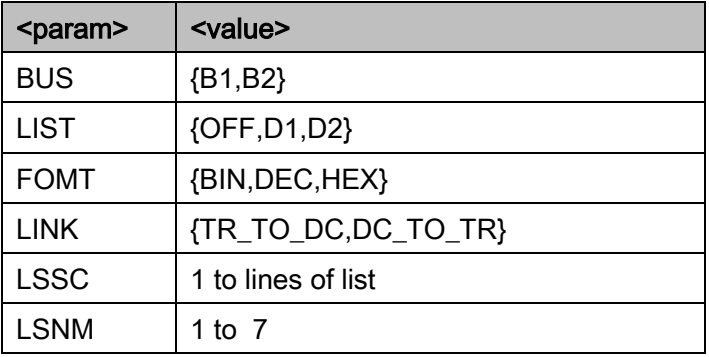

BUS— Decode bus, set B1 as BUS1 and B2 as BUS2.

LIST— Decode list, set OFF to turn off the list, set D1 to select the list of bus1 and set D2 to select the list of bus2. FOMT— Format of the decode data.

LINK— Copy setting, set TR\_TO\_DC to copy from trigger, and set DC\_TO\_TR to copy to trigger.

LSSC— List scroll.

LSNM— List lines.

**EXAMPLE** The following command sets the current decode bus to bus1 separately.

Command message:

61

DCPA BUS, B1

The following command sets the current decode bus to bus2, set format of bus2 data to hex, select the list of bus2 and set the list lines to 5.

Command message: DCPA BUS,B2,LIST,D2,FOMT,HEX,LSNM,5

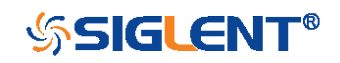

### DECODE B<n>:DCIC **Command**

DESCRIPTION The B<n>:DCIC command is used to set the parameters of IIC decode bus.

COMMAND SYNTAX B<n>:DCIC <param>,<value>[,<param>,<value>[,..]]

<span id="page-61-0"></span> $\leq n \leq i \leq 1,2$ 

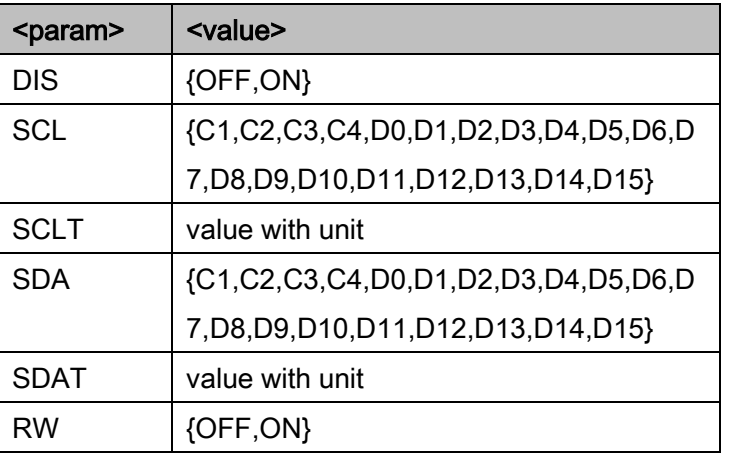

DIS— Display the current bus.

SCL— Set the SCL source for the IIC bus.

SCLT— Set the threshold of the SCL.

SDA— Set the SDA source for the IIC bus.

SDAT— Set the threshold of the SDA.

RW— Set whether the read/write bit is included in the address. Set on to include and set off to not include.

### Note:

You need add the volt unit (V) to the value. If there is no unit added, it defaults to be V.

Only international unit (V) is supported at present.

The range of value is related to the vertical scale of the source.

**EXAMPLE** The following command sets the threshold of SCL source

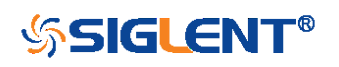

for IIC bus2 to 200mv separately. Command message: B2:DCIC SCLT,0.2V

The following command sets IIC bus1 to display, sets the SCL source to D0, sets the SDA source to D1, and includes the R/W bit in the address.

Command message: B1:DCIC DIS,ON,SCL,D0,SDA,D1,RW,ON

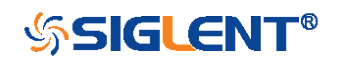

### D*ECODE* B<n>:DCSP **Command**

DESCRIPTION The B<n>:DCSP command is used to set the parameters of SPI decode bus.

COMMAND SYNTAX B<n>:DCSP <param>,<value>[,<param>,<value>[,..]]

<span id="page-63-0"></span> $\leq n \geq i = \{1, 2\}$ 

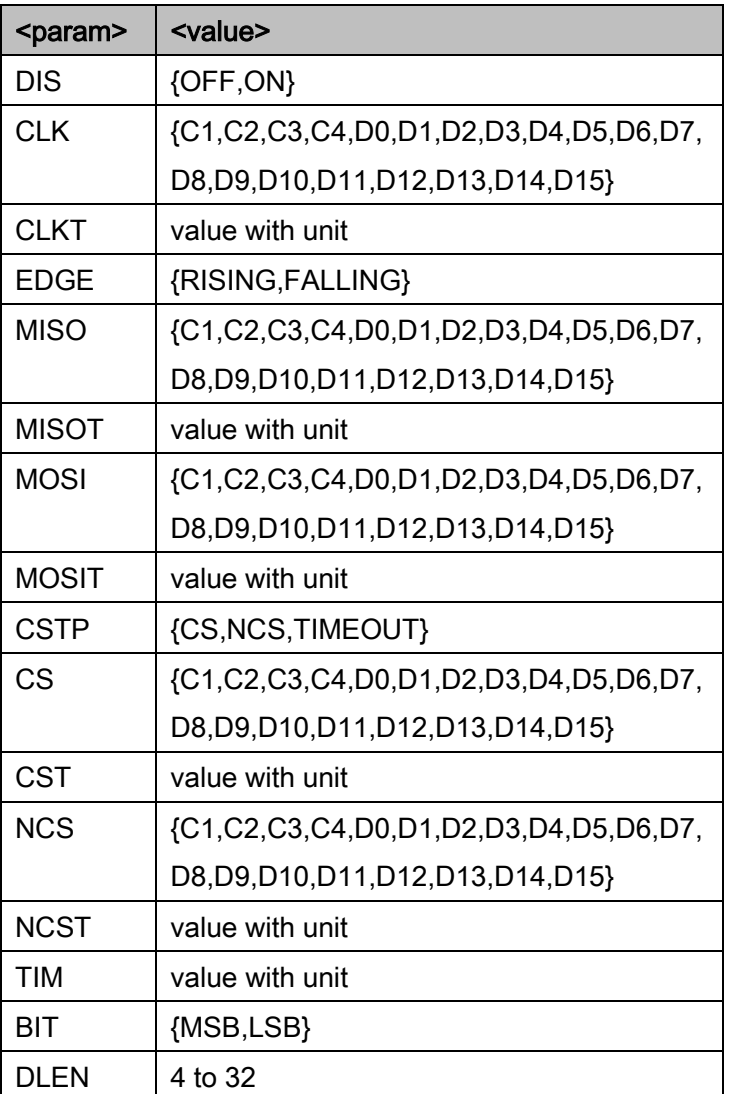

DIS— Display the current bus.

CLK— Set the CLK source for the SPI bus.

CLK— Set the threshold of the CLK.

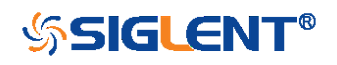

- EDGE— Set the edge of the clock that data latched on.
- MISO— Set the MISO source for the SPI bus.
- MISOT— Set the threshold of the MISO.
- MOSI— Sets the MISO source for the SPI bus.
- MOSIT— Set the threshold of the MISO.
- CSTP— Set the chip selection type for the SPI bus.
- CS— Set the CS source for the SPI bus.
- CST— Set the threshold of the CS.
- NCS—Set the ~CS source for the SPI bus.
- NCST— Set the threshold of the ~CS.
- TIM— Set the timeout value when the CS type is CLK Timeout.
- BIT— Set the bit order for the SPI bus.
- DLEN— Set the data length for the SPI bus.

### Note:

You need add the volt unit (V) or time unit (S) to the value. If there is no unit added, it defaults to be V or S.

Only international unit (V/S) is supported at present.

The range of threshold value is related to the vertical scale of the source.

**EXAMPLE** The following command sets the threshold of CLK source for SPI bus2 to 200mV separately. Command message:

B2:DCSP CLKT,0.2V

The following command sets SPI bus1 to display, sets the CLK source to D0, sets the MOSI source to D1, sets the CS type to TIMEOUT and the timeout value to 2us, sets the bit order to MSB, and set the data length to 32. Command message:

B1:DCSP DIS,ON,CLK,D0,MOSI,D1,CSTP,TIMEOUT,TIM,2uS,BIT, MSB,DLEN,32

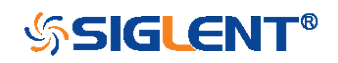

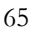

### DECODE B<n>:DCUT **Command**

DESCRIPTION The B<n>:DCUT command is used to set the parameters of UART decode bus.

COMMAND SYNTAX B<n>:DCUT <param>,<value>[,<param>,<value>[,..]]

<span id="page-65-0"></span> $\leq n \leq i \leq 1,2$ 

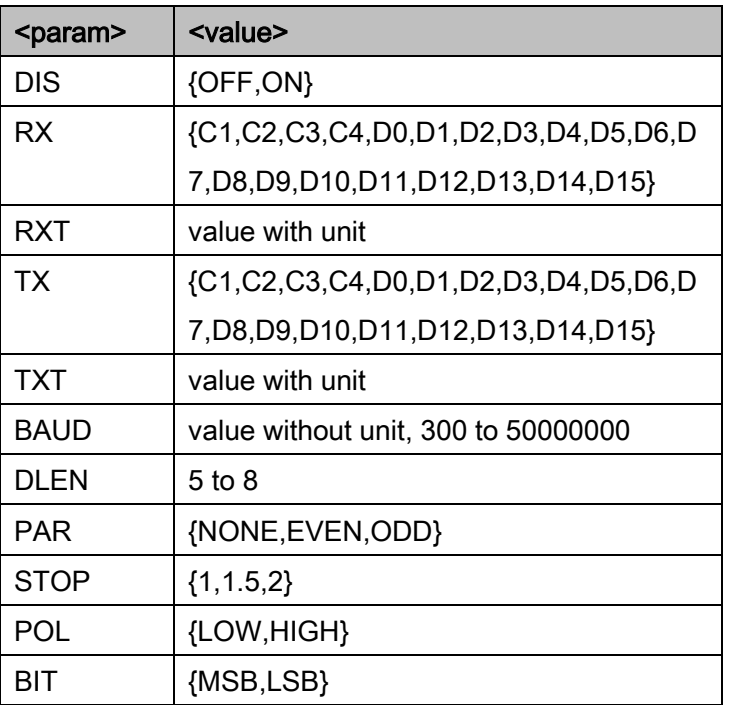

DIS— Display the current bus.

RX— Set the RX source for the UART bus.

RXT— Set the threshold of the RX.

TX— Set the TX source for the UART bus.

TXT— Set the threshold of the TX.

BAUD— Set the baud rate for the UART bus.

DLEN— Set the data length for the UART bus.

PAR— Set the parity check for the UART bus.

STOP— Set the length of stop bit for the UART bus.

POL— Set the idle level for the UART bus.

BIT— Sets the bit order for the UART bus.

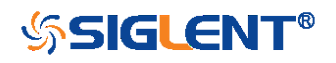

WWW.SIGLENT.COM

### Note:

You need add the volt unit (V) to the value. If there is no unit added, it defaults to be V.

Only international unit (V) is supported at present.

The range of value is related to the vertical scale of the source.

# **EXAMPLE** The following command sets the threshold of RX source for UART bus2 to 200mV separately. Command message:

B2:DCUT RX,0.2V

The following command sets UART bus1 to display, sets the RX source to D0, sets the baud rate to 9600 bit/s, sets the parity check to ODD, sets the stop bit length to 2, sets the idle level to HIGH and the bit order to MSB.

Command message:

B1:DCUT DIS,ON,RX,D0,BAUD,9600,PAR,ODD,STOP,2POL,HIG H,BIT,MSB

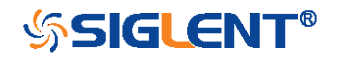

### DECODE B<n>:DCCN **Command**

DESCRIPTION The B<n>:DCCN command is used to set the parameters of CAN decode bus.

COMMAND SYNTAX B<n>:DCCN <param>,<value>[,<param>,<value>[..]]

<span id="page-67-0"></span> $\leq n \leq i \leq 1,2$ 

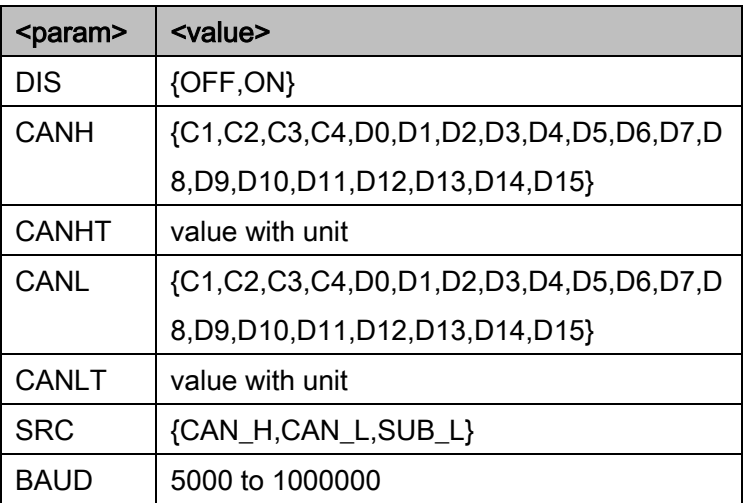

DIS— Display the current bus.

CANH— Set the CANH source for the CAN bus.

- CANHT— Set the threshold of the CANH.
- CANL— Set the CANL source for the CAN bus.
- CANLT— Set the threshold of the CANL.

SRC— Set the decode source for the CAN bus.

BAUD— Set the baud rate for the CAN bus.

### Note:

You need add the volt unit (V) to the value. If there is no unit added, it defaults to be V.

Only international unit (V) is supported at present.

The range of value is related to the vertical scale of the source.

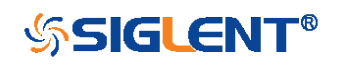

**EXAMPLE** The following command sets the threshold of CANH source for CAN bus2 to 200mV separately. Command message: B2:DCCN CANH,0.2V

> The following command sets CAN bus1 to display, sets the CANH source to D0, sets the decode source to CANH and the baud rate to 9600 bit/s.

Command message:

B1:DCCN DIS,ON,CANH,D0,SRC,CANH,BAUD,9600

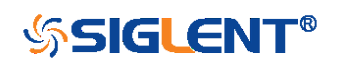

### DECODE B<n>:DCLN **Command**

DESCRIPTION The B<n>:DCLN command is used to set the parameters of LIN decode bus.

COMMAND SYNTAX B<n>:DCLN <param>,<value>[,<param>,<value>[,..]]

<span id="page-69-0"></span> $\leq n \leq i \leq 1,2$ 

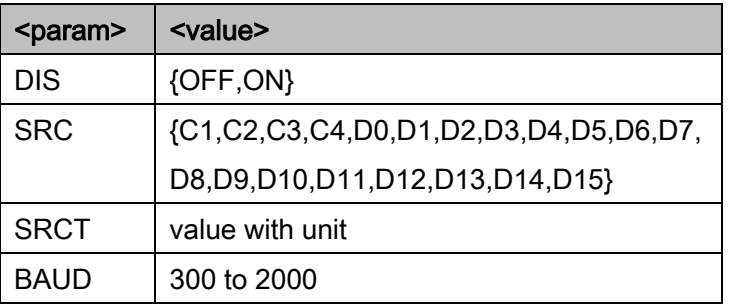

DIS— Display the current bus.

SRC— Set the source for the LIN bus.

SRCT— Set the threshold of the Source.

BAUD— Set the baud rate for the LIN bus.

### Note:

You need add the volt unit (V) to the value. If there is no unit added, it defaults to be V.

Only international unit (V) is supported at present.

The range of value is related to the vertical scale of the source.

**EXAMPLE** The following command sets the threshold of source for LIN bus2 to 200mV separately.

Command message:

B2:DCLN SRCT,0.2V

The following command sets LIN bus1 to display, sets the decode source to D0 and the baud rate to 9600 bit/s.

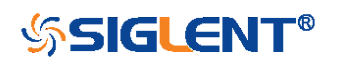

### Command message:

B1:DCCN DIS,ON,SRC,D0,BAUD,9600

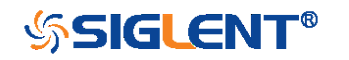

# DIGITAL Commands

The DIGITAL subsystem commands control the viewing of digital channels. They also control threshold settings for groups of digital channels.

- [DGCH](#page-72-0)
- [DGST](#page-73-0)
- [DGTH](#page-74-0)
- [DI:SW](#page-76-0)
- [TRA](#page-77-0)
- [TSM](#page-78-0)
- **[CUS](#page-79-0)**

### Note:

These commands are only valid for models which have installed the MSO option.

### Availability of Digital Commands in Each Oscilloscope Series

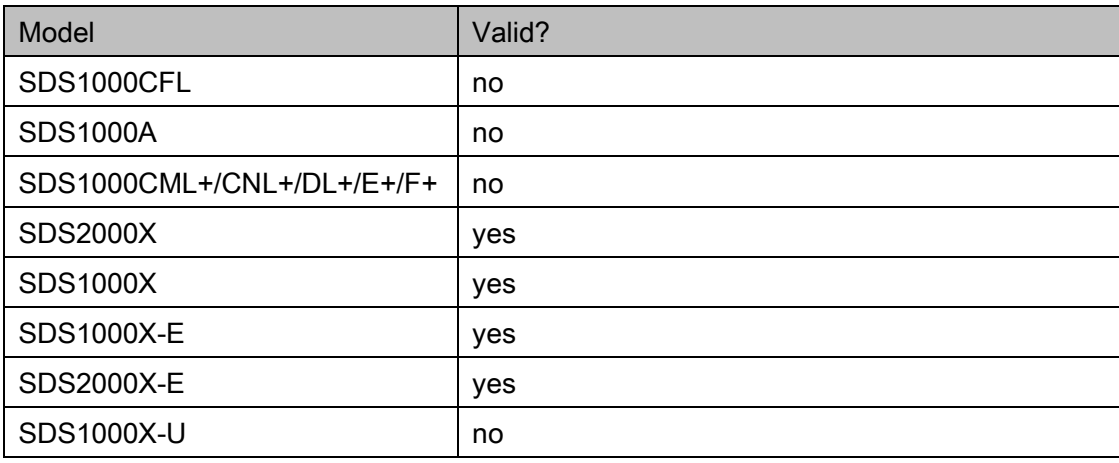

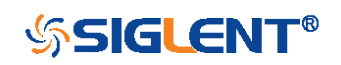
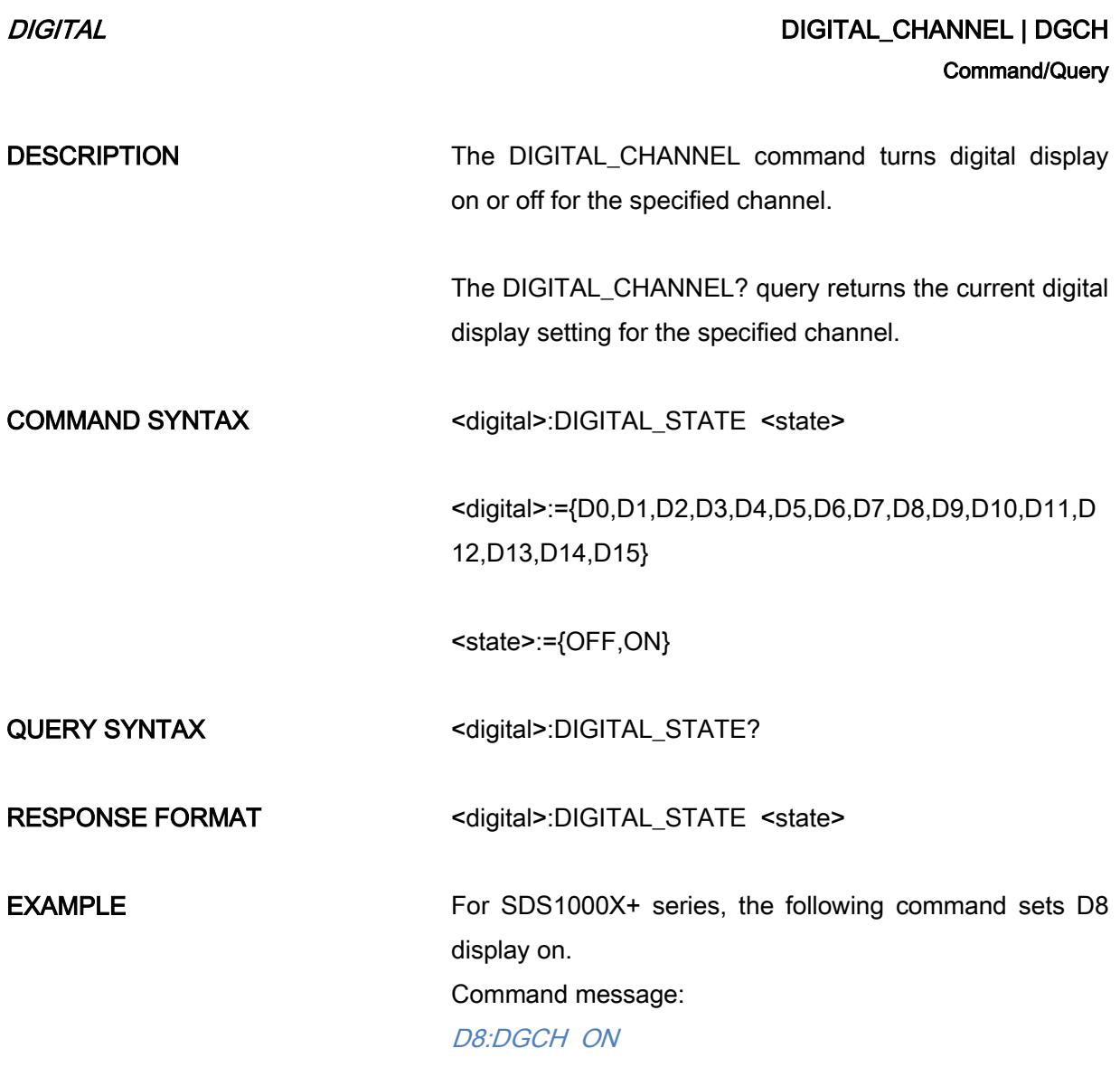

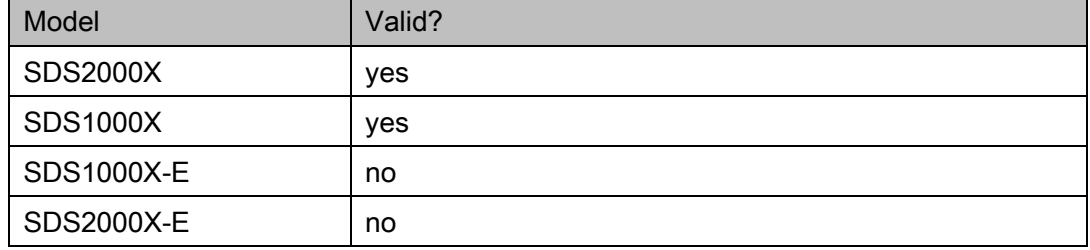

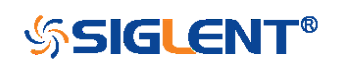

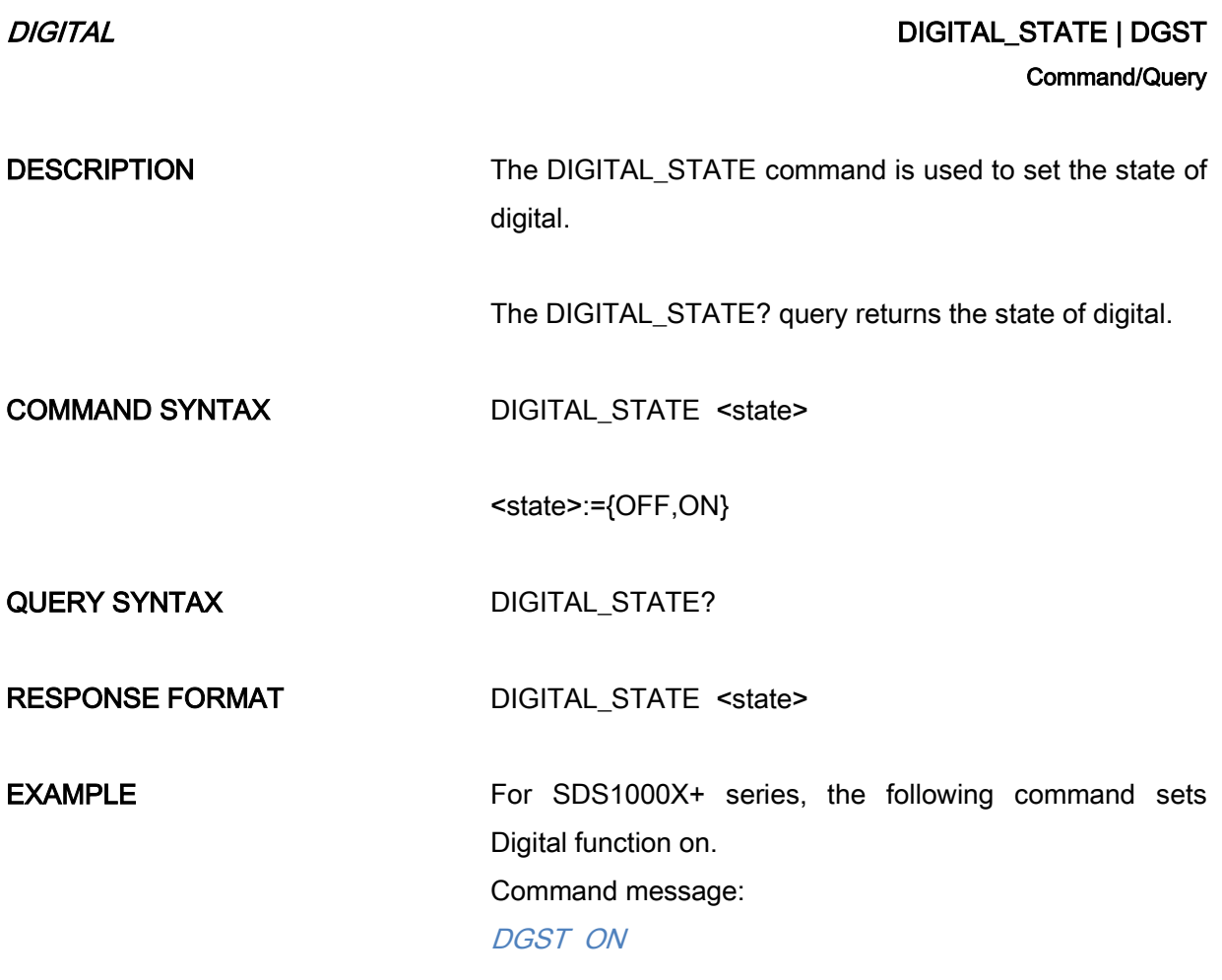

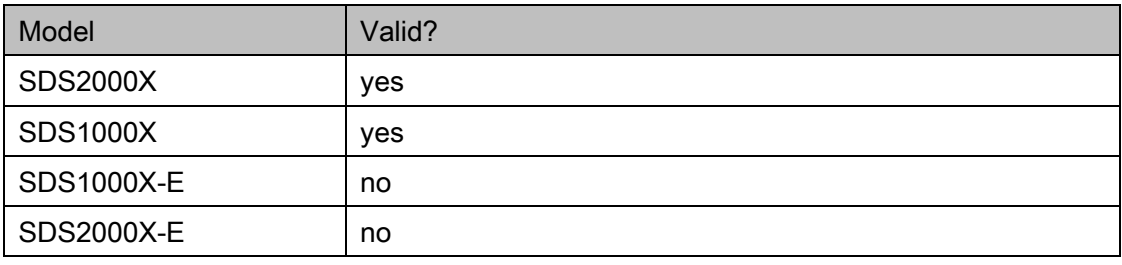

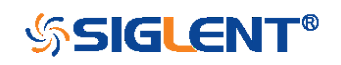

# DIGITAL DIGITAL\_THR | DGTH Command/Query

DESCRIPTION The DIGITAL THR command sets the threshold for the specified group of channels. The threshold is used for triggering purposes and for displaying the digital data as high (above the threshold) or low (below the threshold).

> The DIGITAL\_THR? query returns the threshold value for the specified group of channels.

COMMAND SYNTAX <group>:DIGITAL\_THR <type>[,<level>]

<group>:={C1,C2}  $-$  D<sub>0</sub>-D<sub>7</sub>.  $-C2 - D8 - D15$ . <type>:={TTL,CMOS,CMOS3.3,CMOS2.5,CUSTOM} <level>:= -5V to 5V when <type> is CUSTOM.

# Note:

If there is no unit (V) added to <level>, it defaults to be  $V$ . If you set the threshold to a value outside of the legal range, the threshold is automatically set to the nearest legal value.

QUERY SYNTAX <group>:DIGITAL\_THR?

RESPONSE FORMAT Format 1:

DIGITAL\_THR <type>

Format 2: DIGITAL\_THR <group>,<level>

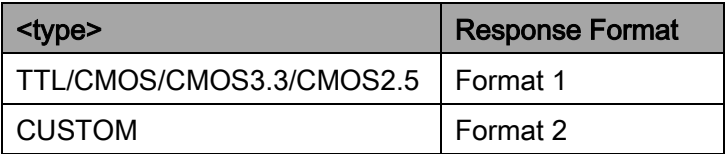

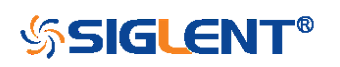

**EXAMPLE EXAMPLE For SDS1000X+ series, when the Digital function is on,** the following command sets the threshold of D0-D7 to LVLCMOS3.3.

Command message:

C1:DGTH CMOS3.3

For SDS1000X+ series, when the Digital function is on, the following command sets the threshold of D8-D15 to 3 V.

Command message: C2:DGTH CUSTOM,3V

### Note:

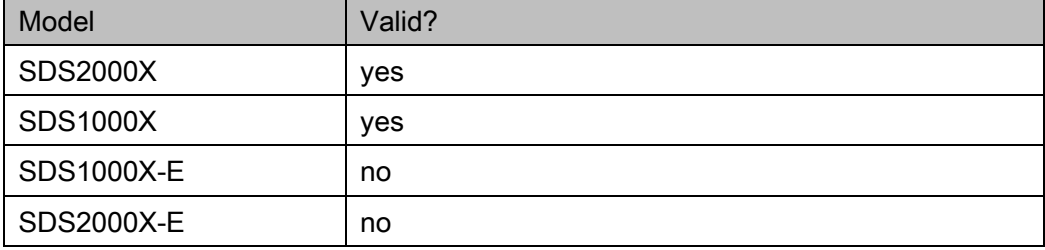

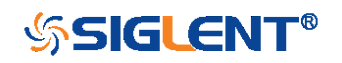

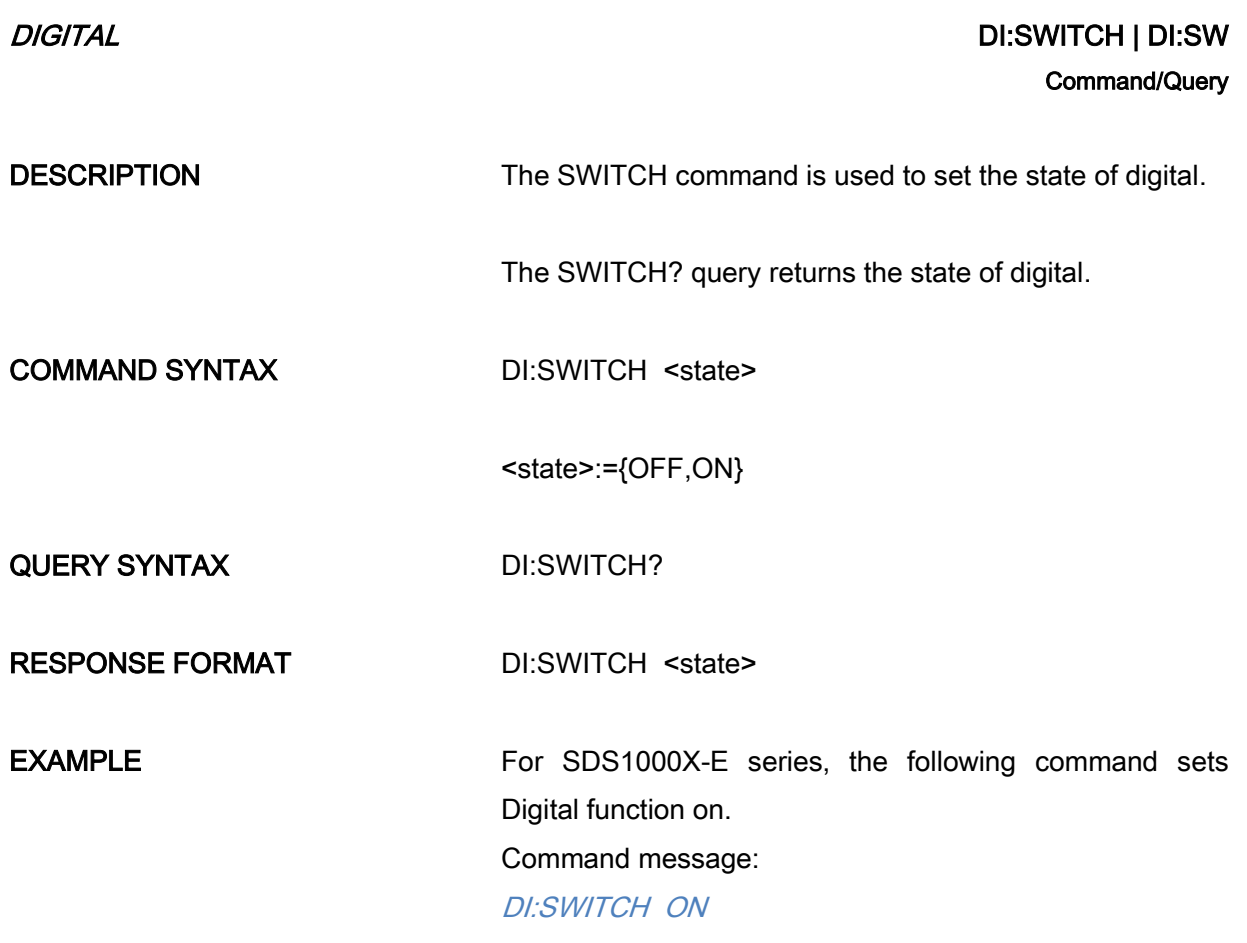

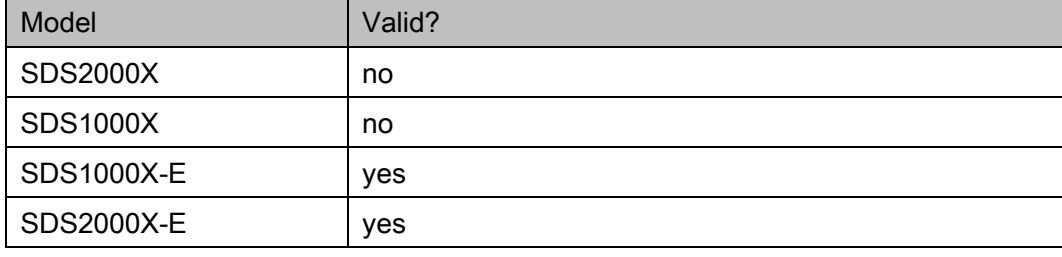

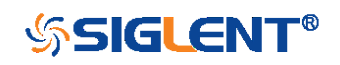

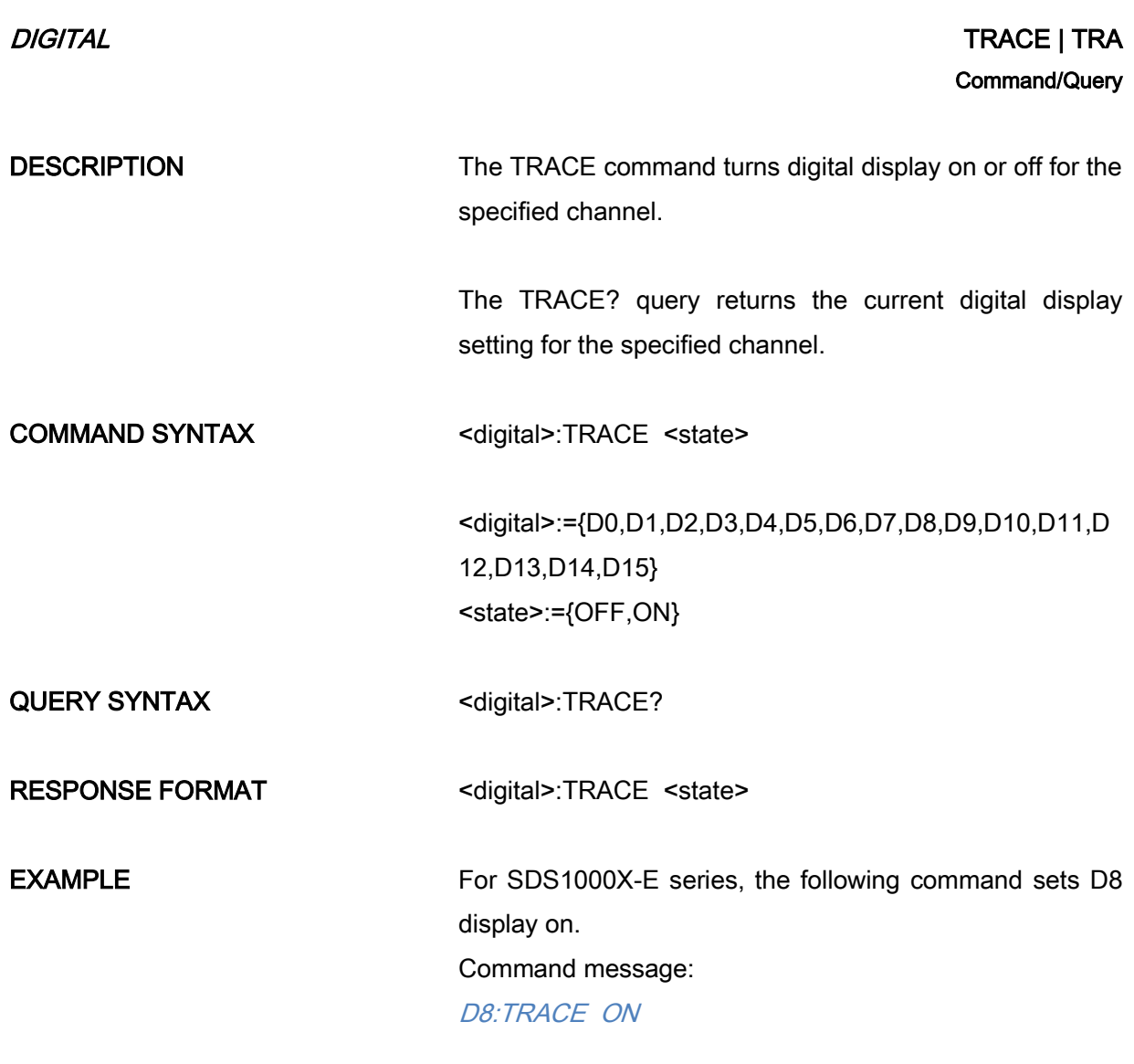

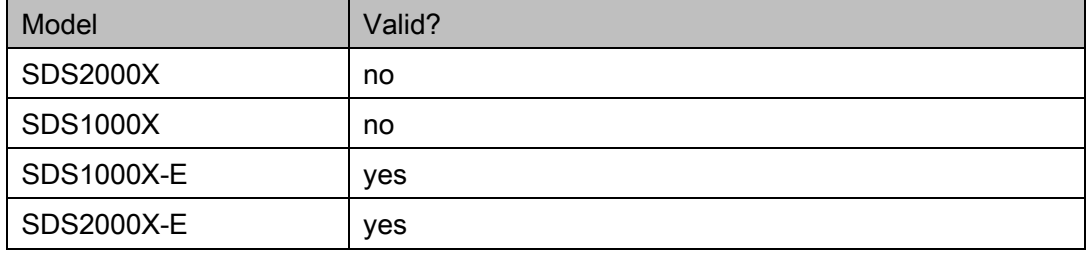

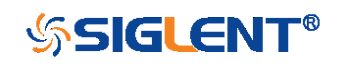

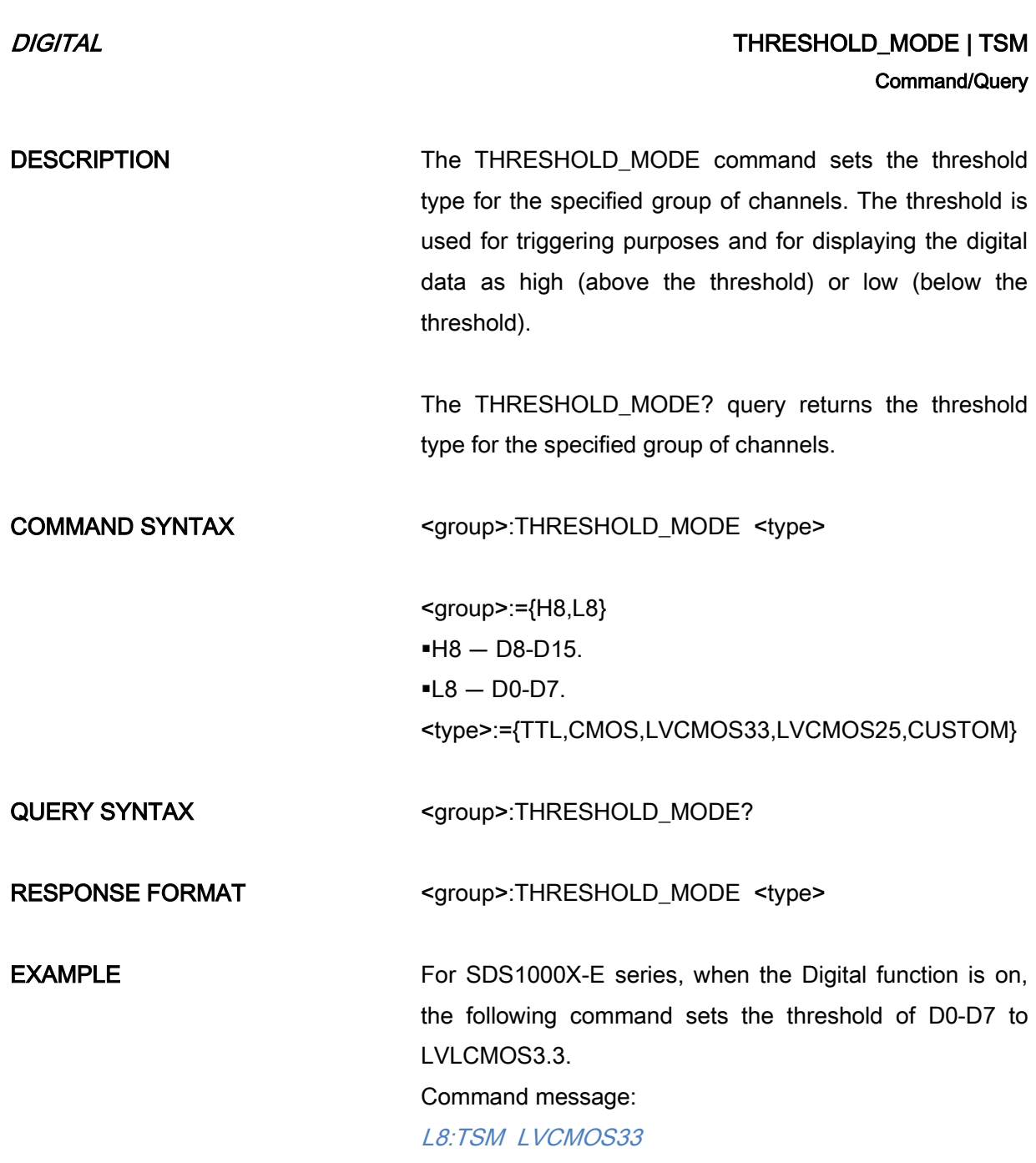

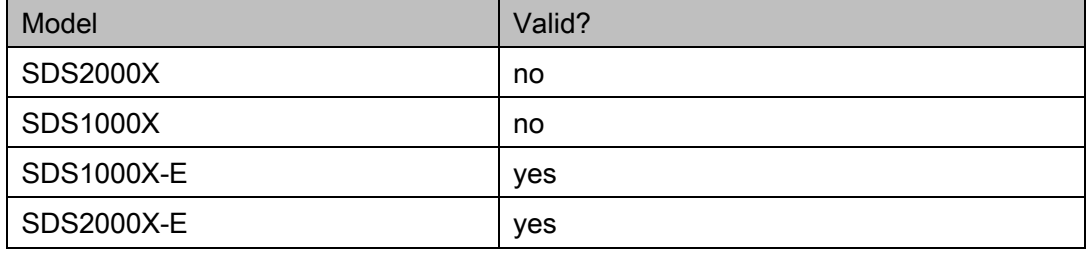

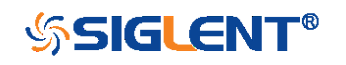

# DIGITAL CUSTOM | CUS Command/Query

DESCRIPTION The CUSTOM command sets the threshold value by customer for the specified group of channels. The threshold is used for triggering purposes and for displaying the digital data as high (above the threshold) or low (below the threshold).

> The CUSTOM? query returns the threshold value set by customer for the specified group of channels.

COMMAND SYNTAX <group>:CUSTOM <value>

<group>:={H8,L8}  $-H8 - D8 - D15.$  $-18 - D0 - D7$ . <value>:= volt value with unit.

### Note:

You need to add the volt unit (V/mV) to the value. If there is no unit added, it defaults to volts (V). The range of value varies from models. See the data sheet for details.

An out-of-range value will be adjusted to the closest legal value.

QUERY SYNTAX <group>:CUSTOM?

RESPONSE FORMAT <group>:CUSTOM <value>

**EXAMPLE** For SDS1000X-E series, when the Digital function is on, the following command sets the threshold value of D8-D15 to 5 V.

> Command message: L8:CUSTOM 5V

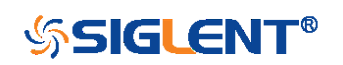

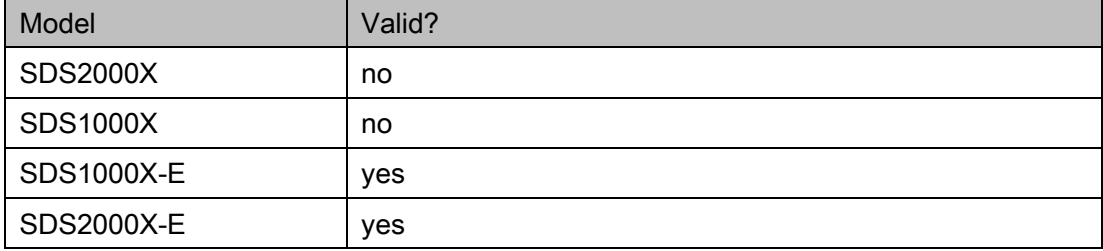

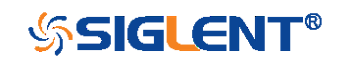

# DISPLAY Commands

The DISPLAY subsystem is used to control how waveforms, and the graticules are displayed on the screen.

- [DTJN](#page-82-0)
- [GRDS](#page-83-0)
- [INTS](#page-84-0)
- [MENU](#page-85-0)
- $\leftarrow$  [PESU](#page-86-0)

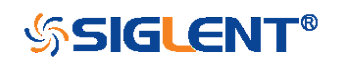

<span id="page-82-0"></span>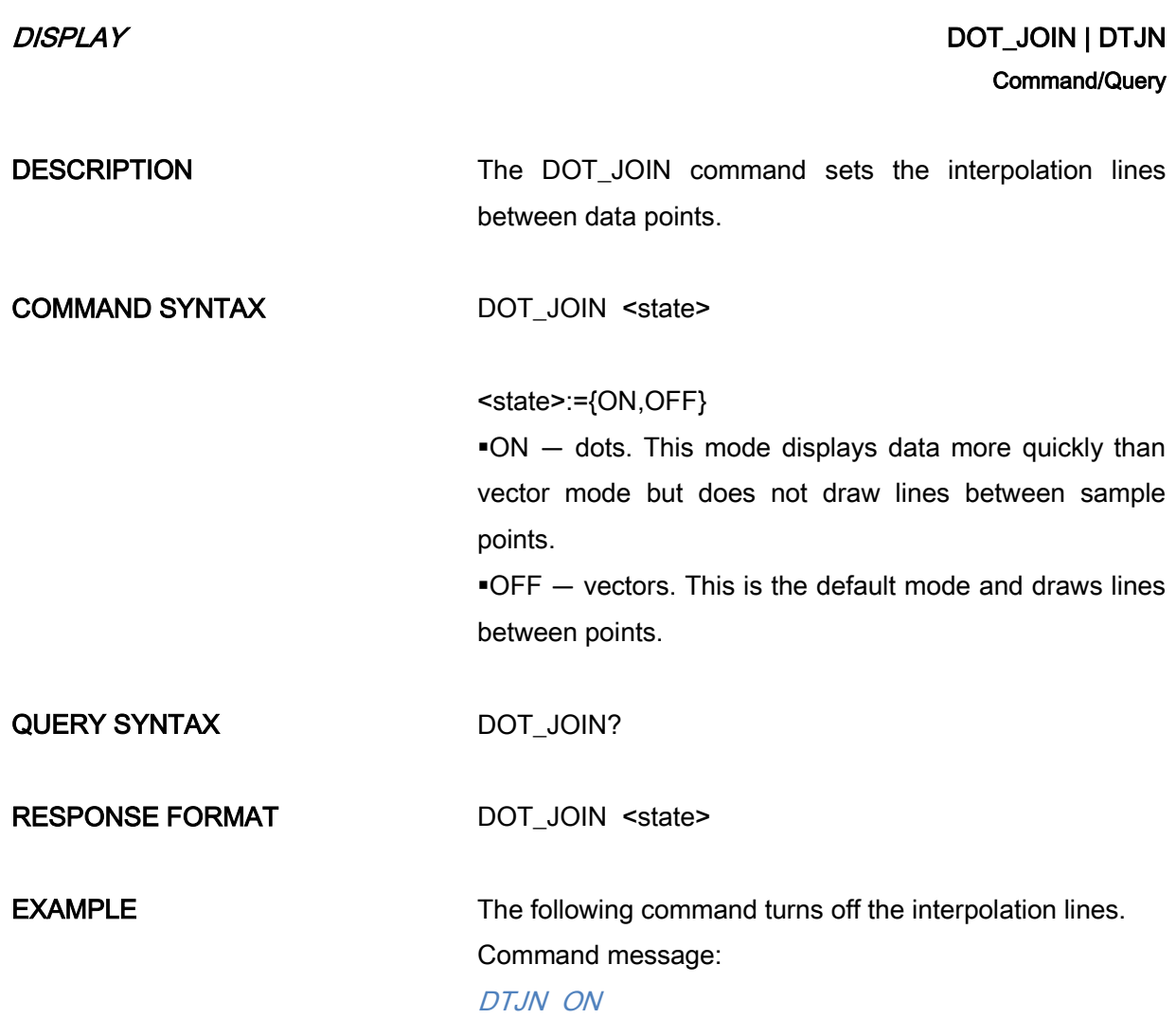

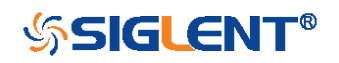

<span id="page-83-0"></span>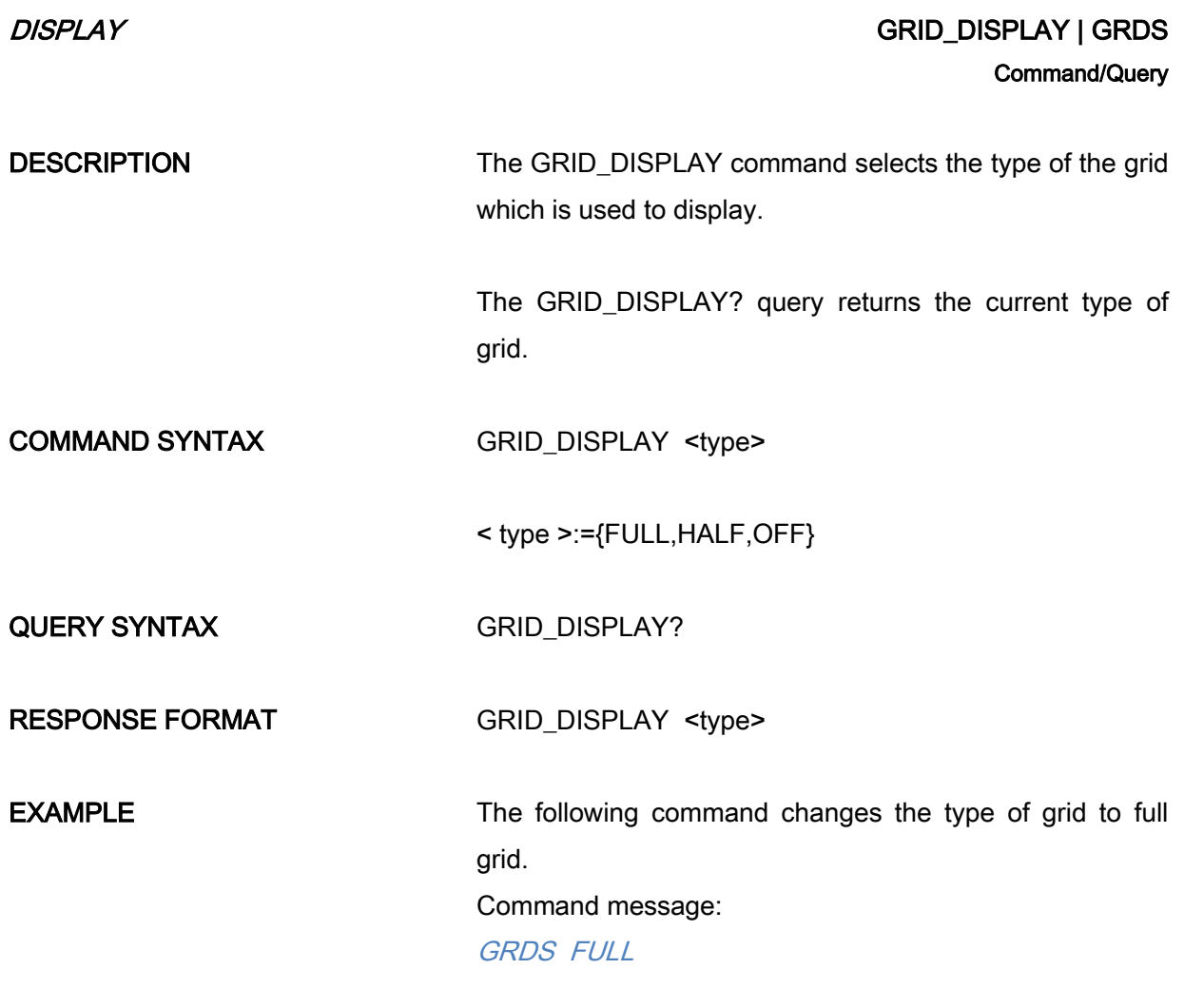

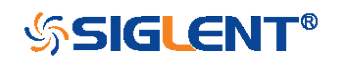

<span id="page-84-0"></span>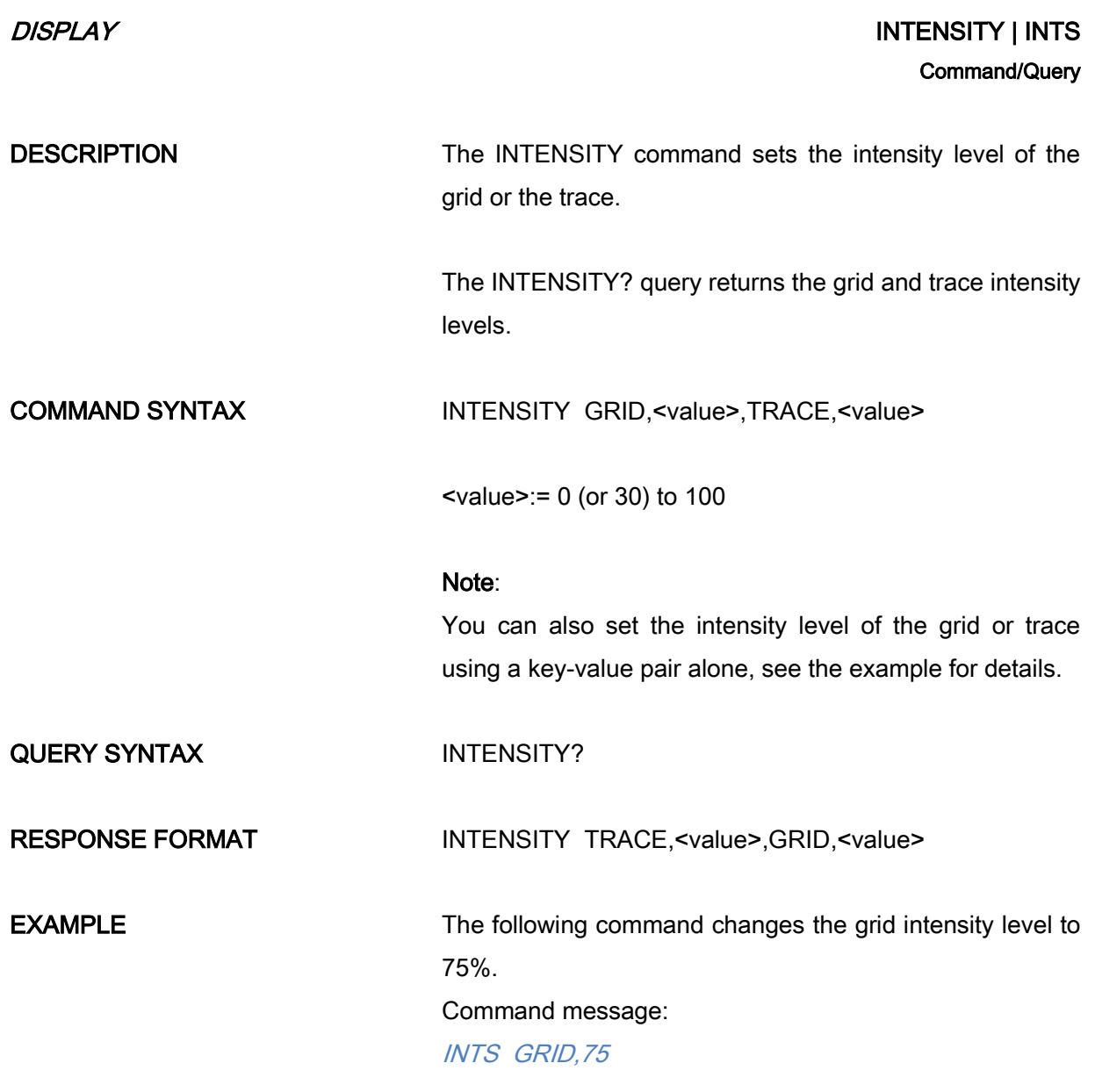

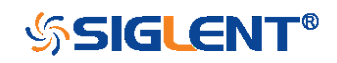

<span id="page-85-0"></span>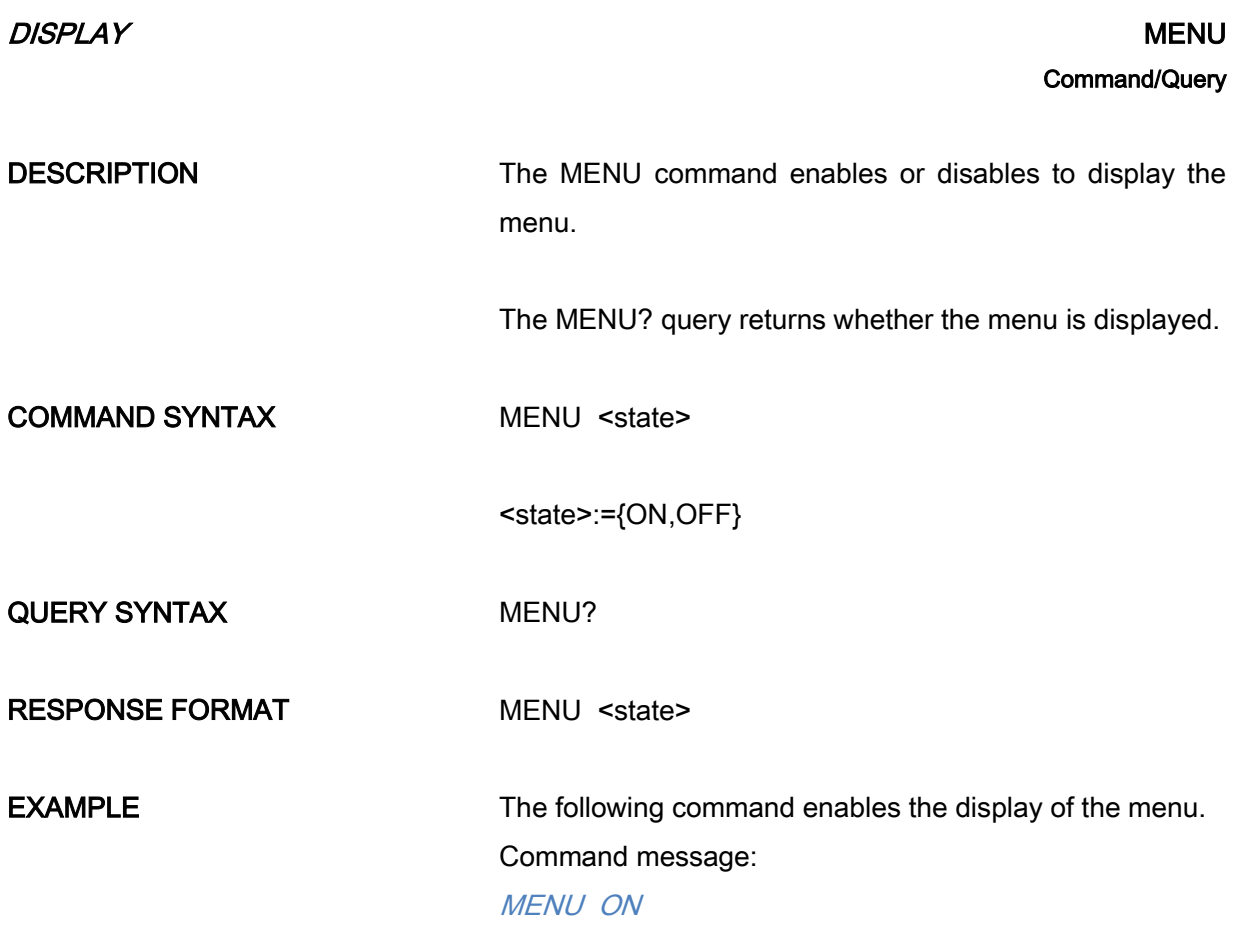

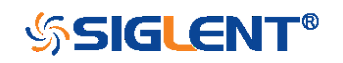

# DISPLAY PERSIST\_SETUP | PESU Command/Query

DESCRIPTION The PERSIST\_SETUP command selects the persistence duration of the display, in seconds, in persistence mode.

> <span id="page-86-0"></span>The PERSIST\_SETUP? query returns the current status of the persistence.

### COMMAND SYNTAX PERSIST\_SETUP <time>

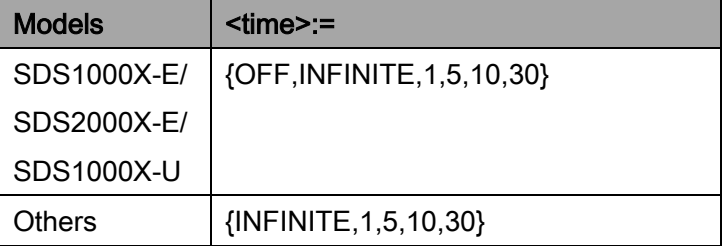

### Note:

See models on page [15.](#page-14-0)

See the command PERS in Obsolete [Commands](#page-290-0) for Old [Models](#page-290-0) to set persist off.

Options of <time> vary from models. See the data sheet or the display menu of the oscilloscope for details.

QUERY SYNTAX PERSIST SETUP?

RESPONSE FORMAT PERSIST SETUP <time>

**EXAMPLE** The following command sets the variable persistence at 5 seconds.

Command message:

PESU<sub>5</sub>

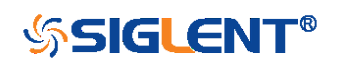

# HISTORY Commands

The HISTORY subsystem commands control the waveform recording function and the history waveform play function.

- [FRAM](#page-88-0)
- [FTIM?](#page-90-0)
- [HSMD](#page-91-0)
- [HSLST](#page-92-0)

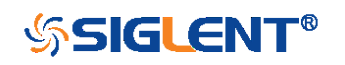

<span id="page-88-0"></span>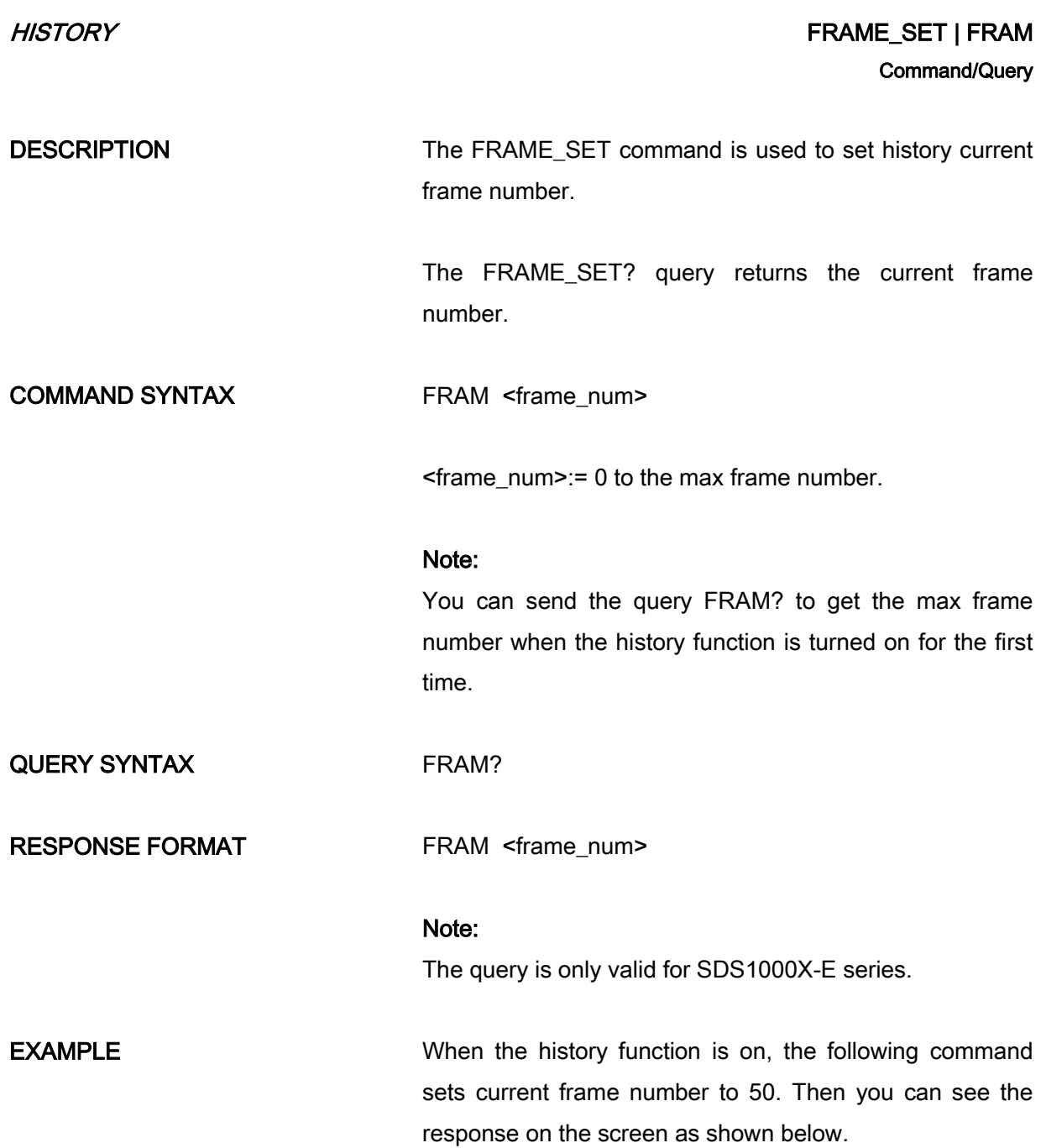

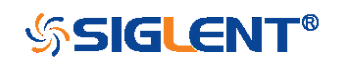

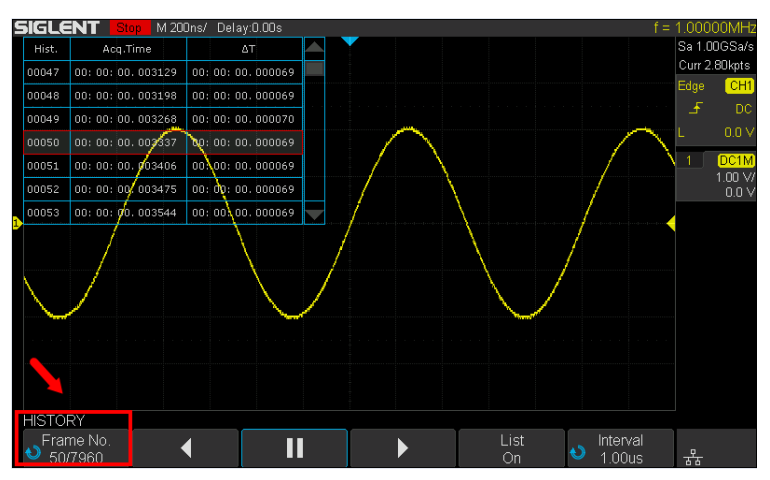

Command message:

FRAM 50

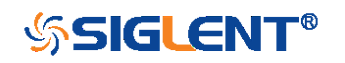

<span id="page-90-0"></span>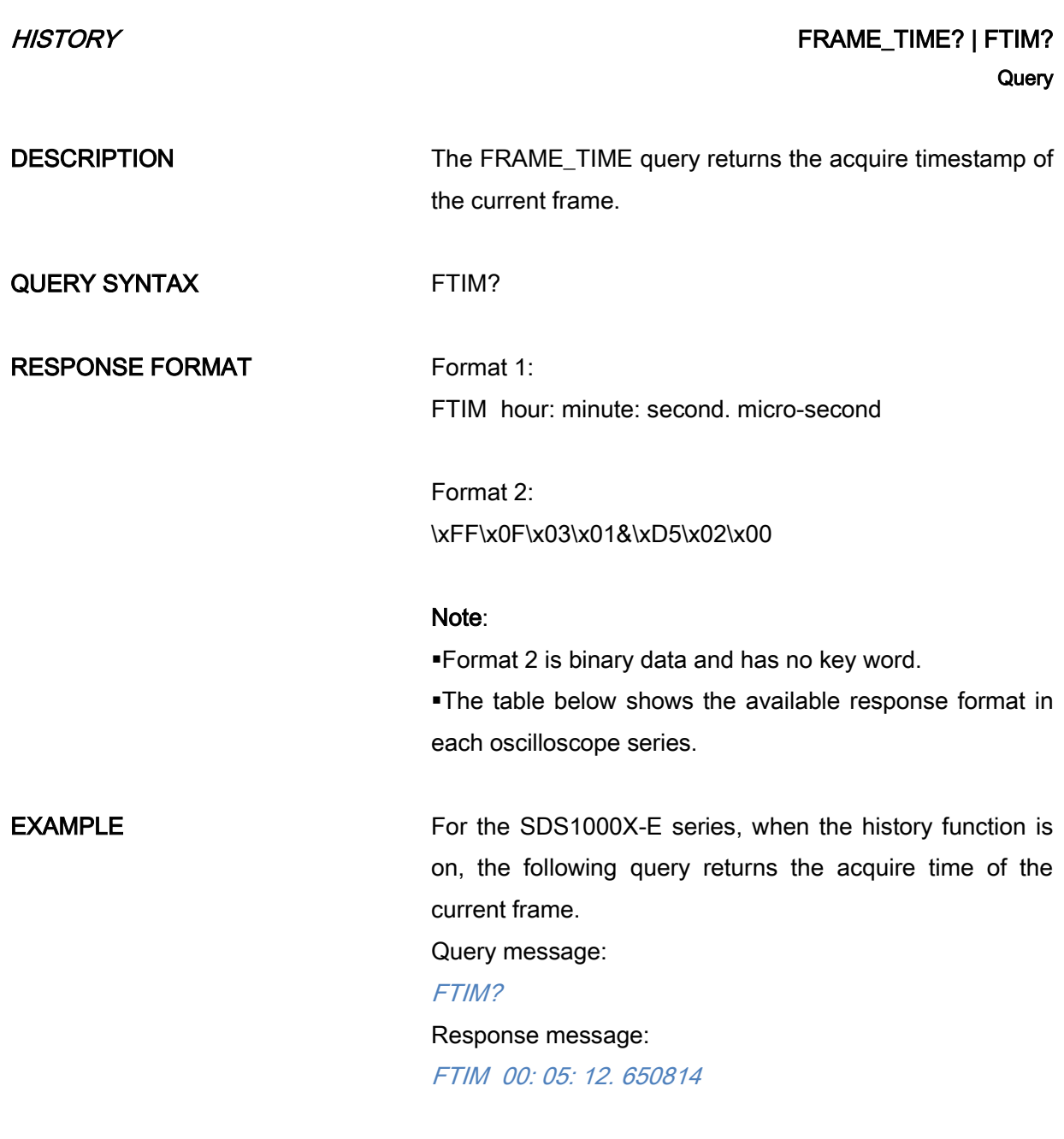

# Format in Each Oscilloscope Series

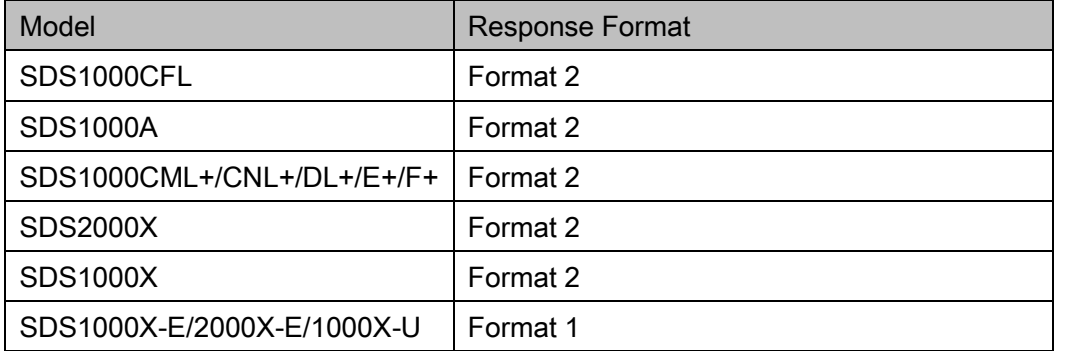

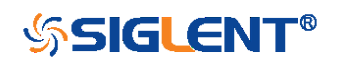

<span id="page-91-0"></span>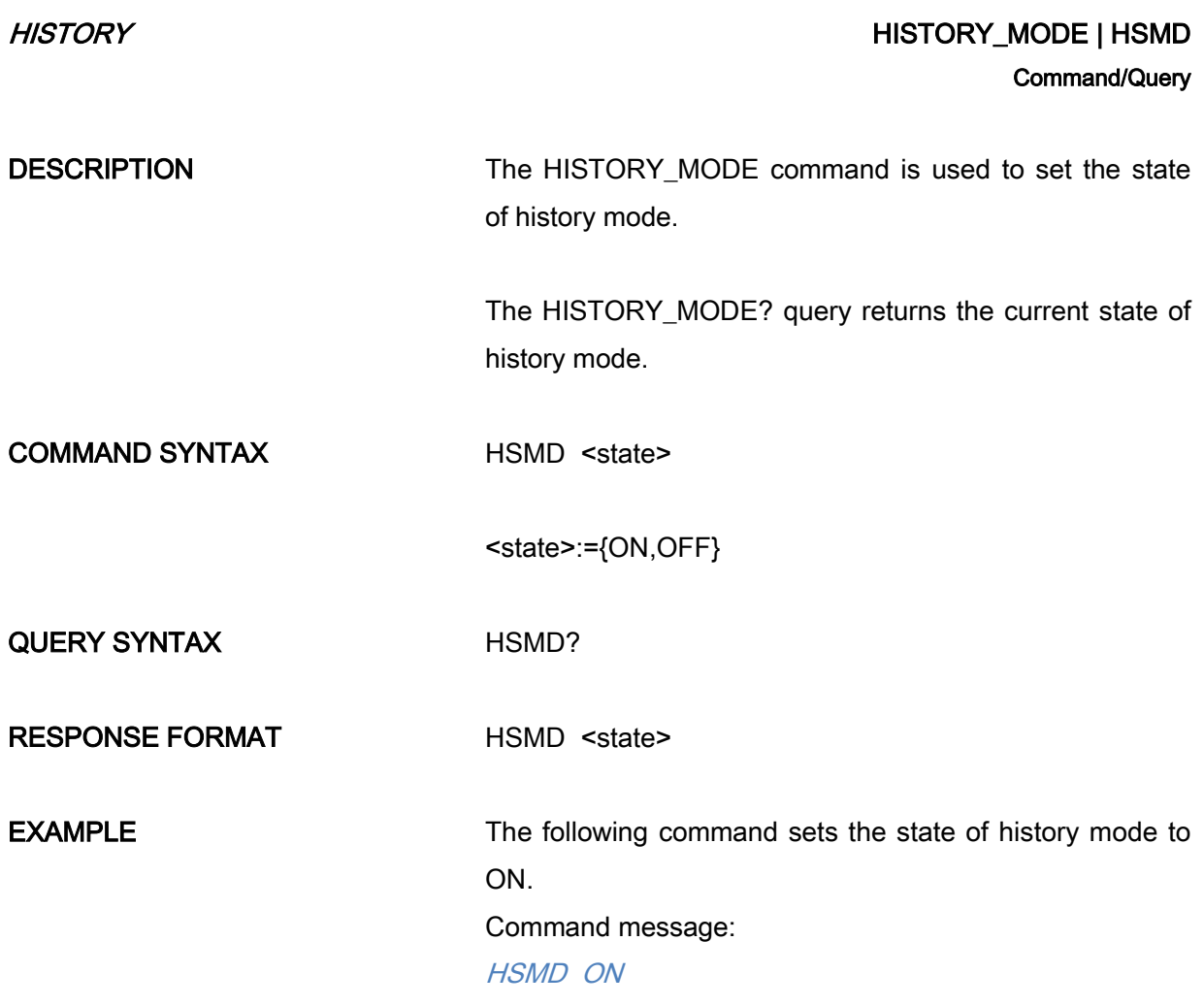

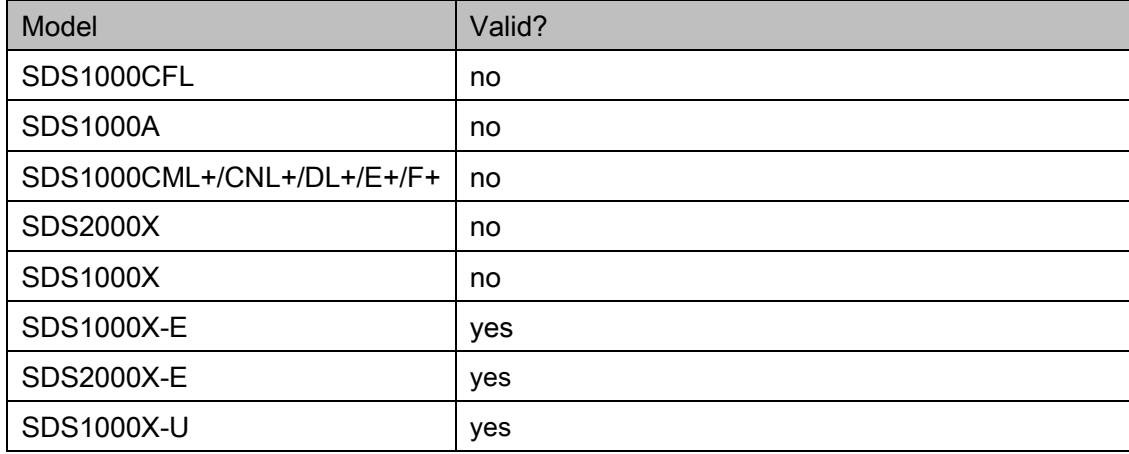

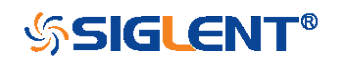

<span id="page-92-0"></span>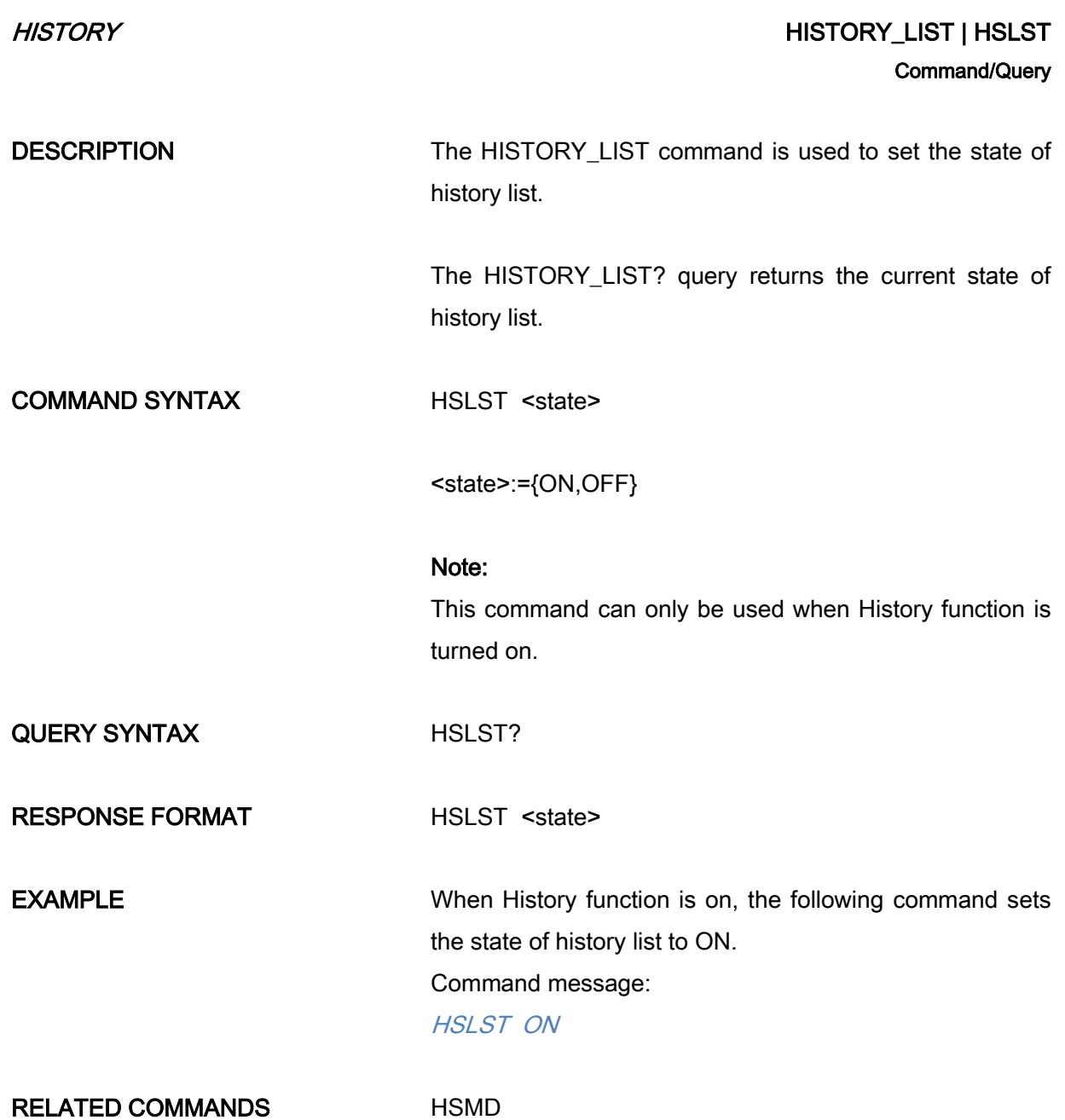

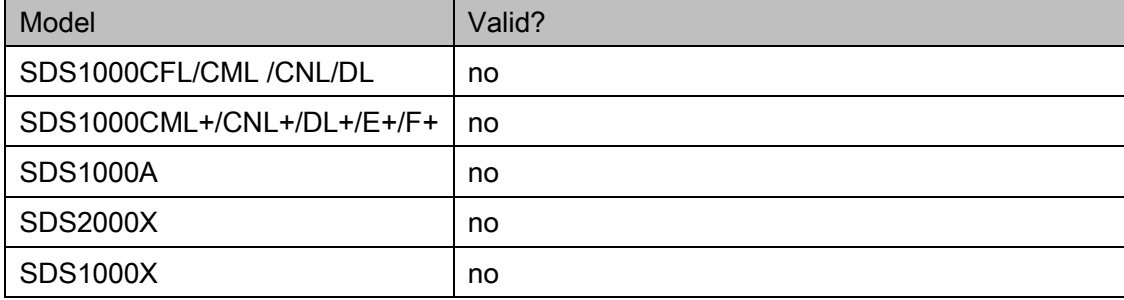

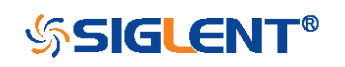

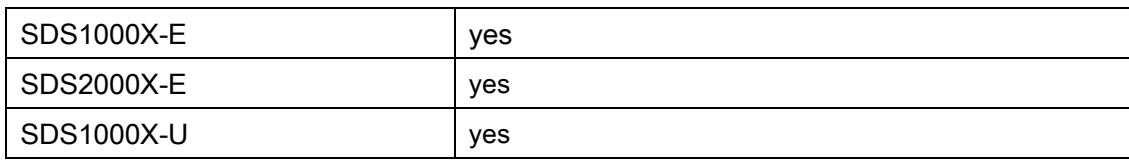

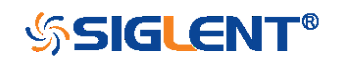

# MATH Commands

The MATH subsystem controls the math functions in the oscilloscope. As selected by the [DEF](#page-95-0) command, these math functions are available:

Operators: Add, Subtract, Multiply, Divide. Operators perform their function on two analog channel sources.

Transforms: DIFF, Integrate, FFT, SQRT.

- [DEF](#page-95-0)
- [INVS](#page-97-0)
- [MTVD](#page-98-0)
- [MTVP](#page-100-0)
- ◆ [FFTC](#page-101-0)
- [FFTF](#page-103-0)
- [FFTP](#page-104-0)
- [FFTS](#page-106-0)
- [FFTT?](#page-108-0)
- [FFTU](#page-109-0)
- [FFTW](#page-110-0)

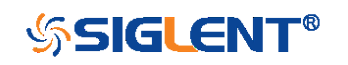

# MATH DEFINE | DEFINE | DEFINE | DEFINE | DEFINE | DEFINE | DEFINE | DEFINE | DEFINE | DEFINE | DEFINE | DEFINE Command/Query

DESCRIPTION The DEFINE command sets the desired waveform math operation.

> <span id="page-95-0"></span>The DEFINE? query returns the current operation for the selected function.

COMMAND SYNTAX DEFINE EQN,'<equation>'

### Note:

<equation> is the mathematical expression, enclosed by single or double quotation marks.

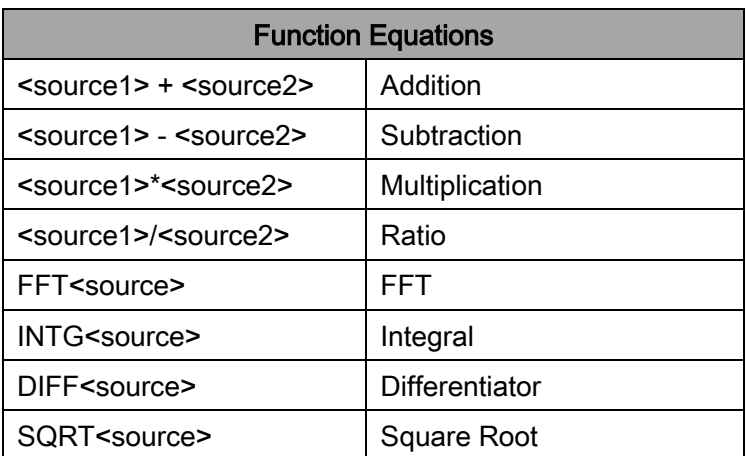

<source>:={C1,C2,C3,C4} <source1>:={C1,C2,C3,C4} <source2>:={C1,C2,C3,C4}

QUERY SYNTAX DEFINE?

RESPONSE FORMAT DEFINE EQN,'<equation>'

**EXAMPLE** When the Math function is on, and both Channel 1 and Channel 2 are on, the following command sets the math operation to Multiplication, source1 to C1, source2 to C2.

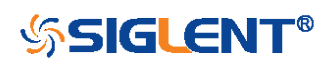

Command message: DEFINE EQN, 'C1\*C2'

When the Math function is on, and Channel 1 is on, the following command sets the math operation to Differentiator, source to C1.

Command message:

DEFINE EQN,'DIFFC1'

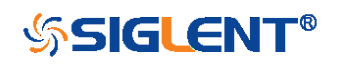

<span id="page-97-0"></span>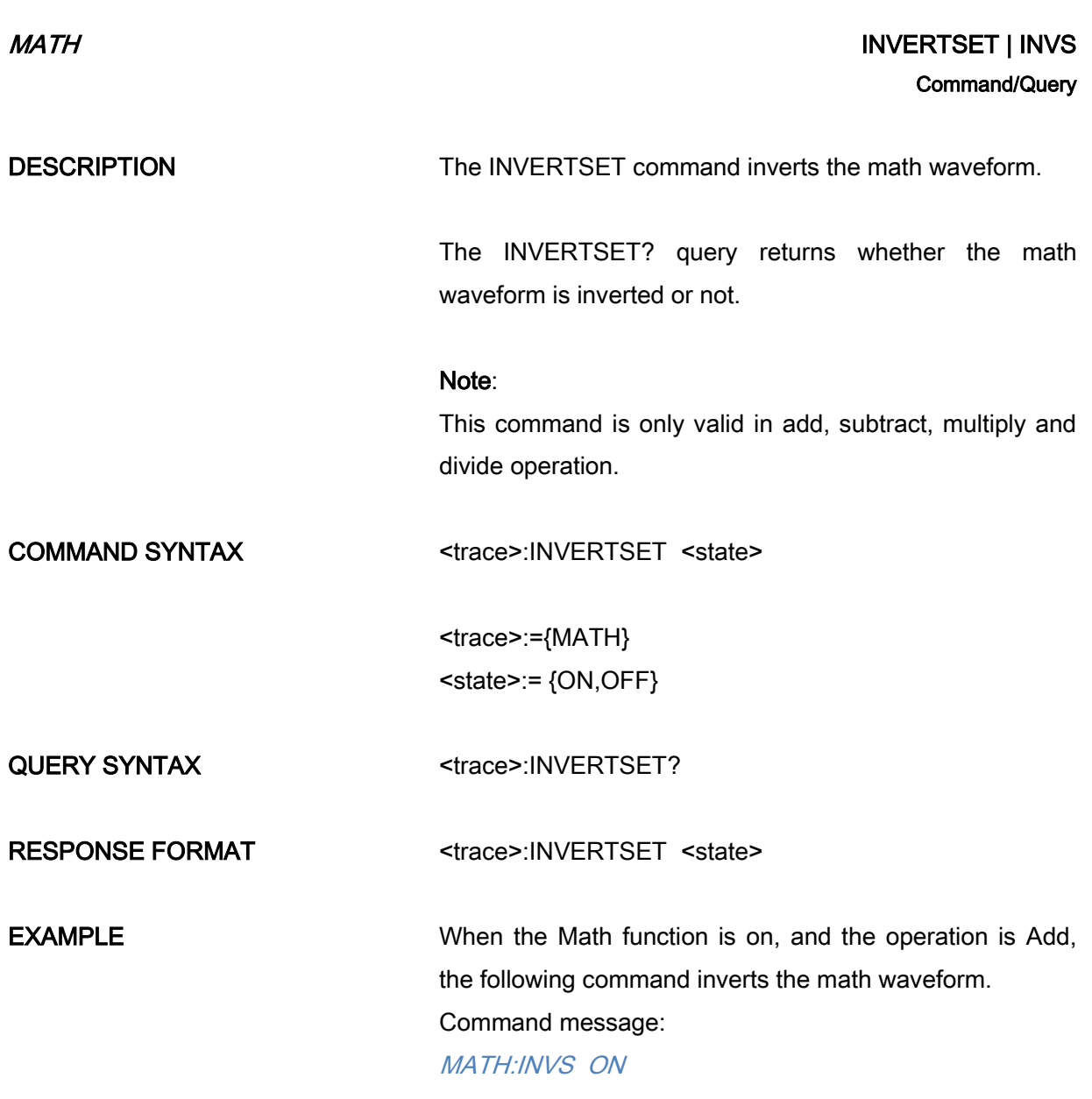

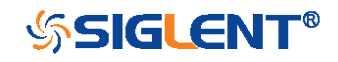

# MATH MATH\_VERT\_DIV | MTVD Command/Query

DESCRIPTION The MATH\_VERT\_DIV command sets the vertical scale of the selected math operation. This command is only valid in add, subtract, multiply and divide operation.

> <span id="page-98-0"></span>The MATH\_VERT\_DIV? query returns the current scale value for the selected operation.

### COMMAND SYNTAX MATH\_VERT\_DIV <scale>

<scale>:={500uV,1mV,2mV,5mV,10mV,20mV, 50mV,100mV,200mV,500mV,1V,2V,5V,10V,20V,50V,100

V} (for add, subtract, multiply and divide)

# Note:

Legal values for the scale depend on the selected operation. For details, please refer to the math menu of the oscilloscope as shown below.

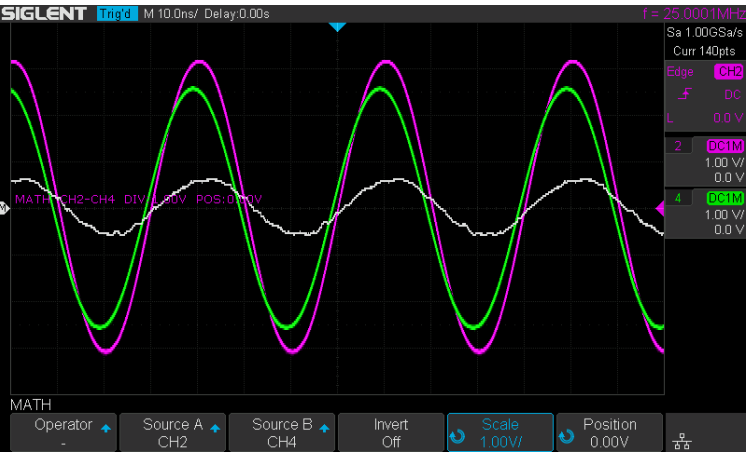

QUERY SYNTAX MATH\_VERT\_DIV?

RESPONSE FORMAT MATH\_VERT\_DIV <scale>

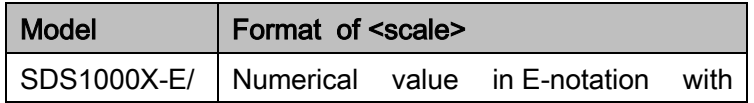

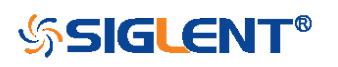

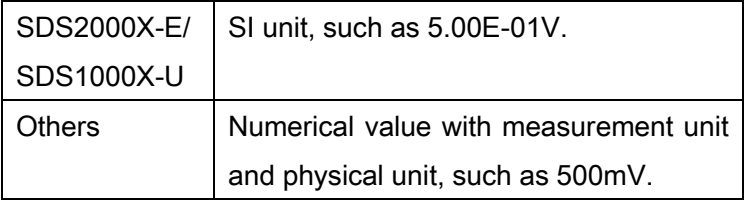

EXAMPLE When the Math function is on, and the operator is Add, the following command changes the vertical scale of the math waveform to 1 V. Command message: MTVD 1V

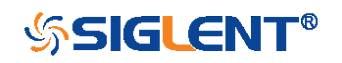

<span id="page-100-0"></span>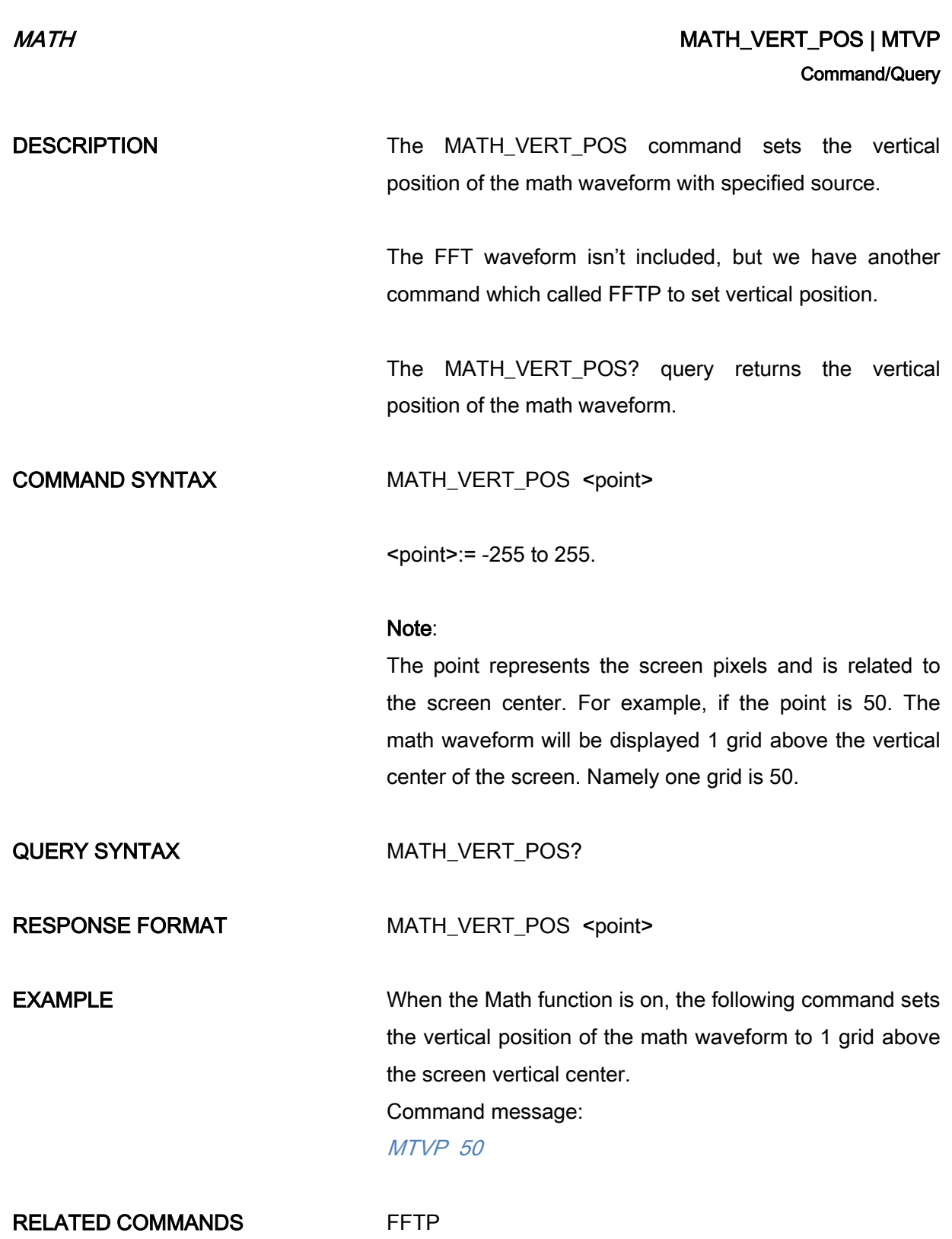

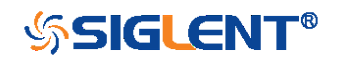

### $MATH$  FFT\_CENTER | FFTC

**DESCRIPTION** The FFT CENTER command sets the center frequency when FFT (Fast Fourier Transform) is selected.

<span id="page-101-0"></span>Command/Query

The FFT\_CENTER? query returns the current center frequency of FFT waveform.

COMMAND SYNTAX FFT\_CENTER <center> <center>:= frequency value with unit (MHz/ kHz/ Hz).

# Note:

If you set the center to a value outside of the legal range, the center value is automatically set to the nearest legal value. Legal values are affected by the Hz/div setting.

The range for center is related to the horizontal scale of FFT and varied by models. See the math menu of oscilloscope as shown below for details.

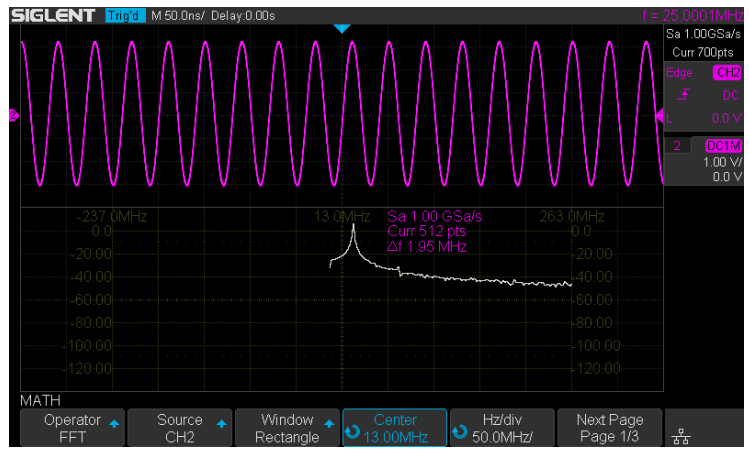

# QUERY SYNTAX FFT CENTER?

RESPONSE FORMAT FFT\_CENTER <center>

EXAMPLE When the Math function is on, the operator is FFT, and the horizontal scale is 100 MHz, the following command sets the center frequency of FFT to 58 MHz.

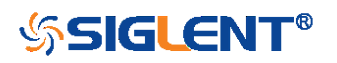

# Command message:

FFTC 58MHz

RELATED COMMANDS [FFTT?](#page-108-0)

# Note:

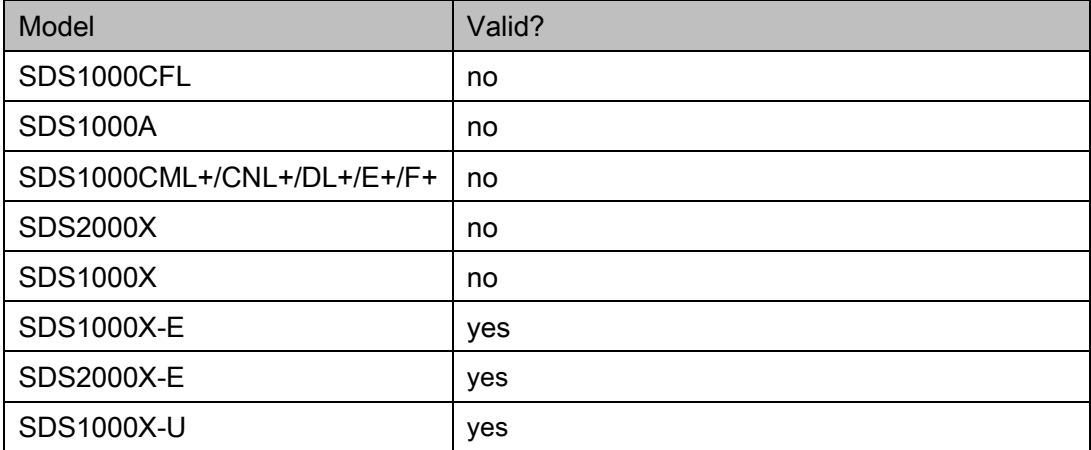

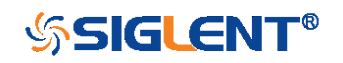

<span id="page-103-0"></span>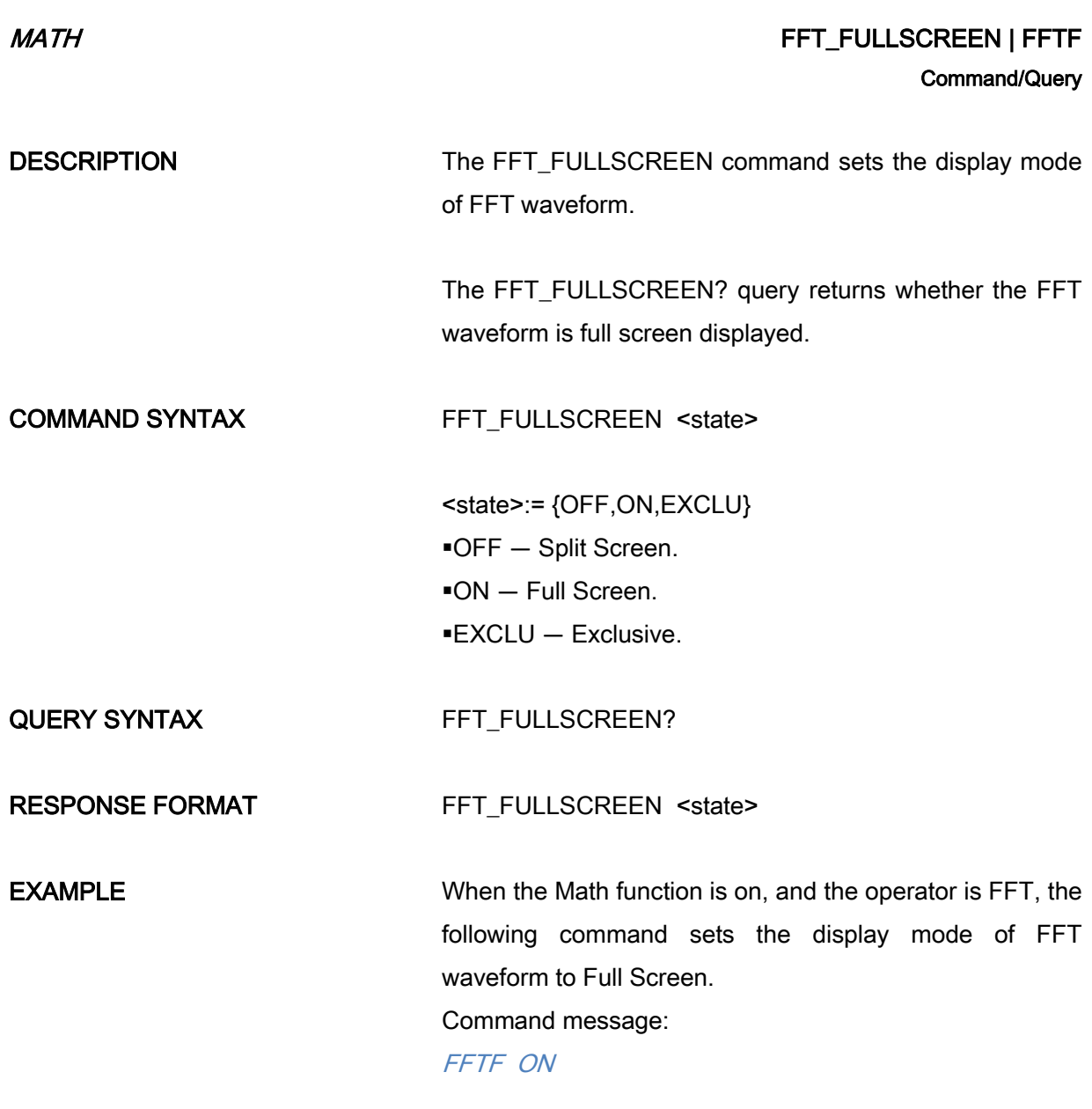

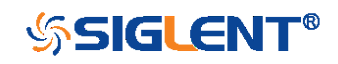

# <span id="page-104-0"></span> $MATH$  FFT\_POSITION | FFTP Command/Query

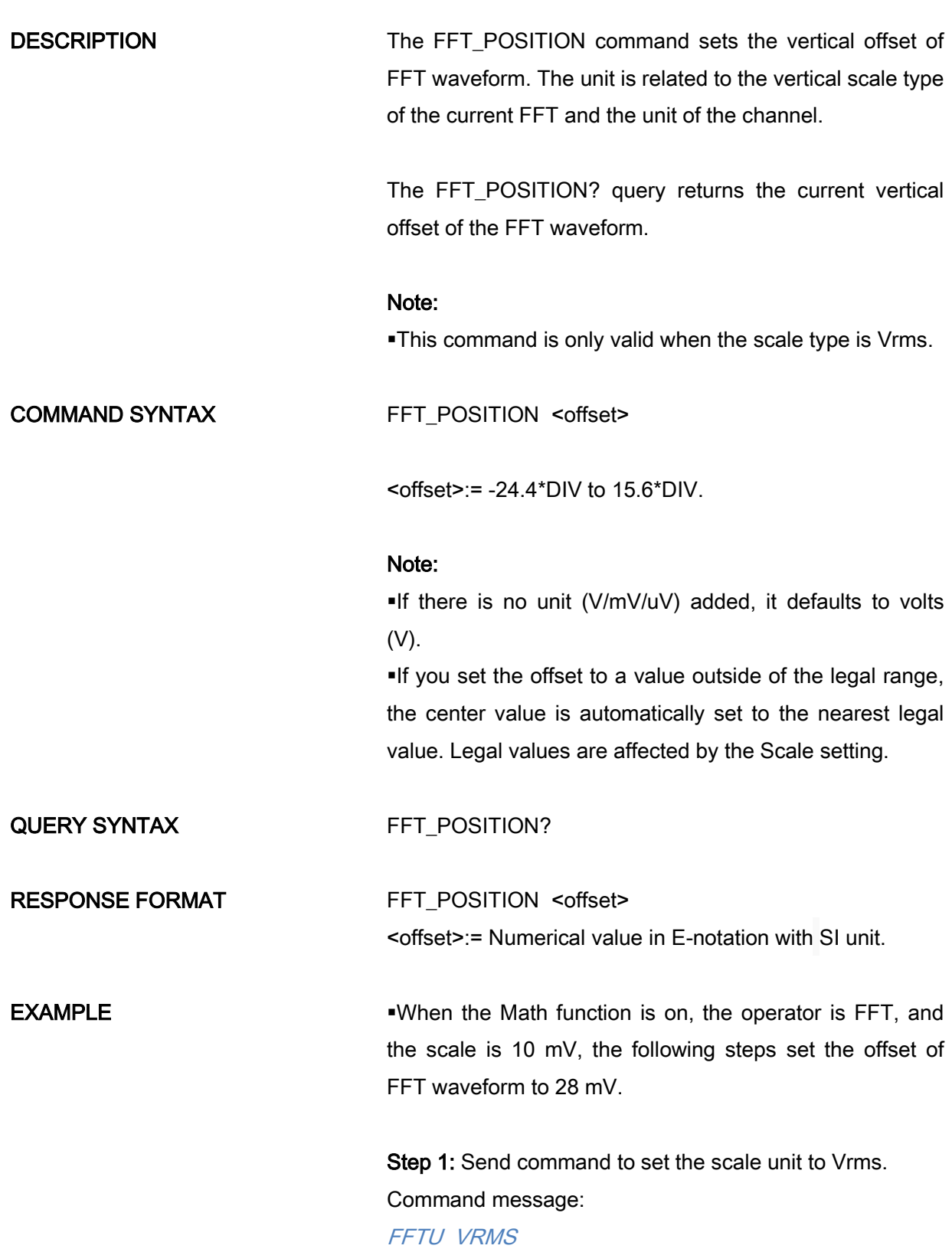

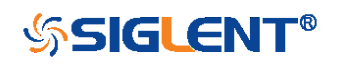

Step 2: Send command to set the offset to 28 mV. Command message:

FFTP 28mV

When the Math function is on, the operator is FFT, and the scale is 5 V, the following steps set the offset of FFT waveform to -13.5 V.

Step 1: Send command to set the scale unit to Vrms.

Command message:

# FFTU VRMS

Step 2: Send command to set the offset to -13.5 V. Command message: FFTP -13.5V

RELATED COMMANDS [FFTS](#page-106-0)

[FFTU](#page-109-0)

# Note:

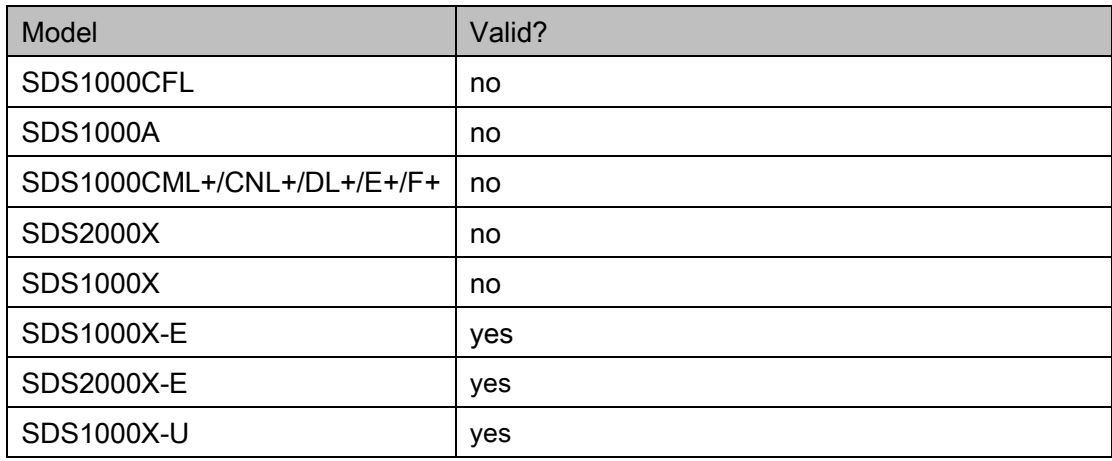

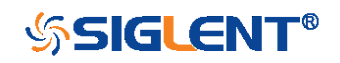

# <span id="page-106-0"></span>MATH GENERAL EXPLORER THE SCALE LATER SCALE LATER SCALE LATER SCALE LATER SCALE LATER SCALE LATER SCALE LATER Command/Query DESCRIPTION The FFT SCALE command sets the vertical scale of FFT waveform. The unit is related to the vertical scale type of the current FFT and the unit of the channel. The FFT\_SCALE? query returns the current vertical scale of FFT waveform. COMMAND SYNTAX FFT\_SCALE <scale> <scale>:={0.1,0.2,0.5,1,2,5,10,20} when scale type is dBVrms or dBm. <scale>:={0.001,0.002,0.005,0.01,0.02,0.05,0.1,0. 2,0.5,1, 2,5,10,20} when scale type is Vrms. QUERY SYNTAX FFT\_SCALE? RESPONSE FORMAT FFT SCALE <scale> <scale>:= Numerical value in E-notation with SI unit. **EXAMPLE** When the Math function is on, and the operator is FFT, the following steps set the vertical scale of FFT to 5 dBVrms. Step 1: Send command to set the scale unit to dBVrms. Command message: FFTU DBVRMS Step 2: Send command to set the scale to 5. Command message:

FFTS 5

107

When the Math function is on, and the operator is FFT, the following steps set the vertical scale of FFT to 100

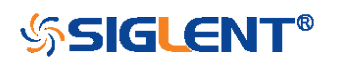

mVrms.

Step 1: Send command to set the scale unit to Vrms. Command message:

FFTU VRMS

Step 2: Send command to set the scale to 0.1.

Command message:

FFTS 0.1

RELATED COMMANDS UNIT

[FFTU](#page-109-0) [FFTP](#page-104-0)

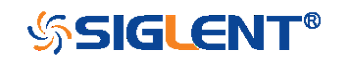
MATH GENERAL MATH SERVICE SUPERINT STATES AND THE SERVICE STATES OF THE SERVICE STATES OF THE SERVICE STATES OF THE SERVICE STATES OF THE SERVICE STATES OF THE SERVICE STATES OF THE SERVICE STATES OF THE SERVICE STATES OF **Query** DESCRIPTION The FFT\_TDIV? query returns current horizontal scale of FFT waveform. QUERY SYNTAX FFT\_TDIV? RESPONSE FORMAT FFT TDIV <value> <value>:= Numerical value with measurement unit and physical unit. **EXAMPLE** The following query returns the horizontal scale unit of FFT. Query message: FFTT? Response message: FFTT 100.00MHz

#### Note:

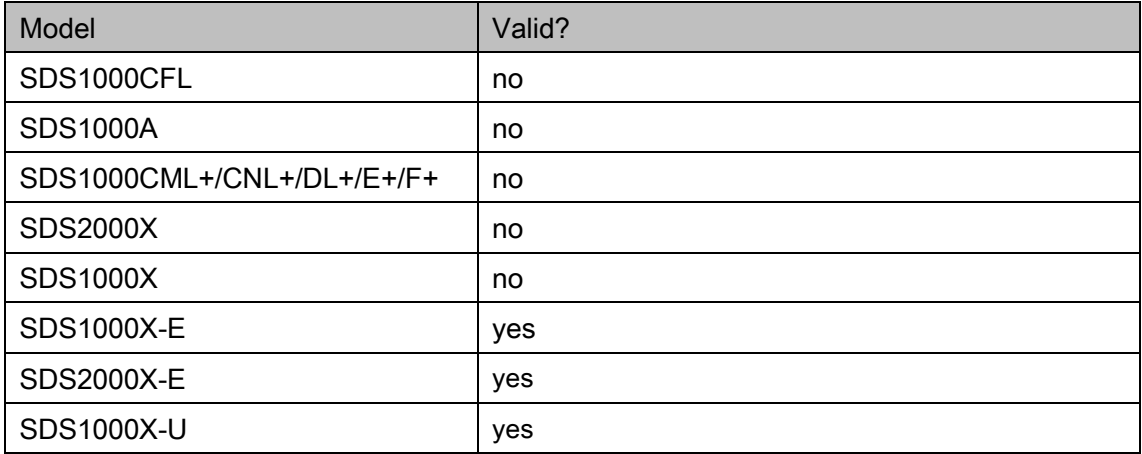

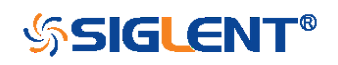

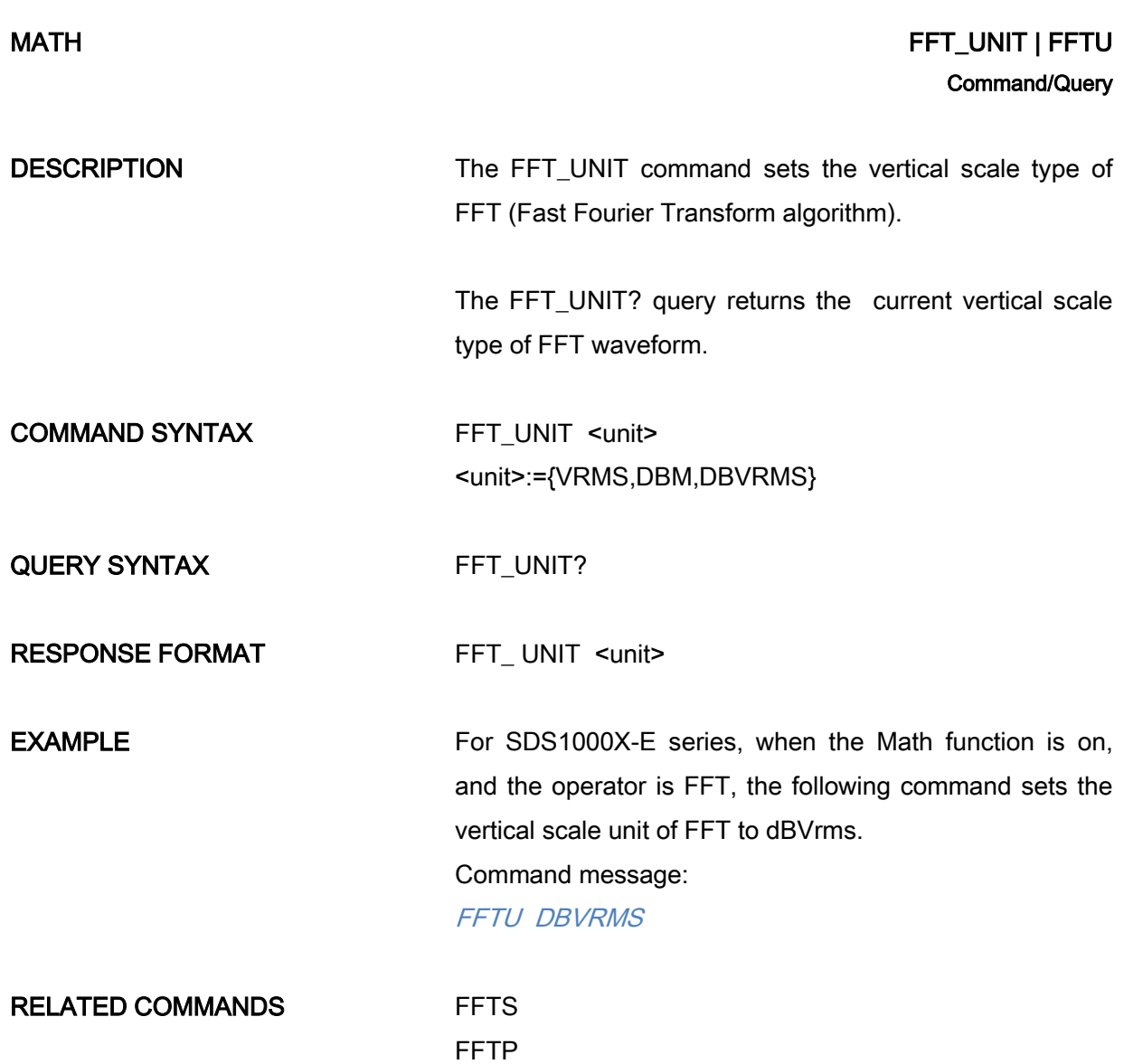

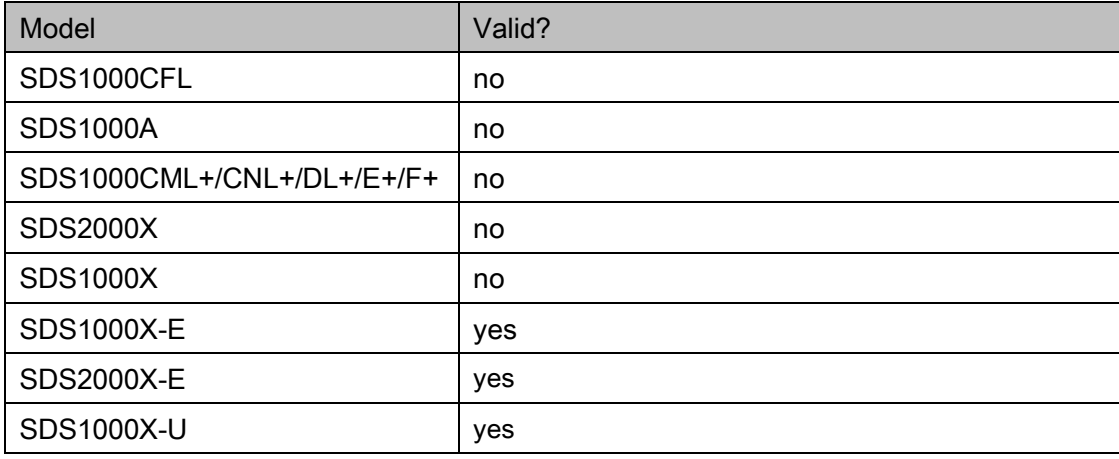

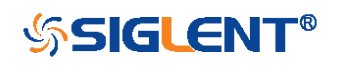

### MATH GENERAL MATH FETWINDOW I FETWINDOW I FETWINDOW I RESERVED ASSAULT AND THE MATHEMATIC STATE OF THE MATHEMATIC STATE OF THE MATHEMATIC STATE OF THE MATHEMATIC STATE OF THE MATHEMATIC STATE OF THE MATHEMATIC STATE OF THE Command/Query

DESCRIPTION The FFT WINDOW command allows the selection of five different windowing transforms or operations for the FFT (Fast Fourier Transform) function. Each window is useful for certain classes of input signals.

> The FFT\_WINDOW? query returns the current window of FFT.

COMMAND SYNTAX FFT WINDOW <window>

<window>:={RECT,BLAC,HANN,HAMM,FLATTOP}

RECT — Rectangle is useful for transient signals, and signals where there are an integral number of cycles in the time record.

BLAC — Blackman reduces time resolution compared to the rectangular window, but it improves the capacity to detect smaller impulses due to lower secondary lobes (provides minimal spectral leakage).

HANN — Hanning is useful for frequency resolution and general purpose use. It is good for resolving two frequencies that are close together, or for making frequency measurements.

HAMM — Hamming.

111

 $\text{FLATTOP}$  – Flattop is the best for making accurate amplitude measurements of frequency peaks.

QUERY SYNTAX FFT WINDOW?

RESPONSE FORMAT FFT\_WINDOW <window>

**EXAMPLE** When the Math function is on, and the operator is FFT, the following command sets the FFT window to Hamming. Command message:

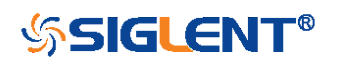

FFTW HAMM

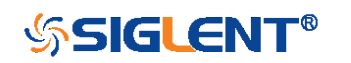

## MEASURE Commands

The commands in the MEASURE subsystem are used to make parametric measurements on displayed waveforms.

To make a measurement, the portion of the waveform required for that measurement must be displayed on the oscilloscope screen.

- [CYMT?](#page-113-0)
- [MEAD](#page-115-0)
- [PACU](#page-118-0)
- $\leftarrow$  [PAVA?](#page-121-0)
- [PASTAT](#page-126-0)
- [MEACL](#page-128-0)
- [MEGS](#page-129-0)
- [MEGA](#page-130-0)
- [MEGB](#page-132-0)

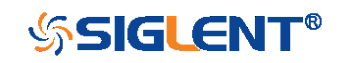

#### MEASURE CYMOMETER? | CYMT?

DESCRIPTION The CYMOMETER? query measures and returns the frequency counter of the specified source. The counter measurement counts the trigger level crossings at the selected trigger slope and displays the results in MHz/kHz/Hz.

<span id="page-113-0"></span>**Query** 

In the following picture, the content of the red box is the measured value of the cymometer.

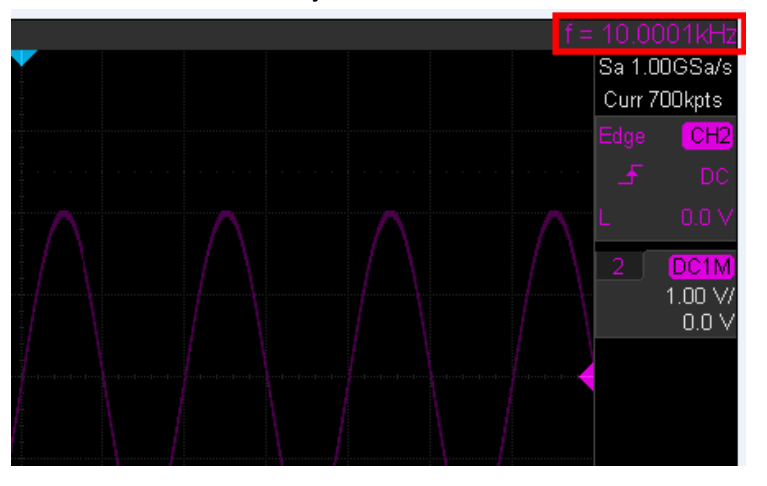

#### QUERY SYNTAX CYMOMETER?

#### RESPONSE FORMAT CYMOMETER <freq>

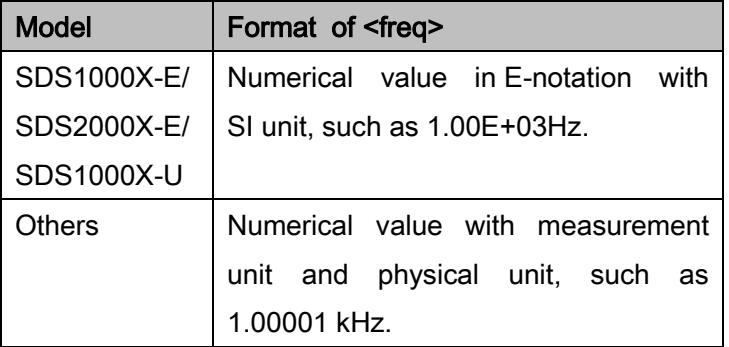

#### Note:

When the signal frequency is less than 10 Hz, it returns "10 Hz" or "<10Hz".

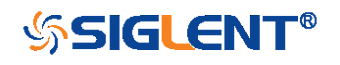

EXAMPLE When the frequency of input signal is l Hz, the following returns the value of cymometer which displaying on the screen of the instrument.

Response message:

CYMT 10Hz

When the frequency of input signal is 25.000137 MHz, the following returns the value of cymometer which displaying on the screen of the instrument.

Response message:

CYMT 2.50E+07Hz

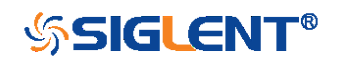

### MEASURE MEASURE MEASURE\_DELAY | MEASURE\_DELAY | MEAD Command/Query

DESCRIPTION The MEASURE\_DELY command places the instrument in the continuous measurement mode and starts a type of delay measurement.

> <span id="page-115-0"></span>The MEASURE\_DELY? query returns the measured value of delay type.

COMMAND SYNTAX MEASURE\_DELAY <type>,<sourceA-sourceB>

<sourceA-sourceB>:={C1-C2,C1-C3,C1-C4,C2-C3,C2- C4,C3-C4}

<type>:={PHA,FRR,FRF,FFR,FFF,LRR,LRF,LFR,LFF,SK EW}

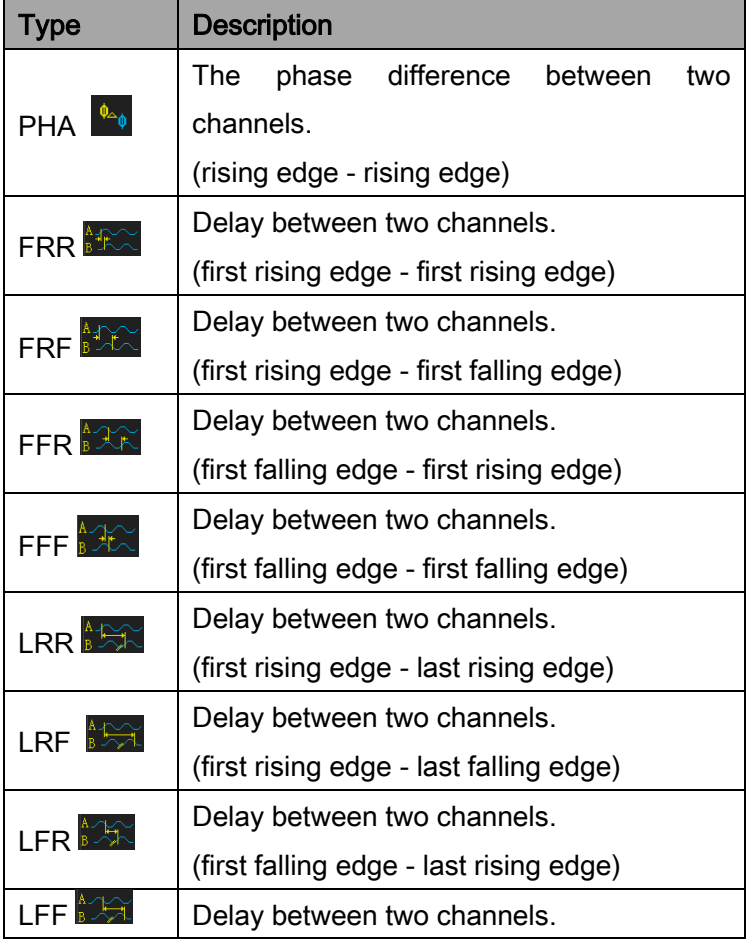

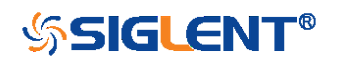

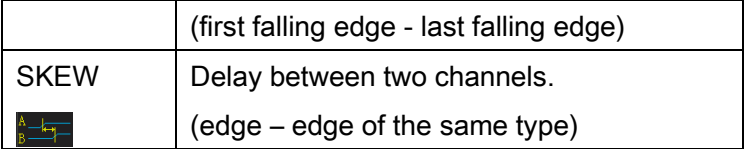

QUERY SYNTAX <sourceA-sourceB>:MEASURE\_DELY? <type>

RESPONSE FORMAT <sourceA-sourceB>:MEAD <type>,<value>

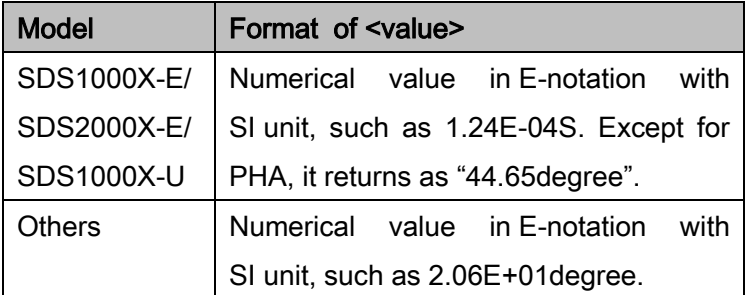

**EXAMPLE** The following steps show how to get the measured value of phase between C2 and C4.

> Step 1: Send the message to set the measurement to Phase between C2 and C4, and then there displays a phase measurement on the screen.

Command message:

MEAD PHA,C2-C4

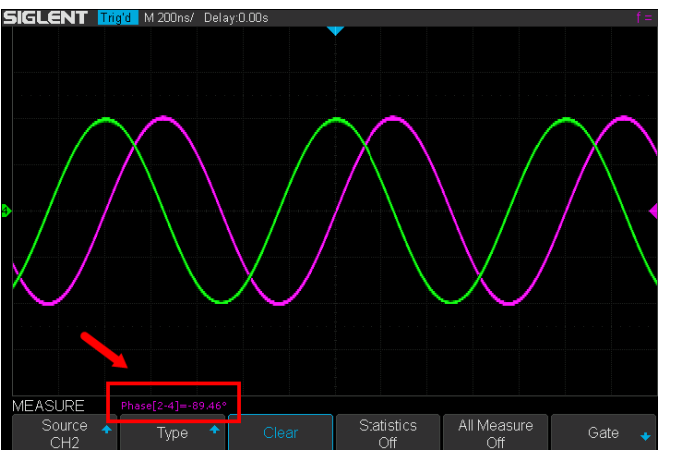

Step 2: Send the message to get the measured value of phase.

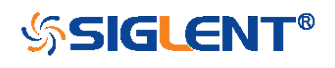

Command message: C2-C4:MEAD? PHA

Response message: C2-C4:MEAD PHA,-89.46degree

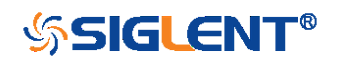

### MEASURE **Internal of the CONTROL** PARAMETER\_CUSTOM | PACU **Command**

DESCRIPTION The PARAMETER CUSTOM command installs a measurement and starts the specified measurement of the specified source.

> <span id="page-118-0"></span>See the command PAVA? to get the measured value of specified measurement.

> See the command [MEADt](#page-115-0)o install the measurement of delay class.

COMMAND SYNTAX PARAMETER CUSTOM <parameter>,<source>

<source>:= {C1,C2,C3,C4}

<parameter>:={PKPK,MAX,MIN,AMPL,TOP,BASE,CMEA N,MEAN,STDEV,VSTD,RMS,CRMS,OVSN,FPRE,OVSP, RPRE,LEVELX,DELAY,TIMEL,PER,FREQ,PWID,NWID,R ISE,FALL,WID,DUTY,NDUTY,ALL}

<span id="page-118-1"></span>Description of Parameter

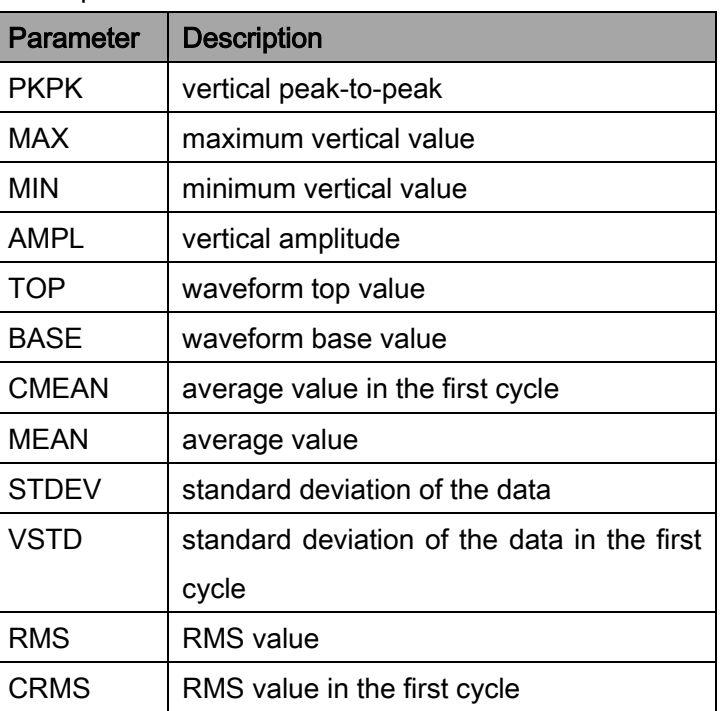

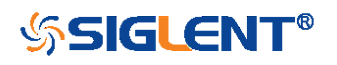

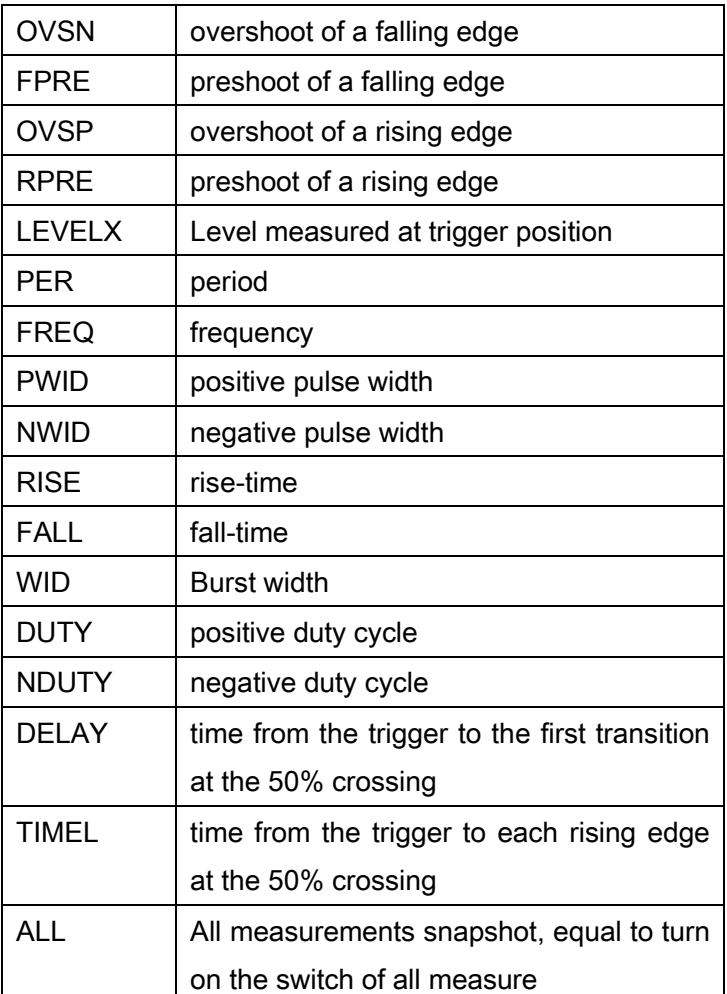

**EXAMPLE** The following command sets the type of measure to PKPK of Channel 1. Command message:

#### PACU PKPK, C1

Then, you can see the measurement on the screen.

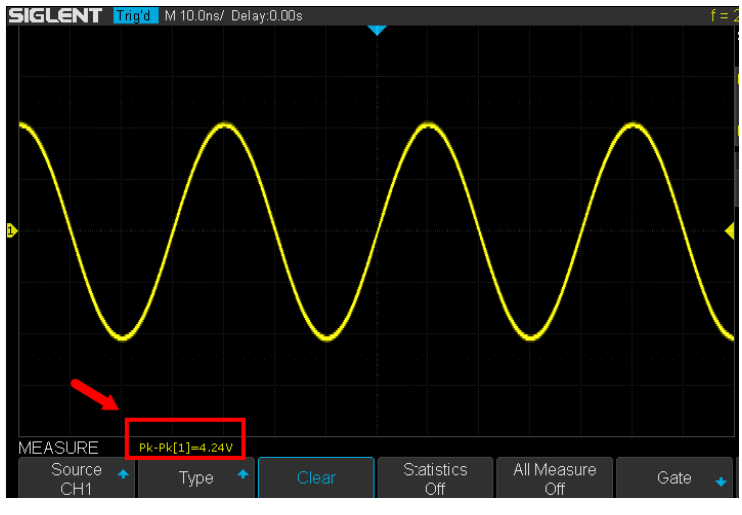

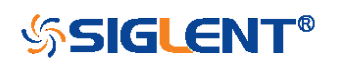

WWW.SIGLENT.COM

The following command sets the type of measure to ALL of Channel 2. Command message:

#### PACU ALL, C<sub>2</sub>

Then, you can see a snapshot of all measurements on the screen.

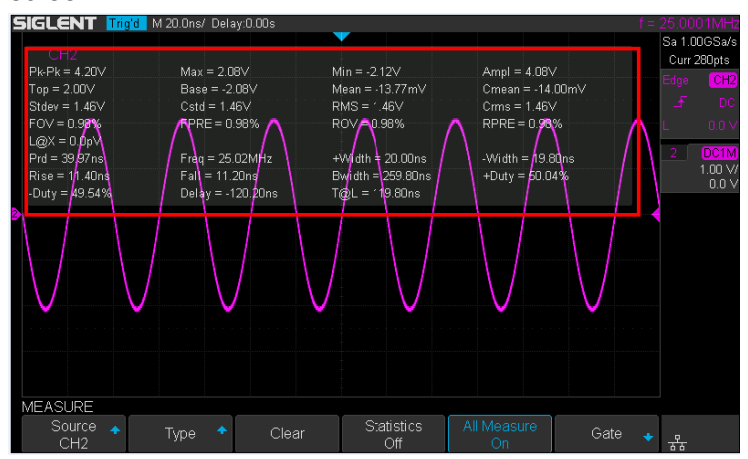

RELATED COMMANDS [PAVA?](#page-121-0)

[MEAD](#page-115-0) [MEACL](#page-128-0)

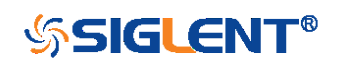

### MEASURE **ALL ALL AND ARRAMETER\_VALUE?** | PAVA? **Query**

DESCRIPTION The PARAMETER\_VALUE query measures and returns the specified measurement value present on the selected waveform.

<span id="page-121-0"></span>There are three uses for this command:

<span id="page-121-1"></span>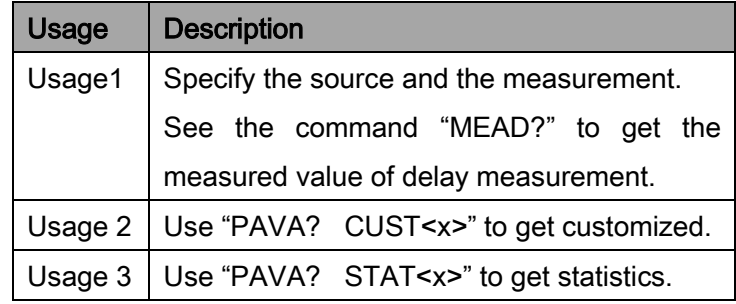

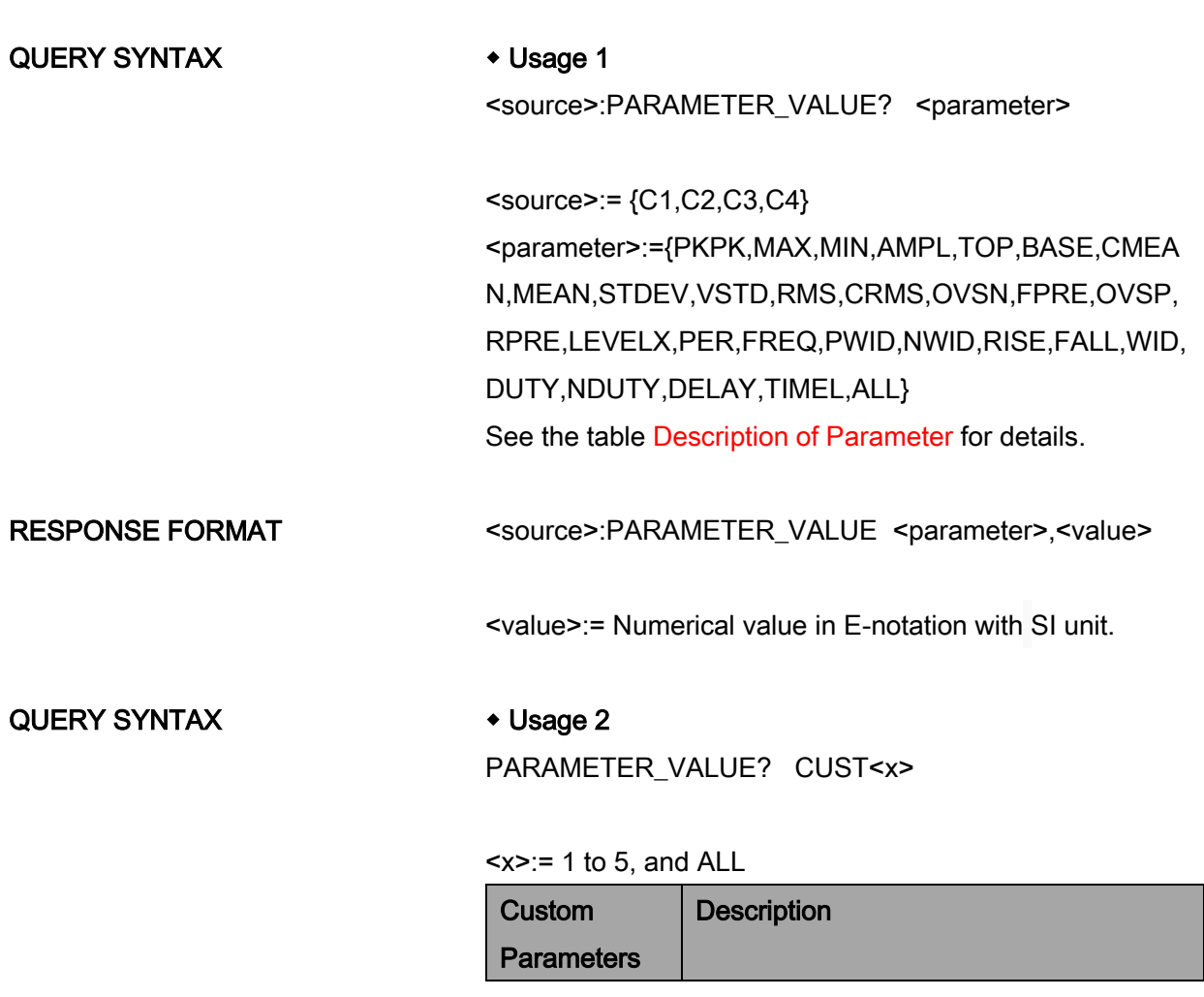

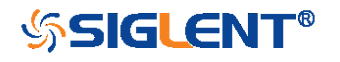

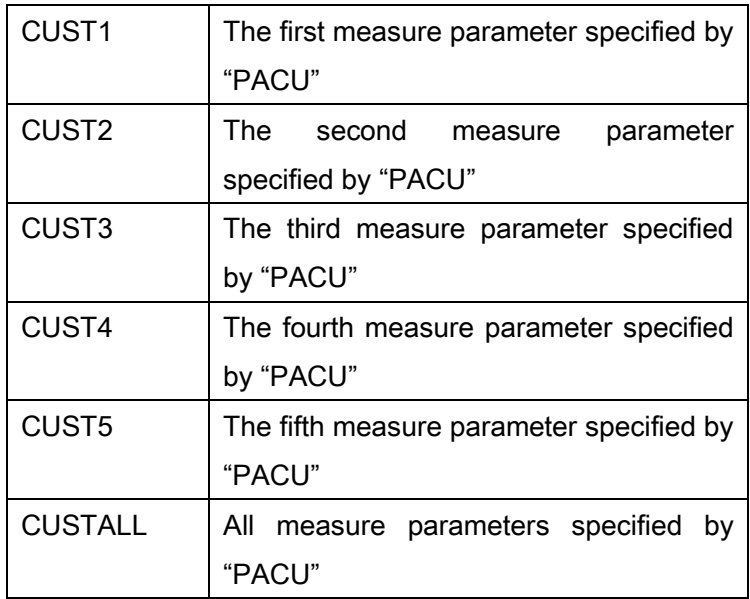

Installing the measurement as CUST<x> by using command "PACU", before using usage 2.

When the number of installed measurements is less than 5 and you send the command "PAVA? CUSTALL", it will return OFF as value for remaining custom parameters.

RESPONSE FORMAT PARAMETER\_VALUE

CUST<x>:<source>,<parameter>,<value>

<value>:= Numerical value in E-notation with SI unit.

QUERY SYNTAX + Usage 3

<span id="page-122-0"></span>

PARAMETER\_VALUE? STAT<x>

#### $= 1 to 5$

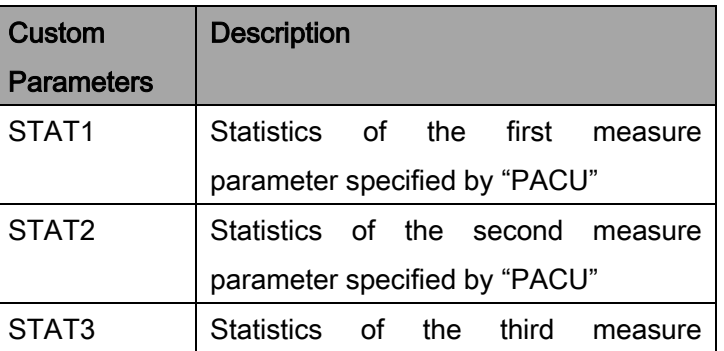

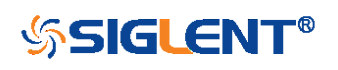

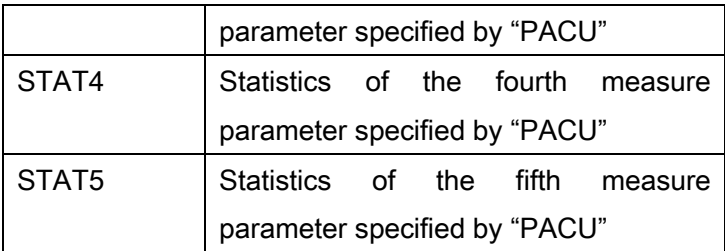

Installing the statistics of the measurement as STAT<x> by using command "PACU" and turn on the statistics by using the command "PASTAT" before using usage 3.

RESPONSE FORMAT PARAMETER\_VALUE STAT<x>
source> <parameter>:cur,<value1>,mean,<value2>,min,<value3>, max,<value4>,std-dev,<value5>,count,<value6>

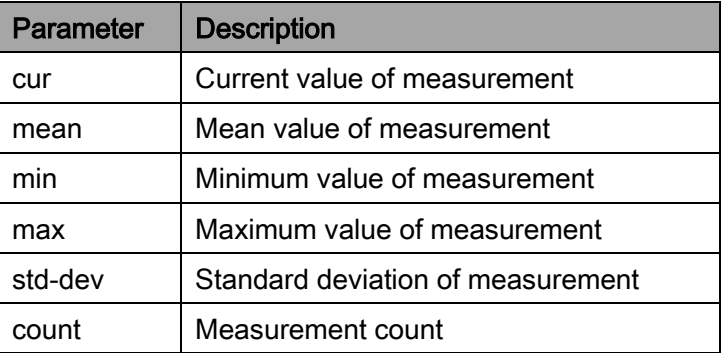

<value>:= Numerical value in E-notation with SI unit.

**EXAMPLE** The following query returns the rise time of Channel 2. Query message:

C2:PAVA? RISE

Response message: C2:PAVA RISE,3.6E-9S

The following query returns all measurement of Channel

1.

Query message:

#### C1:PAVA? ALL

Response message:

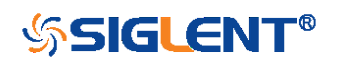

C1:PAVA MAX,2.04E+00V,MIN,- 2.16E+00V,PKPK,4.20E+00V,TOP,2.00E+00V,BASE,- 2.08E+00V,AMPL,4.08E+00V,MEAN,-1.95E-02V,CMEAN,-6.30E-03V,STDEV,1.46E+00V,VSTD,1.46E+00V,RMS,1.46E+00 V,CRMS,1.46E+00V,OVSN,1.96%,FPRE,0.98%,OVSP,0. 98%,RPRE,0.00%,LEVELX,0.00E+00V,PER,4.00E08S,F REQ,2.50E+07Hz,PWID,\*\*\*\*,NWID,\*\*\*\*,RISE,4.29E-01S,FALL,1.14E-08S,WID,9.99E-08S,DUTY,\*\*\*\*,NDUTY,\*\*\*\*,DELAY,-6.01E-08S,TIMEL,3.97E-08S

The following steps show how the user customize the measurement parameters and get the measured value. Step 1: Send the command to set the measurement parameter.

Command message:

PACU PKPK,C1

Step 2: Send the query to get the measured value. Query message:

PAVA? CUST1

Response message:

PAVA CUST1:C1,PKPK,4.08E+00V

Step 3: You can also send the query to get the measured value.

Command message:

PAVA? CUSTALL

Response message:

PAVA

CUST1:C1,PKPK,4.08E+00V;CUST2:OFF;CUST3:OFF;C UST4:OFF;CUST5:OFF

The following steps show how to get the statistical values of user defined measurement parameters.

Step 1: Send the command to set the measurement parameter as the first customized parameter.

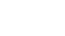

125

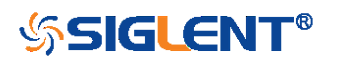

Command message:

PACU FREQ, C3

Step 2: Send the command to turn on the statistics.

Command message:

### PASTAT ON

Step 3: Send the query to get the statistical values of the first customized parameter.

Query message:

### PAVA? STAT1

### Response message:

PAVA STAT1 C3 FREQ:cur,1.00E+06Hz,mean,1.00E+06Hz,min,9.97E+05 Hz,max,1.00E+06Hz,std-dev,1.41E+03Hz,count,171

RELATED COMMANDS [PACU](#page-118-0)

[MEAD](#page-115-0) [PASTAT](#page-126-0)

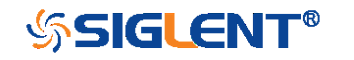

<span id="page-126-0"></span>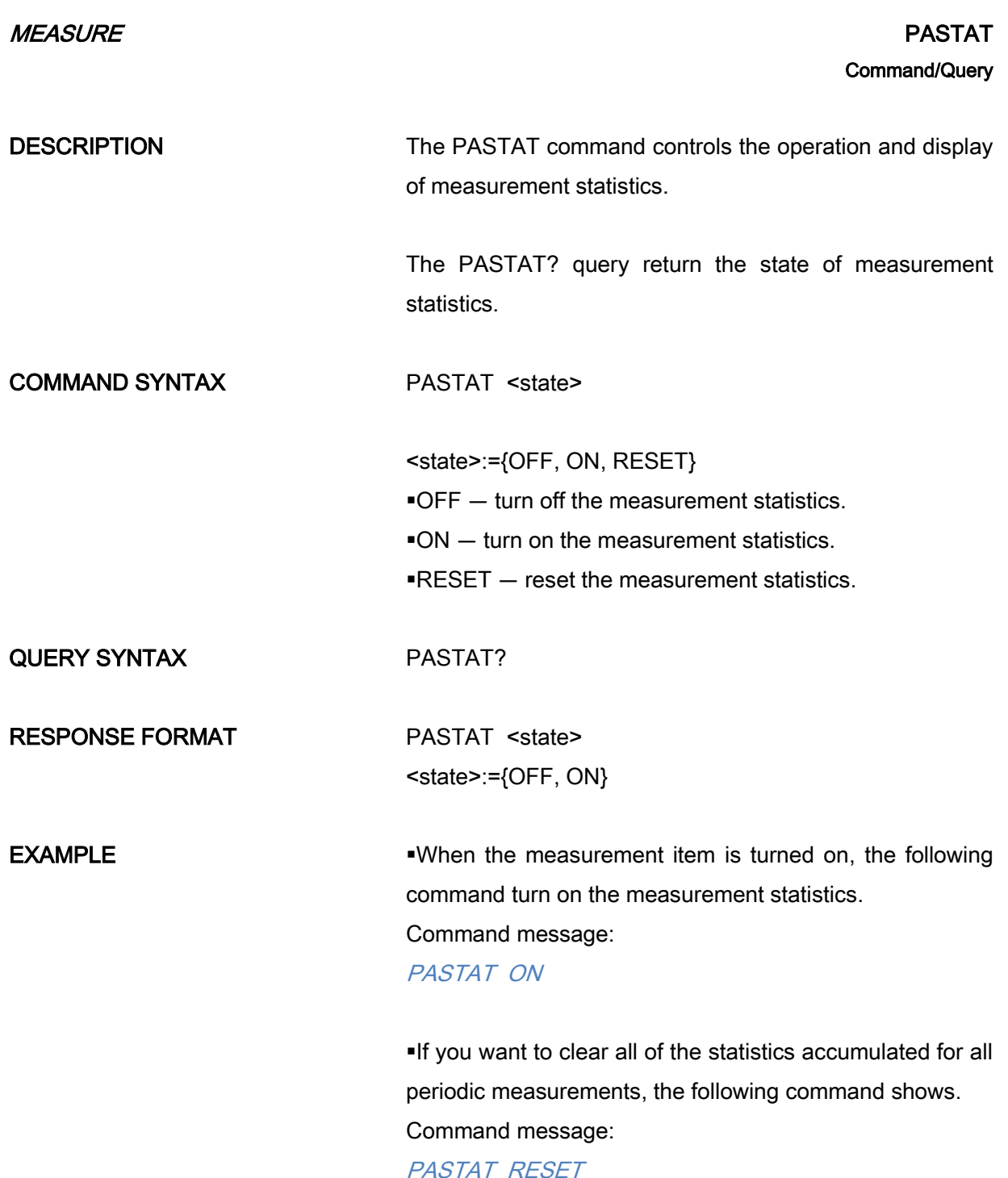

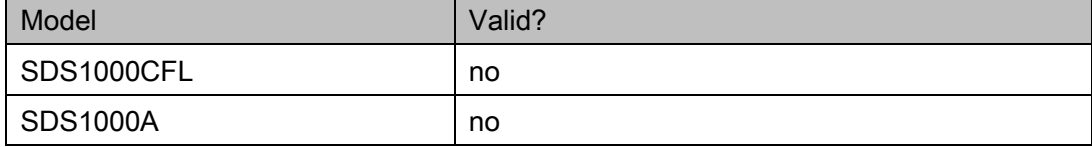

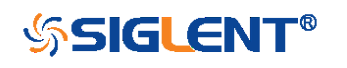

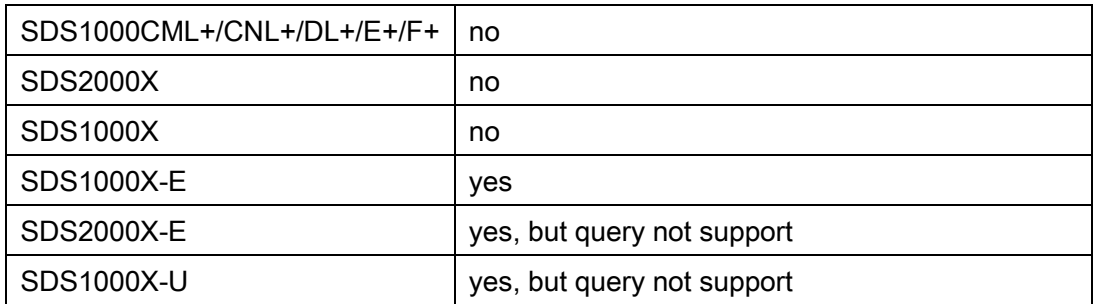

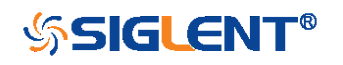

### <span id="page-128-0"></span>MEASURE MEASURE CLEAR | MEASURE\_CLEAR | MEACL **Command**

# DESCRIPTION The MEACL command removes all user specified measurements. COMMAND SYNTAX MEACL EXAMPLE When measurement items are turned on, the following command remove all displayed measurement items. Command message: **MEACL**

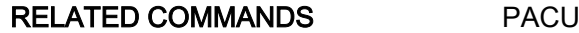

#### Note:

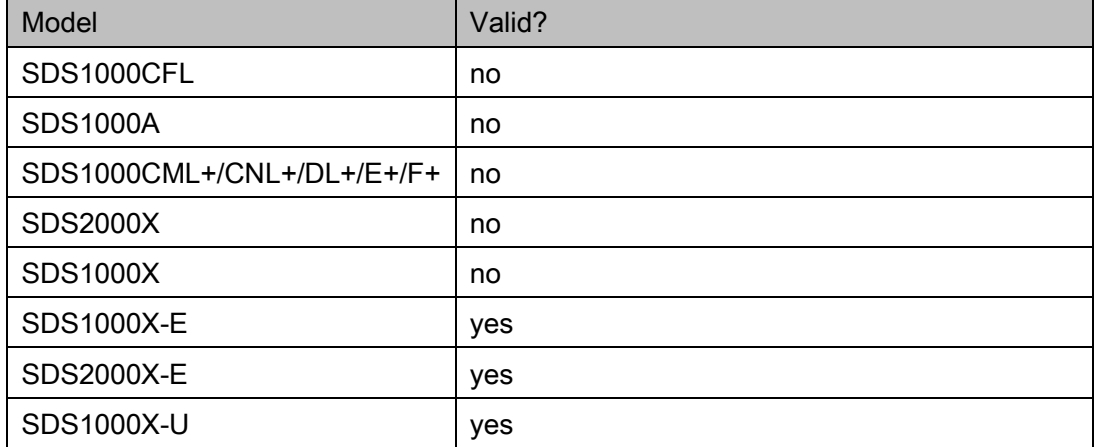

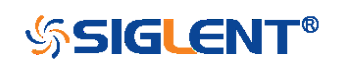

<span id="page-129-0"></span>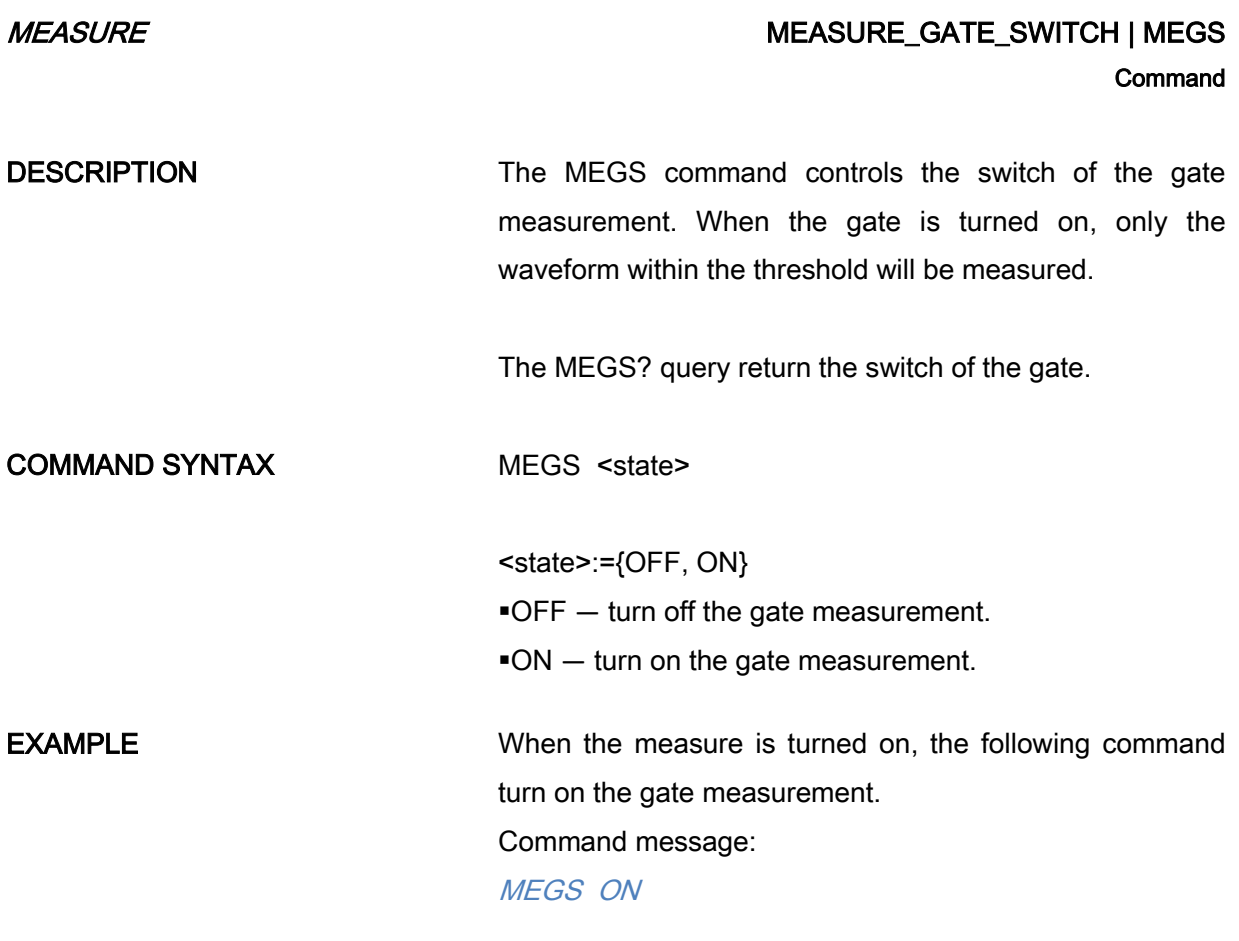

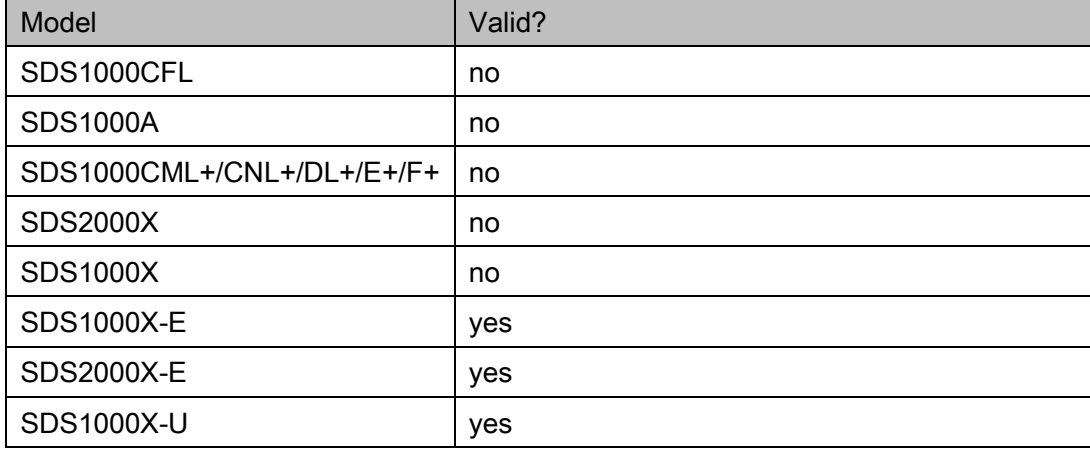

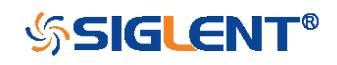

<span id="page-130-0"></span>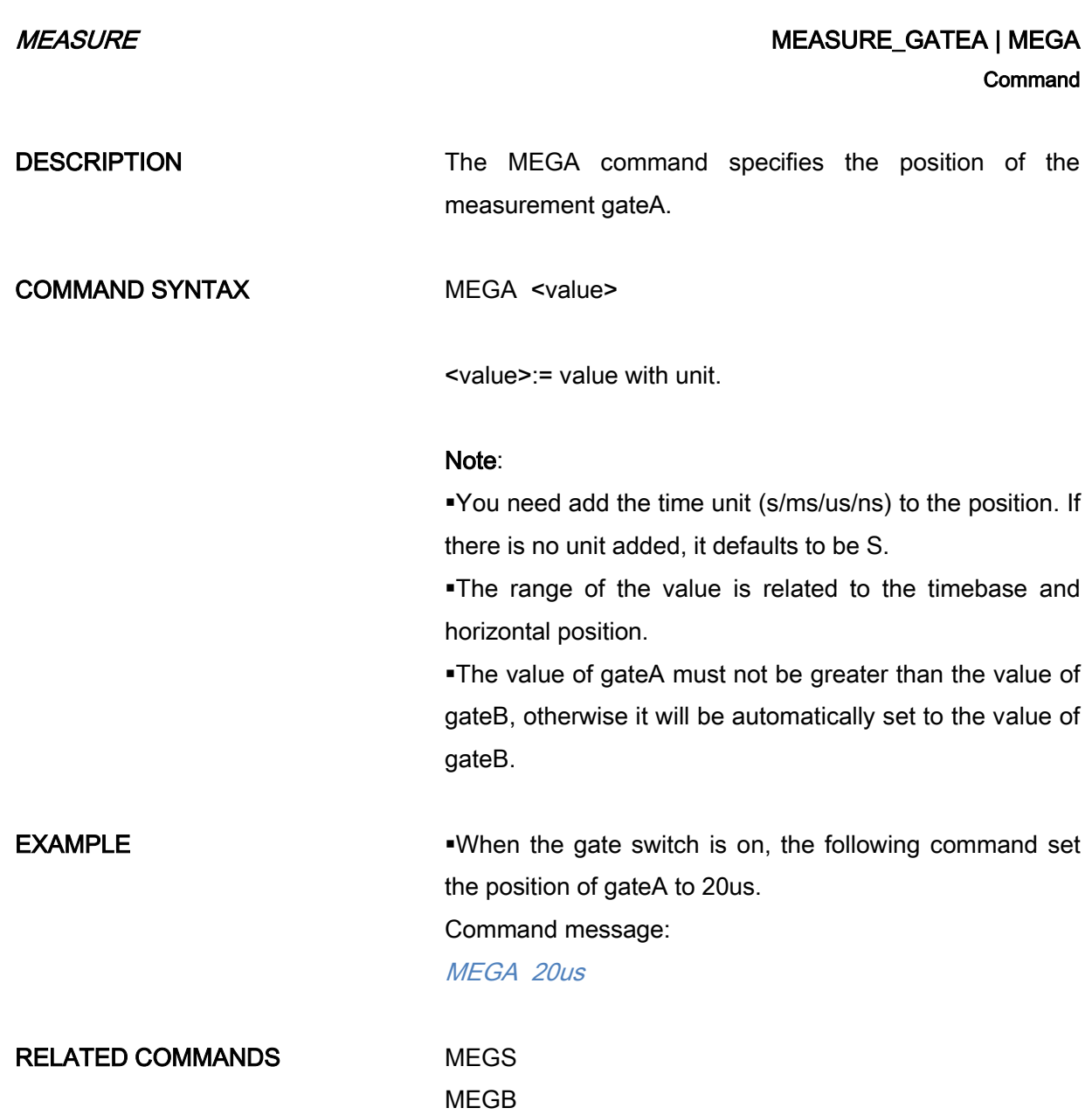

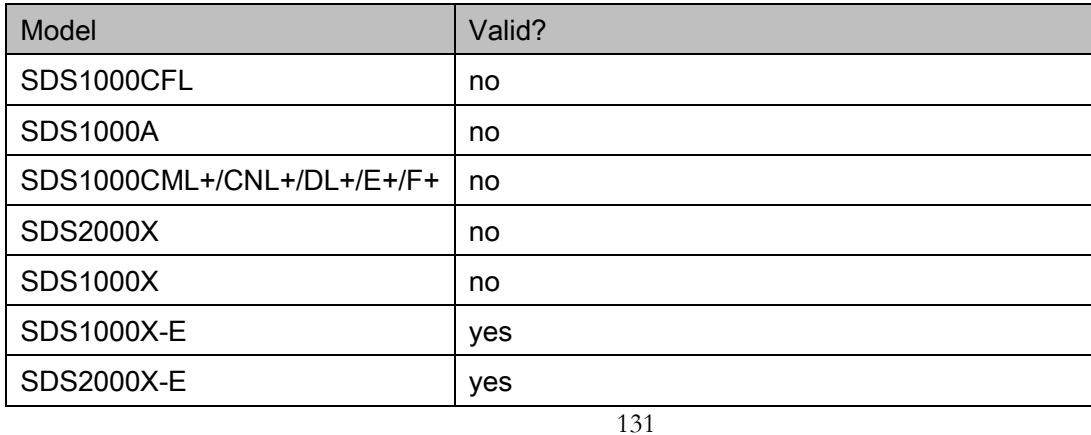

SDS1000X-U yes

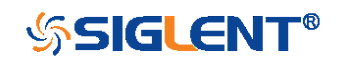

<span id="page-132-0"></span>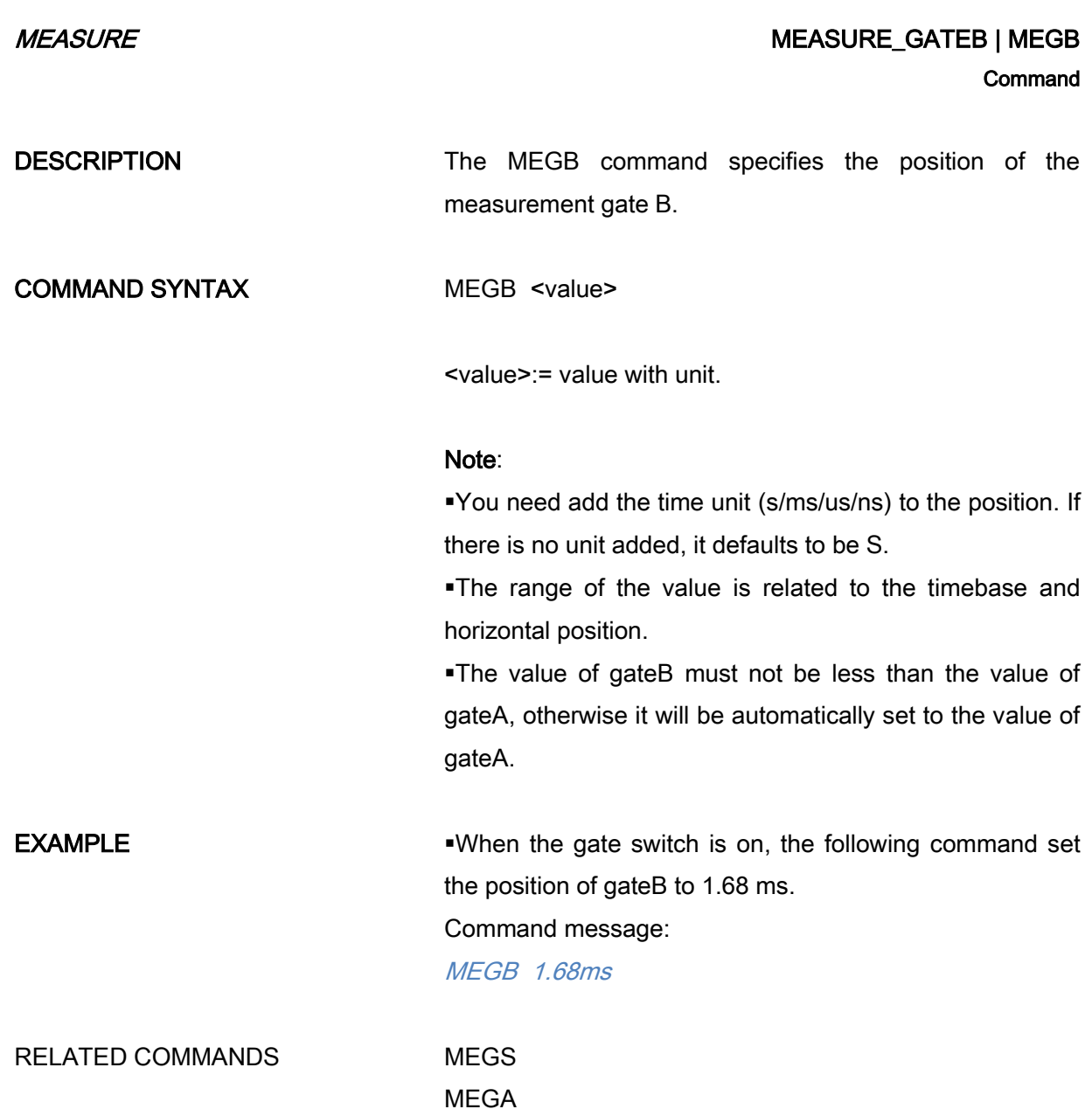

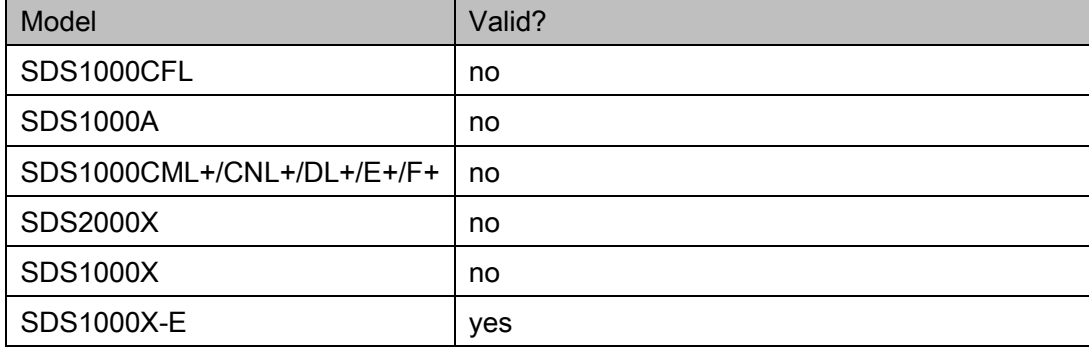

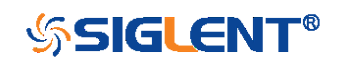

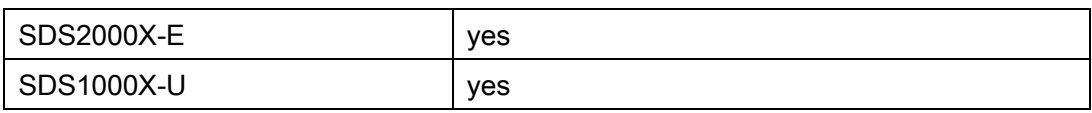

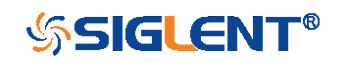

# PASS/FAIL Commands

The PASS/FAIL subsystem commands and queries control the mask test features.

- [PACL](#page-135-0)
- $\overline{\phantom{a}}$  [PFBF](#page-136-0)
- $\leftarrow$  [PFCM](#page-138-0)
- [PFDD?](#page-139-0)
- $\overline{\phantom{a}}$  [PFDS](#page-140-0)
- $\leftarrow$  [PFEN](#page-141-0)
- $\overline{\phantom{a}}$  [PFFS](#page-142-0)
- $\leftarrow$  [PFOP](#page-144-0)
- [PFSC](#page-145-0)
- [PFST](#page-146-0)

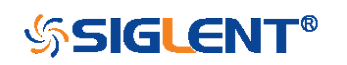

<span id="page-135-0"></span>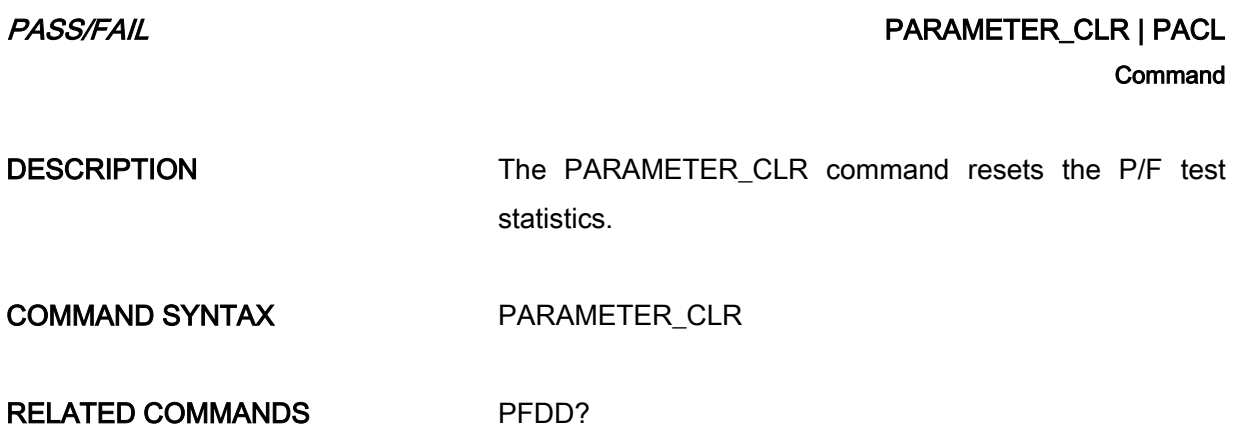

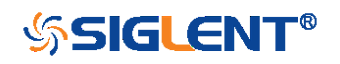

<span id="page-136-0"></span>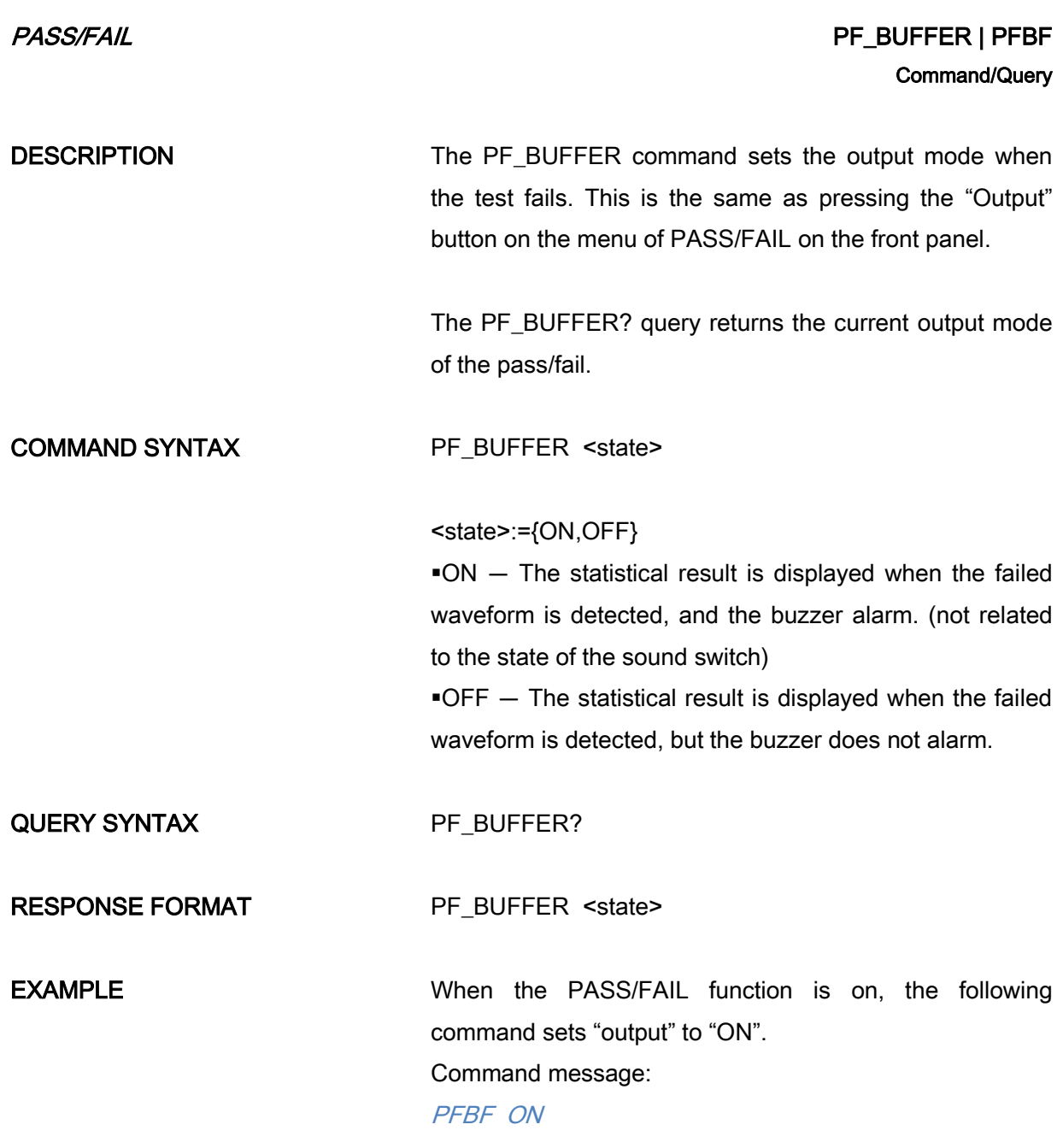

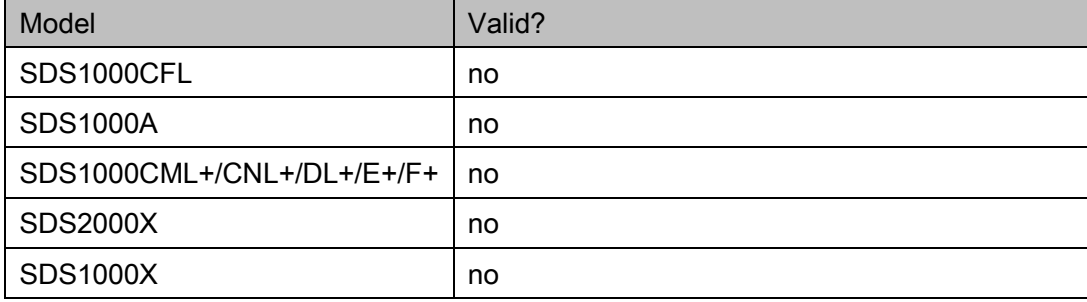

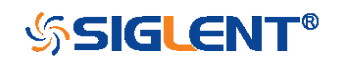

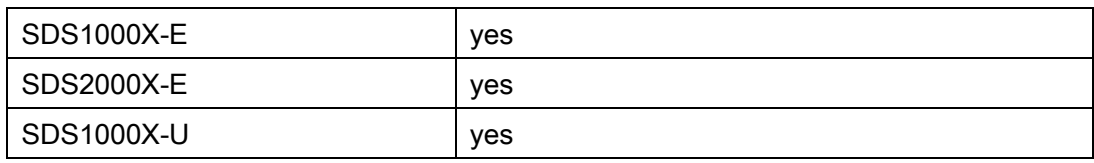

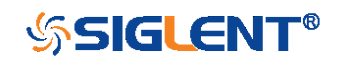

<span id="page-138-0"></span>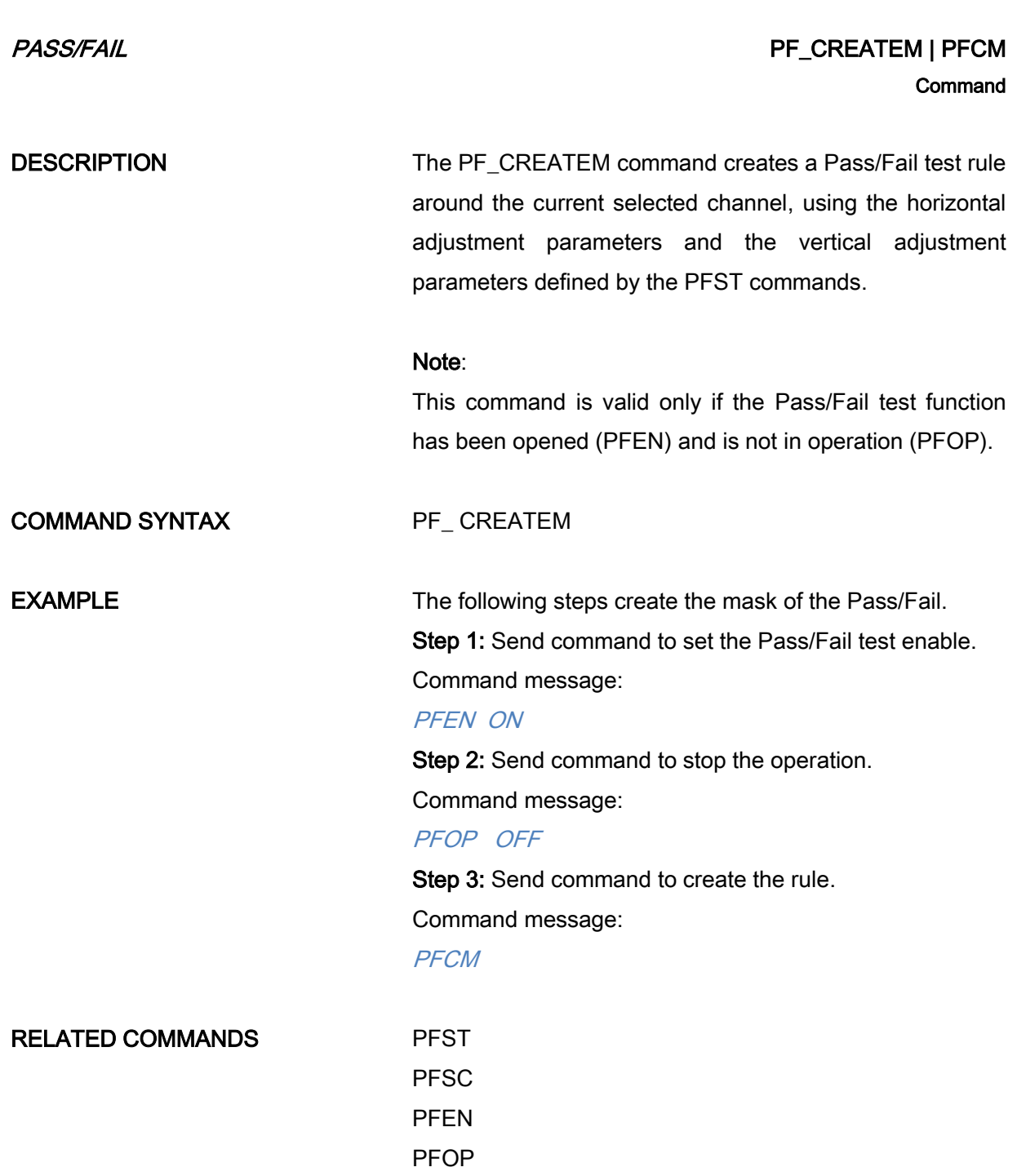

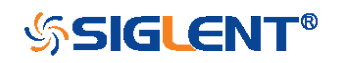

<span id="page-139-0"></span>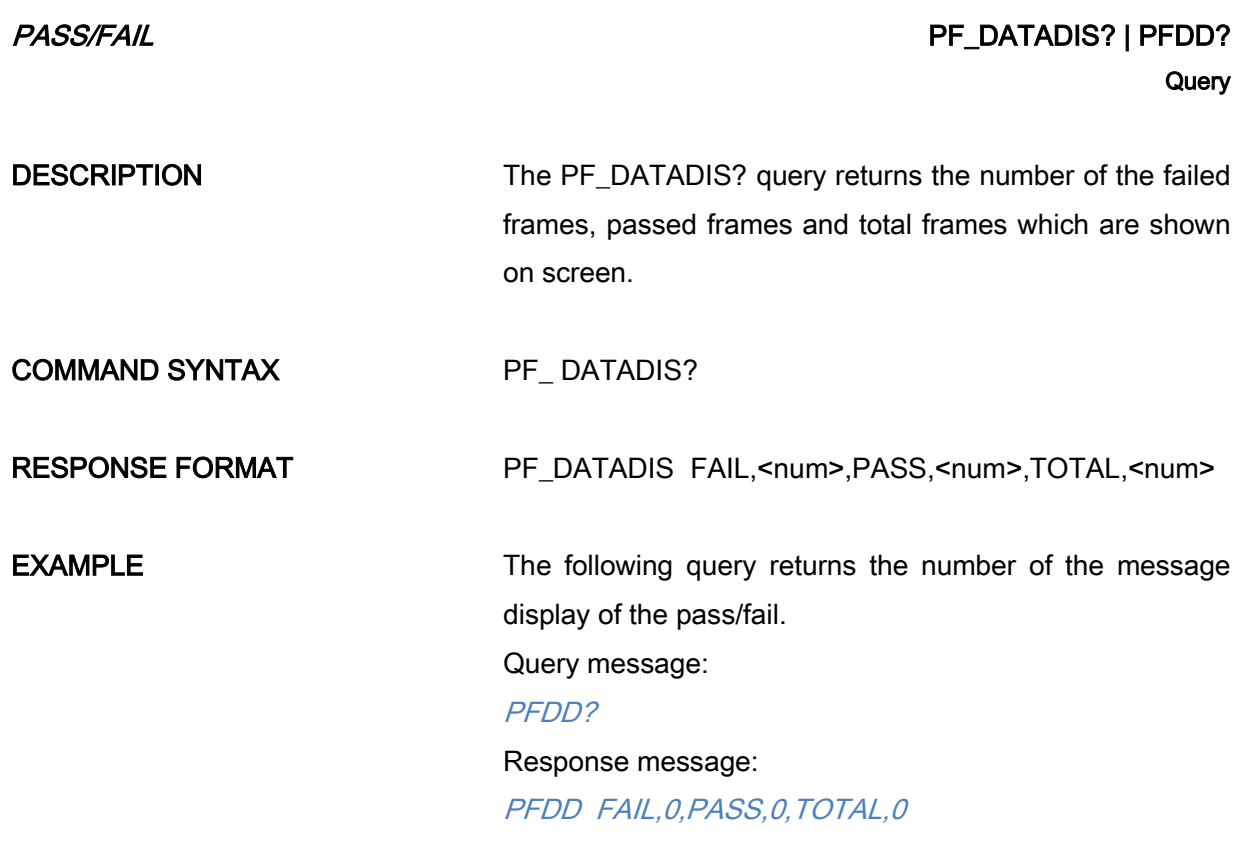

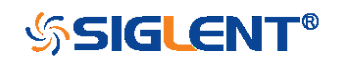

<span id="page-140-0"></span>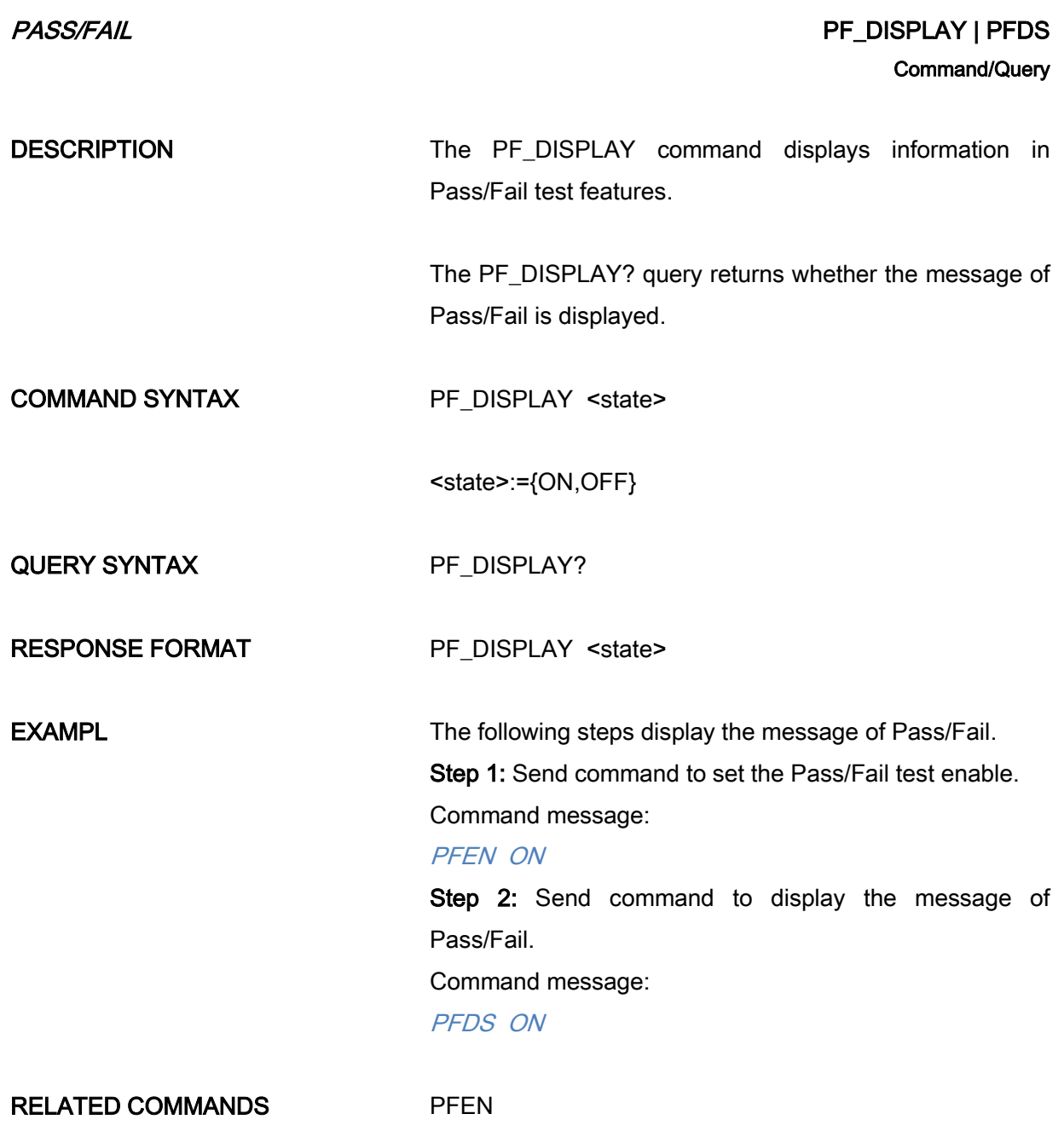

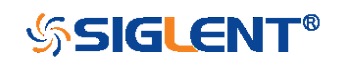

<span id="page-141-0"></span>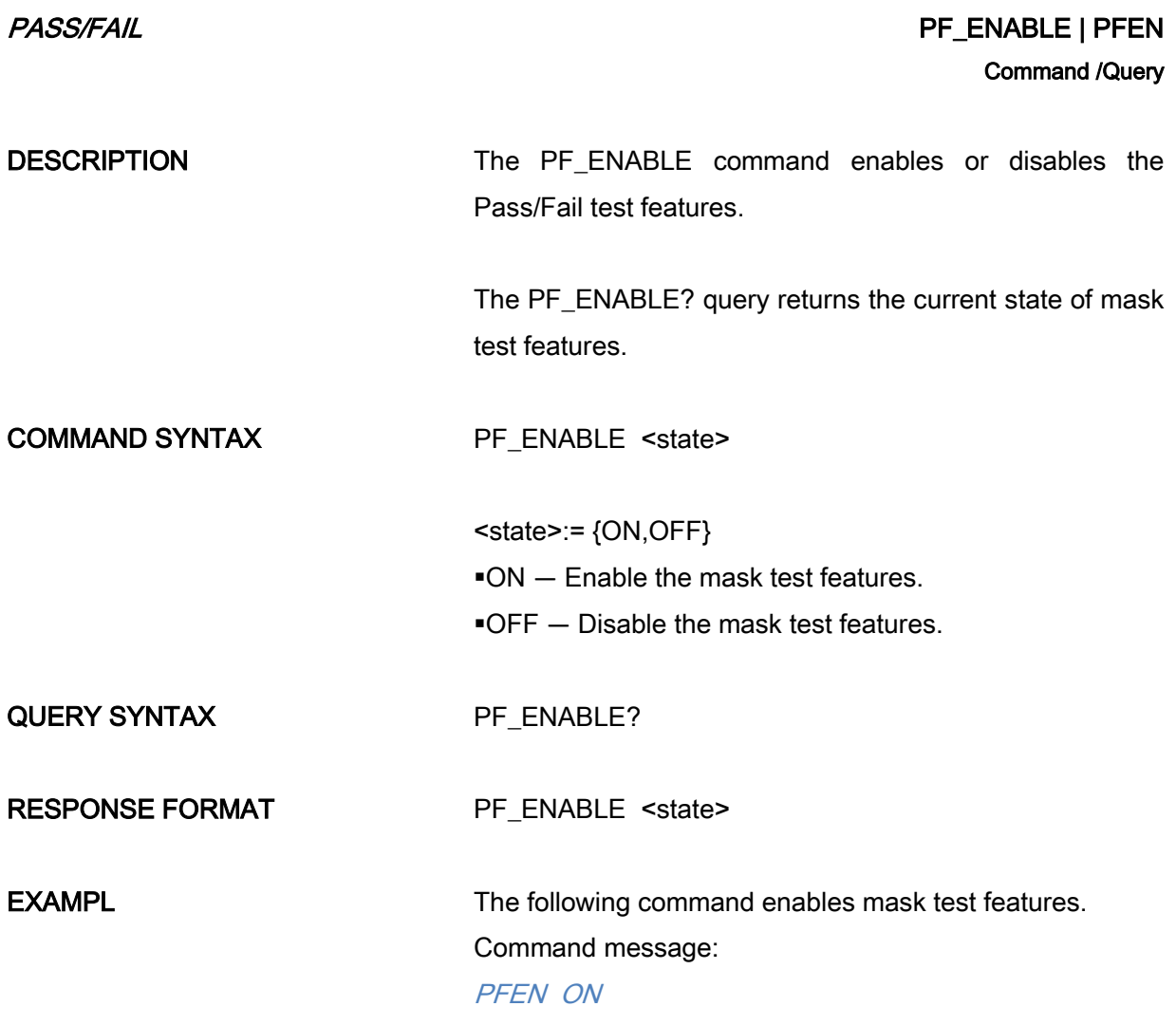

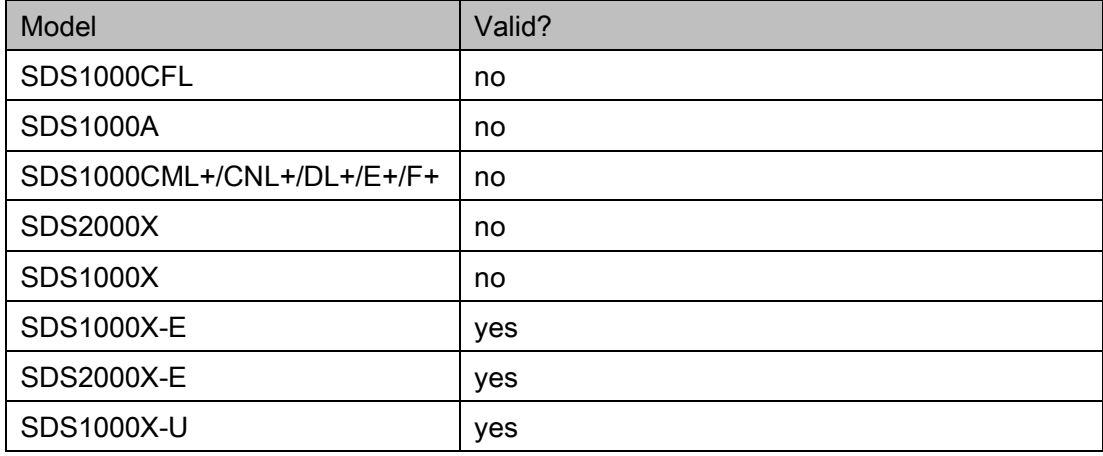

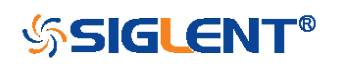

<span id="page-142-0"></span>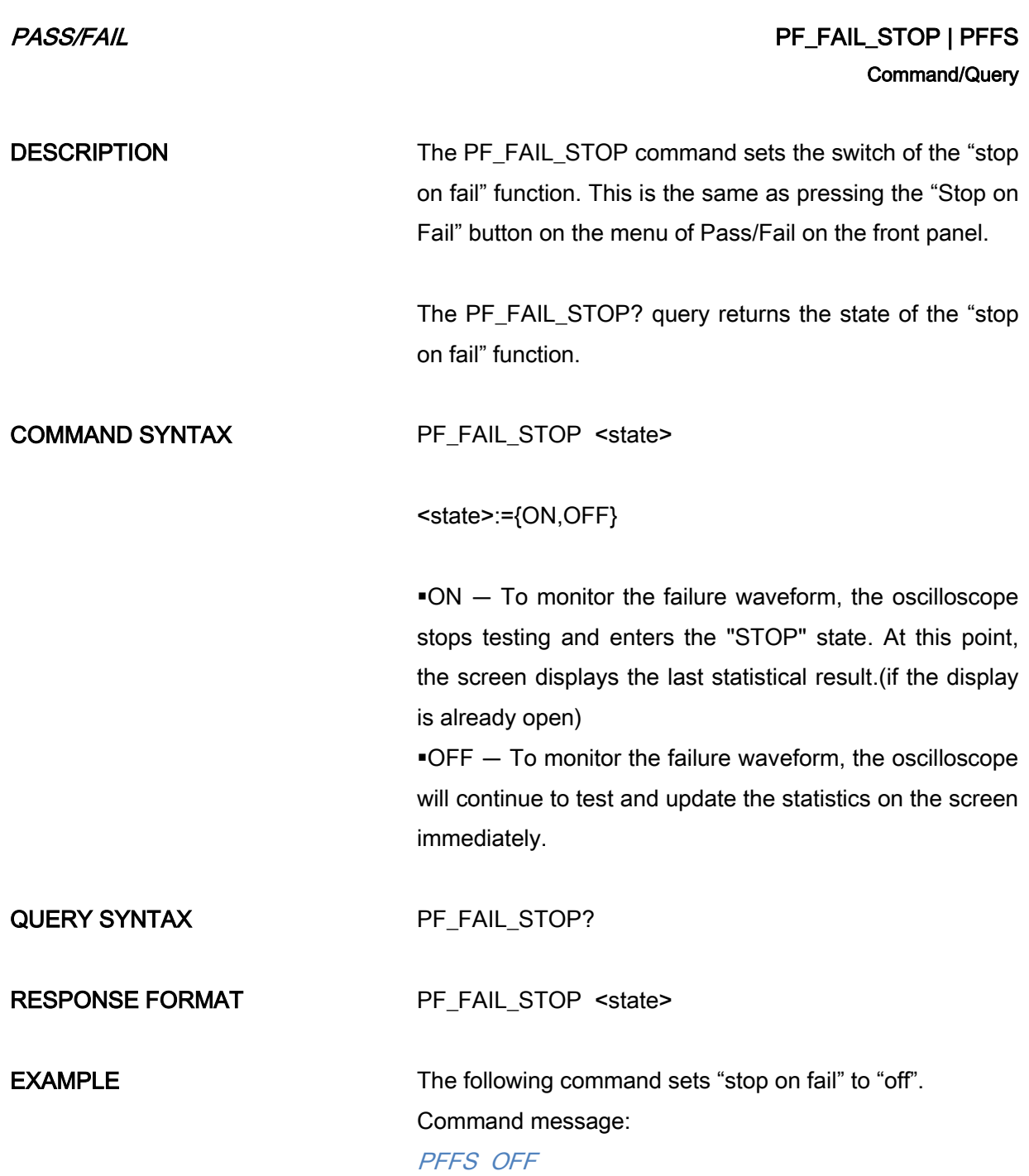

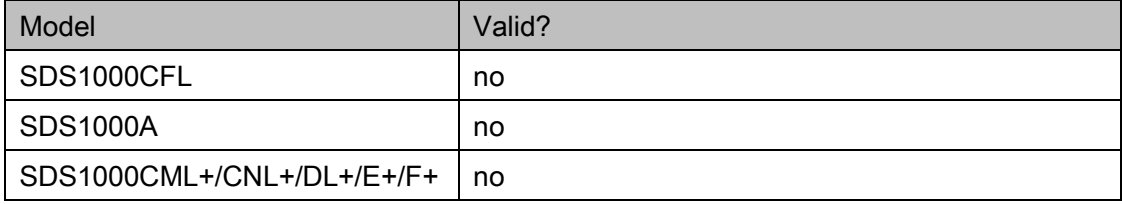

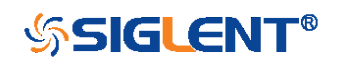

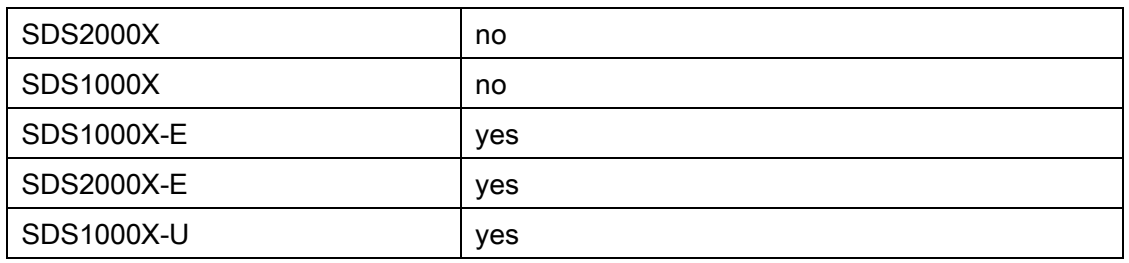

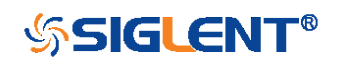
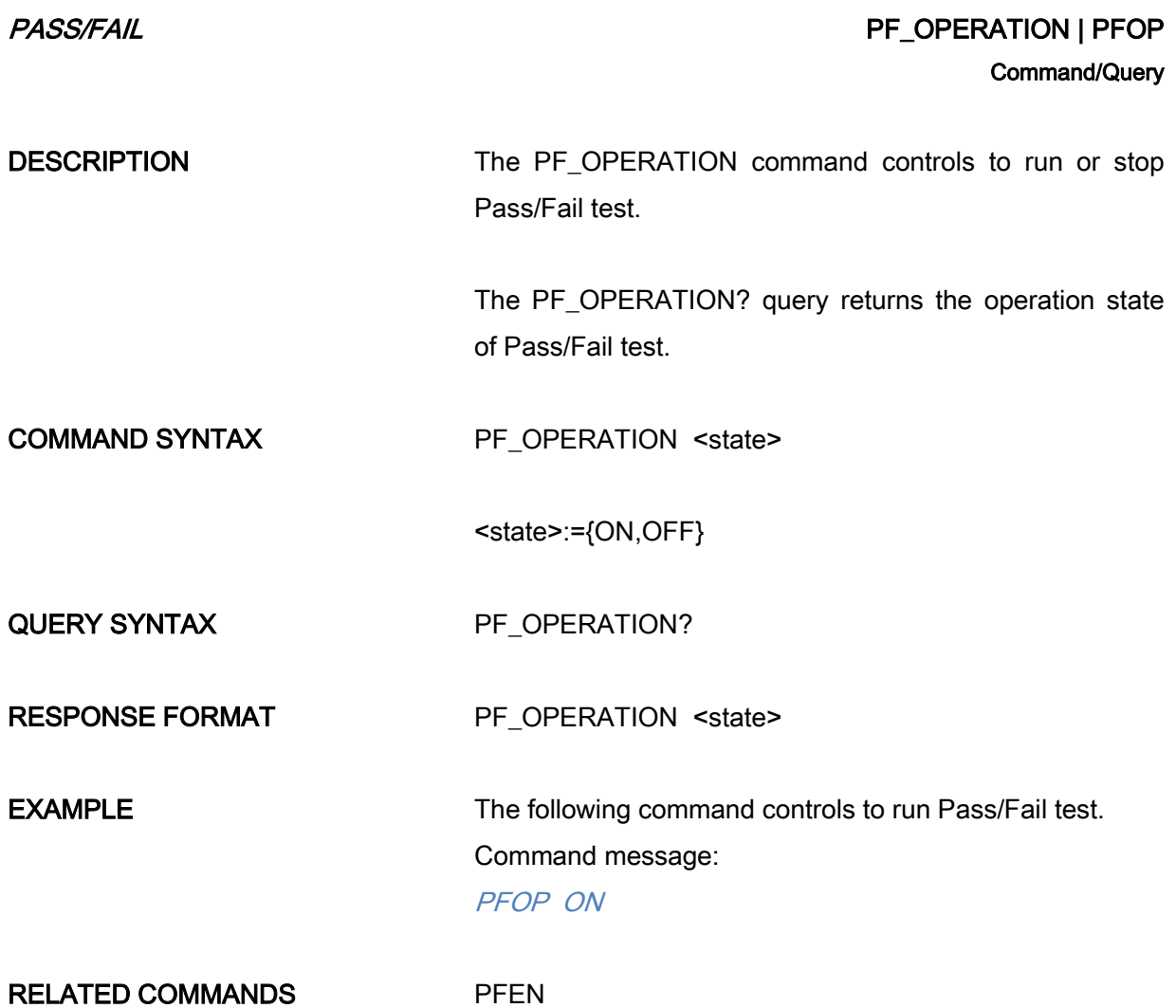

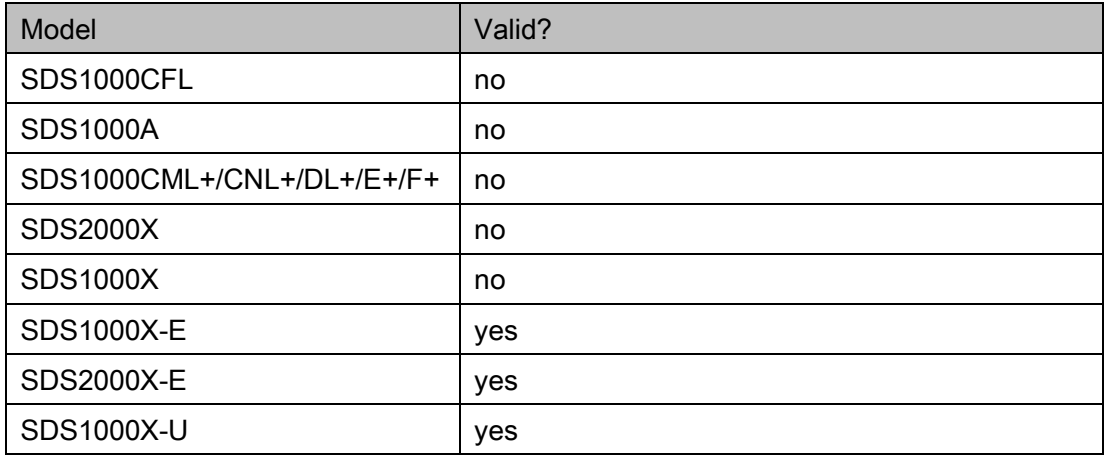

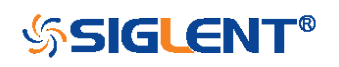

<span id="page-145-0"></span>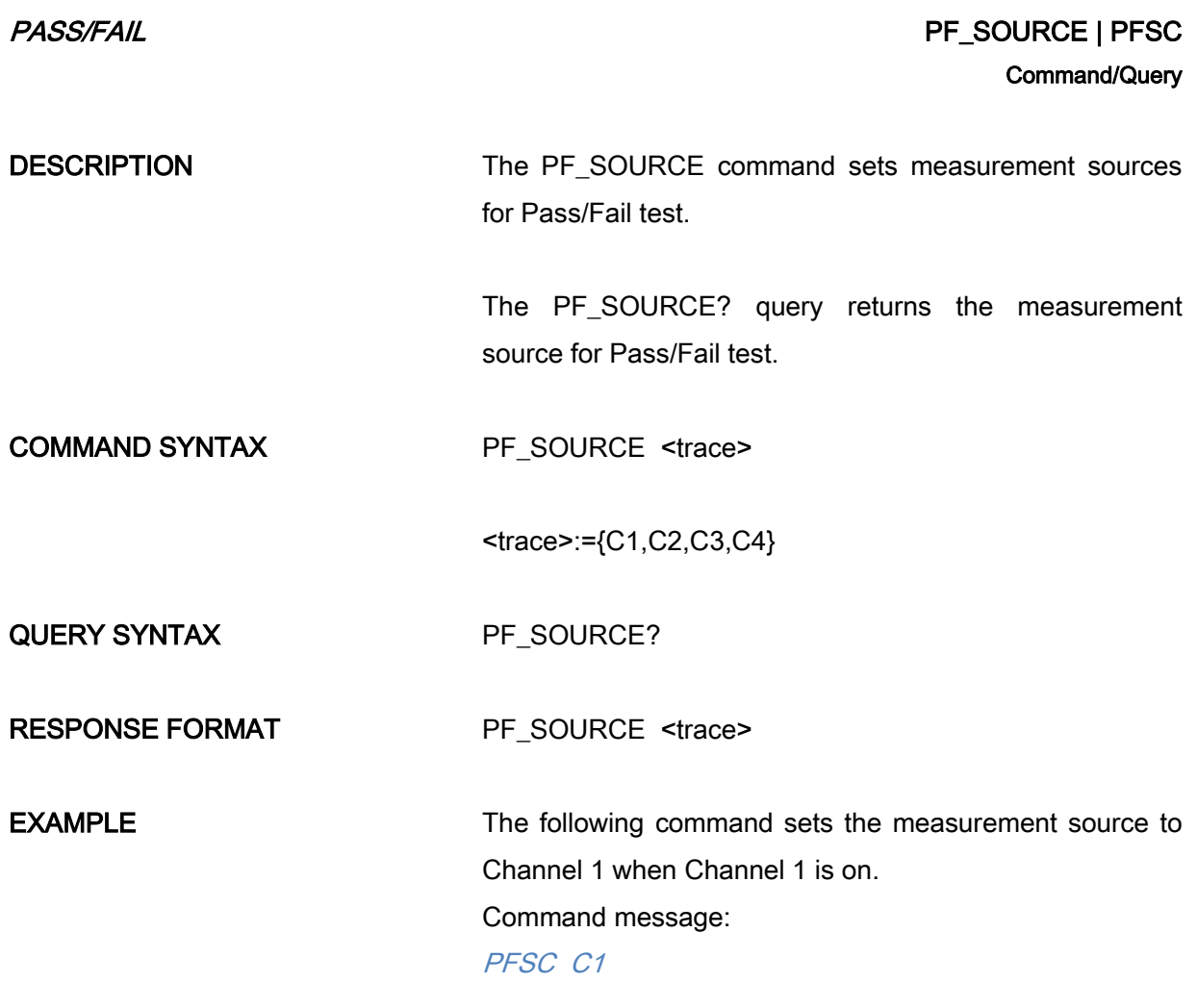

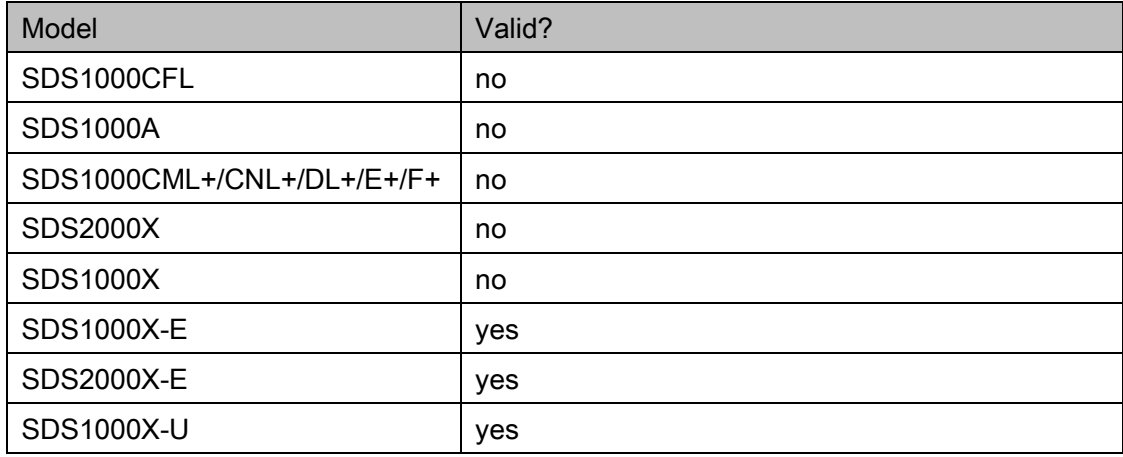

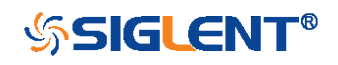

# PASS/FAIL PESET | PFST Command/Query

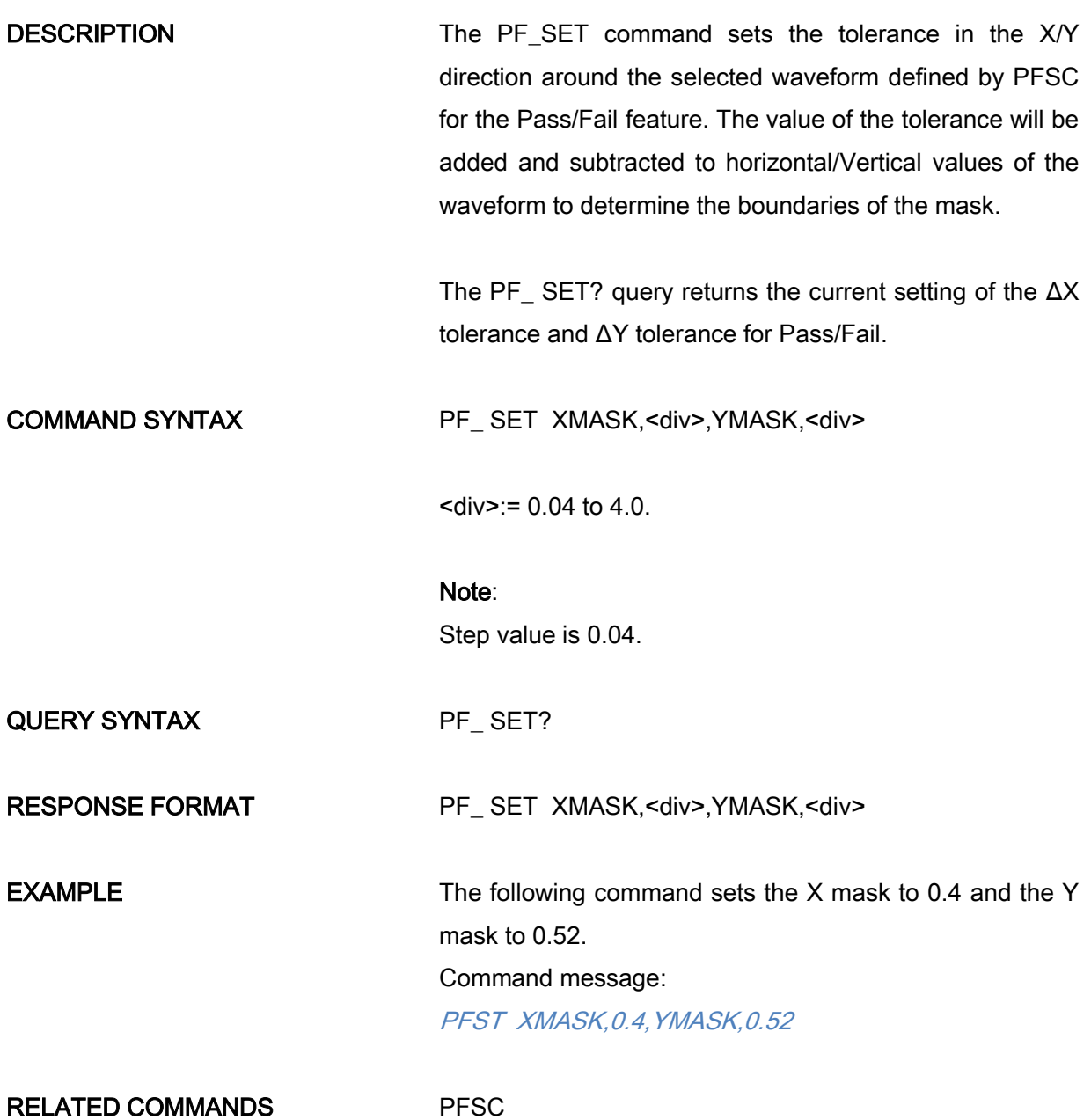

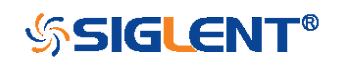

# PRINT Commands

 $\overline{\phantom{a}}$  [SCDP](#page-148-0)

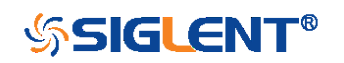

<span id="page-148-0"></span>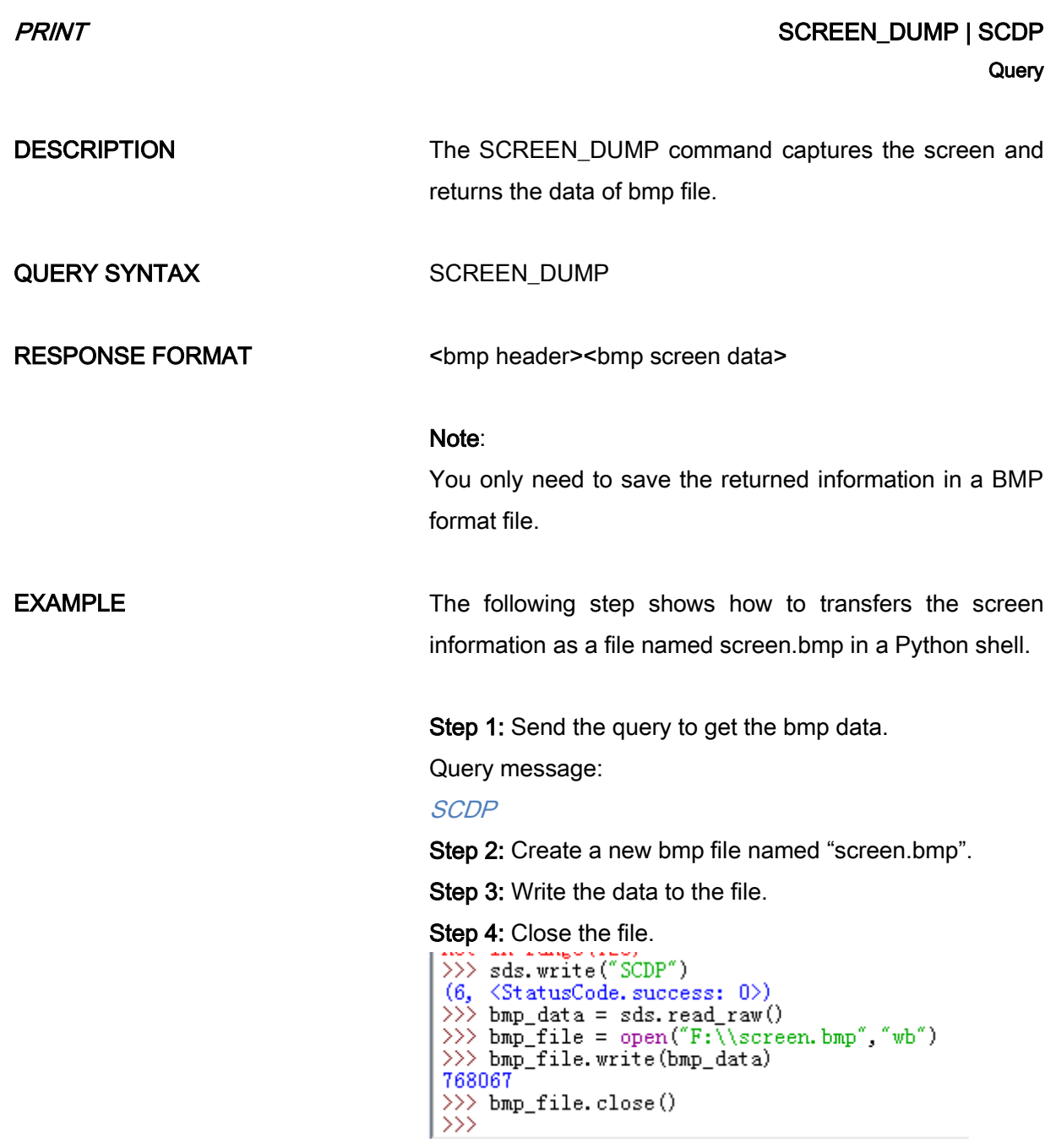

(See the code in [Screen Dump \(SCDP\) Example\)](#page-340-0)

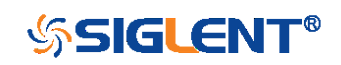

# RECALL Commands

Recall previously saved oscilloscope setups and reference waveforms.

- [\\*RCL](#page-150-0)
- [RCPN](#page-151-0)

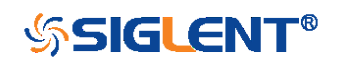

### RECALL \*RCL

DESCRIPTION The \*RCL command recalls the complete front-panel setup of the instrument from internal memory, using one of the twenty non-volatile panel setups. This command is opposite to the command [\\*SAV.](#page-165-0)

> <span id="page-150-0"></span>See the command [RCPN](#page-151-0) for recalling the setup from external.

COMMAND SYNTAX \*RCL <num>

 ${\rm -s} = 0$  to 20.

### Note:

When num is 0, it will recall the default panel setup.

As shown below, when the progress is finished, there will be a prompt message.

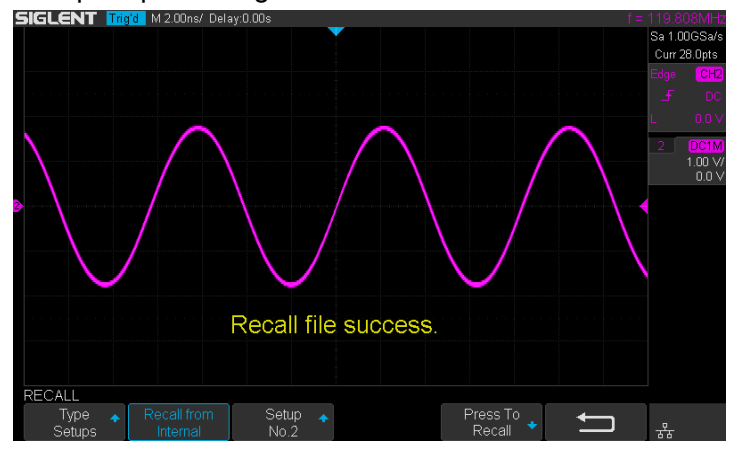

EXAMPLE When you have stored the instrument setup in No.3, the following command recalls the setup 3. Command message:

\*RCL 3

RELATED COMMANDS [RCPN](#page-151-0)

[\\*SAV](#page-165-0)

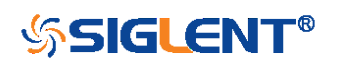

Command

# RECALL RECALL RECALL PANEL I RECALL PANEL I ROPN **Command**

DESCRIPTION The RECALL\_PANEL command recalls a front-panel setup from the specified-DOS path directory in an external memory device.

<span id="page-151-0"></span>See the command "\*RCL" for recalling from internal.

COMMAND SYNTAX RECALL\_PANEL DISK,<device>,FILE,'<filename>'

<device>:= {UDSK}

<filename>:= A waveform file under a legal DOS path.

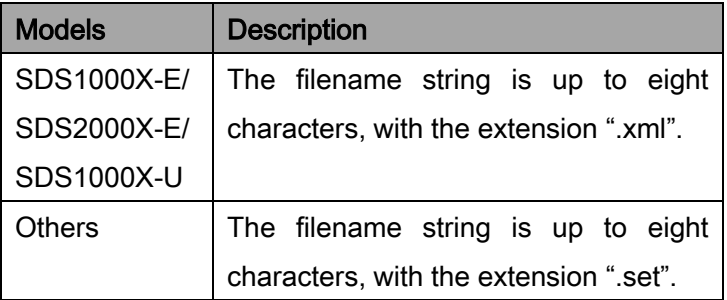

## Note:

See models on page [15.](#page-14-0)

For SDS1000X-E series, the '/' character to define the root directory is not supported.

As shown below, when the progress is finished, there will be a prompt message.

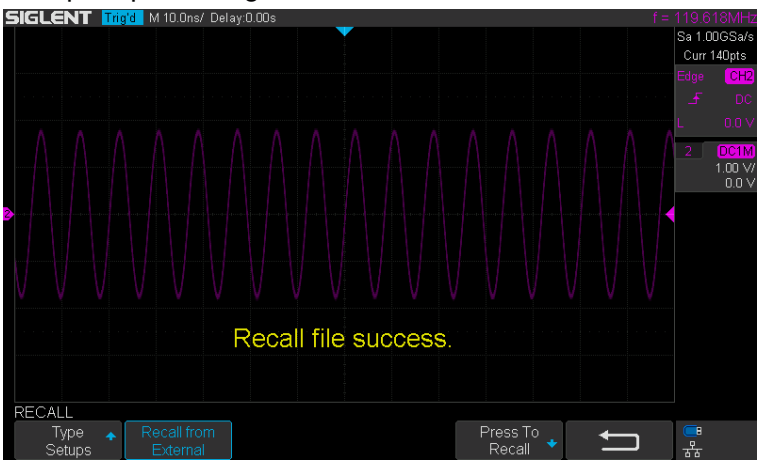

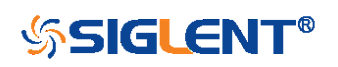

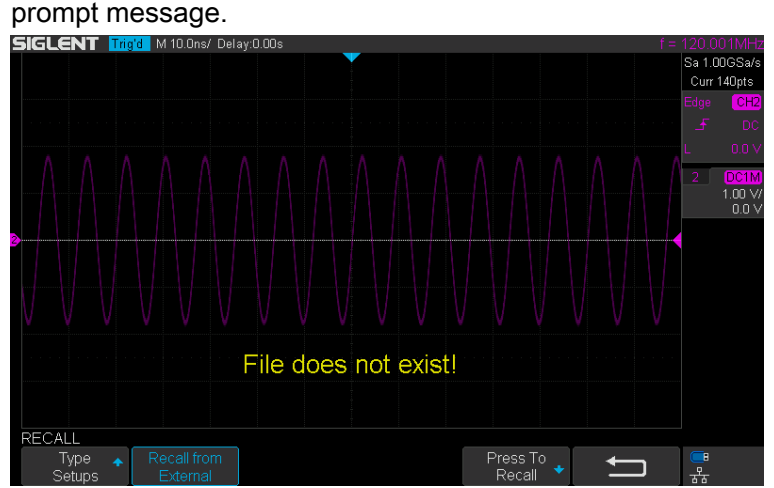

As shown below, if the filename is wrong, there will be a

**EXAMPLE** For SDS1000X-E series, when you plug in an U-disk to the oscilloscope, the following command recalls the frontpanel setup from a file called "TEST.xml" in root directory of the USB memory device.

Command message:

RCPN DISK,UDSK,FILE,'TEST.xml'

For SDS1000X-E series, when you plug in an U-disk to the oscilloscope, the following command recalls the frontpanel setup from a file called "TEST.xml" in specifieddirectory of the USB memory device.

Command message:

RCPN DISK,UDSK,FILE,'/SAVE/TEST.xml'

RELATED COMMANDS [STPN](#page-170-0)

[\\*RCL](#page-150-0)

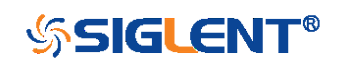

# REFERENCE Commands

The REFERENCE system controls the reference waveforms.

- [REFCL](#page-154-0)
- [REFDS](#page-155-0)
- [REFLA](#page-157-0)
- [REFPO](#page-158-0)
- **\*** [REFSA](#page-160-0)
- [REFSC](#page-161-0)
- [REFSR](#page-163-0)

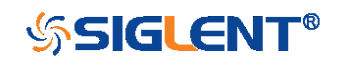

# <span id="page-154-0"></span>REFERENCE REFUSE IN THE REFORM OF THE REFORM OF THE REFORM OF THE REFORM OF THE REFORM OF THE REFORM OF THE REFORM OF THE REFORM OF THE REFORM OF THE REFORM OF THE REFORM OF THE REFORM OF THE REFORM OF THE REFORM OF THE RE **Command**

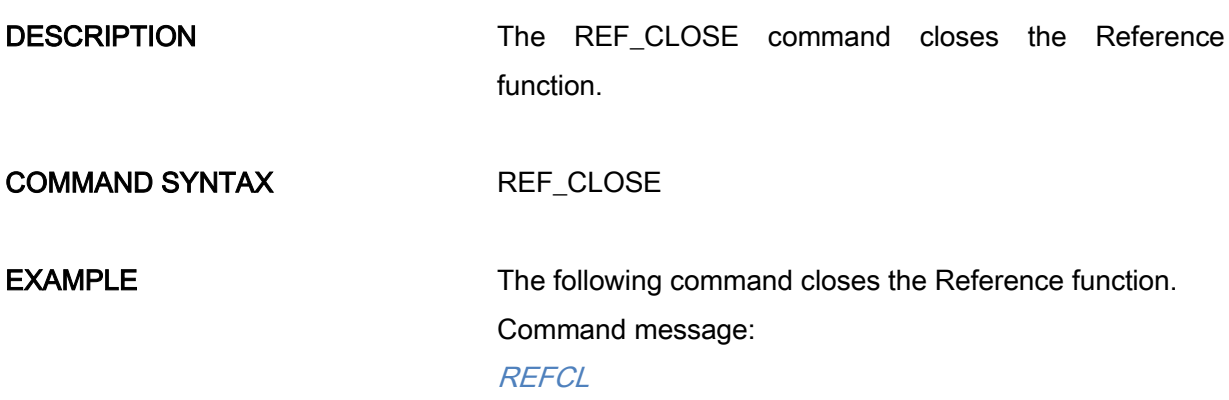

### Note:

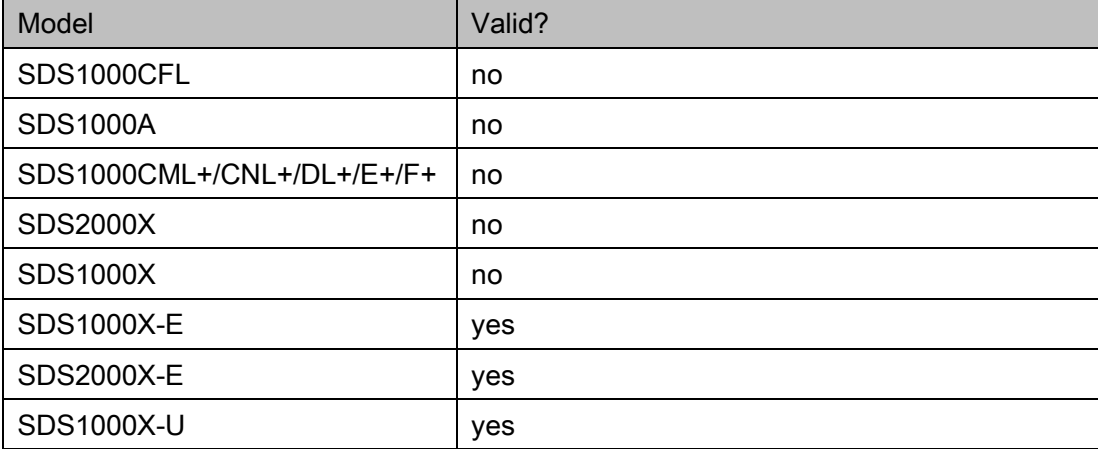

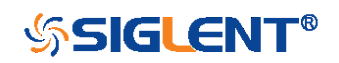

<span id="page-155-0"></span>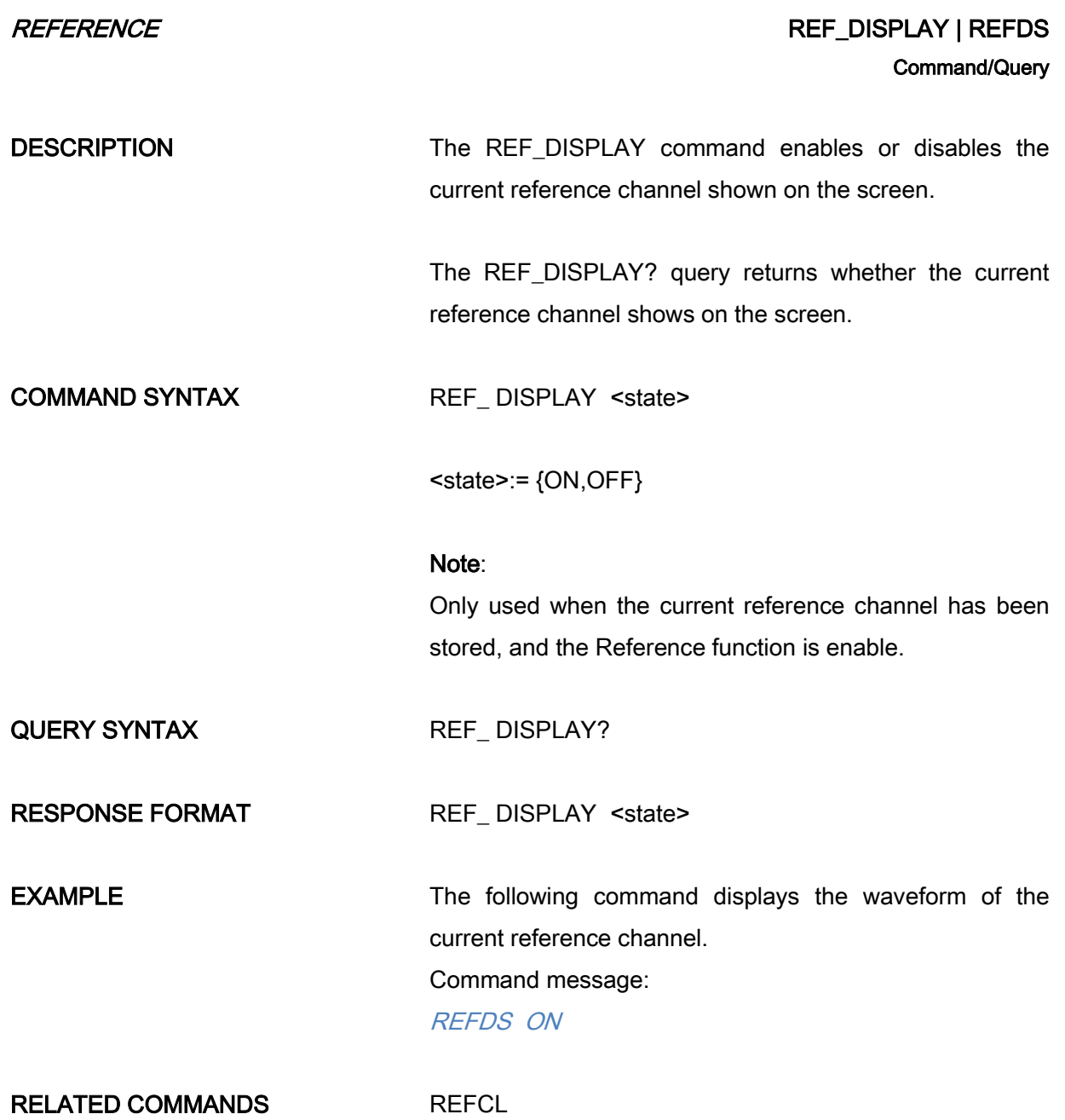

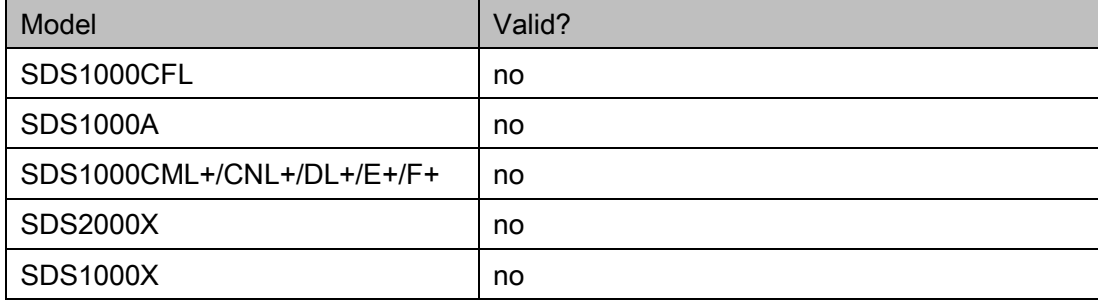

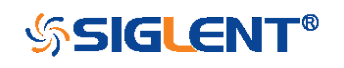

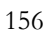

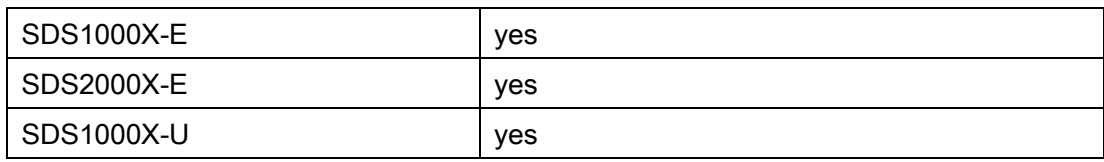

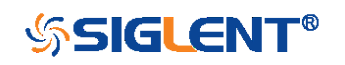

<span id="page-157-0"></span>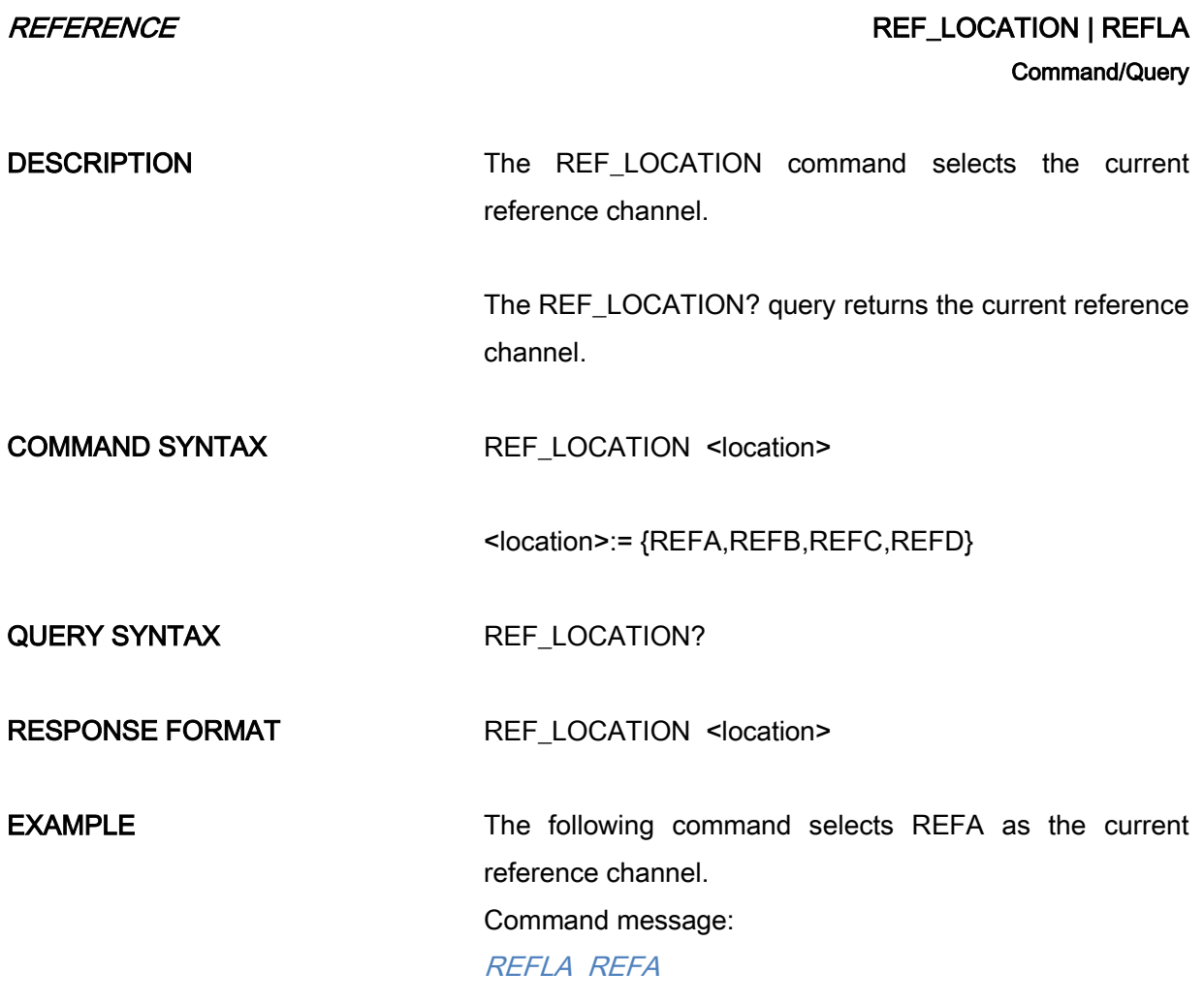

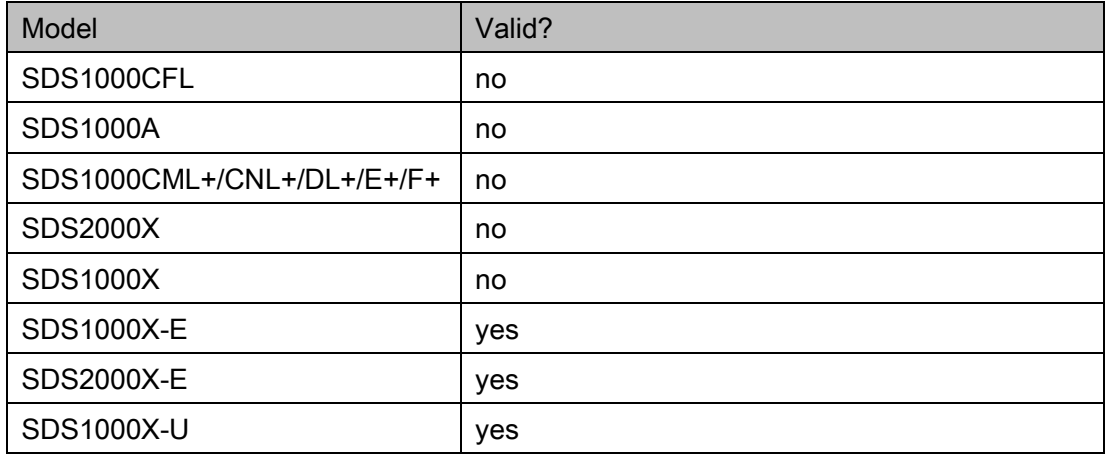

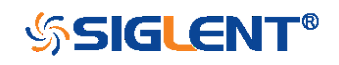

<span id="page-158-0"></span>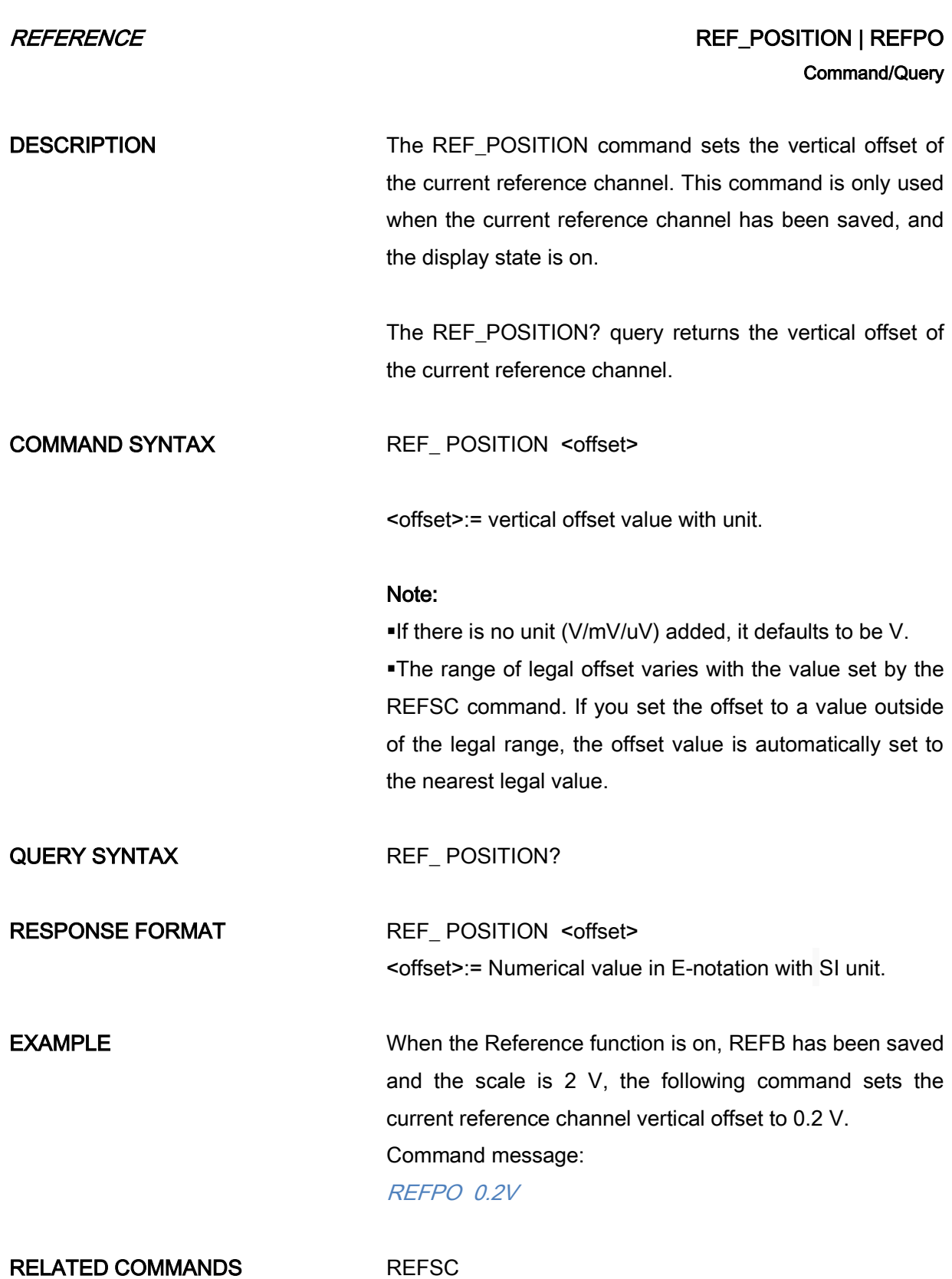

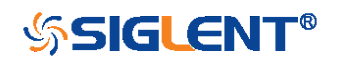

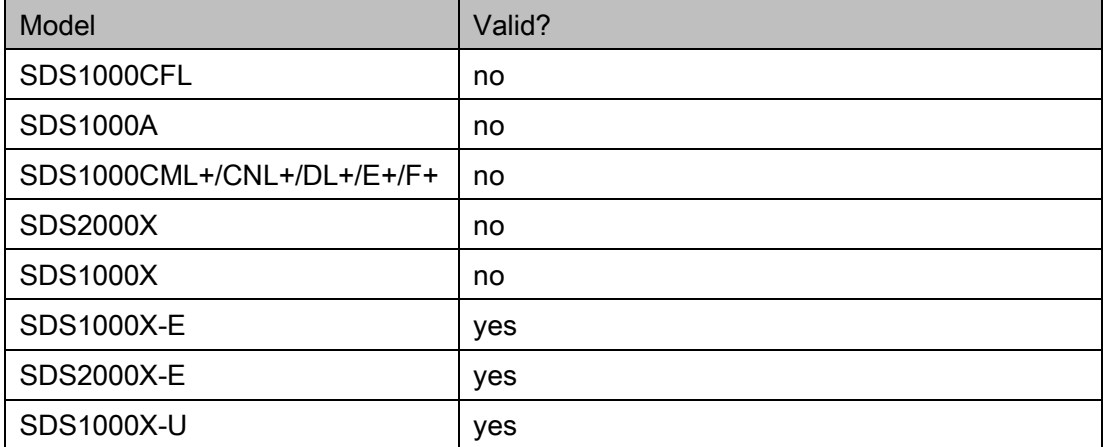

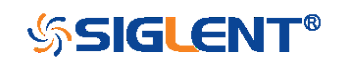

# <span id="page-160-0"></span>REFERENCE REFORM IN THE SAVE | REFORM IN THE SAVE | REFSA **Command**

DESCRIPTION The REF\_SAVE command saves the waveform (screen range) of the specified source as the reference waveform of the current reference channel to the memory and displays it on the screen.

COMMAND SYNTAX REF\_SAVE

EXAMPLE When the Reference function is on, the REF source is Channel 2, and the REF location is REFA, the following command saves Channel 2 as REFA and displays REFA on screen. Command message: REFSA

## Note:

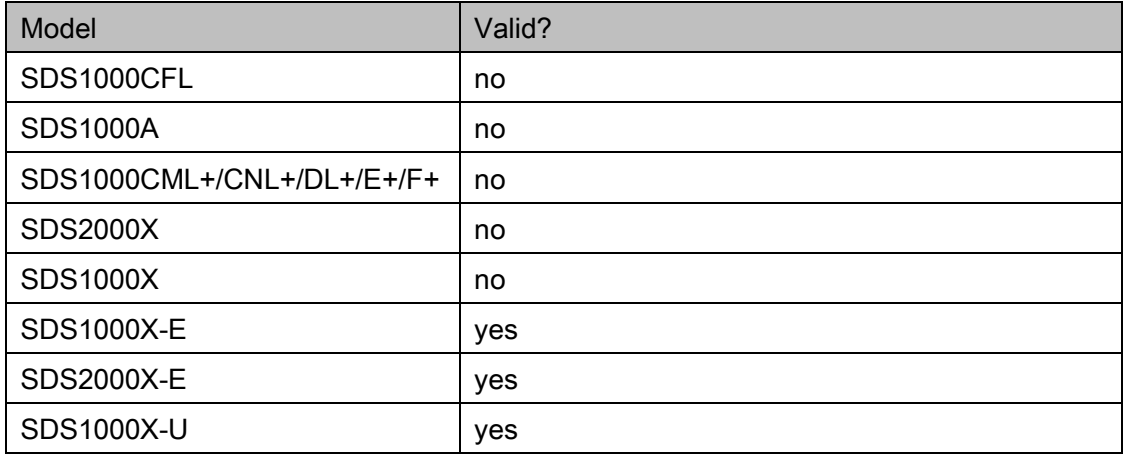

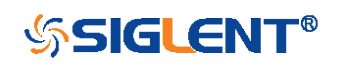

<span id="page-161-0"></span>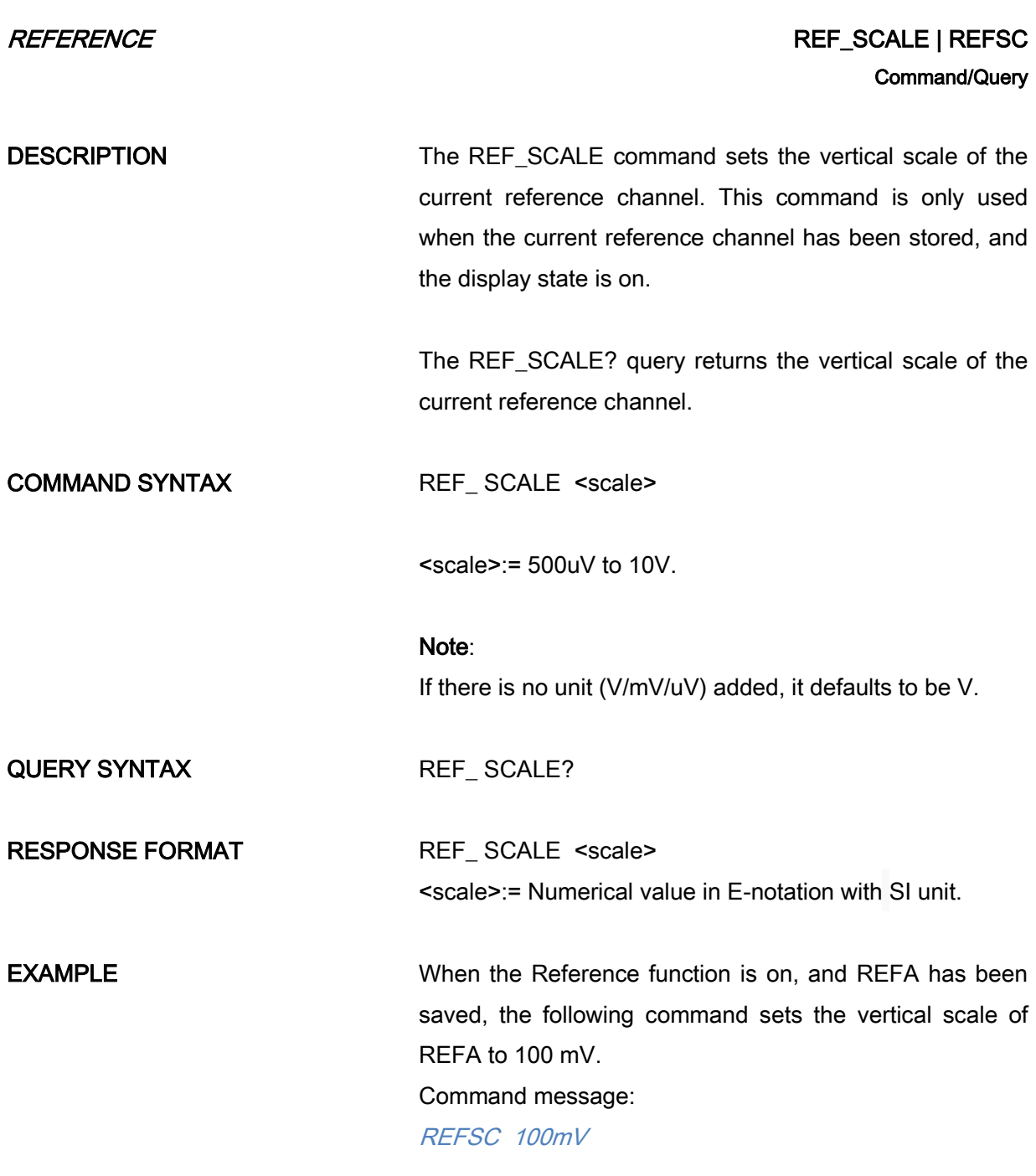

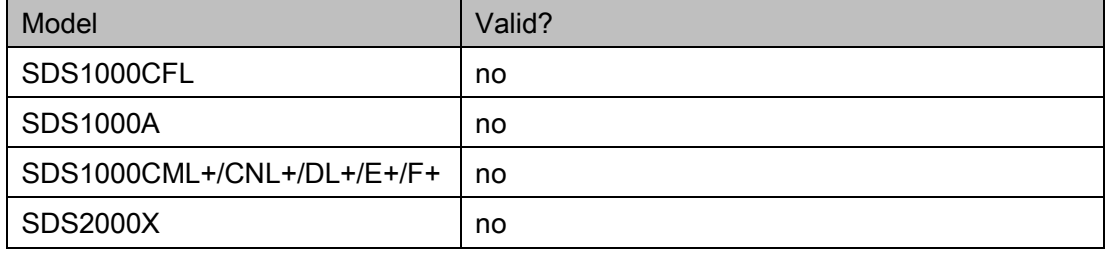

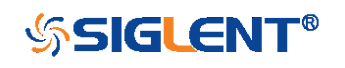

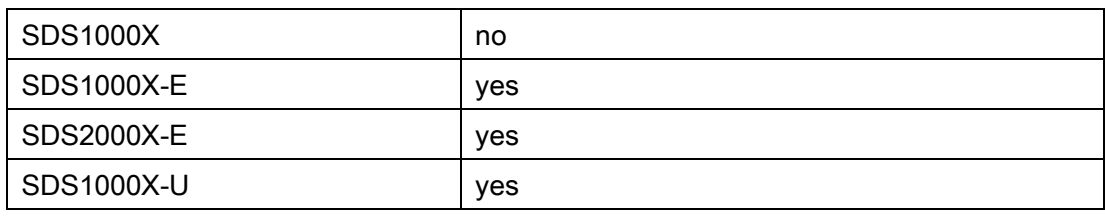

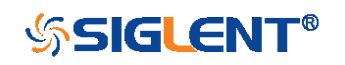

<span id="page-163-0"></span>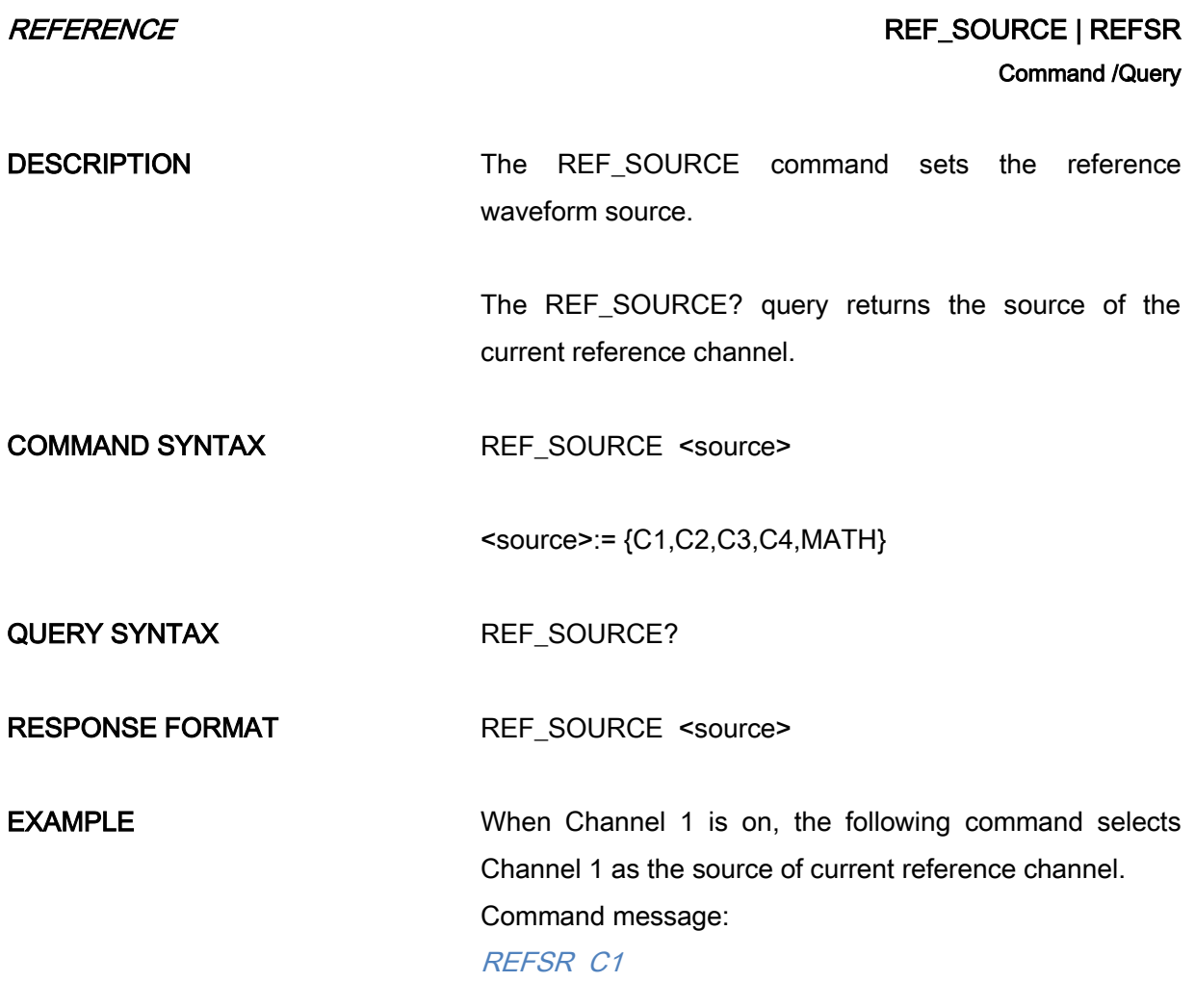

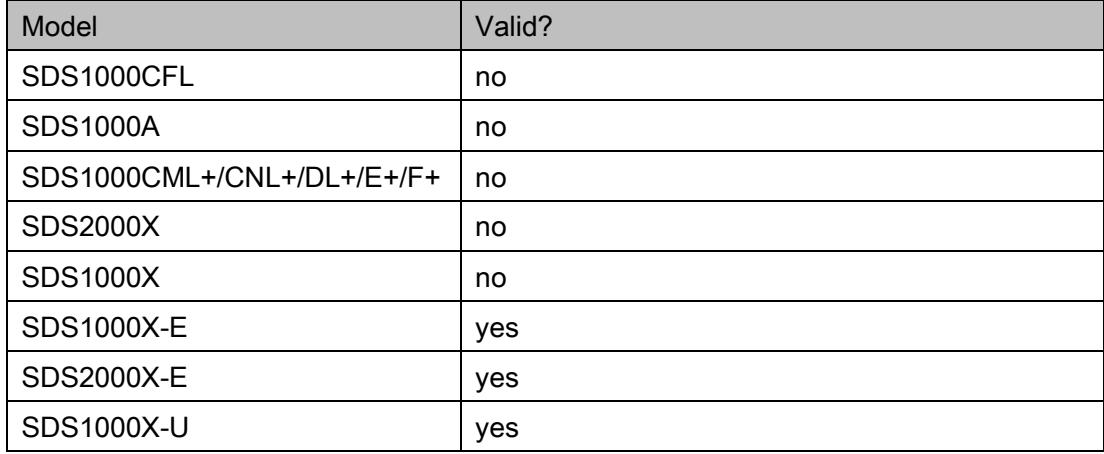

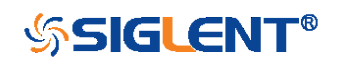

# SAVE Commands

Save oscilloscope setups and waveform data.

- [\\*SAV](#page-165-0)
- [PNSU](#page-167-0)
- [STPN](#page-170-0)

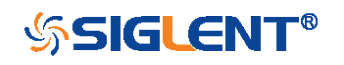

## $SAVE$  \*SAV **Command**

DESCRIPTION The \*SAV command stores the complete front-panel setup of the instrument in internal memory.

> <span id="page-165-0"></span>This instruction does not support storing to external temporarily. See the command [STPN](#page-170-0) for external storage.

COMMAND SYNTAX \*SAV <setup\_num>

 $<$ setup\_num>:= 1 to 20.

### Note:

If there is already a file in the specified location, it will overwrite the original file.

**EXAMPLE** When you want to save the current setup in panel as shown below, the following command saves it to setup No.3.

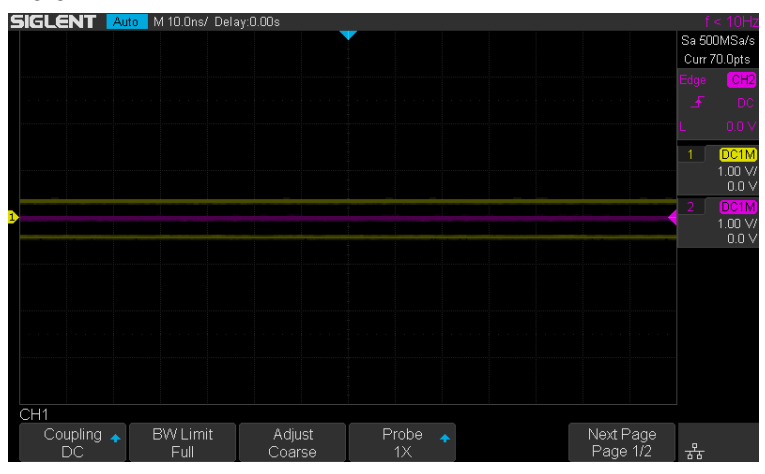

Command message:

\*SAV 3

If you want to recall this setup, send the following command.

Command message:

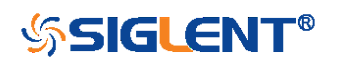

# \*RCL 3

RELATED COMMANDS [STPN](#page-170-0)

[\\*RCL](#page-150-0)

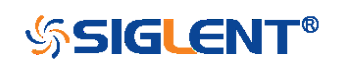

### SAVE PANEL\_SETUP | PNSU

DESCRIPTION The PANEL\_SETUP command use the data get from "PNSU?" to set the panel setup.

<span id="page-167-0"></span>Command/Query

The PNSU? query return the data of panel setup from scope.

There are two types of formats for returned data: binary and xml. See the table below for details.

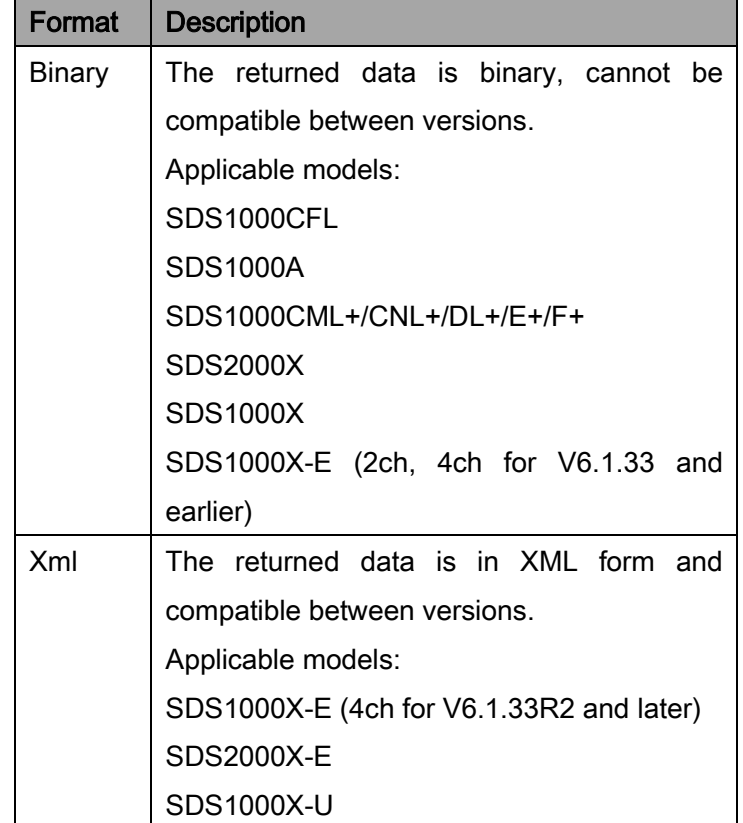

### Note:

The query will take time and return a long data, so it is necessary to set the timeout value and the buffer size before query from the scope:

 $\triangleright$  Set the I/O buffer size

The data length is related to the current panel setup. It is recommended to set the read buffer size to 500k

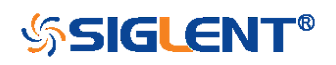

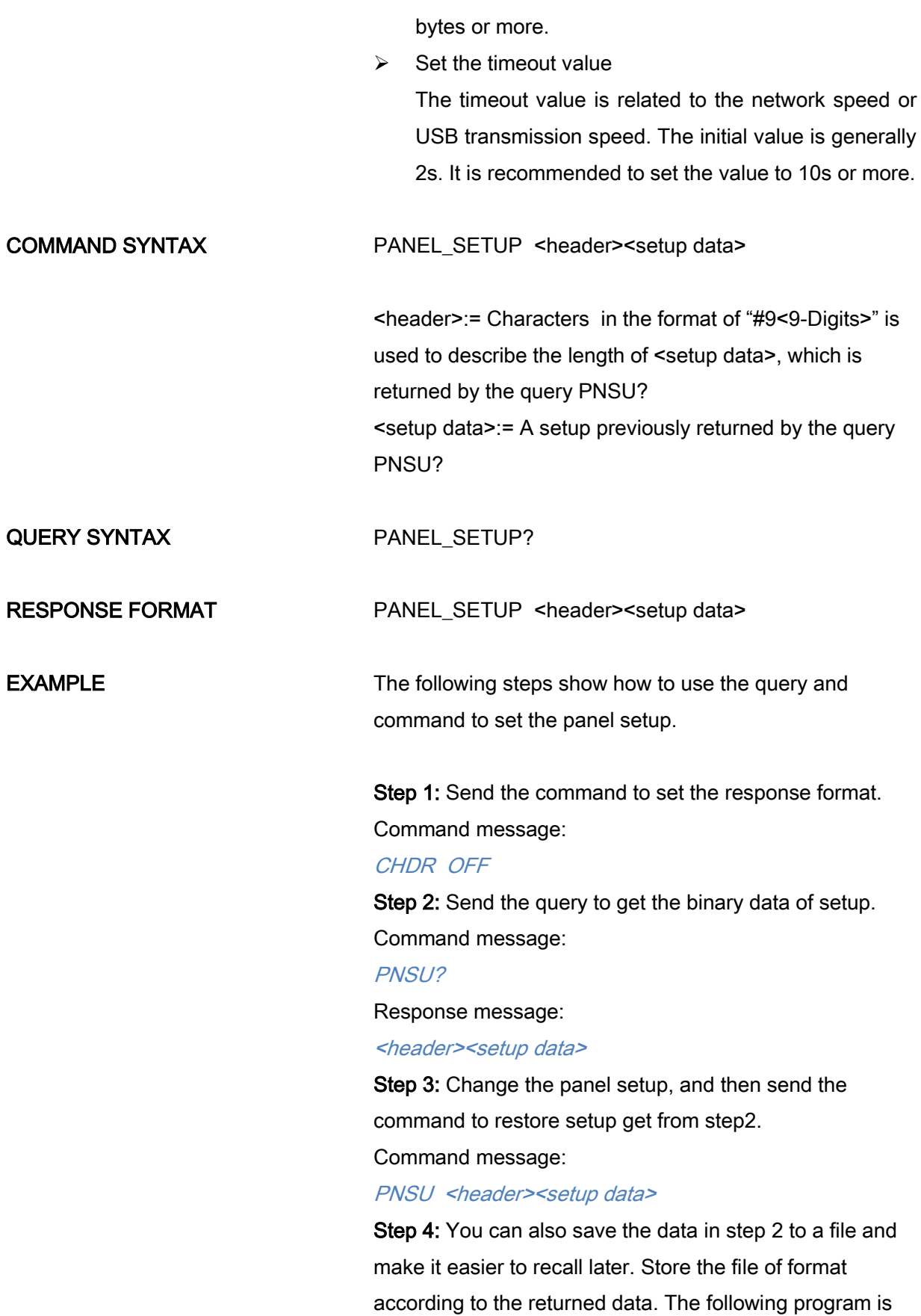

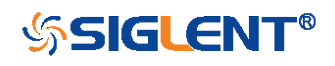

```
used as a reference for SDS1004X-E(V6.1.33R2).<br>
\begin{array}{r}\n\text{def main\_psu():}\n\text{min} = \text{visa. Resource} \text{Manager()}\n\text{str} = 1.33 \times 1.83 \times 1.75 \times 1.75 \times 1.75 \times 1.75 \times 1.75 \times 1.75 \times 1.75 \times 1.75 \times 1.75 \times 1.75 \times 1.75 \times 1.75 \times 1.75 \times 1.75 \times 1.75 \times 1.75 \sds.write("CHDR OFF")<br>sds.write("PNSU?")<br>data = sds.read_raw()<br>f=open("F:\Setup.xml","wb")<br>f.write(data)<br>f.close()
                            \begin{array}{l} \texttt{f=open}(\textcolor{red}{``F:\textcolor{blue}{\text{\tt Setup\_XPlus}}.\texttt{xml", "r''})}\texttt{data = f.read()} \\ \texttt{close()} \\ \texttt{command = "PMSU "+str(data)} \\ \texttt{sds.write\_raw}(\texttt{command}) \end{array}\begin{minipage}{.4\linewidth} \begin{tabular}{cc} \bf{if} & \tt _{name\_ =='} & \tt , main\_': \\ \tt _{main\_msu}(\tt) & \end{tabular}
```
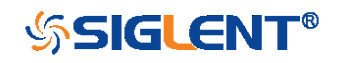

# $\mathcal{S}AVE$  STORE\_PANEL | STPN **Command**

DESCRIPTION The STORE\_PANEL command stores the complete frontpanel setup of the instrument into a file on the specified-DOS path directory in a USB memory device.

<span id="page-170-0"></span>See the command "\*SAV" for internal storage.

COMMAND SYNTAX STORE\_PANEL DISK,<device>,FILE,'<filename>'

<device>:= {UDSK}

<filename>:= A waveform file under a legal DOS path.

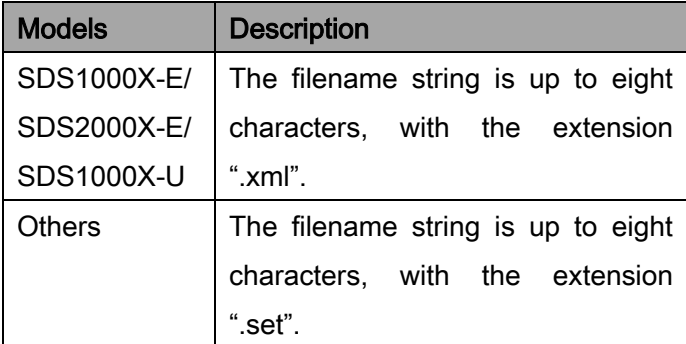

### Note:

See models on page [15.](#page-14-0)

For SDS1000X-E series, the '/' character to define the root directory is not supported.

As shown below, during the execution of the command, a progress bar will appear on the interface. When the progress is finished, there will be a prompt message.

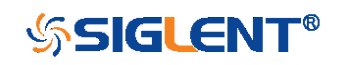

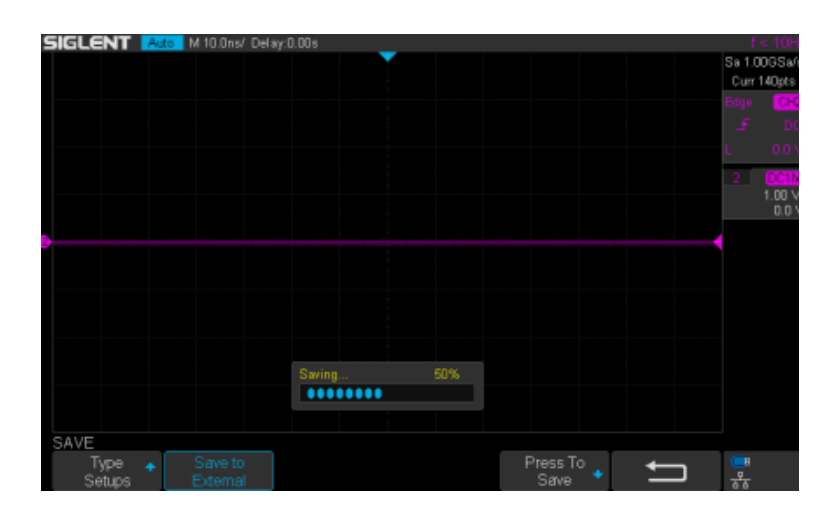

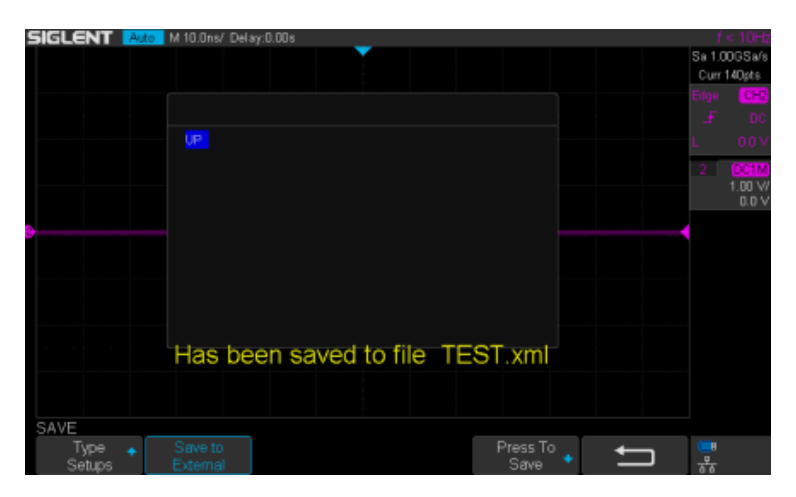

**EXAMPLE** For SDS1000X-E series, the following command saves the current setup to root directory of the USB memory device in a file called "TEST.xml". Then you can see the file on PC.

Command message:

STPN DISK,UDSK,FILE,'TEST.xml'

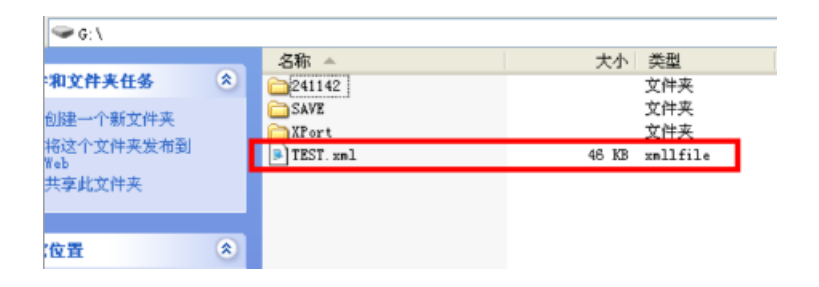

For SDS1000X-E series, the following command saves the current setup to specified-directory of the USB memory device in a file called "TEST.xml". Then you can

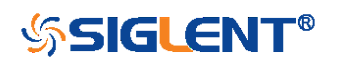

see the file on PC.

Command message:

STPN DISK,UDSK,FILE,'/SAVE/TEST.xml'

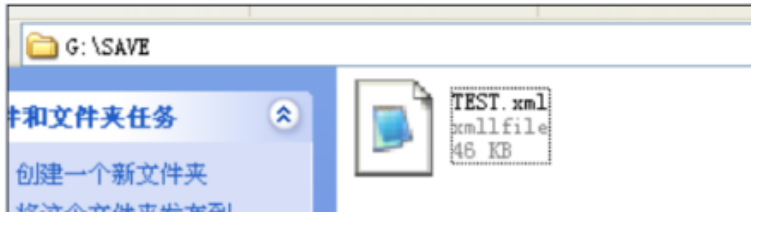

RELATED COMMANDS [\\*SAV](#page-165-0)

[RCPN](#page-151-0)

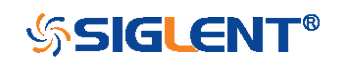

# STATUS Commands

IEEE 488.2 defines data structures, commands, and common bit definitions for status reporting. There are also instrument-defined structures and bits.

An overview of the oscilloscope's status reporting structure is shown in the following commands.

 $\bullet$  [INR?](#page-174-0)

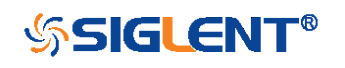

<span id="page-174-0"></span>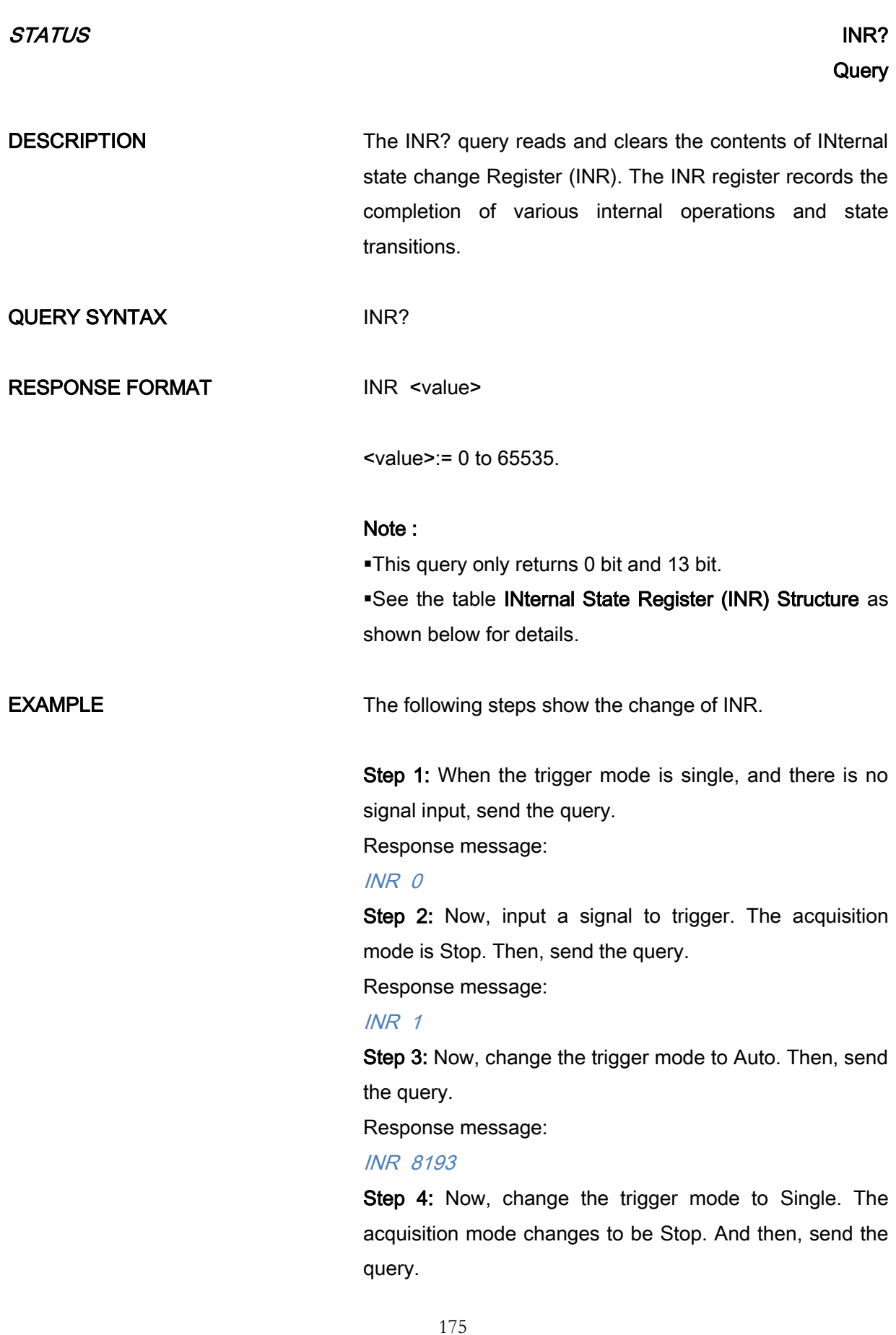

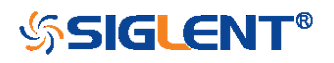

### Response message:

### INR 8193

Step 5: After sending the query in step 4, send the query again.

Response message:

## INR 0

Step 6: After step 2, not to input the signal, change the trigger mode to single. And then, send the query.

Response message:

INR 8192

### <span id="page-175-0"></span>INternal State Register (INR) Structure

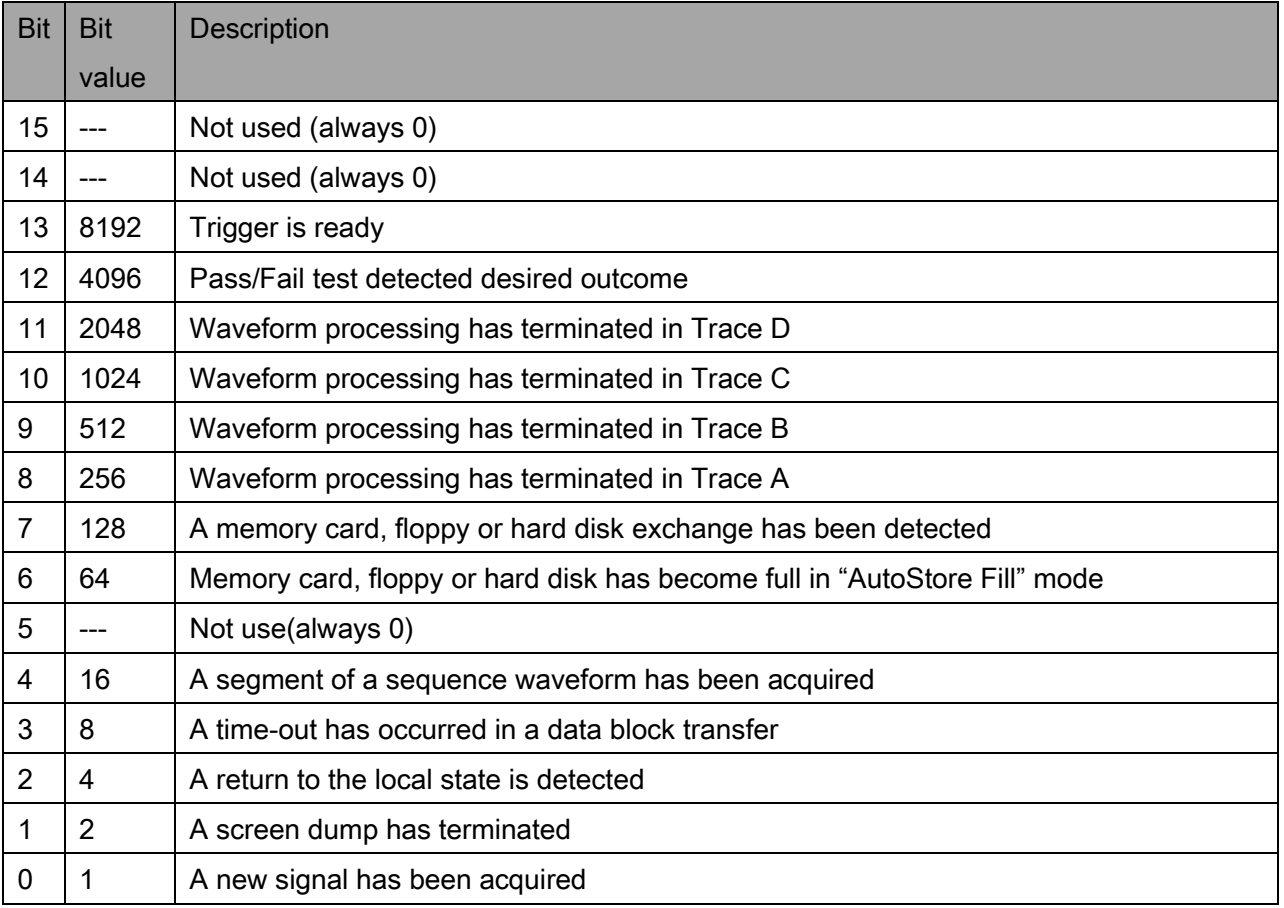

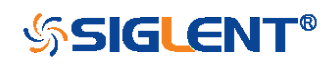

# SYSTEM Commands

The SYSTEM subsystem commands control basic system functions of the oscilloscope.

- $\overline{\bullet}$  [\\*CAL?](#page-177-0)
- [BUZZ](#page-178-0)
- [CONET](#page-179-0)
- $\bullet$  [SCSV](#page-180-0)
- [EMOD](#page-181-0)

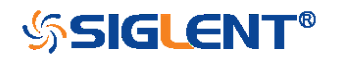

<span id="page-177-0"></span>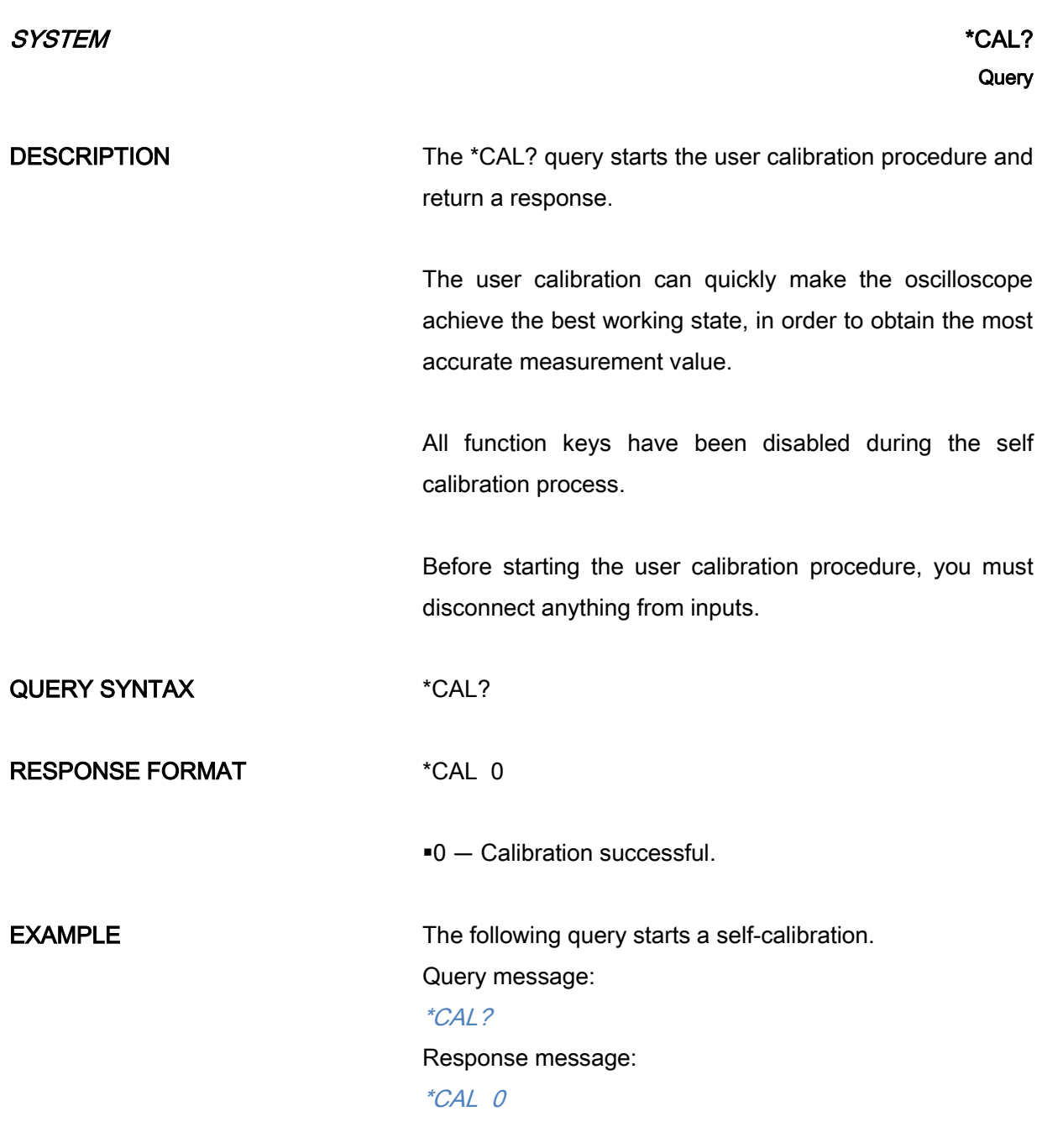

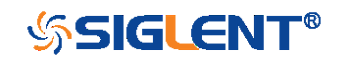

<span id="page-178-0"></span>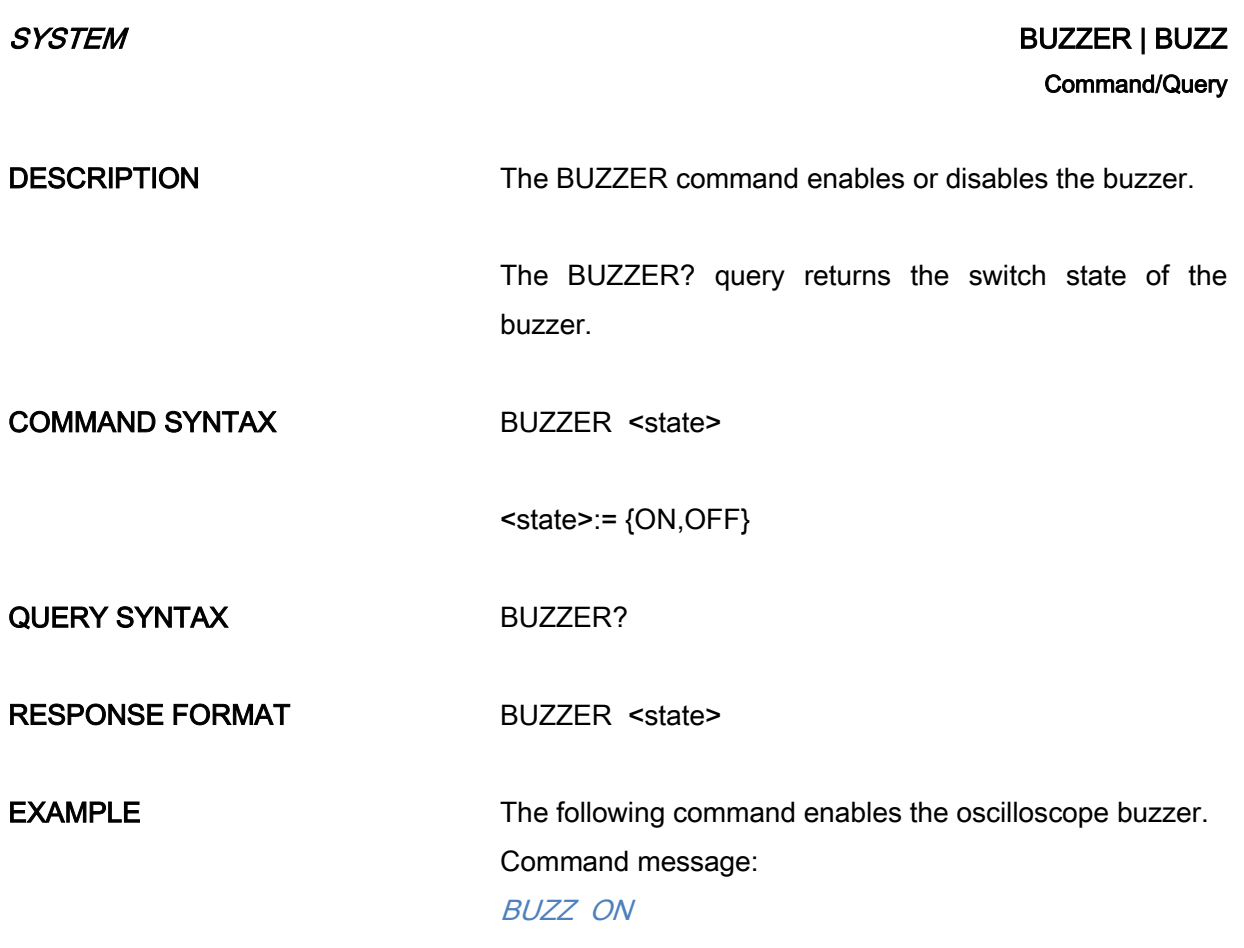

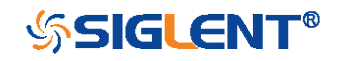

<span id="page-179-0"></span>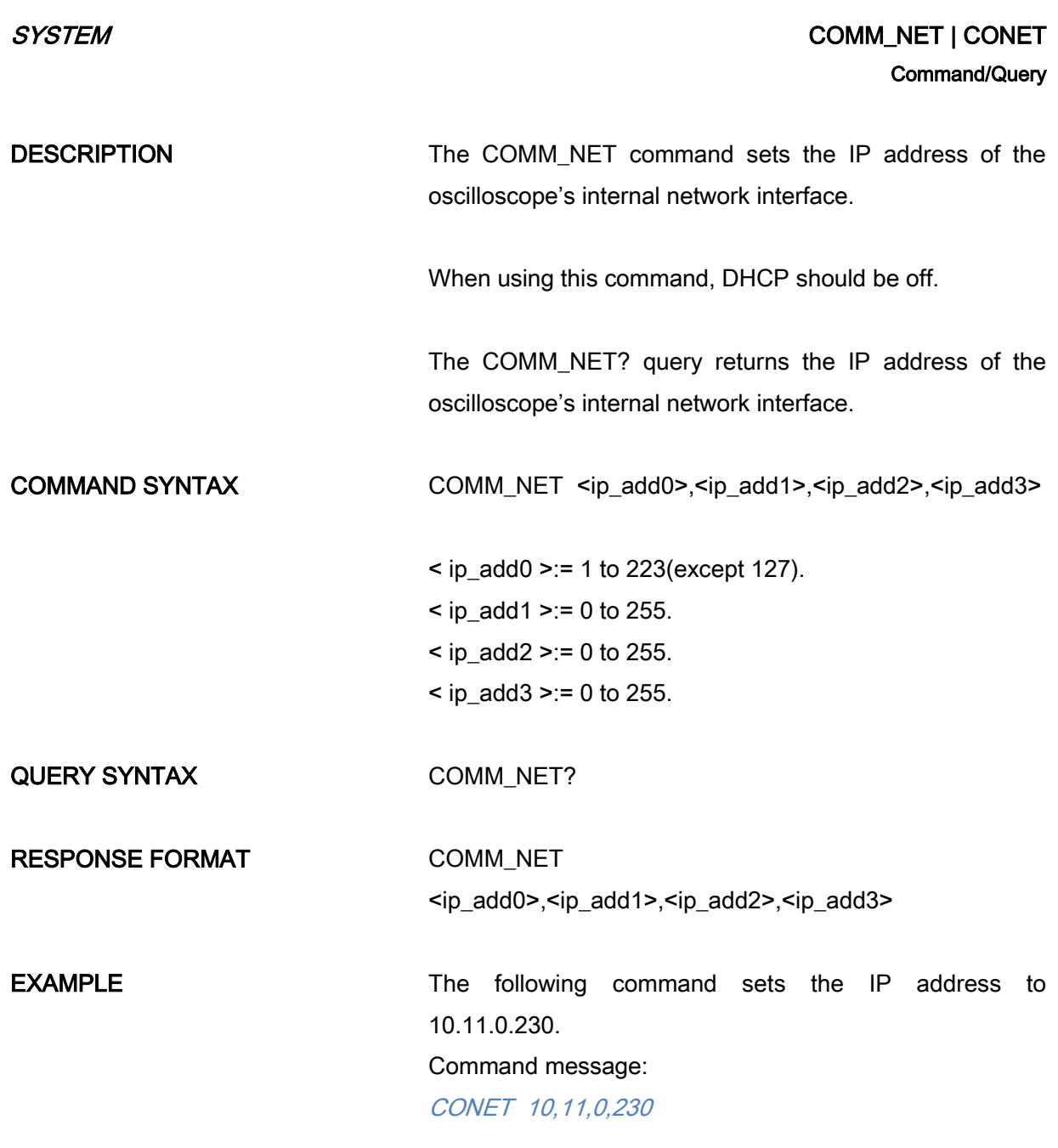

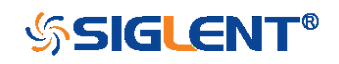
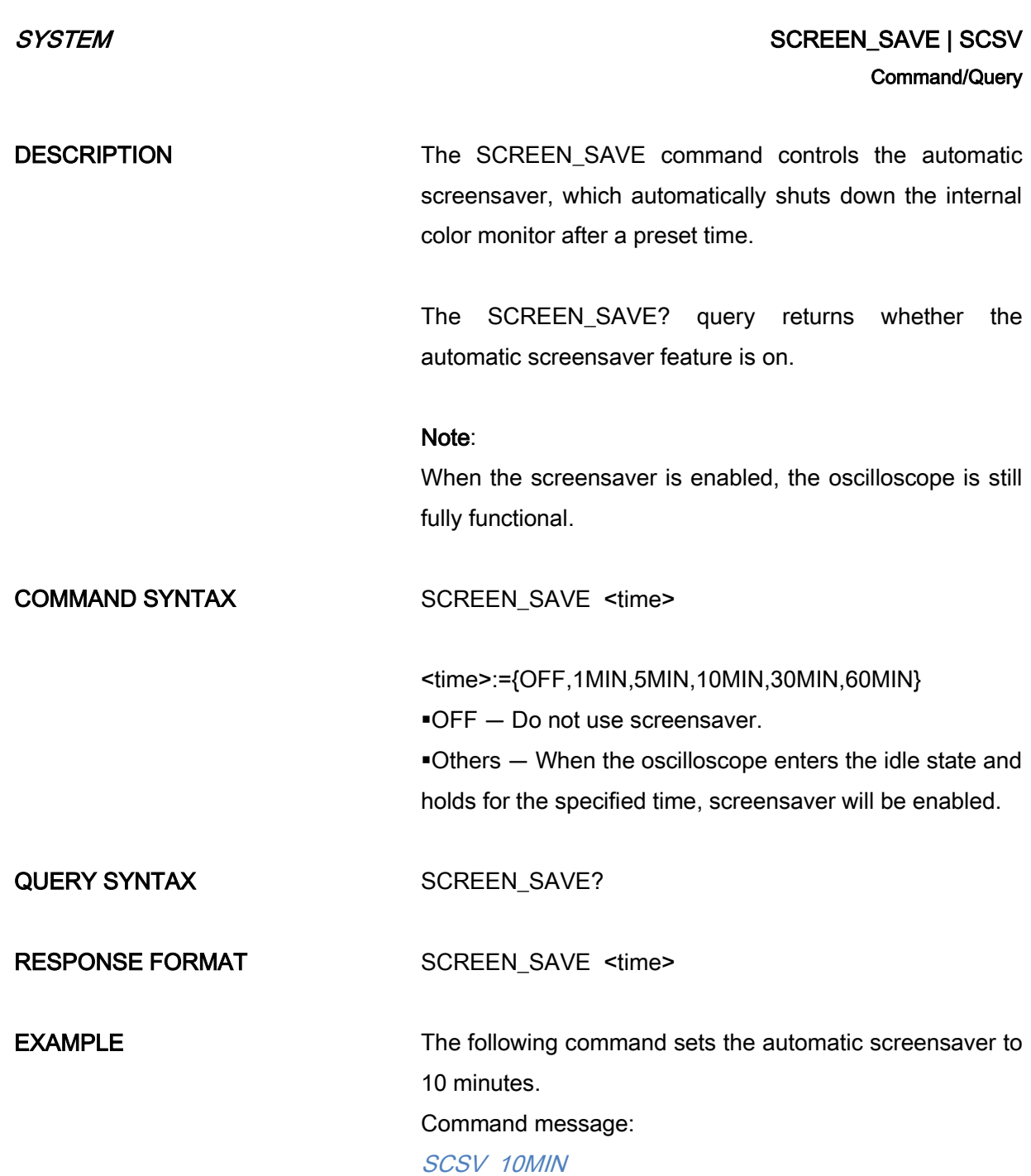

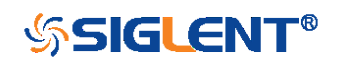

181

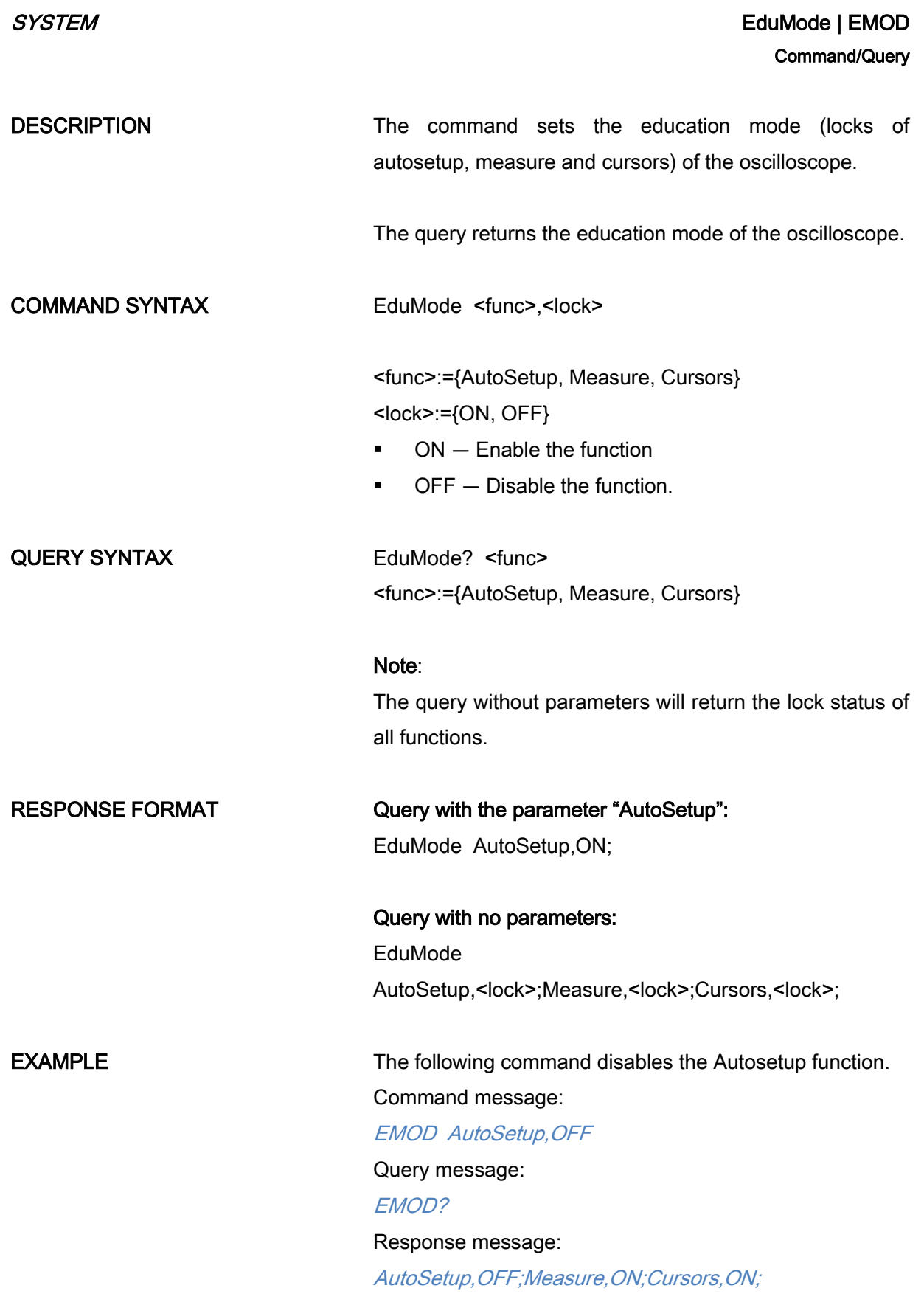

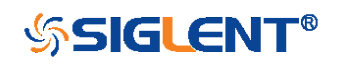

# TIMEBASE Commands

The TIMEBASE subsystem commands control the horizontal (X-axis) functions. The time per division, delay, and reference can be controlled for the main and window (zoomed) time bases.

- [TDIV](#page-183-0)
- [TRDL](#page-184-0)
- [HMAG](#page-186-0)
- [HPOS](#page-188-0)

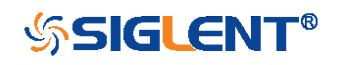

<span id="page-183-0"></span>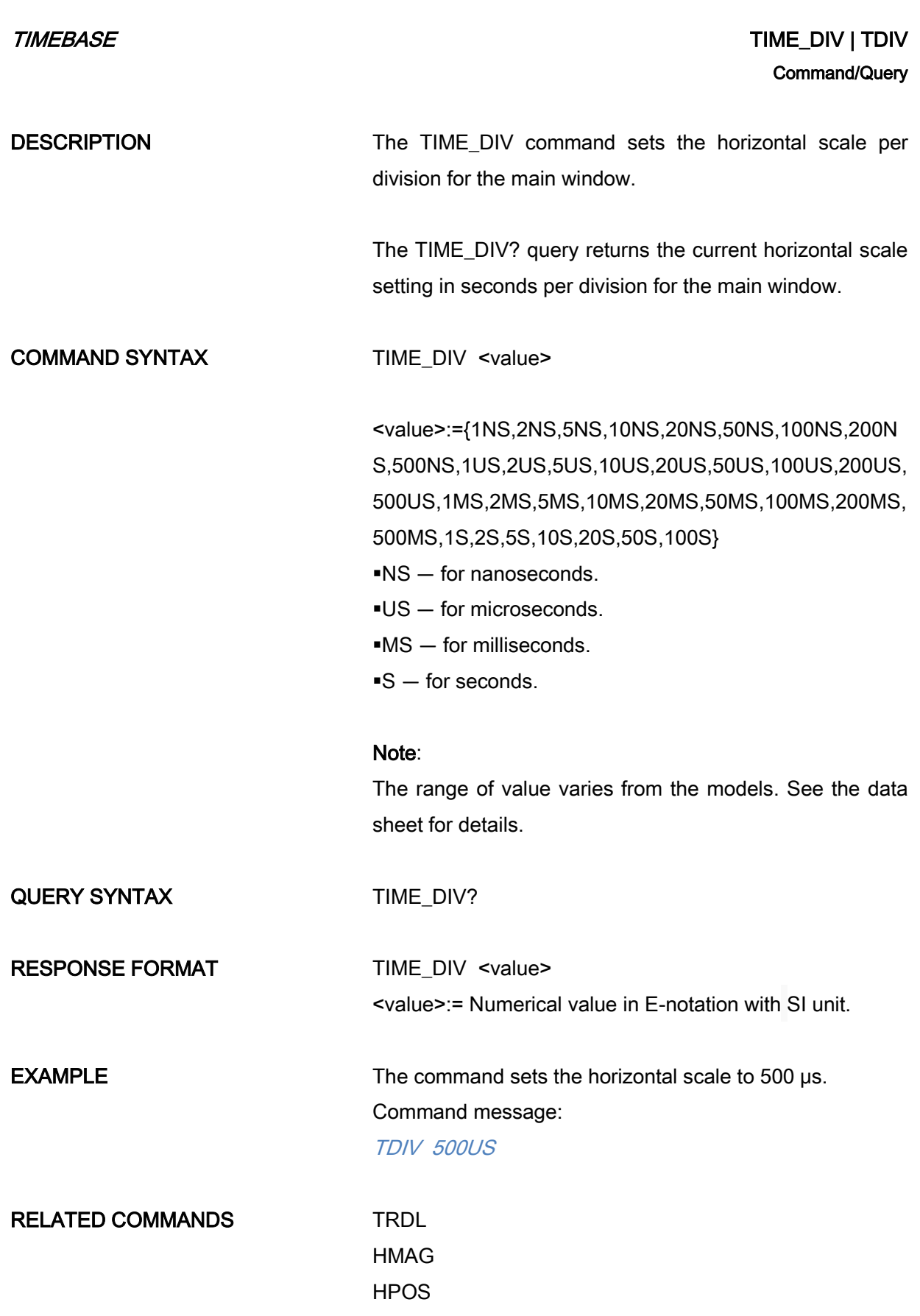

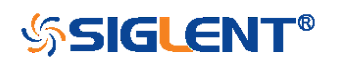

# <span id="page-184-0"></span>TIMEBASE TRIG\_DELAY | TRIG\_TRIG\_DELAY | TRIG\_TRIG\_DELAY | TRIG\_TRIG\_DELAY | TRIG\_ Command/Query

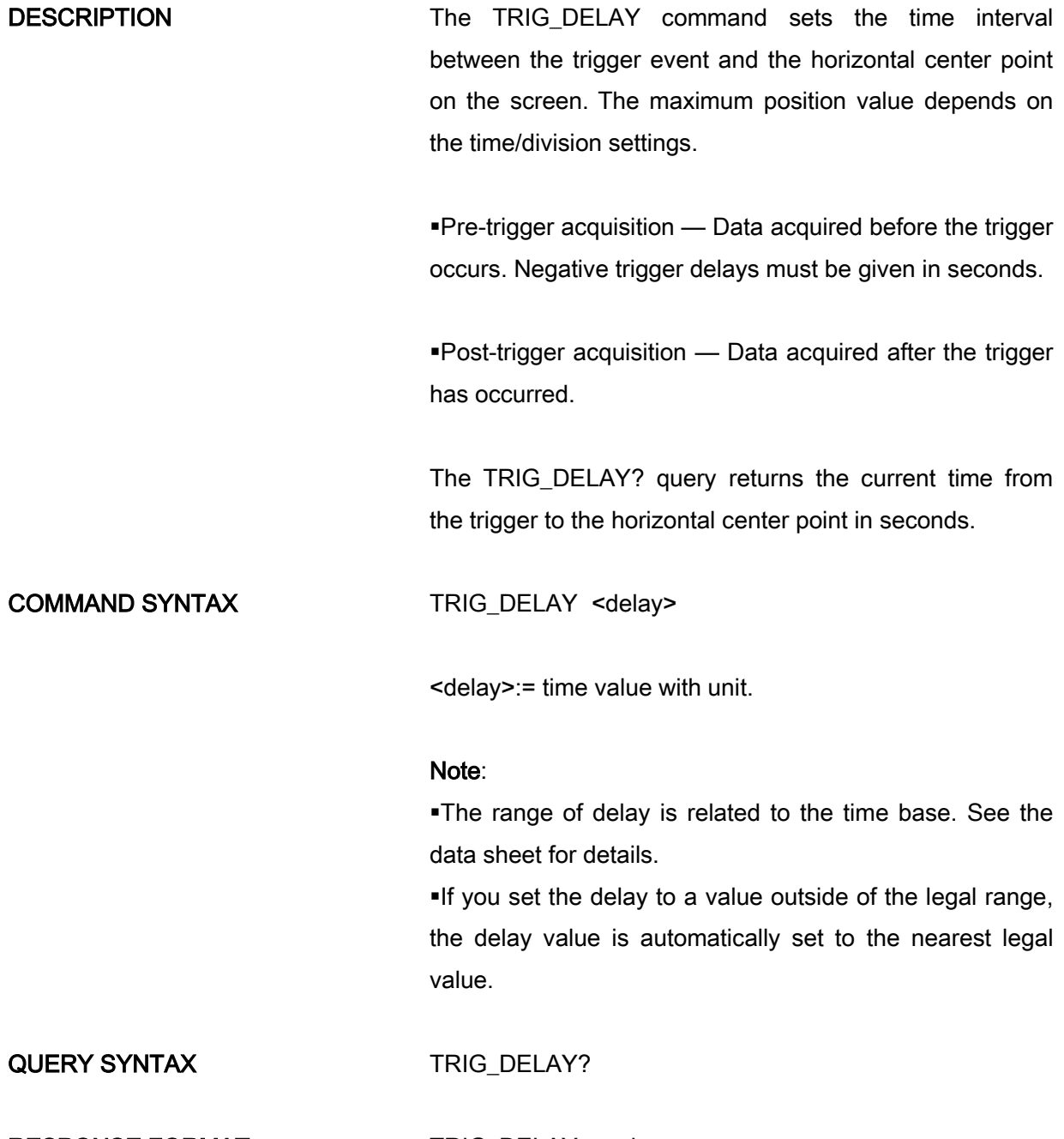

#### RESPONSE FORMAT TRIG\_DELAY <value>

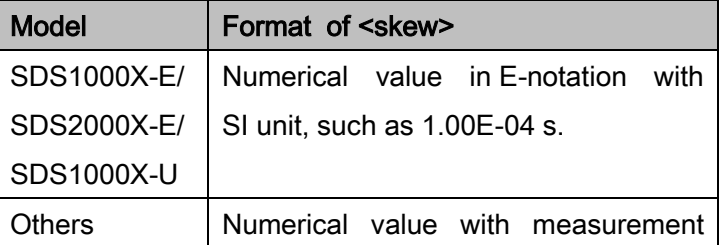

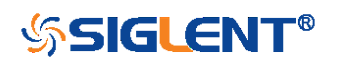

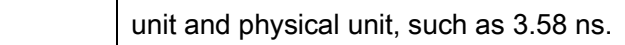

EXAMPLE When the time base is 1us/div, the following command sets the trigger delay to -4.8 us (pre trigger). Command message: TRDL -4.8US

RELATED COMMANDS [TDIV](#page-183-0)

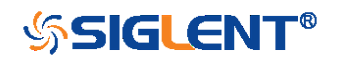

# <span id="page-186-0"></span>TIMEBASE HOR\_MAGNIFY | HMAG Command/Query

187 DESCRIPTION The HOR MAGNIFY command sets the zoomed (delayed) window horizontal scale (seconds/div). The main sweep scale determines the range for this command. The maximum value is the TDIV value. The HOR MAGNIFY? query returns the current zoomed window scale setting. COMMAND SYNTAX Format 1: HOR\_MAGNIFY <value> <value >:={1NS,2NS,5NS,10NS,20NS,50NS,100NS,200N S,500NS,1US,2US,5US,10US,20US,50US,100US,200US, 500US,1MS,2MS,5MS,10MS,20MS} The range of value is related to the current time base. It is from 1NS to the current time base. Format 2: HOR\_MAGNIFY <factor> <factor>:= 1 to 2,000,000. The range of <factor> is related to the current time base and the range of the time base. Note: The table on next page shows the available format in each oscilloscope series. QUERY SYNTAX HOR\_MAGNIFY? RESPONSE FORMAT HOR\_MAGNIFY <value> <value>:= Numerical value in E-notation with SI unit.

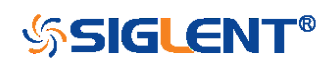

### HOR\_MAGNIFY <factor>

**EXAMPLE** For SDS1000X-E series, when the time base is 1ms/div, and Zoom function is on, the following command sets the zoomed (delayed) window horizontal scale to 1 us. Command message: HMAG 1US

RELATED COMMANDS [TDIV](#page-183-0)

### Format in Each Oscilloscope Series

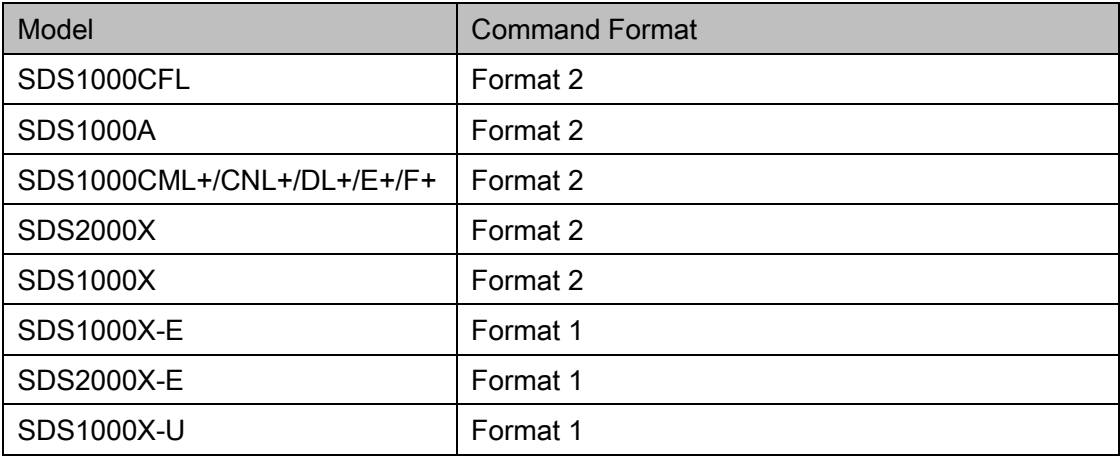

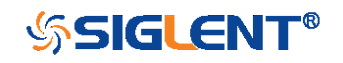

## TIMEBASE HOR\_POSITION | HPOS Command/Query

DESCRIPTION The HOR POSITION command sets the horizontal position in the zoomed (delayed) view of the main sweep. The main sweep range and the main sweep horizontal position determine the range for this command. The value for this command must keep the zoomed view window within the main sweep range.

> <span id="page-188-0"></span>The HOR\_POSITION? query the current horizontal window position setting in the zoomed view.

### COMMAND SYNTAX Format 1:

HOR\_POSITION <position>

<position>:= time value with unit.

#### Note:

You need add the time unit (s/ms/us/ns) to the position. If there is no unit added, it defaults to be S.

The range of position is related to the main sweep range and the main sweep horizontal position. The range after magnifying which beyond the screen could display, and it will be adjusted to the proper value.

Format 2: HOR\_POSITION <factor\_div>

< factor\_div>:= the factor of zoomed time base.

#### Note:

The table on next page shows the available format in each oscilloscope series.

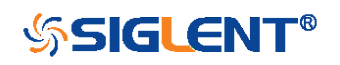

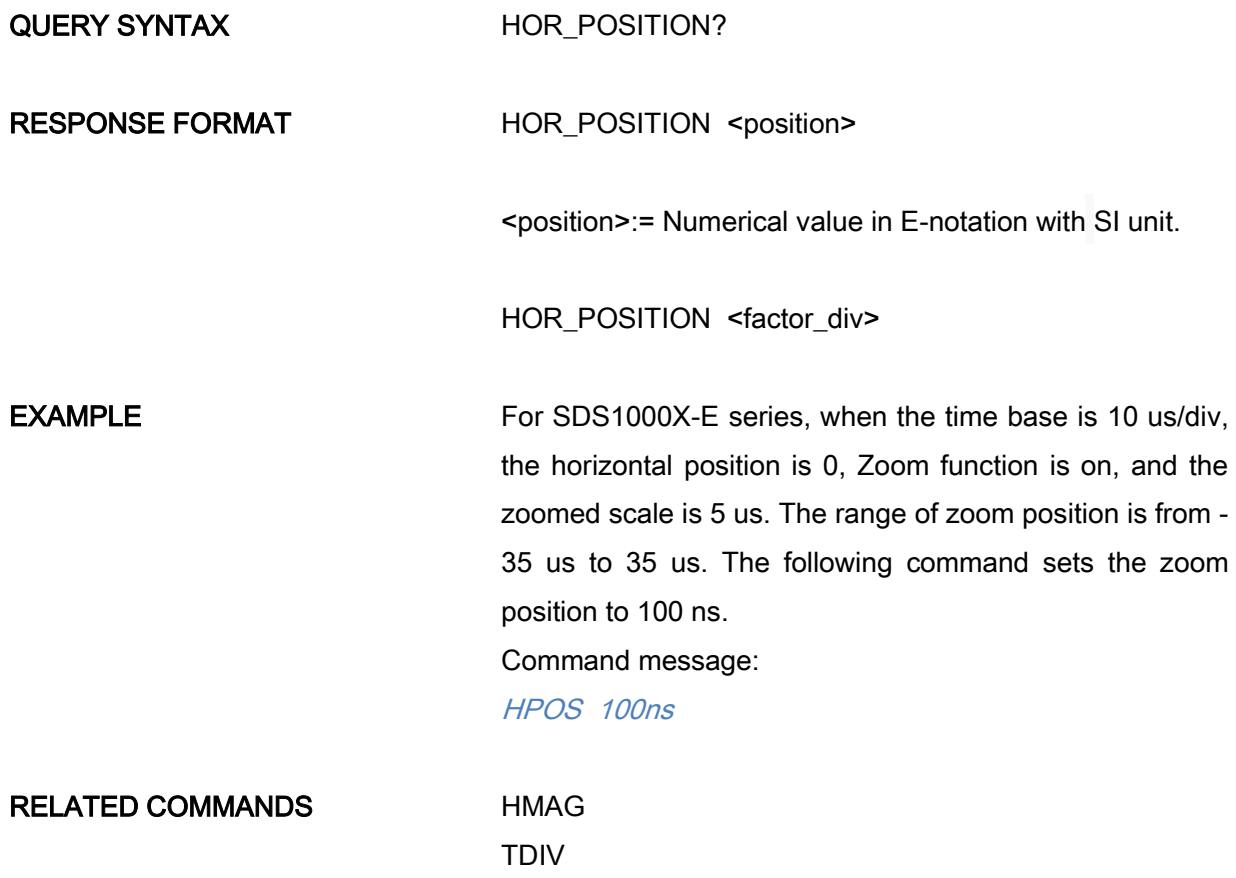

# Format in Each Oscilloscope Series

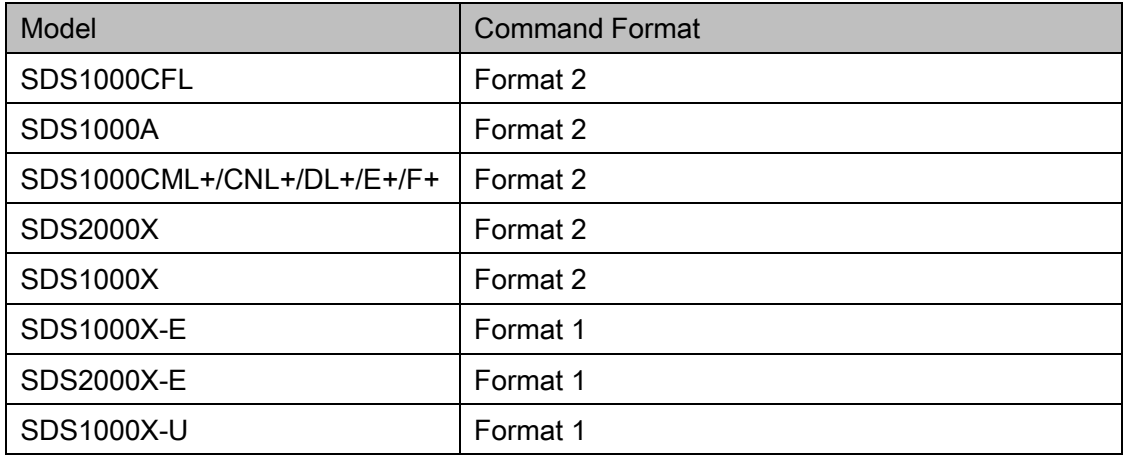

[TRDL](#page-184-0)

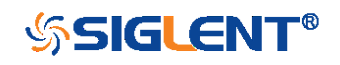

# TRIGGER Commands

The TRIGGER subsystem controls the trigger modes and parameters for each trigger type.

- $\overline{\phantom{0}}$  [SET50](#page-191-0)
- [TRCP](#page-192-0)
- [TRLV](#page-192-1)
- ◆ [TRLV2](#page-195-0)
- [TRMD](#page-197-0)
- **+** [TRPA](#page-199-0)
- **+** [TRSE](#page-201-0)
- **\*** [TRSL](#page-206-0)
- [TRWI](#page-207-0)

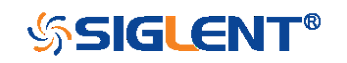

<span id="page-191-0"></span>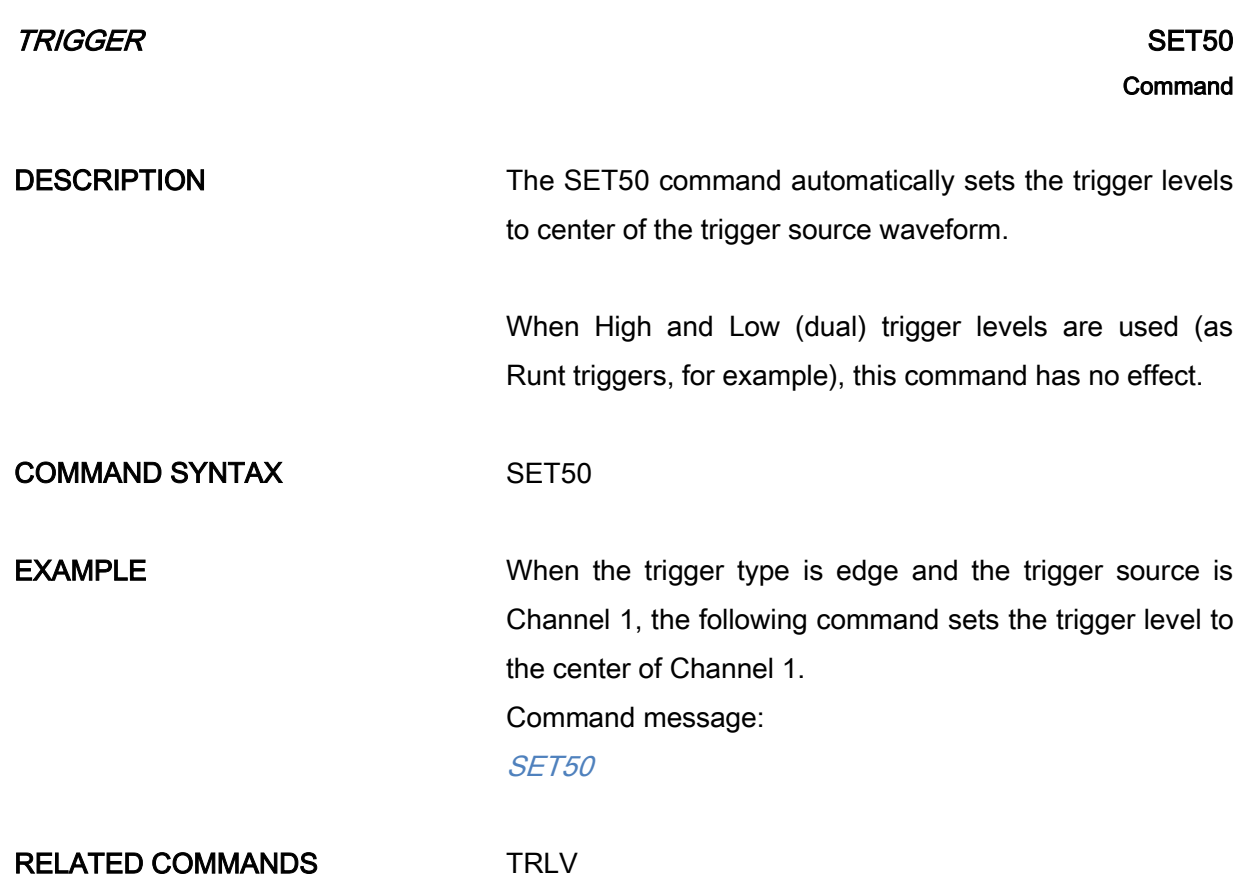

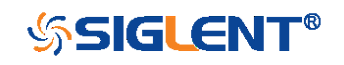

<span id="page-192-0"></span>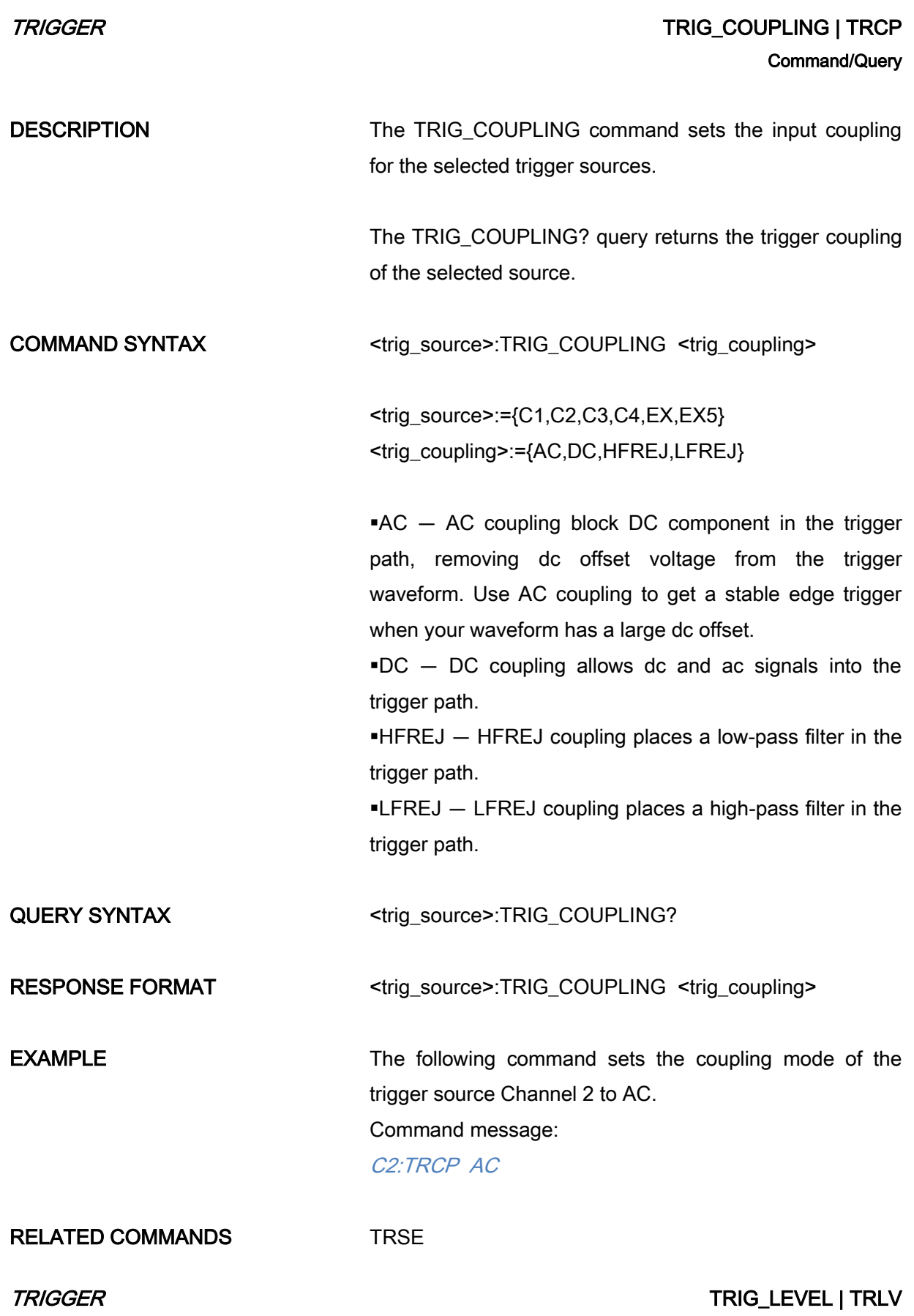

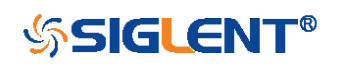

<span id="page-192-1"></span>WWW.SIGLENT.COM

#### Command/Query

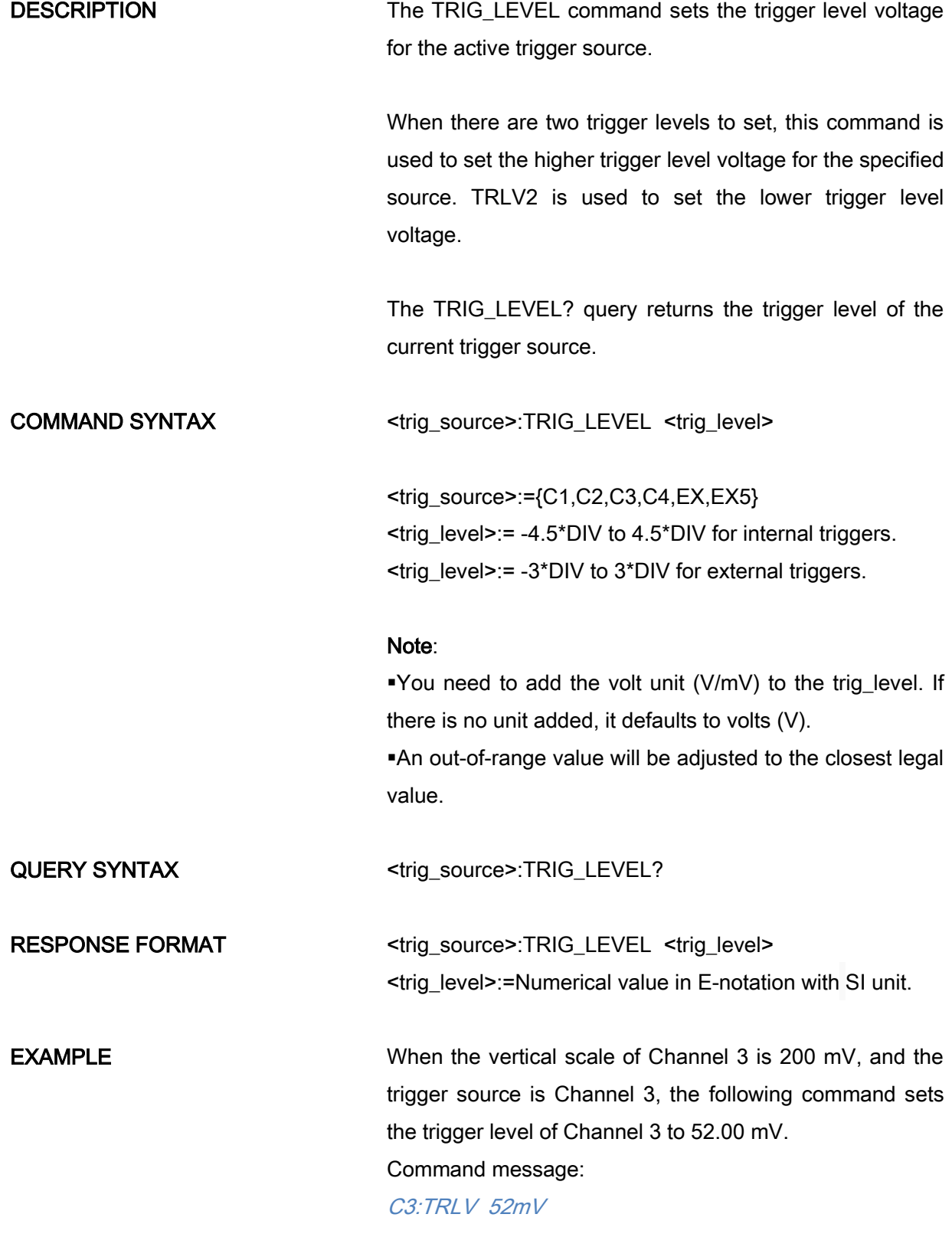

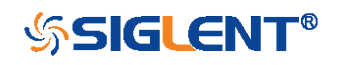

### RELATED COMMANDS [TRSE](#page-201-0)

[TRLV2](#page-195-0)

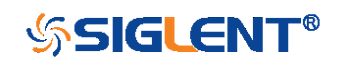

<span id="page-195-0"></span>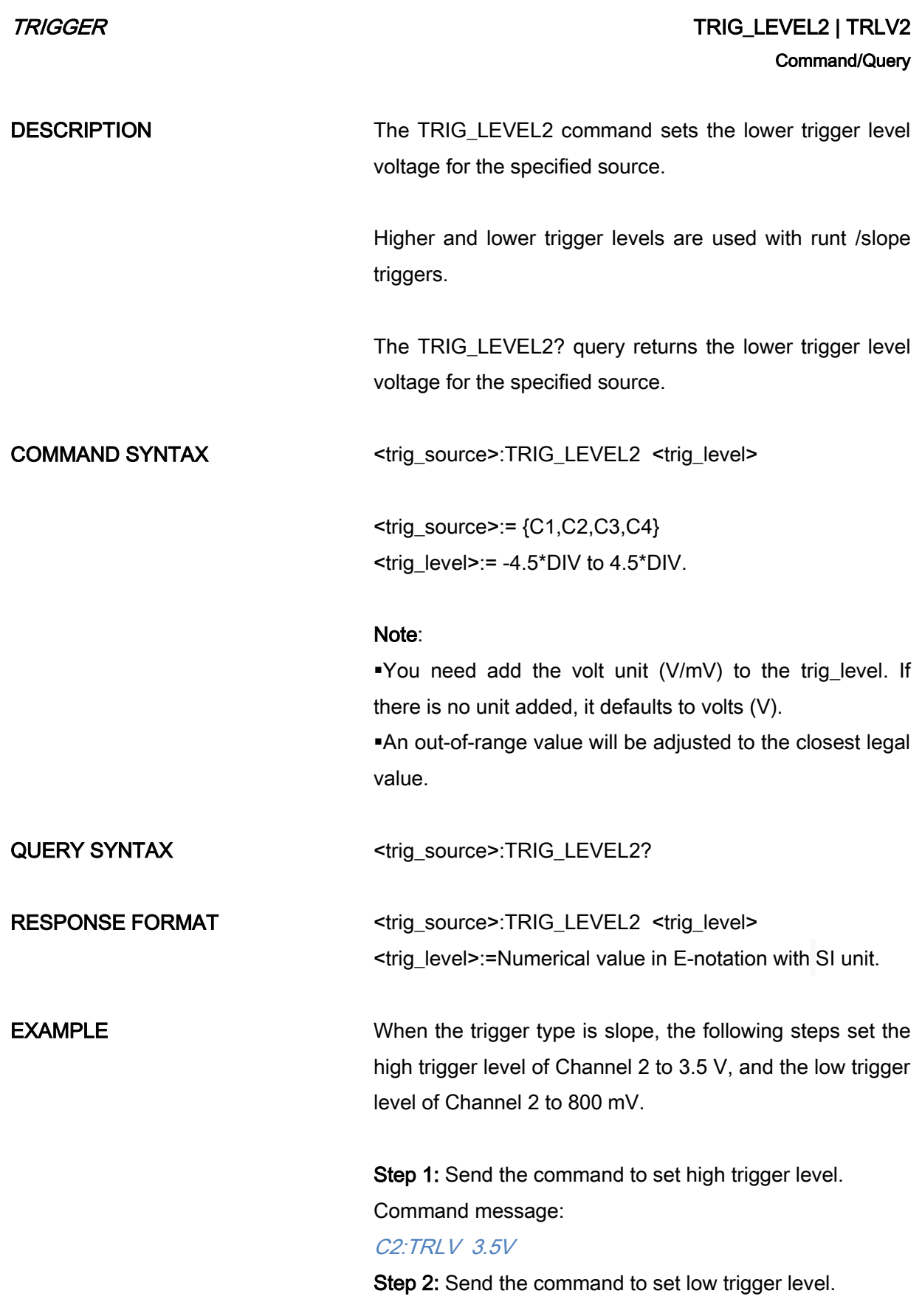

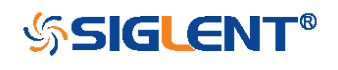

### Command message:

C2:TRLV2 800mV

RELATED COMMANDS [TRSE](#page-201-0)

**[TRLV](#page-192-1)** 

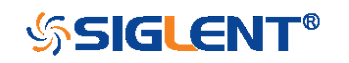

<span id="page-197-0"></span>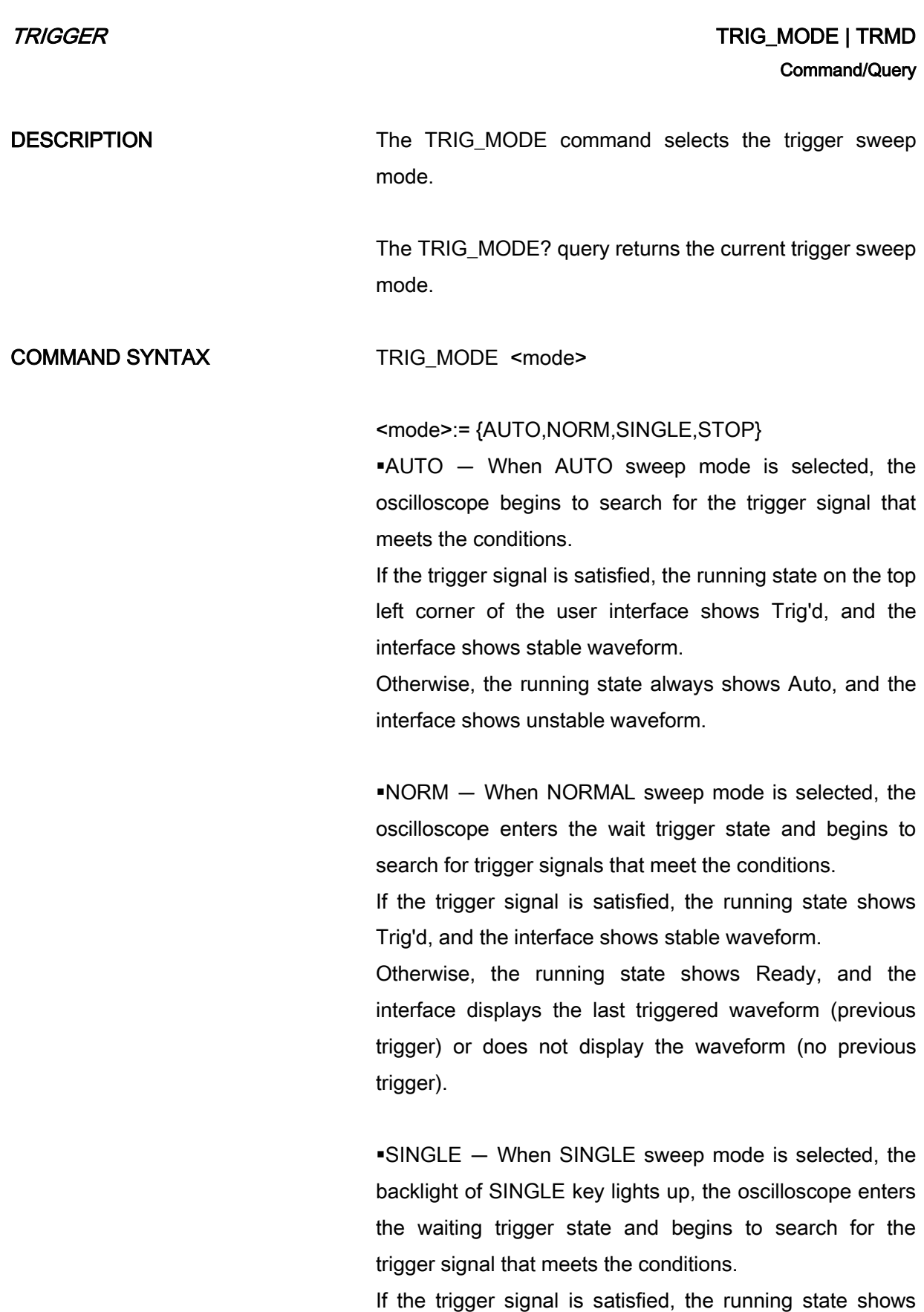

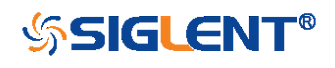

Trig'd, and the interface shows stable waveform. Then, the oscilloscope stops scanning, the RUN/STOP key is red light, and the running status shows Stop. Otherwise, the running state shows Ready, and the interface does not display the waveform.  $\text{-STOP}$   $-$  STOP is a part of the option of this command, but not a trigger mode of the oscilloscope. QUERY SYNTAX TRIG\_MODE? RESPONSE FORMAT TRIG\_MODE <mode> **EXAMPLE** The following command sets the trigger mode to Normal. Command message: TRMD NORM RELATED COMMANDS [ARM](#page-24-0)

**[STOP](#page-26-0)** 

**SSIGLENT®** 

<span id="page-199-0"></span>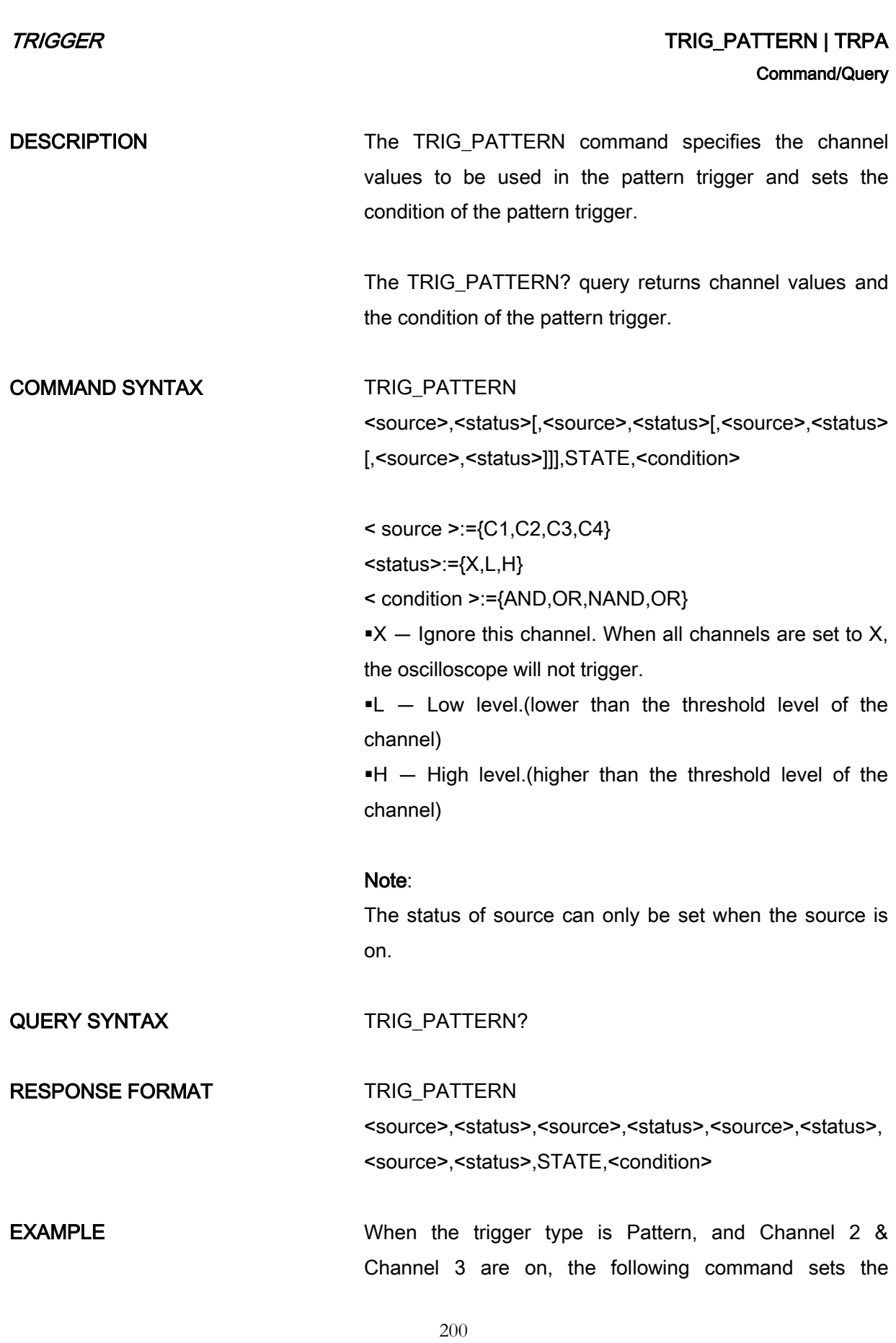

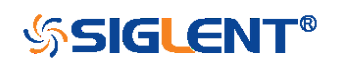

Channel 2 and Channel 3 to low and the condition to AND. Command message: TRPA C2,L,C3,L,STATE,AND

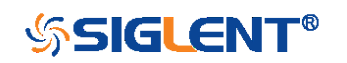

# TRIGGER TRIG\_SELECT | TRSE Command/Query

DESCRIPTION The TRIG SELECT command selects the condition that will trigger the acquisition of waveforms.

> <span id="page-201-0"></span>Depending on the trigger type, additional parameters must be specified. These additional parameters are grouped in pairs. The first in the pair names the variable to be modified, while the second gives the new value to be assigned. Pairs may be given in any order and restricted to those variables to be changed.

> The TRIG SELECT? query returns the current trigger condition.

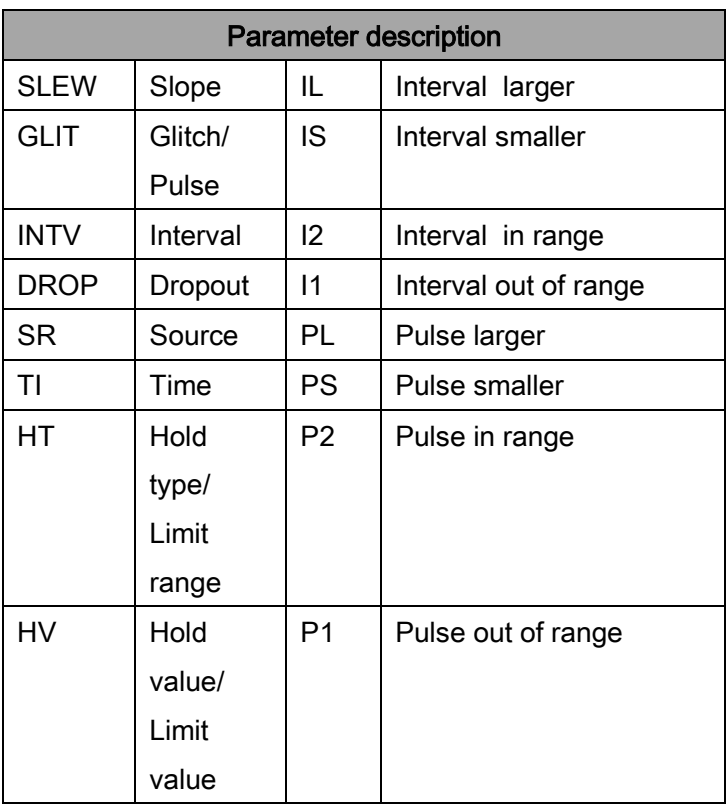

COMMAND SYNTAX (FOR ALL BUT TV)

TRIG\_SELECT <trig\_type>,SR,<source>,HT,<hold\_type>,HV,<hold\_value 1>[,HV2,<hold\_value2>]

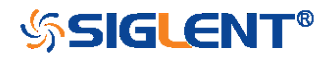

<trig\_type>:={EDGE,SLEW,GLIT,INTV,RUNT,DROP} <source>:={C1,C2,C3,C4,LINE,EX,EX5}

#### Note:

LINE/EX/EX5 can only be selected when the trigger type is Edge.

<hold\_type>:={TI,OFF} for EDGE trigger. <hold\_type>:={TI} for DROP trigger. <hold\_type>:={PS,PL,P2,P1}for GLIT/RUNT trigger. <hold\_type>:={IS,IL,I2,I1} for SLEW/INTV trigger. <hold\_value1>:= a time value with unit.  $\leq$  hold value2>: = a time value with unit.

#### Note:

If there is no unit (S/mS/uS/nS) added, it defaults to be S. The range of hold\_values varies from trigger types. [80nS, 1.5S] for Edge trigger, and [2nS, 4.2S] for others.

QUERY SYNTAX TRIG SELECT?

RESPONSE FORMAT TRIG\_SELECT <trig\_type>,SR,<source>,HT,<hold\_type>,HV,<hold\_value 1>[,HV2,<hold\_value2>]

**EXAMPLE** When you want to set trigger type to Edge, trigger source to Channel 1, hold type to TIME, and the time value to 1.43uS, the following comes true. Command message:

TRSE EDGE,SR,C1,HT,TI,HV,1.43uS

When you want to set trigger type to Pulse, trigger source to Channel 2, limit range to [5nS, 1uS], the following comes true.

Command message:

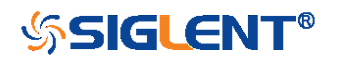

## TRSE GLIT,SR,C2,HT,P2,HV,5nS,HV2,1uS

When you want to set trigger type to Dropout, trigger source to Channel 4, overtime value to 2.8 ms, the following comes true.

Command message: TRSE DROP,SR,C4,HT,TI,HV,2.8mS

#### TV COMMAND SYNTAX TRIG\_SELECT

<trig\_type>,SR,<source>,STAN,<standard>,SYNC,<sync\_ type>[,LINE,<line>[,FLD,<field>]]

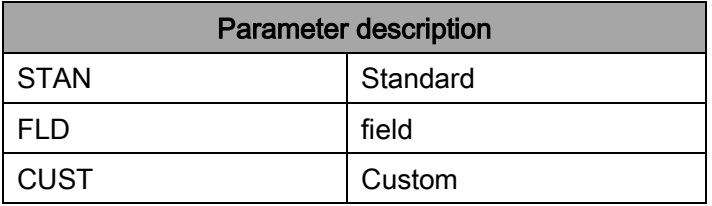

 $<sub>trig_type</sub> = {TV}$ </sub>

<source>:={C1,C2,C3,C4}

<standard>:={NTSC,PAL,720P/50,720P/60,1080P/50,108 0P/60,1080I/50,1080I/60, CUST}

<line>:= allow triggering on a specific line of video. The line number limits vary with the standard and mode, as shown in the following table.

TV Trigger Line Number Limits

| standard    | <b>Mode</b> |           |                    |
|-------------|-------------|-----------|--------------------|
|             | Line        | Field1    | Field <sub>2</sub> |
| <b>NTSC</b> |             | $1 - 263$ | 1 to 262           |
| <b>PAL</b>  |             | 1 to 313  | 1 to 312           |
| 720P/50     | 1 to 750    |           |                    |
| 720P/60     | 1 to 750    |           |                    |
| 1080P/50    | 1-1125      |           |                    |
| 1080P/60    | 1-1125      |           |                    |
| 1080l/50    |             | 1 to 563  | 1 to 562           |
| 1080l/60    |             | 1 to 563  | 1 to 562           |

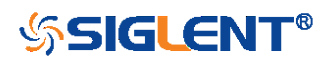

 $CUST \sim 1$  to number of Lines

<field>:= [1,2] for NTSC/PAL/1080I/50/1080I/60 <field>:=1 to <field\_count>for CUST.

<field\_count>:=1 to 8 depending on the interlace.

#### Note:

Field can only be selected when the standard is NTSC/PAL/1080I/50/1080I/60/CUST.

TV QUERY SYNTAX TRIG\_SELECT?

TV RESPONSE FORMAT TRIG SELECT

<trig\_type>,SR,<source>,STAN,<standard>,SYNC,<sync\_ type>[,LINE,<line>[,FLD,<field>]]

TV EXAMPLE TO SAMPLE THE MET TO SET THE VIDEO TO ME THAT THE VIDEO, trigger source to Channel 1, standard to NTSC, and SYNC to ANY, the following comes true. Command message:

TRSE TV,SR,C1,STAN,NTSC,SYNC,ANY

When you want to set trigger type to Video, trigger source to Channel 1, standard to PAL, Line to 300, and Field to 2, the following comes true.

Command message:

**TRSE** TV,SR,C1,STAN,PAL,SYNC,SELECT,LINE,300,FLD,2

When you want to set trigger type to Video, trigger source to Channel 2, standard to 1080P/50, and Line to 200, the following comes true.

Command message:

205

TRSE

TV,SR,C2,STAN,1080P/50,SYNC,SELECT,LINE,200

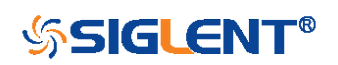

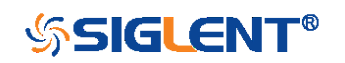

<span id="page-206-0"></span>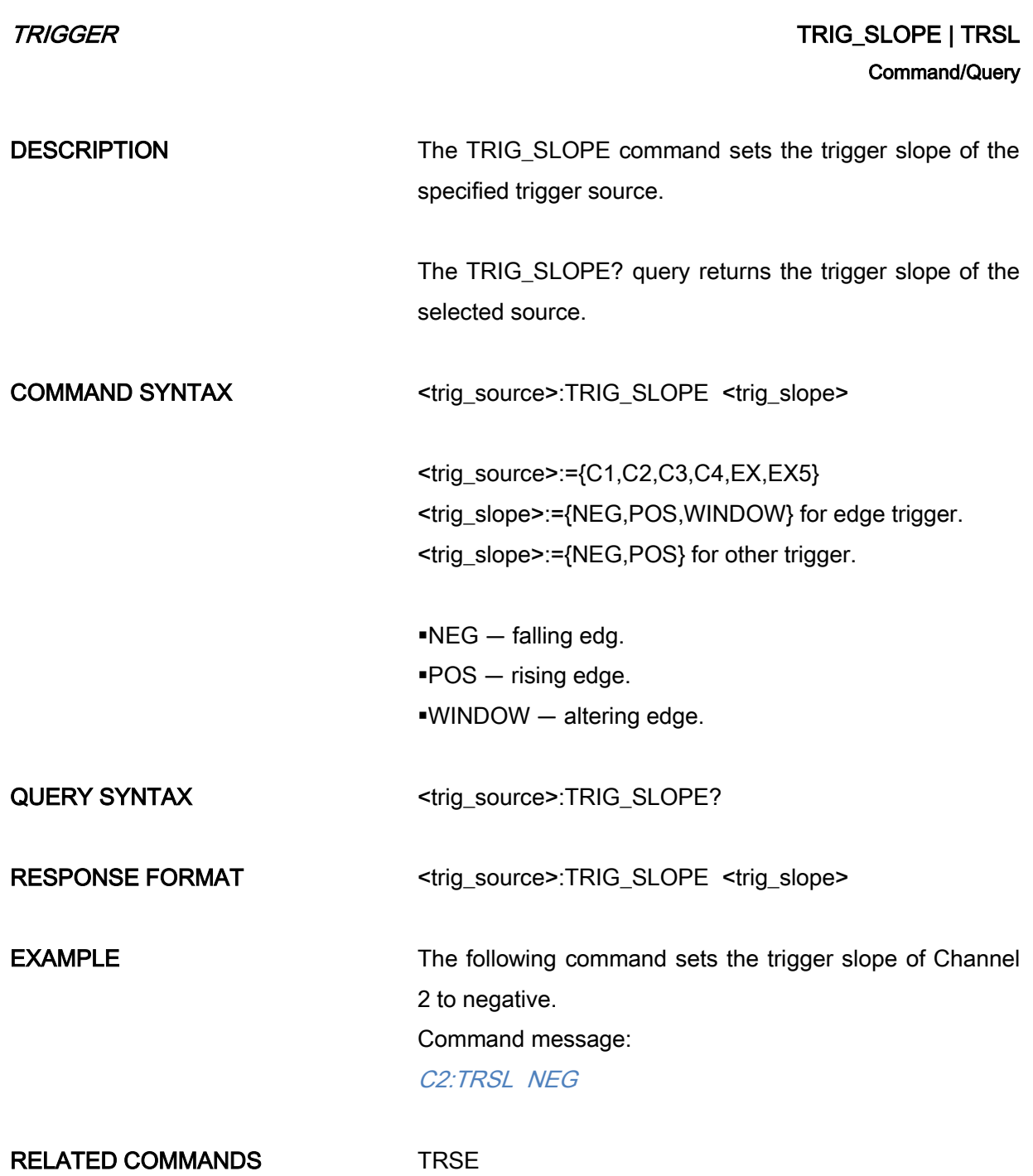

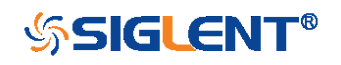

<span id="page-207-0"></span>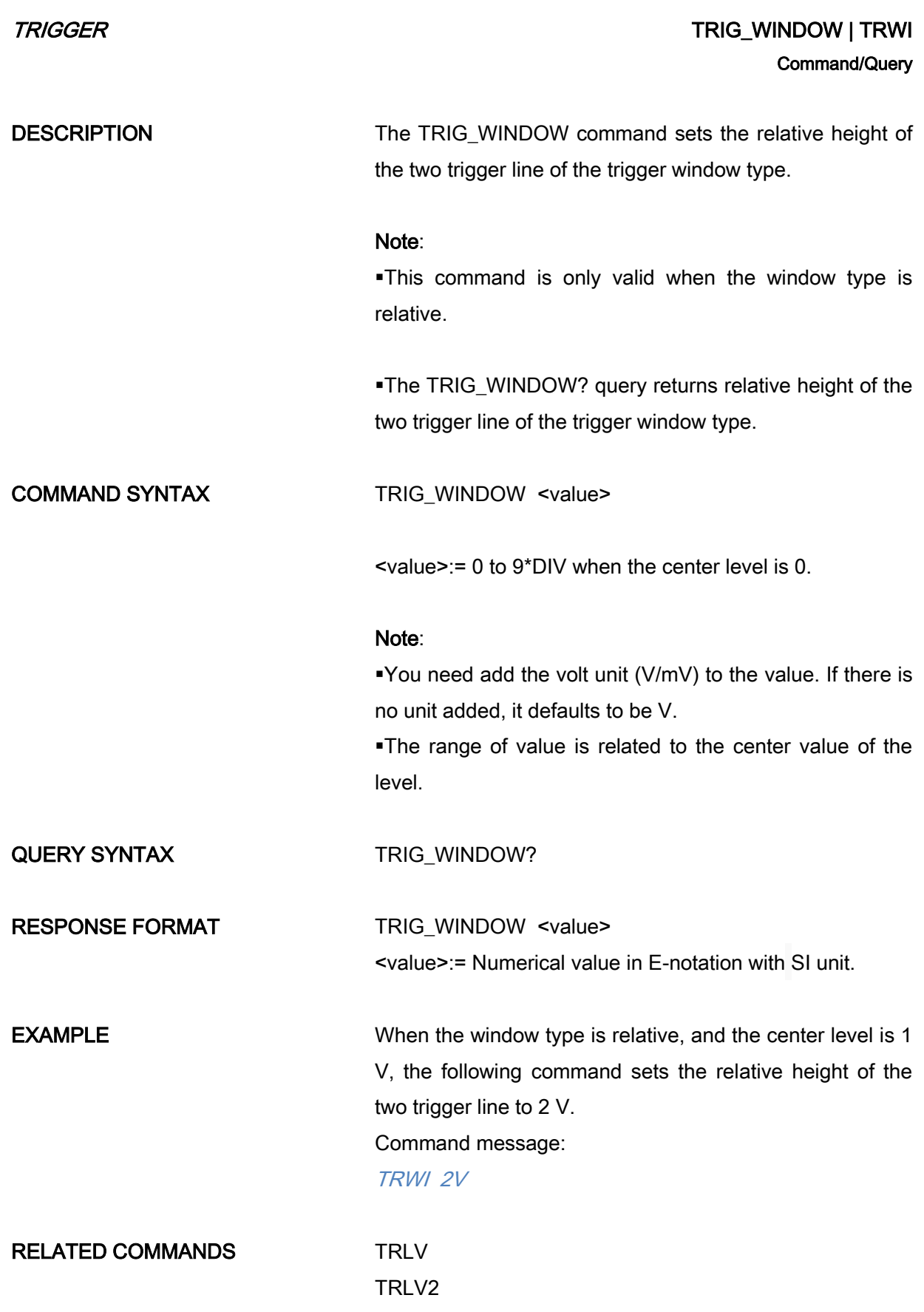

208

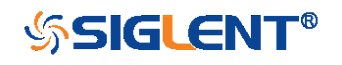

# SERIAL TRIGGER Commands

To set up a serial trigger, set the trigger type to Serial using the command TRSE SERIAL. Then set the appropriate trigger criteria according to serial trigger type (using TRIIC:CON, etc.)

These commands are used for the following serial bus protocols: I2C, SPI, UART, CAN, and LIN.

- **+ [TRIIC:SCL](#page-210-0)**
- [TRIIC:SDA](#page-211-0)
- **+ [TRIIC:CON](#page-212-0)**
- [TRIIC:ADDR](#page-214-0)
- [TRIIC:DATA](#page-216-0)
- ◆ [TRIIC:DAT2](#page-218-0)
- [TRIIC:QUAL](#page-219-0)
- [TRIIC:RW](#page-220-0)
- [TRIIC:ALEN](#page-221-0)
- [TRIIC:DLEN](#page-222-0)
- **\*** [TRSPI:CLK](#page-223-0)
- [TRSPI:CLK:EDGE](#page-224-0)
- [TRSPI:CLK:TIM](#page-225-0)
- **+ [TRSPI:MOSI](#page-226-0)**
- **+ [TRSPI:MISO](#page-227-0)**
- **+ [TRSPI:CSTP](#page-228-0)**
- **+** [TRSPI:CS](#page-229-0)
- **+** [TRSPI:NCS](#page-230-0)
- **\*** [TRSPI:TRTY](#page-231-0)
- [TRSPI:DATA](#page-232-0)
- [TRSPI:DLEN](#page-233-0)
- **\*** [TRSPI:BIT](#page-234-0)
- **\*** [TRUART:RX](#page-235-0)
- [TRUART:TX](#page-236-0)
- **\*** [TRUART:TRTY](#page-237-0)
- [TRUART:CON](#page-238-0)
- [TRUART:QUAL](#page-239-0)
- [TRUART:DATA](#page-240-0)

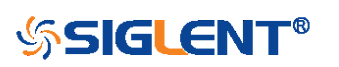

- [TRUART:BAUD](#page-241-0)
- [TRUART:DLEN](#page-242-0)
- **\*** [TRUART:PAR](#page-243-0)
- **\*** [TRUART:POL](#page-244-0)
- **\*** [TRUART:STOP](#page-245-0)
- **+** [TRUART:BIT](#page-246-0)
- **+ [TRCAN:CANH](#page-247-0)**
- **+** [TRCAN:CON](#page-248-0)
- ◆ [TRCAN:ID](#page-249-0)
- **+** [TRCAN:IDL](#page-251-0)
- **+** [TRCAN:DATA](#page-252-0)
- [TRCAN:DAT2](#page-253-0)
- **+ [TRCAN:BAUD](#page-254-0)**
- **+** [TRLIN:SRC](#page-255-0)
- [TRLIN:CON](#page-256-0)
- [TRLIN:ID](#page-257-0)
- **+** [TRLIN:DATA](#page-258-0)
- ◆ [TRLIN:DAT2](#page-259-0)
- **+** [TRLIN:BAUD](#page-260-0)

### Availability of Serial Trigger Commands in Each Oscilloscope Series

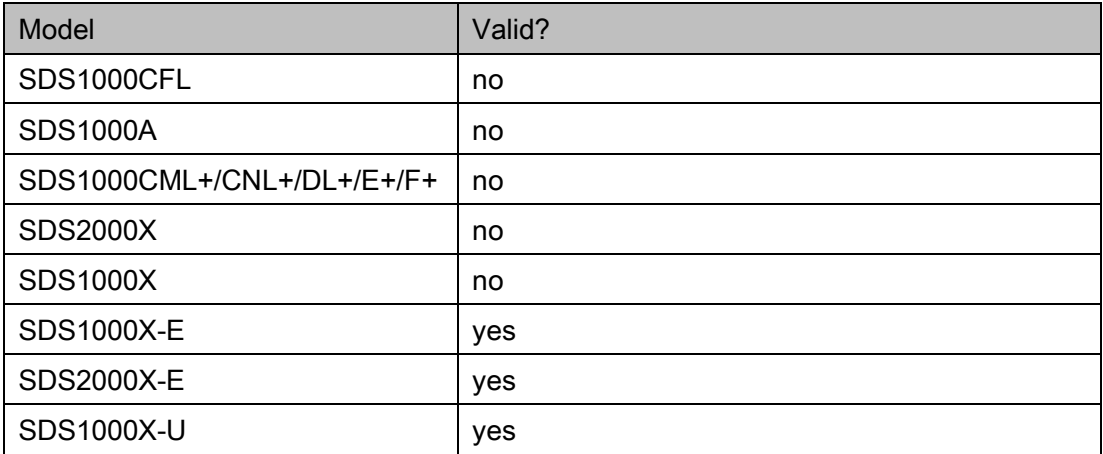

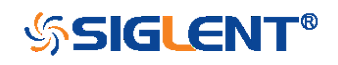

<span id="page-210-0"></span>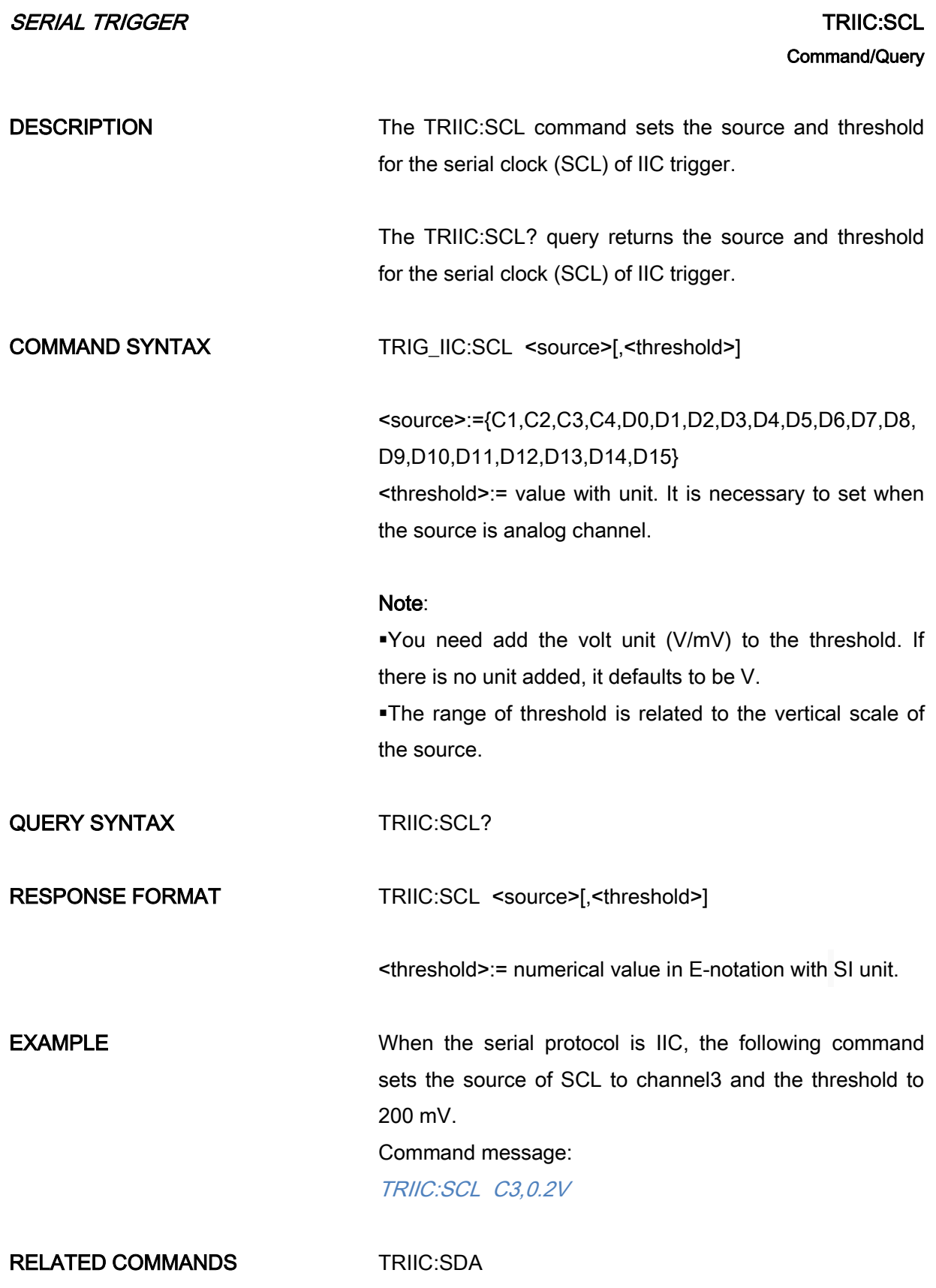

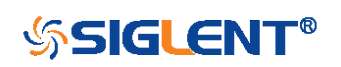

211

<span id="page-211-0"></span>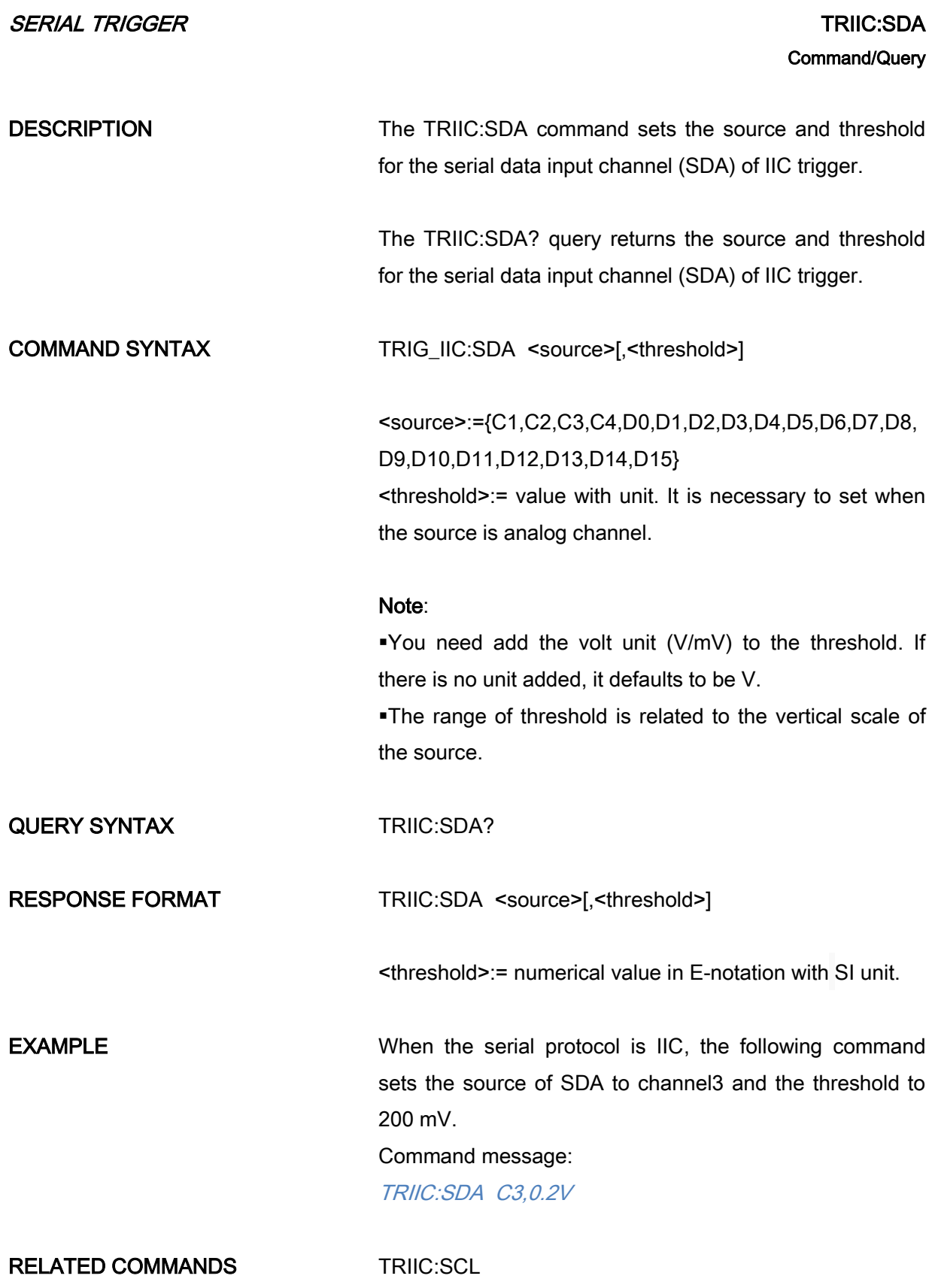

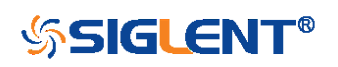

212

<span id="page-212-0"></span>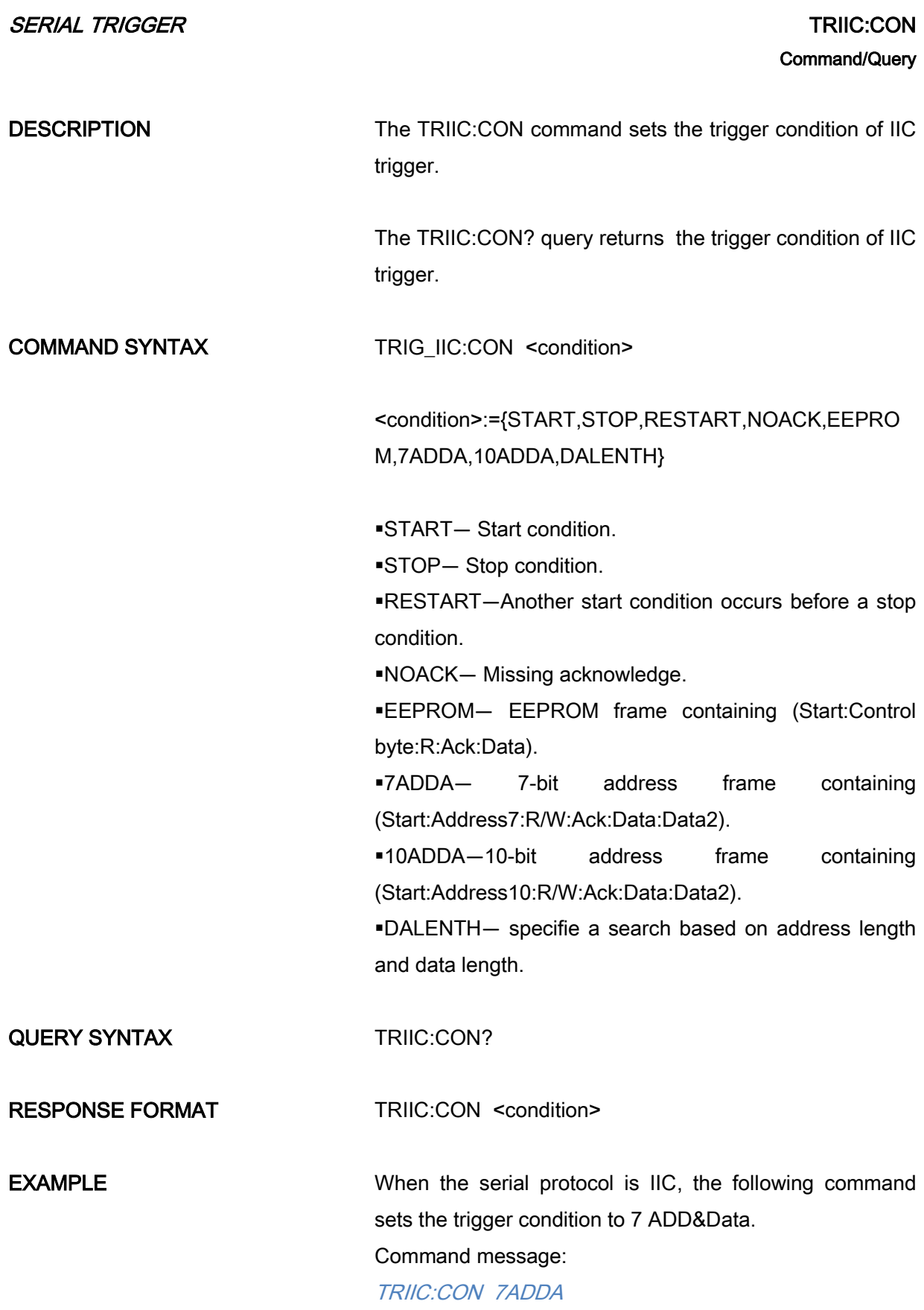

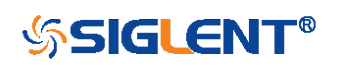

### RELATED COMMANDS [TRIIC:ADDR](#page-214-0)

[TRIIC:DATA](#page-216-0) [TRIIC:DAT2](#page-218-0)

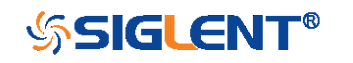

<span id="page-214-0"></span>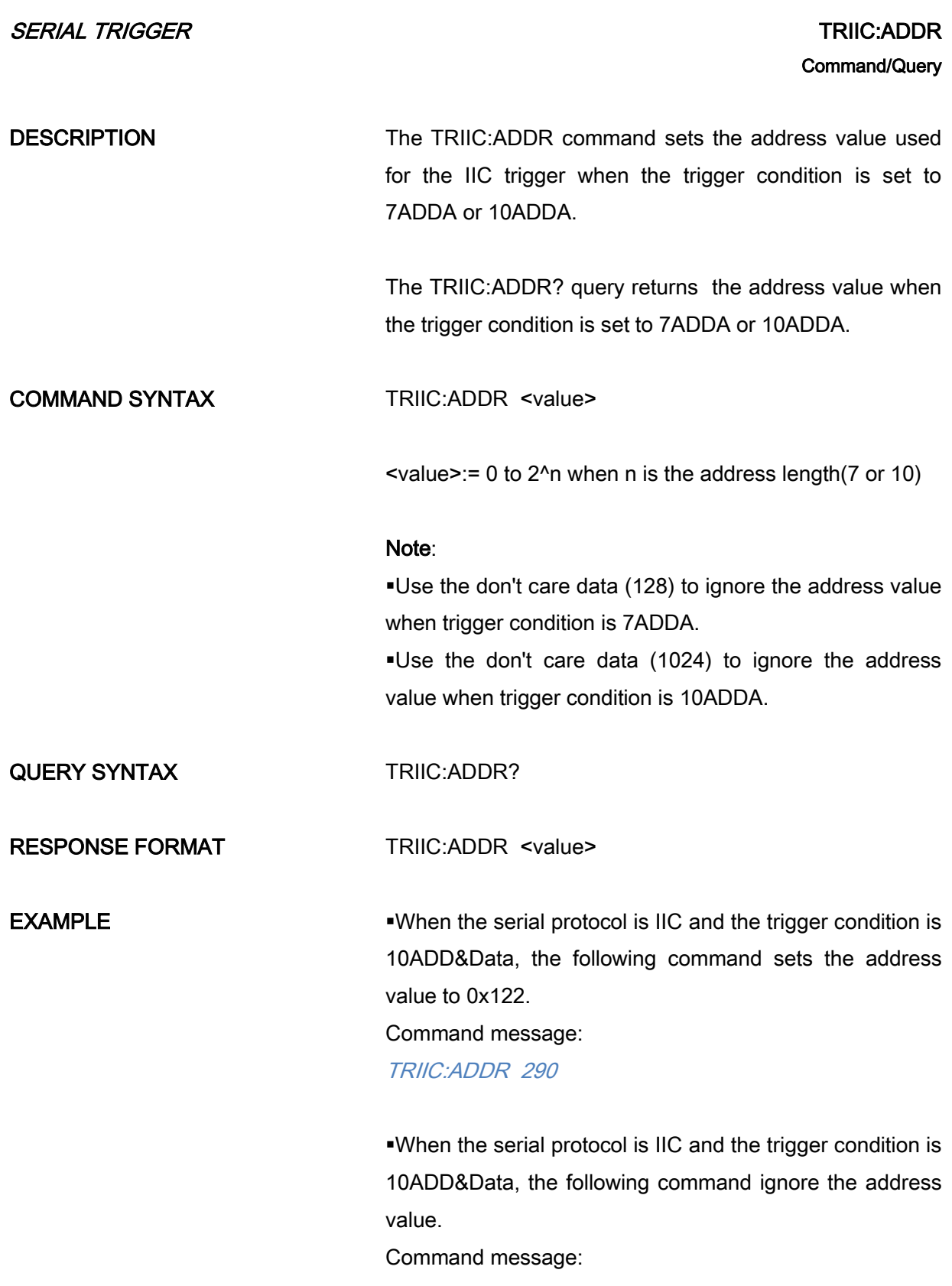

TRIIC:ADDR 1024

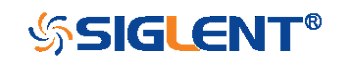

215

## RELATED COMMANDS [TRIIC:CON](#page-212-0)

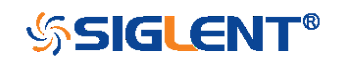
<span id="page-216-0"></span>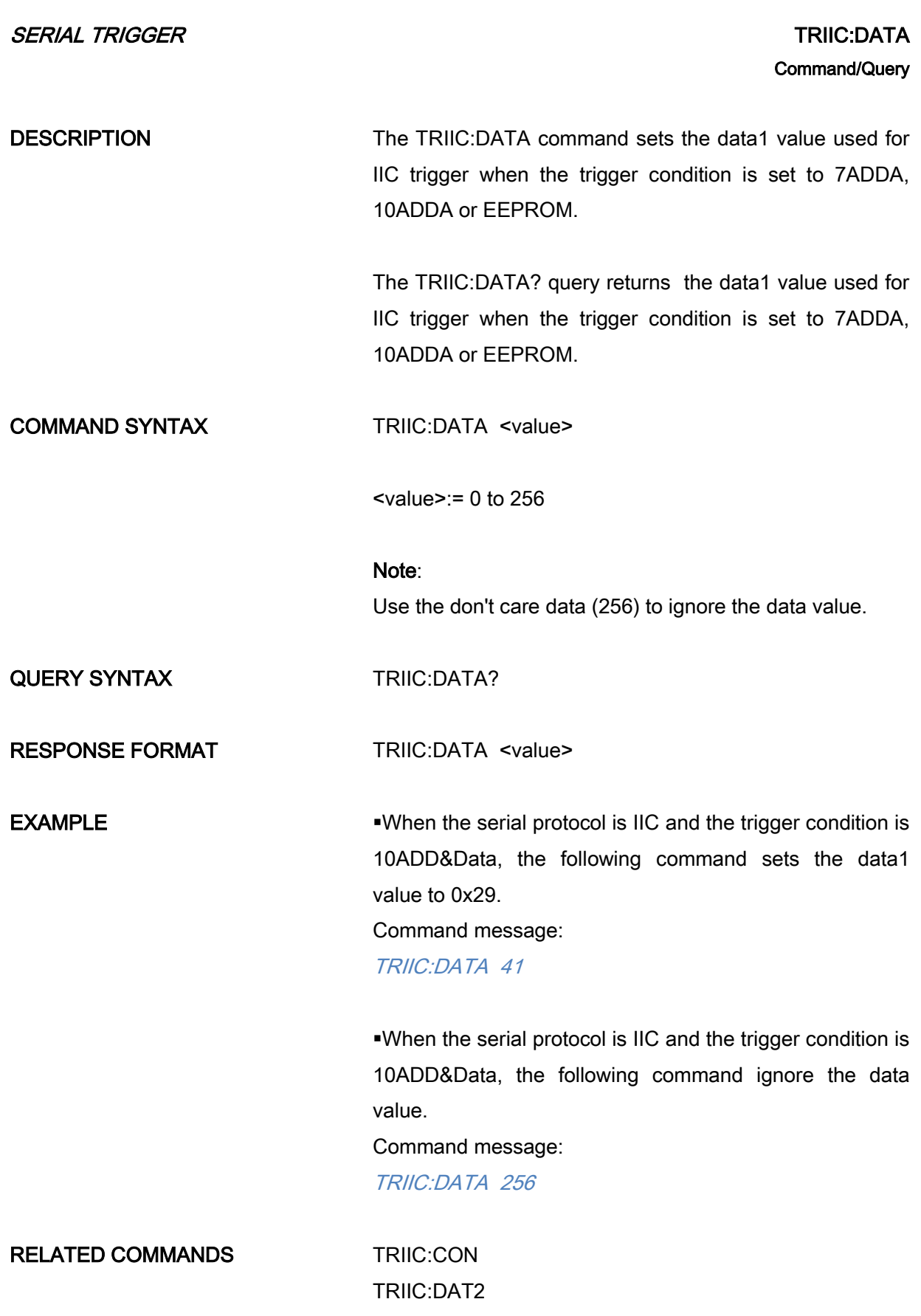

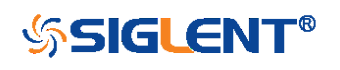

## [TRIIC:ADDR](#page-214-0)

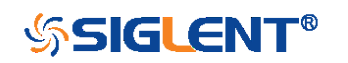

<span id="page-218-0"></span>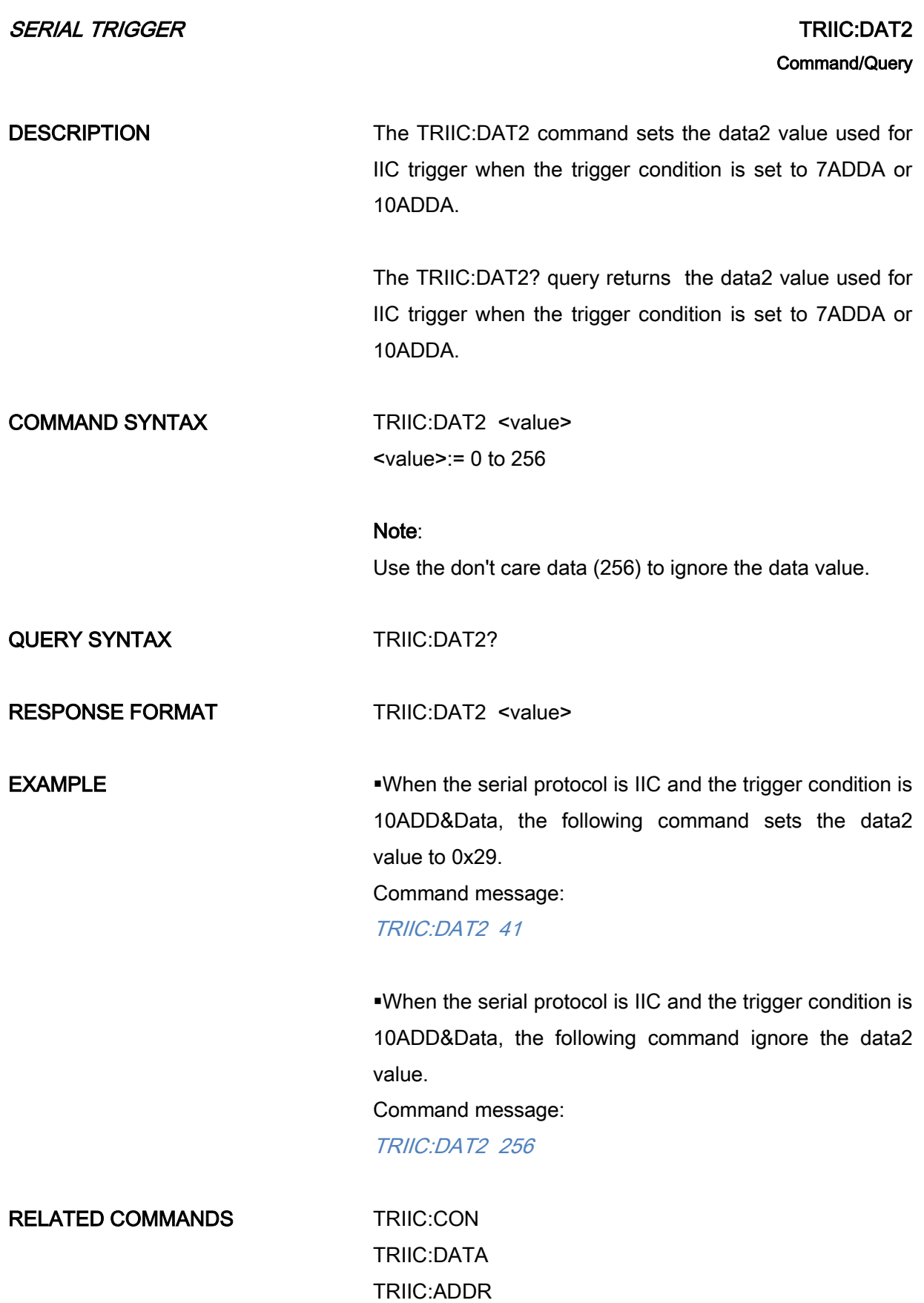

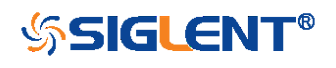

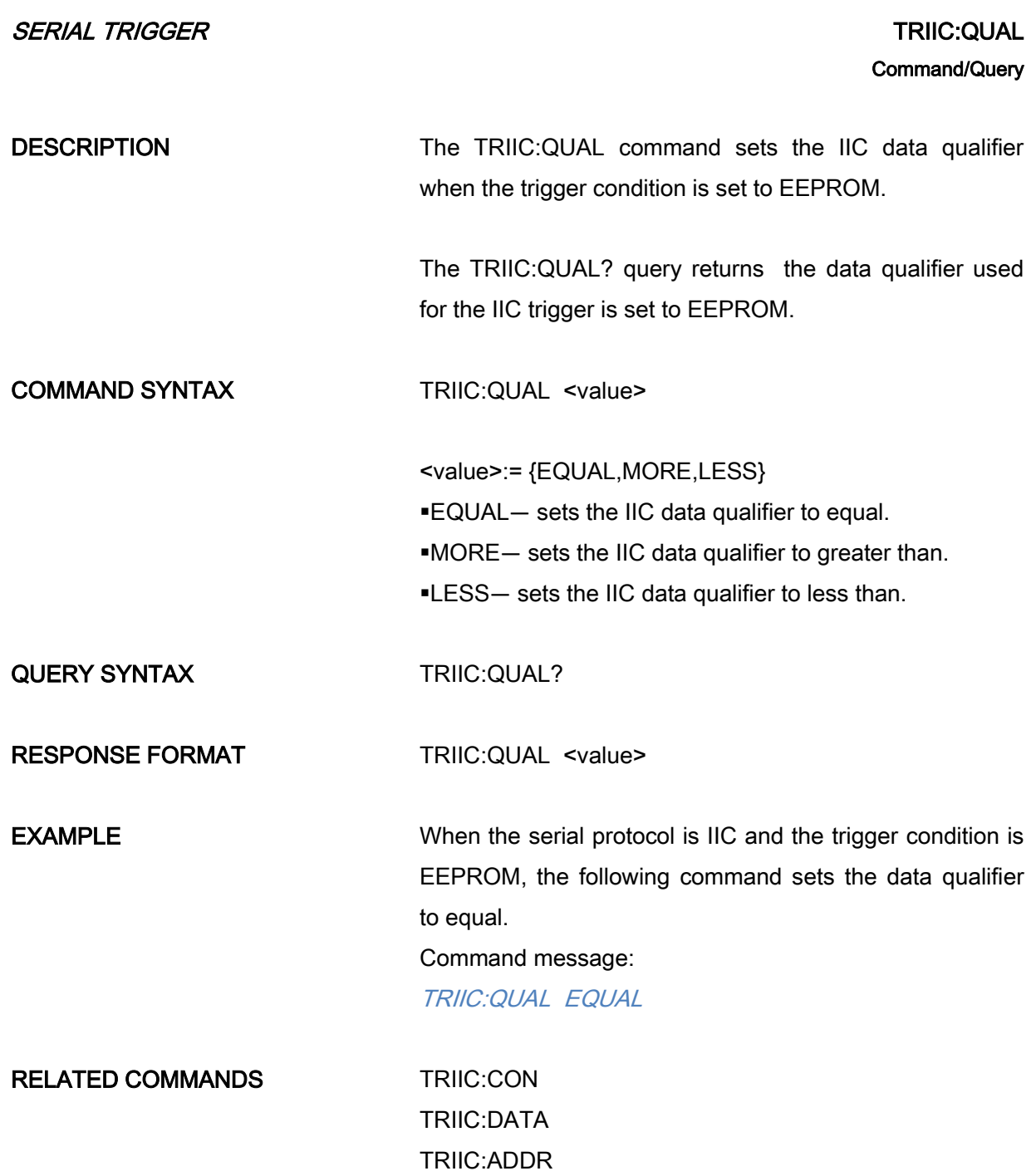

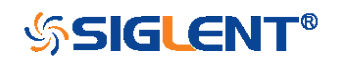

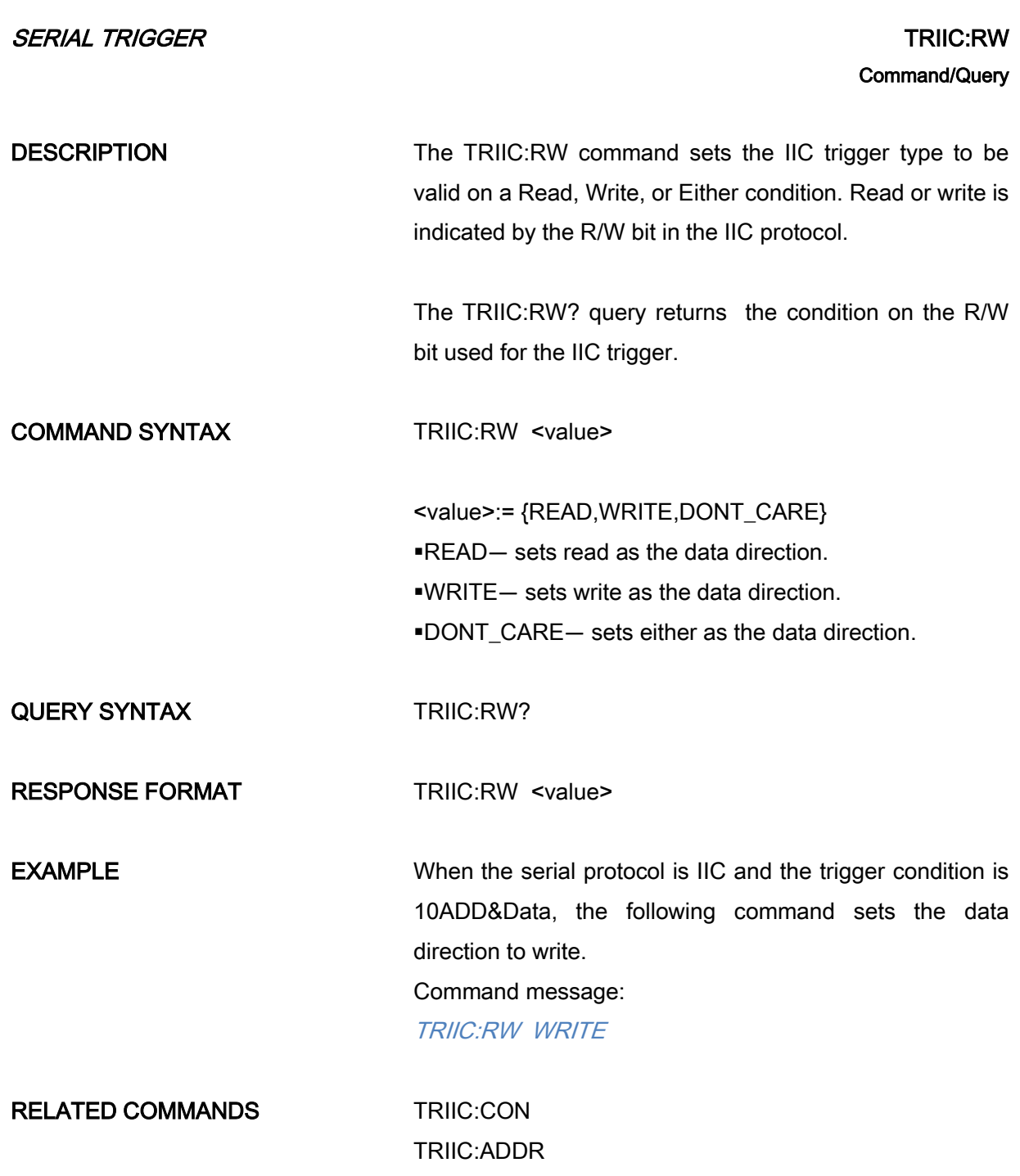

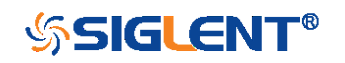

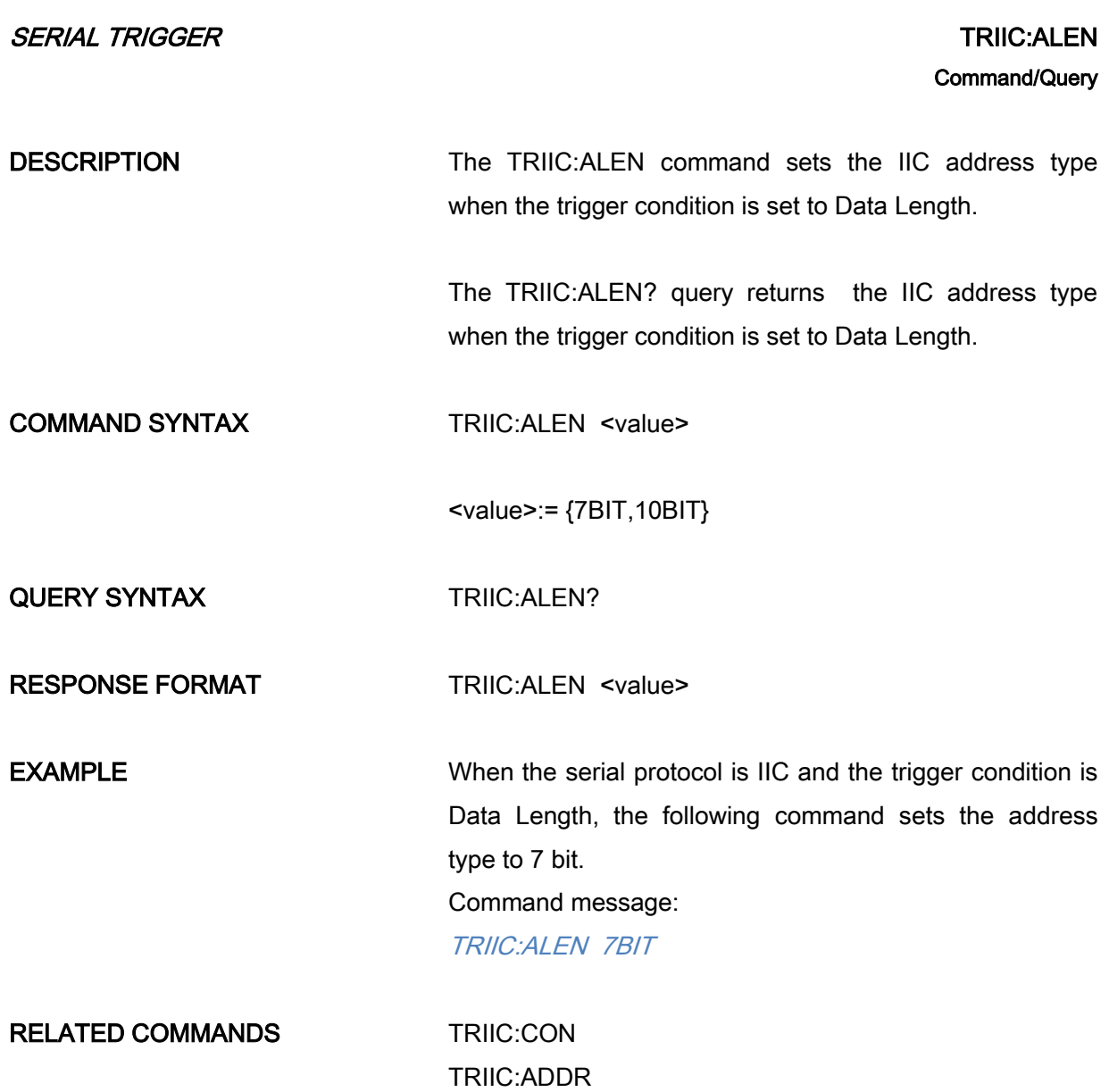

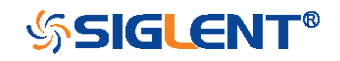

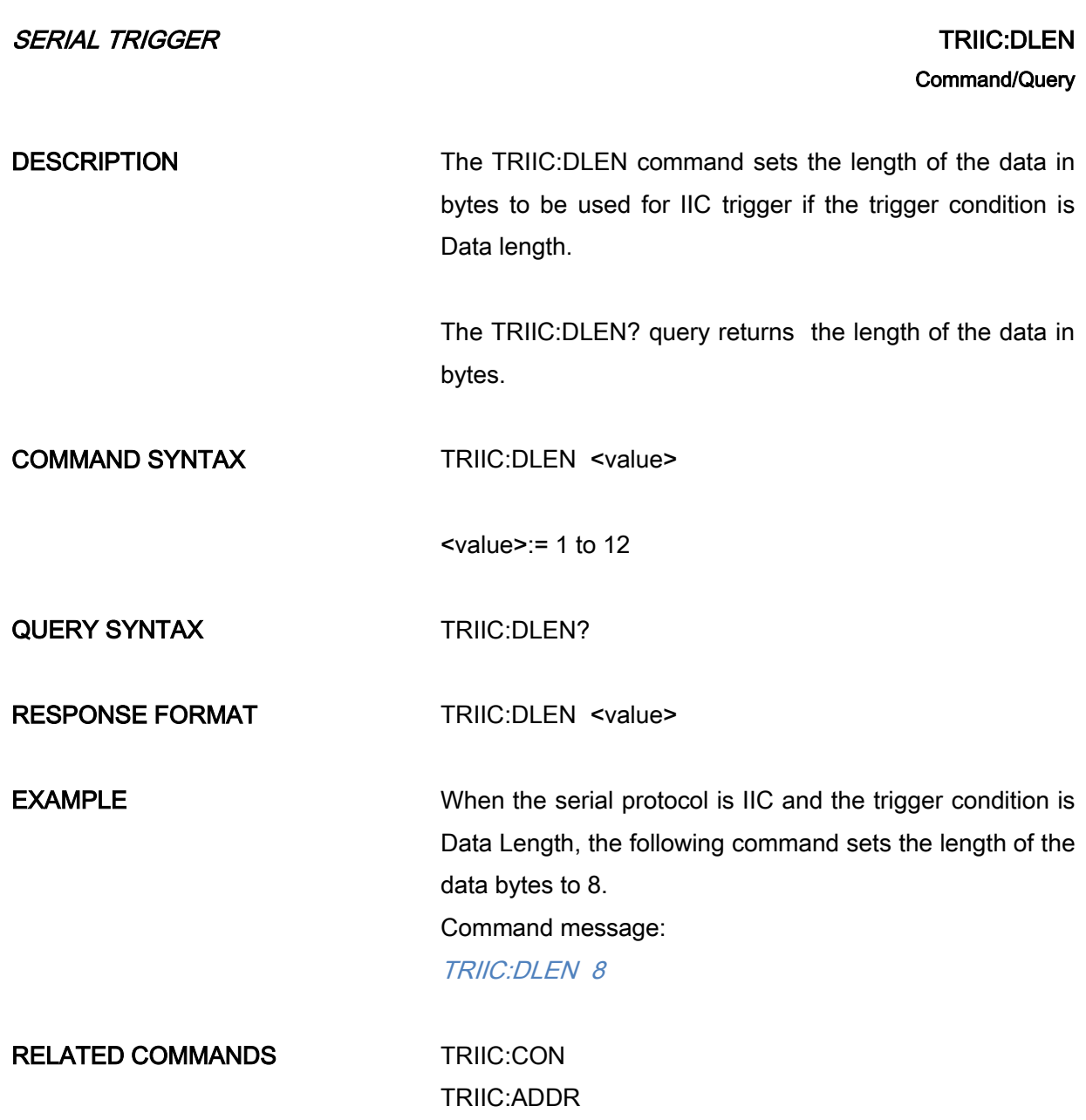

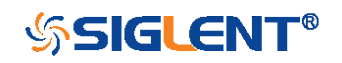

<span id="page-223-0"></span>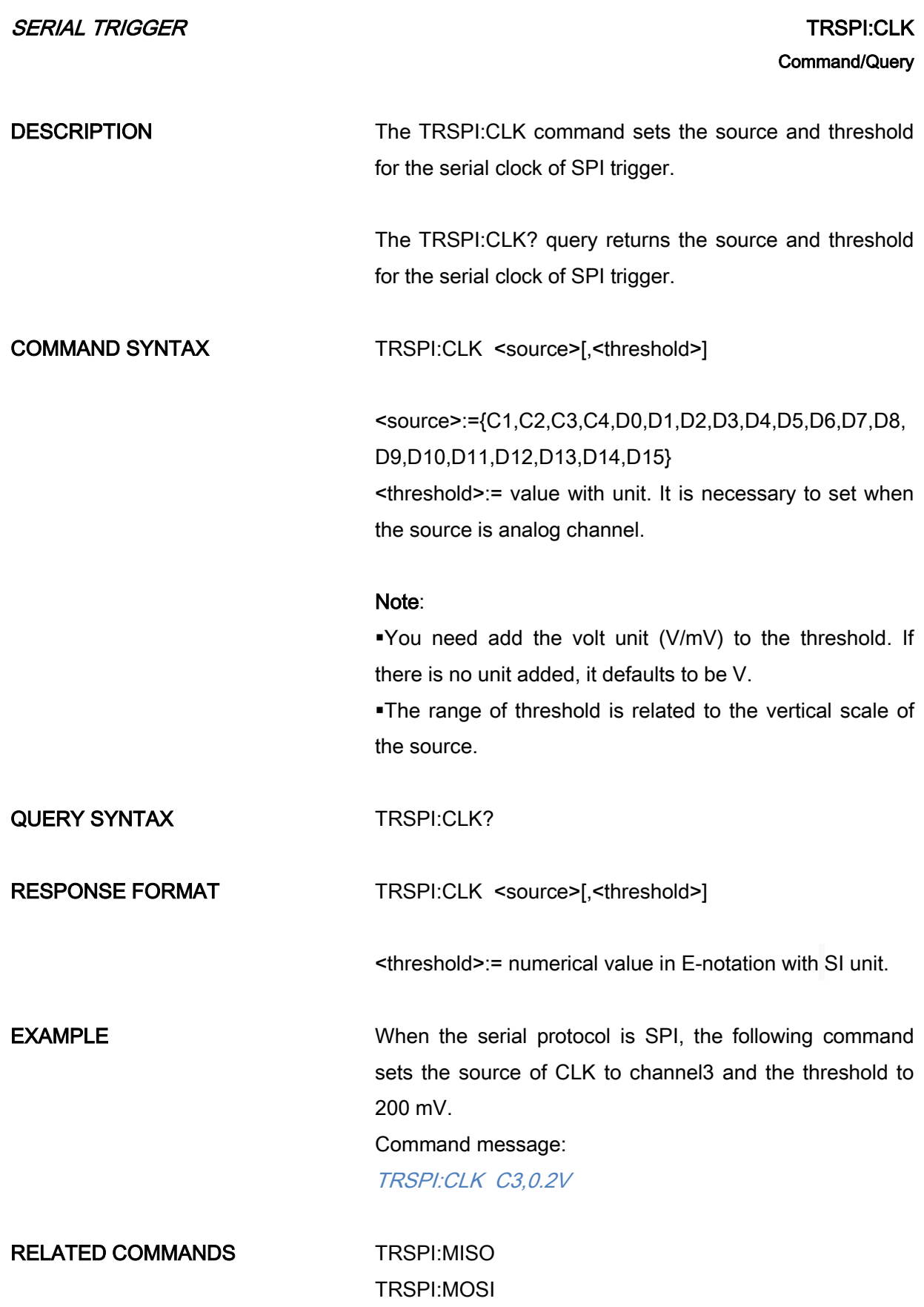

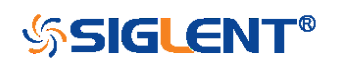

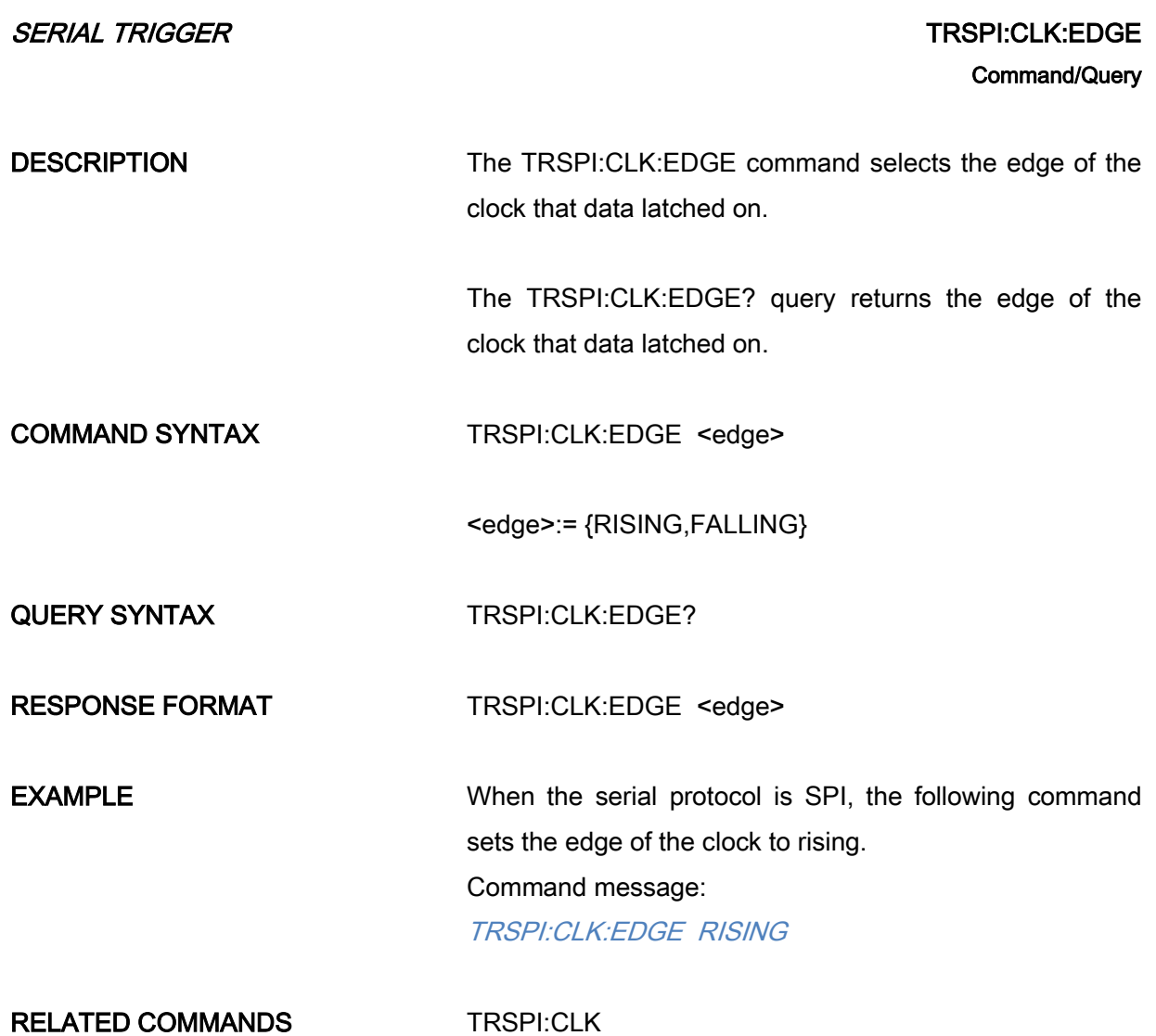

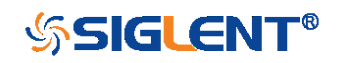

<span id="page-225-0"></span>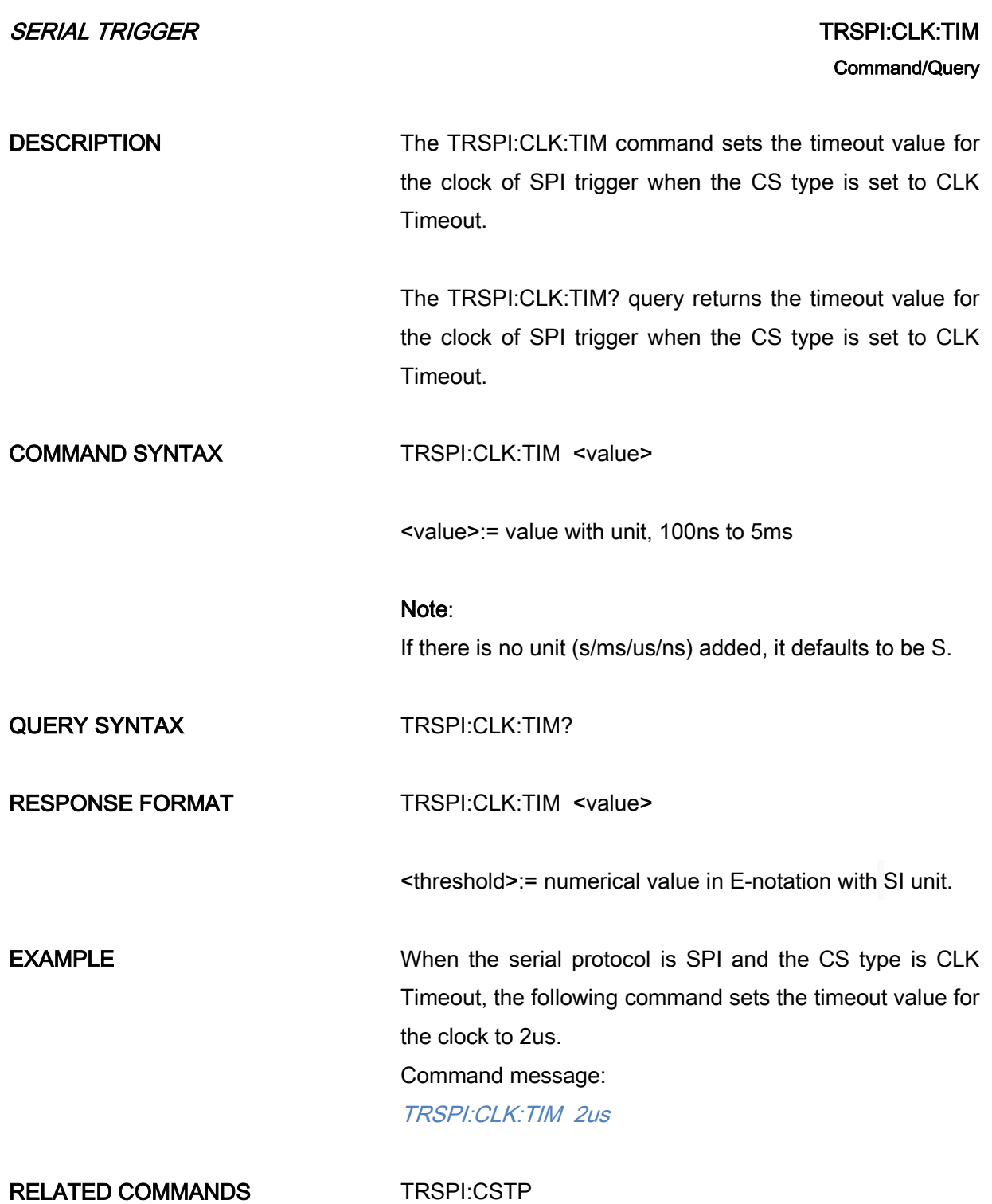

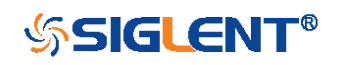

<span id="page-226-0"></span>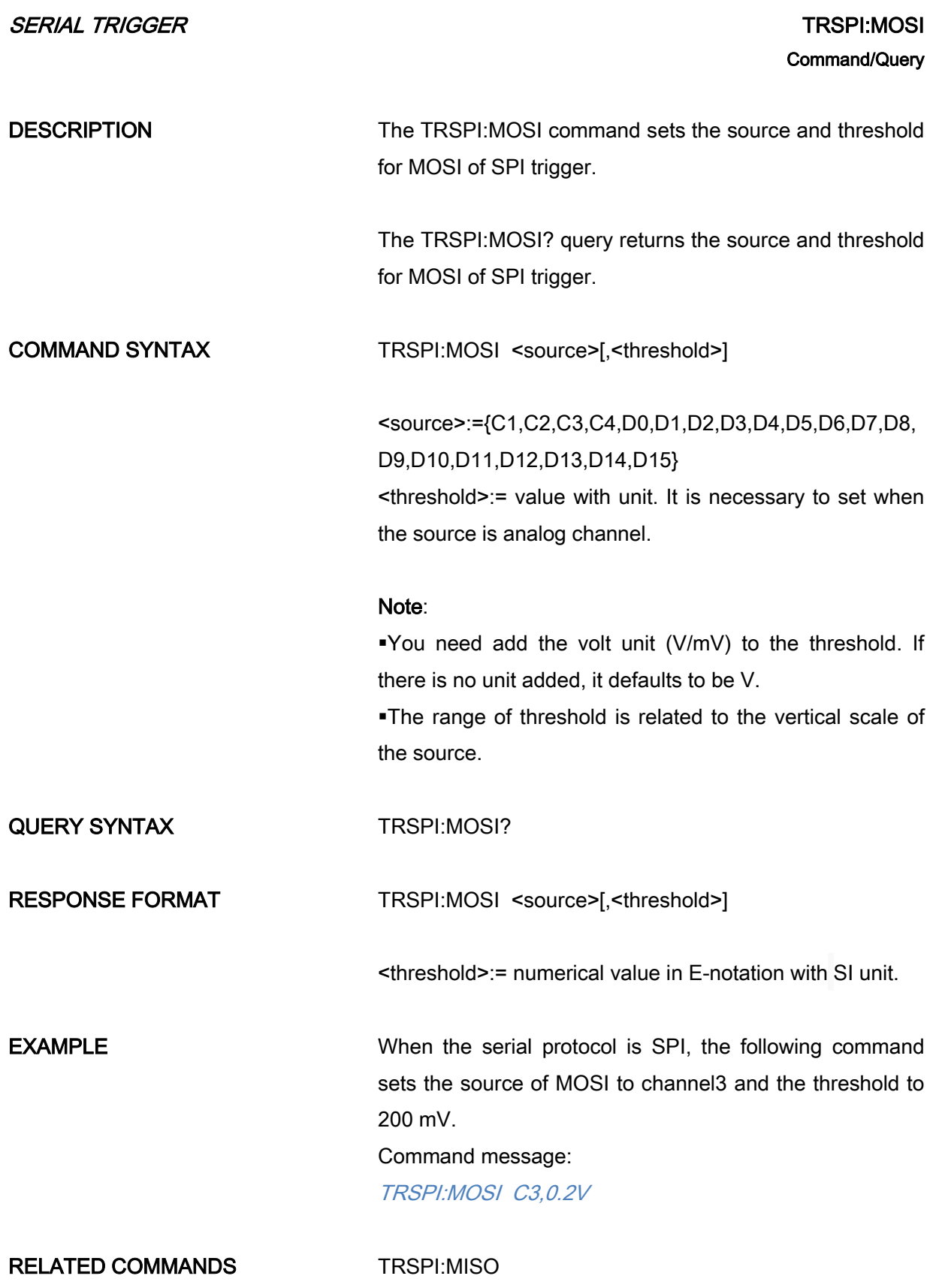

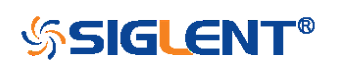

<span id="page-227-0"></span>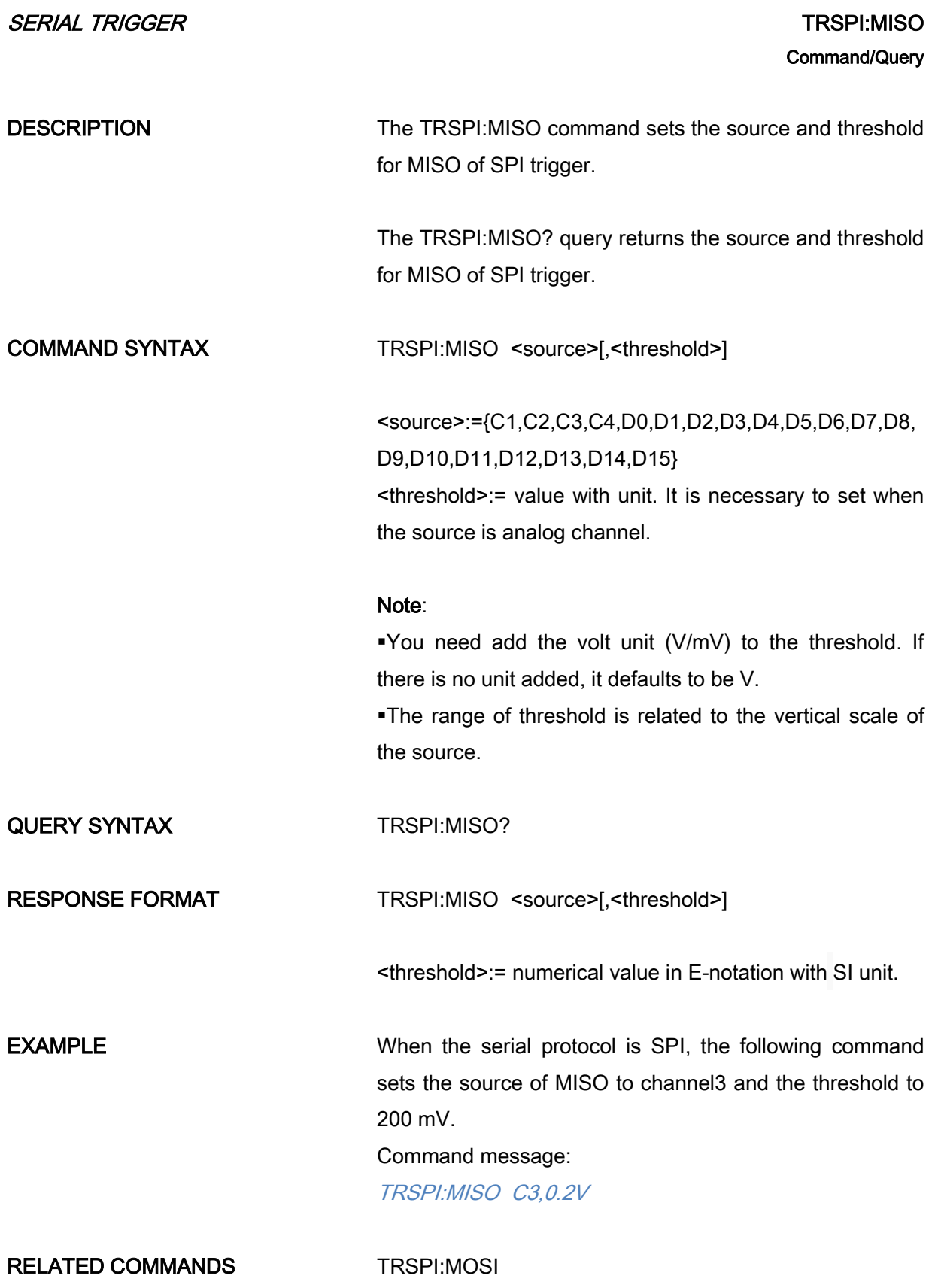

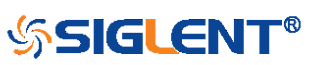

<span id="page-228-0"></span>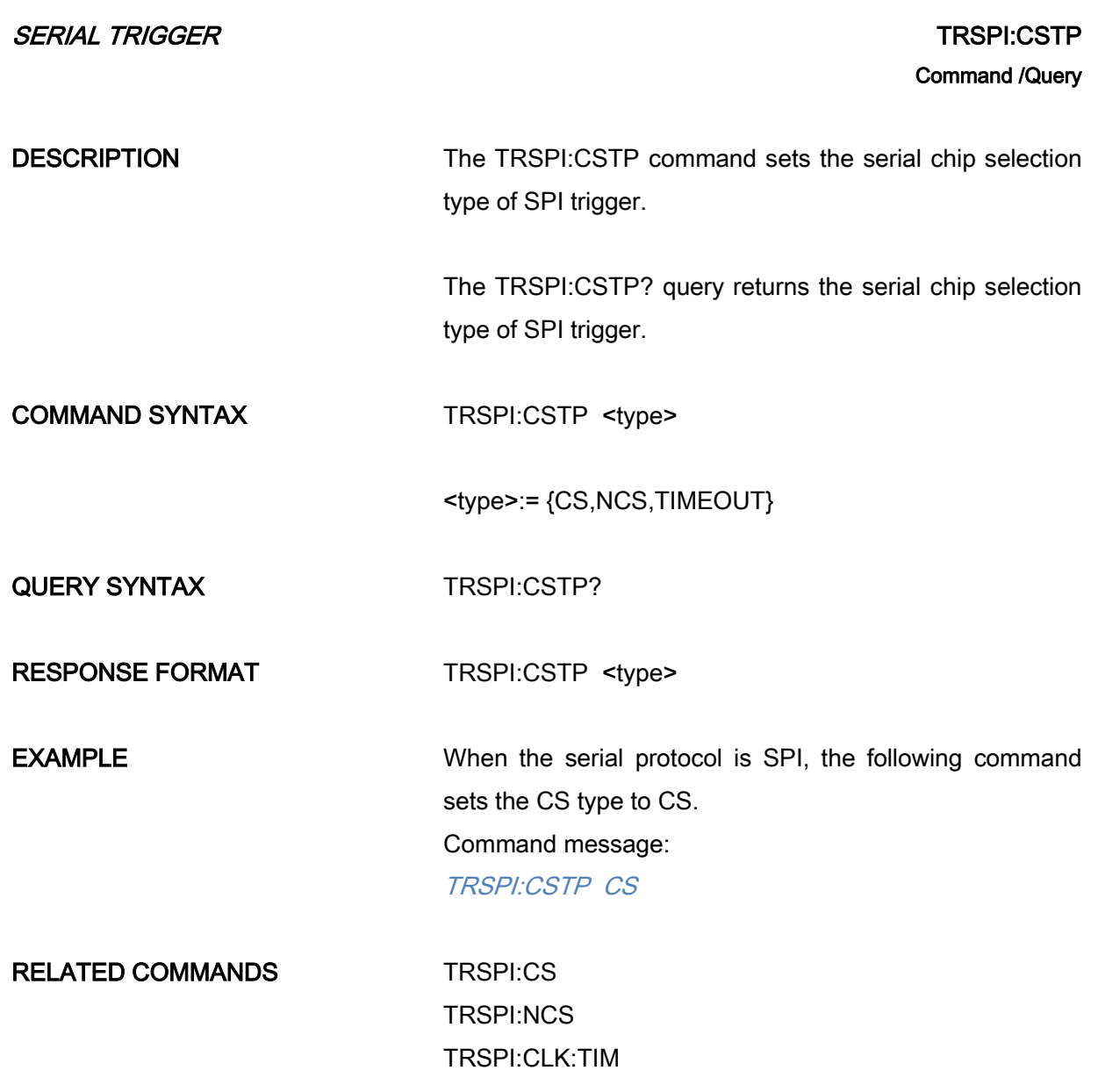

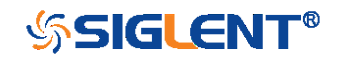

<span id="page-229-0"></span>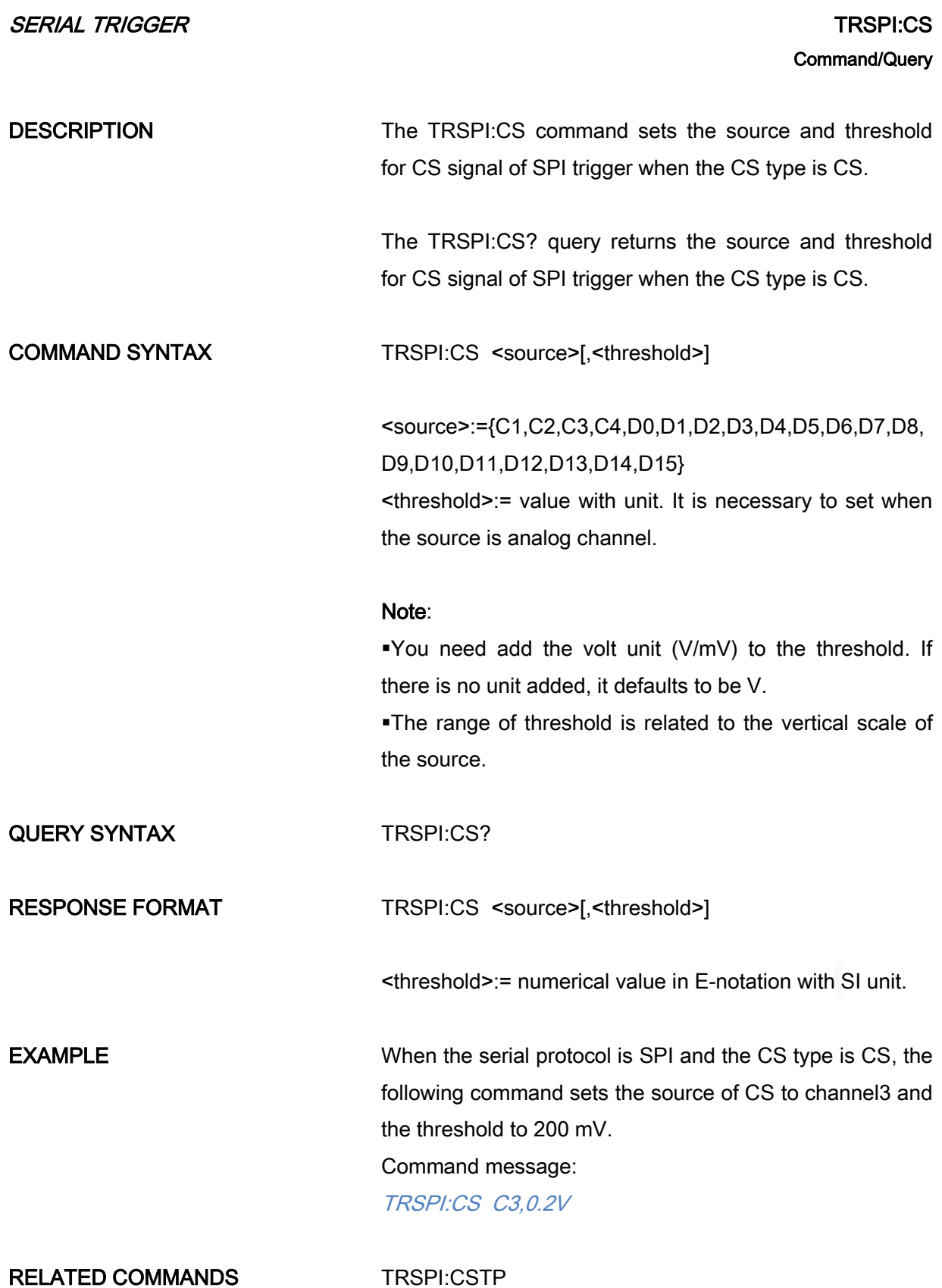

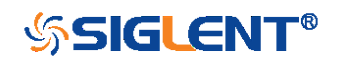

<span id="page-230-0"></span>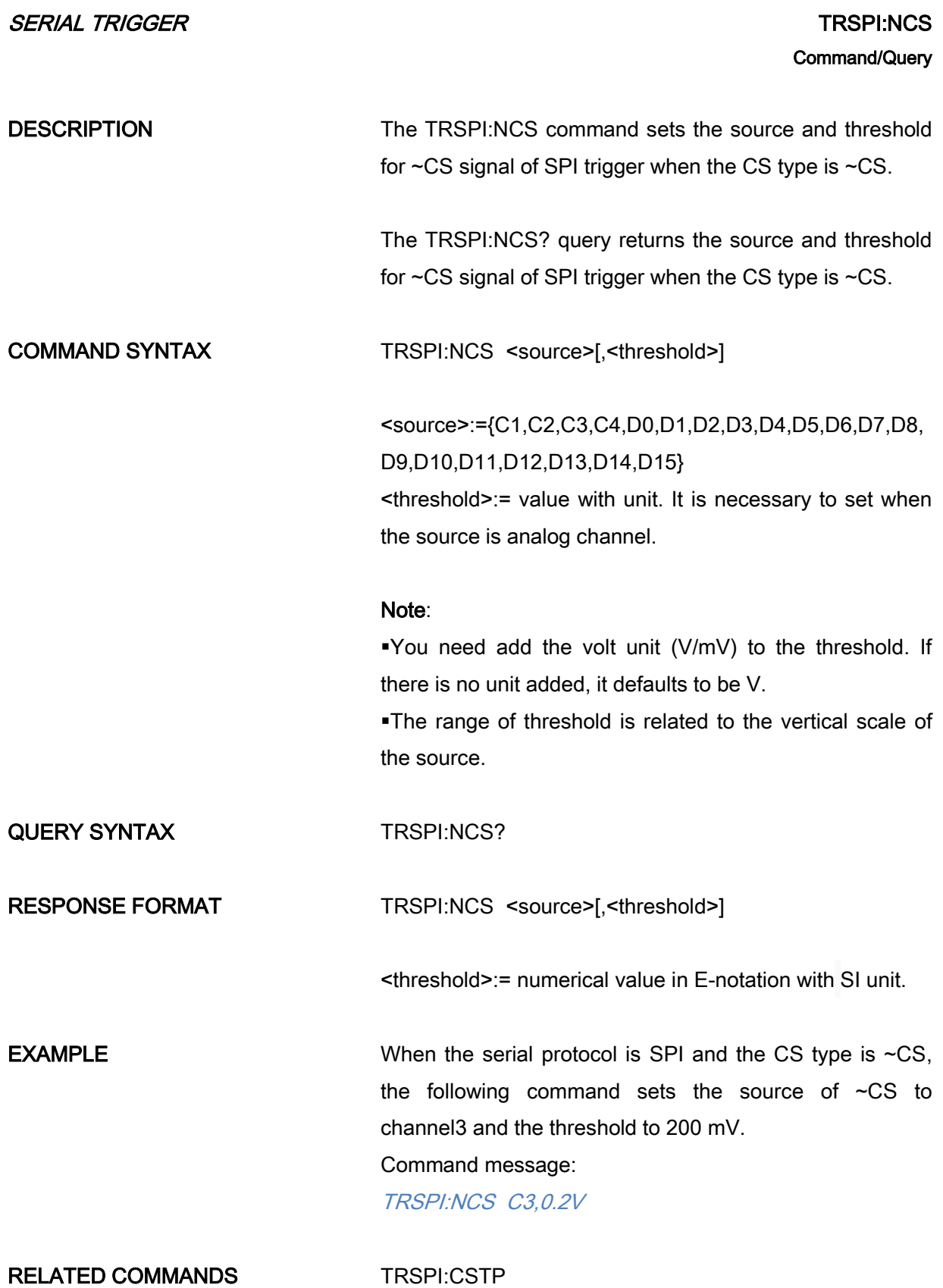

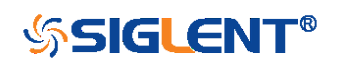

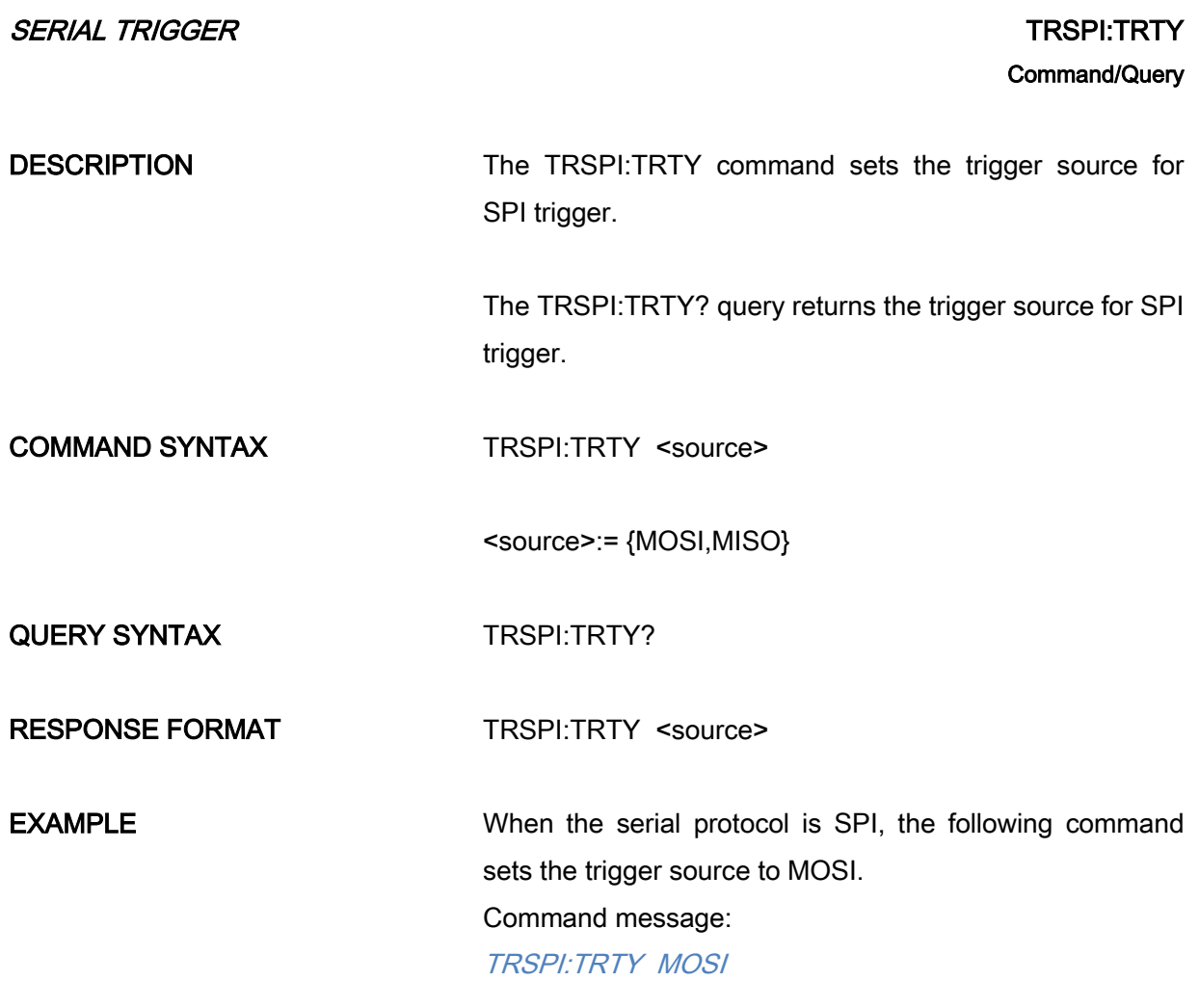

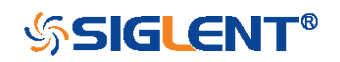

<span id="page-232-0"></span>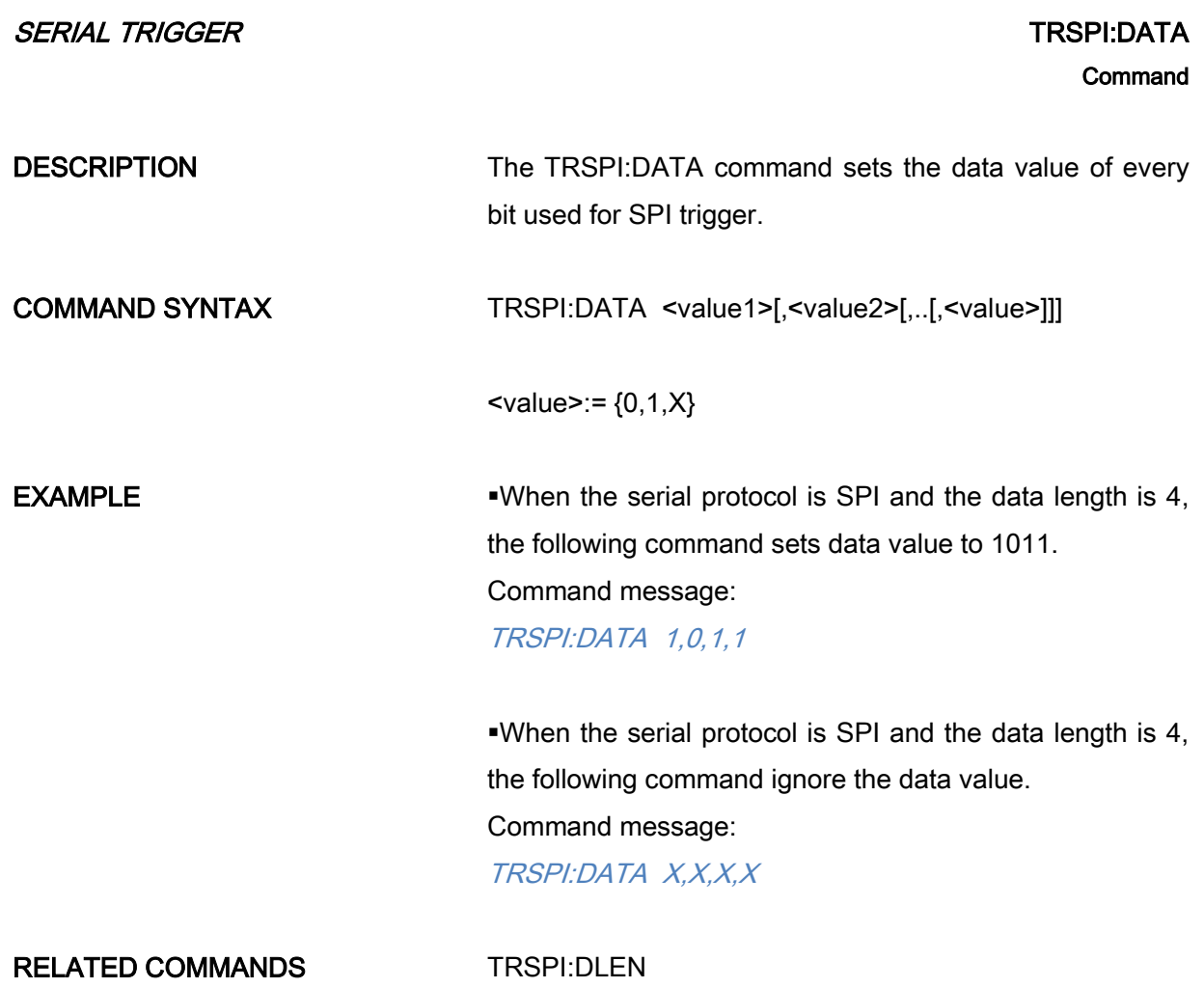

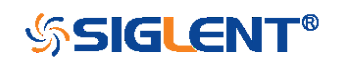

<span id="page-233-0"></span>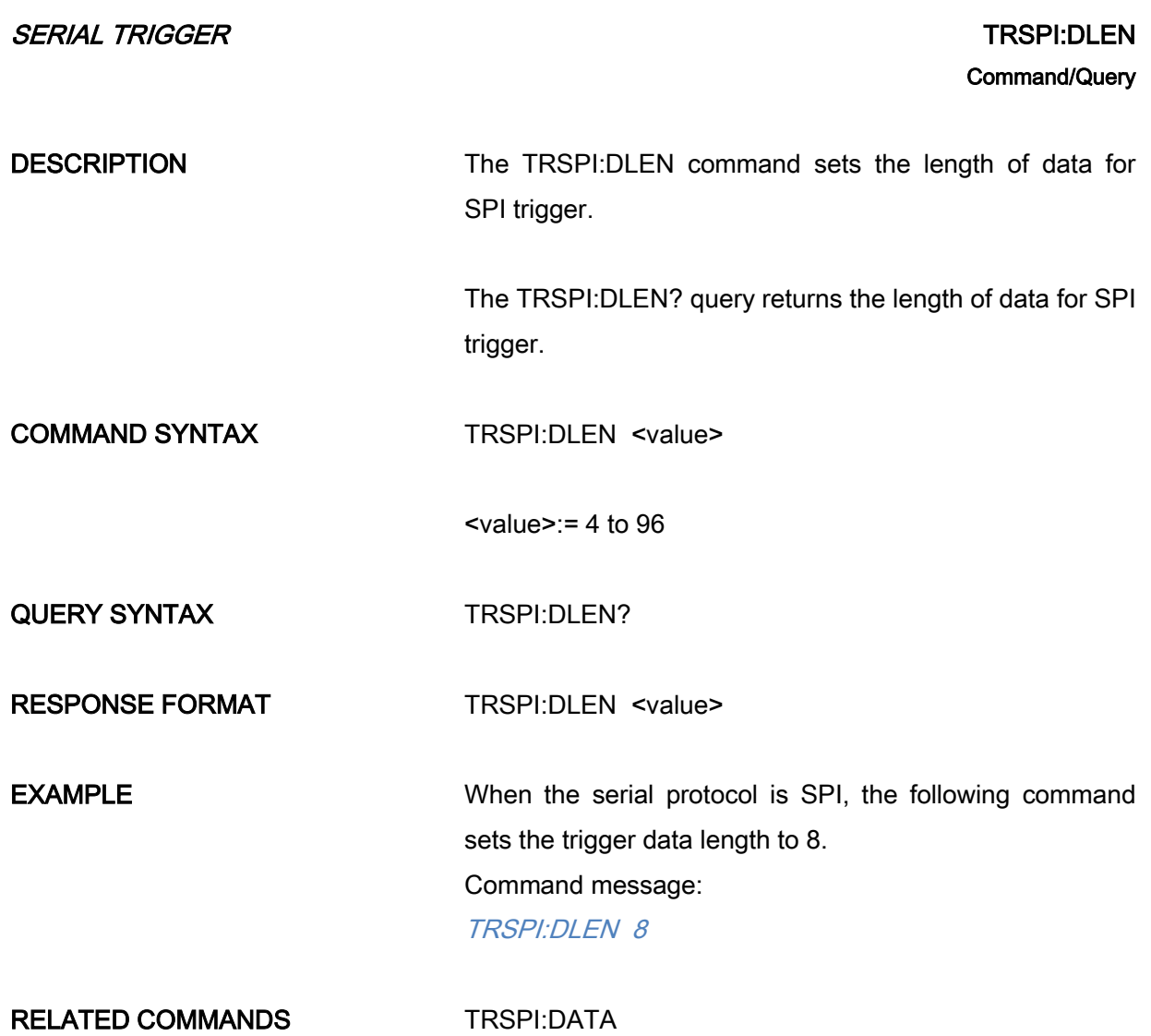

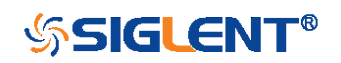

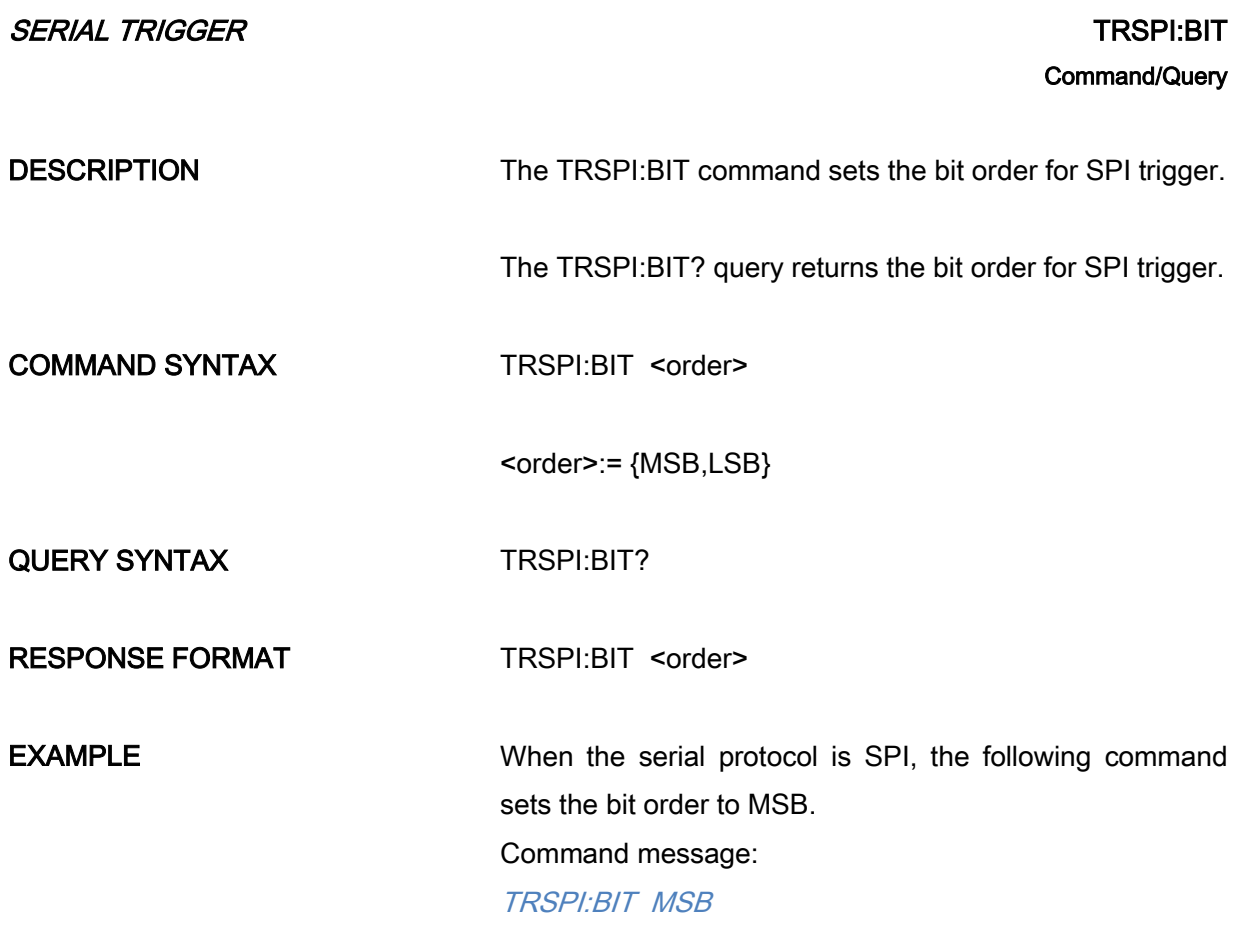

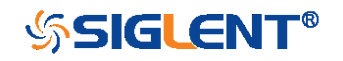

<span id="page-235-0"></span>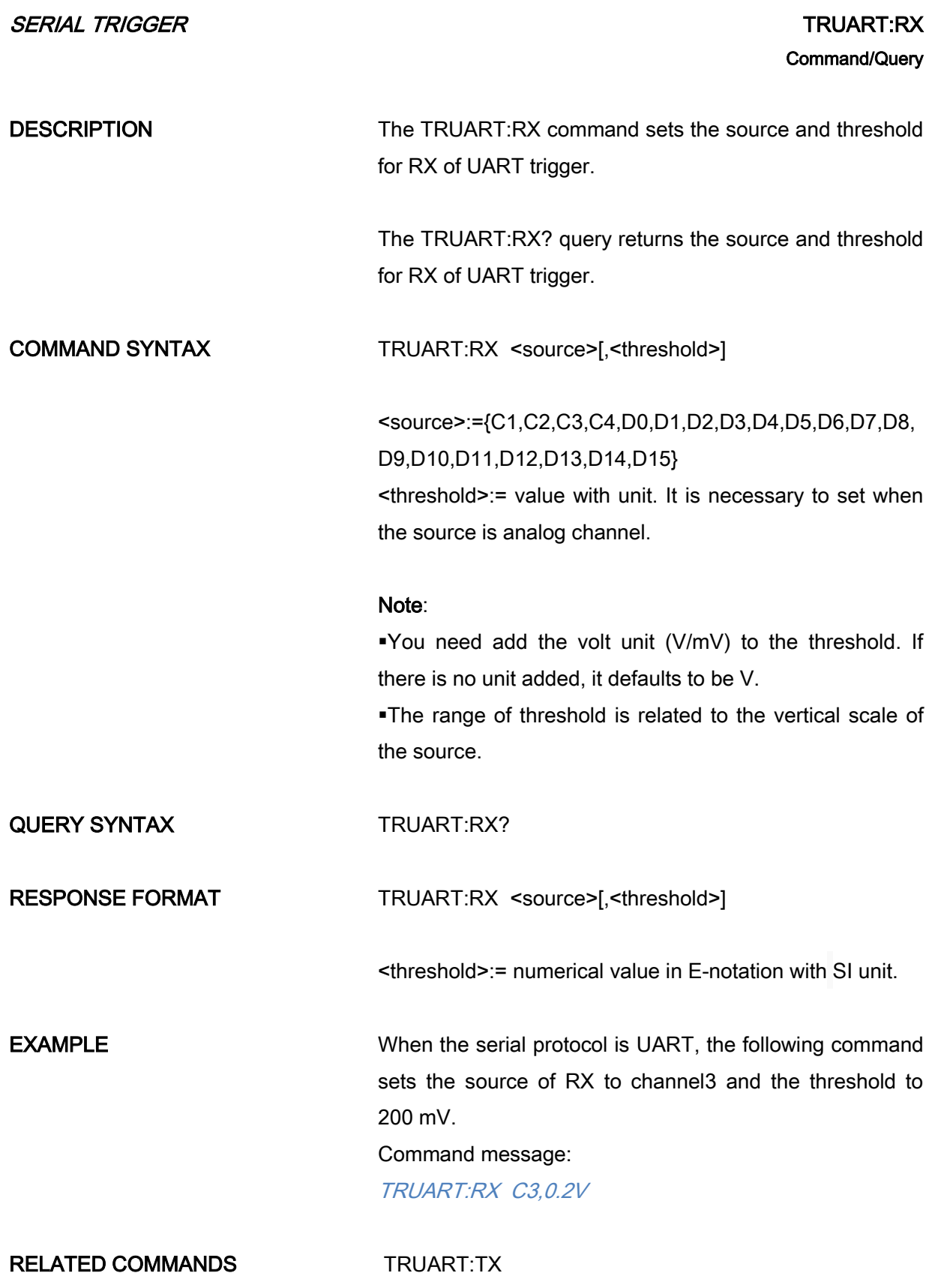

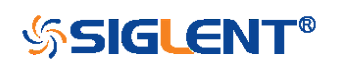

<span id="page-236-0"></span>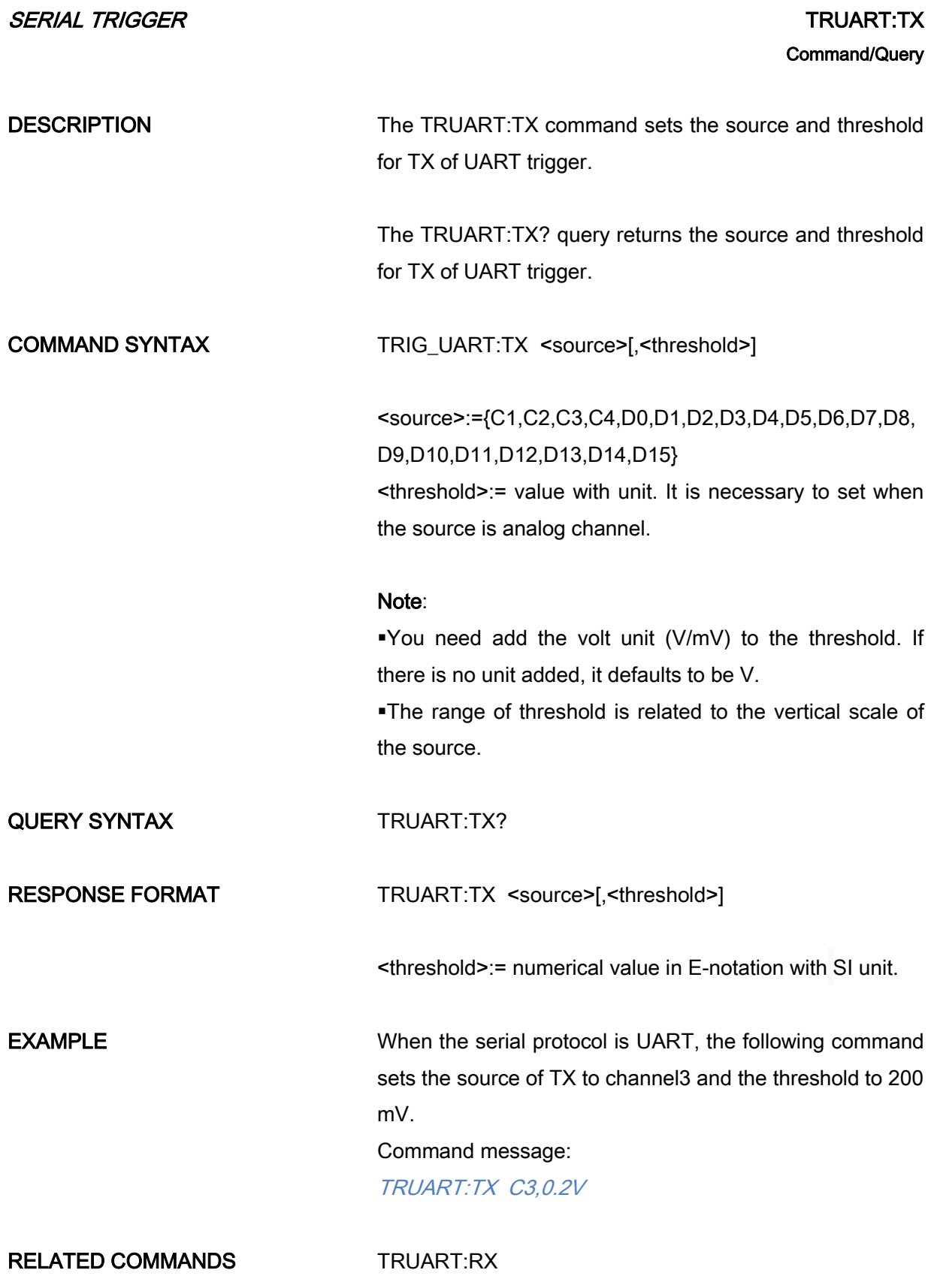

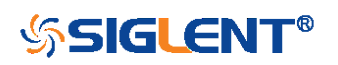

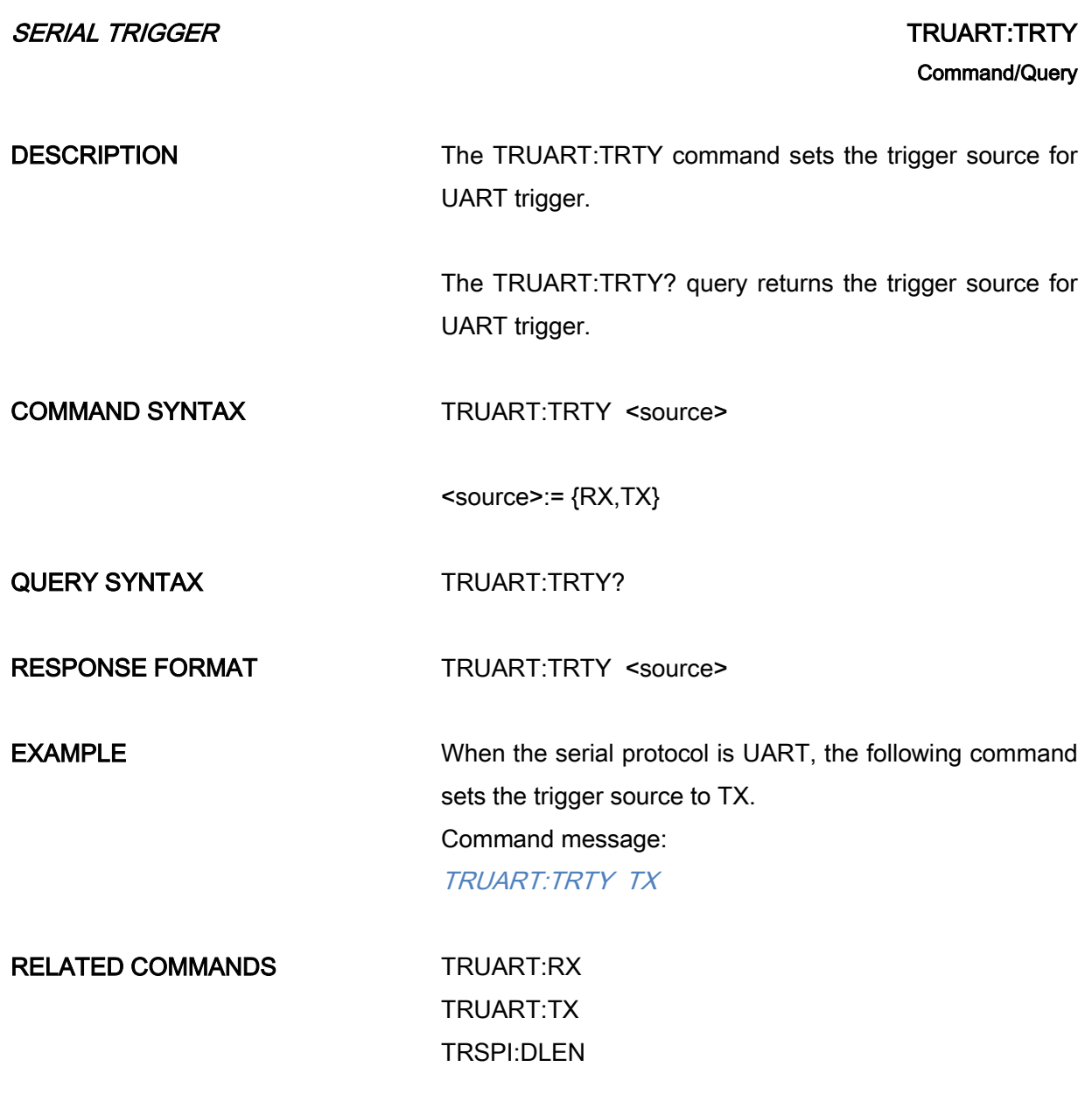

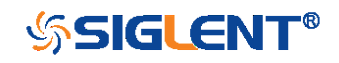

<span id="page-238-0"></span>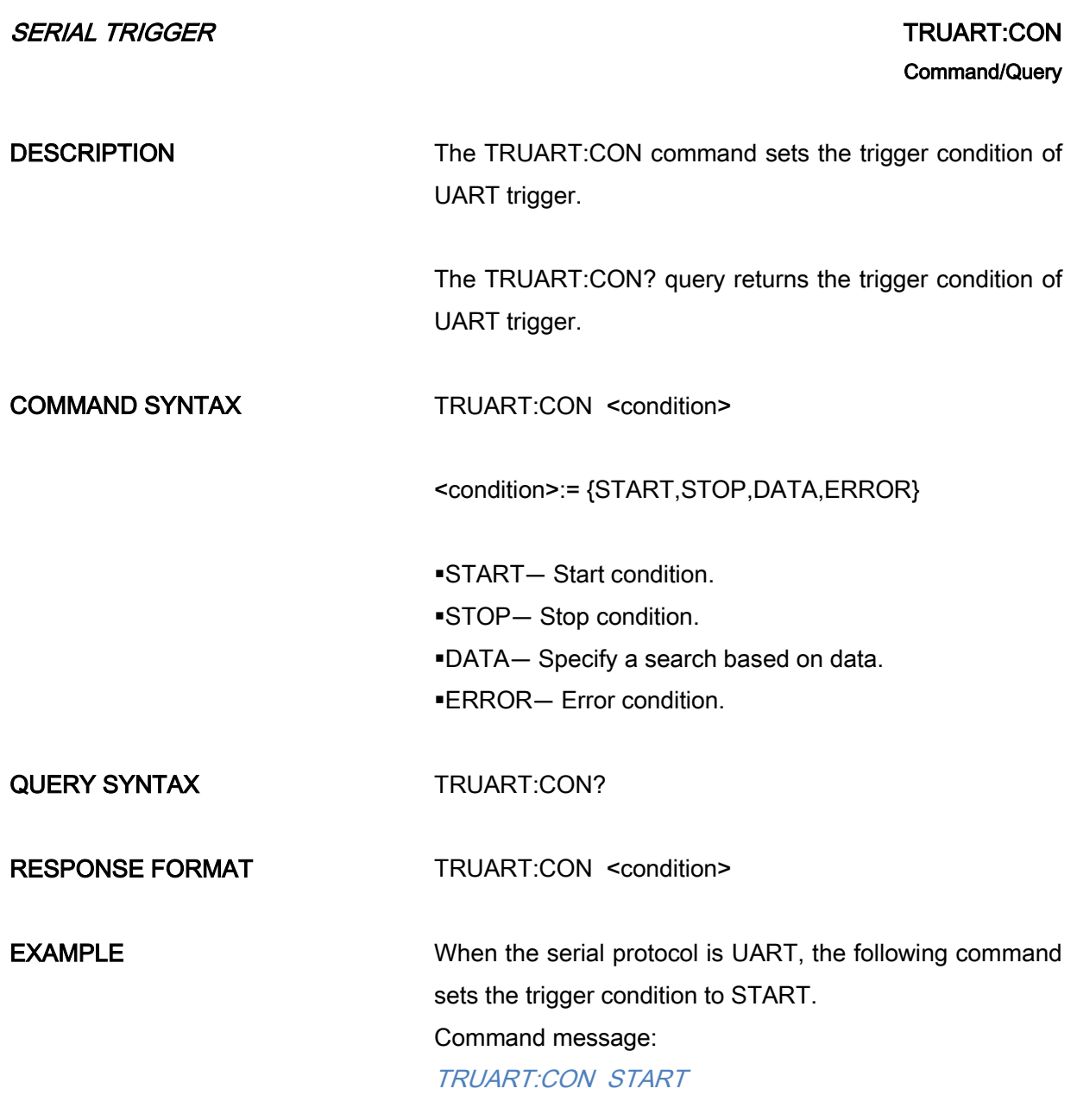

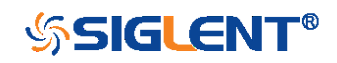

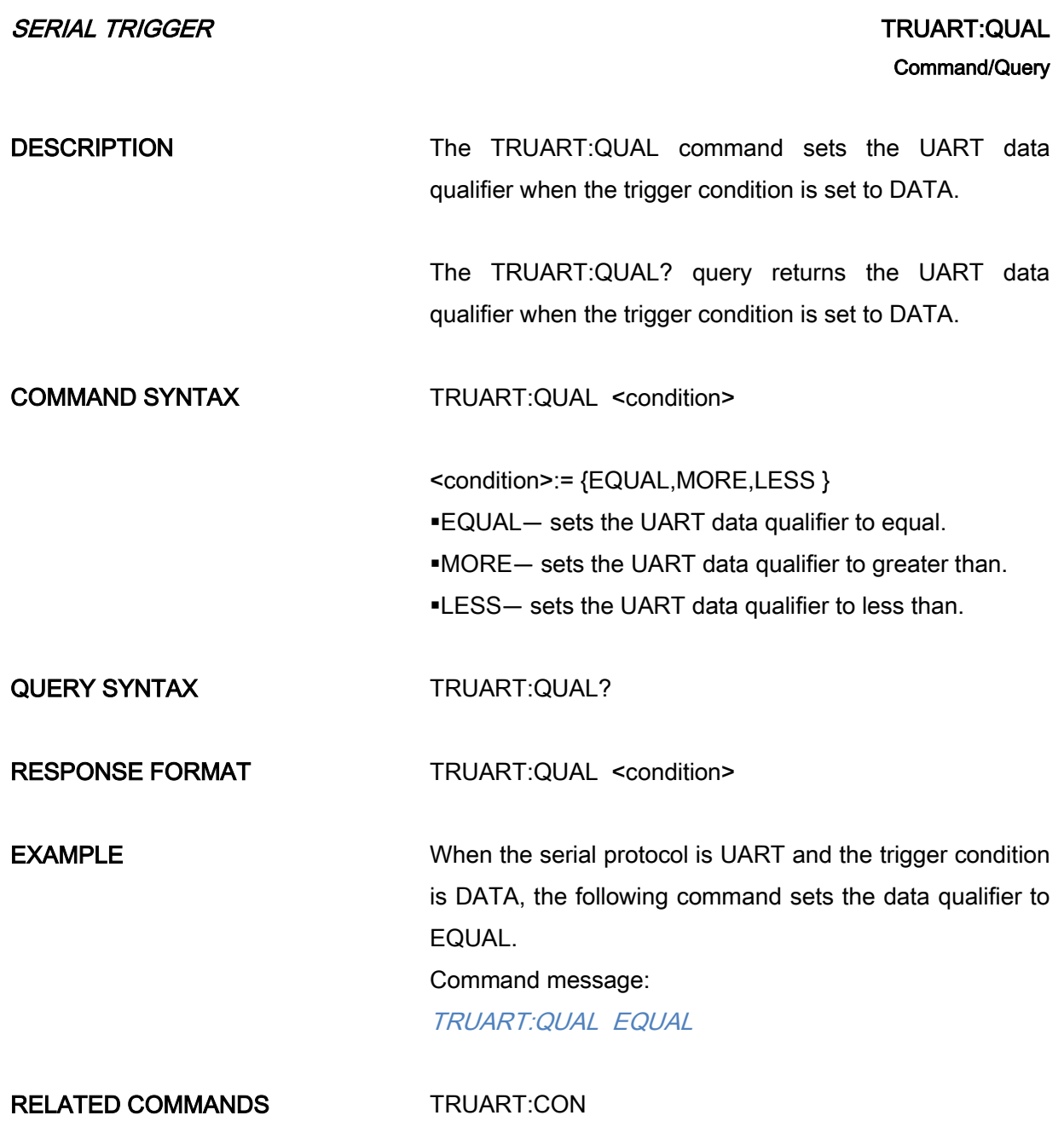

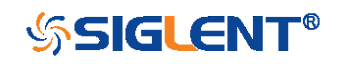

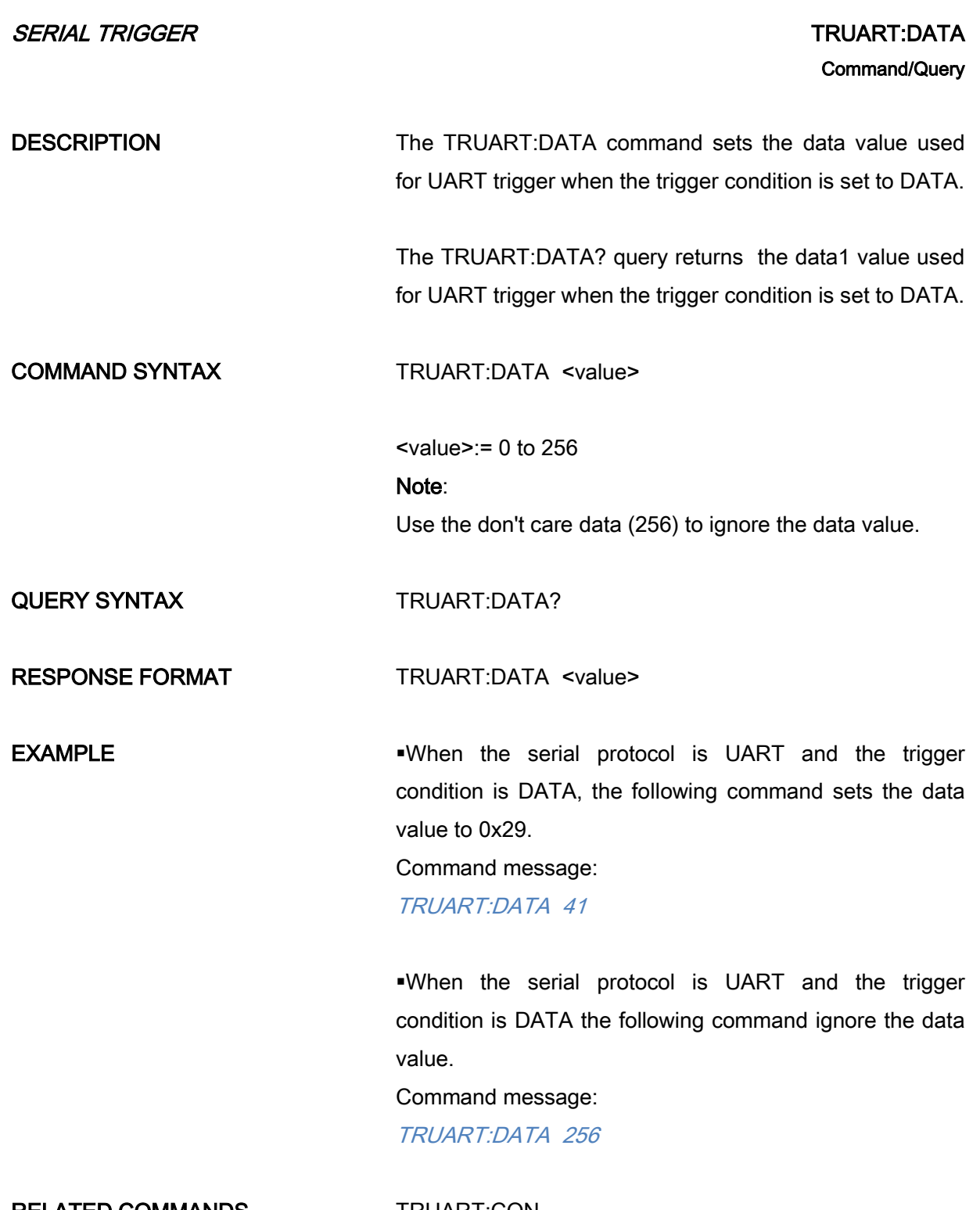

RELATED COMMANDS [TRUART:CON](#page-238-0)

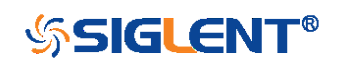

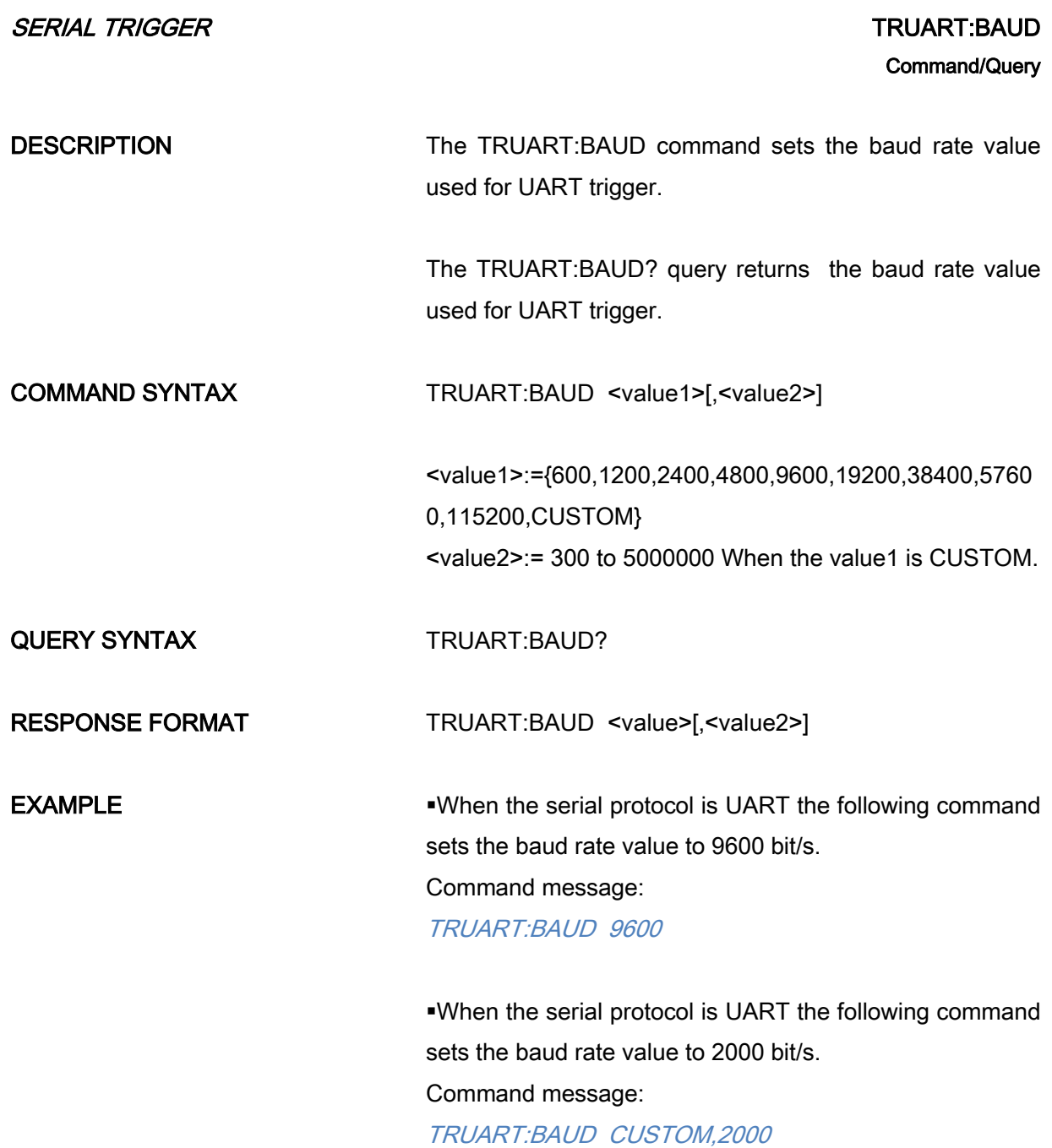

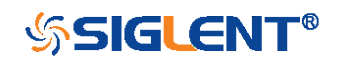

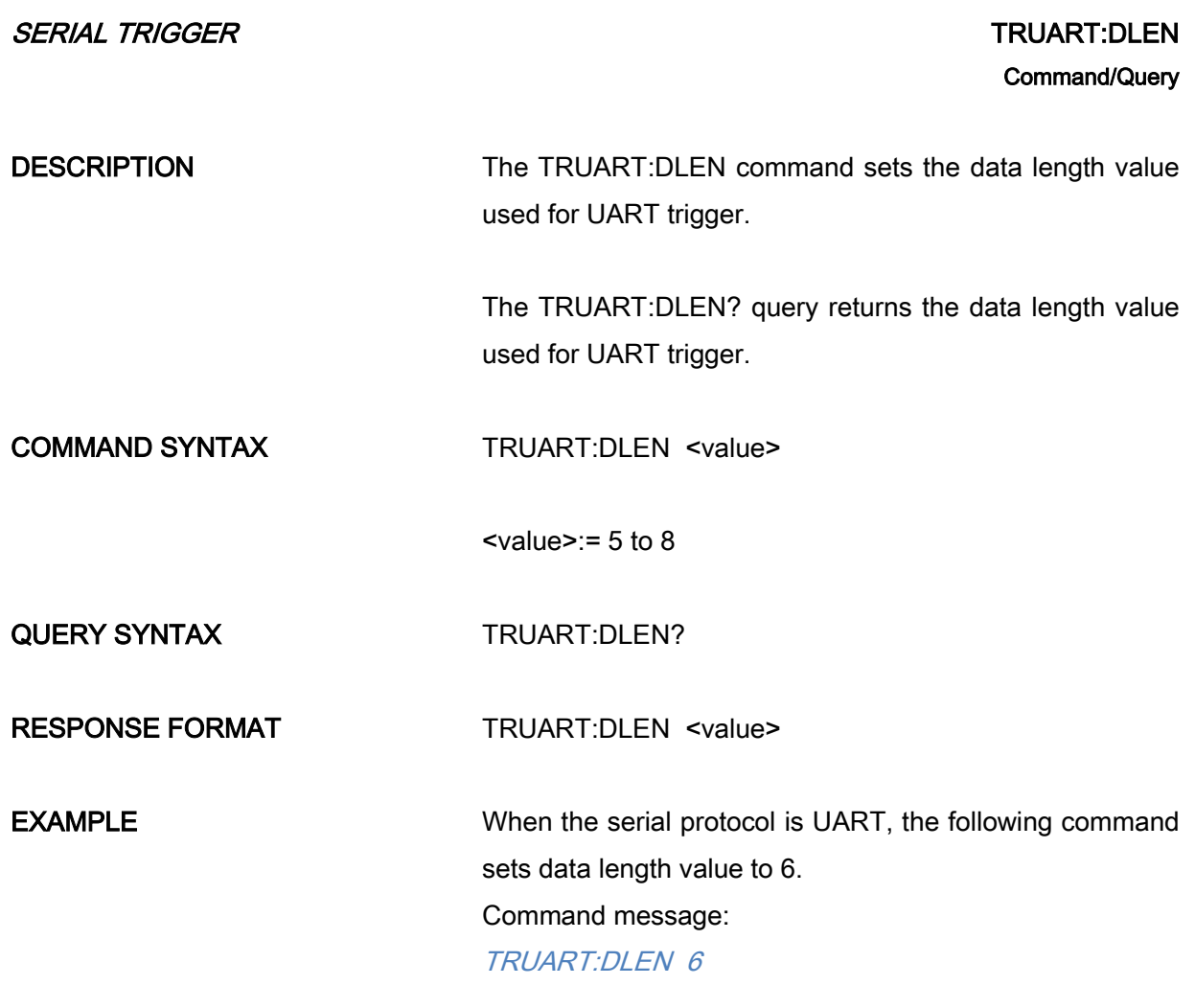

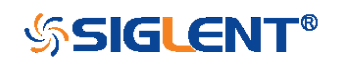

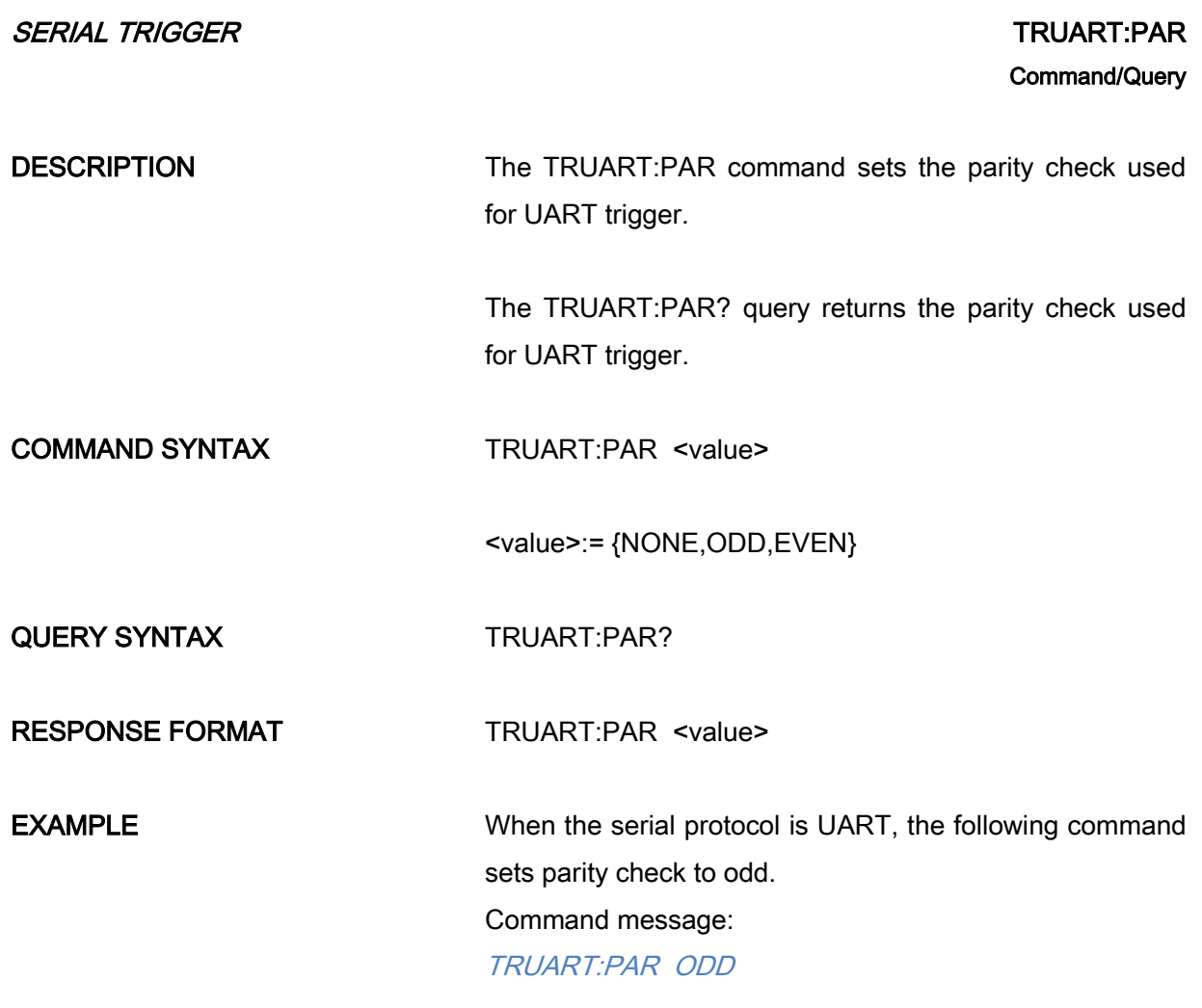

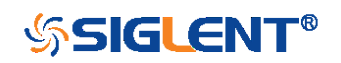

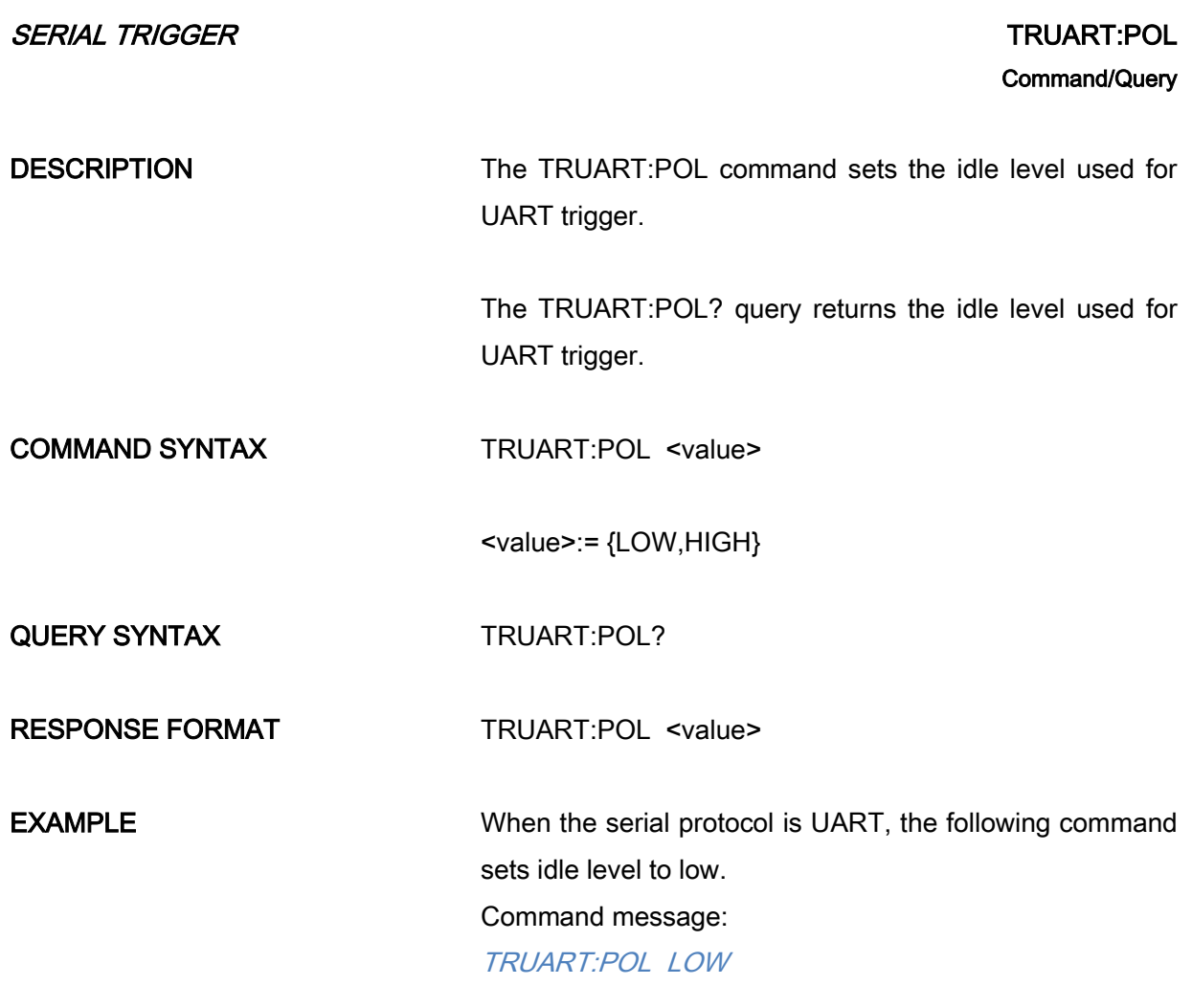

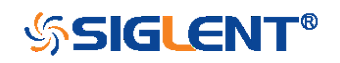

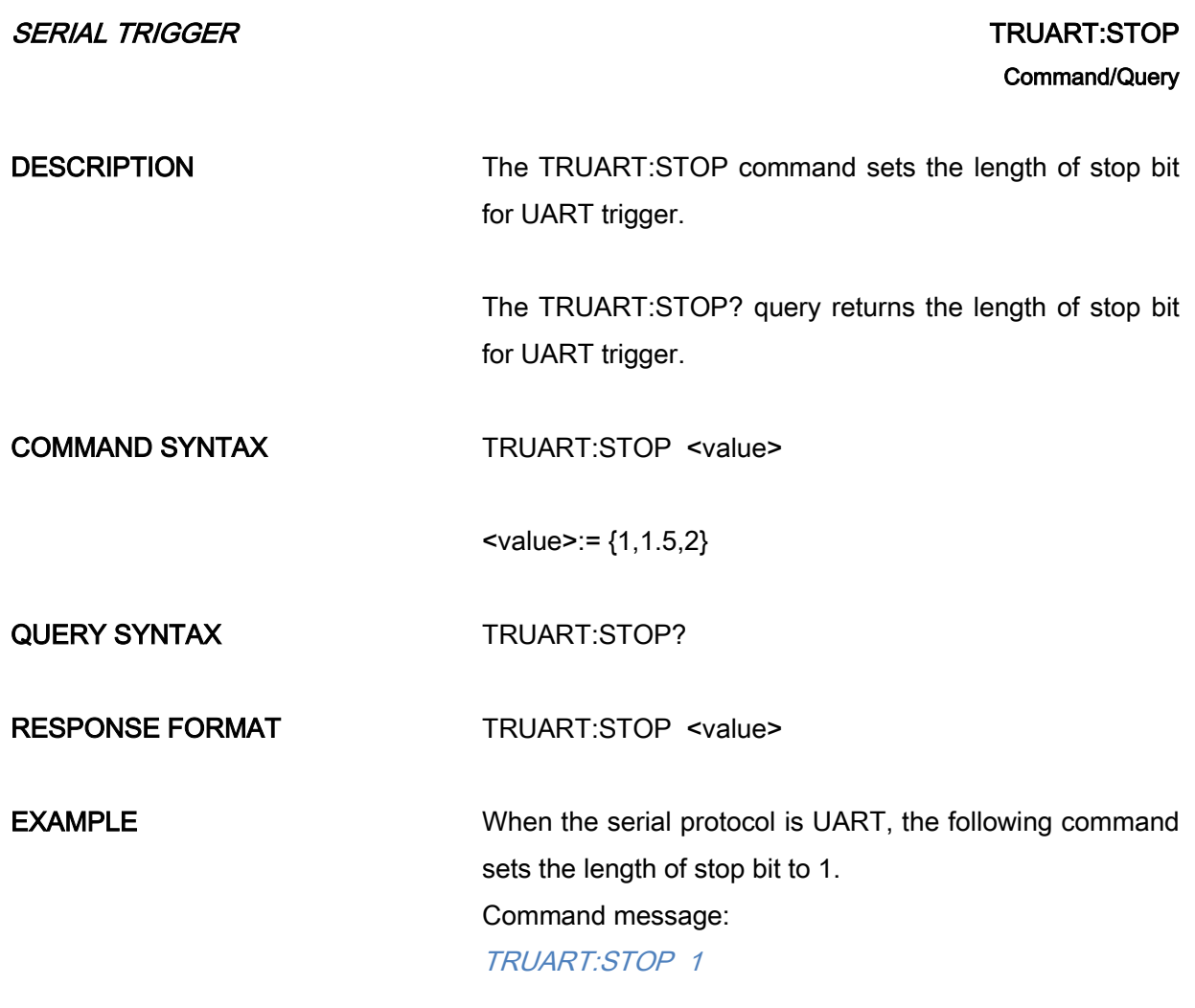

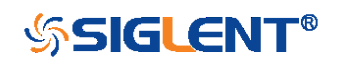

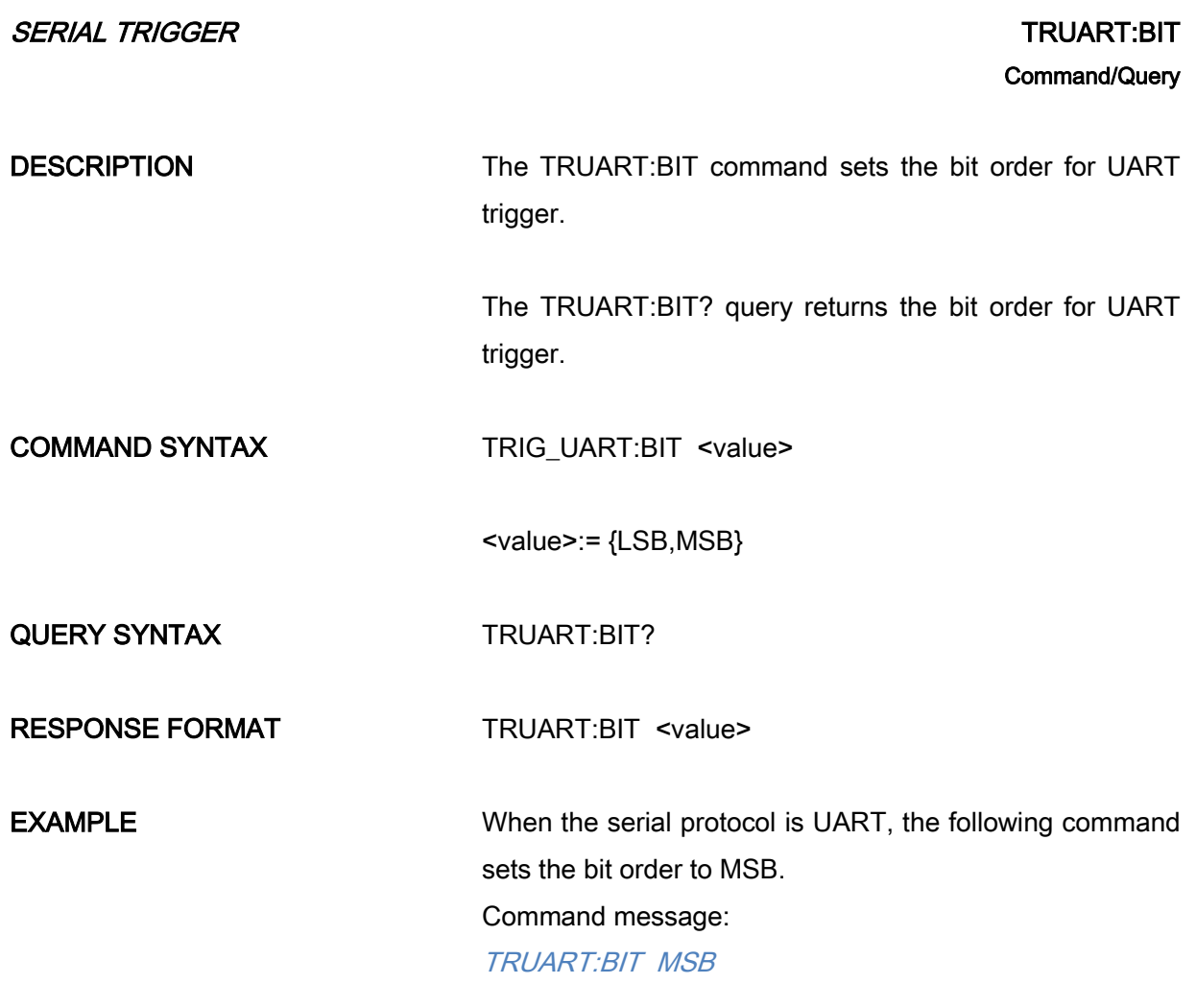

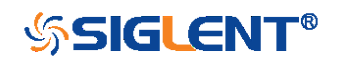

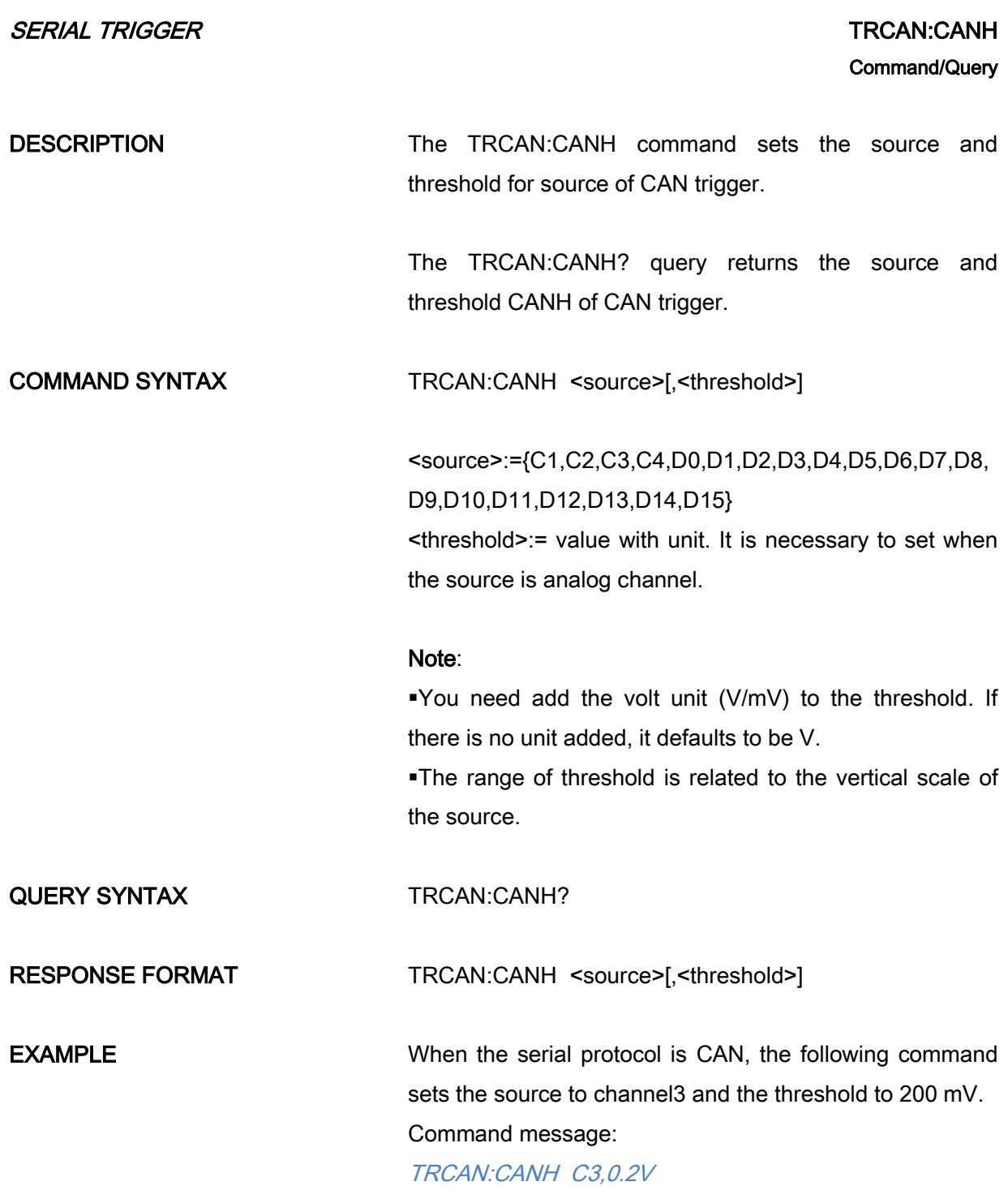

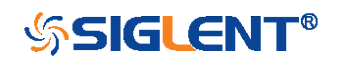

<span id="page-248-0"></span>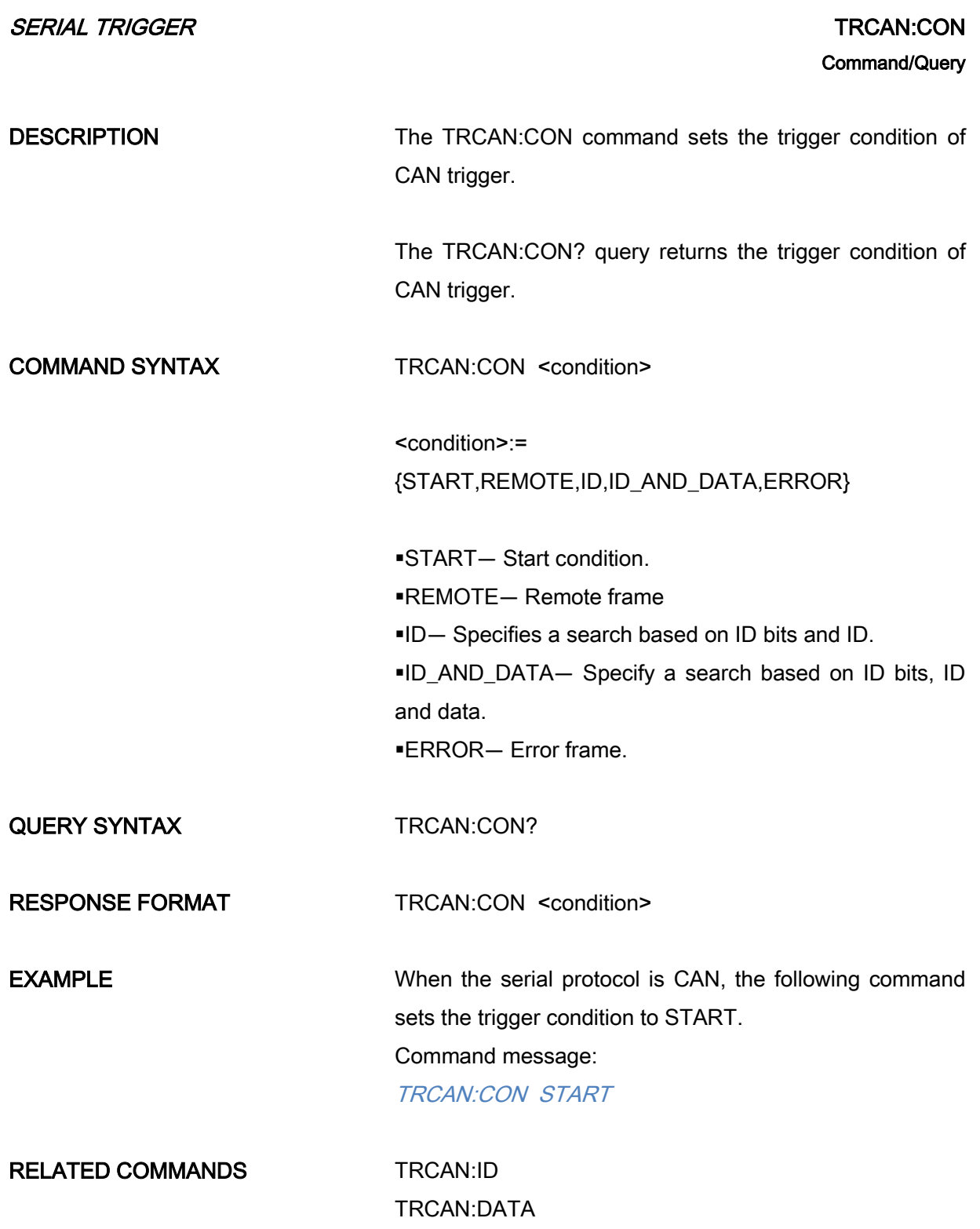

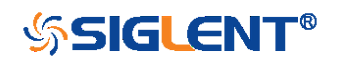

[TRCAN:DAT2](#page-253-0)

## <span id="page-249-0"></span>SERIAL TRIGGER TRCAN:ID Command/Query DESCRIPTION The TRCAN:ID command sets the ID value for CAN trigger when the trigger condition is set to ID or ID\_AND\_DATA. The TRCAN:ID? query returns the ID value for CAN trigger when the trigger condition is set to ID or ID\_AND\_DATA. COMMAND SYNTAX TRCAN:ID <value>  $\le$ value>:= 0 to 2 $\wedge$ n when n is the ID bits (11 or 29) Note: Use the don't care data (2048) to ignore the address value when trigger condition is ID or ID\_AND\_DATA, and the ID length is 11. Use the don't care data (536870912) to ignore the address value when trigger condition is ID or ID\_AND\_DATA, and the ID length is 29. QUERY SYNTAX TRCAN:ID? RESPONSE FORMAT TRCAN:ID <value> **EXAMPLE** When the serial protocol is CAN and the trigger condition is ID, the following command sets the ID value to 0x29. Command message: TRCAN:ID 41 When the serial protocol is CAN, the trigger condition is ID, and the address length is 11, the following command ignore the ID value.

Command message:

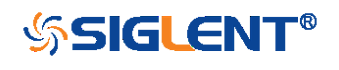

## TRCAN:ID 2048

RELATED COMMANDS [TRCAN:CON](#page-248-0)

[TRCAN:IDL](#page-251-0)

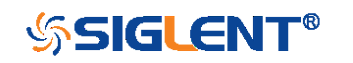

<span id="page-251-0"></span>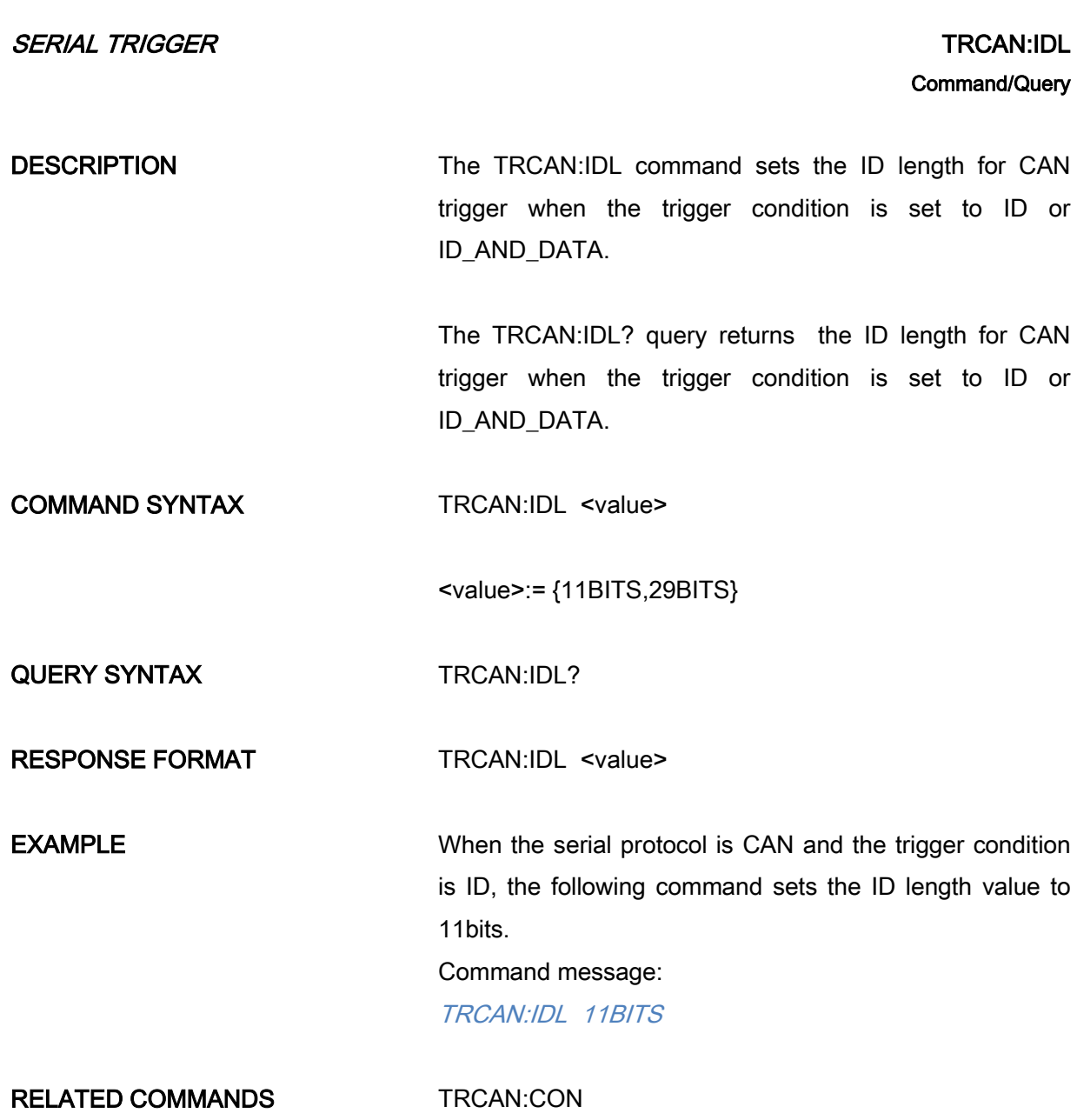

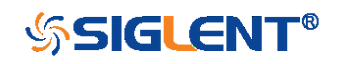
<span id="page-252-0"></span>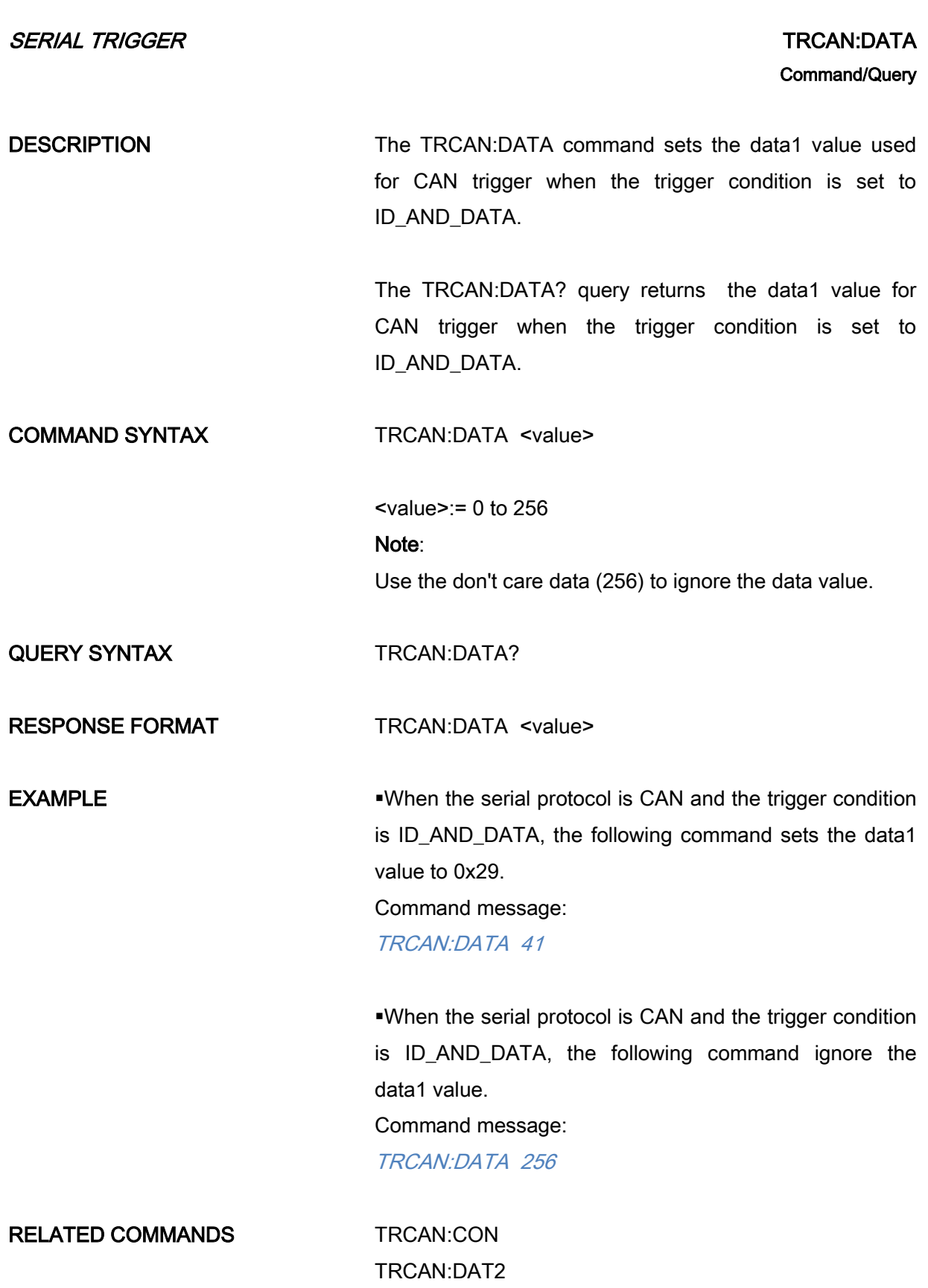

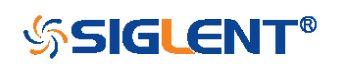

<span id="page-253-0"></span>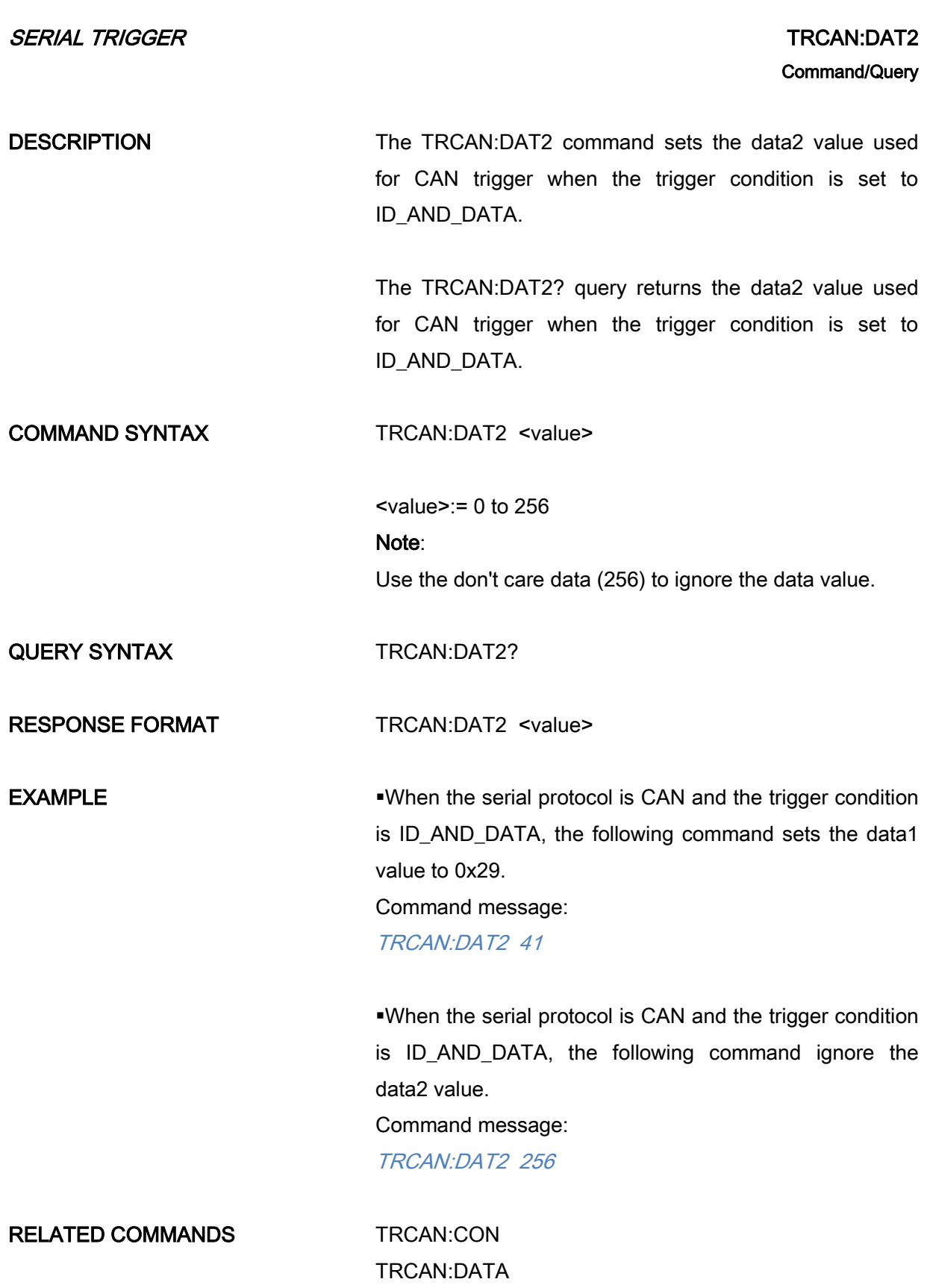

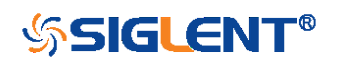

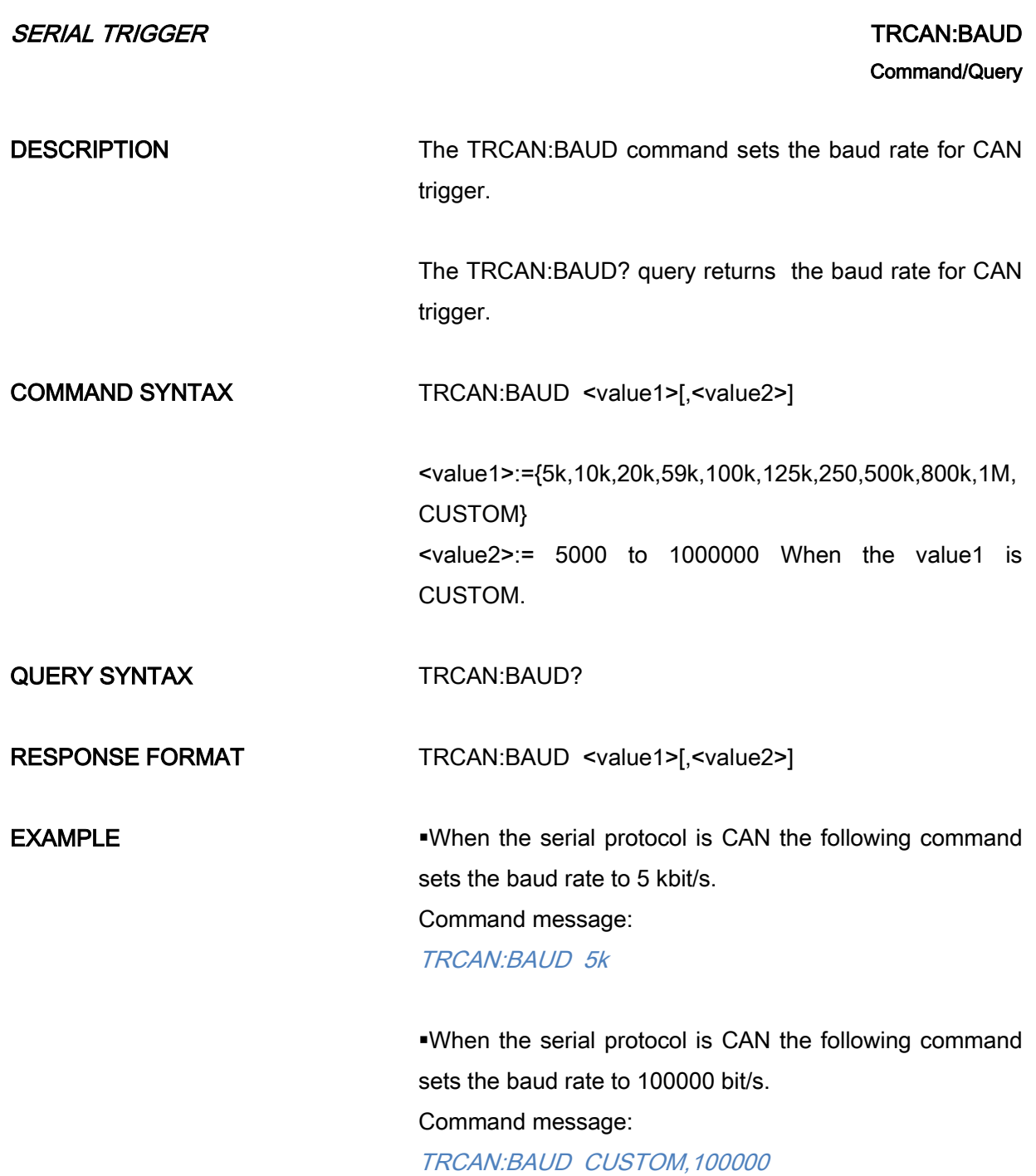

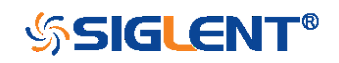

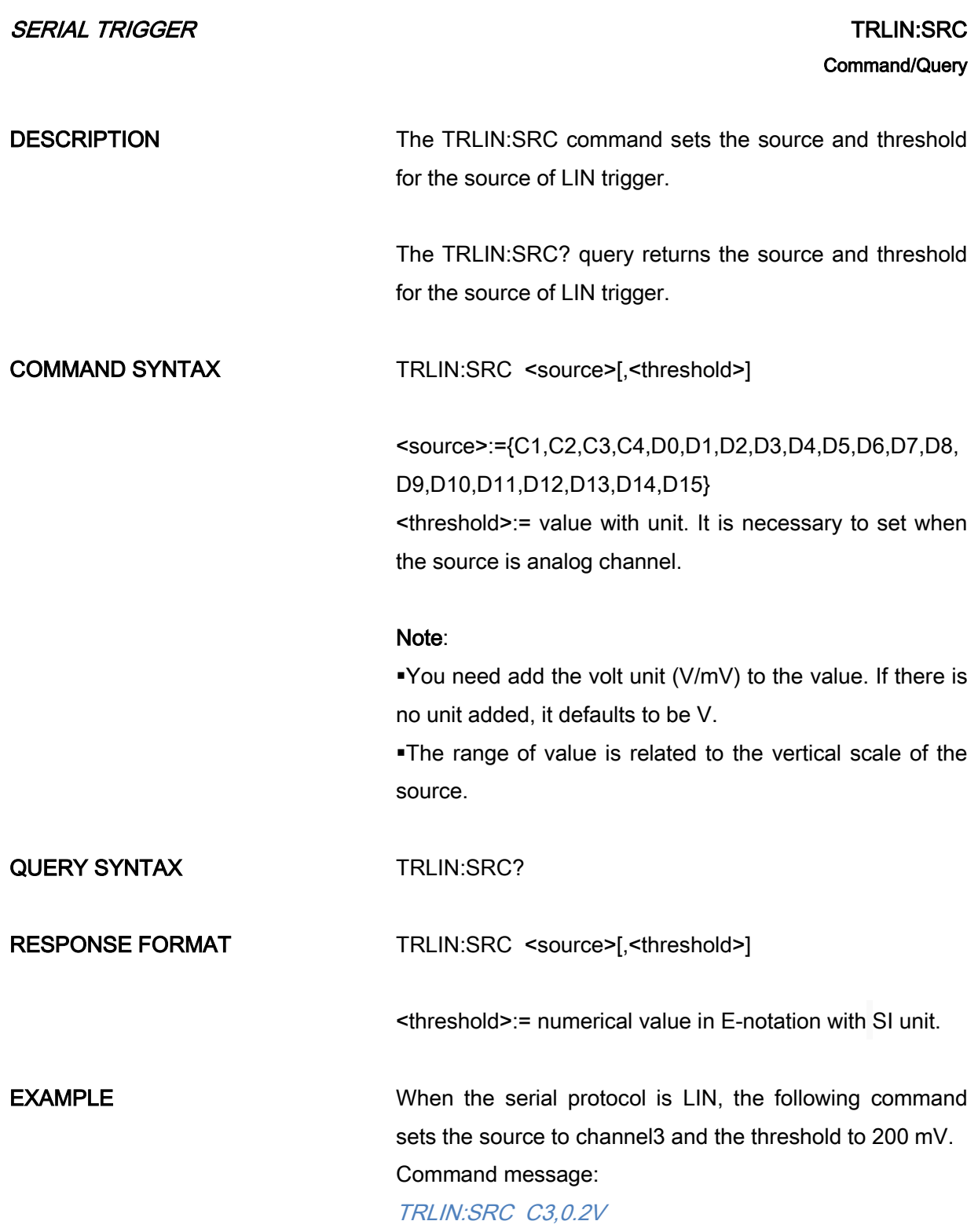

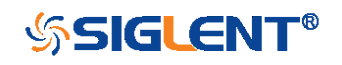

<span id="page-256-0"></span>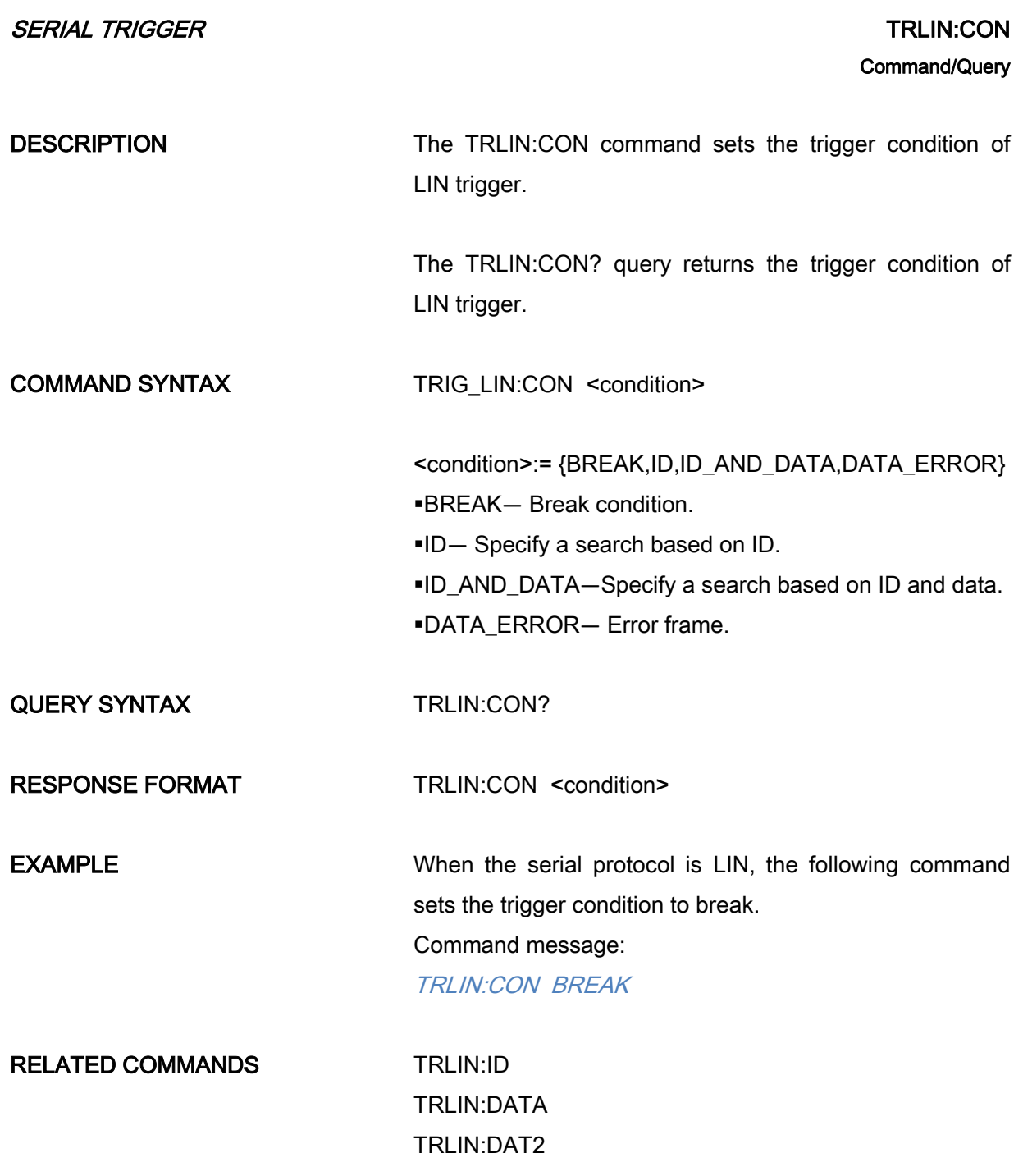

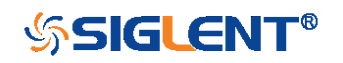

<span id="page-257-0"></span>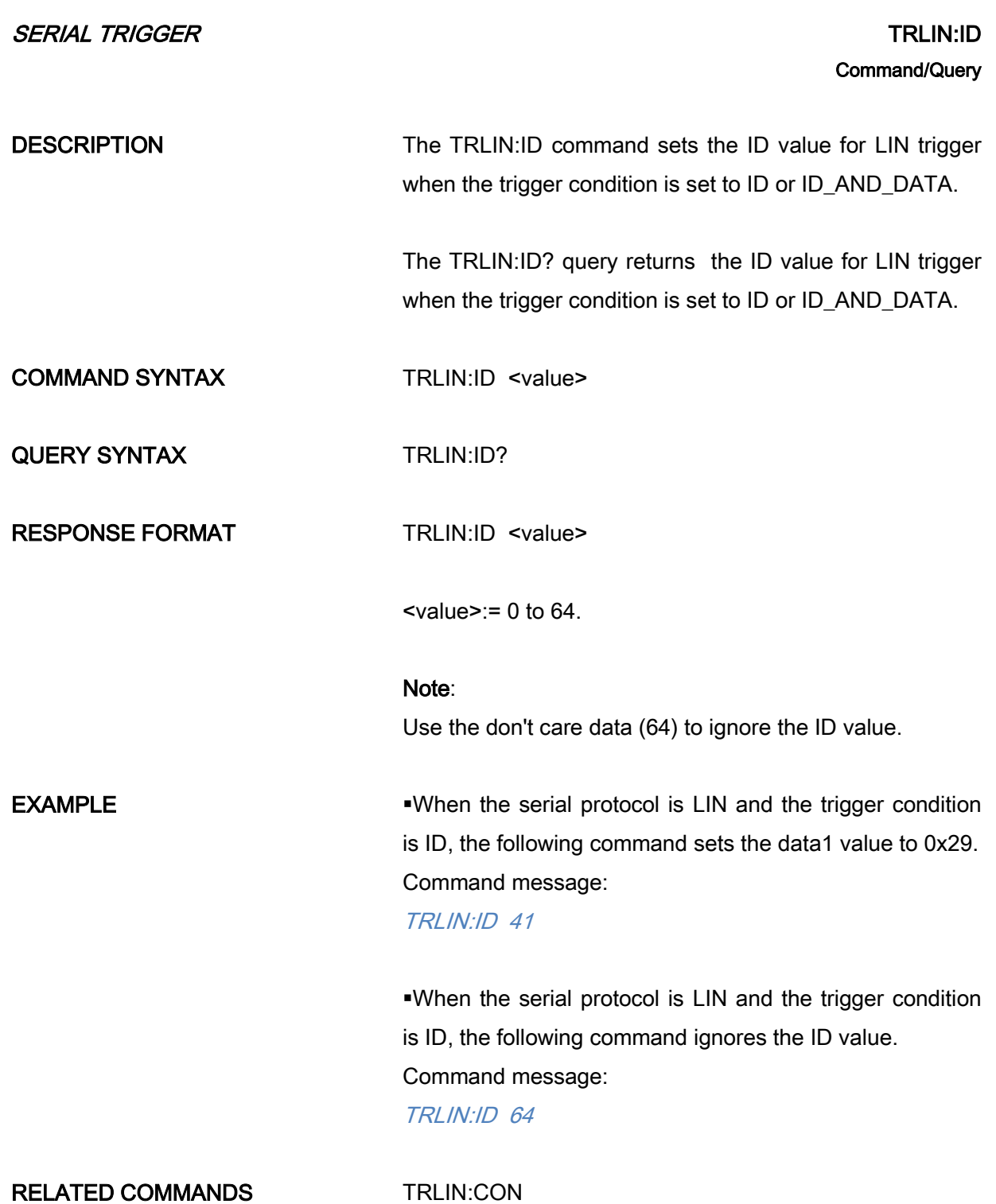

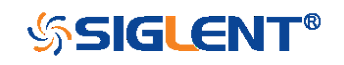

<span id="page-258-0"></span>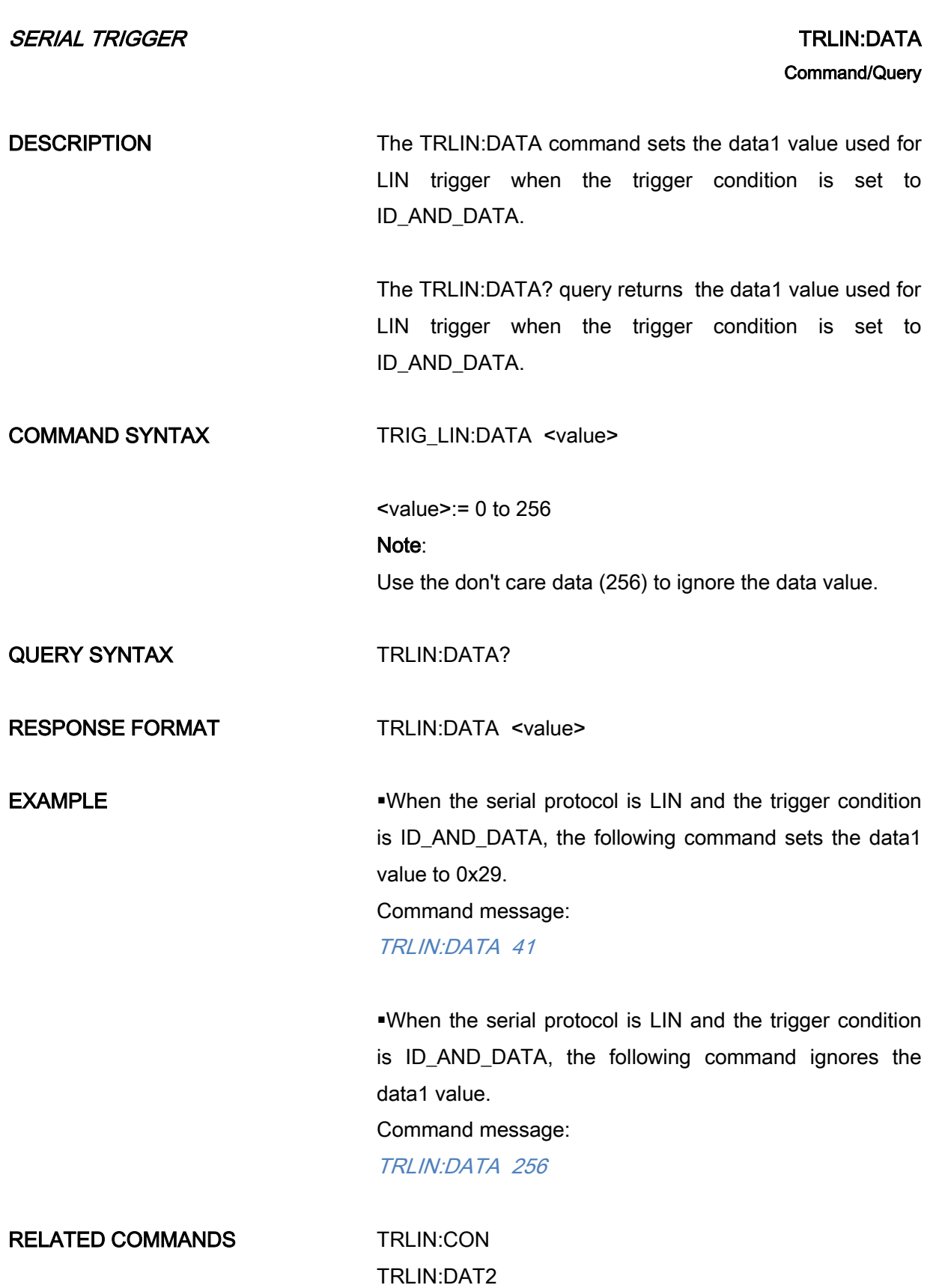

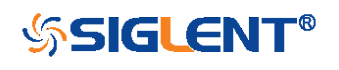

<span id="page-259-0"></span>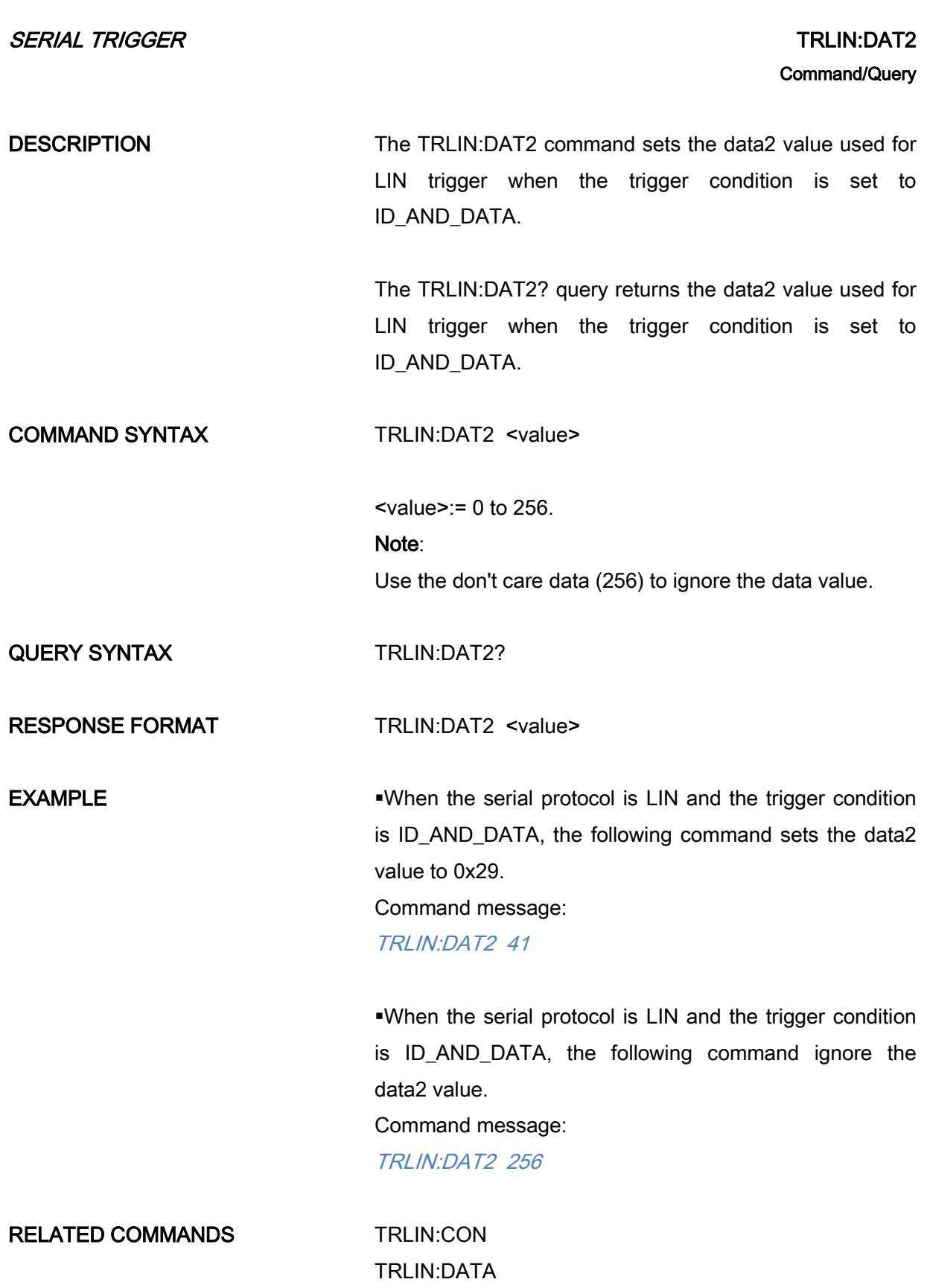

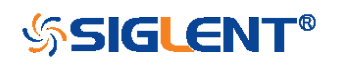

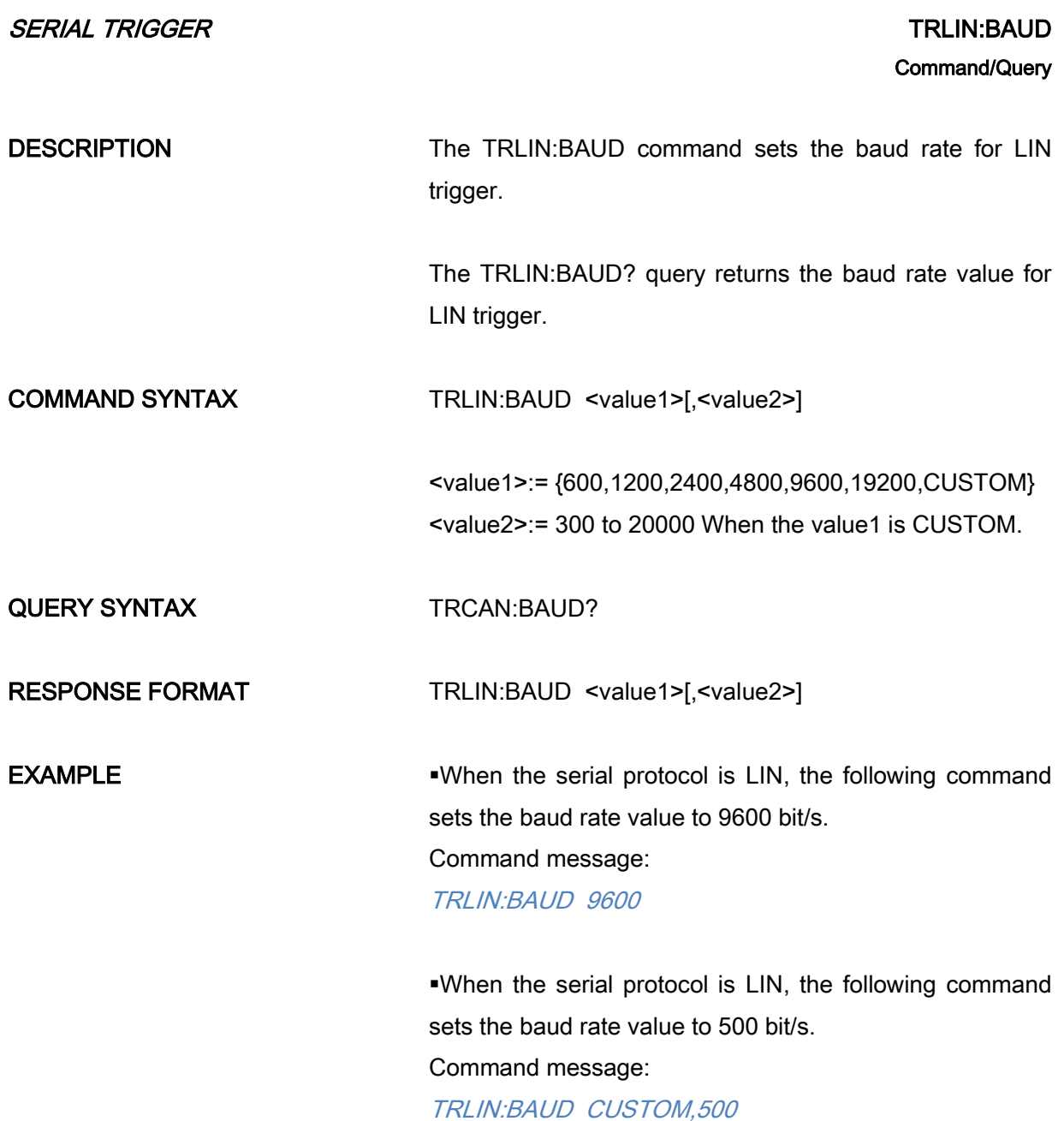

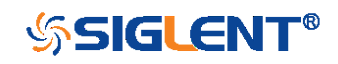

# WAVEFORM Commands

The WAVEFORM subsystem is used to transfer data to a controller from the oscilloscope waveform memory.

The waveform record is actually contained in two portions: the preamble and waveform data. The waveform record must be read from the oscilloscope by the controller using two separate commands. The waveform data is the actual data acquired for each point in the specified source. The preamble contains the information for interpreting the waveform data.

- [WF?](#page-262-0)
- **WFSU**

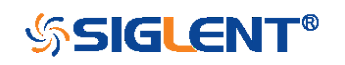

### WAVEFORM? | WF? **Query**

**DESCRIPTION** The WAVEFORM? query transfers a waveform from the oscilloscope to the controller.

#### <span id="page-262-0"></span>Note:

The format of the waveform data depends on the current settings specified by the last WFSU command.

When using the visa library, you should pay attention to the following settings:

 $\triangleright$  Set the I/O buffer size

The read buffer size depends on the number of waveform points. When it needs to read in segments, the size of each segment is vary from the models.

 $\triangleright$  Set the timeout value

The timeout value is related to the network speed or USB transmission speed. Please evaluate by yourself. The initial value is generally 2s.

QUERY SYNTAX <trace>:WAVEFORM? <section>

<trace>:={C1,C2,C3,C4,MATH,D0,D1,D2,D3,D4,D5,D6,D 7,D8,D9,D10,D11,D12,D13,D14,D15}

 $\textdegree$ C[X] — Analog channel.

D[X] — Digital channel. Only valid for SDS1000X-E and SDS2000X-E series.

MATH — Valid except for the FFT waveform and only valid for SDS1000X-E series.

<section>:={DAT2} DAT2 — Return the main data include the head, the wave data and the ending flag. The length of data is current memory depth.

RESPONSE FORMAT <trace>:WAVEFORM <data block>

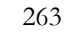

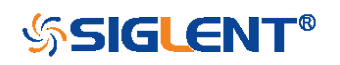

RELATED COMMANDS WFSU

**EXAMPLE** For SDS1000X-E series, the following steps show how to use the command to reconstitute the display of waveform.

For analog channel waveform:

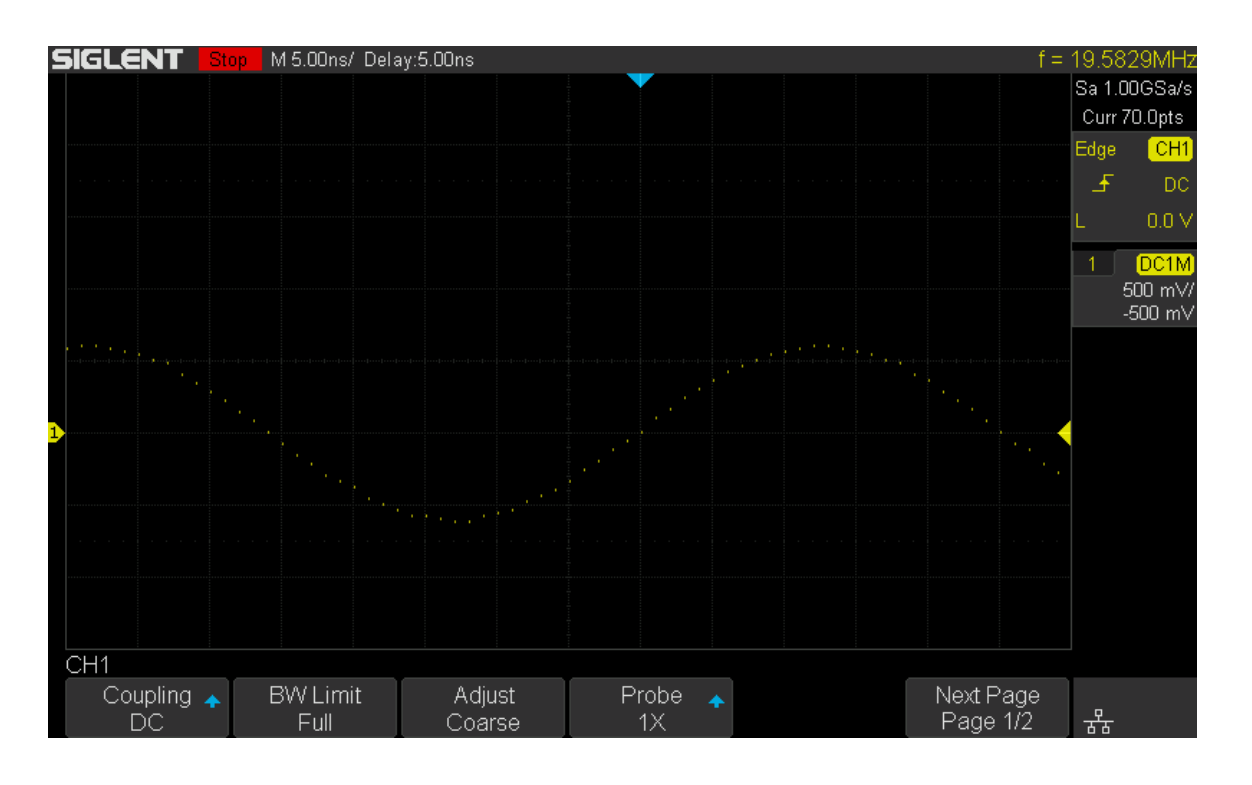

Step 1: Send the query to get the data of waveform.

Query message:

C1:WF? DAT2

Response message:

The head of message: C1:WF DAT2. These are followed by the string #9000000070, the beginning of a binary block in which nine ASCII integers are used to give the length of the block (70 bytes). After the length of block, is beginning of the wave data. "0A 0A" means the end of data.

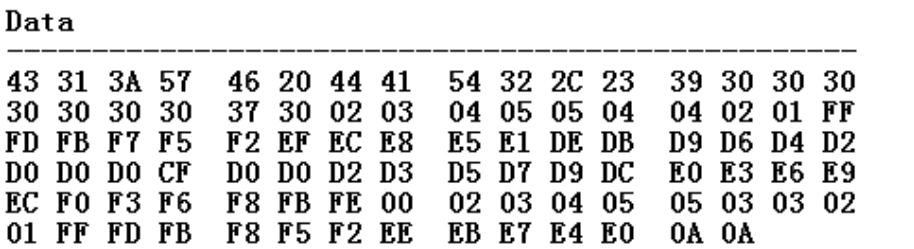

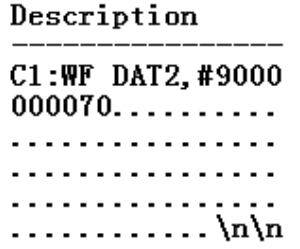

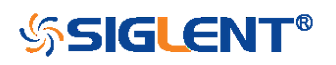

Step 2: Calculate the voltage value corresponding to the data point. Using the formula: voltage value  $(V)$  = code value  $*(vdiv / 25)$  - voffset. code value: The decimal of wave data. (Note: If the decimal is greater than "127", it should minus 256.Then the value is code value. Such as the wave data is "FC" convert to decimal is "252". So the code value is 252-256 = -4.) vdiv: The Volts/div value. voffset: The voltage position value.

The picture above as an example: Send command *C1:VDIV?* Return C1:VDIV 5.00E-01V. Get the current Volts/div values: vdiv = 0.5V.

Send command C1:OFST? Return C1:OFST -5.00E-01V. Get the current voltage position values: voffset = -0.5V.

According to the wave data, we can know the first point of waveform is the 23th data "02", convert to decimal is "2" (Hexadecimal converted to decimal).

265

The first point of wave data voltage value =  $2*(0.5/25)$ -(-0.5) = 0.54V.

Step 3: Calculate the time value of the data point. Using the formula: time value $(S)$  = -(timebase\*grid/2). timebase: The timebase value. grid: The grid numbers in horizontal direction.

The picture above as an example: Send command TDIV? Return TDIV 5.00E-09S. Get the current timebase: timebase = 5.00E-09S.

Send command SARA? Return SARA 1.00E+09Sa/s.

Get the current sampling rate: sampling rate= 1.00GSa/s.

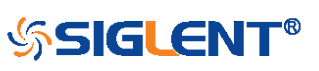

The time interval: time inter =  $1/$  sampling rate =  $1ns$ .

The time value of the first data point: time value =  $-(5.00E-09*14/2) = -35.00E-09(s) = -35(ns)$ . The time value of the second data point: value = -35ns+1ns = -34ns.

The following are two ways of waveform reconstruction:

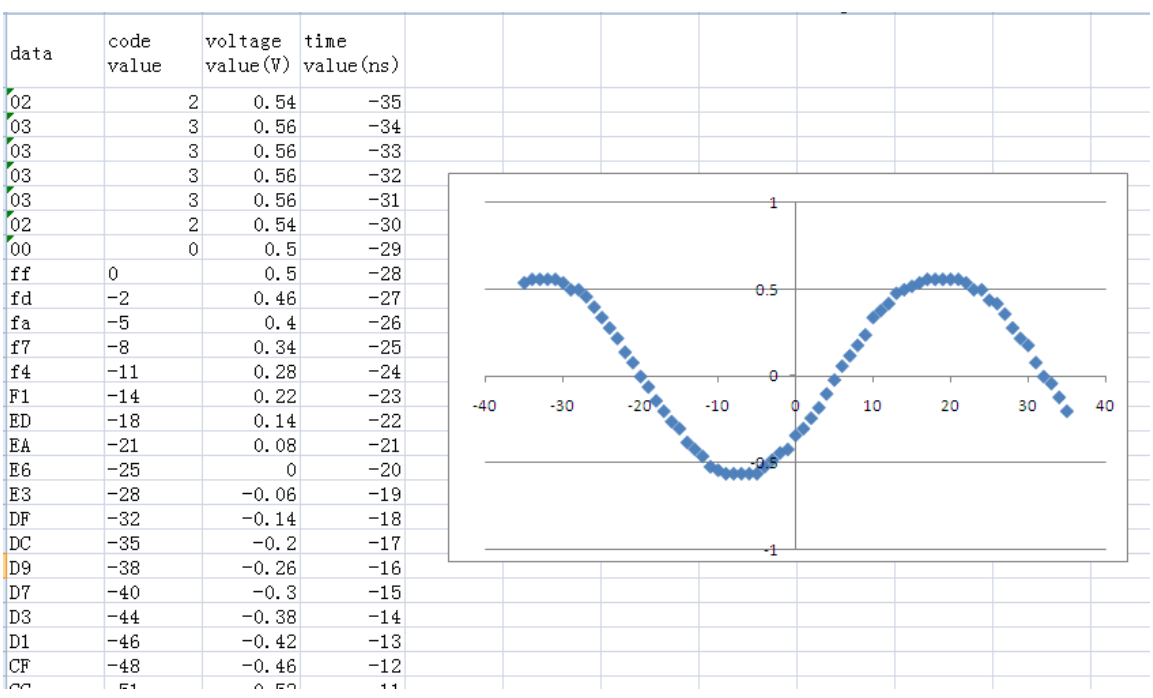

Use Excel to reconstruct the waveform:

 Use python to reconstruct the waveform: (See the code in [Read Waveform Data \(WF\) Example\)](#page-337-0) Note: If you want the command return the "numerical" data type only (i.e. return as " $1.00E+09$ " when send the command "SARA?"), send the command "CHDR OFF" at the first. See [CHDR](#page-22-0) for details.

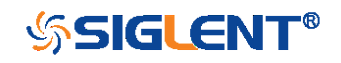

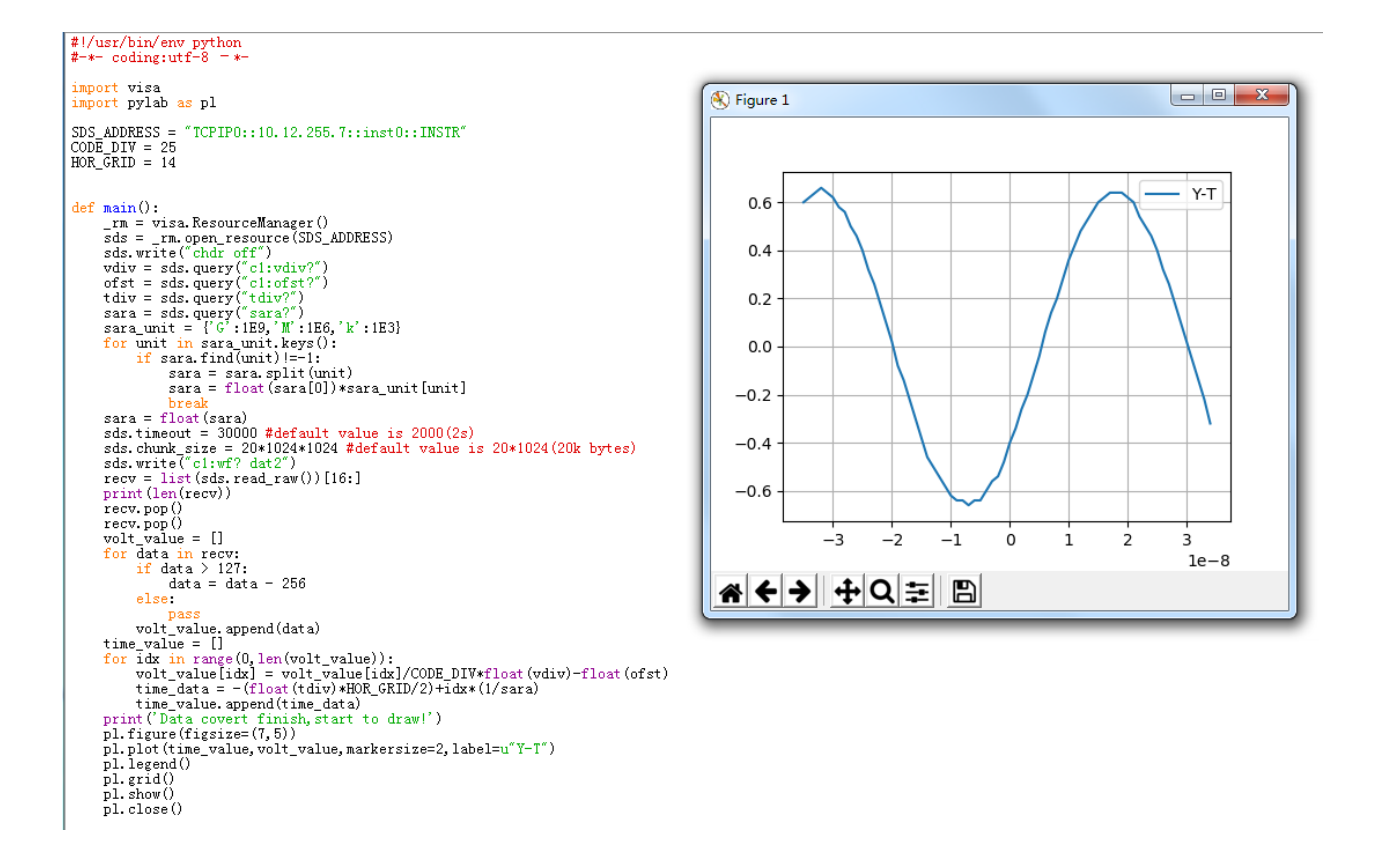

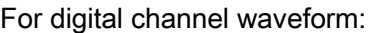

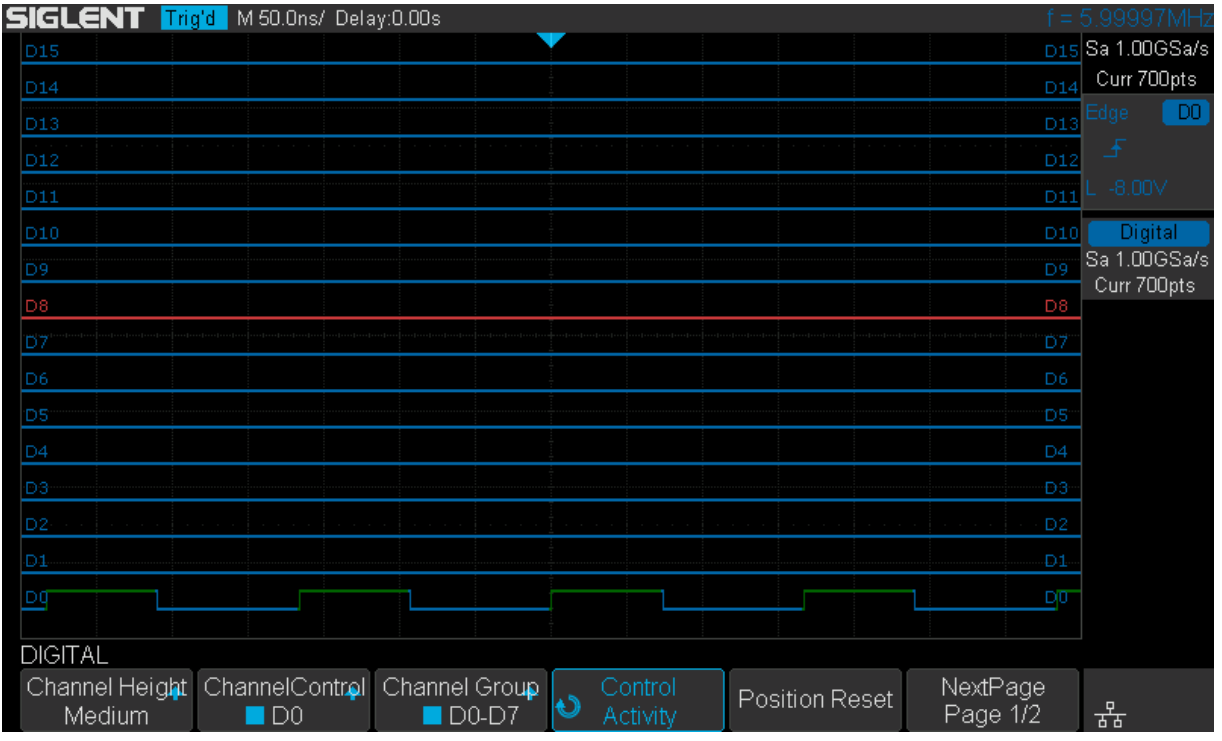

Step 1: Send the query to get the data of waveform.

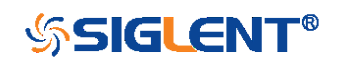

#### Query message:

#### D0:WF? DAT2

#### Response message:

The head of message: DO:WF DAT2. These are followed by the string #9000000700, the beginning of a binary block in which nine ASCII integers are used to give the length of the data (700 points). For digital, one bit represents a data point, so there are 88 bytes. After the length of block, is beginning of the wave data. "0A 0A" means the end of data.

44.30.3A.57.46.20.44.41.54.32.2C.23.39.30.30.30..DD:WF-DAT2.#9000  $FF.0F.00.00.00.00.00.00.00.00.00.00.00.FC. FF.0A.0A.............\\n\n$ 

Step 2: Covert to the high (1) and low (0) corresponding to the data point.

According to the wave data, we can know the first eight points of waveform is the 22th byte "00", convert to binary is "00000000" (Hexadecimal converted to binary (LSB)).

Step 3: Calculate the time value of the data point. Using the formula: time value(S) =  $-$  (timebase\*grid/2). timebase: The timebase value. grid: The grid numbers in horizontal direction.

The picture above as an example: Send command TDIV? Return TDIV 5.00E-08S. Get the current timebase: timebase = 5.00E-08s.

Send command DI: SARA?

Return DI:SARA 1.00E+09Sa/s.

Get the current sampling rate: sampling rate= 1GSa/s. The time interval: time inter  $= 1/$  sampling rate  $= 1$ ns.

The time value of the first data point: time value =  $-(5.00E-08*14/2) = -3.50E-07(s) = -350(ns)$ . The time value of the second data point: value = -350ns+1ns = -349ns.

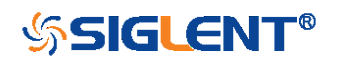

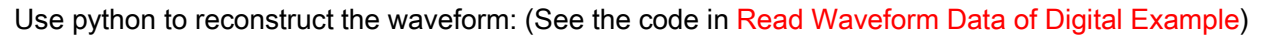

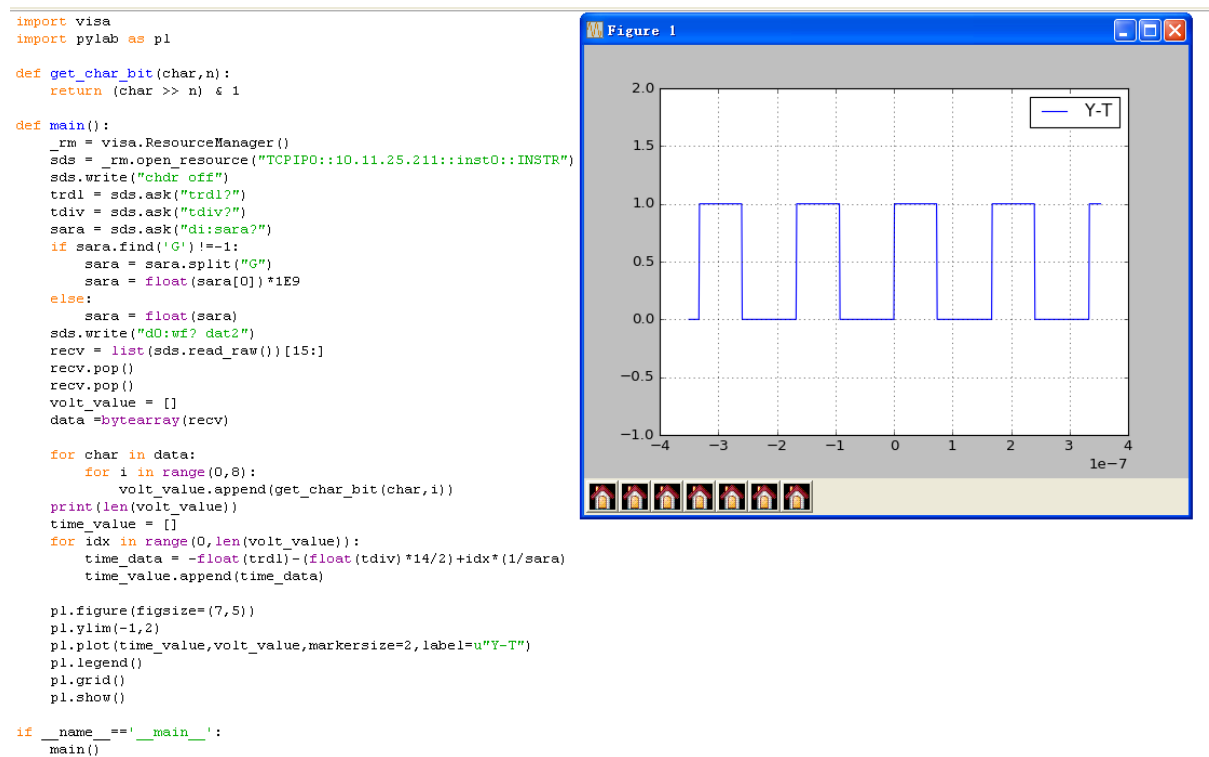

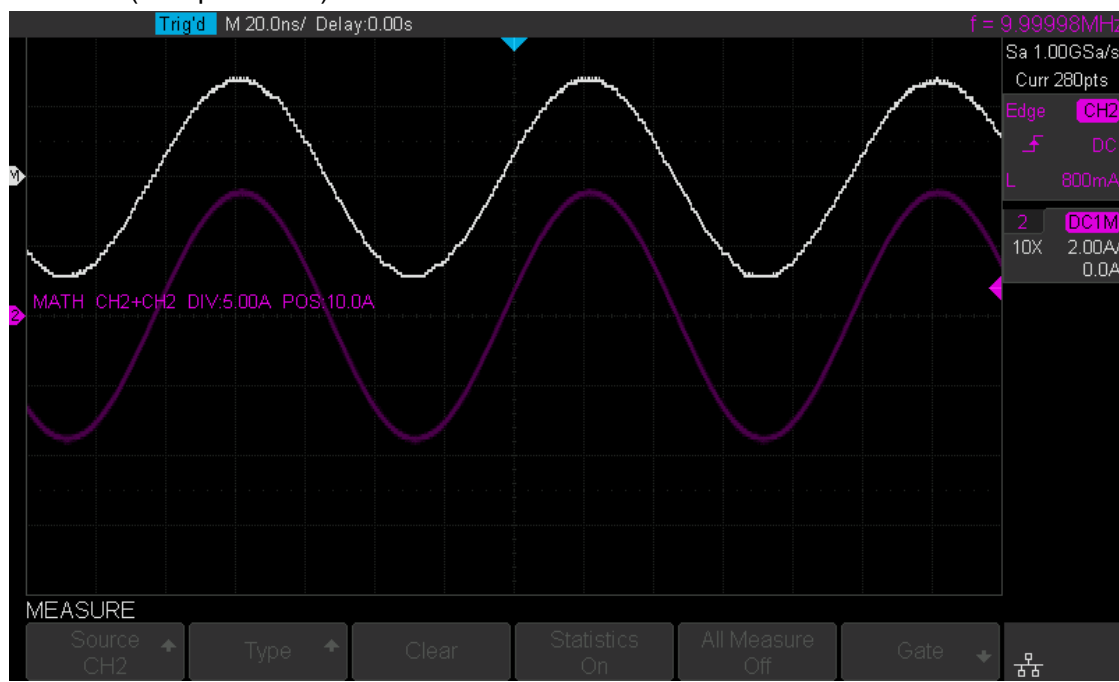

### For math (except for FFT) waveform:

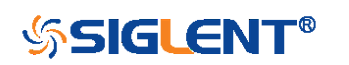

269

Step 1: Send the query to get the data of waveform.

Query message:

### MATH:WF? DAT2

Response message:

The head of message: MATH:WF DAT2. These are followed by the string #9000001400, the beginning of a binary block in which nine ASCII integers are used to give the length of the block (1400 bytes). The point number is 1400 with interpolation. After the length of block, is beginning of the wave data. "0A 0A" means the end of data.

4D · 41 · 54 · 48 · · 3A · 57 · 46 · 20 · · 44 · 41 · 54 · 32 · · 2C · 23 · 39 · 30 · · · · · · MATH: WE · DAT2, #90 ·  $30.30.30.30.31.34.30.30.17.17.17.16.16.16.16.16.10.0001400...$  $15 \cdot 14 \cdot 14 \cdot 14 \cdot 14 \cdot 13 \cdot 13 \cdot 13 \cdot 13 \cdot 12 \cdot 13 \cdot 12 \cdot 12 \cdot 12 \cdot 12 \cdot 12 \cdot 12 \cdot 12$ 

Step 2: Calculate the voltage value corresponding to the data point.

Using the formula: voltage value (V) = code value  $*(\text{vdiv } 25)$  - voffset

code value: The decimal of wave data.

(Note: If the decimal is greater than "127", it should minus 256.Then the value is code value. Such as the wave data is "FC" convert to decimal is "252". So the code value is  $252-256 = -4.$ )

vdiv: The Volts/div value of math.

voffset: The voltage position value.

The picture above as an example: Send command MTVD? Return MTVD 5.00E+00V. Get the current Volts/div value: vdiv = 5V.

Send command MTVP? Return MTVP 100.

Get the current position value: voffset = mtvp/50\*vdiv=100/50\*5=10V.

According to the wave data, we can know the first point of waveform is the 25th data "17", convert to decimal is "23" (Hexadecimal converted to decimal).

The first point of wave data voltage value =  $23*(5/25)$ -10 = -5.4V.

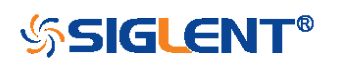

Step 3: Calculate the time value of the data point. Using the formula: time value(S) =  $-$  (timebase\*grid/2). timebase: The timebase value. grid: The grid numbers in horizontal direction.

The picture above as an example:

Send command TDIV? Return TDIV 2.00E-08S. Get the current timebase: timebase = 20E-09s.

Send command SARA?

Return SARA 1.00E+09Sa/s.

Get the current sampling rate: sampling rate= 1GSa/s.

Send command SANU? C1

Return SANU 2.80E+02pts.

Get the number of sampling points: point number = 280pts.

The interpolation multiplier: interpolation multiplier = length of the block/points number = 1400/280 = 5 The time interval: time inter = 1/sampling rate/interpolation multiplier = 0.2ns.

The time value of the first data point: time value =  $-(2.00E-08*14/2) = -1.40E-07(s) = -140(ns)$ . The time value of the second data point: value = -140ns+0.2ns = -139.8ns.

Use python to reconstruct the waveform:

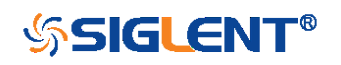

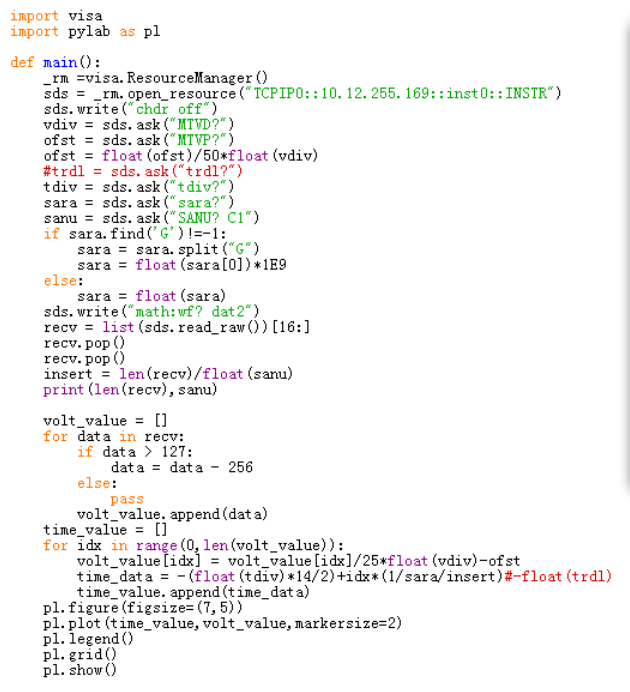

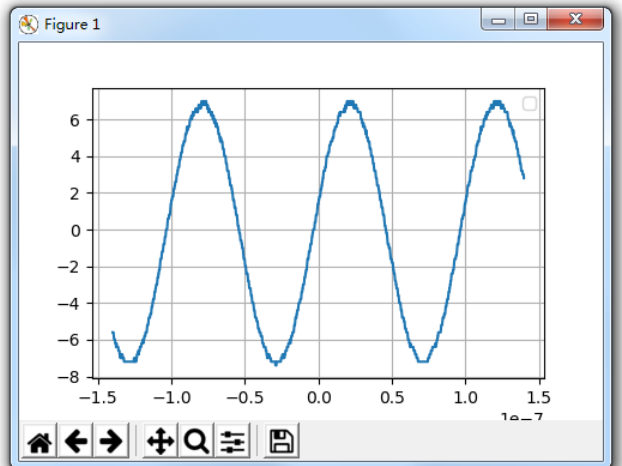

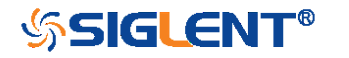

<span id="page-272-0"></span>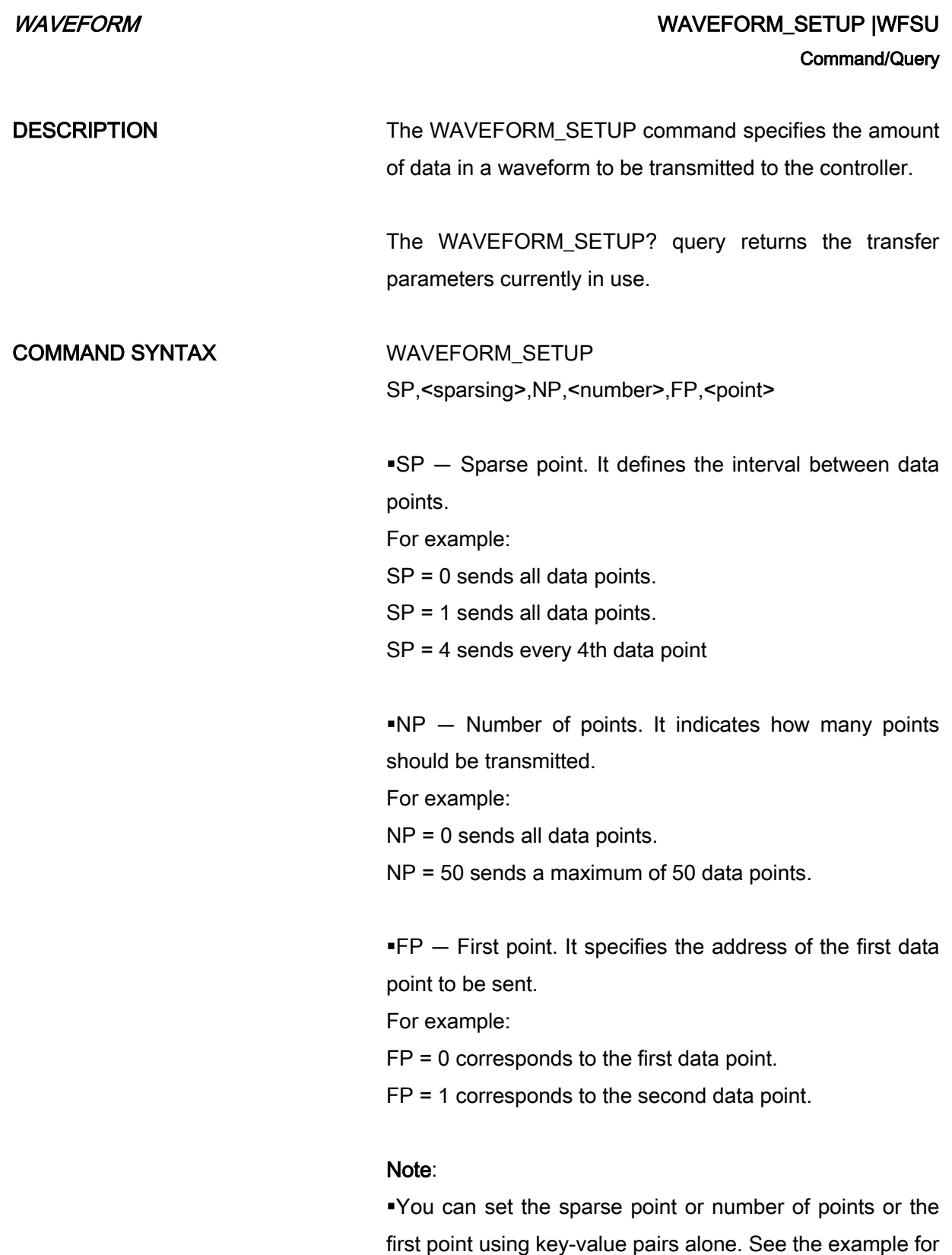

details.

After power on, SP is set to 0, NP is set to 0, and FP is

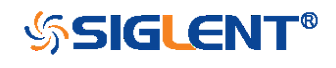

set to 0.

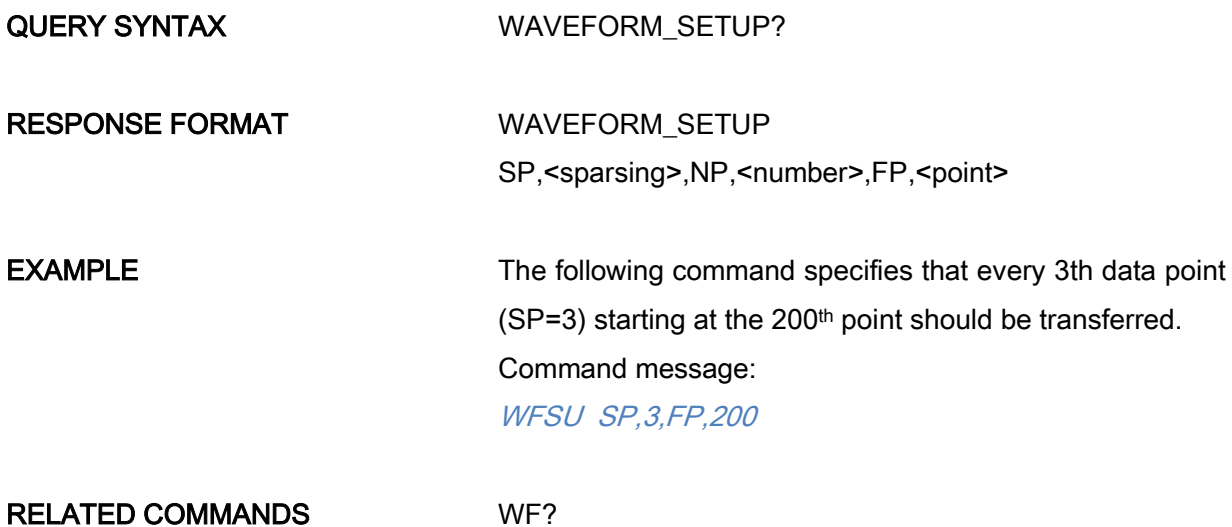

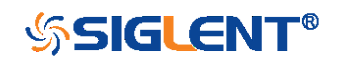

## WGEN Commands for SDS1000X/SDS2000X

When the built-in waveform generator is licensed (Option AWG), you can use it to output sine, square, ramp, pulse, DC, noise, exponential rise, exponential fall, cardiac, Gaussian pulse and arbitrary waveforms. The WGEN commands are used to select the waveform function and parameters.

- **\*** [ARWV](#page-275-0)
- [PROD?](#page-276-0)
- $\overline{\bullet}$  [STL?](#page-277-0)
- [WGEN](#page-278-0)
- [WVPR?](#page-280-0)

### Note:

These commands are only valid for SDS1000X and SDS20000X installed AWG option.

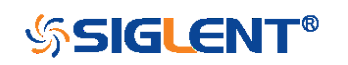

<span id="page-275-0"></span>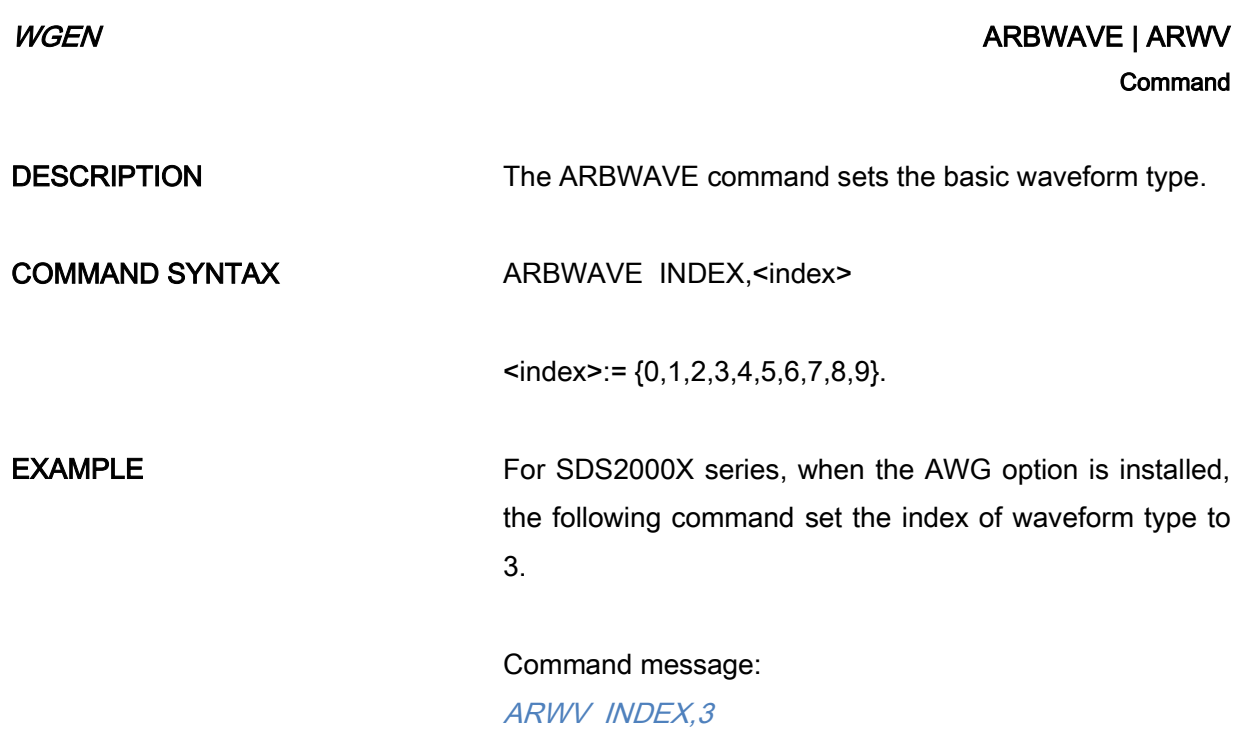

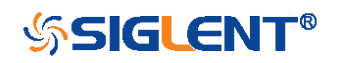

<span id="page-276-0"></span>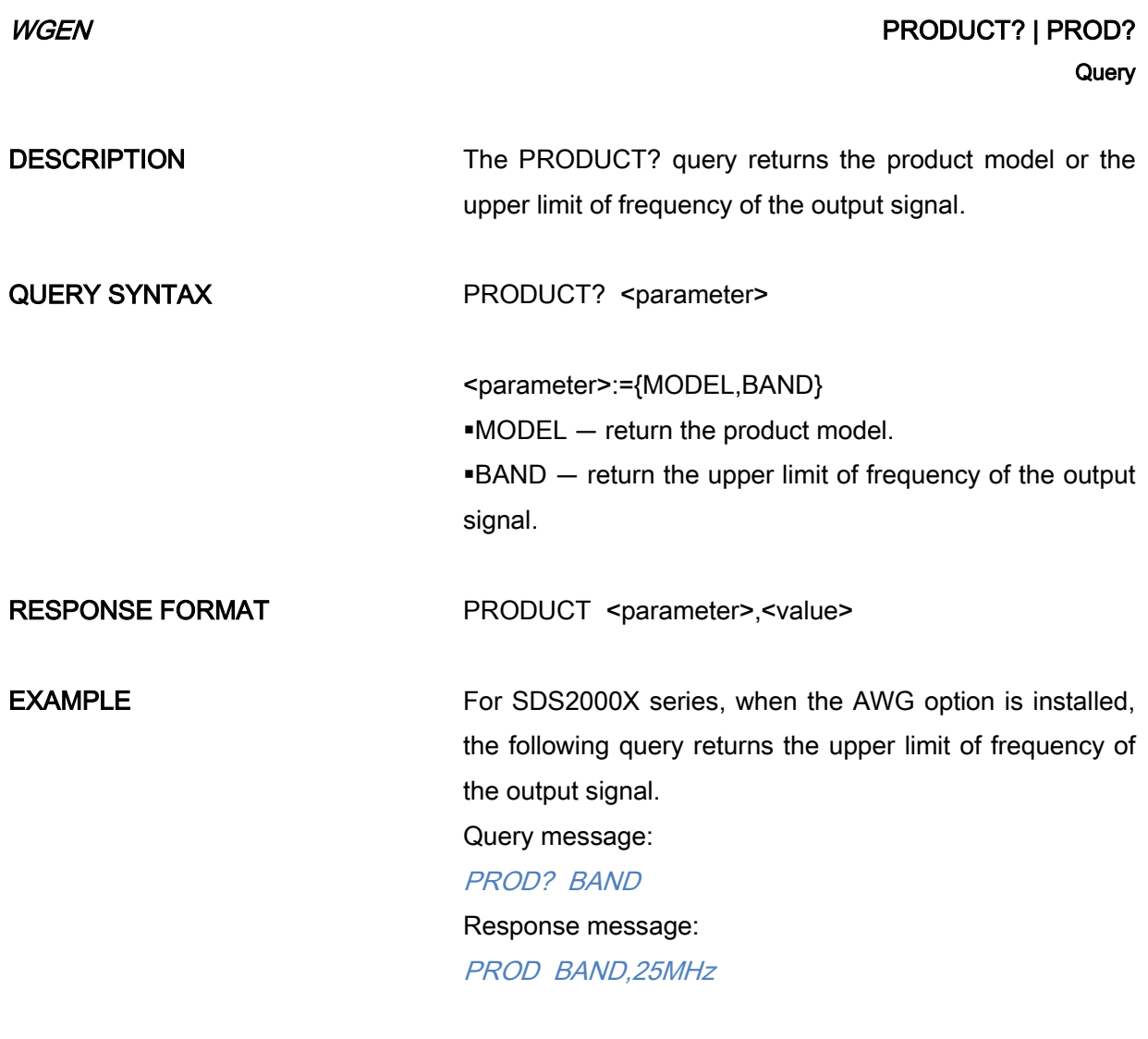

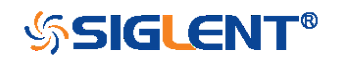

<span id="page-277-0"></span>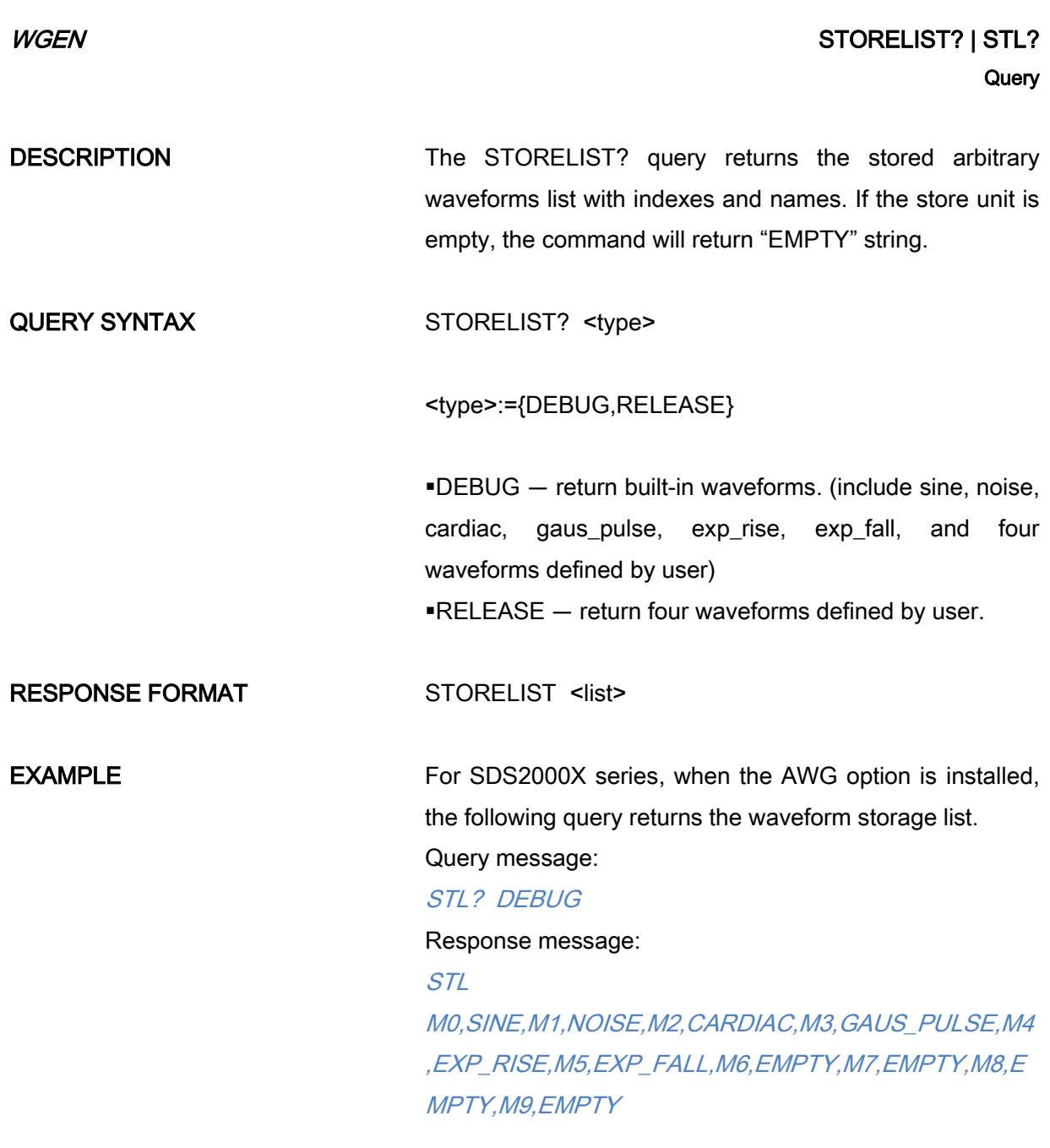

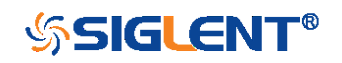

# WGEN WAVEGENERATOR | WGEN

#### <span id="page-278-0"></span>Command/Query

# DESCRIPTION The WAVEGENERATOR command sets parameters of basic waveform. The WAVEGENERATOR? query returns the waveform parameters. COMMAND SYNTAX WAVEGENERATOR <parameter>,<value>

 $\epsilon$  <parameter>:= {a parameter from the table below}. <value>:={value of the corresponding parameter}.

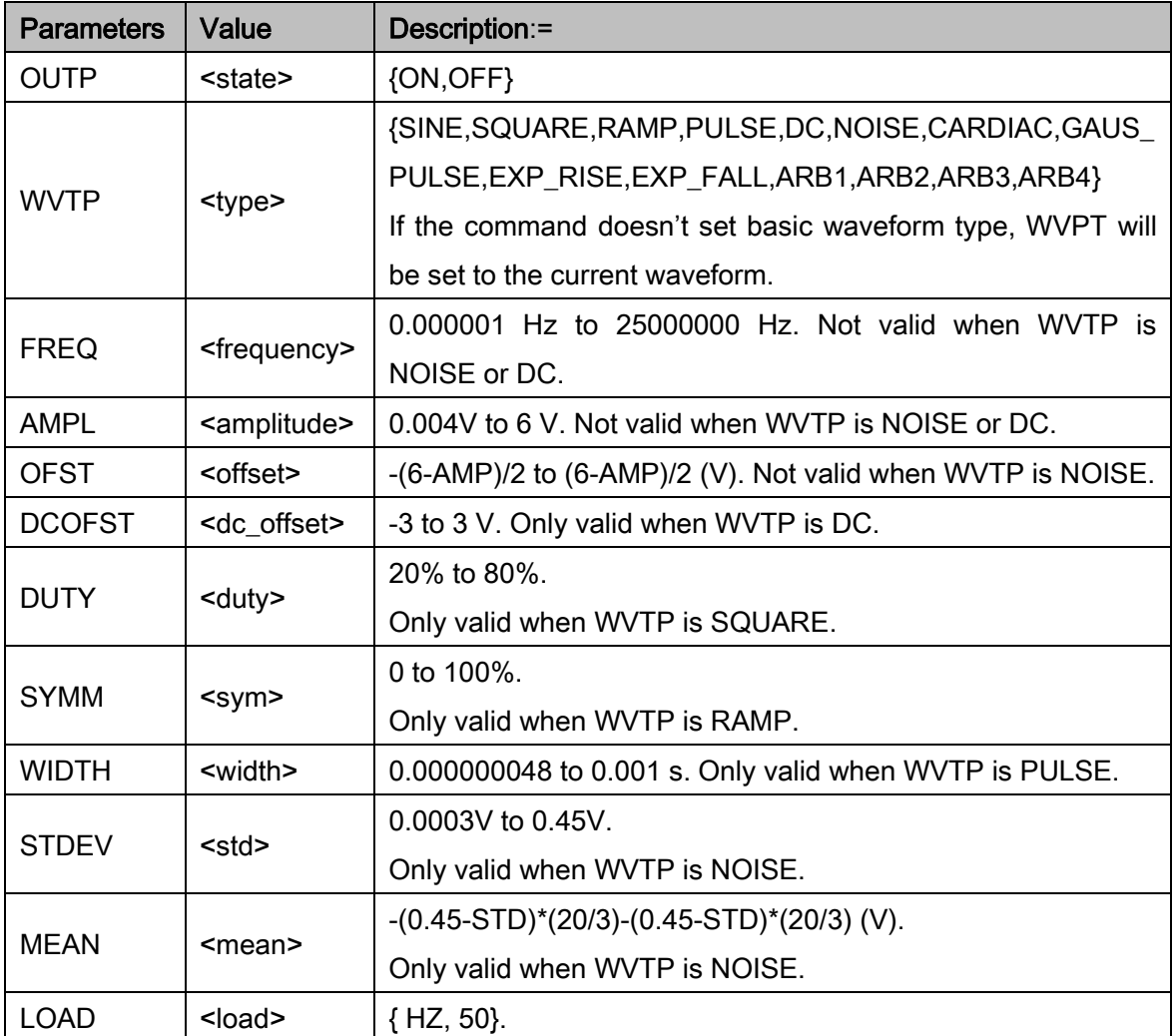

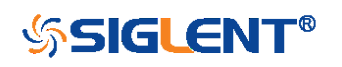

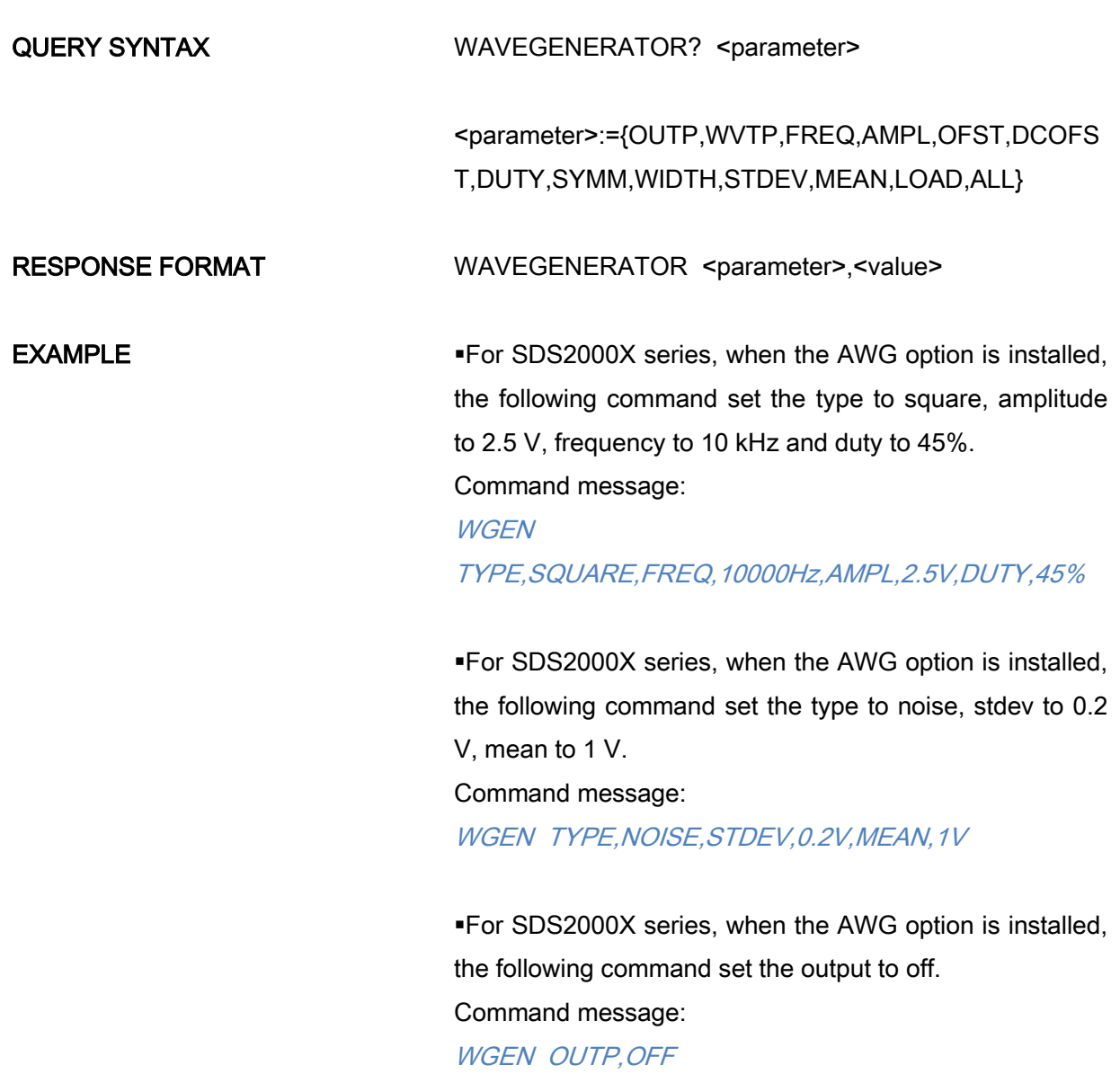

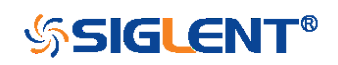

<span id="page-280-0"></span>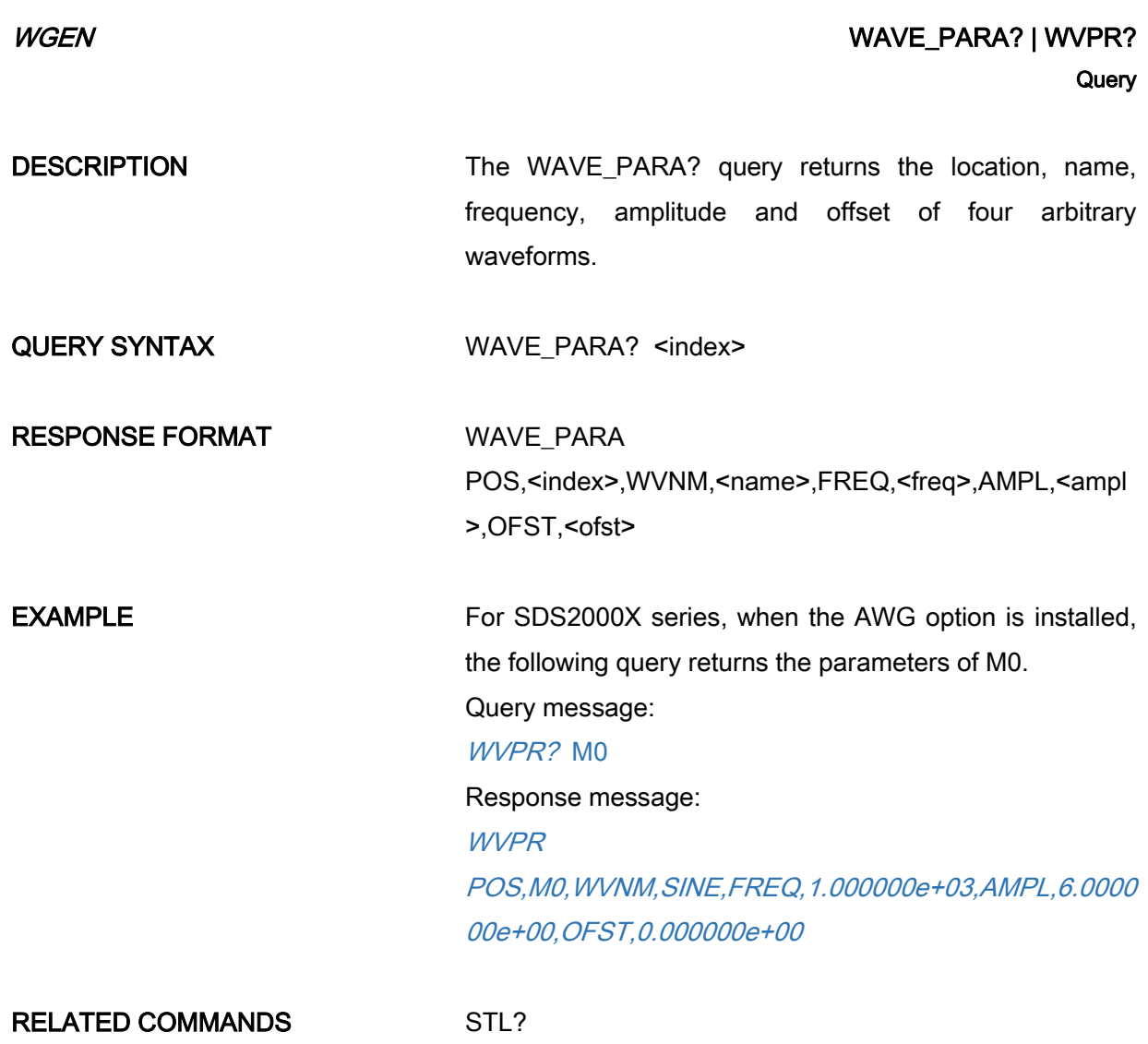

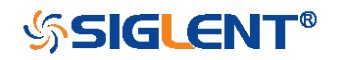

# WGEN Commands for SDS1000X-E/SDS2000X-E

When the oscilloscope supports the function generator module (SAG1021I) and is licensed (Option FG), you can output basic wave, such as sine, square, ramp, pulse, DC, noise. At present, it does not support the instruction of setting built-in waveform and arbitrary waveform.

The WGEN commands are the same as that of Siglent SDG series, so the format is not consistent with other groups. Refer to SDG programming guide for details.

- [ARbWaVe](#page-282-0)
- [BaSic\\_WaVe](#page-284-0)
- [OUTPut](#page-286-0)
- [SYNC](#page-288-0)
- [VOLTPRT](#page-289-0)

### Note:

These commands are only valid for SDS1000X-E and SDS2000X-E installed AWG option.

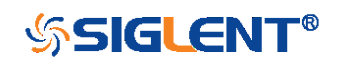

### $WGEN$  and  $WGEN$  are the contract of the contract of the contract of the contract of the contract of the contract of the contract of the contract of the contract of the contract of the contract of the contract of the contr Command/Query

DESCRIPTION This command sets or gets the basic wave parameters.

COMMAND SYNTAX <channel>:ARbWaVe INDEX,<index> <channel>:ARbWaVe NAME,<name>

> <span id="page-282-0"></span><channel>:={C1}, SAG1021I only supports one output channel.

> $\leq$ index $\geq$ := the index of the arbitrary waveform from the table below.

<name>:= the name of the arbitrary waveform from the table below.

#### Note:

This table is just an example, the index depends on the specific model. The "STL?" query can be used to get the accurate mapping relationship between the index and name.

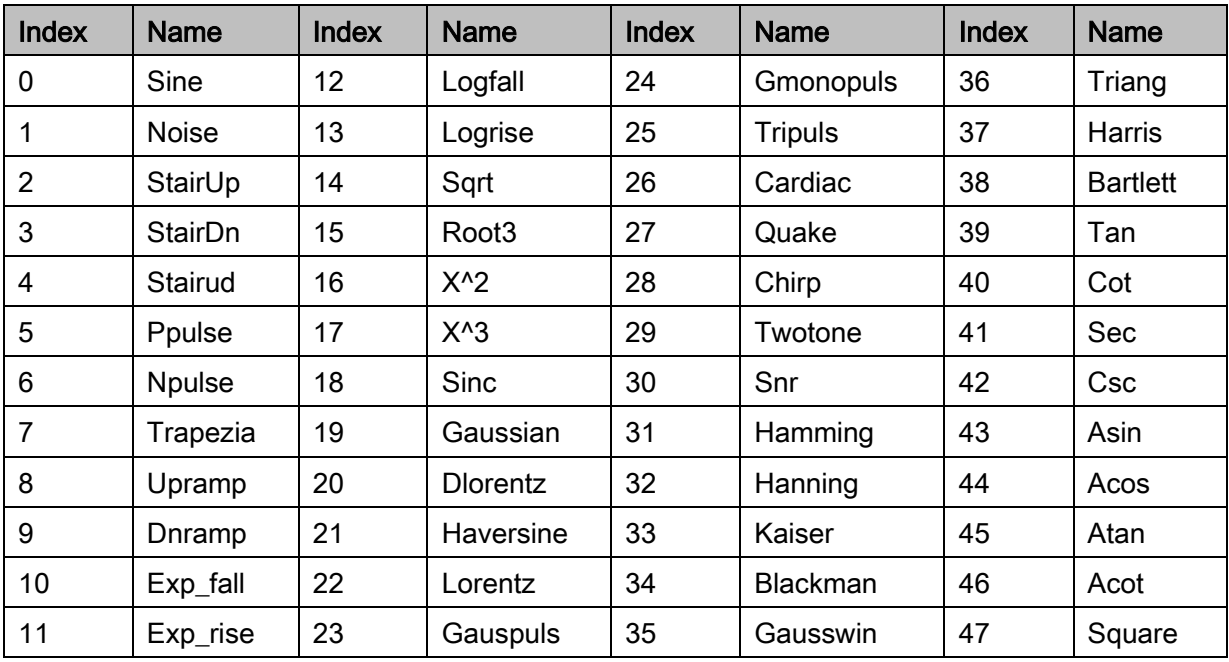

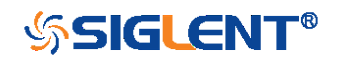

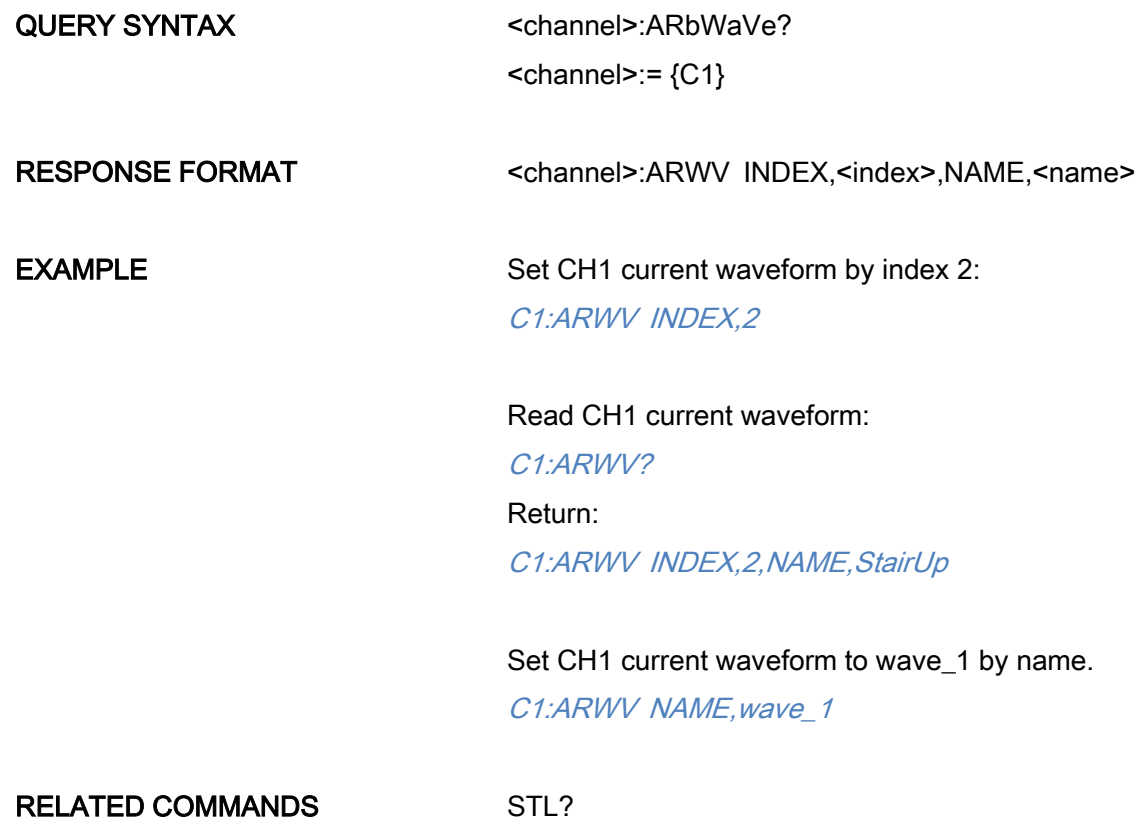

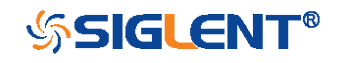

### $WGEN$  BaSic\_WaVe BaSic\_Wave  $WGEN$ Command/Query

# DESCRIPTION This command sets or gets the basic wave parameters. COMMAND SYNTAX <channel>:BaSic\_WaVe <parameter>,<value>

<span id="page-284-0"></span><channel>:={C1}, SAG1021I only support one output channel.

<parameter>:= a parameter from the table below.

<value>:= value of the corresponding parameter.

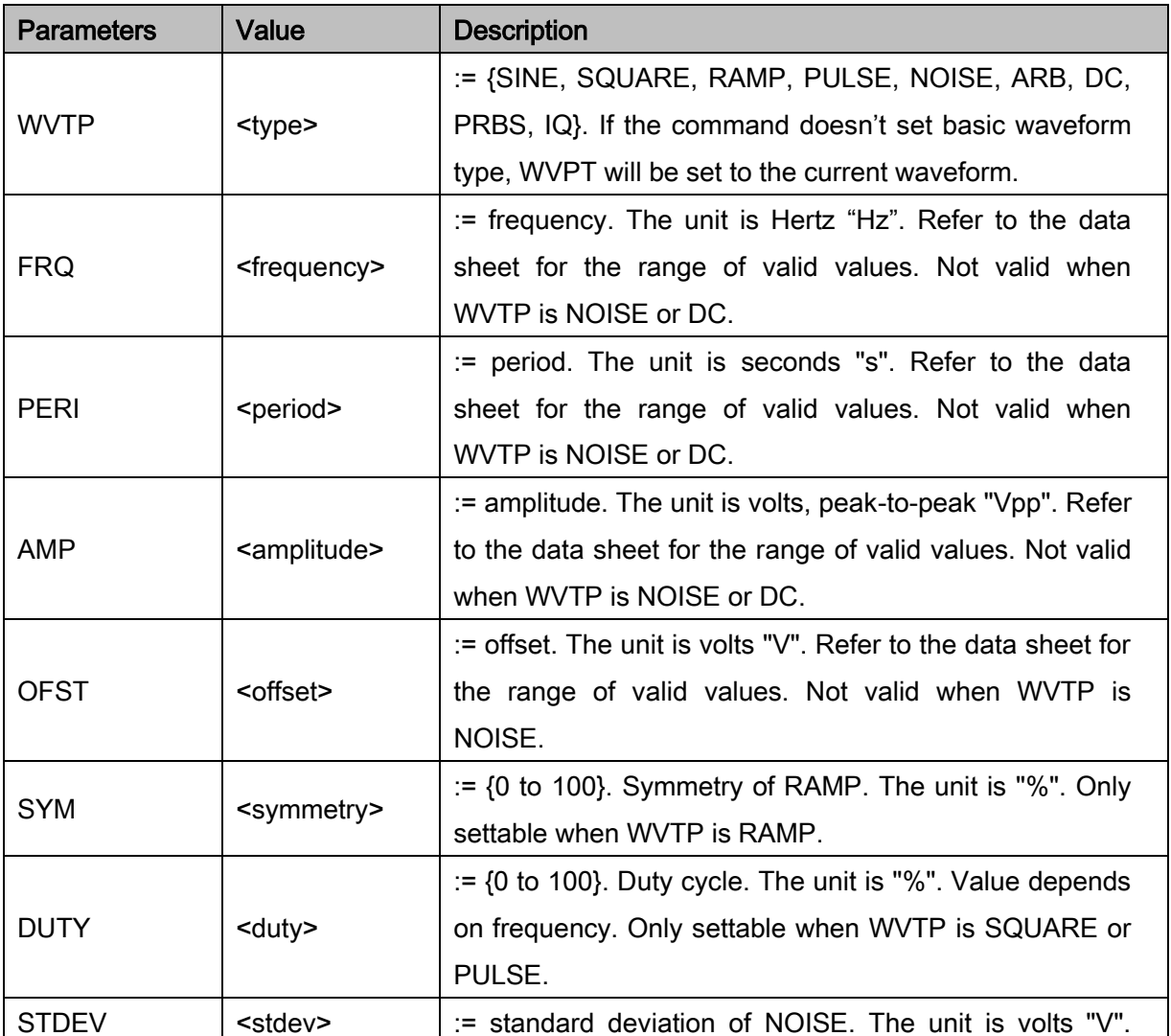

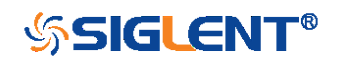

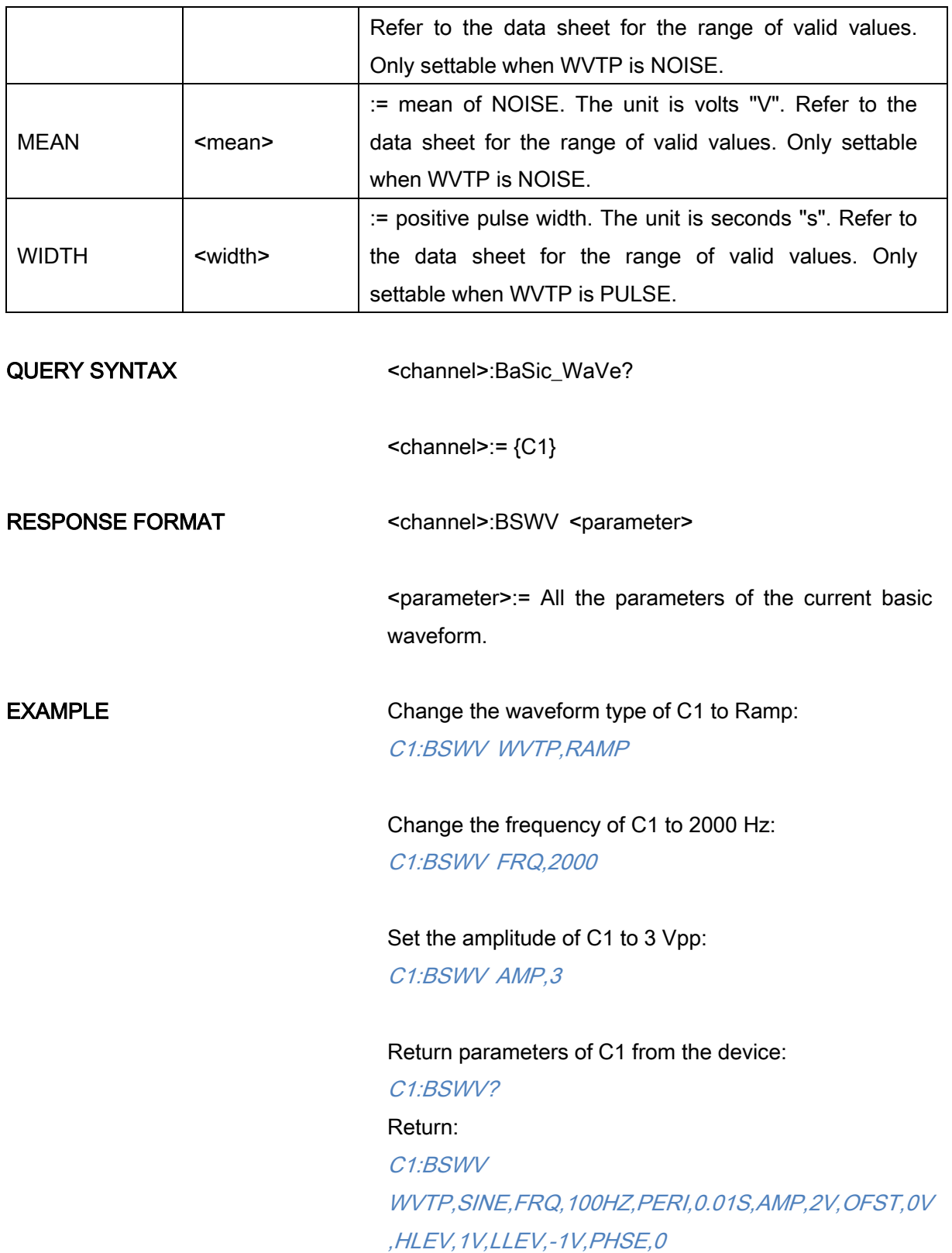

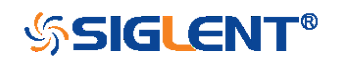

286

<span id="page-286-0"></span>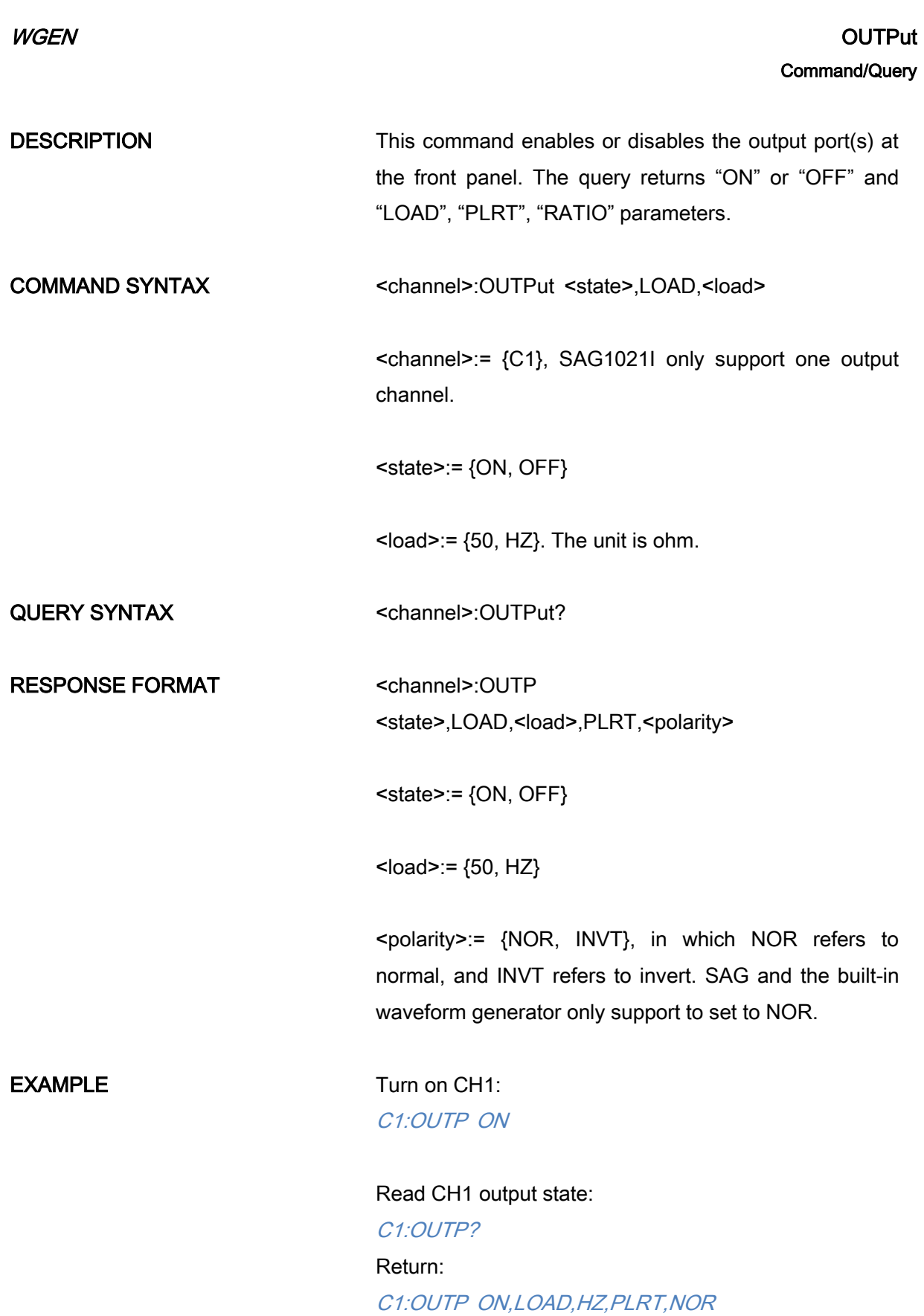

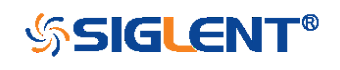

Set the load of CH1 to 50 ohm: C1:OUTP LOAD,50

Set the load of CH1 to HiZ: C1:OUTP LOAD,HZ

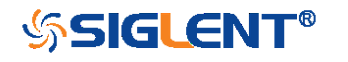
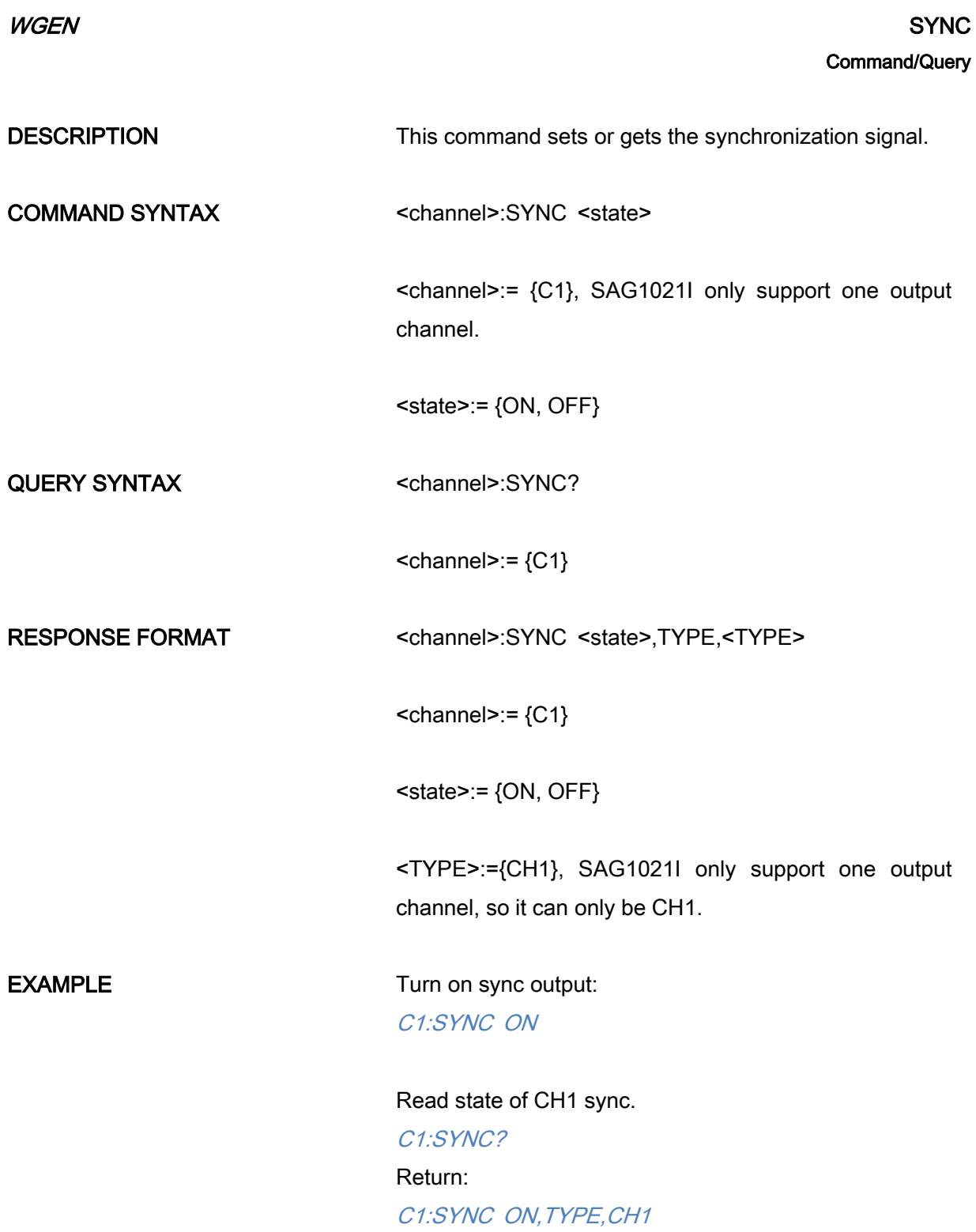

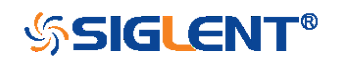

289

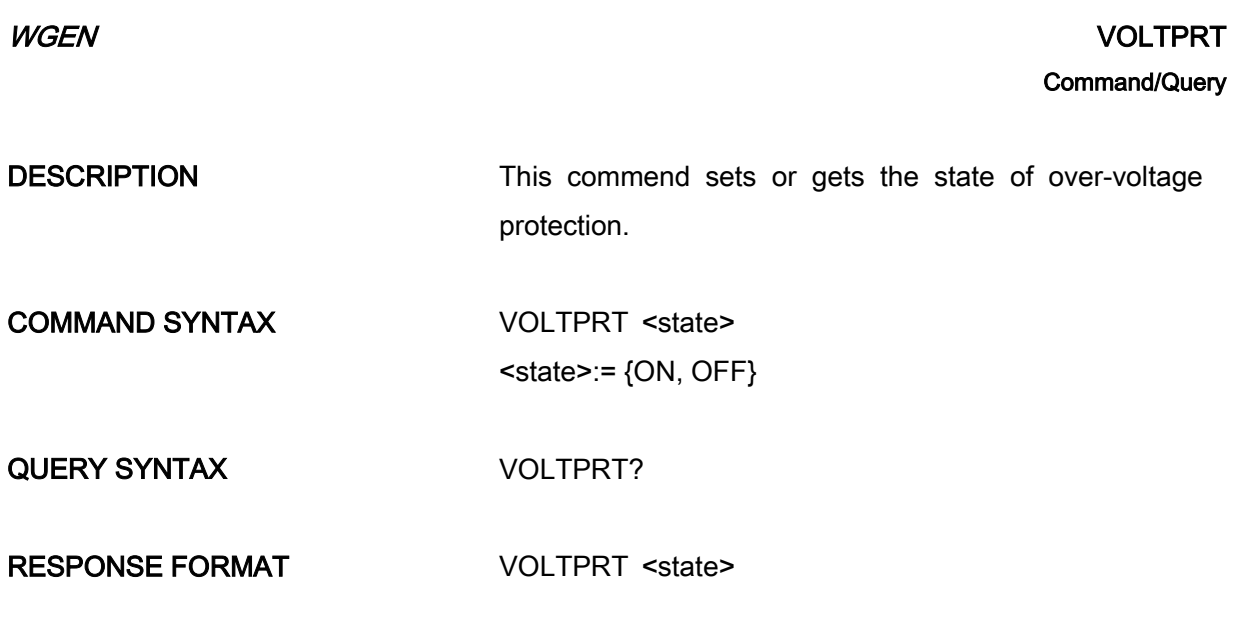

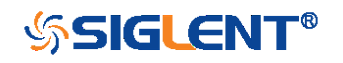

# Obsolete Commands for Old Models

Obsolete commands are older forms of commands that are provided to reduce customer rework for existing systems and programs.

Generally, these commands are mapped onto some of the commands, but may not strictly have the same behavior as the new command.

None of the obsolete commands are guaranteed to remain functional in future products. New systems and programs should use the new commands.

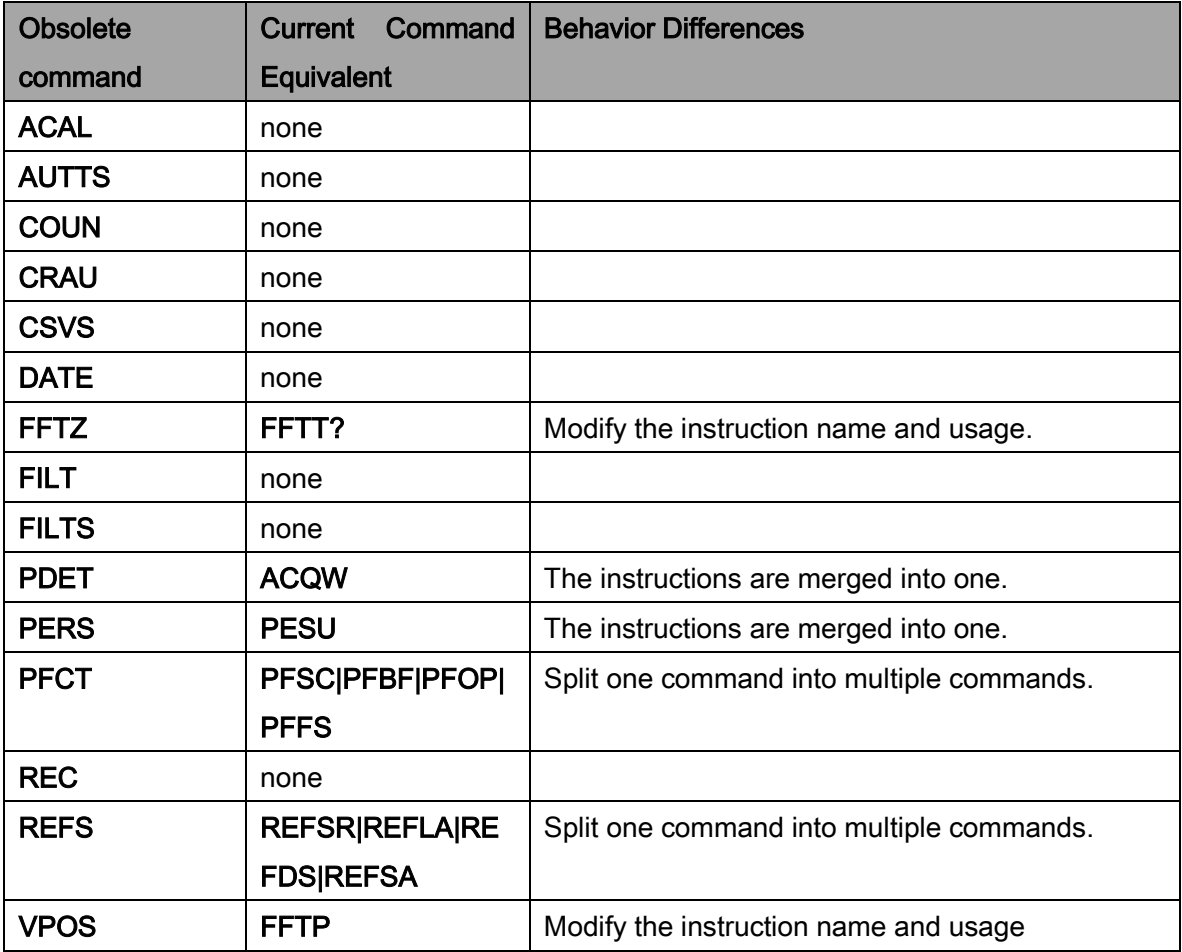

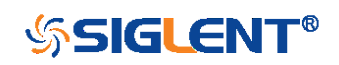

<span id="page-291-0"></span>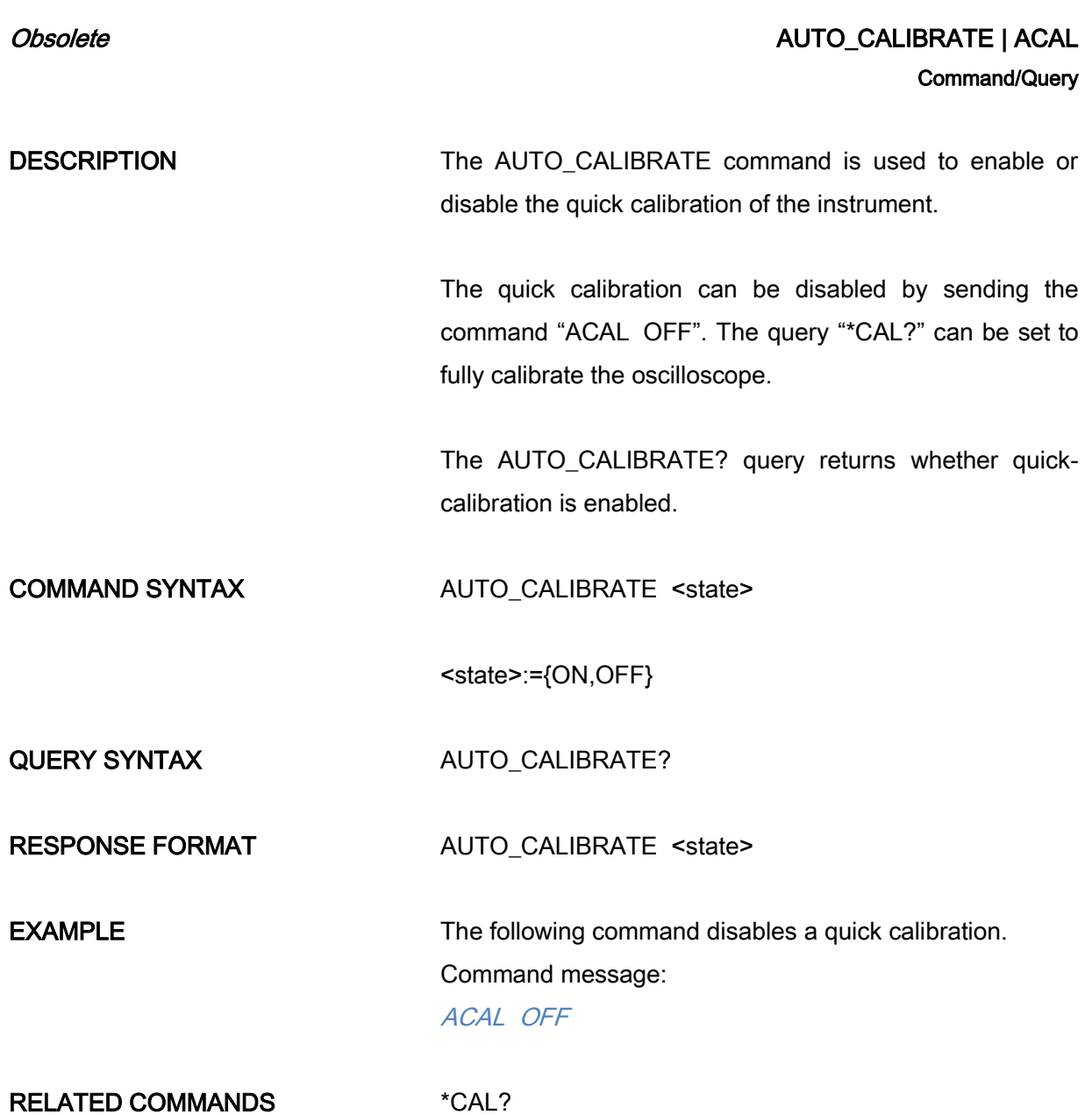

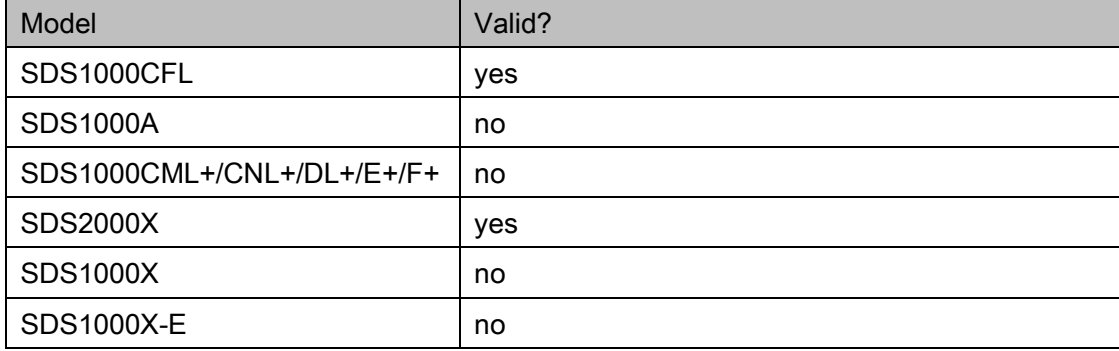

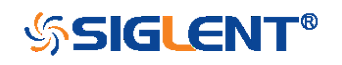

<span id="page-292-0"></span>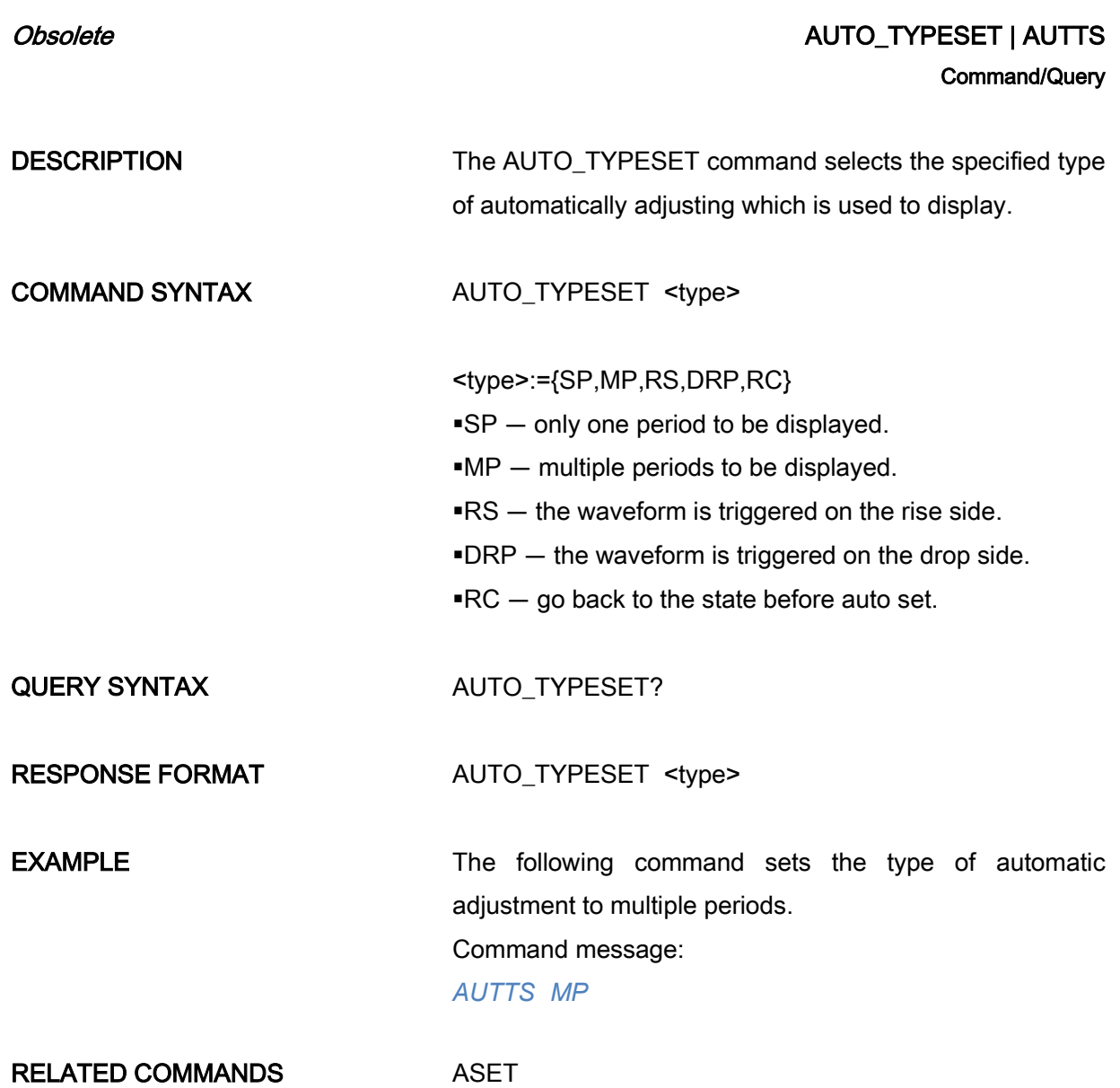

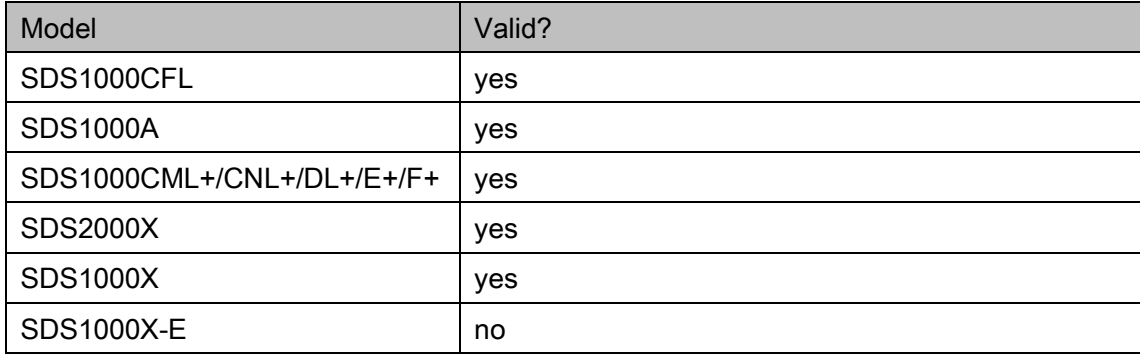

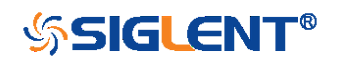

<span id="page-293-0"></span>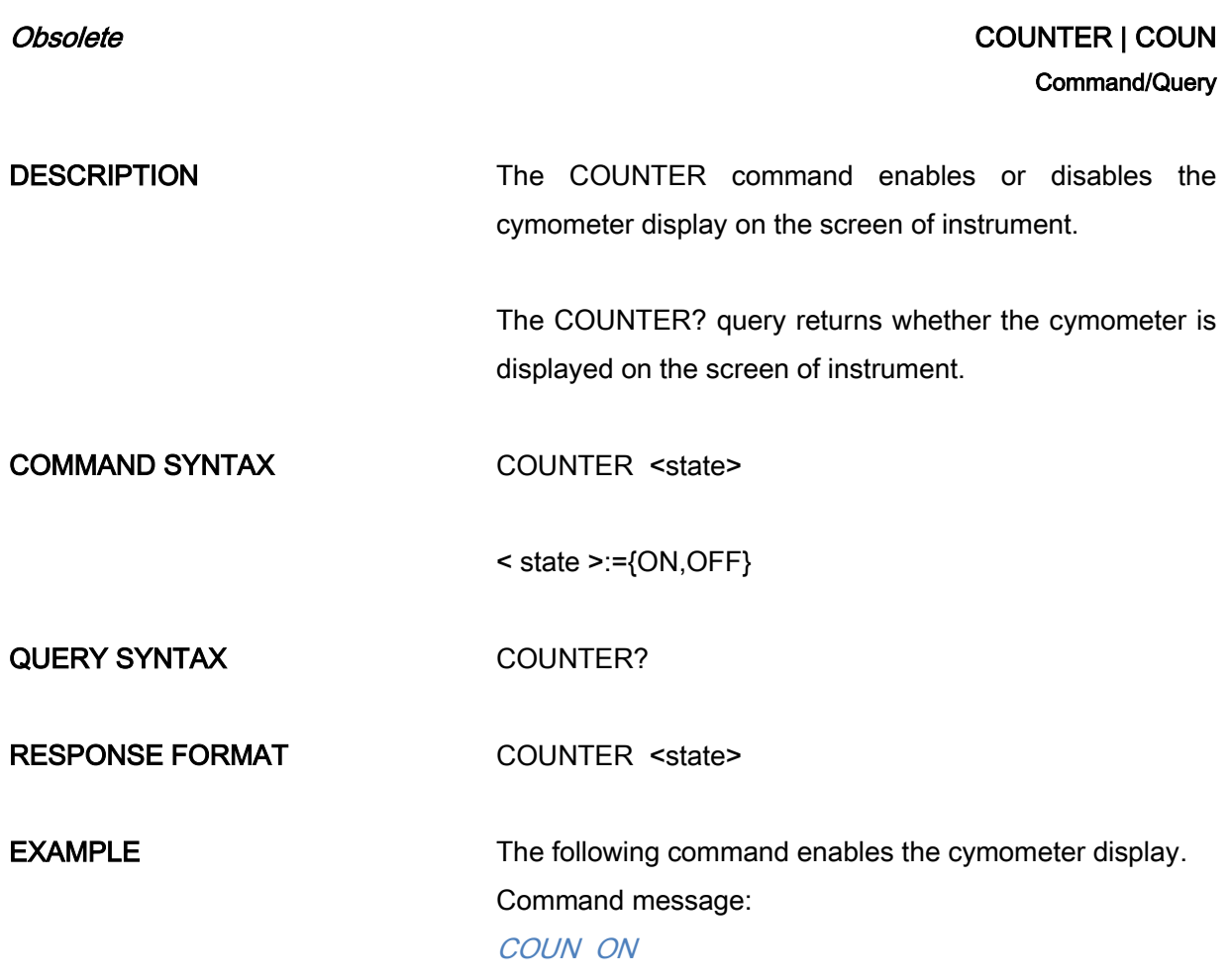

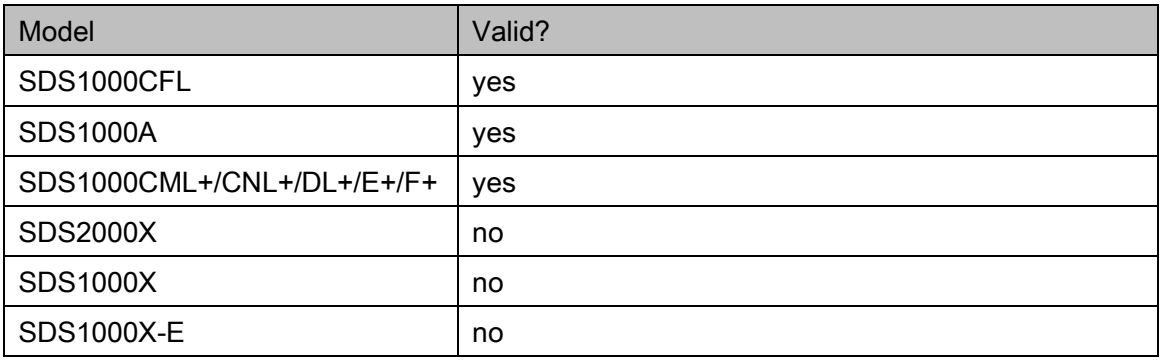

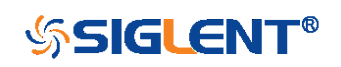

# Obsolete CURSOR\_AUTO | CRAU

#### <span id="page-294-0"></span>**Command**

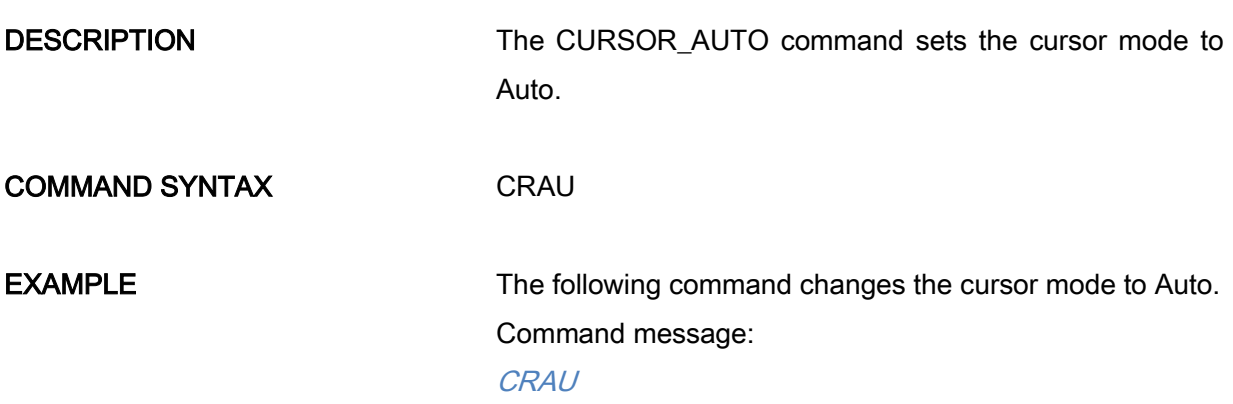

#### Note:

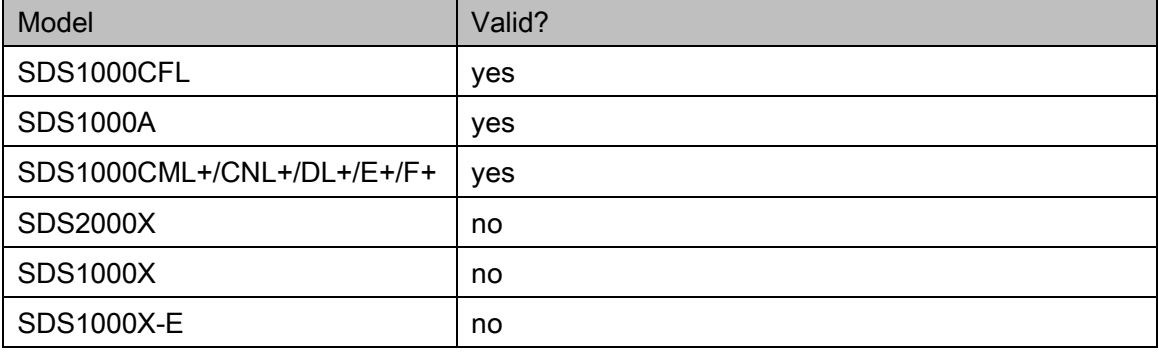

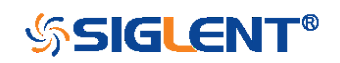

#### $SAVE$  CSV\_SAVE | CSVS

DESCRIPTION The CSV\_SAVE command enables or disables to save the parameter when storing CSV format waveform.

<span id="page-295-0"></span>Command/Query

The CSV\_SAVE? query returns the current state of saving the parameter when storing waveform data of CSV format.

COMMAND SYNTAX Format 1:

CSV\_SAVE <state>

<state>:={OFF,ON}

ON — The file contains the oscilloscope model, serial number, software version number, and the current parameter configuration of the oscilloscope as shown below.

 $\overline{P}$  OFF  $-$  The file only contains the waveform data as shown below.

#### State is ON:

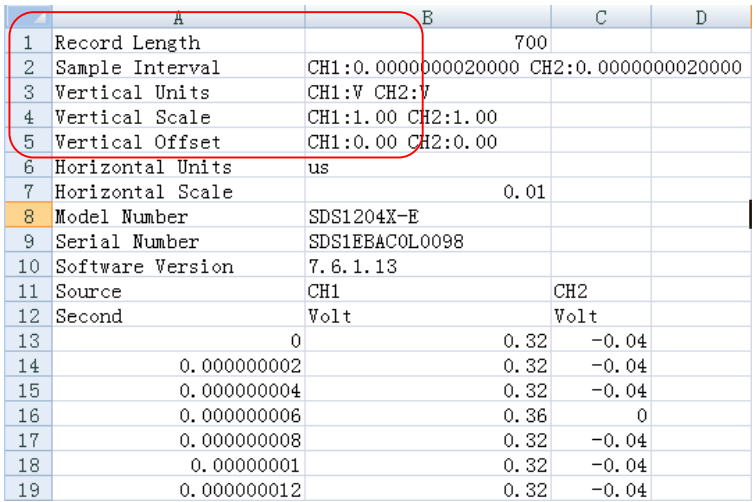

State is OFF:

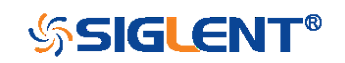

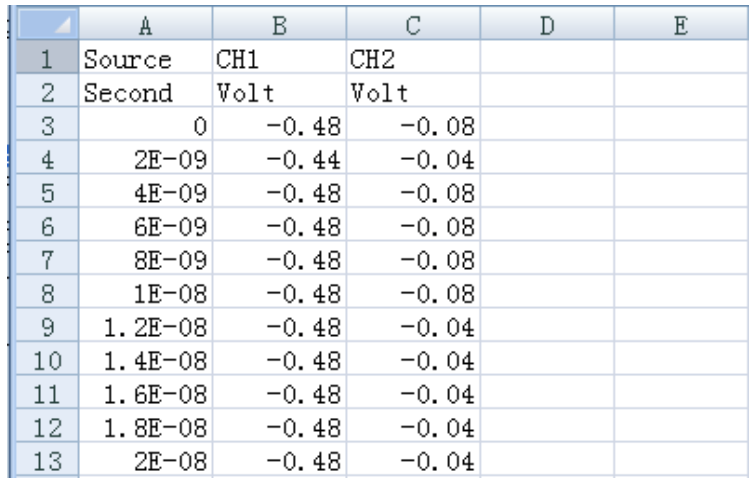

Format 2:

CSV\_SAVE SAVE,<state>

<state>:={OFF,ON}

Format 3:

CSV\_SAVE DD,<DD>,SAVE,<state>

<DD>:={MAX,DIS}

MAX — save as the maximum data depth.

DIS — save as the date depth which is displayed on the screen.

<state>:={OFF,ON}

#### Note:

The table below shows the available format in each oscilloscope series.

QUERY SYNTAX CSV\_SAVE?

RESPONSE FORMAT CSV\_SAVE <state>

**EXAMPLE** For SDS1000X-E series, the following command sets "Param save" to off. Command message:

CSVS OFF

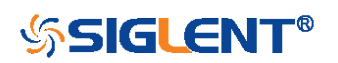

## Format in Each Oscilloscope Series

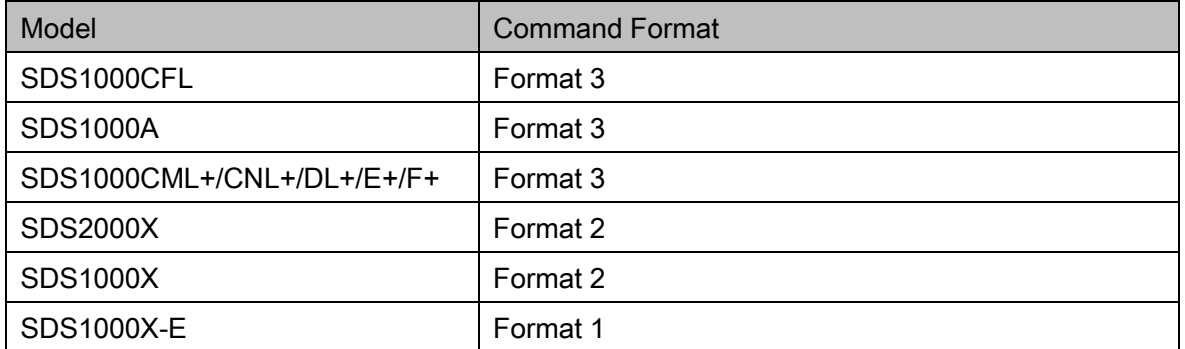

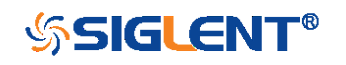

<span id="page-298-0"></span>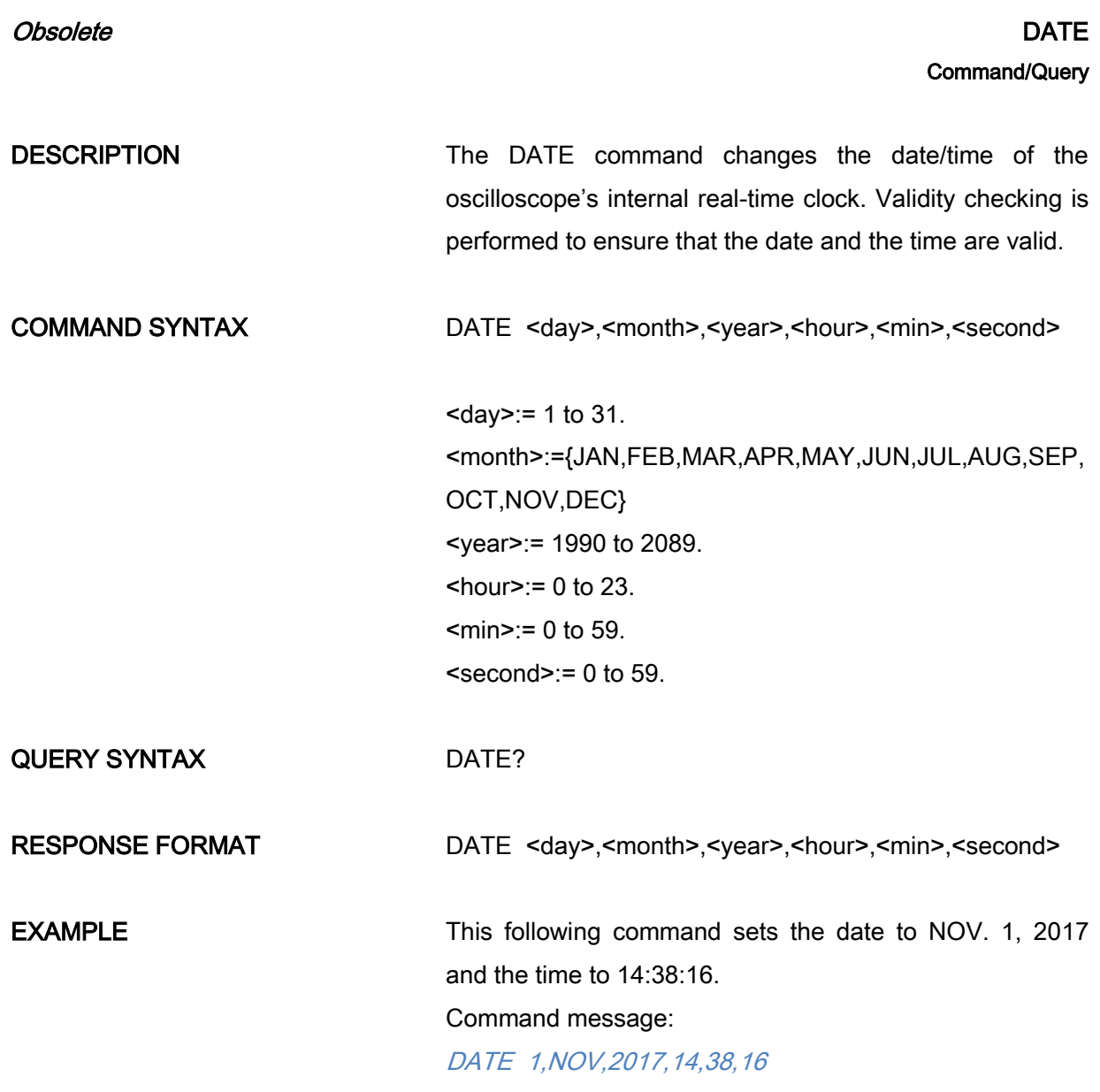

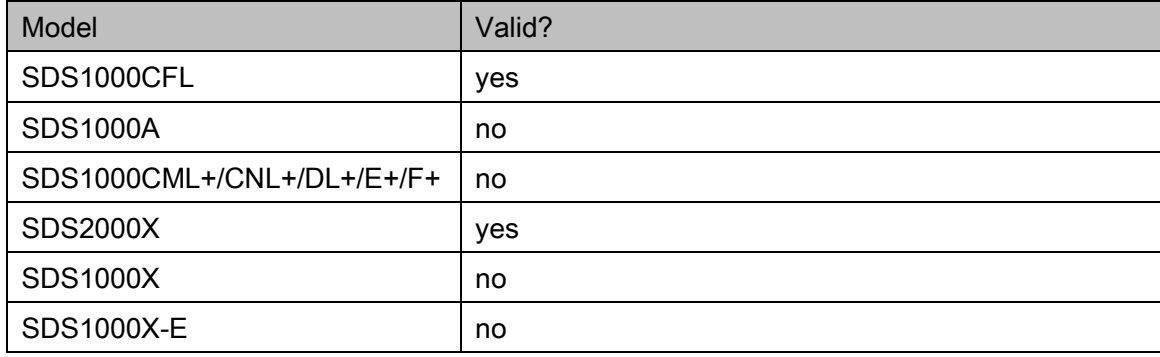

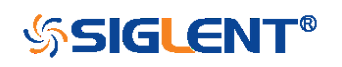

<span id="page-299-0"></span>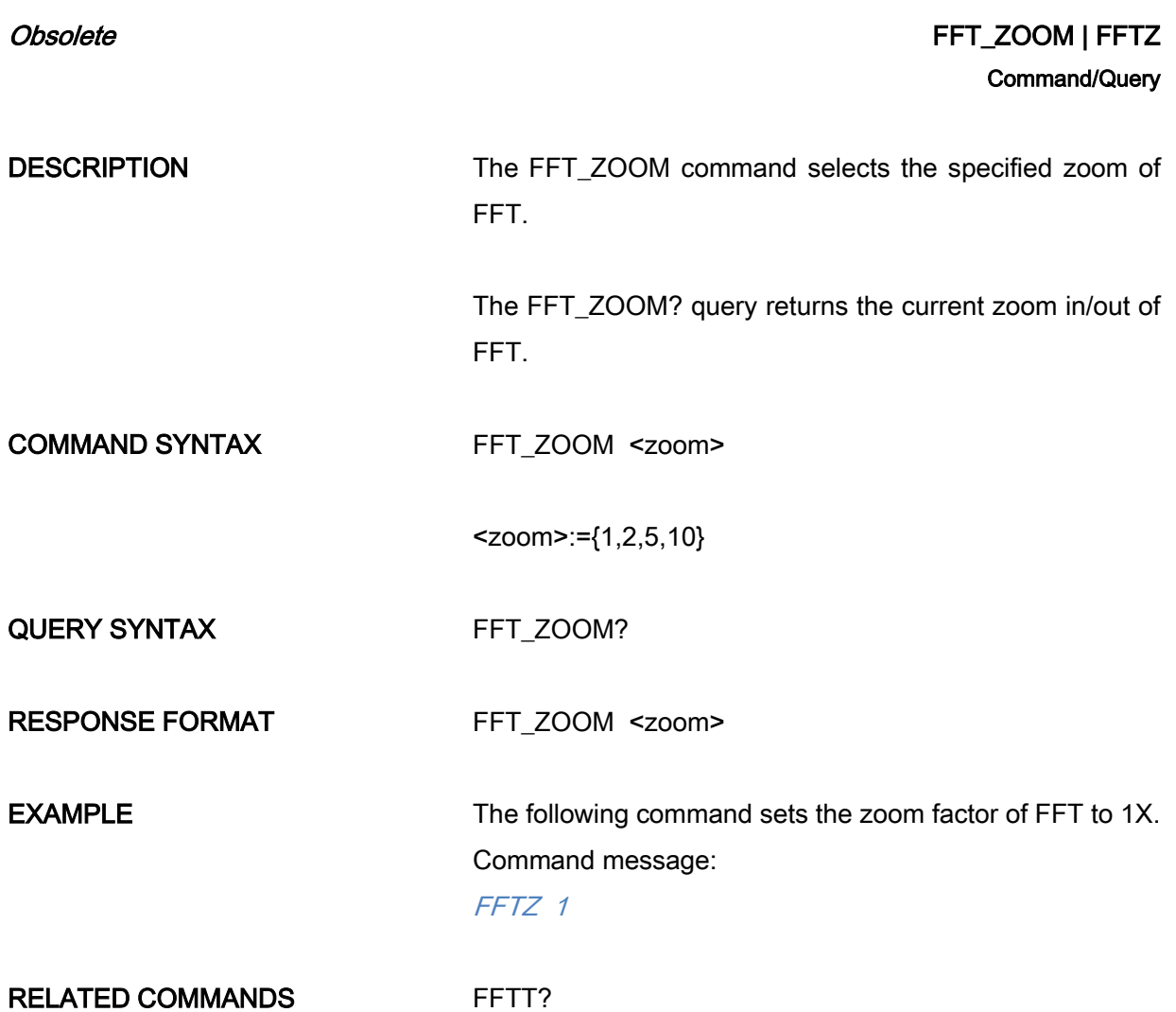

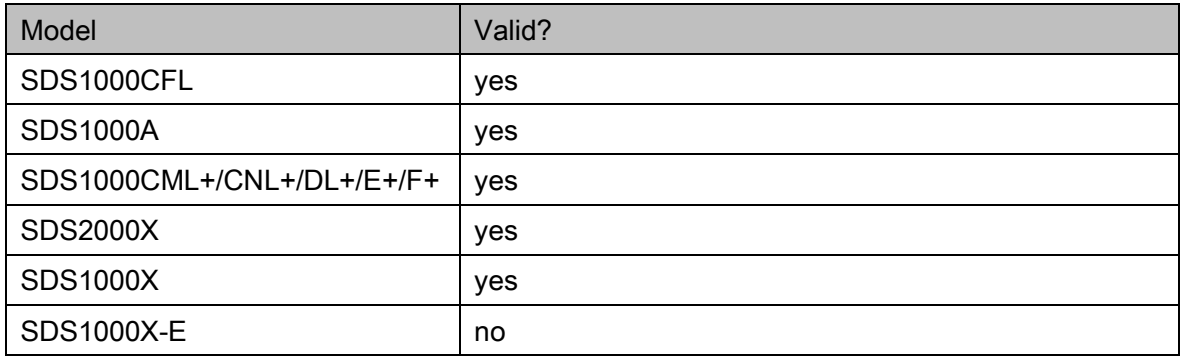

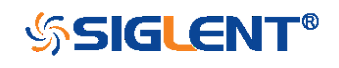

<span id="page-300-0"></span>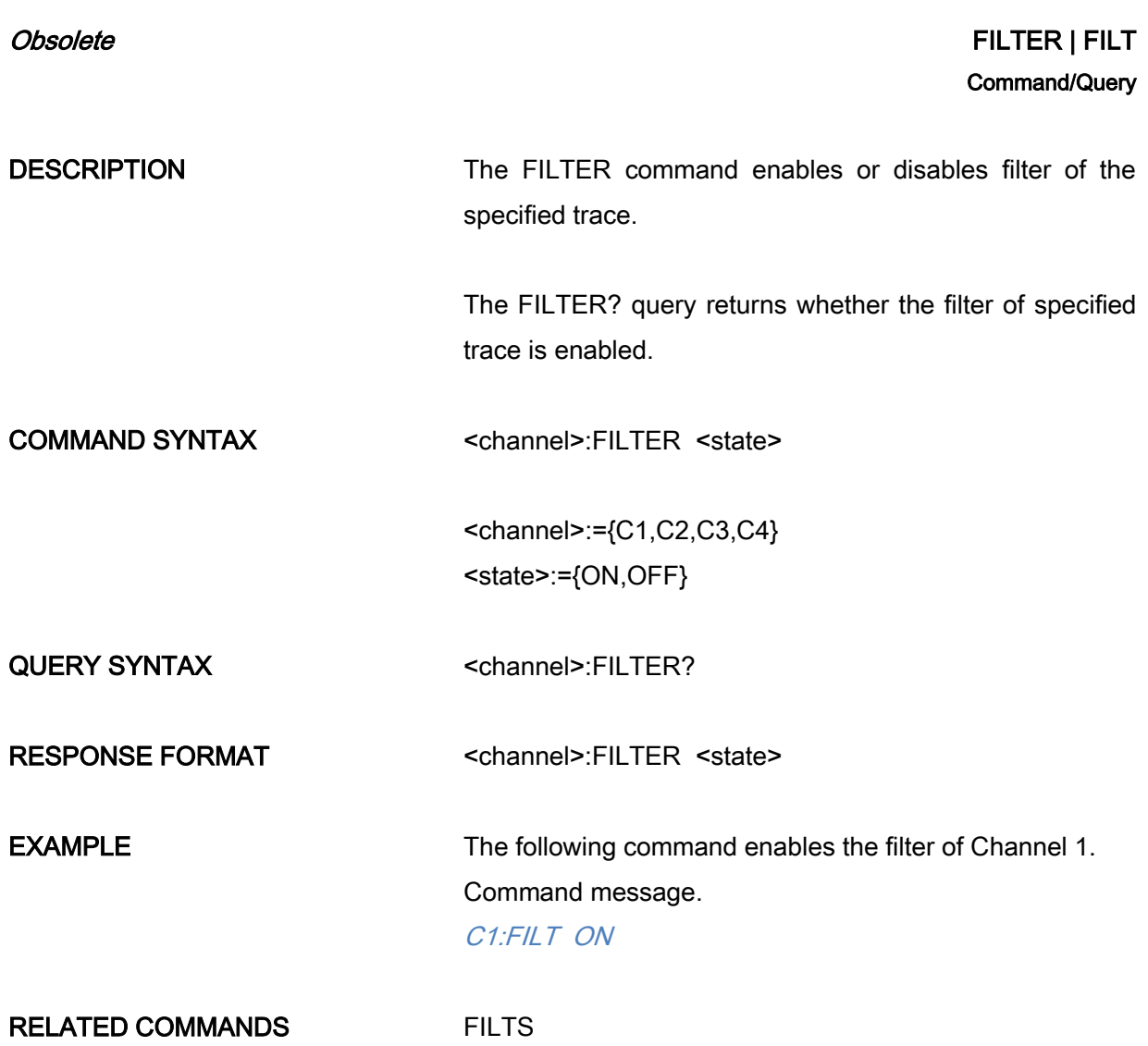

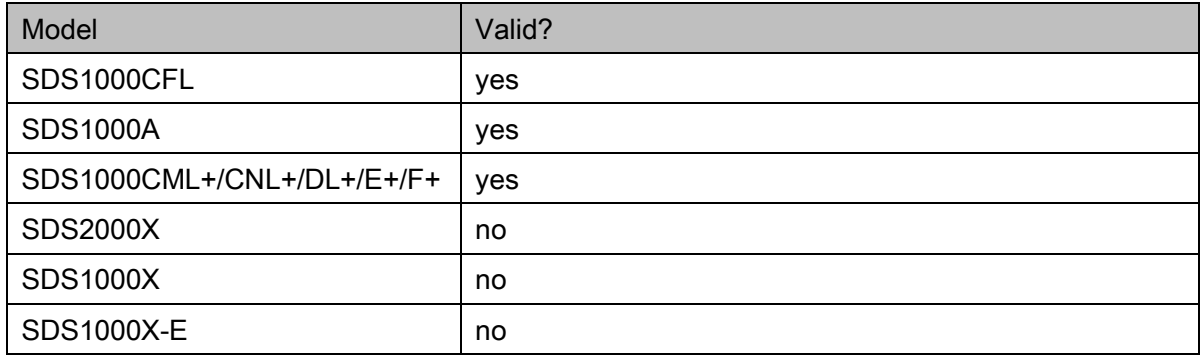

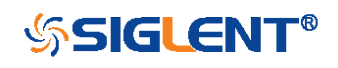

<span id="page-301-0"></span>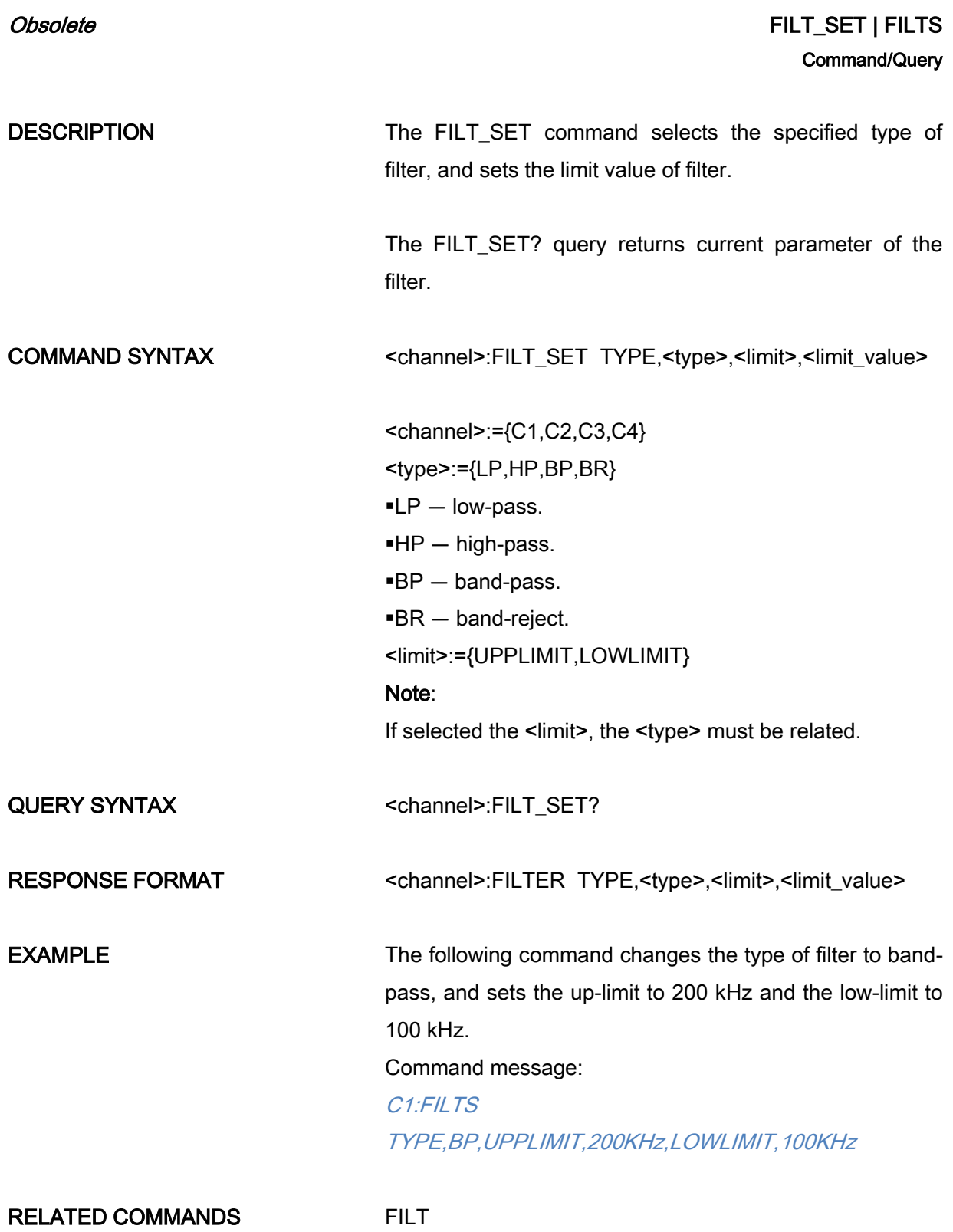

The table below shows the availability of command in each oscilloscope series.

302

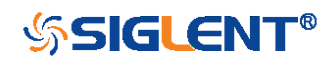

#### Digital Oscilloscope Series Programming Guide

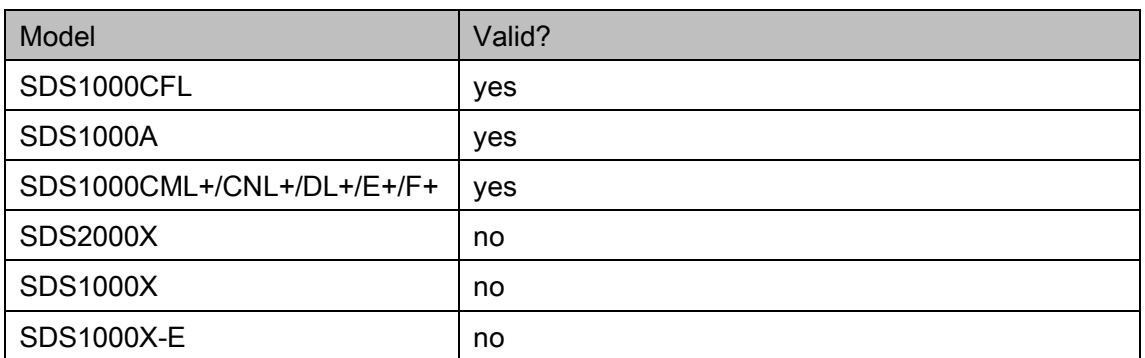

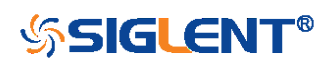

<span id="page-303-0"></span>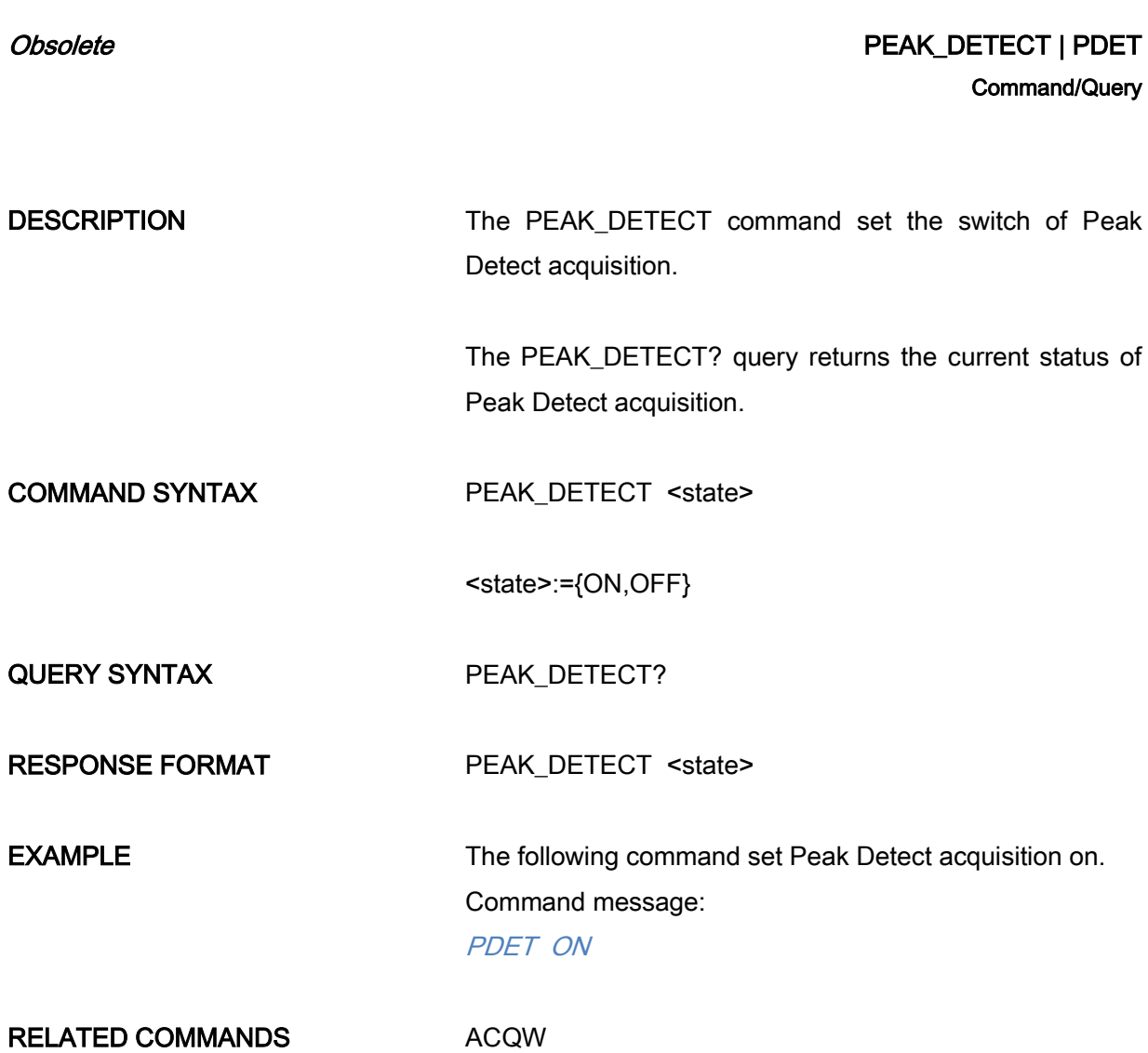

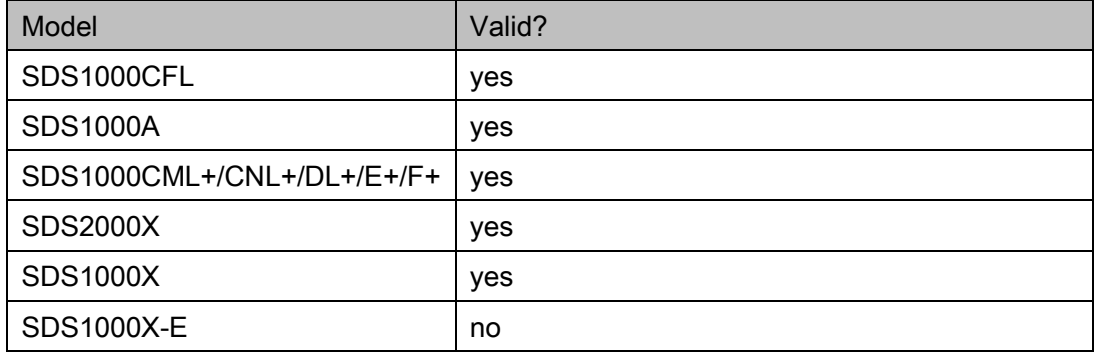

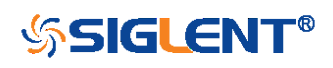

<span id="page-304-0"></span>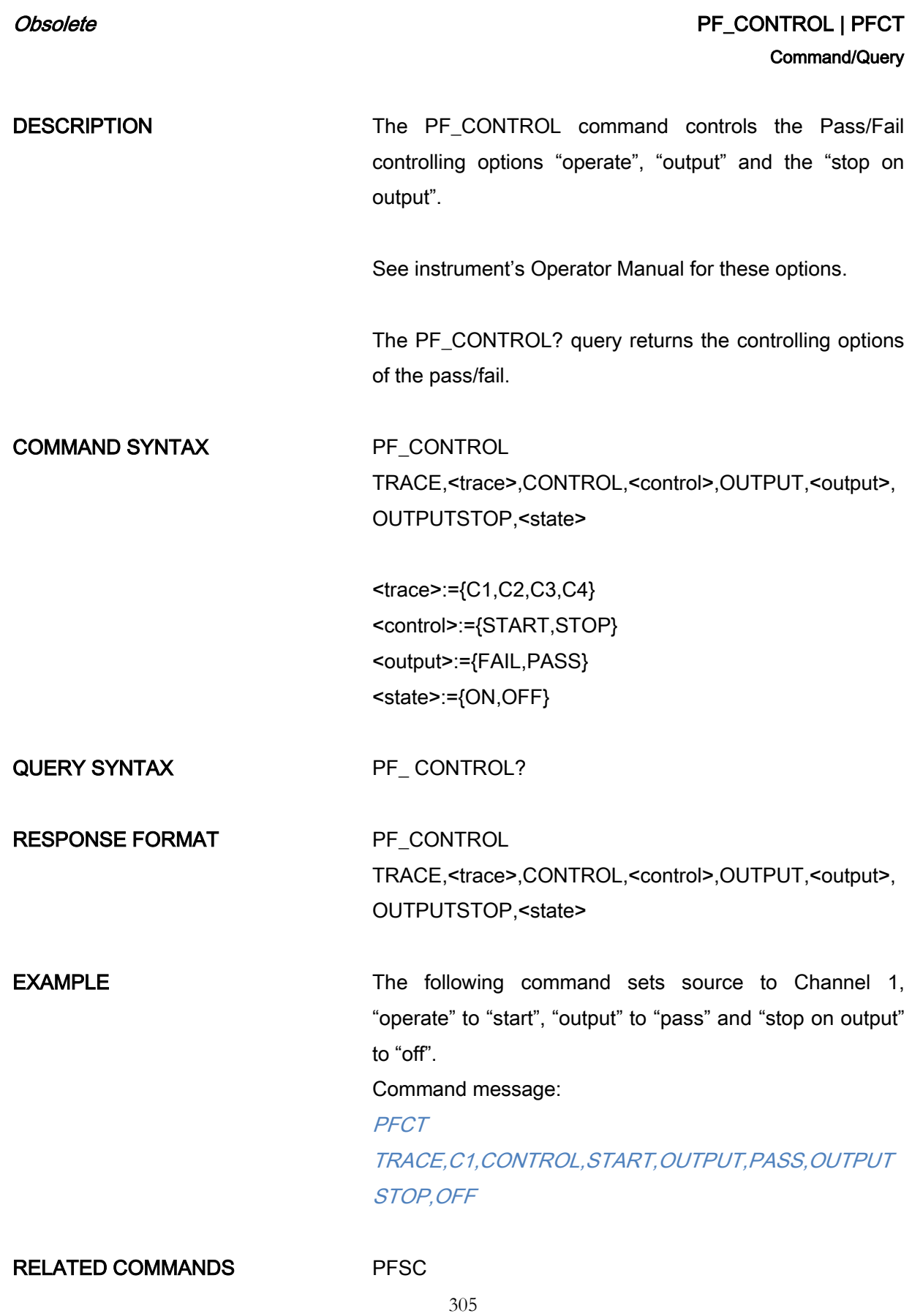

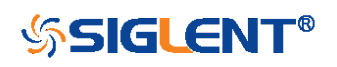

[PFBF](#page-136-0) [PFOP](#page-144-0) **[PFFS](#page-142-0)** 

#### Note:

The table below shows the availability of command in each oscilloscope series.

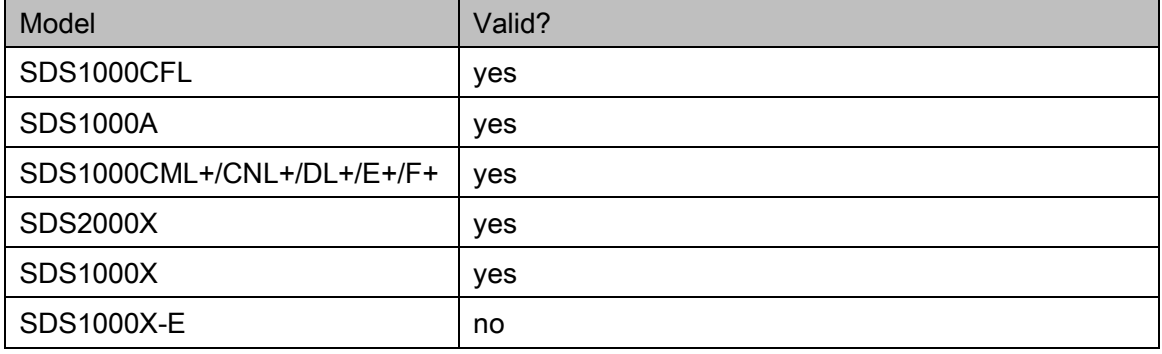

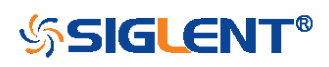

<span id="page-306-0"></span>

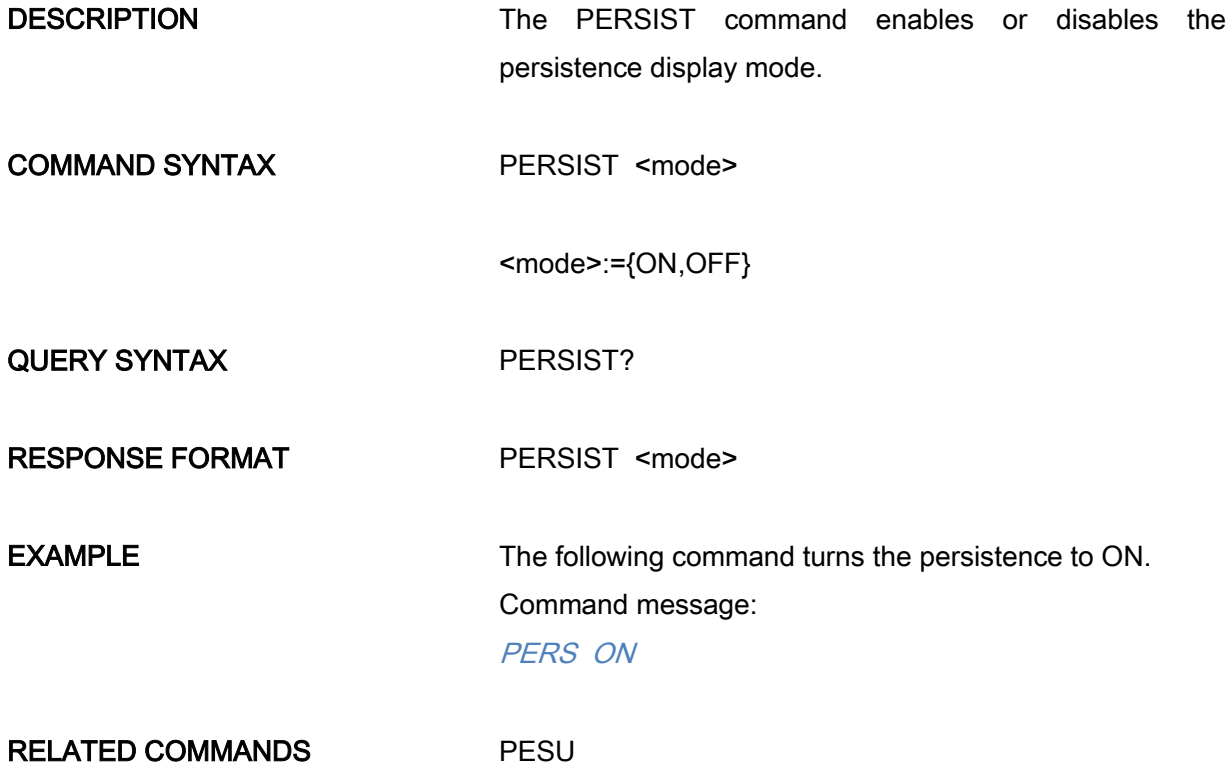

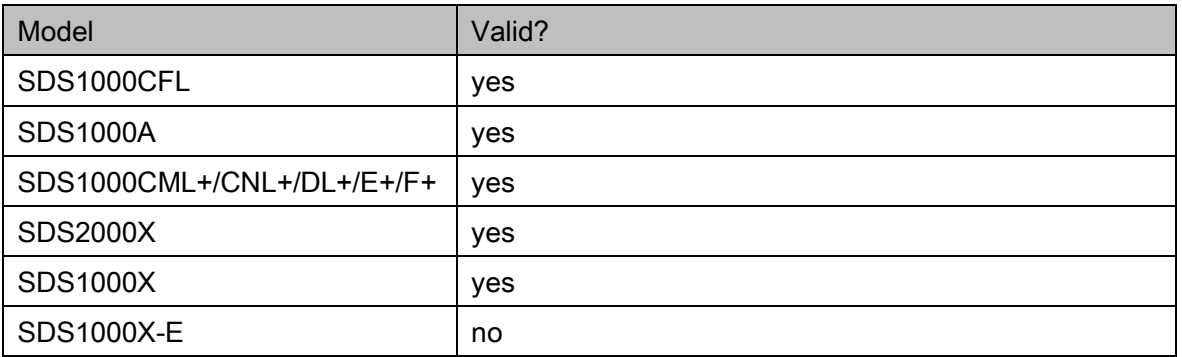

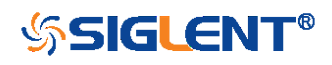

<span id="page-307-0"></span>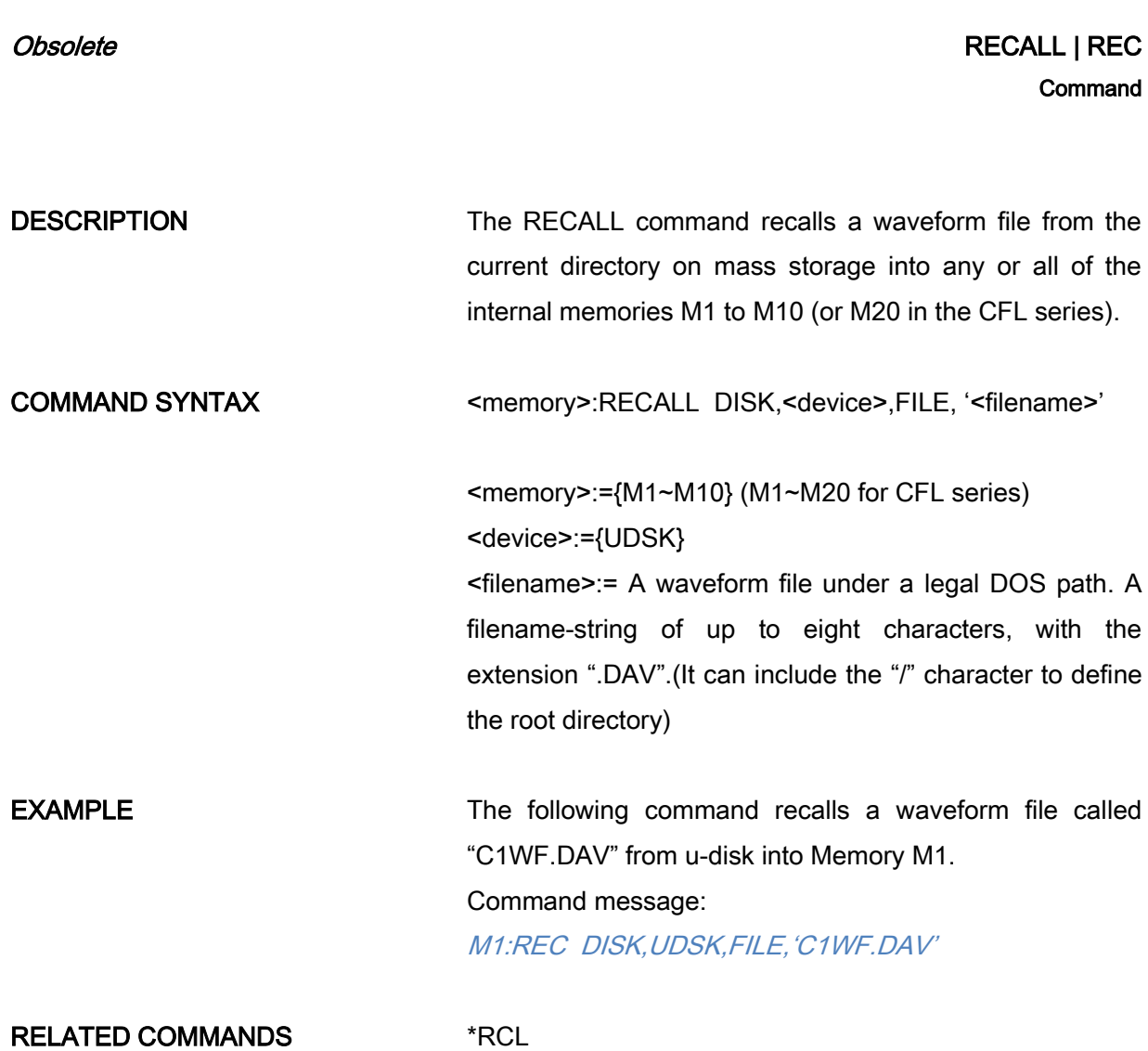

The table below shows the availability of command in each oscilloscope series.

![](_page_307_Picture_141.jpeg)

![](_page_307_Picture_5.jpeg)

308

<span id="page-308-0"></span>![](_page_308_Picture_127.jpeg)

![](_page_308_Picture_2.jpeg)

The table below shows the availability of command in each oscilloscope series.

![](_page_309_Picture_57.jpeg)

![](_page_309_Picture_4.jpeg)

# <span id="page-310-0"></span>Obsolete VERT\_POSITION | VPOS Command/Query DESCRIPTION The VERT\_POSITION command adjusts the vertical position of the specified FFT trace on the screen. It does not affect the original offset value obtained at acquisition time. The VERT\_POSITION? query returns the current vertical position of the specified FFT trace. COMMAND SYNTAX <trace>:VERT\_POSITION <offset> <trace>:={TA,TB,TC,TD} <offset>:= -20\*DIV to 20\*DIV. Note: If there is no unit (V/mV/uV) added, it defaults to be V. If you set the offset to a value outside of the legal range, the center value is automatically set to the nearest legal value. Legal values are affected by the Scale setting. QUERY SYNTAX <trace>:VERT\_POSITION? RESPONSE FORMAT <trace>:VERT\_POSITION <offset> **EXAMPLE** The following command shifts FFT Trace A (TA) upwards by +3 divisions relative to the position. When the scale of FFT is 1 V. Command message: TA:VPOS 3V

RELATED COMMANDS [FFTP](#page-104-0)

311

Note:

![](_page_310_Picture_5.jpeg)

The table below shows the availability of command in each oscilloscope series.

![](_page_311_Picture_53.jpeg)

![](_page_311_Picture_3.jpeg)

# Programming Examples

This chapter gives some examples for the programmer. In these examples you can see how to use VISA or sockets, in combination with the commands described above to control the oscilloscope. By following these examples, you can develop many more applications.

- [VISA Examples](#page-313-0)
	- [VC++ Example](#page-313-1)
	- [VB Example](#page-320-0)
	- [MATLAB Example](#page-325-0)
	- [LabVIEW Example](#page-327-0)
	- [C# Example](#page-330-0)
- Examples [of Using Sockets](#page-332-0)
	- [Python Example](#page-332-1)
	- [C Example](#page-335-0)
- [Common Command](#page-337-0) Examples
	- [Read Waveform Data \(WF\) Example](#page-337-1)
	- **\* [Screen Dump \(SCDP\) Example](#page-340-0)**

![](_page_312_Picture_15.jpeg)

# <span id="page-313-0"></span>VISA Examples

### <span id="page-313-1"></span>VC++ Example

Environment: Win7 32-bit, Visual Studio.

Description: Use National Instruments VISA to control the device with USBTMC or TCP/IP access. Perform a write and read operation.

#### Steps:

- 1. Open Visual Studio, create a new VC++ win32 project.
- 2. Set the project environment to use the NI-VISA library. There are two ways to use NI-VISA, static or automatic:
	- a. Static:

Find the files visa.h, visatype.h, visa32.lib in the NI-VISA installation path, copy them to your project, and add them into the project. In the projectname.cpp file, add the follow two lines: #include "visa.h"

#pragma comment(lib,"visa32.lib")

b. Automatic:

Set the .h file include directory, the NI-VISA install path, in our computer we set the path is: C:\Program Files\IVI Foundation \VISA\WinNT\include. Set this path to: project->properties- >C/C++ ->General->Additional Include Directories. See the picture below:

![](_page_313_Picture_114.jpeg)

Set lib path and set lib file:

![](_page_313_Picture_15.jpeg)

Set lib path: the NI-VISA install path, in our computer we set the path is: C:\Program Files\IVI Foundation\VISA\WinNT\lib\msc. Set this path to project->properties->Linker->General- >Additional Library Directories: as shown in the pictures below.

![](_page_314_Picture_43.jpeg)

Set lib file:project->properties->Linker->Command Line->Additional Options: visa32.lib

![](_page_314_Picture_44.jpeg)

Include visa.h file in the projectname.cpp file:

#include <visa.h>

![](_page_314_Picture_7.jpeg)

![](_page_314_Picture_8.jpeg)

```
3. Coding:
    a. USBTMC:
    IntUsbtmc_test()
    {
    /* This code demonstrates sending synchronous read & write commands */
    /* to an USB Test & Measurement Class (USBTMC) instrument using */
    /* NI-VISA */
    /* The example writes the "*IDN?\n" string to all the USBTMC */
    \frac{1}{2} devices connected to the system and attempts to read back \frac{1}{2}/* results using the write and read functions. */
    /* The general flow of the code is */
    /* Open Resource Manager */
    /* Open VISA Session to an Instrument */
    /* Write the Identification Query Using viPrintf */
    /* Try to Read a Response With viScanf */
    /* Close the VISA Session */
    /***********************************************************/
    ViSession defaultRM; 
    ViSession instr;
    ViUInt32 numInstrs;
    ViFindList findList; 
    ViUInt32 retCount;
    ViUInt32 writeCount;
    ViStatus status;
    Char instrResourceString[VI_FIND_BUFLEN];
    Unsignedcharbuffer[100];
    Charstringinput[512];
    Int i;
    /** First we must call viOpenDefaultRM to get the manager
    * handle. We will store this handle in defaultRM.*/
    status=viOpenDefaultRM (&defaultRM);
    if (status<VI_SUCCESS) 
    {
    printf ("Could not open a session to the VISA Resource Manager!\n");
    returnstatus;
```
![](_page_315_Picture_3.jpeg)

```
}
```
/\* Find all the USB TMC VISA resources in our system and store the number of resources in the system in numInstrs.  $*$ /

status = viFindRsrc (defaultRM, "USB?\*INSTR", &findList, &numInstrs, instrResourceString); if (status<VI\_SUCCESS)

```
{
```
printf ("An error occurred while finding resources.\nHit enter to continue.");

fflush(stdin);

getchar();

viClose (defaultRM);

returnstatus;

}

/\*\* Now we will open VISA sessions to all USB TMC instruments.

\* We must use the handle from viOpenDefaultRM and we must

\* also use a string that indicates which instrument to open. This

\* is called the instrument descriptor. The format for this string

\* can be found in the function panel by right clicking on the

\* descriptor parameter. After opening a session to the

\* device, we will get a handle to the instrument which we

\* will use in later VISA functions. The AccessMode and Timeout

\* parameters in this function are reserved for future

```
* functionality. These two parameters are given the value VI_NULL.*/
```
for  $(i=0; i<sub>num</sub>lants; i++)$ 

{

 $if (i>0)$ 

{

viFindNext (findList, instrResourceString);

}

status = viOpen (defaultRM, instrResourceString, VI\_NULL, VI\_NULL, &instr); if (status<VI\_SUCCESS)

{

printf ("Cannot open a session to the device %d.\n", i+1);

continue;

}

/\* \* At this point we now have a session open to the USB TMC instrument.

\* We will now use the viPrintf function to send the device the string "\*IDN?\n",

317

![](_page_316_Picture_35.jpeg)

```
318
* asking for the device's identification. */
char * cmmand ="*IDN?\n";
status = viPrintf (instr, cmmand);
if (status<VI_SUCCESS) 
{
printf ("Error writing to the device %d.\n", i+1);
status = viClose (instr);
continue;
}
/** Now we will attempt to read back a response from the device to
* the identification query that was sent. We will use the viScanf
* function to acquire the data. 
* After the data has been read the response is displayed.*/
status = viScanf(instr, "%t", buffer);
if (status<VI_SUCCESS)
{
printf ("Error reading a response from the device %d.\n", i+1);
}
else
{
printf ("\nDevice %d: %*s\n", i+1,retCount, buffer);
}
status = viClose (instr); 
}
/** Now we will close the session to the instrument using
* viClose. This operation frees all system resources. */
status = viClose (defaultRM);
printf("Press 'Enter' to exit.");
fflush(stdin);
getchar();
return 0;
}
b. TCP/IP:
intTCP_IP_Test(char *pIP)
{
```
![](_page_317_Picture_2.jpeg)

```
319
char outputBuffer[VI_FIND_BUFLEN];
ViSession defaultRM, instr;
ViStatus status;
ViUInt32 count;
ViUInt16 portNo;
/* First we will need to open the default resource manager. */
status = viOpenDefaultRM (&defaultRM);
if (status<VI_SUCCESS)
{
printf("Could not open a session to the VISA Resource Manager!\n");
} 
/* Now we will open a session via TCP/IP device */
charhead[256] ="TCPIP0::";
chartail[] ="::INSTR";
charresource [256];
strcat(head,pIP);
strcat(head,tail);
status = viOpen (defaultRM, head, VI_LOAD_CONFIG, VI_NULL, &instr);
if (status<VI_SUCCESS)
{
printf ("An error occurred opening the session\n");
viClose(defaultRM);
}
status = viPrintf(instr, "*idn?\n");
status = viScanf(instr, "%t", outputBuffer);
if (status<VI_SUCCESS)
{
printf("viRead failed with error code: %x \n", status);
viClose(defaultRM);
}
else
{
printf ("\ndata read from device: %*s\n", 0,outputBuffer);
}
status = viClose (instr);
status = viClose (defaultRM);
```
![](_page_318_Picture_2.jpeg)

```
printf("Press 'Enter' to exit.");
fflush(stdin);
getchar();
return 0;
}
```
![](_page_319_Picture_2.jpeg)

## <span id="page-320-0"></span>VB Example

Environment: Windows7 32-bit, Microsoft Visual Basic 6.0

Description: The function of this example: Use the NI-VISA, to control the device with USBTMC and TCP/IP access to do a write and read.

#### Steps:

- 1. Open Visual Basic, and build a standard application program project.
- 2. Set the project environment to use the NI-VISA lib: Click the Existing tab of Project->Add Module, search the visa32.bas file in the "include" folder under the NI-VISA installation path and add the file, as shown in the figure below:

![](_page_320_Picture_113.jpeg)

- 3. Coding:
	- a. USBTMC:

Private Function Usbtmc\_test() As Long

- ' This code demonstrates sending synchronous read & write commands
- ' to an USB Test & Measurement Class (USBTMC) instrument using
- ' NI-VISA
- ' The example writes the "\*IDN?\n" string to all the USBTMC
- ' devices connected to the system and attempts to read back
- ' results using the write and read functions.
- ' The general flow of the code is
- ' Open Resource Manager

![](_page_320_Picture_20.jpeg)

- ' Open VISA Session to an Instrument
- ' Write the Identification Query Using viWrite
- Try to Read a Response With viRead
- ' Close the VISA Session

Const MAX\_CNT = 200

Dim defaultRM As Long Dim instrsesn As Long Dim numlnstrs As Long Dim findList As Long Dim retCount As Long Dim writeCount As Long Dim status As Long Dim instrResourceString As String \* VI\_FIND\_BUFLEN Dim buffer As String \* MAX\_CNT Dim i As Integer ' First we must call viOpenDefaultRM to get the manager ' handle. We will store this handle in defaultRM. status = viOpenDefaultRM(defaultRM) If (status < VI\_SUCCESS) Then Debug.Print "Could not open a session to the VISA Resource Manager!" Usbtmc\_test = status **ExitFunction** End If

' Find all the USB TMC VISA resources in our system and store the

' number of resources in the system in numInstrs.

status=viFindRsrc(defaultRM,"USB?\*INSTR",findList,numlnstrs,instrResourceString)

If (status < VI\_SUCCESS) Then

Debug.Print "An error occurred while finding resources."

viClose (defaultRM)

Usbtmc\_test = status

Exit Function

End If

' Now we will open VISA sessions to all USB TMC instruments.

![](_page_321_Picture_18.jpeg)

```
' We must use the handle from viOpenDefaultRM and we must
' also use a string that indicates which instrument to open. This
' is called the instrument descriptor. The format for this string
' can be found in the function panel by right clicking on the
' descriptor parameter. After opening a session to the
' device, we will get a handle to the instrument which we
' will use in later VISA functions. The AccessMode and Timeout
' parameters in this function are reserved for future
' functionality. These two parameters are given the value VI_NULL.
For i = 0 To numinstrs
If (i > 0) Then
status = viFindNext(findList, instrResourceString)
End If
      status = viOpen(defaultRM, instrResourceString, VI_NULL, VI_NULL, instrsesn)
If (status < VI_SUCCESS) Then
Debug.Print "Cannot open a session to the device ", i + 1
GoTo NextFind
End If
```

```
' At this point we now have a session open to the USB TMC instrument.
```
' We will now use the viWrite function to send the device the string "\*IDN?",

```
' asking for the device's identification.
```

```
status = viWrite(instrsesn, "*IDN?", 5, retCount)
```

```
If (status < VI_SUCCESS) Then
```
Debug.Print "Error writing to the device."

```
 status = viClose(instrsesn)
```

```
 GoTo NextFind
```
### End If

' Now we will attempt to read back a response from the device to

' the identification query that was sent. We will use the viRead

' function to acquire the data.

' After the data has been read the response is displayed.

status = viRead(instrsesn, buffer, MAX\_CNT, retCount)

If (status < VI\_SUCCESS) Then

Debug.Print "Error reading a response from the device.", i + 1

```
323
```
![](_page_322_Picture_19.jpeg)

Else Debug.Print i + 1, retCount, buffer End If status = viClose(instrsesn) Next i

' Now we will close the session to the instrument using ' viClose. This operation frees all system resources. status = viClose(defaultRM) Usbtmc\_test =  $0$ End Function

b. TCP/IP:

Private Function TCP\_IP\_Test(ip As String) As Long Dim outputBuffer As String \* VI\_FIND\_BUFLEN Dim defaultRM As Long Dim instrsesn As Long Dim status As Long Dim count As Long

' First we will need to open the default resource manager. status = viOpenDefaultRM (defaultRM) If (status < VI\_SUCCESS) Then Debug.Print "Could not open a session to the VISA Resource Manager!" TCP\_IP\_Test = status Exit Function End If

' Now we will open a session via TCP/IP device status = viOpen(defaultRM, "TCPIP0::" + ip + "::INSTR", VI\_LOAD\_CONFIG, VI\_NULL, instrsesn) If (status < VI\_SUCCESS) Then Debug.Print "An error occurred opening the session" viClose (defaultRM) TCP IP Test = status Exit Function

![](_page_323_Picture_8.jpeg)
#### End If

```
status = viWrite(instrsesn, "*IDN?", 5, count)
If (status < VI_SUCCESS) Then
Debug.Print "Error writing to the device."
End If
status = viRead(instrsesn, outputBuffer, VI_FIND_BUFLEN, count)
If (status < VI_SUCCESS) Then
Debug.Print "Error reading a response from the device.", i + 1
Else
Debug.Print "read from device:", outputBuffer
End If
status = viClose(instrsesn)
status = viClose(defaultRM)
TCP_IP_Test = 0End Function
```
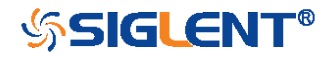

## MATLAB Example

Environment: Windows7 32-bit, MATLAB R2010b

Description: The function of this example: Use the NI-VISA, to control the device with USBTMC or TCP/IP access to do a write and read.

#### Steps:

- 1. Open MATLAB, and modify the current directory. In this demo, the current directory is modified to D:\USBTMC\_TCPIP\_Demo.
- 2. Click File->New->Script in the Matlab interface to create an empty M file.
- 3. Coding:
	- a. USBTMC: function USBTMC\_test() % This code demonstrates sending synchronous read & write commands % to an USB Test & Measurement Class (USBTMC) instrument using % NI-VISA

%Create a VISA-USB object connected to a USB instrument vu = visa('ni','USB0::0xF4EC::0xEE38::0123456789::INSTR');

%Open the VISA object created fopen(vu);

%Send the string "\*IDN?",asking for the device's identification. fprintf(vu,'\*IDN?');

## %Request the data outputbuffer = fscanf(vu); disp(outputbuffer);

## %Close the VISA object fclose(vu); delete(vu); clear vu; end

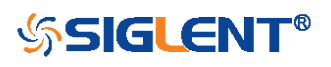

b. TCP/IP:

function TCP\_IP\_test( IPstr) % This code demonstrates sending synchronous read & write commands % to an TCP/IP instrument using NI-VISA

%Create a VISA-TCPIP object connected to an instrument %configured with IP address. vt = visa('ni',['TCPIP0::',IPstr,'::INSTR']);

%Open the VISA object created fopen(vt);

%Send the string "\*IDN?",asking for the device's identification. fprintf(vt,'\*IDN?');

%Request the data outputbuffer = fscanf(vt); disp(outputbuffer);

```
%Close the VISA object
fclose(vt);
delete(vt);
clear vt;
end
```
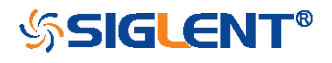

## LabVIEW Example

Environment: Windows7 32-bit, LabVIEW 2011

Description: The functions of this example: use the NI-VISA, to control the device with USBTMC and TCP/IP access to do a write and read.

#### Steps:

- 1. Open LabVIEW, create a VI file.
- 2. Add controls. Right-click in the Front Panel interface, select and add VISA resource name, error in, error out and some indicators from the Controls column.
- 3. Open the Block Diagram interface. Right-click on the VISA resource name and you can select and add the following functions from VISA Palette from the pop-up menu: VISA Write, VISA Read, VISA Open and VISA Close.
- 4. The connection is as shown in the figure below:

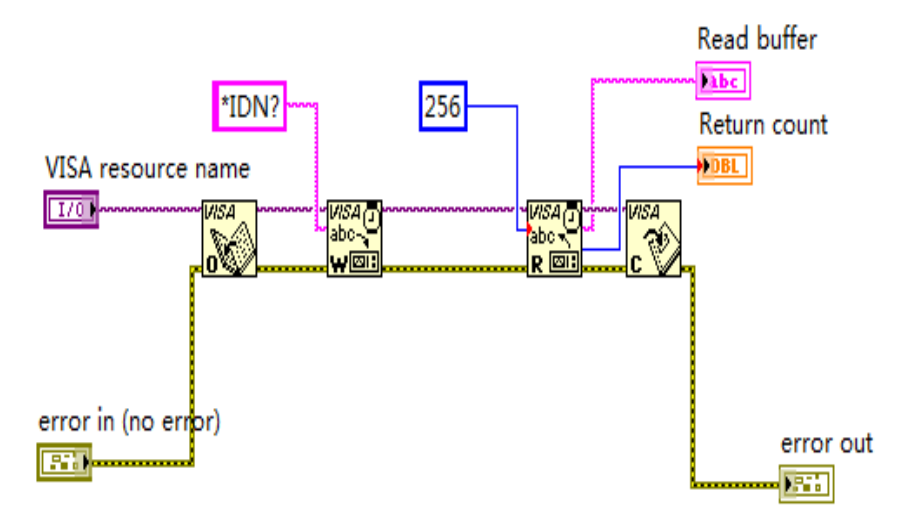

5. Select the device resource from the VISA Resource Name list box and run the program.

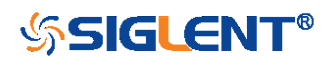

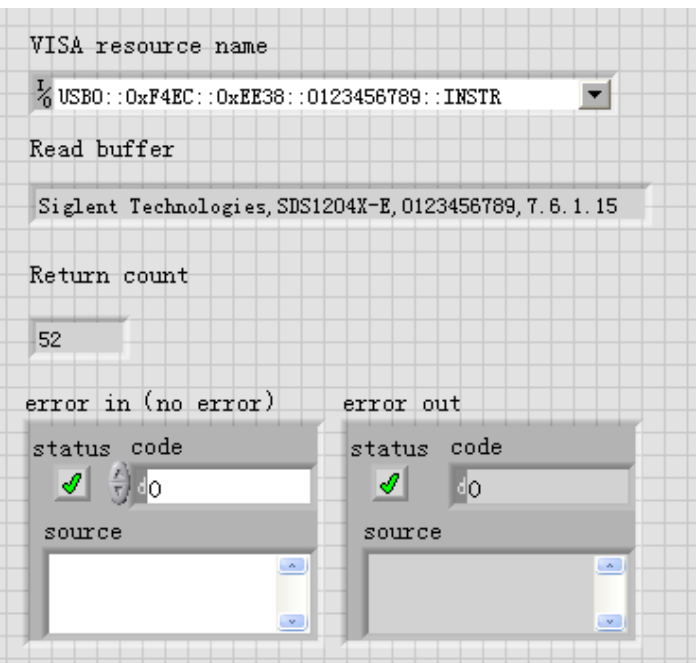

In this example, the VI opens a VISA session to a USBTMC device, writes a command to the device, and reads back the response. After all communication is complete, the VI closes the VISA session.

- 6. Communicating with the device via TCP/IP is similar to USBTMC. But you need to change VISA Write and VISA Read Function to Synchronous I/O. The LabVIEW default is asynchronous I/O. Right-click the node and select Synchronous I/O Mod>>Synchronous from the shortcut menu to write or read data synchronously.
- 7. The connection is as shown in the figure below:

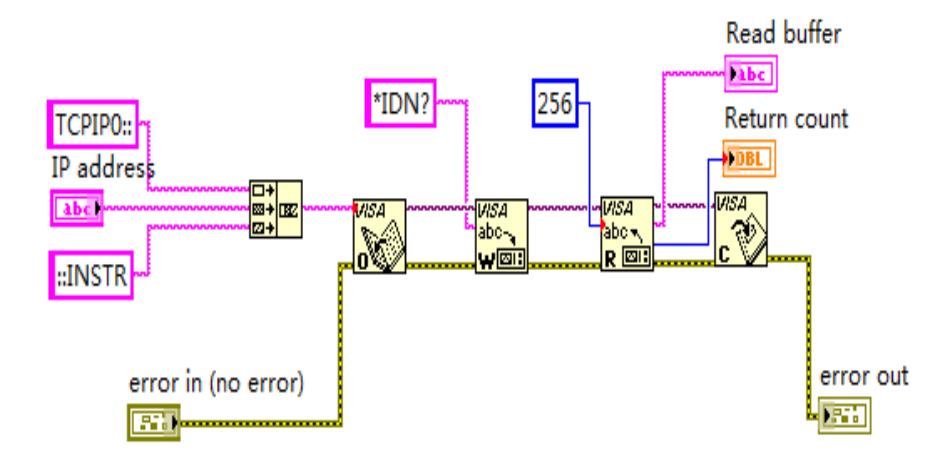

8. Input the IP address and run the program.

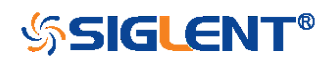

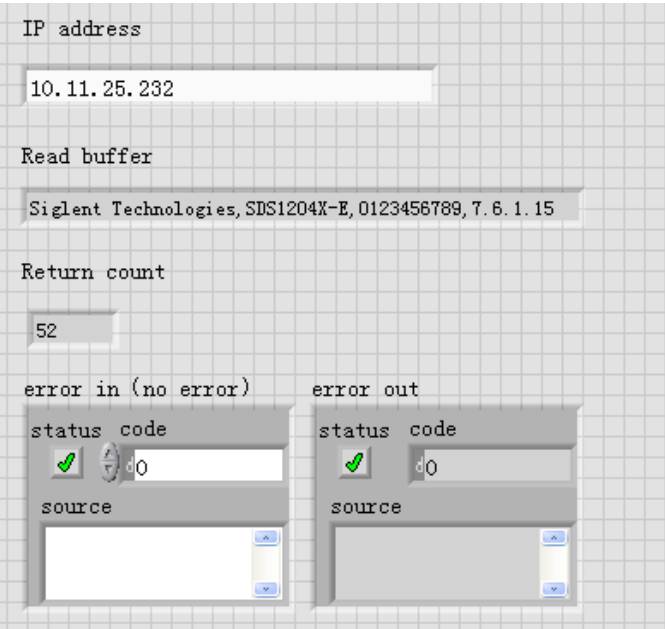

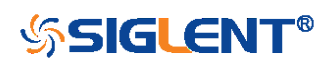

## C# Example

Environment: Windows7 32-bit, Visual Studio

Description: The functions of this example: use the NI-VISA, to control the device with USBTMC or TCP/IP access to do a write and read.

#### Steps:

- 1. Open Visual Studio, create a new C# project.
- 2. Add References. Add NationalInstruments.Common.dll and NationalInstruments.VisaNS.dll to the project. (Notice: you must install the .NET Framework 3.5/4.0/4.5 Languages support when you install the NI-VISA.)

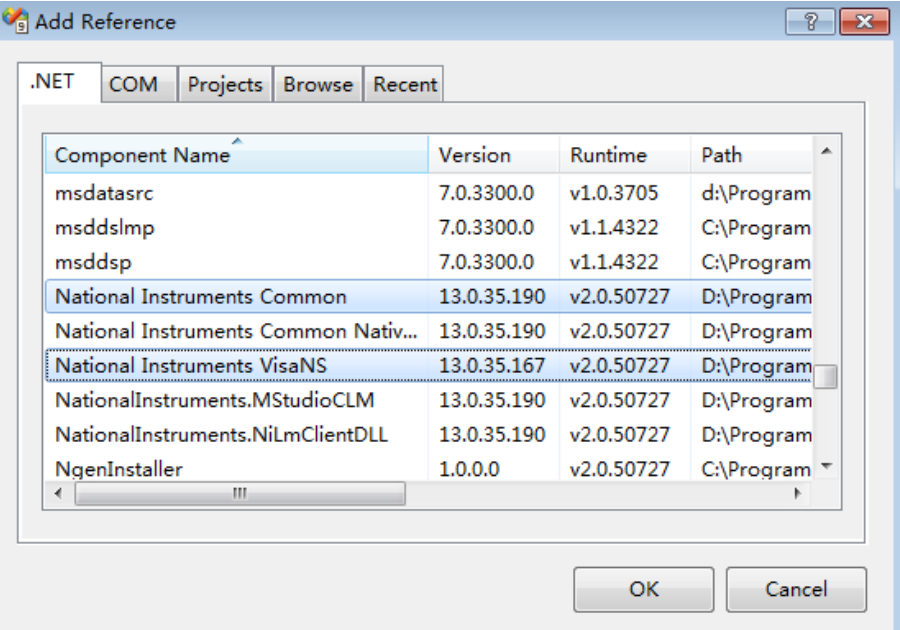

3. Coding:

using System;

using System.Collections.Generic;

using System.Linq;

using System.Text;

using NationalInstruments.VisaNS;

```
namespace TestVisa
```
{

class Program

{

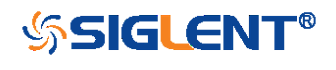

```
static void Main(string[] args)
{
   // Find all the USBTMC resources
   string[]
   usbRsrcStrings=ResourceManager.GetLocalManager().FindResources("USB?*INST
   R");
   if (usbRsrcStrings.Length <= 0)
   {
      Console.WriteLine("Can not find USBTMC Device!");
      return;
   }
   //Choose the first resource string to connect the device.
   //You can input the address manually
   //USBTMC:
   //MessageBasedSession
   mbSession=(MessageBasedSession)ResourceManager.GetLocalManager().Open("
   USB0::0xF4EC::0xEE38::0123456789::INSTR");
   /TCP IP:
   //MessageBasedSession 
   mbSession=(MessageBasedSession)ResourceManager.GetLocalManager().Open("
   TCPIP0::192.168.1.100::INSTR");
   MessageBasedSession
   mbSession=(MessageBasedSession)ResourceManager.GetLocalManager().Open(u
   sbRsrcStrings[0]); 
   mbSession.Write("*IDN?"); 
   string result = mbSession.ReadString();
   mbSession.Dispose();
   Console.WriteLine(result);
}
```

```
SSIGLENT®
```
}

}

## Examples of Using Sockets

Socket communication is a basic communication technology in computer network. It allows applications to communicate through the standard network protocol mechanism built by network hardware and operation system.

This method is a two-way communication between the instrument and the computer through a fixed port number.

Note that SCPI strings are terminated with a "\n" (new line) character.

### Python Example

Python has a low-level networking module that provides access to the socket interface. Python scripts can be written for sockets to do a variety of test and measurement tasks.

Environment: Windows 7 32-bit, Python v2.7.5

Description: Open a socket, send a query, and repeat this loop for 10 times, finally close the socket.

Below is the code of the script:

#!/usr/bin/env python

#-\*- coding:utf-8 –\*-

#-----------------------------------------------------------------------------

#-----------------------------------------------------------------------------

# The short script is a example that open a socket, sends a query,

# print the return message and closes the socket.

import socket # for sockets

import sys # for exit

import time # for sleep

#-----------------------------------------------------------------------------

remote\_ip = "10.11.13.32" # should match the instrument's IP address

port = 5025 # the port number of the instrument service

 $count = 0$ 

def SocketConnect():

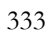

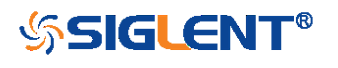

## try: #create an AF\_INET, STREAM socket (TCP) s = socket.socket(socket.AF\_INET, socket.SOCK\_STREAM) except socket.error: print ('Failed to create socket.') sys.exit(); try: #Connect to remote server s.connect((remote\_ip , port))  $info = s.recv(4096)$  print (info) except socket.error: print ('failed to connect to ip ' + remote ip) return s def SocketQuery(Sock, cmd): try : #Send cmd string Sock.sendall(cmd) time.sleep(1) except socket.error: #Send failed print ('Send failed') sys.exit() reply = Sock.recv(4096) return reply def SocketClose(Sock): #close the socket Sock.close()

time.sleep(.300)

def main(): global remote\_ip global port global count

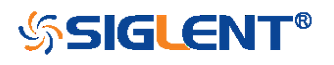

# Body: send the SCPI commands \*IDN? 10 times and print the return message

```
 s = SocketConnect()
```

```
 for i in range(10):
```

```
 qStr = SocketQuery(s, b'*IDN?')
print (str(count) + ":: " + str(qStr))
count = count + 1
```
SocketClose(s)

input('Press "Enter" to exit')

```
if __name__ == '__main__':
```
 $proc = main()$ 

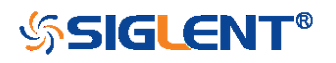

## C Example

```
int MySocket;
if((MySocket=socket(PF_INET,SOCK_STREAM,0))==-1)
{
    exit(1);
}
struct in addr
{
    unsigned long s_addr;
};
struct sockaddr_in
{
    short int sin_family; // Address family
    unsigned short int sin_port; // Port number
    struct in_addr sin_addr; // Internet address
    unsigned char sin_zero[8]; // Padding
};
struct sockaddr_in MyAddress;
// Initialize the whole structure to zero
memset(&MyAddress,0,sizeof(struct sockaddr_in));
// Then set the individual fields
MyAddress.sin_family=PF_INET; // IPv4
MyAddress.sin_port=htons(5025); // Port number used by most instruments
```
MyAddress.sin\_addr.s\_addr=inet\_addr("169.254.9.80"); // IP Address

#### // Establish TCP connection

```
if(connect(MySocket,(struct sockaddr*)&MyAddress,sizeof(struct sockaddr_in))==-1)
{
    exit(1);}
// Send SCPI command
```

```
if(send(MySocket,"*IDN?\n",6,0)==-1)
{
```
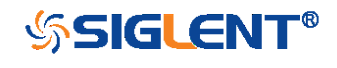

exit(1);

}

```
// Read response
char buffer[200];
int actual;
if((actual=recv(MySocket,&buffer[0],200,0))==-1)
{
    exit(1);
}
buffer[actual]=0; // Add zero character (C string)
printf("Instrument ID: %s\n",buffer);
```
#### // Close socket

```
if(close(MySocket)==-1)
{
    exit(1);
}
```
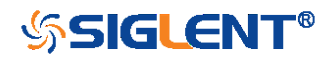

## Common Command Examples

This section lists the programming instances of common commands.

Environment: Windows 7 32-bit, Python v3.4.3, pyvisa-1.7, [Matplotlib-](https://github.com/matplotlib/matplotlib)1.5.1

#### Note:

When using the visa library, you should pay attention to the following settings:

1. Set the I/O buffer size.

I.E. For the command "WF", the read buffer size depends on the number of waveform points. When it needs to read in segments, the size of each segment is vary from the models.

2. Set the timeout value.

The timeout value is related to the network speed or USB transmission speed. Please evaluate by yourself. The initial value is generally 2s.

## Read Waveform Data (WF) Example

import visa import pylab as pl

#### def main():

```
rm = visa.ResourceManager()
 sds = _rm.open_resource("USB0::0xF4EC::0xEE38::0123456789::INSTR")
 sds.write("chdr off")
 vdiv = sds.query("c1:vdiv?")
 ofst = sds.query("c1:ofst?")
 tdiv = sds.query("tdiv?")
 sara = sds.query("sara?")
sara_unit = {'G':1E9,'M':1E6,'k':1E3}
for unit in sara unit.keys():
```
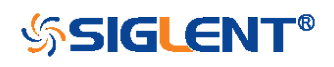

```
 if sara.find(unit)!=-1:
         sara = sara.split(unit)
        sara = float(sara[0])*sara_unit[unit]
         break
   sara = float(sara)
  sds.timeout = 30000 #default value is 2000(2s)
  sds.chunk_size = 20*1024*1024 #default value is 20*1024(20k) bytes)
   sds.write("c1:wf? dat2")
  recv = list(sds.read_raw())[15.] recv.pop()
   recv.pop()
  volt_value = \Box for data in recv:
      if data > 127:
        data = data - 256
      else:
         pass
      volt_value.append(data)
  time_value = [] for idx in range(0,len(volt_value)):
      volt_value[idx] = volt_value[idx]/25*float(vdiv)-float(ofst)
     time_data = -(float(tdiv)*14/2)+idx*(1/sara) time_value.append(time_data)
   pl.figure(figsize=(7,5))
   pl.plot(time_value,volt_value,markersize=2,label=u"Y-T")
   pl.legend()
   pl.grid()
   pl.show()
if __name__=='__main__':
   main()
```
## Read Waveform Data of Digital Example

import visa

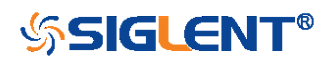

```
import pylab as pl
def get_char_bit(char,n):
   return (char >> n) & 1
def main():
   _rm = visa.ResourceManager()
   sds = _rm.open_resource("USB0::0xF4EC::0xEE38::0123456789::INSTR")
   sds.write("chdr off")
   tdiv = sds.query("tdiv?")
   sara = sds.query("di:sara?")
   sara_unit = {'G':1E9,'M':1E6,'k':1E3}
   for unit in sara_unit.keys():
      if sara.find(unit)!=-1:
        sara = sara.split(unit)
        sara = float(sara[0])*sara_unit[unit]
        break
  sara = float(sara)
   sds.timeout = 30000 #default value is 2000(2s)
  sds.chunk size = 20*1024*1024 #default value is 20*1024(20k bytes)
   sds.write("d0:wf? dat2")
  recv = list(sds.read_raw())[16:] recv.pop()
   recv.pop()
  volt_value = \prod data =bytearray(recv)
   for char in data:
      for i in range(0,8):
        volt_value.append(get_char_bit(char,i))
   print(len(volt_value)) 
  time_value = []for idx in range(0,len(volt_value)):
     time\_data = -(float(tdiv)*14/2)+idx*(1/sara) time_value.append(time_data)
```
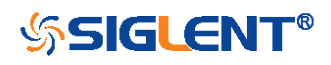

```
 pl.figure(figsize=(7,5))
 pl.ylim(-1,2)
pl.plot(time_value,volt_value,markersize=2,label=u"Y-T")
 pl.legend()
 pl.grid()
 pl.show()
```

```
if name ==' main ':
```
main()

## Screen Dump (SCDP) Example

```
import visa
```
#### def main():

```
 _rm = visa.ResourceManager()
 sds = _rm.open_resource("USB0::0xF4EC::0xEE38::0123456789::INSTR")
sds.chunk_size = 20*1024*1024 #default value is 20*1024(20k) bytes)
sds.timeout = 30000 #default value is 2000(2s)
 file_name = "F:\\SCDP.bmp"
 sds.write("SCDP")
 result_str = sds.read_raw()
 f = open(file_name,'wb')
 f.write(result_str)
 f.flush()
 f.close()
```

```
if __name__=='__main__':
   main()
```
Then you can open the file as shown below:

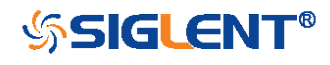

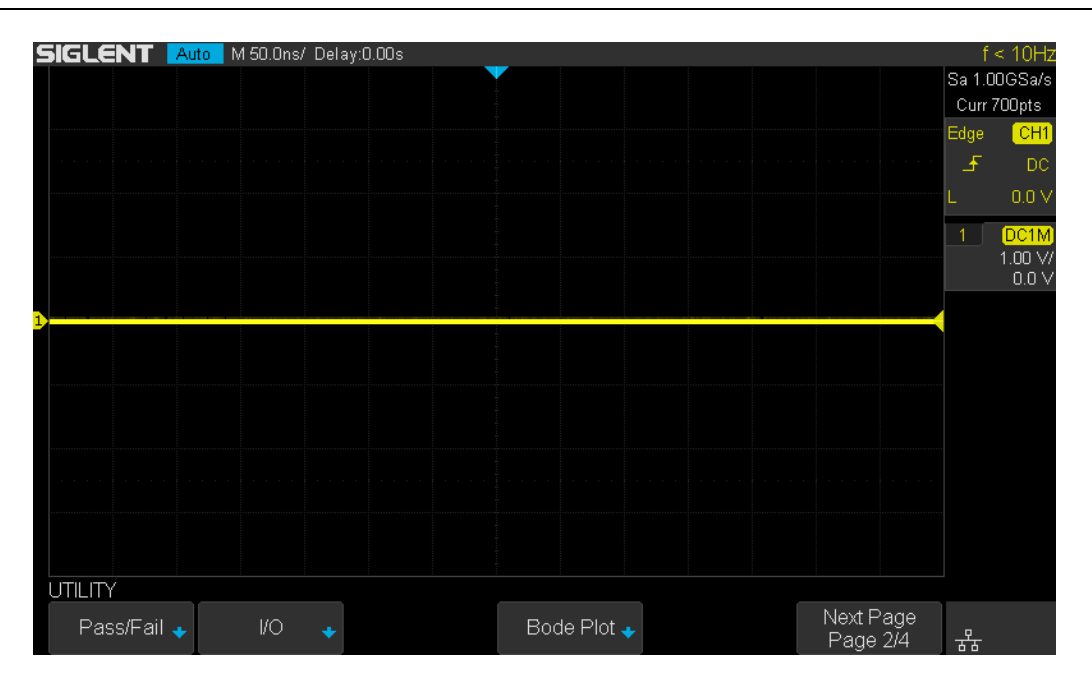

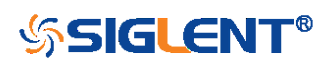

# **Index**

#### A

ACQUIRE\_WAY, ACQW, Command/Query, [28](#page-27-0) ARBWAVE, ARWV, Command, [276](#page-275-0)  ARM\_ACQUISITION, ARM, Command, [25](#page-24-0) ATTENUATION, ATTN, Command/Query, [41](#page-40-0) AUTO\_CALIBRATE, ACAL, Command/Query, [292](#page-291-0) AUTO\_SETUP, ASET, Command, [39](#page-38-0) AUTO\_TYPESET, AUTTS, Command/Query, [293](#page-292-0) AVERAGE\_ACQUIRE, AVGA, Command/Query, [30](#page-29-0)

#### B

BANDWIDTH\_LIMIT, BWL, Command/Query, [42](#page-41-0) BUZZER, BUZZ, Command/ Query, [179](#page-178-0) B<n>:DCCN, Command, [68](#page-67-0) B<n>:DCIC, Command, [62](#page-61-0) B<n>:DCLN, Command, [70](#page-69-0) B<n>:DCSP, Command, [64](#page-63-0) B<n>:DCUT, Command, [66](#page-65-0)

#### C

CAL?, Query, [178](#page-177-0) COMM\_HEADER, CHDR, Command/Query, [23](#page-22-0) COMM\_NET, CONET, Command/Query, [180](#page-179-0) COUNTER, COUN, Command/Query, [294](#page-293-0) COUPLING, CPL, Command/Query, [43](#page-42-0) CURSOR\_AUTO, CRAU, Command, [295](#page-294-0) CURSOR\_MEASURE, CRMS, Command/Query, [52](#page-51-0) CURSOR\_SET, CRST, Command/Query, [54](#page-53-0) CURSOR\_TYPE, CRTY, Command/Query, [56](#page-55-0) CURSOR\_VALUE?, CRVA?,Query, [57](#page-56-0) CUSTOM, CUS, Command/Query, [80](#page-79-0) CSV\_SAVE, CSVS, Command/Query, [296](#page-295-0) CYMOMETER, CYMT, Query, [114](#page-113-0)

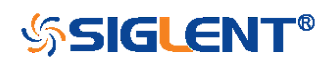

#### D

DATE, Command/Query, [299](#page-298-0) DCPA, Command, [61](#page-60-0) DCST, Command/Query, [60](#page-59-0) DEFINE, DEF, Command/Query, [96](#page-95-0) DIGITAL\_CHANNEL, DGCH, Command/Query, [73](#page-72-0) DIGITAL\_STATE, DGST, Command/Query, [74](#page-73-0) DIGITAL\_THR, DGTH, Command/Query, [75](#page-74-0) DI:SWITCH, DI:SW, Command/Query, [77](#page-76-0) DOT\_JOIN, DTJN, Command/Query, [83](#page-82-0)

#### E

EduMode, EMOD, Command/Query, [182](#page-181-0)

#### F

FFT\_CENTER, FFTC, Command/Query, [102](#page-101-0) FFT\_FULLSCREEN, FFTF, Command/Query, [104](#page-103-0) FFT\_POSITION, FFTP, Command/Query, [105](#page-104-0) FFT\_SCALE, FFTS, Command/Query, [107](#page-106-0) FFT\_TDIV?, FFTT?, Query, [109](#page-108-0) FFT\_UNIT, FFTU, Command/Query, [110](#page-109-0) FFT\_WINDOW, FFTW, Command/Query, [111](#page-110-0) FFT\_ZOOM, FFTZ, Command/Query, [300](#page-299-0) FILTER, FILT, Command/Query, [301](#page-300-0) FILT\_SET, FILTS, Command/Query, [302](#page-301-0) FRAME\_SET, FRAM, Command, [89](#page-88-0) FRAME\_TIME?, FTIM?, Query, [91](#page-90-0)

#### G

GRID\_DISPLAY, GRDS, Command/Query, [84](#page-83-0)

#### H

HOR\_MAGNIFY, HMAG, Command/Query, [187](#page-186-0) HOR\_POSITION, HPOS, Command/Query, [189](#page-188-0) HISTORY\_LIST, HLST, Command/Query, [93](#page-92-0)

344

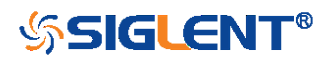

#### HISTORY\_MODE, HSMD, Command/Query, [92](#page-91-0)

#### I

IDN?, Query, [19](#page-18-0) INTENSITY, INTS, Command/Query[, 85](#page-84-0) INR?, Query, [175](#page-174-0) INVERT\_SET, INVS, Command/Query, [50/](#page-49-0)[98](#page-97-0)

#### M

MEASURE\_DELY, MEAD, Command/Query, [116](#page-115-0) MEASURE\_CLEAR, MEACL, Command, [129](#page-128-0) MEASURE\_GATEA, MEGA, Command, [131](#page-130-0) MEASURE\_GATEB, MEGB, Command, [133](#page-132-0) MEASURE\_GATE\_SWITCH, MEGS, Command, [130](#page-129-0) MENU, MENU, Command/Query, [86](#page-85-0) MEMORY SIZE, MSIZ, Command/Query, [31](#page-30-0) MATH\_VERT\_DIV, MTVD, Command/Query, [99](#page-98-0) MATH\_VERT\_POS, MTVP, Command/Query, [101](#page-100-0)

 $\Omega$ OFFSET, OFST, Command/Query, [44](#page-43-0) OPC, Command, [20](#page-19-0)

#### P

PANEL\_SETUP, PNSU, Command/Query, [168](#page-167-0) PARAMETER\_CLR, PACL, Command, [136](#page-135-0) PARAMETER\_CUSTOM, PACU, Command, [119](#page-118-0) PARAMETER\_VALUE?, PAVA?, Query, [122](#page-121-0) PASTAT, Command/Query, [127](#page-126-0) PEAK\_DETECT, PDET, Command/Query, [304](#page-303-0) PERSIST, PERS, Command/Query, [307](#page-306-0) PERSIST\_SETUP, PESU, Command/Query[, 87](#page-86-0) PF\_BUFFER, PFBF, Command/Query, [137](#page-136-0) PF\_CONTROL, PFCT, Command/Query, [305](#page-304-0) PF\_CREATEM, PFCM, Command, [139](#page-138-0) PF\_DATEDIS?, PFDD?, Query, [140](#page-139-0)

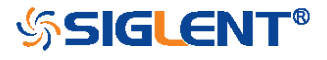

PF\_DISPLAY, PFDS, Command/Query, [141](#page-140-0) PF\_ENABLE, PFEN, Command/Query, [142](#page-141-0) PF\_FAIL\_STOP, PFFS, Command/Query, [143](#page-142-0) PF\_OPERATION, PFOP, Command/Query, [145](#page-144-0) PF\_SET, PFST, Command/Query, [147](#page-146-0) PF\_SOURCE, PFSC, Command/Query, [146](#page-145-0) PRODUCT?, PROD?, Query, [277](#page-276-0)

#### R

RCL, Command, [151](#page-150-0) RECALL, REC, Command, [308](#page-307-0) RECALL\_PANEL, RCPN, Command[, 152](#page-151-0) REF\_CLOSE, REFCL, Command, [155](#page-154-0) REF\_DISPALY, REFDS, Command/Query, [156](#page-155-0) REF\_LOCATION, REFLA, Command/Query, [158](#page-157-0) REF\_POISITION, REFPO, Command/Query, [159](#page-158-0) REF\_SAVE, REFSA, Command, [161](#page-160-0) REF\_SCLALE, REFSC, Command/Query, [162](#page-161-0) REF\_SET, REFS, Command/Query, [309](#page-308-0) REF\_SOURCE, REFSR, Command/Query, [164](#page-163-0) RST, Command, [21](#page-20-0)

#### S

SAMPLE\_NUM?, SANU?, Query, [35](#page-34-0) SAMPLE\_RATE?, SARA?, Query, [33](#page-32-0) SAMPLE\_STATUS?, SAST?, Query, [32](#page-31-0) SAV, Command, [166](#page-165-0) SCREEN\_DUMP, SCDP, Query, [149](#page-148-0) SCREEN\_SAVE, SCSV, Command/Query, [181](#page-180-0) SET50, Command, [192](#page-191-0) SINXX\_SAMPLE, SXSA, Command/Query, [36](#page-35-0) SKEW, Command, [46](#page-45-0) STORELIST?, STL?, Query, [278](#page-277-0)  STOP, Command, [27](#page-26-0) STORE\_PANEL, STPN, Command, [171](#page-170-0)

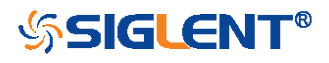

#### T

THRESHOLD\_MODE, TSM, Command/Query, [79](#page-78-0) TIME\_DIV, TDIV, Command/Query[, 184](#page-183-0) TRACE, TRA, Command/Query, [47](#page-46-0)[/78](#page-77-0) TRCAN:BAUD, Command/Query, [255](#page-254-0) TRCAN:CANH, Command/Query, [248](#page-247-0) TRCAN:CON, Command/Query, [249](#page-248-0) TRCAN:DAT, Command/Query, [254](#page-253-0) TRCAN:DATA, Command/Query, [253](#page-252-0) TRCAN:ID, Command/Query, [250](#page-249-0) TRCAN:IDL, Command/Query, [252](#page-251-0) TRIIC:ADDR, Command/Query, [215](#page-214-0) TRIIC:ALEN, Command/Query, [222](#page-221-0) TRIIC:CON, Command/Query, [213](#page-212-0) TRIIC:DAT2, Command/Query, [219](#page-218-0) TRIIC:DATA, Command/Query, [217](#page-216-0) TRIIC:DLEN, Command/Query, [223](#page-222-0) TRIIC:RW, Command/Query, [221](#page-220-0) TRIIC:QUAL, Command/Query, [220](#page-219-0) TRIIC:SCL, Command/Query, [211](#page-210-0) TRIIC:SDA, Command/Query, [212](#page-211-0) TRIG\_COUPLING, TRCP, Command/Query[, 193](#page-192-0) TRIG\_DELAY, TRDL, Command/Query, [185](#page-184-0) TRIG\_LEVEL, TRLV, Command/Query, [193](#page-192-1) TRIG\_LEVEL2, TRLV2, Command/Query, [196](#page-195-0) TRIG\_MODE, TRMD, Command/Query, [198](#page-197-0) TRIG\_PATTERN, TRPA, Command/Query[,200](#page-199-0) TRIG\_SELECT, TRSE, Command/Query, [202](#page-201-0) TRIG\_SLOPE, TRSL, Command/Query, [207](#page-206-0) TRIG\_WINDOW, TRWI, Command/Query, [208](#page-207-0) TRLIN:BAUD, Command/Query, [261](#page-260-0) TRLIN:CON, Command/Query, [257](#page-256-0) TRLIN:DAT2, Command/Query, [260](#page-259-0) TRLIN:DATA, Command/Query, [259](#page-258-0) TRLIN:ID, Command/Query, [258](#page-257-0) TRLIN:SRC, Command/Query, [256](#page-255-0)

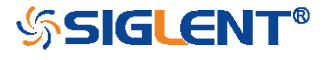

347

TRSPI:BIT, Command/Query, [235](#page-234-0) TRSPI:CLK, Command/Query, [224](#page-223-0) TRSPI:CLK:EDGE, Command/Query, [225](#page-224-0) TRSPI:CLK:TIM, Command/Query, [226](#page-225-0) TRSPI:CS, Command/Query, [230](#page-229-0) TRSPI:CSTP, Command/Query, [229](#page-228-0) TRSPI:DATA, Command, [233](#page-232-0) TRSPI:DLEN, Command/Query, [234](#page-233-0) TRSPI:MOSI, Command/Query, [227](#page-226-0) TRSPI:MISO, Command/Query, [228](#page-227-0) TRSPI:NCS, Command/Query, [231](#page-230-0) TRSPI:TRTY, Command/Query, [232](#page-231-0) TRUART:BAUD, Command/Query, [242](#page-241-0) TRUART:BIT, Command/Query, [247](#page-246-0) TRUART:CON, Command/Query, [239](#page-238-0) TRUART:DATA, Command/Query, [241](#page-240-0) TRUART:DLEN, Command/Query, [243](#page-242-0) TRUART:QUAL, Command/Query, [240](#page-239-0) TRUART:PAR, Command/Query, [244](#page-243-0) TRUART:POL, Command/Query, [245](#page-244-0) TRUART:RX, Command/Query, [236](#page-235-0) TRUART:TRTY, Command/Query, [238](#page-237-0) TRUART:TX, Command/Query, [237](#page-236-0) TRUART:STOP, Command/Query, [246](#page-245-0)

U UNIT, UNIT, Command/Query, [48](#page-47-0)

#### V

VOLT\_DIV, VDIV, Command/Query, [49](#page-48-0) VERT\_POSITION, VPOS, Command/Query, [311](#page-310-0)

348 W WAVEFORM?, WF?, Query, [263](#page-262-0) WAVEFORM\_SETUP, WFSU, Command/Query, [273](#page-272-0) WAVEGENERATOR, WGEN, Command/Query, [279](#page-278-0)

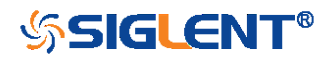

WAVE\_PARA?, WVPR?, Query[,281](#page-280-0) 

#### X

XY\_DISPLAY, XYDS, Command/Query, [37](#page-36-0)

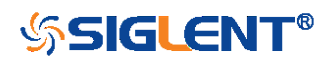

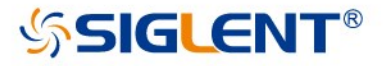

# Digital Series **Oscilloscope**

Digital Oscilloscope Series Programming Guide

#### **About SIGLENT**

SIGLENT is an international high-tech company, concentrating on R&D, sales, production and services of electronic test & measurement instruments.

SIGLENT first began developing digital oscilloscopes independently in 2002. After more than a decade of continuous development, SIGLENT has extended its product line to include digital oscilloscopes, function/arbitrary waveform generators, digital multimeters, DC power supplies, spectrum analyzers, isolated handheld oscilloscopes and other general purpose test instrumentation. Since its first oscilloscope, the ADS7000 series, was launched in 2005, SIGLENT has become the fastest growing manufacturer of digital oscilloscopes. We firmly believe that today SIGLENT is the best value in electronic test & measurement.

#### **Headquarter:**

SIGLENT TECHNOLOGIES CO., LTD. Add: Blog No.4 & No.5, Antongda Industrial Zone, 3rd Liuxian Road, Bao'an District, Shenzhen, 518101, China. Tel: + 86 755 3661 5186 Fax: + 86 755 3359 1582 Email: sales@siglent.com; Website: http://www.siglent.com/ens/

#### USA:

SIGLENT Technologies America, Inc. 6557 Cochran Rd Solon, Ohio 44139 Tel: 440-398-5800 Toll Free: 877-515-5551 Fax: 440-399-1211 Email: info@siglent.com Website: www.siglentamerica.com

#### Europe:

SIGLENT TECHNOLOGIES EUROPE GmbH ADD: Liebigstrasse 2-20, Gebaeude 14, 22113 Hamburg Germany Tel: +49(0)-819-95946 Fax: +49(0)-819-95947 Email: info-eu@siglent.com Website: www.siglenteu.com

Follow us on **Facebook: SiglentTech** 

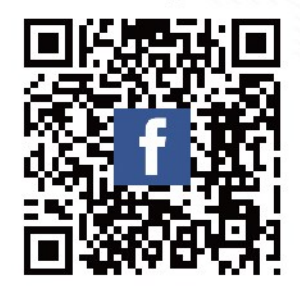